# Print Server

myę X

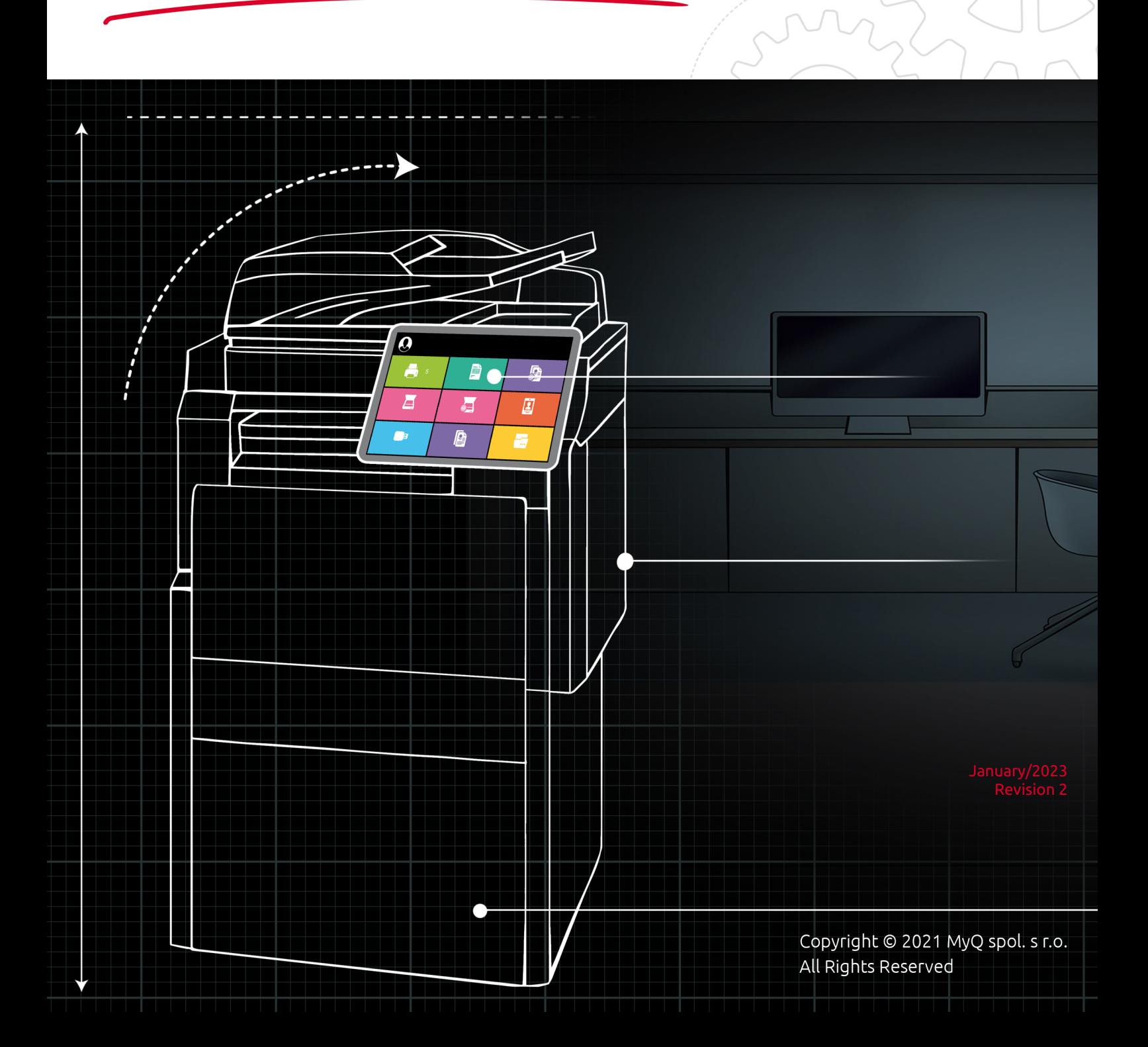

# Table of Contents

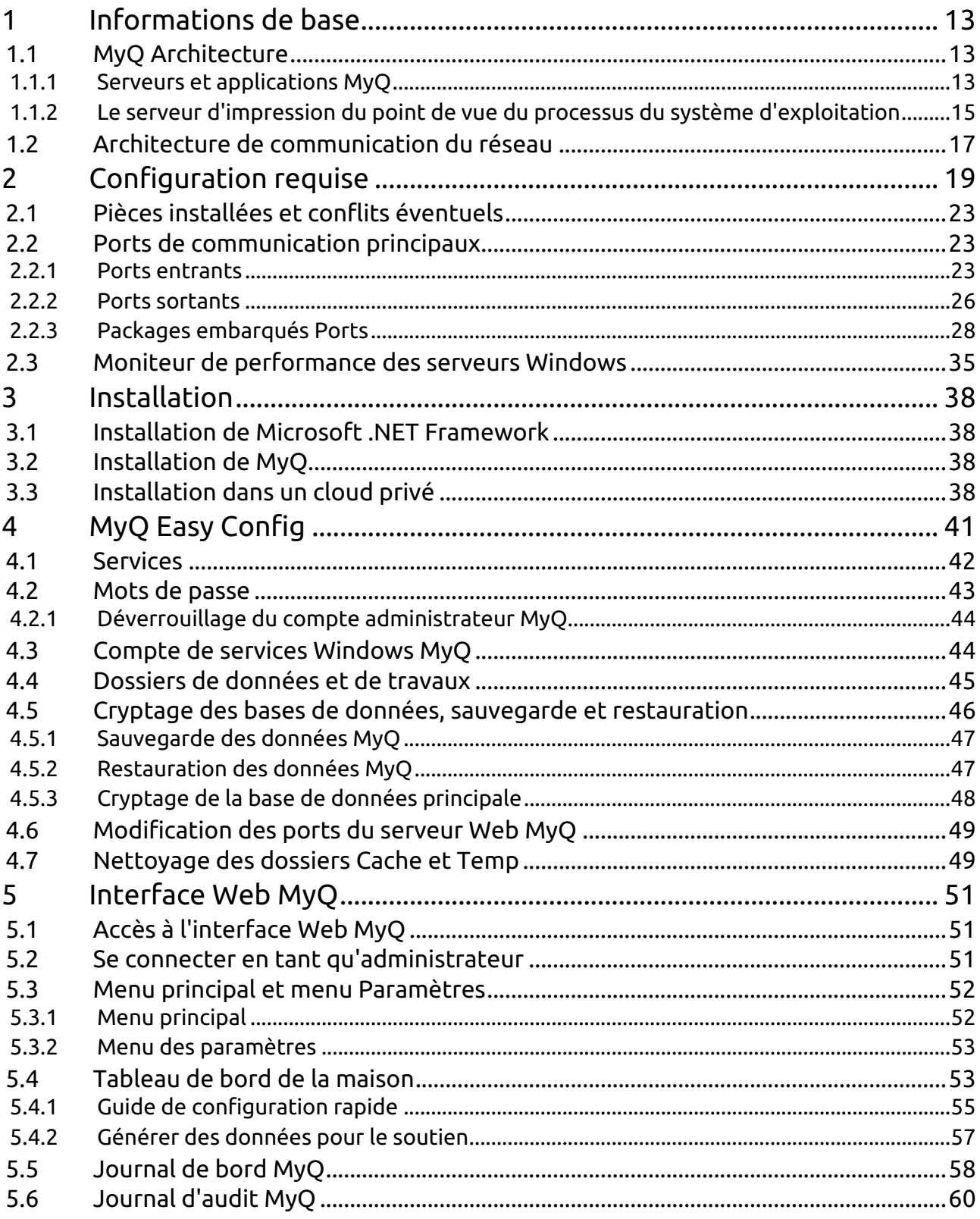

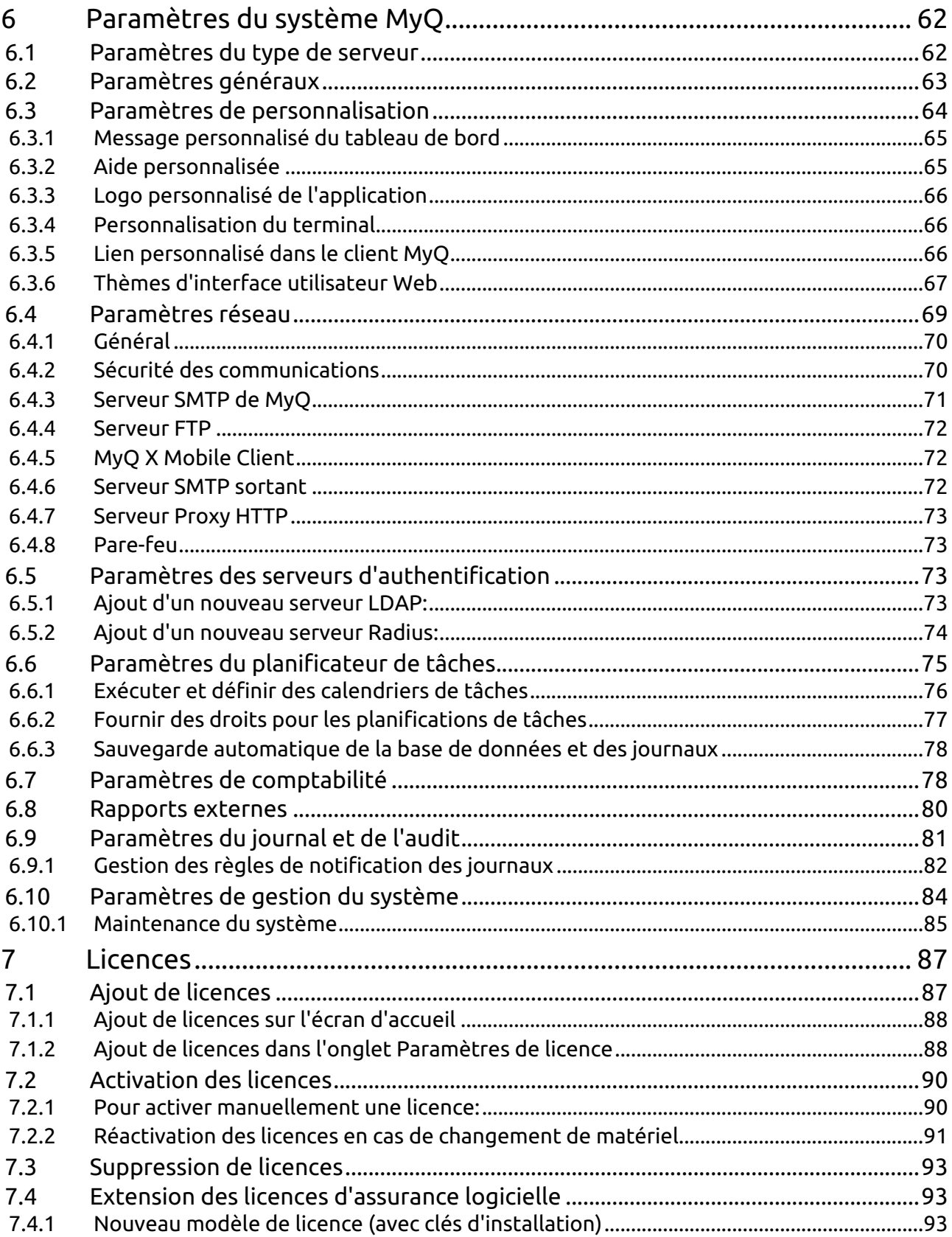

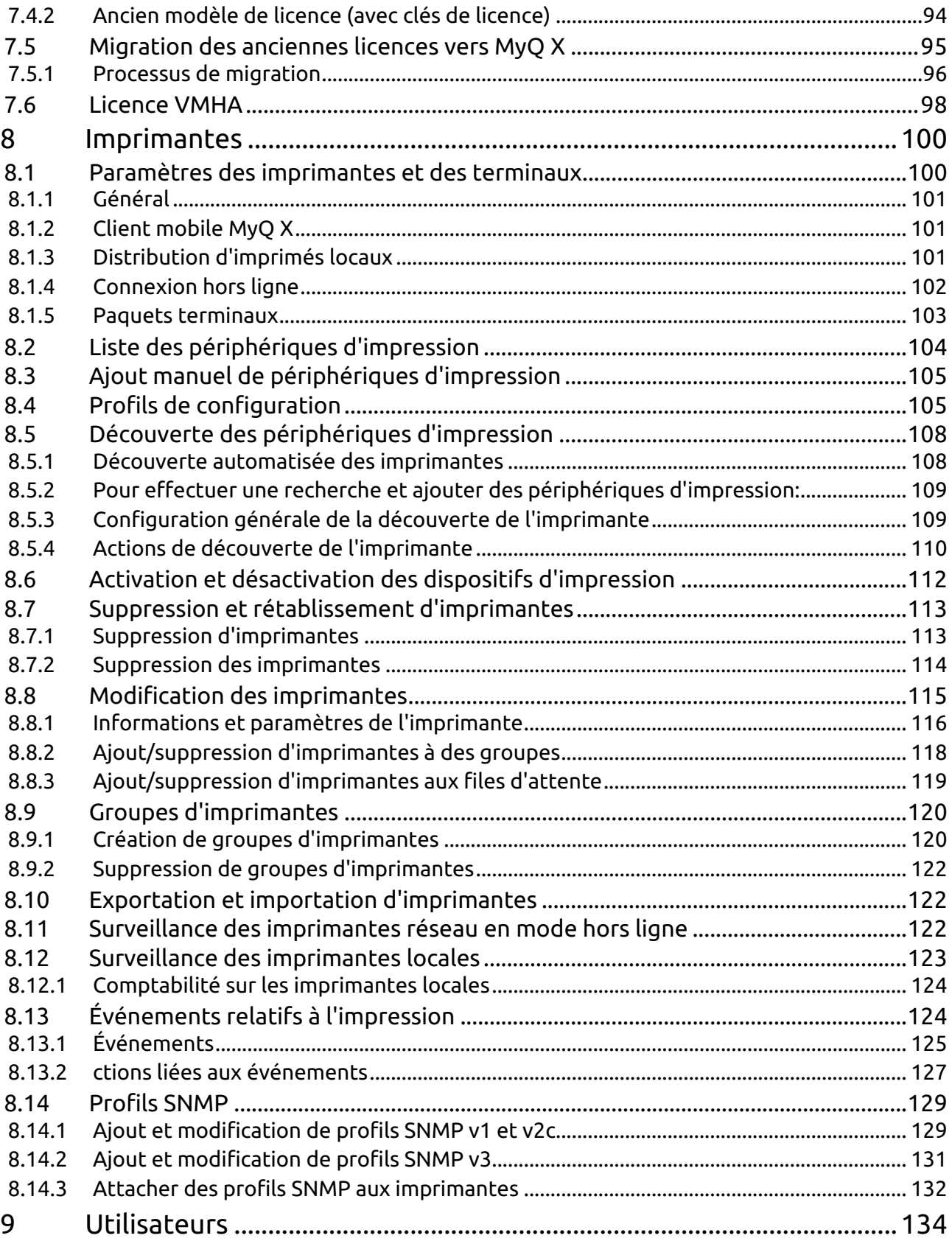

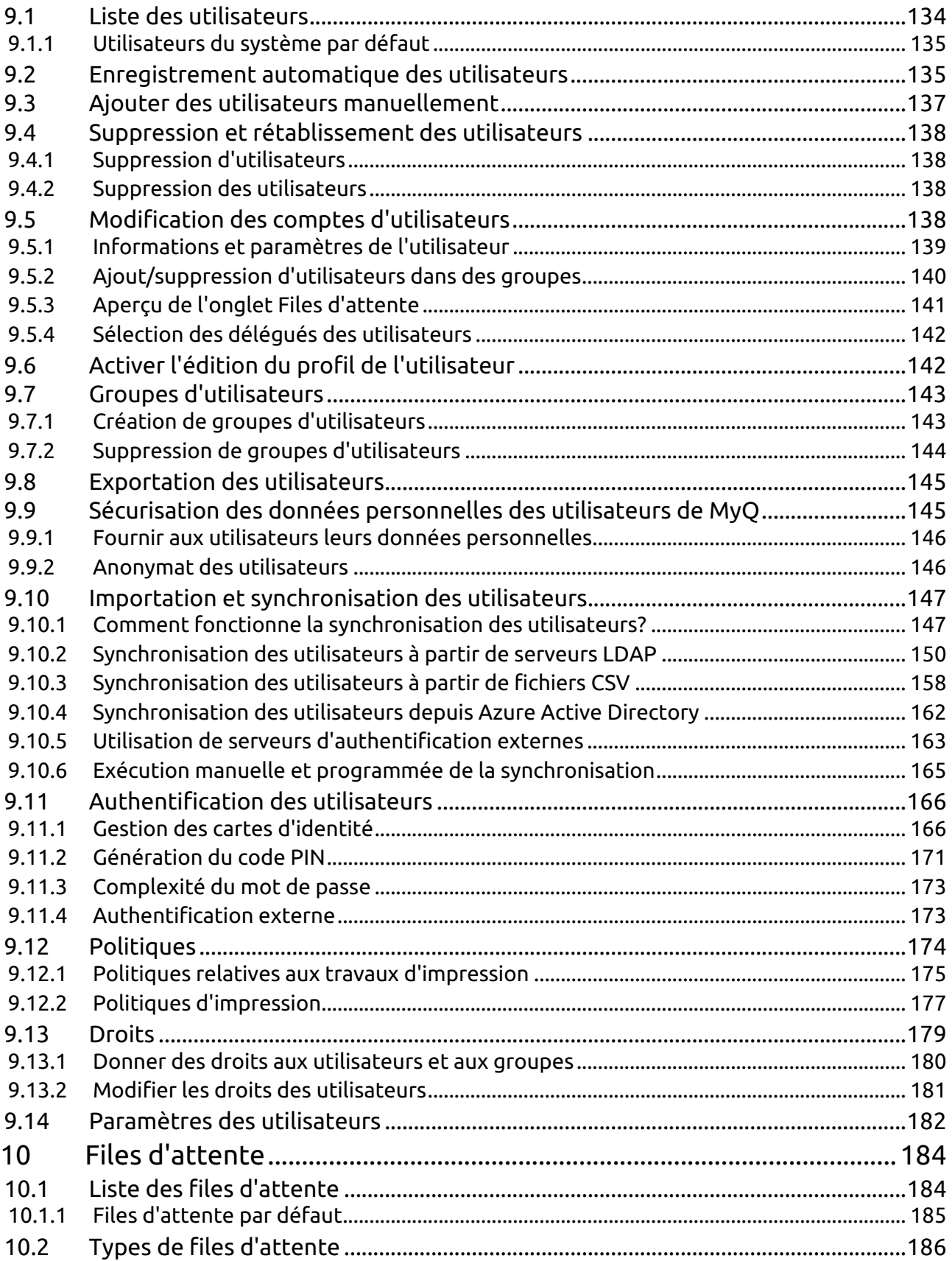

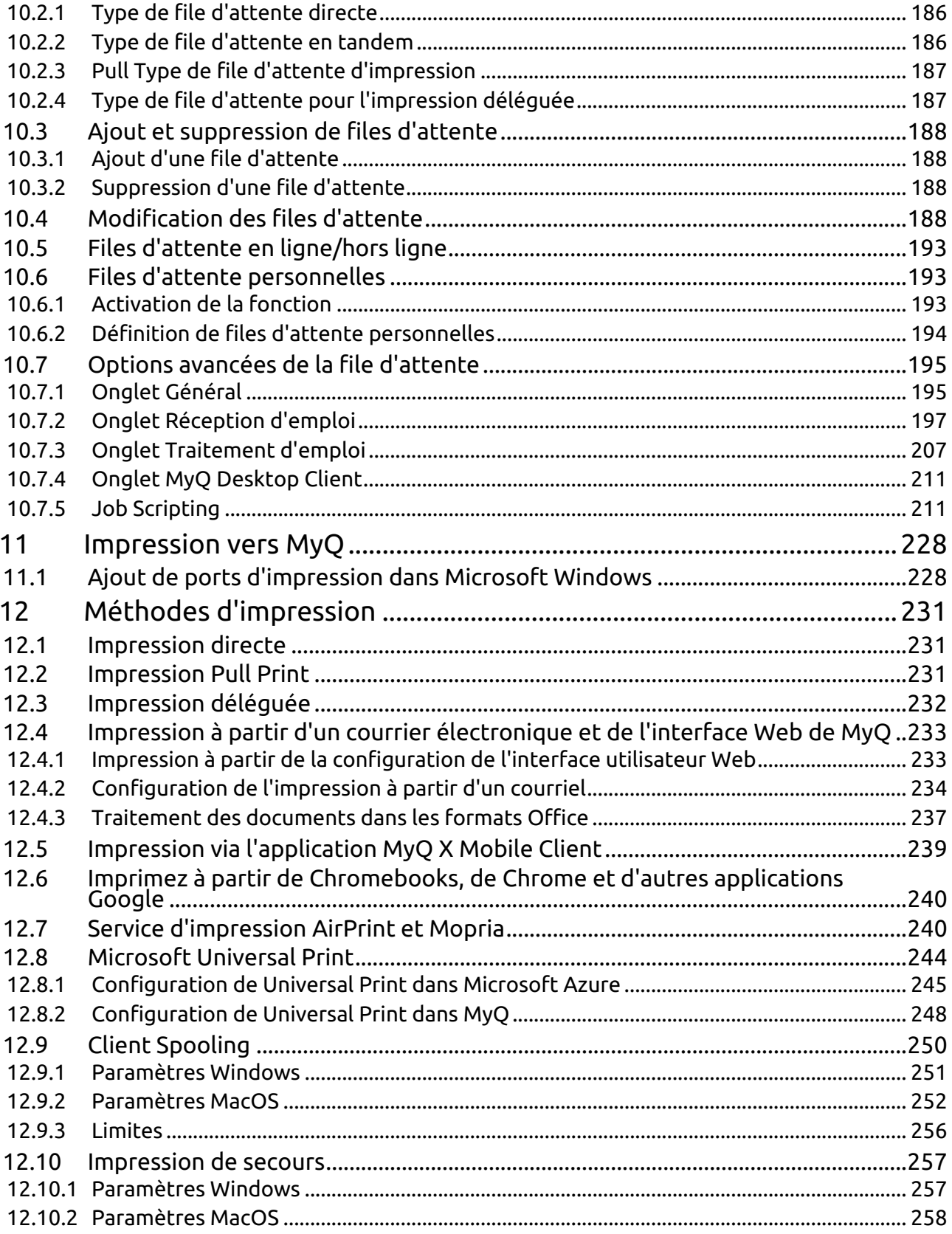

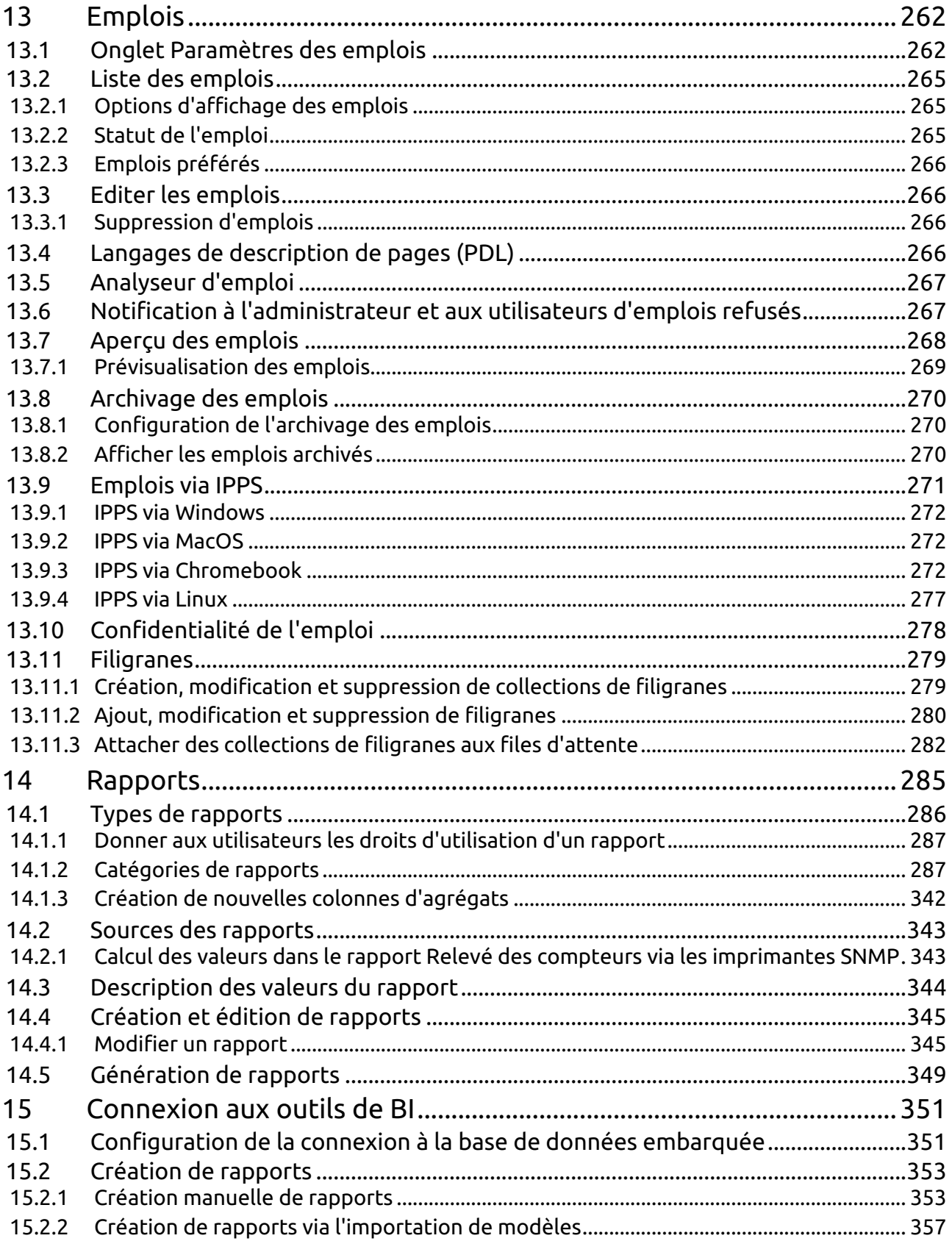

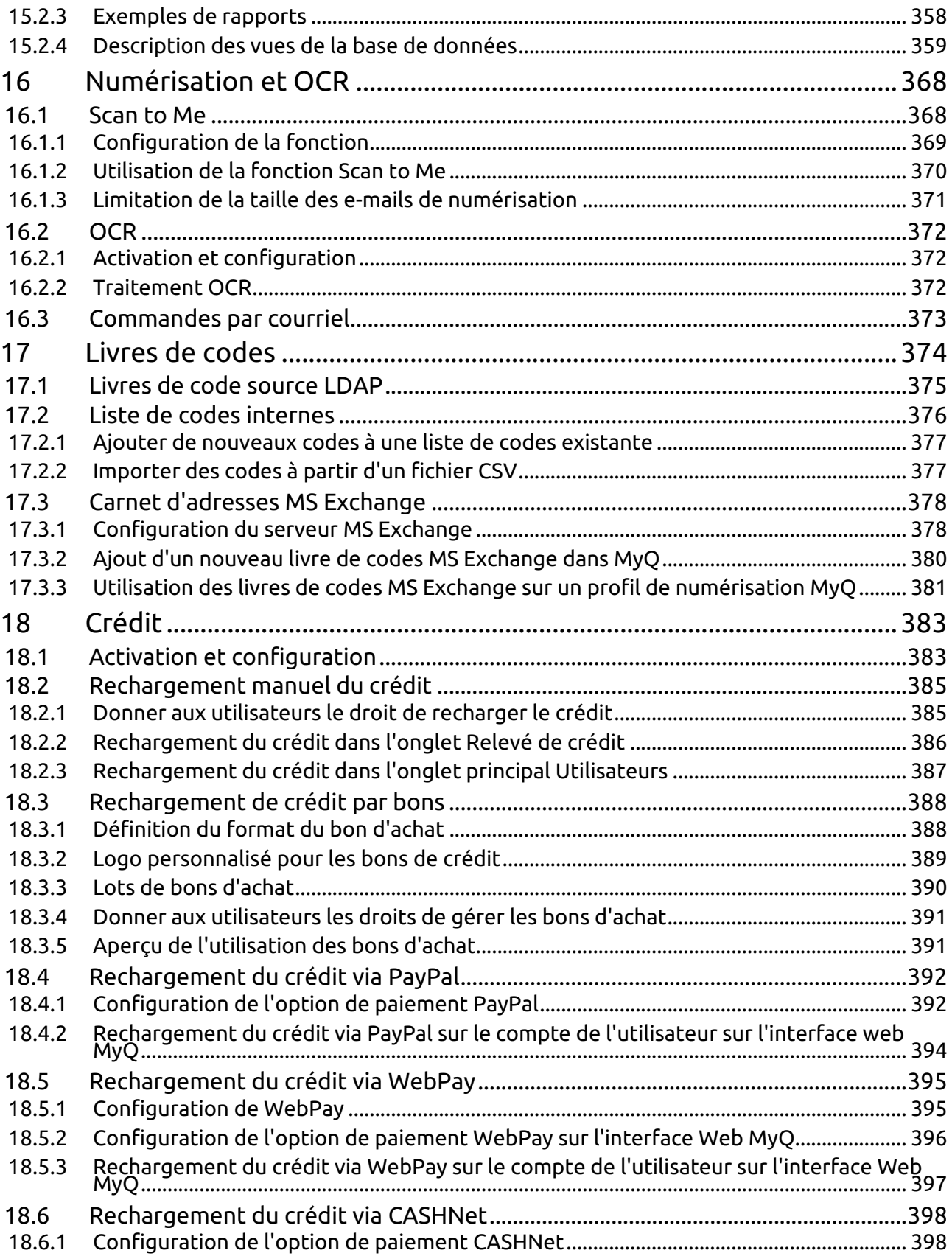

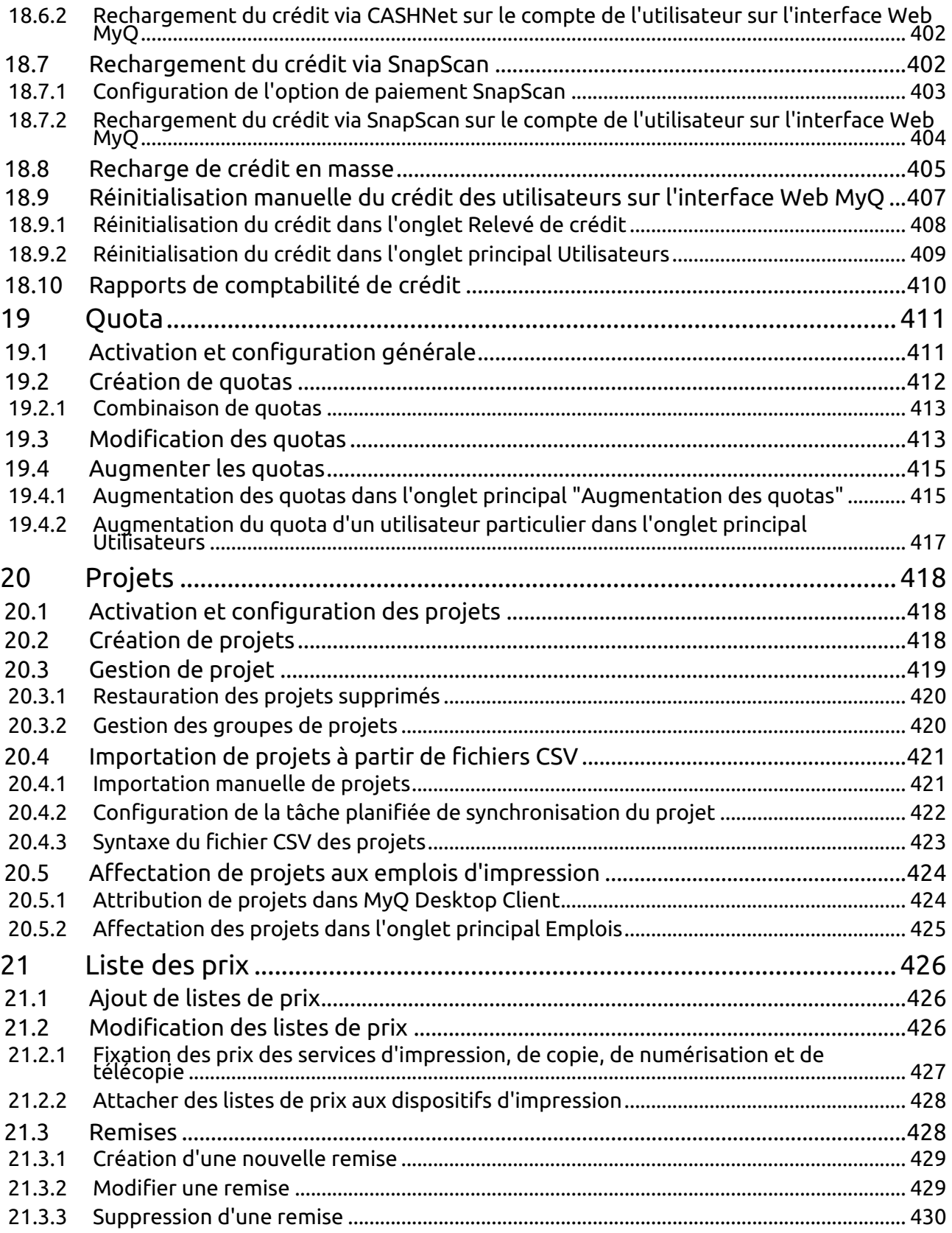

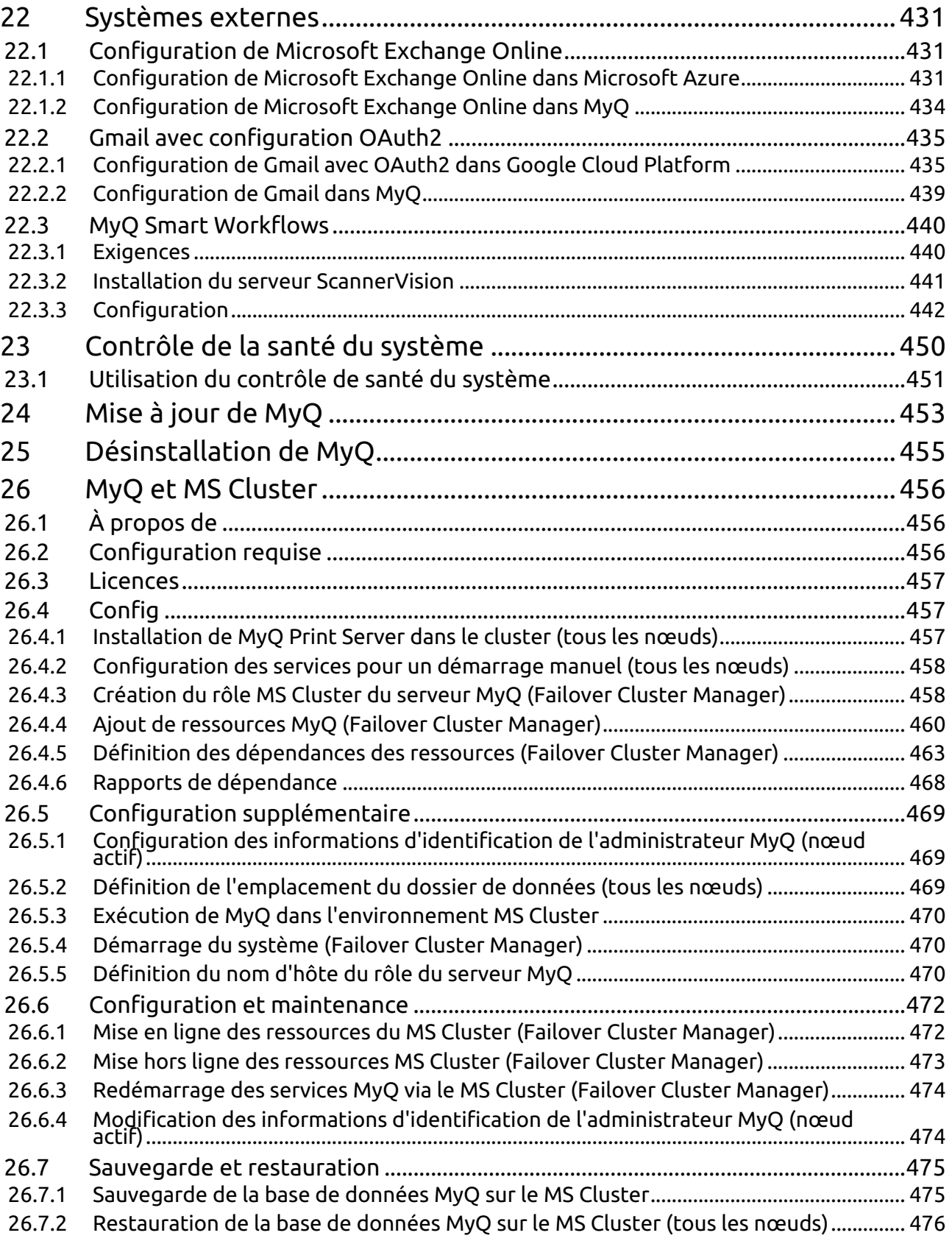

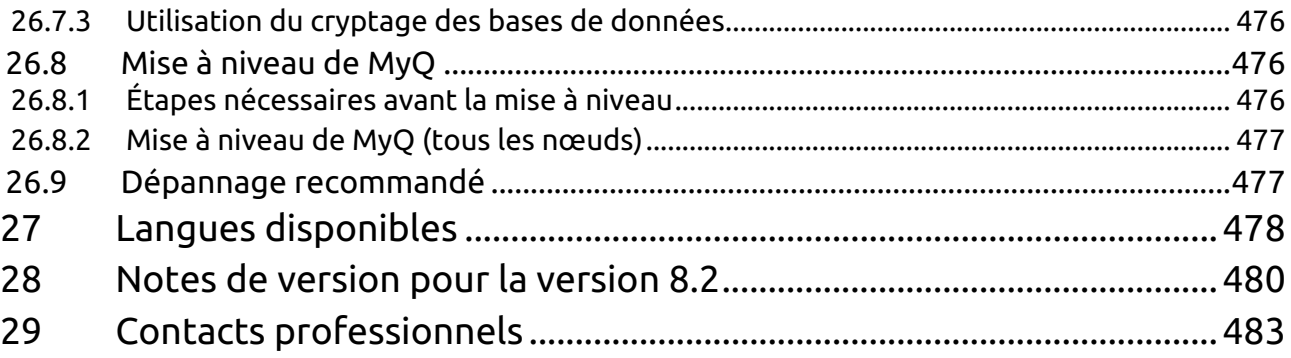

#### **MyQ Print Server 8.2**

MyQ est une solution d'impression universelle qui fournit une grande variété de services liés à l'impression, la copie et la numérisation. Toutes les fonctions sont intégrées dans un seul système unifié, ce qui se traduit par une utilisation simple et intuitive, avec des exigences minimales pour l'installation et l'administration du système.

Les principaux domaines d'application de la solution MyQ sont la surveillance, le reporting et l'administration des périphériques d'impression; gestion de l'impression, de la copie et de la numérisation, accès étendu aux services d'impression via l'application MyQ Mobile et l'interface Web MyQ, et utilisation simplifiée des périphériques d'impression via les terminaux MyQ Embedded.

Vous trouverez ici toutes les informations nécessaires pour installer, configurer, mettre à niveau et désinstaller le système de gestion d'impression MyQ®, comment configurer le système via l'interface administrateur Web MyQ, activer les licences et définir les ports d'impression. De plus, vous pouvez apprendre à entretenir le système MyQ®, acquérir ses données statistiques et surveiller l'environnement d'impression.

**B** Veuillez noter que la traduction est générée automatiquement.

Le guide est également disponible au format **PDF**.

## <span id="page-12-0"></span>1 Informations de base

Vous trouverez ici toutes les informations nécessaires pour installer, configurer, mettre à niveau et désinstaller le système de gestion d'impression MyQ®. Il décrit comment configurer le système via l'interface web de l'administrateur MyQ, activer les licences et définir le port d'impression. En outre, il montre comment entretenir le système MyQ®, acquérir ses données statistiques et surveiller l'environnement d'impression.

MyQ est une solution d'impression universelle qui fournit une grande variété de services liés à l'impression, la copie et la numérisation. Toutes les fonctions sont intégrées dans un seul système unifié, ce qui se traduit par une utilisation facile et intuitive avec des exigences minimales en matière d'installation et d'administration du système.

Les principaux domaines d'application de la solution MyQ sont la surveillance, la création de rapports et l'administration des périphériques d'impression - gestion de l'impression, de la copie et de la numérisation - étendus aux services d'impression via l'application MyQ Mobile et l'interface web MyQ et l'utilisation simplifiée des périphériques d'impression via les terminaux MyQ Embedded.

## <span id="page-12-1"></span>1.1 MyQ Architecture

## <span id="page-12-2"></span>**1.1.1 Serveurs et applications MyQ**

MyQ est un système distribué composé de serveurs et d'applications clientes. L'image ci-dessous donne un aperçu de haut niveau de tous les composants et des principaux canaux de communication. Chaque composant fonctionne généralement sur son propre ordinateur, que ce soit un serveur, un PC, un téléphone portable ou une imprimante.

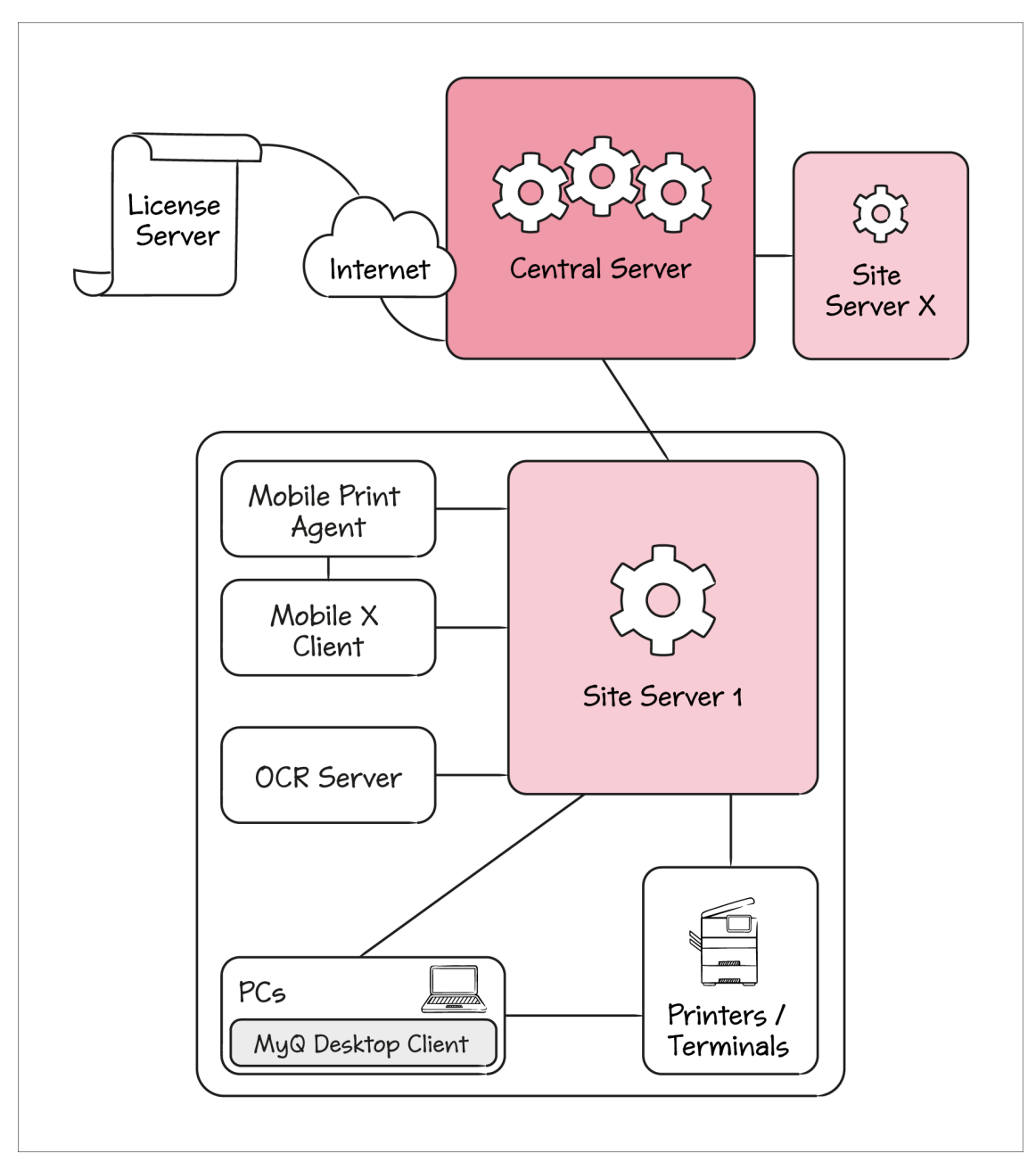

Le site **Serveur central** est responsable de **Serveurs de sites** la configuration, les rapports et les licences. Les serveurs de site nécessitent toujours une configuration individuelle supplémentaire.

A **Serveur du site** est responsable de la mise en file d'attente des travaux d'impression, de la livraison des numérisations, de l'interaction des utilisateurs avec les imprimantes, de la surveillance des imprimantes, etc.

**MyQ Desktop Client** est une application supplémentaire fonctionnant sur les PC des utilisateurs. Elle permet l'authentification et l'identification des utilisateurs, la sélection des projets et des centres de coûts, la surveillance des imprimantes locales (principalement USB), le spooling client et bien d'autres fonctionnalités.

Le site **Serveur OCR** est utilisé pour la reconnaissance optique de caractères sur les travaux de numérisation. Un serveur OCR utilise beaucoup de ressources, c'est pourquoi il fonctionne généralement sur sa propre machine.

Le site **MyQ X Mobile Client** est utilisé pour l'impression native sur les appareils iOS, macOS et Android.

**Mobile Print Agent** permet aux utilisateurs d'accéder à des imprimantes via AirPrint (pour iOS), et Mopria Print Service (pour les téléphones intelligents ou les tablettes Android). Il fonctionne généralement sur sa propre machine avec un accès à un réseau Wi-Fi où les appareils mobiles peuvent le découvrir.

### <span id="page-14-0"></span>**1.1.2 Le serveur d'impression du point de vue du processus du système d'exploitation**

Dans l'image ci-dessous, vous pouvez voir quels processus d'OS sont en cours d'exécution sur un serveur d'impression, et quels sont les principaux canaux de communication.

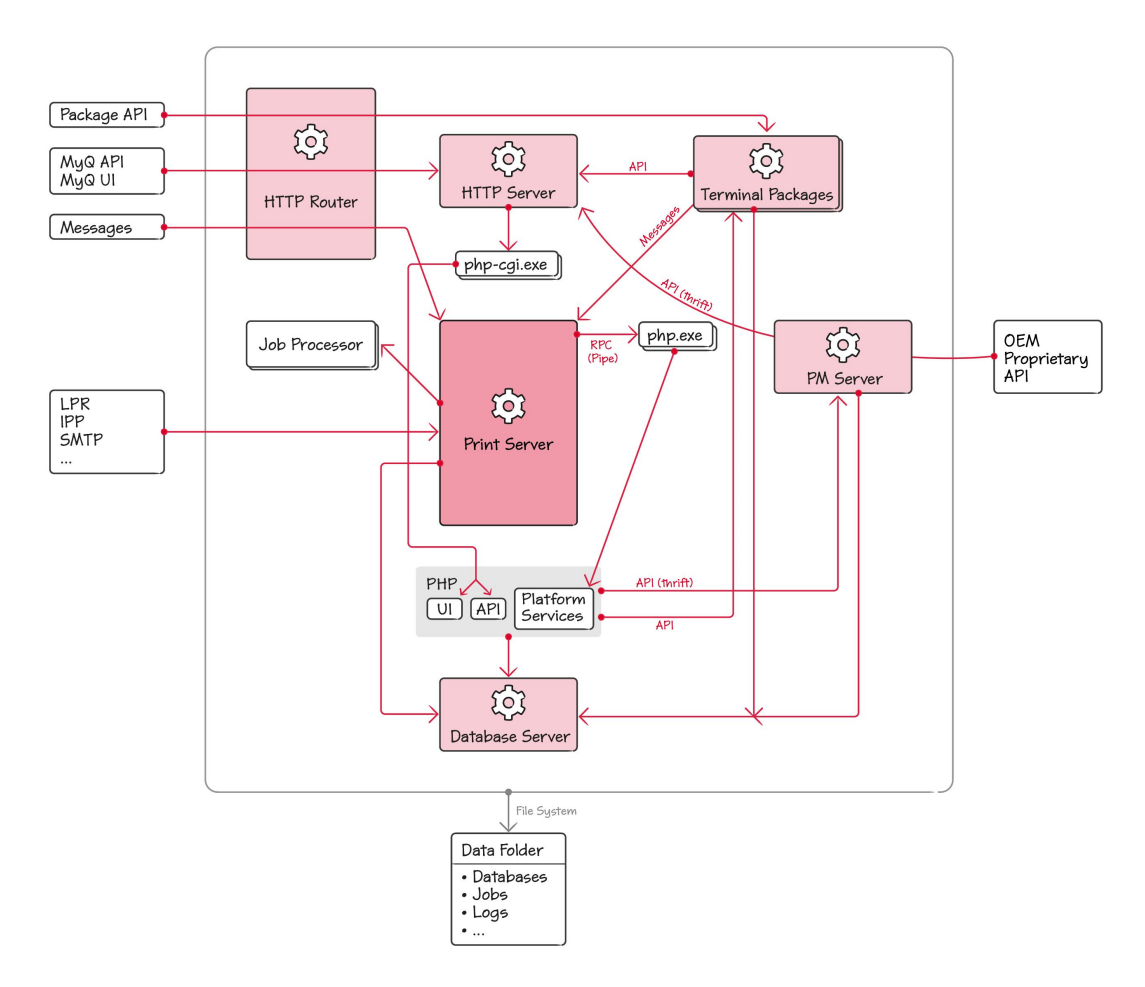

Le cœur du système est le **Print Server**. Il est basé sur la plateforme WSF - la plateforme de MyQ pour le développement de services réseau. La logique spécifique à MyQ est implémentée en tant que services de la plate-forme, qui sont regroupés

dans des services de type **plugin\*.dll** fichiers. Ces plugins sont écrits en C++ et quelques-uns également en C#. La plate-forme WSF supporte également des services implémentés en PHP. PHP ne supporte pas les DLLs, donc les services de la plateforme implémentés en PHP sont invoqués via un ensemble de fichiers de type **php.exe** travailleurs.

Le site **Print Server** gère également un ensemble de **Processeur d'emplois** qui sont utilisés pour l'analyse des tâches. Le site **Processeur d'emplois** s'exécute en tant que processus et non pas en tant que partie de l'interface utilisateur. **Print Server** pour éviter sa défaillance en cas de **Processeur d'emplois** l'échec.

En tant que serveur de réseau, **Print Server Service** est responsable de la réception des travaux d'impression via les protocoles LPR, IPP et autres. Il gère également les messages, qui sont notre moteur de notifications push. Les messages sont utilisés pour informer les clients des événements survenus dans le système.

**Apache** est un serveur HTTP pour notre interface utilisateur Web et l'API REST de MyQ. Les deux applications sont implémentées en PHP. Apache maintient un ensemble de **php-cgi.exe** des travailleurs pour gérer l'exécution.

**Routeur HTTP** est notre reverse proxy par lequel passe tout le trafic entrant basé sur HTTP. Sa principale fonctionnalité est la terminaison TLS.

**Paquets de terminaux** implémentent le terminal embarqué pour un fournisseur spécifique. Ils exposent leur propre API utilisée par les imprimantes.

**Serveur PM** est un composant créé par Kyocera. Il fournit une API pour configurer les appareils Kyocera et pour installer l'application de terminal embarqué. PM Server utilise la technologie Thrift pour mettre en œuvre son API. MyQ fournit également une partie de son API via Thrift, afin que PM Server puisse y accéder.

De nombreux composants utilisent le **Serveur de base de données** pour stocker les données. En outre, de nombreux composants, y compris Firebird, stockent leurs données dans le fichier **Dossier de données MyQ** qui est situé par défaut dans *C: \ProgramData\MyQ*. En production, ce dossier est généralement situé sur un lecteur réseau.

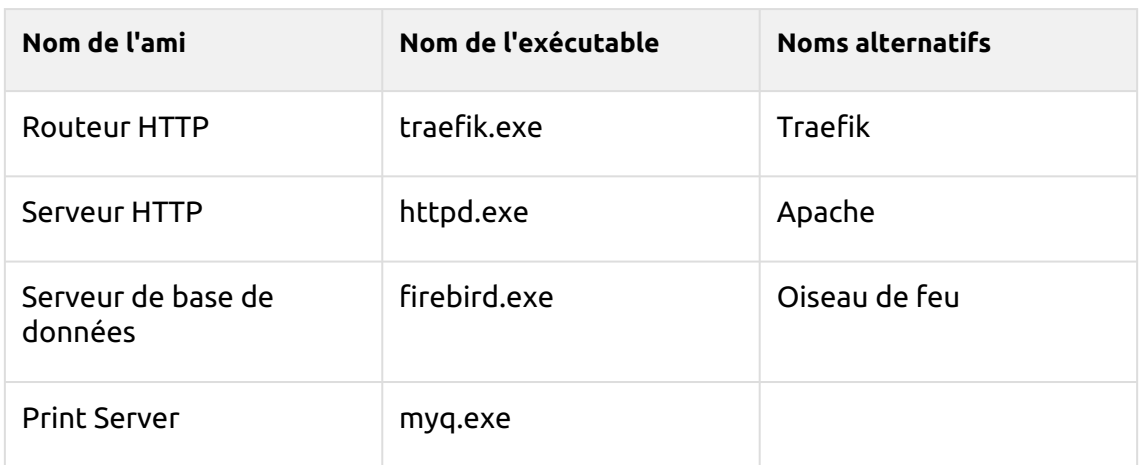

#### **Noms des exécutables**

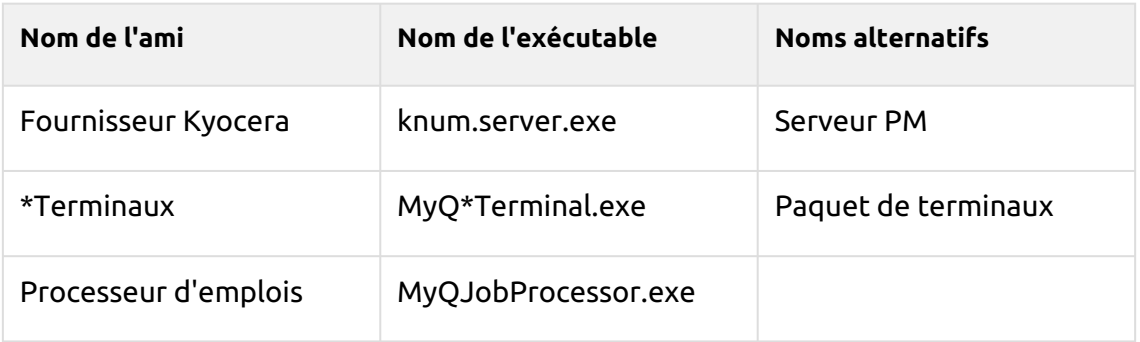

\*utilisé pour le nom du vendeur

## <span id="page-16-0"></span>1.2 Architecture de communication du réseau

L'image ci-dessous donne un aperçu des composants et des principaux canaux de communication du réseau.

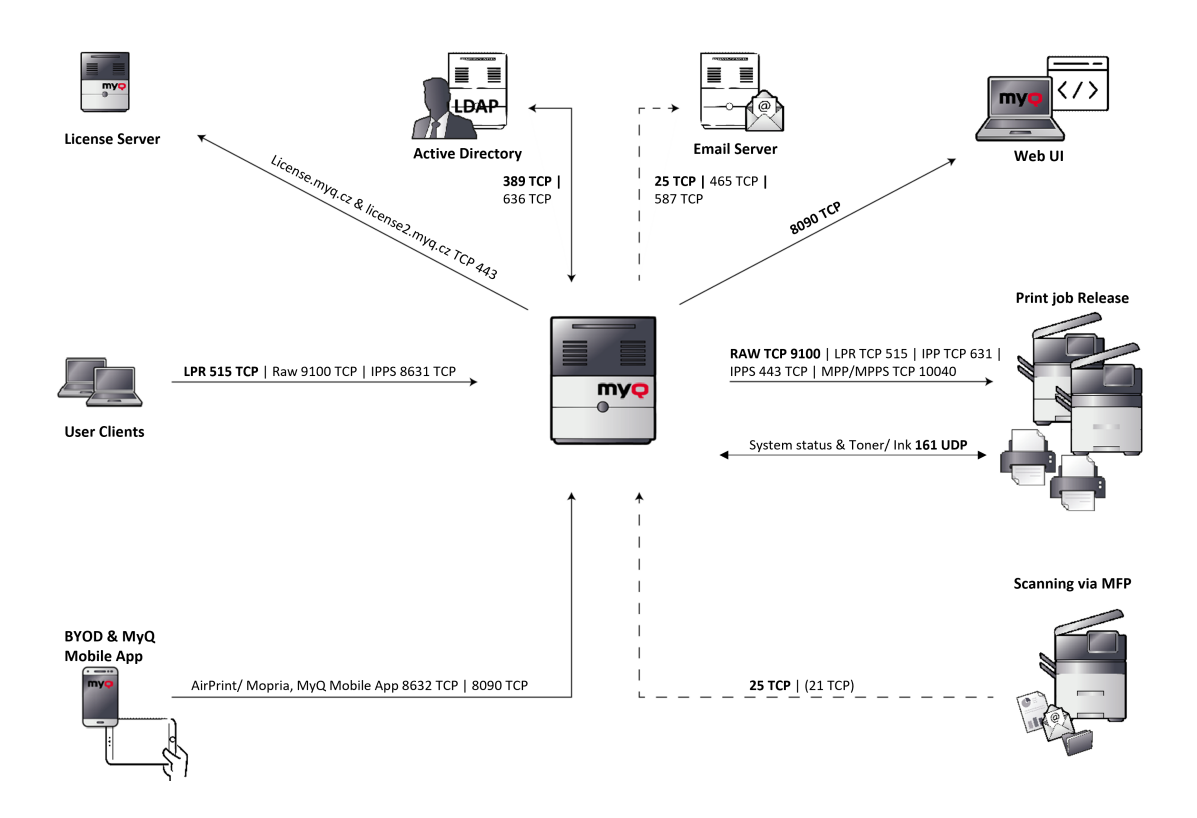

**MyQ --> Serveur de licences**: Une connexion externe au serveur de licences MyQ est nécessaire pour l'activation de la licence. (Ancien modèle de licence [licence.myq.cz](http://license.myq.cz/) nouveau modèle de licence [licence2.myq.cz](http://license2.myq.cz/)).

La connexion est protégée via 443 TCP. Si une connexion au serveur de licences n'est pas possible, il existe également la possibilité d'une activation hors ligne.

**MyQ <--> Active Directory**: La synchronisation des utilisateurs (LDAP/ Open LDAP) s'effectue via le port 389 ou 636 par défaut.

**MyQ --> Serveur de messagerie**: Les numérisations/courriels sont d'abord transmis du MFP au serveur MyQ. Ce serveur fait office de relais pour les e-mails et les transmet au serveur de messagerie du client enregistré. Les ports requis sont individuels, en fonction des paramètres correspondants du serveur de messagerie du client.

**MyQ --> MyQ Web UI**: Le protocole HTTP pour l'accès à l'interface web de MyQ ainsi que la communication avec les terminaux embarqués et le job roaming entre les serveurs MyQ:

*https//:serverhostname:8090*

Si nécessaire, la connexion non sécurisée peut être activée dans MyQ Easy Config, en utilisant le port *8080*.

**MyQ --> Libération du travail d'impression**: La sortie des travaux d'impression du serveur MyQ vers le MFP se fait par défaut via RAW 9100 (peut être modifié si nécessaire LPR, IPP, IPPS, MPP, MPPS).

L'état des systèmes d'impression, ainsi que les stocks de toner et d'encre, sont lus via SNMP UDP 161. (Le protocole SNMP peut être modifié si nécessaire SNMP v1, SNMP v2, SNMP v3).

**MyQ <-- Numérisation via MFP**: Tous les scans (email/dossier) se font via le port 25 par défaut, le port 21 FTP si nécessaire.

**MyQ <-- BYOD & MyQ Mobile App**: Pour travailler avec des smartphones/tablettes, il faut à la fois AirPrint/Mopria et MyQ Mobile App, port 8632 et 8090.

**MyQ <-- Clients utilisateurs**: L'impression vers une file d'attente MyQ se fait via un objet d'impression configuré à cet effet. Par défaut, l'impression vers le serveur MyQ se fait via le port LPR 515.

## <span id="page-18-0"></span>2 Configuration requise

Le système d'exploitation et les autres logiciels nécessitent leurs propres ressources système supplémentaires. La configuration système requise décrite ci-dessous concerne uniquement la solution MyQ.

#### **MyQ Print Server - Mode autonome**

#### **Les exigences de MyQ Print Server HW jusqu'à 600 appareils:**

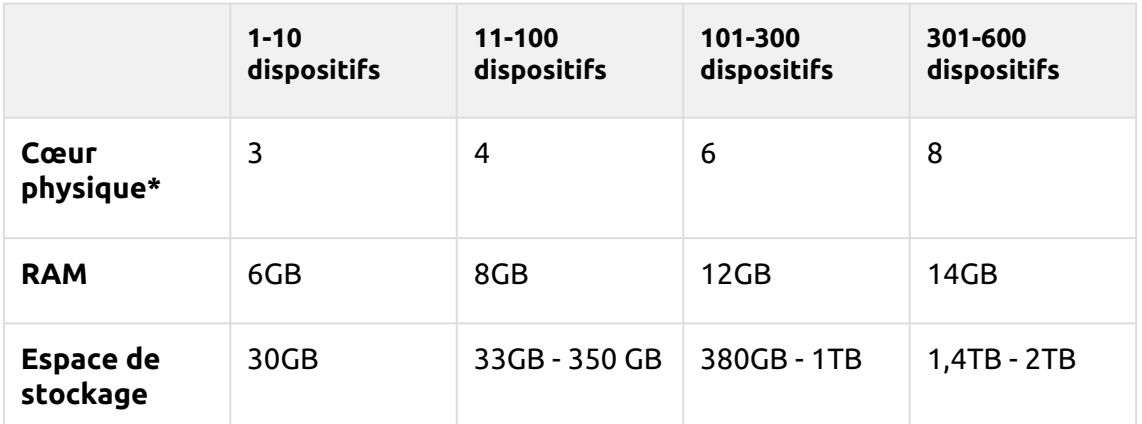

\*Il est recommandé d'utiliser +1 cœur physique si le crédit/quota est utilisé. (calculé avec AMD Ryzen Threadripper 1920X 3,5GHz)

#### **Valable pour un cas d'utilisation typique:**

- Mise en file d'attente des travaux d'impression via le spooler de Windows ou directement dans la file d'attente d'impression MyQ.
- Base de données Firebird intégrée installée automatiquement
- Analyseur de tâches activé
- Activation de l'archivage des travaux
- Nombre élevé de documents Office imprimés par e-mail/web/mobile
- Utilisation de MyQ Desktop Client ou
	- Utilisation de MyQ Smart Job Manager
	- Utilisation des MyQ Smart Print Services
- Filigranes utilisés dans les files d'attente
- Utilisation intensive de l'API MyQ
- 170 utilisateurs par appareil (jusqu'à 100 000 utilisateurs au total)
- Impression lourde
- 30% de sessions utilisateurs actives en même temps
- Terminal embarqué installé sur tous les appareils

#### **Recommandations:**

• Installez les mises à jour de Windows en dehors des heures de travail.

#### **MyQ Print Server - Mode site (architecture serveur central et serveurs de site)**

#### **Serveurs de site Exigences HW jusqu'à 30 000 appareils:**

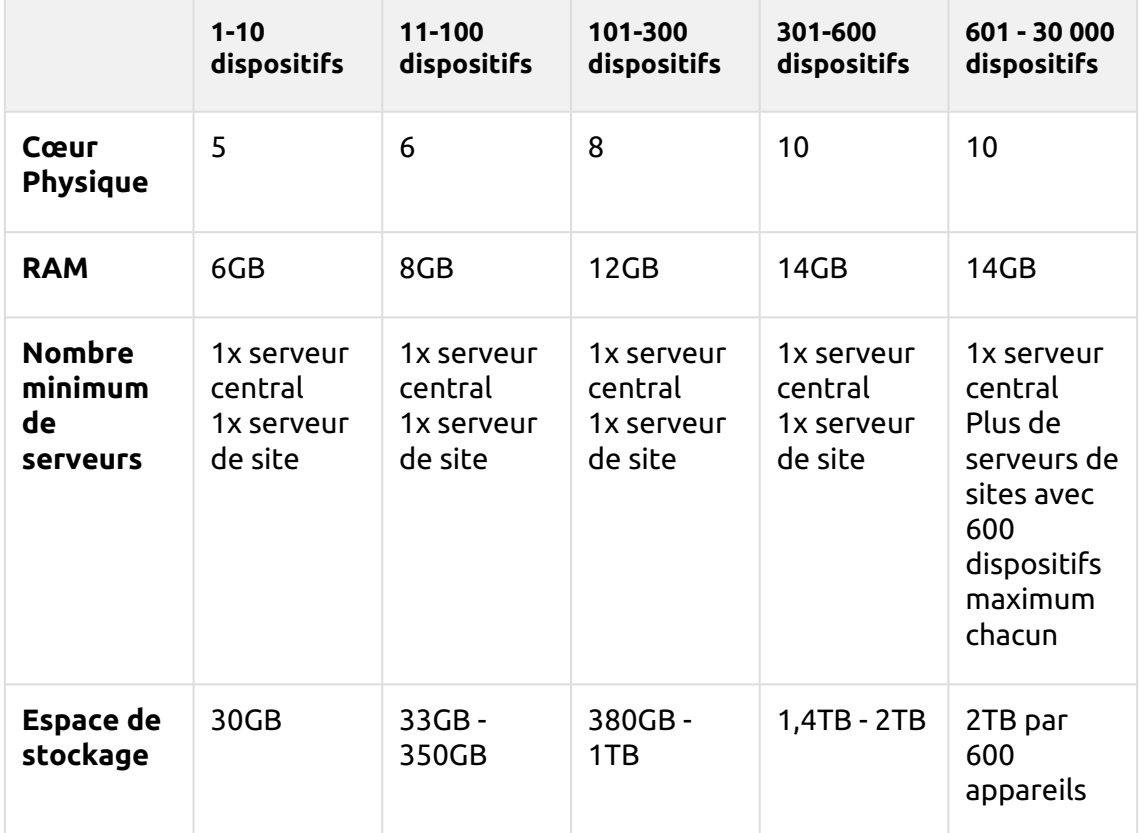

(calculé avec AMD Ryzen Threadripper 1920X 3,5GHz)

Pour le **Serveur central MyQ** Spécification HW, vérifiez les Serveur central MyQ guide.

#### **Valable pour un cas d'utilisation typique:**

- Mise en file d'attente des travaux d'impression via le spooler de Windows ou directement dans la file d'attente d'impression MyQ.
- Base de données Firebird intégrée installée automatiquement
- Analyseur de tâches activé
- Comptabilité des crédits activés
- Quota activé
- Activation de l'archivage des travaux
- Nombre élevé de documents Office imprimés par e-mail/web/mobile
- Utilisation de MyQ Desktop Client ou
	- Utilisation de MyQ Smart Job Manager
	- Utilisation des services MyQ Smart Print
- Filigranes utilisés dans les files d'attente
- Utilisation intensive de l'API MyQ
- 170 utilisateurs par appareil (jusqu'à 100 000 utilisateurs au total)
- Impression lourde
- 30% de sessions utilisateurs actives en même temps
- Terminal embarqué installé sur tous les appareils
- Synchronisation des utilisateurs à partir du serveur central
- Réplication des données vers le serveur central

#### **Recommandations:**

• Installez les mises à jour de Windows en dehors des heures de travail.

#### **Stockage:**

Les fichiers d'installation de MyQ Print Server font environ 700 Mo.

Le volume annuel d'impression pour une imprimante est d'environ 10 000 travaux; il est possible de multiplier cette valeur pour le nombre particulier d'imprimantes.

Dossier de données MyQ (augmentation des travaux, de la base de données principale et de la base de données des journaux):

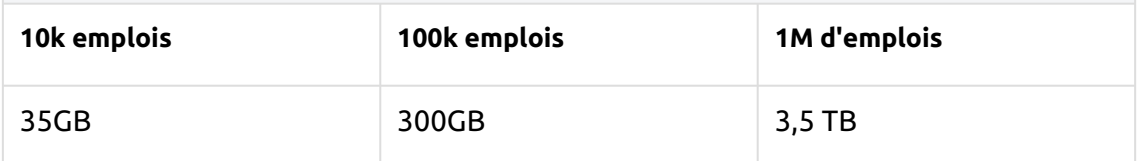

Comptabilisé pour les travaux d'une taille de 2,9MB.

Par défaut, les travaux sont supprimés tous les 7 jours.

La fonction d'archivage des tâches nécessite un espace libre supplémentaire dans le stockage des données en raison de la configuration utilisée.

Il est recommandé d'utiliser un disque dédié au stockage de MyQ Data (travaux, base de données principale et base de données des journaux).

Pendant les mises à niveau du système MyQ Print Server, la taille réelle de l'installation MyQ sur le serveur (y compris la base de données MyQ) peut temporairement augmenter jusqu'à quatre fois.

La taille de la base de données MyQ dépend de la taille et de la complexité de votre environnement d'impression (nombre d'utilisateurs, de périphériques d'impression, de travaux envoyés, etc.)

#### **Performances de stockage:**

- minimum de 100 IOPS requis.
- Le stockage de données RAID est pris en charge.
- pour les systèmes comportant un grand nombre de files d'attente directes, il est fortement recommandé d'utiliser des SSD.

#### **MyQ Desktop Client:**

S'il y en a 100 - 2000 ou plus ordinateurs clients utilisent MyQ Desktop Client (ou MyQ Smart Job Manager et/ou MyQ Smart Print Services), le MyQ Print Server nécessite plus de 2 cœurs physiques uniquement pour les opérations de MyQ Desktop Client. La configuration recommandée peut varier en fonction de la charge du système.

#### **Nombre recommandé d'utilisateurs et de groupes:**

**Utilisateurs:** Jusqu'à 100 000 (30 000 à 60 000 par ligne de synchronisation). Dépend de la longueur et du nombre de zones à synchroniser.

**Groupes:** Jusqu'à 40 000/10 niveaux d'arborescence (groupe dans groupe dans groupe). Chaque utilisateur peut faire partie de 50 groupes au maximum.

#### **Système d'exploitation:**

Windows Server 2012/2012 R2/2016/2019/2022, avec toutes les dernières mises à jour; seuls les systèmes d'exploitation 64 bits sont pris en charge. Windows 8.1/10/11\*\*, avec toutes les dernières mises à jour ; seuls les systèmes d'exploitation 64 bits sont pris en charge. Attention à la limite de connexion de 20 clients maximum [\(EULA Windows](https://www.microsoft.com/en-us/Useterms/Retail/Windows/10/UseTerms_Retail_Windows_10_English.htm)).

Logiciel supplémentaire requis:

- Microsoft .NET Framework 4.7.2 version complète ou supérieure
- Pour Windows Server 2022, il est nécessaire d'installer la fonctionnalité de compatibilité des applications Server Core à la demande (FOD) [elle est nécessaire pour les applications .NET 4.7.2, les applications .NET 5.0 fonctionnent sans elle]

( [https://docs.microsoft.com/en-us/windows-server/get-started/server-core](https://docs.microsoft.com/en-us/windows-server/get-started/server-core-app-compatibility-feature-on-demand)app-compatibility-feature-on-demand )

Il peut être installé à partir de PowerShell en tant que mise à jour Windows à l'aide de cette commande: "*Add-WindowsCapability -Online -Name ServerCore.AppCompatibility~~~~0.0.1.0*", puis redémarrez.

\*\*Pour assurer le bon fonctionnement de l'appareil, il est fortement recommandé d'utiliser un serveur Windows. système d'exploitation.

#### **Navigateur web:**

- Microsoft Edge 91 ou supérieur (recommandé)
- Google Chrome 91 ou supérieur
- Mozilla Firefox 91 ou supérieur
- Apple Safari 15 ou supérieur
- Opera 82 ou supérieur
- Internet Explorer et MS Edge Legacy n'est plus pris en charge

#### **Sécurité:**

Certificat DigiCert Global Root CA (requis pour l'activation de la licence de la clé d'installation) → <https://www.digicert.com/kb/digicert-root-certificates.htm#roots> . Il devrait être inclus par défaut dans les dernières versions mises à jour de Windows. Infrastructure à clé publique prise en charge pour la cryptographie asymétrique.

#### **Installation de MyQ dans un cloud privé:**

MyQ peut également être installé dans un Cloud privé. Pour les exigences et les détails supplémentaires, voir Installation dans un cloud privé.

#### **Limitations:**

• Pour garantir le bon fonctionnement du système MyQ, vous devez définir une exception pour MyQ dans votre configuration antivirus.

• MyQ ne doit pas être installé sur un contrôleur de domaine.

#### **MyQ et Easy Cluster**

Depuis MyQ Print Server 8.1.5+, Easy Cluster a été supprimé du package d'installation. Pour les versions 8.1 - 8.2, il est disponible uniquement sur demande auprès du support MyQ. Sachez qu'une ancienne version de la bibliothèque OpenSSL 1.0.2t est incluse dans ce package.

Seuls les terminaux entièrement intégrés (ou UDP) sont pris en charge par Easy Cluster (par exemple, uniquement les marques Kyocera et Ricoh). La dernière version des terminaux embarqués encore supportée est la version 7.5. Les nouveaux terminaux 8+ ne sont plus pris en charge.

Pour plus d'informations, consultez le guide MyQ Easy Cluster.

## <span id="page-22-0"></span>2.1 Pièces installées et conflits éventuels

Le fichier d'installation contient, outre le système MyQ lui-même, les installations d'un serveur de base de données Firebird, d'un serveur web Apache, d'un runtime PHP et d'un serveur PM. Lorsque la fonction de gestion des scans est activée, le système MyQ utilise son propre serveur SMTP.

Si d'autres systèmes fonctionnent sur le même serveur et utilisent des bases de données, des interfaces Web, PHP ou des serveurs de messagerie, il existe un risque de conflits entre les systèmes. Ces conflits peuvent provoquer des dysfonctionnements sur un ou plusieurs des systèmes. Par conséquent, nous vous recommandons d'installer MyQ sur un serveur avec une installation de système d'exploitation propre.

MyQ supporte entièrement l'installation sur des serveurs virtuels.

### <span id="page-22-1"></span>2.2 Ports de communication principaux

Si vous devez ajuster votre pare-feu, il est recommandé d'autoriser les processus MyQ dans le pare-feu et non des ports particuliers. Si vous autorisez des ports particuliers, MyQ peut cesser de fonctionner si:

- 1. vous modifiez les paramètres du port dans MyQ, ou
- 2. vous passez à une version plus récente et la spécification du port a changé.

Les paquets de terminaux peuvent utiliser des ports supplémentaires. Consultez les spécifications du paquetage terminal pour plus de détails.

### <span id="page-22-2"></span>**2.2.1 Ports entrants**

Le serveur écoute sur les ports suivants (ne comprend pas les ports privés):

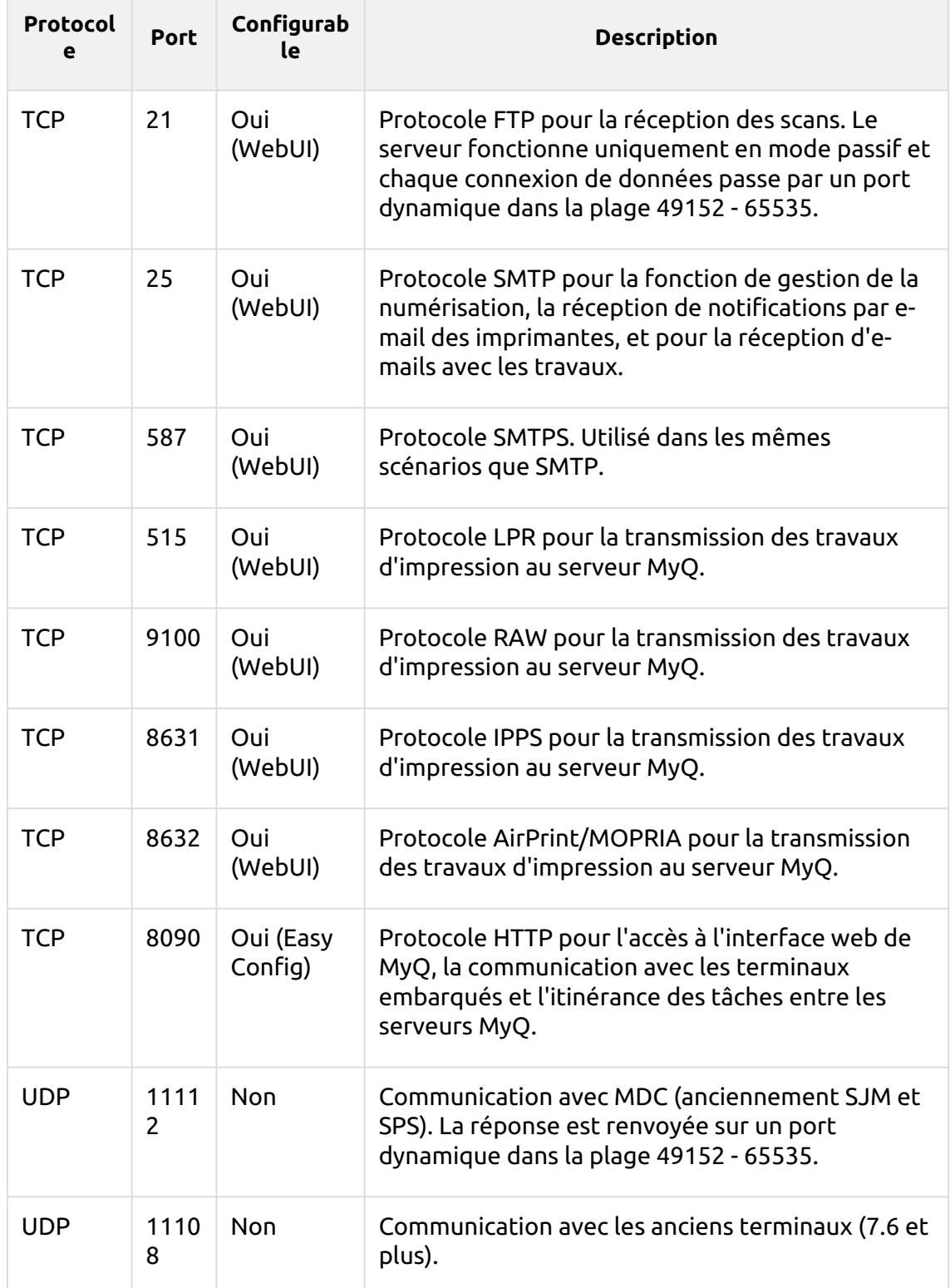

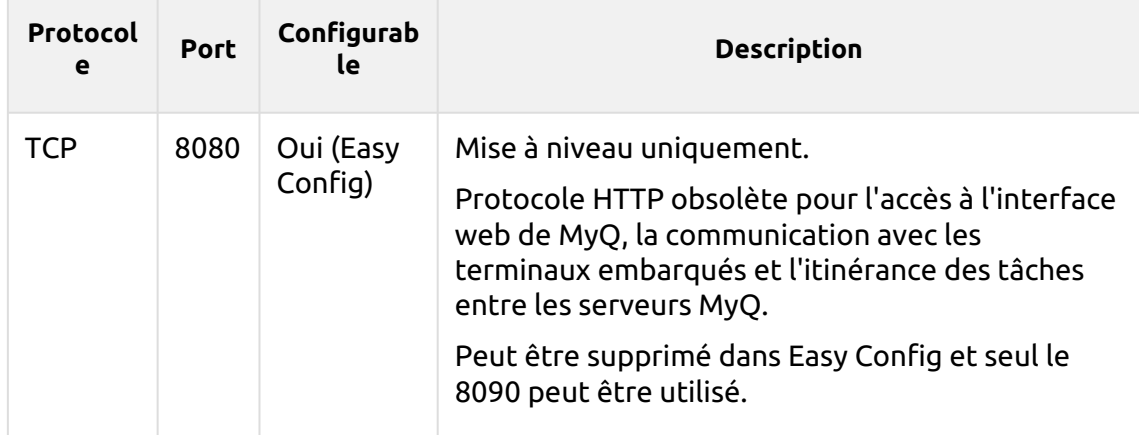

#### **Serveur PM:**

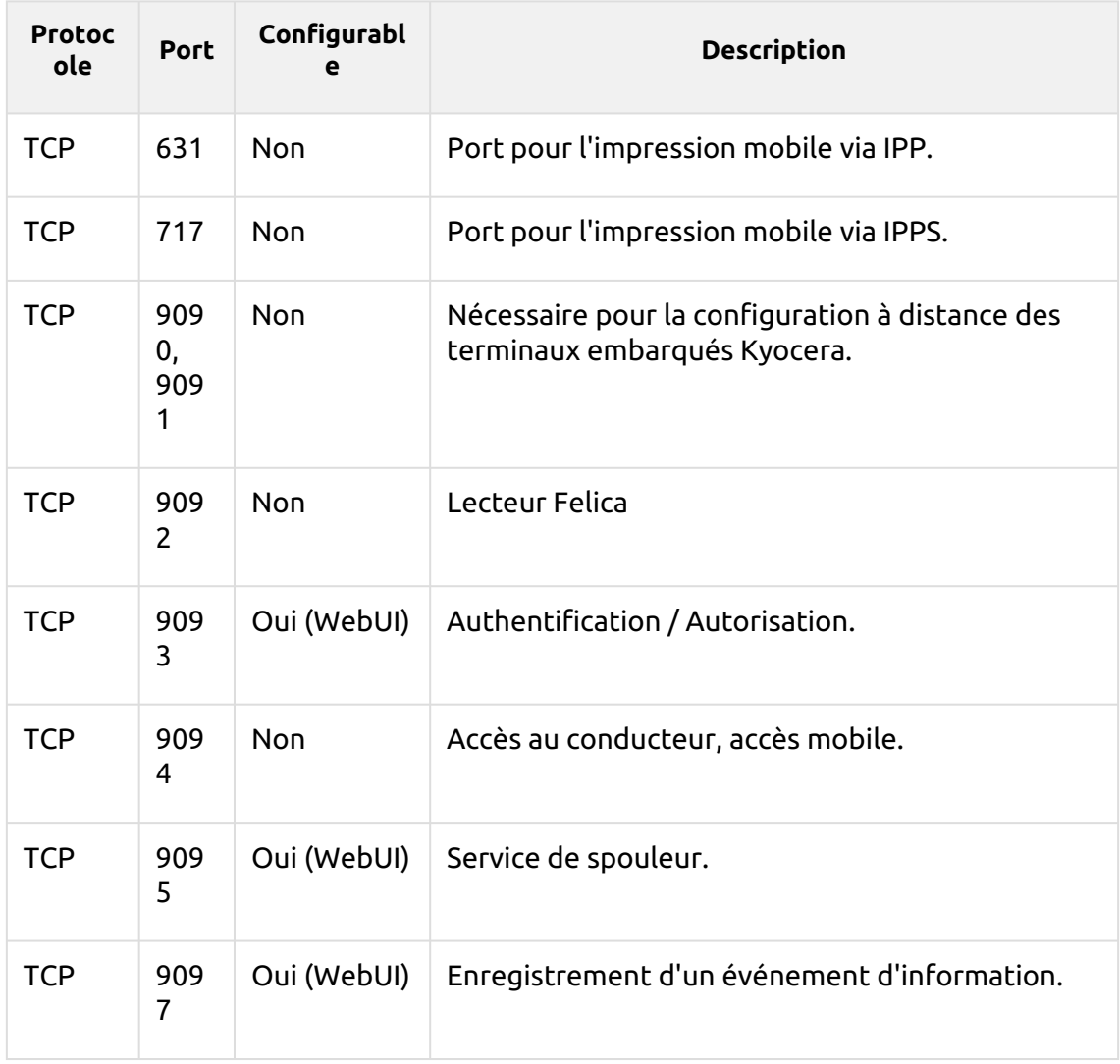

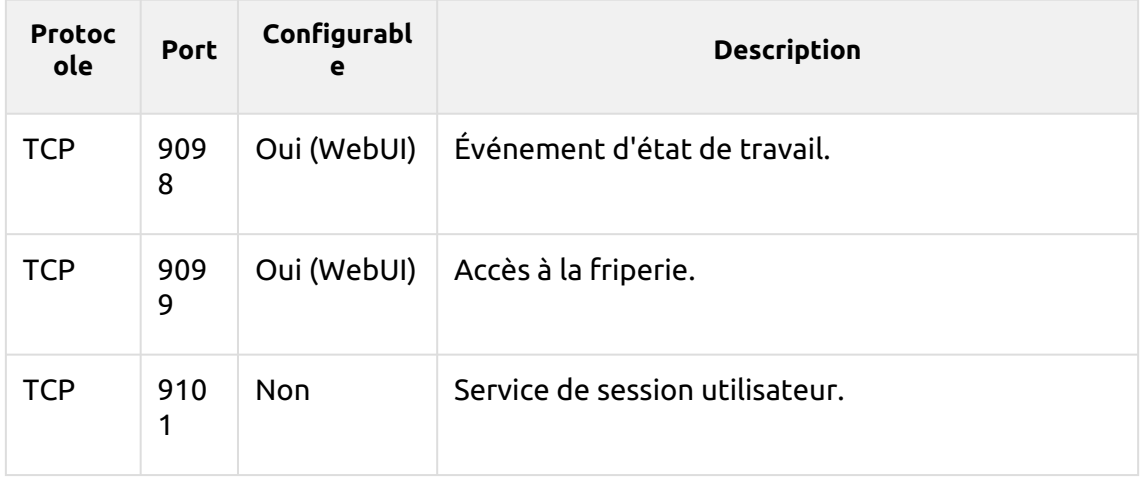

## <span id="page-25-0"></span>**2.2.2 Ports sortants**

 $\overline{\phantom{a}}$ 

Le serveur se connecte aux ports suivants (n'inclut pas les connexions localhost:

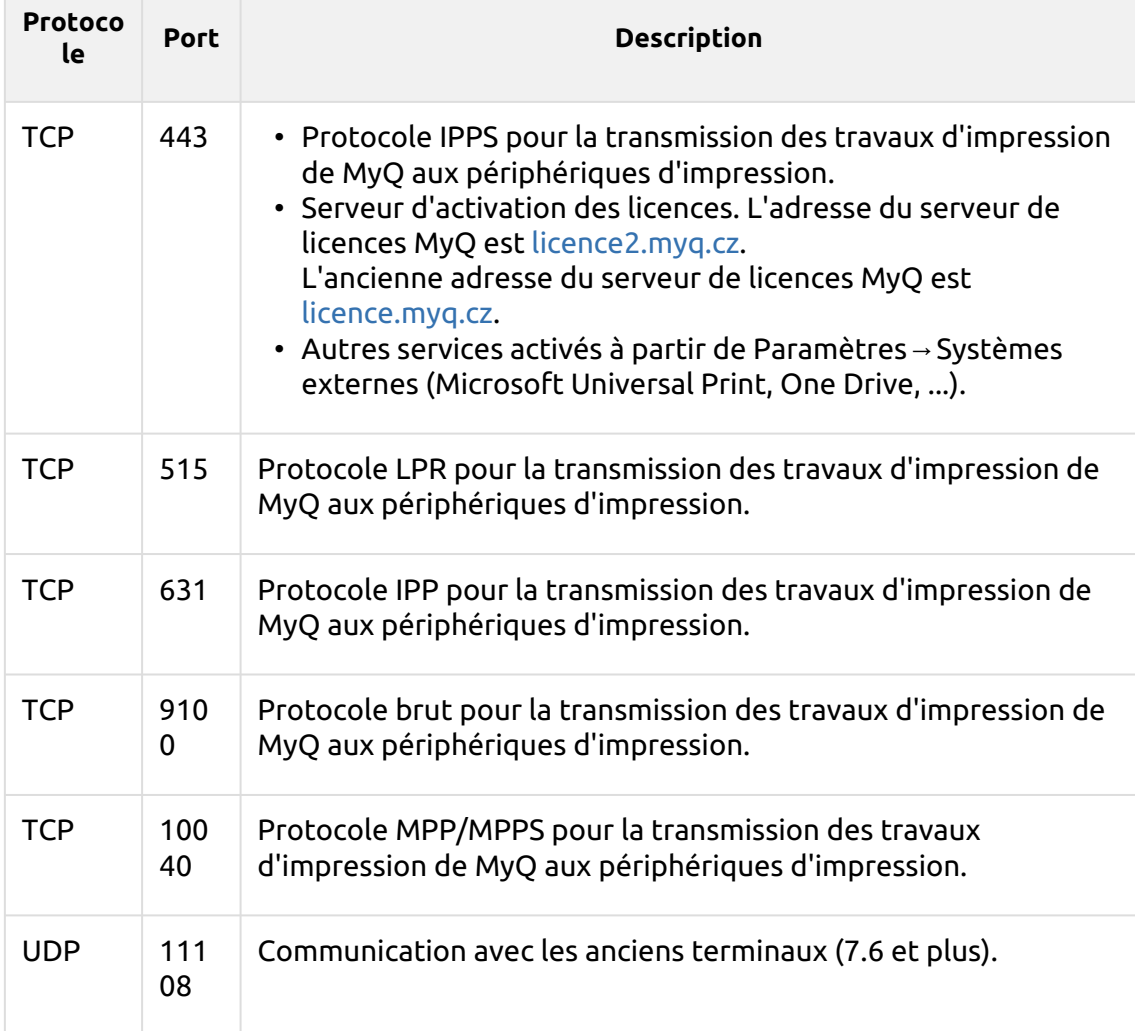

Vous pouvez également mettre en place des services supplémentaires qui nécessitent une configuration plus poussée et leur port sera souvent différent :

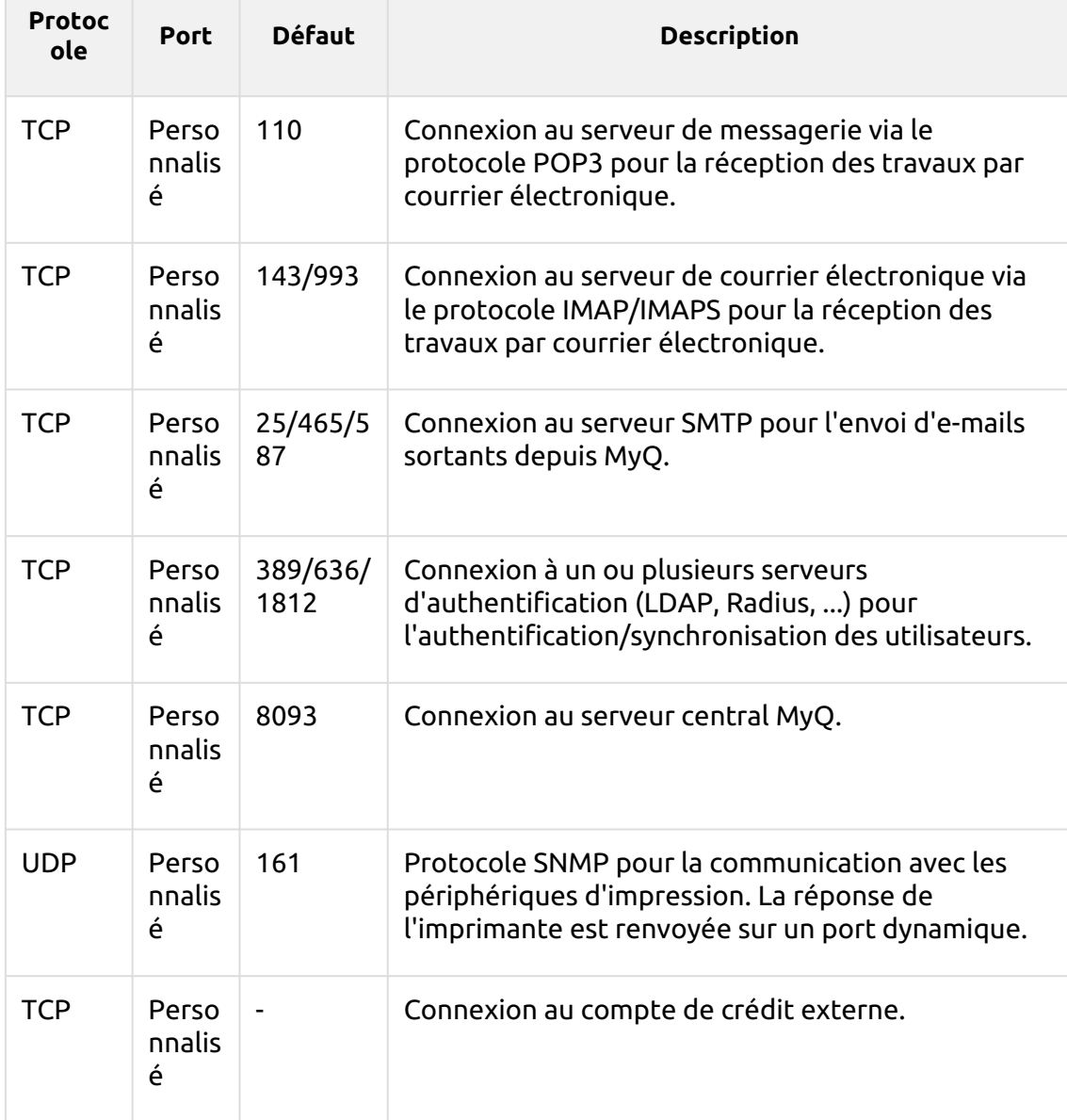

MyQ peut se connecter à des ports dynamiques dans les contextes suivants:

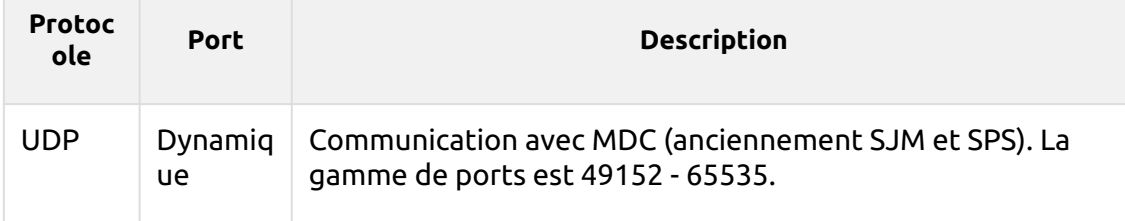

## <span id="page-27-0"></span>**2.2.3 Packages embarqués Ports**

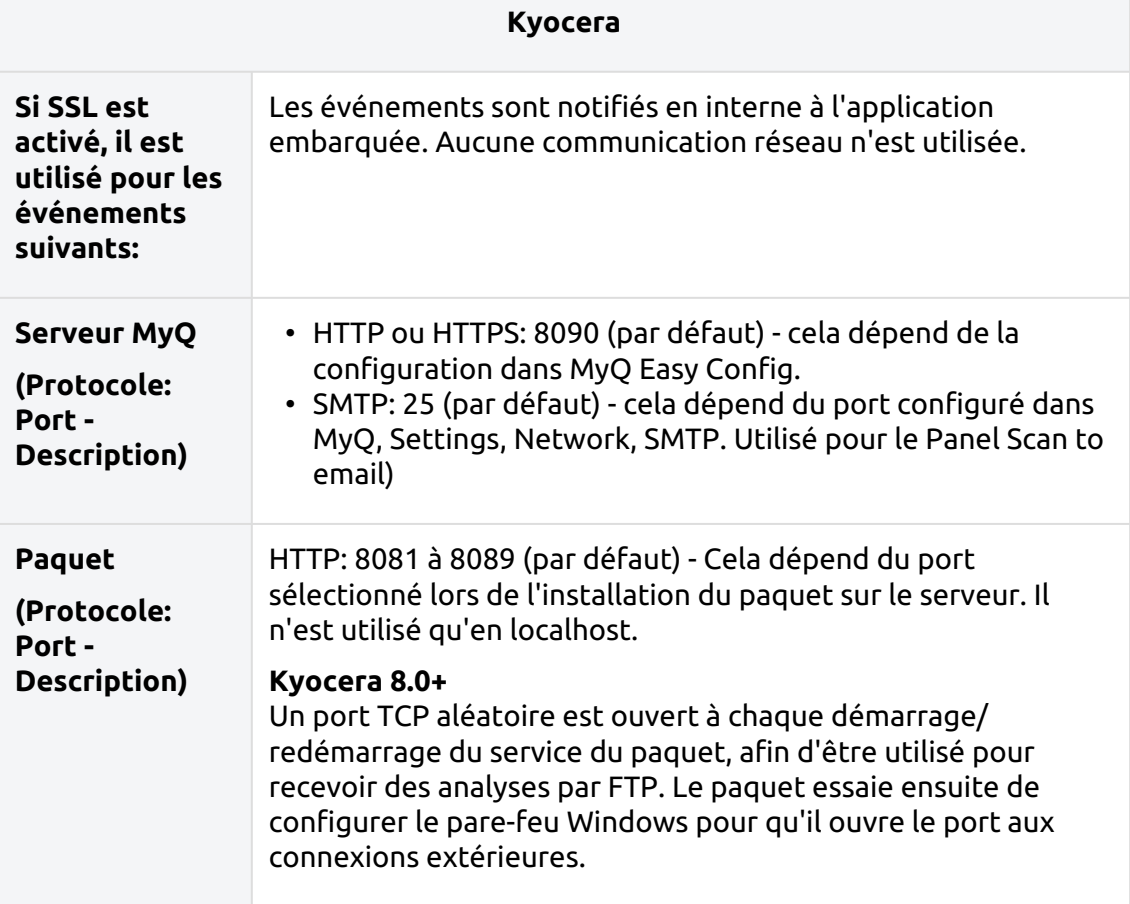

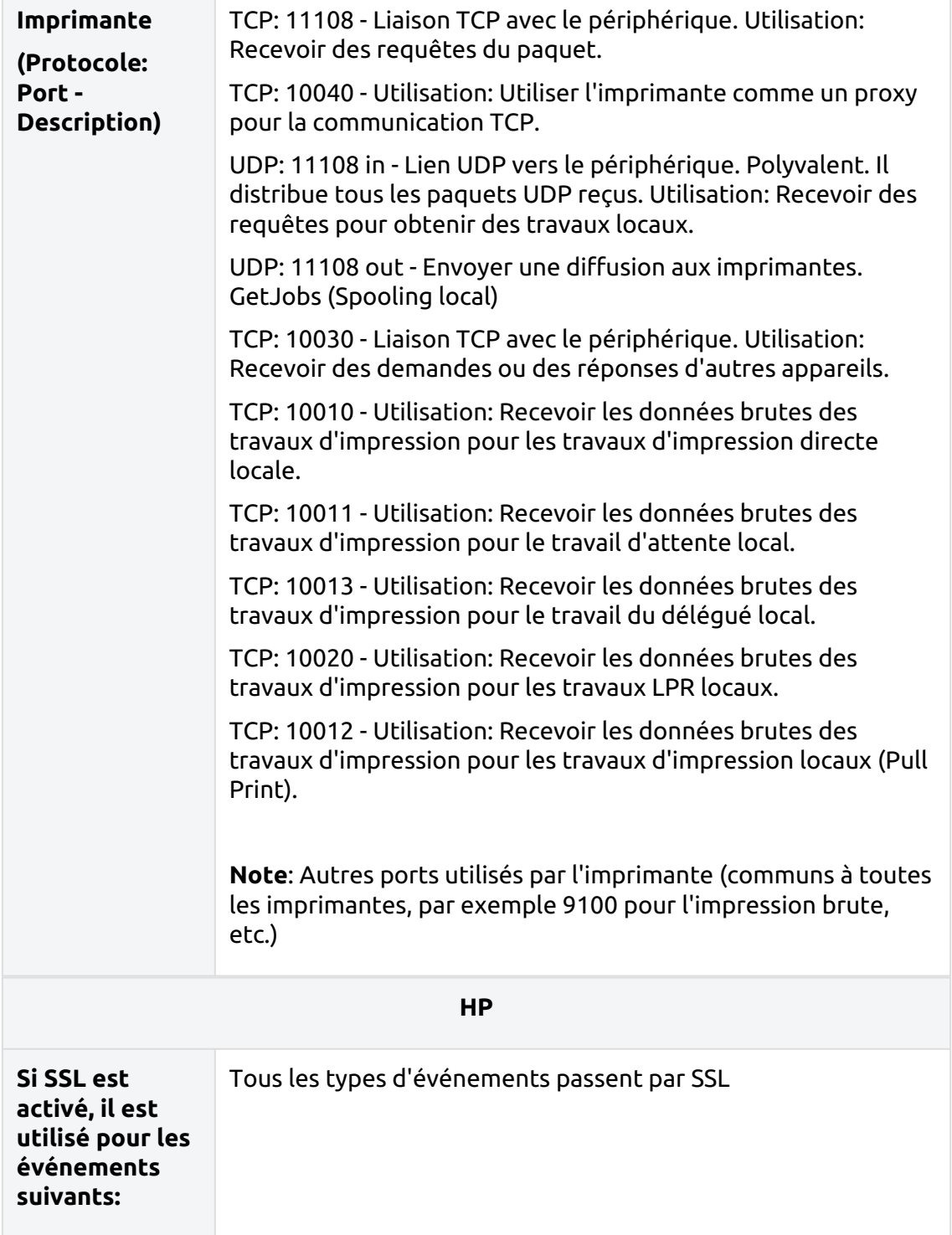

 $\overline{\phantom{a}}$ 

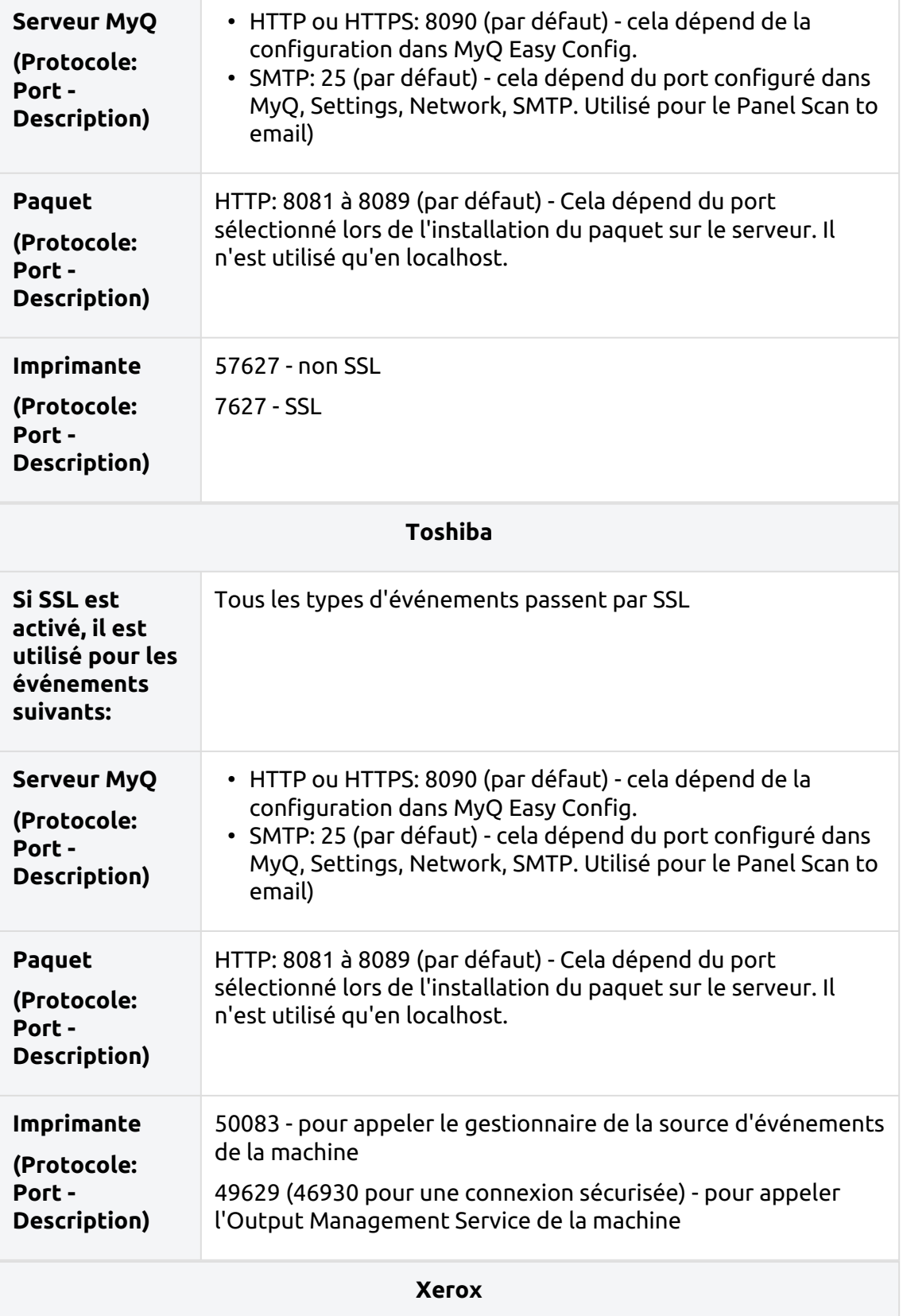

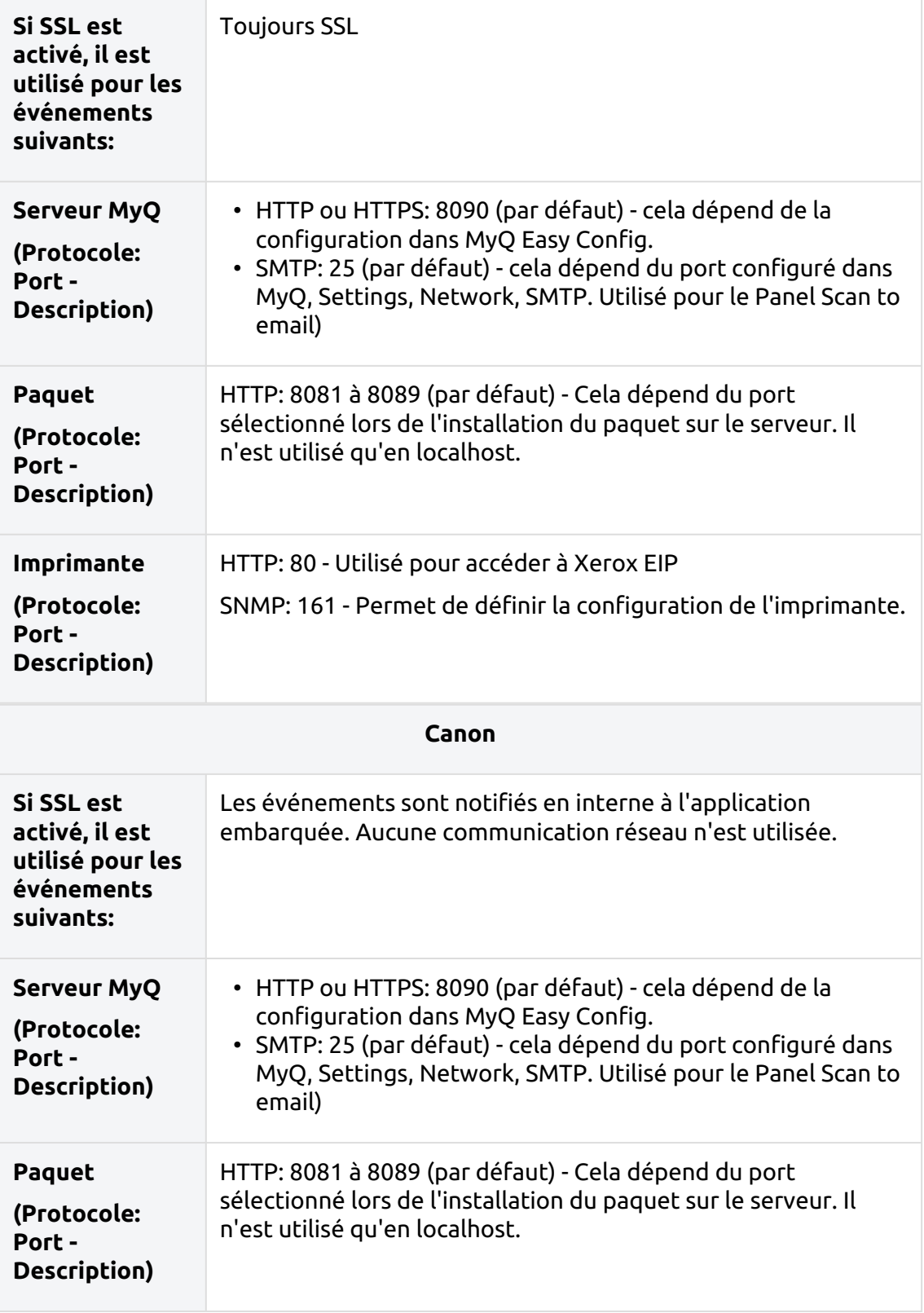

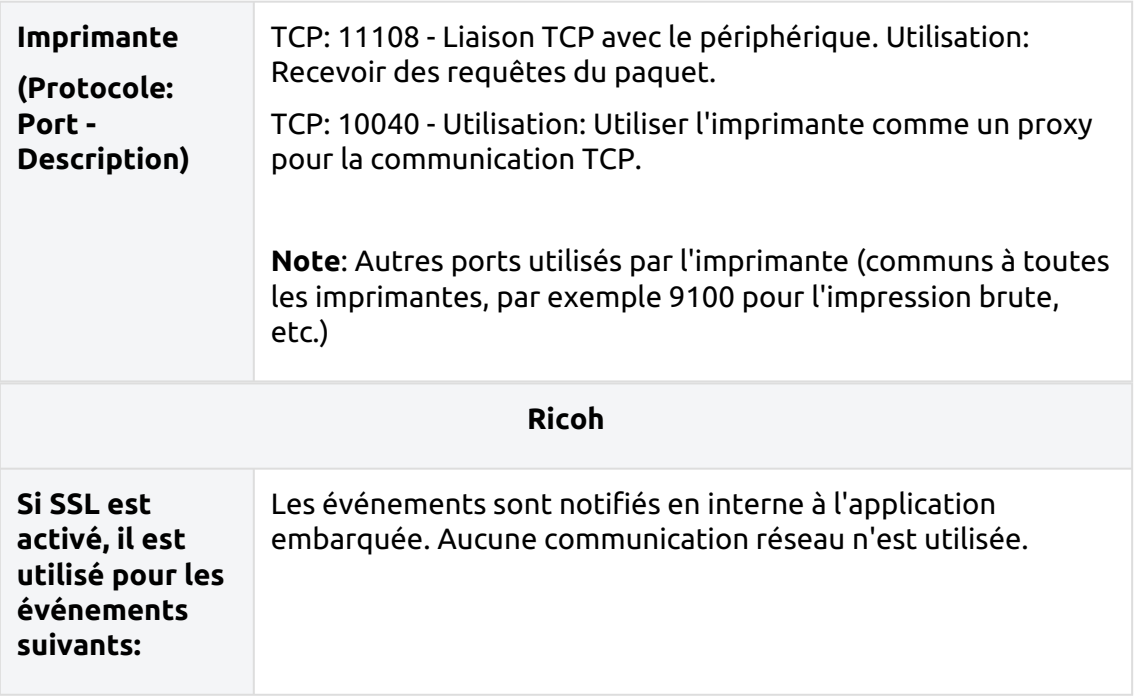

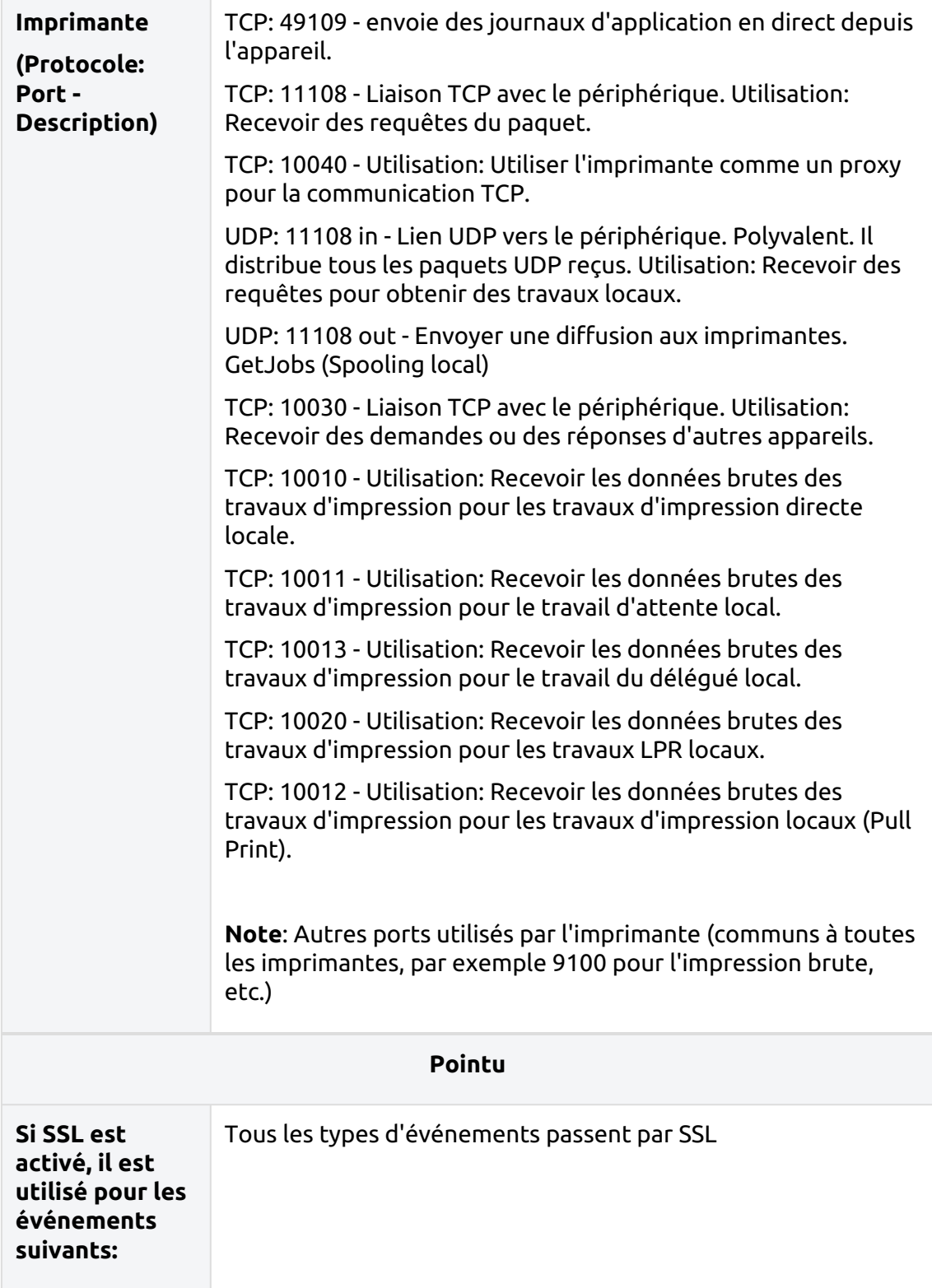

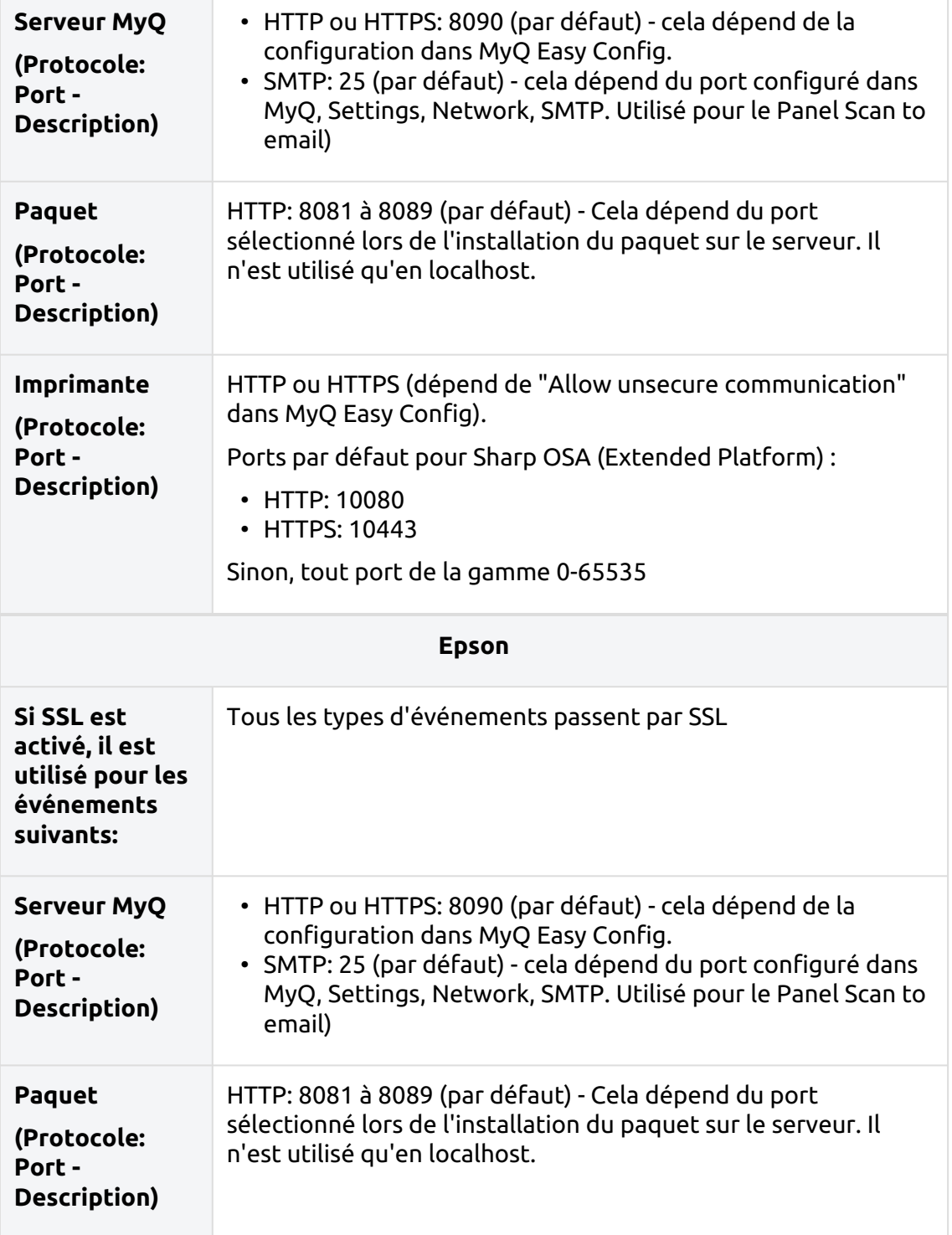

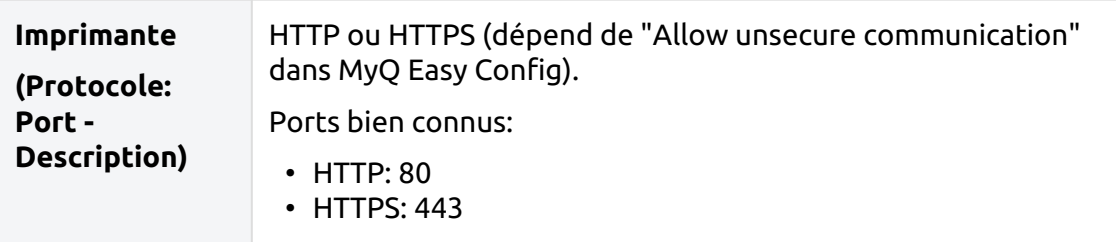

- Certains des ports mentionnés ci-dessus peuvent être modifiés en cas de conflits avec d'autres applications.
- Les conflits entre les ports de communication et d'autres logiciels seront révélés par l'affichage de l'écran d'accueil. **Erreur de socket Windows 10048** message d'erreur.

## <span id="page-34-0"></span>2.3 Moniteur de performance des serveurs Windows

Vous pouvez utiliser Windows Server Performance Monitor pour recueillir des informations sur les performances du système qui peuvent aider le support MyQ à résoudre les problèmes de performance du serveur MyQ.

Les procédures suivantes décrivent comment configurer Performance Monitor pour consigner les informations sur les performances du processeur, du disque et de la mémoire, respectivement.

#### **Activation des compteurs de performance pour les objets processeur, disque et mémoire:**

- Connectez-vous au serveur MyQ, en utilisant un compte avec des droits d'administrateur.
- Dans la barre des tâches de Windows, sélectionnez **Démarrer > Exécuter**.
- Dans le **Exécuter** dans la boîte de dialogue, tapez perfmon puis cliquez sur **OK**.
- Sur **Contrôleur de performance**:
	- Dans le panneau de gauche, développez **Ensembles de collecteurs de données**.
	- Cliquez à droite sur **Défini par l'utilisateur** puis sélectionnez **Nouveau > Ensemble de collecteurs de données** dans le menu contextuel.
	- Dans le premier **Créer un nouvel ensemble de collecteurs de données**  boîte de dialogue de l'assistant:
		- Dans le **Nom** tapez MyQPerformanceSet .
		- Sélectionnez **Créer manuellement (Avancé)**.
		- Cliquez sur **Suivant**.
	- Dans le deuxième **Créer un nouvel ensemble de collecteurs de données**  boîte de dialogue de l'assistant :
		- Sélectionnez **Créer des journaux de données**.
		- Sélectionnez le **Compteur de performance** la case à cocher.
		- Cliquez sur **Suivant**.
- Dans le troisième **Créer un nouvel ensemble de collecteurs de données**  boîte de dialogue de l'assistant:
	- Cliquez sur **Ajouter**.
	- Dans la boîte de dialogue qui apparaît, dans le champ **Compteurs disponibles** Dans la liste, sélectionnez successivement les compteurs de performance suivants, en cliquant sur **Ajouter** pour chacun d'entre eux:
		- **Mémoire**
		- **PhysicalDisk**
		- **Processeur**
	- Cliquez sur **OK**.
	- Cliquez sur **Finition**.

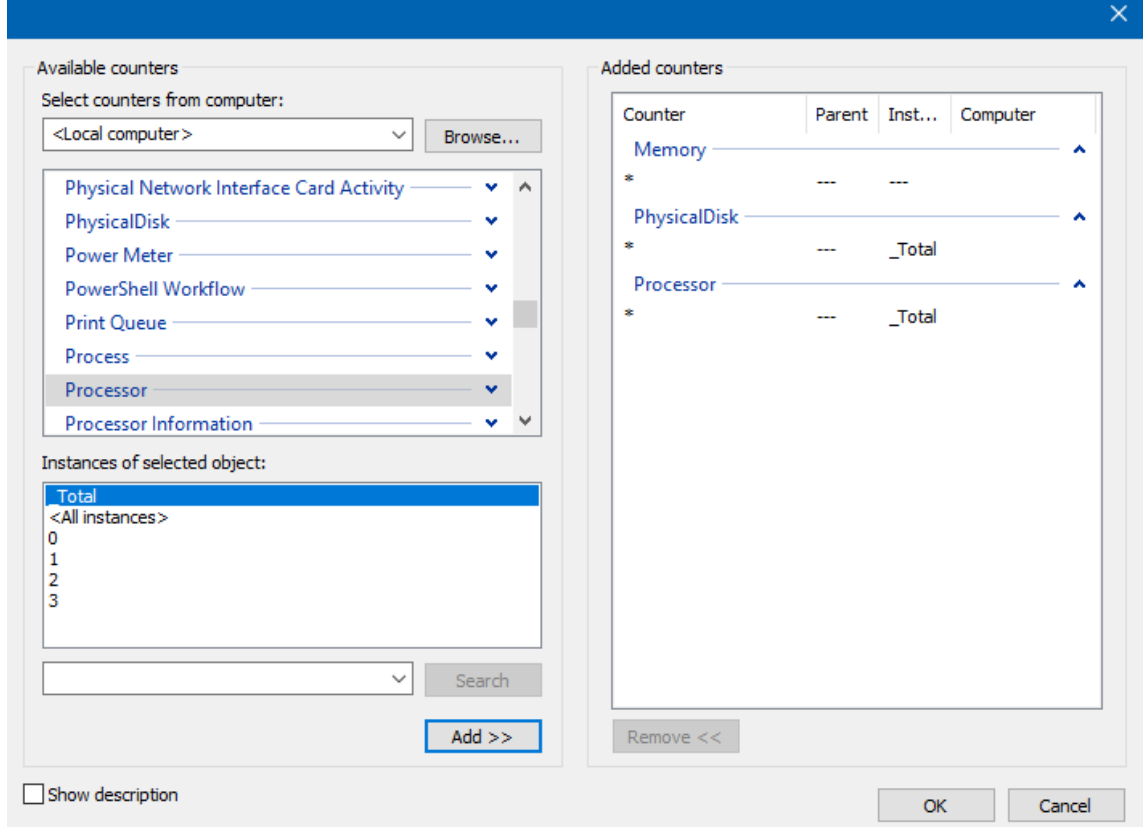

Lorsque vous êtes prêt à commencer à recueillir des informations sur les performances, dans le panneau principal de droite, cliquez à droite sur **MyQPerformanceSet** puis sélectionnez **Début** dans le menu contextuel.

Lorsque vous êtes prêt à arrêter la collecte d'informations sur les performances, dans le panneau principal à droite, cliquez avec le bouton droit de la souris sur **MyQPerformanceSet** puis sélectionnez **Stop** dans le menu contextuel.
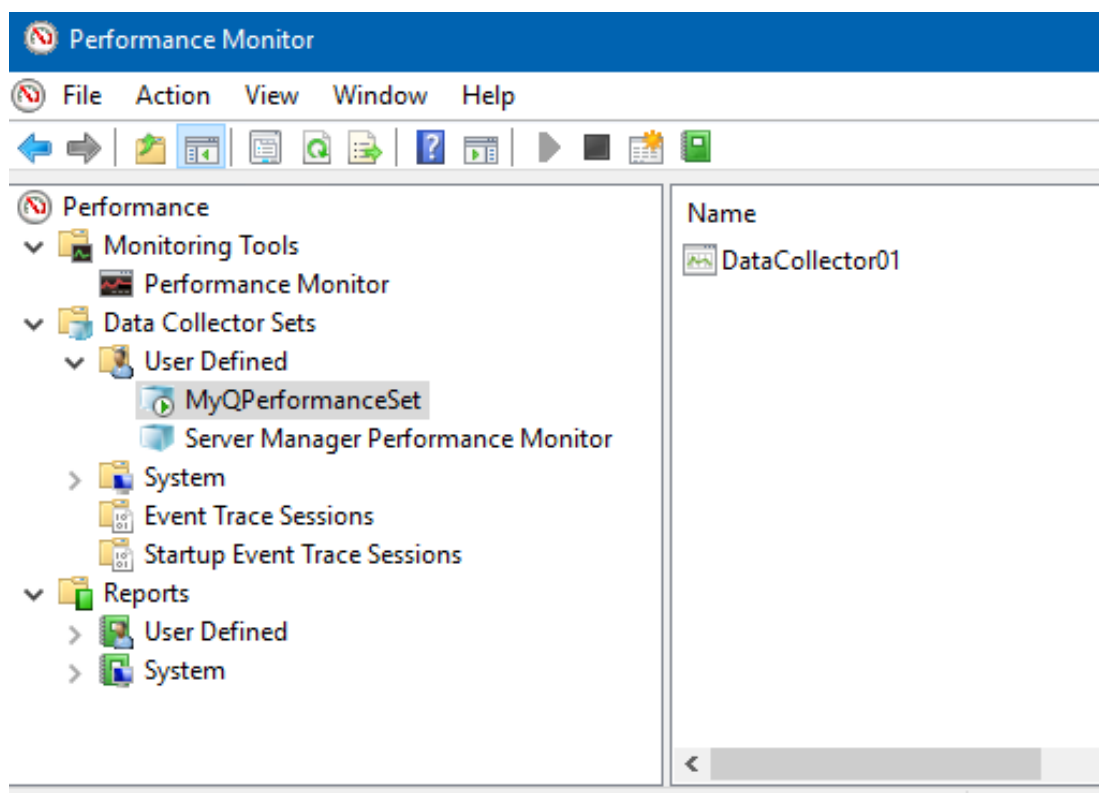

Pour consulter les informations sur les performances enregistrées, dans l'Explorateur Windows, localisez et double-cliquez sur l'icône de l'ordinateur. .blg indiqué dans le fichier **Sortie** colonne dans **Contrôleur de performance**.

Le site **Contrôleur de performance** s'ouvre montrant les données collectées. Envoyez le .blg à MyQ Support.

# 3 Installation

Ce chapitre vous montre comment installer le système de gestion d'impression MyQ. Avant l'installation, assurez-vous que Microsoft .NET Framework (toute version recommandée par Microsoft) est déjà installé sur votre ordinateur. Si ce n'est pas le cas, installez-le en suivant les étapes de la section suivante.

## 3.1 Installation de Microsoft .NET Framework

- 1. Téléchargez le fichier d'installation de Microsoft .NET Framework (toute [version recommandée par Microsoft\): https://dotnet.microsoft.com/en-us/](https://dotnet.microsoft.com/en-us/download/dotnet-framework) download/dotnet-framework
- 2. Ouvrez le fichier exécutable téléchargé.
- 3. Suivez les instructions de l'assistant d'installation.

## 3.2 Installation de MyQ

- 1. Téléchargez la dernière version disponible de MyQ depuis le portail MyQ Community.
- 2. Exécutez le fichier exécutable. Le site **Sélectionner la langue de paramétrage** apparaît.
- 3. Sélectionnez votre langue et cliquez sur **OK**. La boîte de dialogue Accord de licence apparaît.
- 4. Sélectionnez **J'accepte l'accord** et cliquez sur **Suivant**. La boîte de dialogue Mode d'accessibilité s'affiche.
- 5. Choisissez entre le mode d'accessibilité *Standard* ou *Amélioré*, puis cliquez sur **Suivant**. La boîte de dialogue Sélectionner l'emplacement de destination s'affiche.
- 6. Sélectionnez le dossier dans lequel vous souhaitez installer MyQ. Le chemin par défaut est le suivant:

*C:\Program Files\MyQ\.*

- 7. Cliquez sur **Installer**. MyQ est installé sur le serveur.
- 8. Cliquez sur **Finition**. Selon les paramètres du système d'exploitation du serveur, il peut vous être demandé de redémarrer l'ordinateur. Si vous êtes invité à redémarrer l'ordinateur, vous devez le faire afin de terminer l'installation. Après le redémarrage, l'application MyQ Easy Config s'ouvre et la base de données MyQ est mise à jour. Sinon, vous pouvez choisir d'exécuter directement l'application MyQ Easy Config en conservant l'option **Terminer l'installation dans MyQ Easy Config** sélectionnée.

## 3.3 Installation dans un cloud privé

MyQ Server peut être installé et fonctionner, en plus des serveurs sur site, également sur une machine virtuelle Azure, avec un tunnel VPN reliant le réseau physique et le réseau virtuel d'Azure.

#### **Environnement requis:**

- La machine virtuelle minimale recommandée est B4ms, avec un disque dur standard dédié (hors disque système).
	- Les ressources recommandées en termes de CPU, de RAM et de disque dur sont les mêmes que pour une installation standard et se trouvent à l'adresse suivante exigences du système.
- Tunnel VPN (une ligne de 100mbps est recommandée) reliant le réseau physique et le réseau virtuel d'Azure où est installé le serveur MyQ.
- Il est nécessaire d'ouvrir les ports utilisés par MyQ ou de s'assurer qu'ils ne sont pas bloqués dans le groupe de sécurité Réseau d'Azure.
- Pour plus d'informations sur *Azure Étendre un réseau sur site à l'aide d'un VPN*voir : [https://docs.microsoft.com/en-us/azure/architecture/reference-architectures/](https://docs.microsoft.com/en-us/azure/architecture/reference-architectures/hybrid-networking/vpn#architecture) hybrid-networking/vpn#architecture

Une fois que vous avez configuré l'environnement virtuel Azure, suivez les instructions suivantes Installation instructions pour installer MyQ.

#### **À propos de MyQ in Private Cloud**

Les clients qui utilisent Microsoft 365 comme un nuage privé hébergeant leurs systèmes internes peuvent ajouter MyQ à la liste des services informatiques qu'ils n'ont plus besoin de faire installer sur un serveur sur site.

Une partie de l'espace du cloud privé loué peut être dédiée au(x) serveur(s) MyQ, et MyQ fonctionnant dans Azure peut utiliser Annuaires actifs Azure.

La fonction d'authentification unique déjà utilisée par les utilisateurs pour accéder aux applications dans le nuage Microsoft peut également couvrir l'impression dans le nuage avec MyQ, sans avoir besoin d'utiliser une connexion VPN.

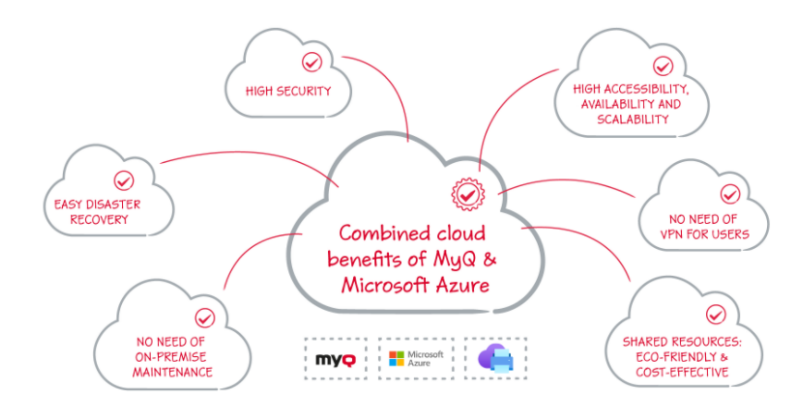

Impression universelle MS est également entièrement intégré à MyQ, offrant ainsi la mobilité, la découverte rapide d'imprimantes et ne nécessitant pas de connexion VPN.

De plus, le connecteur d'impression universelle de MyQ peut fonctionner avec des appareils plus anciens. Il n'est donc pas nécessaire d'investir dans la mise à niveau de votre parc avec des modèles plus récents qui prendraient en charge l'impression universelle de manière native.

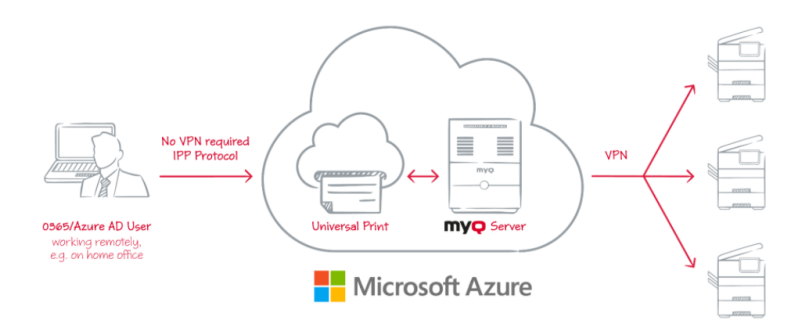

Un tunnel VPN reliant le réseau physique et le réseau virtuel d'Azure est également nécessaire lors de l'utilisation de Microsoft Universal Print. Grâce à ce tunnel VPN, il n'est pas nécessaire d'établir une connexion VPN du côté du client vers le serveur MyQ.

# 4 MyQ Easy Config

Cette rubrique présente le **MyQ Easy Config** et décrit brièvement ses principales caractéristiques. En outre, il vous guide à travers les procédures de base suivantes:

- comment gérer les services MyQ
- comment changer les mots de passe MyQ
- Comment déplacer les dossiers Data et Jobs?
- comment crypter, sauvegarder et restaurer votre base de données MyQ
- comment modifier les ports du serveur Web MyQ
- comment nettoyer vos dossiers Cache et Temp

L'application MyQ Easy Config est l'environnement de base pour la configuration des parties essentielles du serveur MyQ, comme la base de données MyQ.

Il s'ouvre automatiquement si vous gardez le **Exécuter MyQ® Easy Config** option sélectionnée lors de l'installation du serveur. Sinon, vous pouvez la trouver sur l'écran Apps dans Windows 8.1+, Windows Server 2012 et plus récent. Après avoir ouvert l'application, vous voyez son menu sur le côté gauche. À partir de ce menu, vous pouvez accéder aux paramètres suivants:

- Sur le **Accueil** vous pouvez rapidement modifier le mot de passe par défaut du compte Administrateur MyQ. Vous pouvez également être redirigé vers l'interface utilisateur Web de MyQ.
- Sur le **Services** vous pouvez visualiser et contrôler les services MyQ.
- Sur le **Paramètres** Vous pouvez modifier les comptes MyQ Services, MyQ administrator et Database Administrator, changer les chemins d'accès aux fichiers de données et de travaux du système MyQ, changer la configuration du port du serveur MyQ et nettoyer les dossiers Cache et Temp.
- Sur le **Base de données** Vous pouvez afficher des informations sur la base de données principale et la base de données des journaux, ainsi que crypter/ décrypter, sauvegarder et restaurer votre base de données.
- Sur le **Journal de bord** Dans l'onglet, vous pouvez visualiser toutes les opérations exécutées par le système MyQ.
- Sur le **À propos de** vous pouvez consulter les informations relatives à la version actuelle de MyQ.
- Enfin, vous pouvez sélectionner la langue d'affichage de MyQ Easy Config dans la liste déroulante.

S'il n'y a pas de problèmes, le message «Ça a l'air bien ici!» message s'affiche dans l'onglet Accueil:

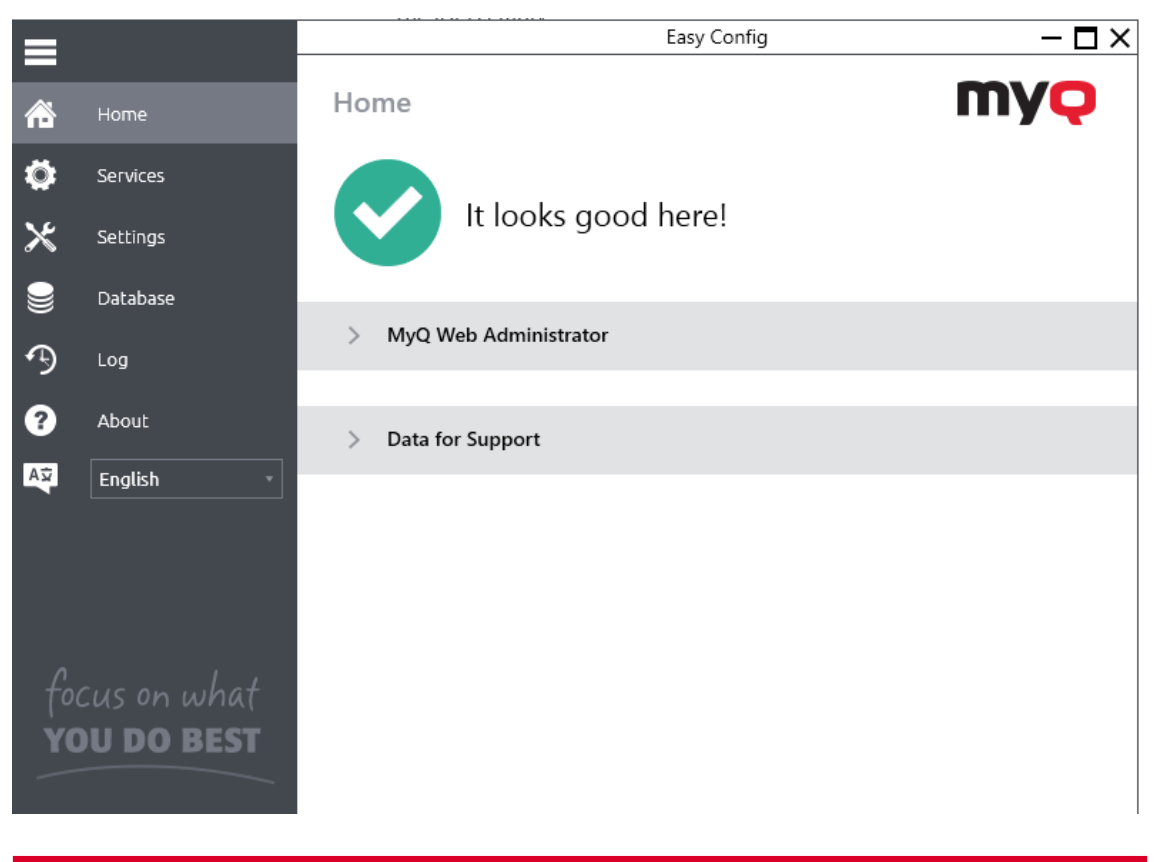

# 4.1 Services

Sur le **Services** Vous pouvez arrêter, démarrer et redémarrer les services du serveur MyQ.

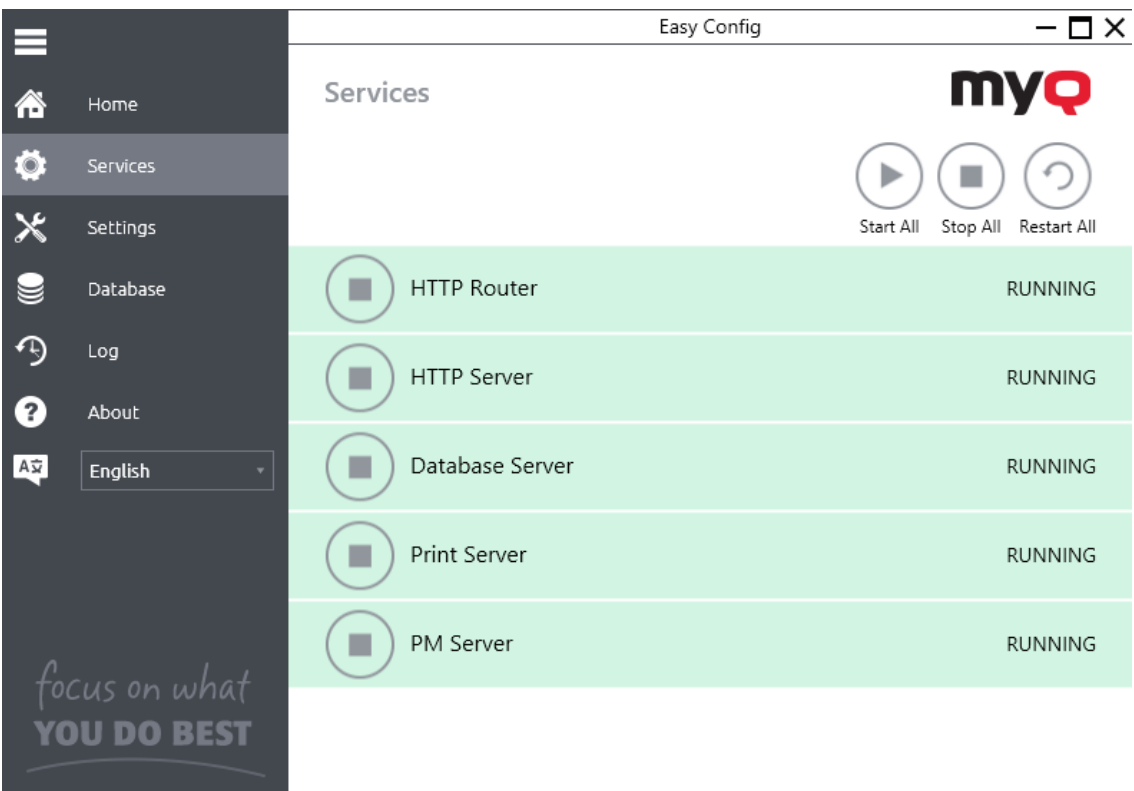

## 4.2 Mots de passe

Lorsque vous ouvrez l'application MyQ Easy Config pour la première fois, vous devez modifier le mot de passe de l'administrateur MyQ, qui est le mot de passe permettant d'accéder à l'interface administrateur Web de MyQ.

Le nom d'utilisateur d'accès à l'interface administrateur Web de MyQ est le suivant *\*admin* et son mot de passe par défaut est *1234*.

#### **Modification du mot de passe de l'onglet Accueil**

La première fois que vous ouvrez l'application, sur le site de l **Accueil** vous pouvez voir l'onglet **Compte administrateur MyQ** section. Pour modifier le mot de passe, tapez le nouveau mot de passe, confirmez le mot de passe, puis cliquez sur **Changement**.

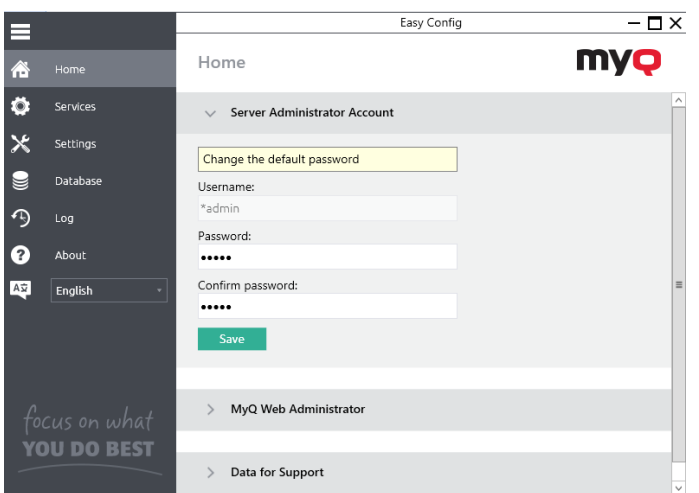

**E** Après avoir changé le mot de passe pour la première fois, sa section de configuration initiale disparaît de l'écran. **Accueil** onglet.

#### **Modification des mots de passe dans l'onglet "Paramètres**

Dès que vous remplacez le mot de passe par défaut, la section disparaît de l'écran. **Accueil** et le mot de passe ne peut plus y être modifié.

Il peut être modifié à tout moment sur le **Paramètres** sous l'onglet **Compte administrateur MyQ** section.

Vous pouvez également modifier le mot de passe du compte de l'administrateur de la base de données sous l'onglet **Compte de l'administrateur de la base de données** section.

Le nom d'utilisateur pour l'accès à la base de données MyQ est *SYSDBA* et son mot de passe par défaut est *masterkey*.

### **4.2.1 Déverrouillage du compte administrateur MyQ**

Après 5 échecs consécutifs de tentatives de connexion au compte administrateur MyQ, le compte est verrouillé.

L'administrateur peut voir un avertissement indiquant que le compte \*admin est verrouillé, et le déverrouiller, dans la fenêtre de l'administrateur. **Compte administrateur MyQ** section sur le **Paramètres** onglet. Une fois qu'ils ont cliqué sur **Déverrouiller** le compte est déverrouillé.

## 4.3 Compte de services Windows MyQ

Les services MyQ s'exécutent, par défaut, sous le nom de domaine *Système local* compte, c'est-à-dire le compte qui a été utilisé lors de l'installation.

Cela peut être modifié dans le **Paramètres** dans l'onglet **Compte de services Windows MyQ** section:

- Sous *Connectez-vous aux services MyQ en tant que*, sélectionnez **Compte personnalisé**.
- Cliquez sur **Parcourir,** sélectionnez le compte utilisateur à utiliser pour les services MyQ et cliquez sur **OK**. (L'utilisateur sélectionné doit déjà avoir les droits pour pouvoir se connecter en tant que service).
- Tapez le mot de passe du compte, puis confirmez-le dans le champ suivant.
- Cliquez sur **Changement**. Les services MyQ sont automatiquement arrêtés et redémarrés.

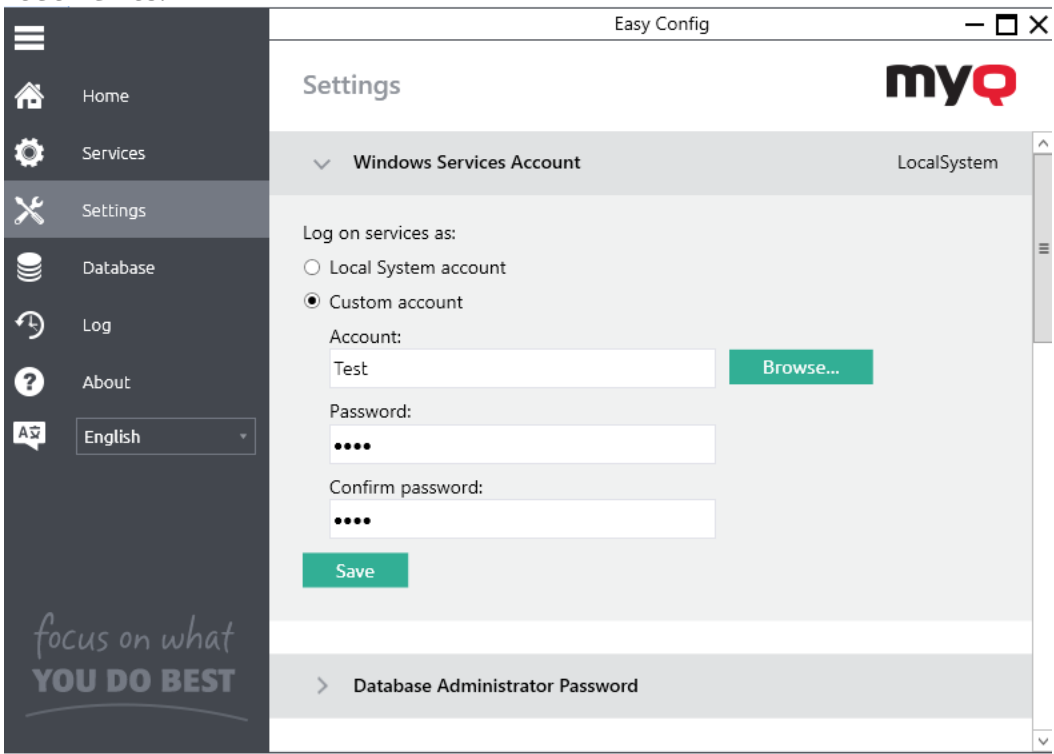

• Pour revenir au compte par défaut, sélectionnez **Compte du système local** et cliquez sur **Changement**. Les services MyQ sont automatiquement arrêtés et redémarrés.

### 4.4 Dossiers de données et de travaux

Sur le **Paramètres** vous pouvez voir les emplacements des dossiers de la base de données MyQ et des travaux d'impression MyQ.

Les dossiers par défaut sont les suivants:

*C:\ProgramData\MyQ\* pour la base de données, et *C:\ProgramData\MyQ\Jobs* pour les travaux d'impression.

Dans des circonstances normales, il n'est pas nécessaire de modifier ces emplacements. Si vous devez le faire, par exemple lorsqu'il n'y a pas assez d'espace sur le disque système, suivez les instructions ci-dessous :

1. Sur le **Paramètres** dans la section correspondante, cliquez sur **Changement de lieu**. Le site **Modifier l'emplacement du dossier** apparaît.

2. Dans la boîte de dialogue, sous **Nouveau dossier** Saisissez le chemin d'accès au nouveau dossier ou cliquez sur l'icône du navigateur et recherchez l'emplacement du dossier.

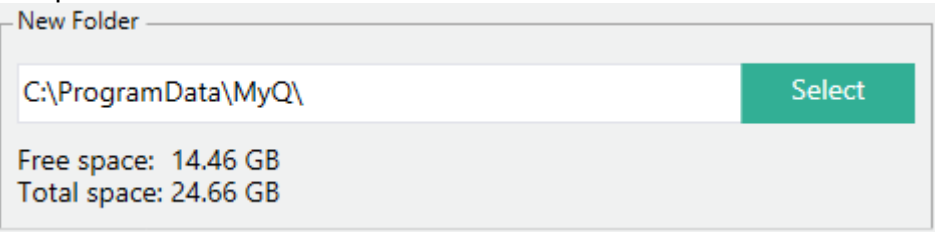

3. Sous **Modifier l'opération** sélectionnez la méthode requise pour le transfert des données existantes, puis cliquez sur **Changement de lieu**. Le dossier est déplacé vers le nouvel emplacement.

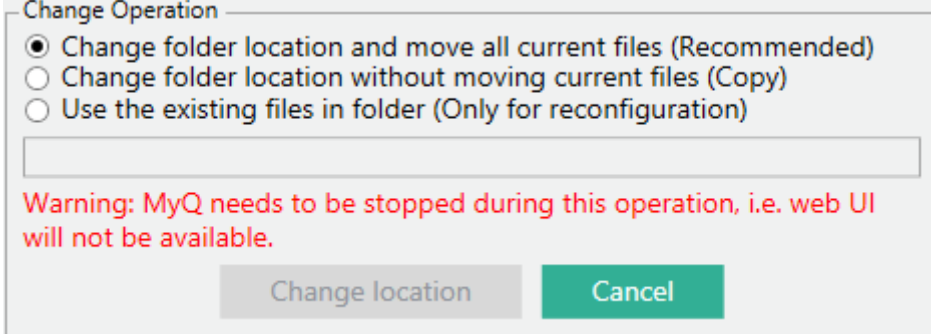

Si vous déplacez votre dossier Data and Jobs vers un lecteur réseau, sachez que le service Apache ou Firebird ne peut pas accéder aux lecteurs réseau créés par l'administrateur ou d'autres utilisateurs. Le lecteur réseau doit être créé par le programme "**nt authority\system** utilisateur ". Vous pouvez le faire en utilisant ce [guide: https://stackoverflow.com/questions/182750/map-a-network-drive-to-be](https://stackoverflow.com/questions/182750/map-a-network-drive-to-be-used-by-a-service/4763324#4763324)used-by-a-service/4763324#4763324 ou cela devrait fonctionner lorsque vous montez le disque au démarrage de Windows. ⚠

## 4.5 Cryptage des bases de données, sauvegarde et restauration

Sur le **Base de données** Vous pouvez vérifier l'état de la base de données principale et de la base de données des journaux, effectuer des sauvegardes, des restaurations et des cryptages. Vous pouvez également voir des informations sur la version actuelle de la base de données, les mises à jour disponibles, ainsi qu'un avertissement au cas où une mise à niveau serait nécessaire.

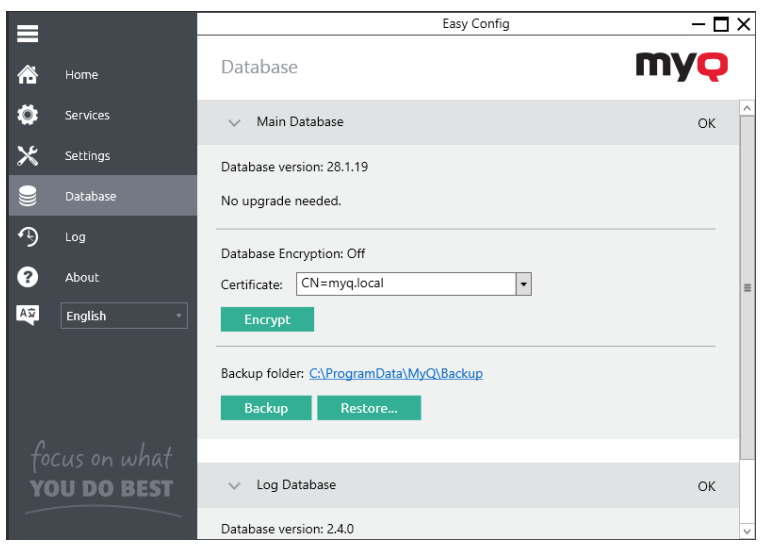

### **4.5.1 Sauvegarde des données MyQ**

Pour sauvegarder vos données MyQ:

- 1. Ouvrez le **Base de données** onglet.
- 2. Dans le **Base de données principale** cliquez sur **Sauvegarde**.
- 3. Fournissez et confirmez un mot de passe pour protéger la sauvegarde. Si cette option est ignorée, la sauvegarde sera créée sans protection.

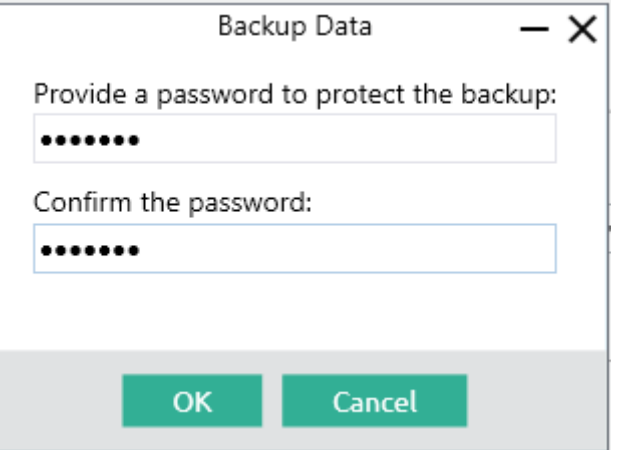

4. Un nouveau fichier de sauvegarde est créé, appelé *base de données\_\*.zip*. Le fichier contient la base de données MyQ et des fichiers supplémentaires contenant des données utilisées par le système MyQ, telles que des rapports, des certificats ou l'icône *config.ini* fichier.

### **4.5.2 Restauration des données MyQ**

Pour restaurer vos données MyQ:

- 1. Ouvrez le **Base de données** onglet.
- 2. Dans le **Base de données principale** cliquez sur **Restaurer...**. Sélectionnez le *base de données \_\*.zip* et cliquez sur **Ouvrir**. Si la sauvegarde est protégée par

un mot de passe, un message vous invite à fournir ce mot de passe. La base de données est restaurée et, si nécessaire, elle est également mise à niveau.

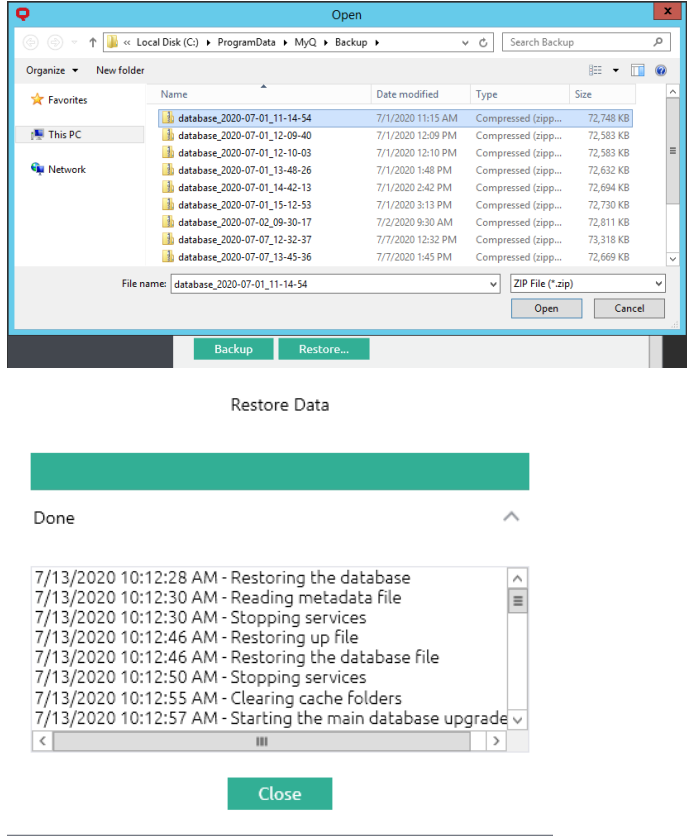

## **4.5.3 Cryptage de la base de données principale**

Pour une meilleure sécurité, vous pouvez crypter la base de données principale en utilisant un certificat. MyQ ne fournit pas ces certificats. Vous devez installer et utiliser les vôtres. Une fois installés, ils seront visibles dans la section **Certificat** dans le menu déroulant.

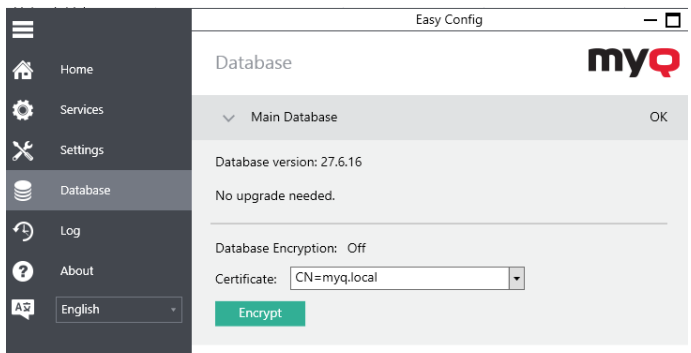

Pendant le cryptage, les autres services ne seront pas disponibles. Un indicateur d'occupation vous permettra de suivre le processus de cryptage/décryptage:

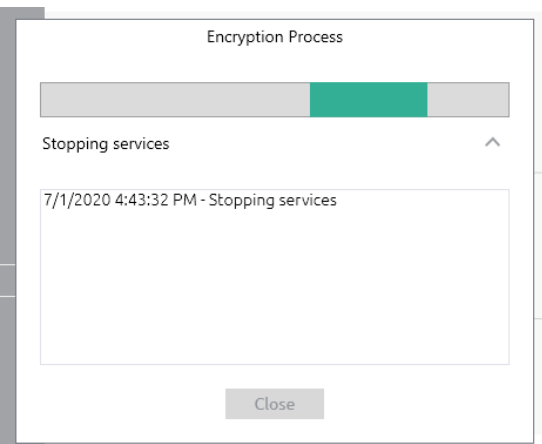

Après le cryptage, le **Crypter** passe en mode **Décryptage** pour que vous puissiez inverser l'action.

## 4.6 Modification des ports du serveur Web MyQ

Sur le **Paramètres** sous l'onglet **Serveur Web** vous pouvez modifier le port pour la connexion au serveur Web MyQ:

• **Port**: port de communication pour le serveur HTTP de MyQ; la valeur par défaut est *8090*.

Vous devez activer **Autoriser les communications non sécurisées** uniquement en cas de problèmes de communication.

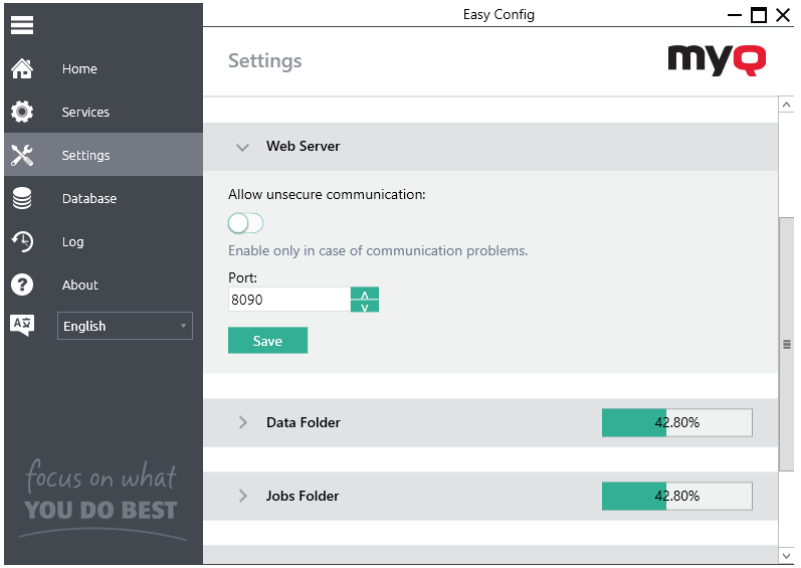

## 4.7 Nettoyage des dossiers Cache et Temp

Dans le **Maintenance du serveur** de la section **Paramètres** vous pouvez nettoyer vos dossiers Cache et Temp. Cela peut être nécessaire dans les cas où des problèmes avec les fichiers temporaires affectent le système MyQ.

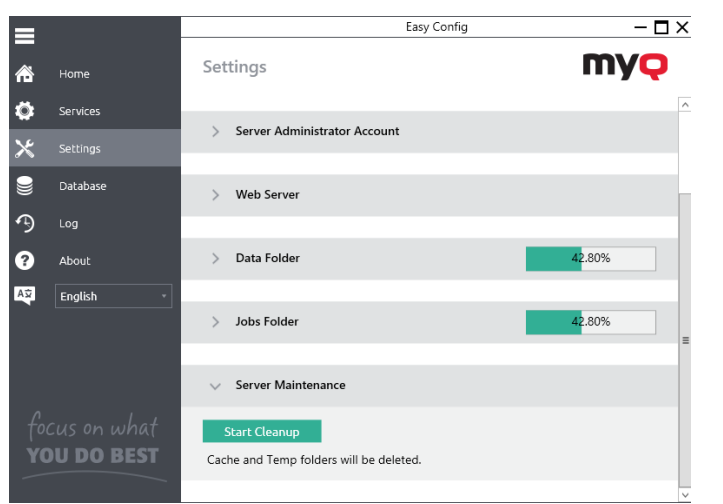

Pour nettoyer les deux dossiers, cliquez sur **Commencez le nettoyage**.

# 5 Interface Web MyQ

Cette rubrique décrit l'interface Web de MyQ où vous gérez la plupart des fonctions de MyQ. Elle vous montre comment accéder à l'interface Web et aux deux menus dans lesquels vous pouvez accéder à tous les paramètres et fonctions de l'interface Web: le menu **Principal** et le menu **Paramètres** menu. En outre, il décrit les fonctions de l'interface web **Tableau de bord de la maison** et vous montre comment effectuer la configuration initiale de MyQ. Les deux dernières sections présentent deux logs MyQ: **le Journal de bord MyQ** et **le Journal d'audit MyQ**.

## 5.1 Accès à l'interface Web MyQ

Pour accéder à l'interface Web MyQ, vous devez l'ouvrir dans votre navigateur Web et vous connecter en tant qu'administrateur :

Il existe trois façons d'ouvrir l'interface Web MyQ :

1. Ouvrez votre navigateur web, puis saisissez l'adresse web dans le formulaire : *https://\*MyQserver\*:8090*où *MyQserver* représente l'adresse IP ou le nom d'hôte de votre serveur MyQ et *8090* est le port par défaut pour l'accès au serveur.

https://10.14.5.816:8090

- 2. Connectez-vous à l'interface à partir de l'application MyQ Easy Config en cliquant sur **Continuer** sur le **Accueil** sous l'onglet **Pour continuer avec la configuration, allez à l'interface web**.
- 3. Ouvrez l'application MyQ Web Administrator. Vous pouvez trouver cette application sur l'écran Apps dans Windows 8.1+, Windows Server 2012 et plus récent.

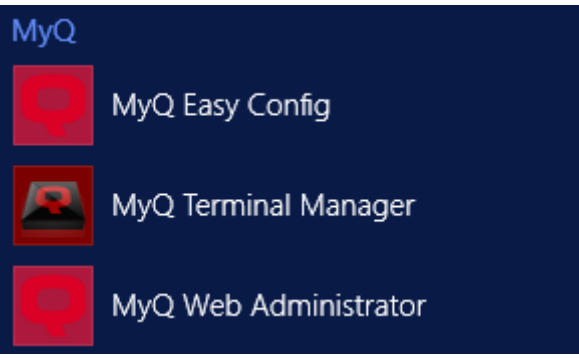

## 5.2 Se connecter en tant qu'administrateur

Saisissez le nom de l'administrateur de MyQ (*\*admin*) et le mot de passe que vous avez défini dans l'application MyQ Easy Config, puis cliquez sur **Connexion**. Si vous n'avez pas encore modifié le mot de passe par défaut (ce qui n'est pas recommandé), entrez le mot de passe par défaut : *1234*.

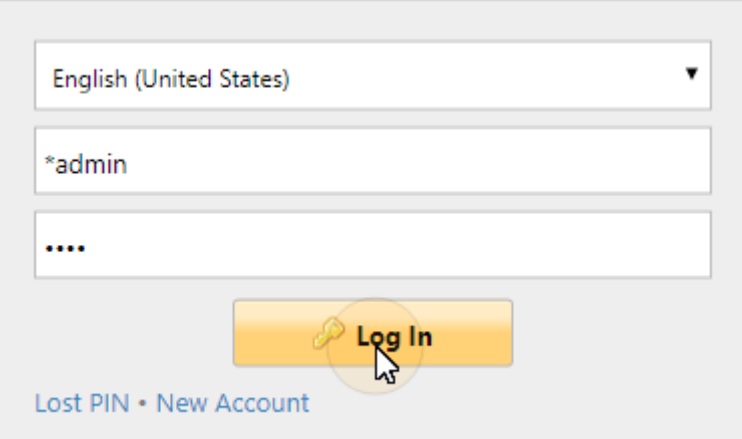

Dans le menu déroulant situé en haut de la fenêtre de connexion, vous pouvez sélectionner votre langue préférée.

## 5.3 Menu principal et menu Paramètres

Deux menus vous permettent d'accéder à toutes les fonctionnalités et à tous les paramètres du serveur MyQ: le menu **Principal** (MyQ) et le menu **Paramètres** menu.

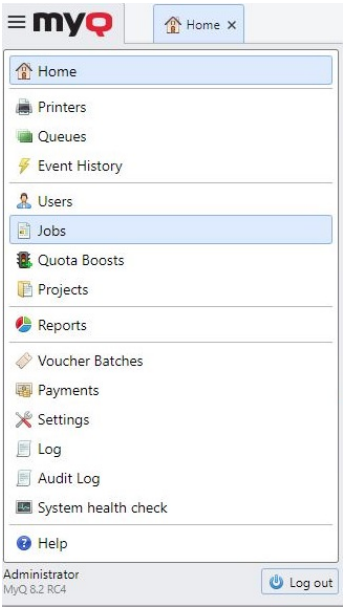

## **5.3.1 Menu principal**

Pour ouvrir le **Principal** cliquez sur le logo MyQ dans le coin supérieur gauche de l'écran. De là, vous pouvez accéder au **Tableau de bord de la maison** le **Paramètres**  et un certain nombre d'onglets dans lesquels vous pouvez gérer et utiliser les fonctions de MyQ.

Dans ce guide, tous les onglets accessibles à partir du menu principal, à l'exception de l'écran d'accueil et du menu Paramètres, sont appelés onglets principaux, par opposition aux onglets de paramètres accessibles à partir du menu Paramètres.

## **5.3.2 Menu des paramètres**

Pour ouvrir le **Paramètres** cliquez sur **Paramètres** sur le **Principal** menu.

Les onglets accessibles depuis le menu Paramètres servent à la configuration globale du serveur MyQ.

## 5.4 Tableau de bord de la maison

Sur le **Accueil** le tableau de bord, vous pouvez effectuer la configuration initiale de MyQ. Après la configuration, vous pouvez utiliser le tableau de bord pour accéder directement aux fonctions clés de MyQ, pour afficher des statistiques et pour générer des données pour le support.

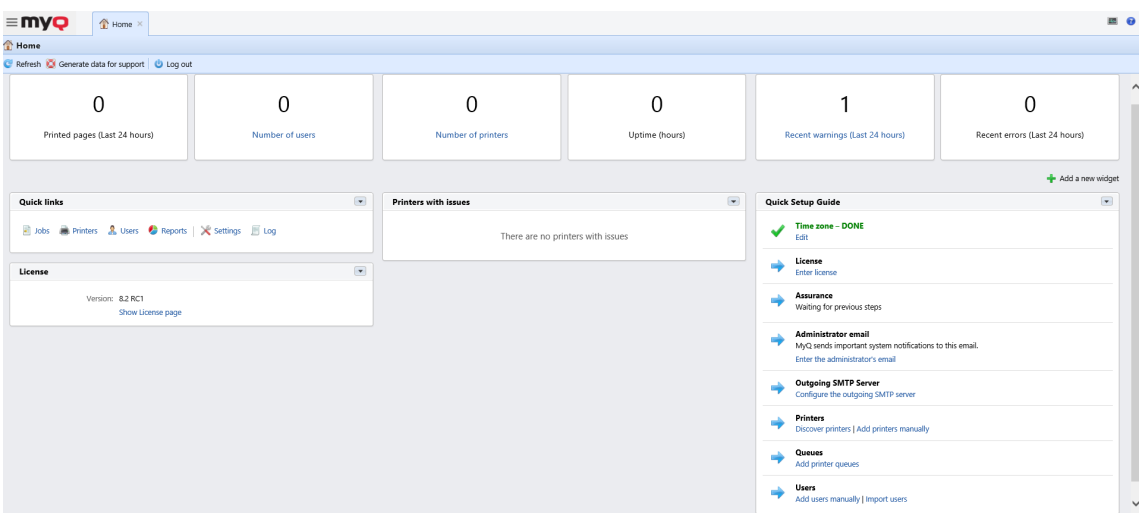

Le tableau de bord est entièrement réglable; il se compose de plusieurs blocs de construction (widgets) qui peuvent être ajoutés et retirés de l'écran. Vous pouvez utiliser les blocs pour personnaliser à la fois la mise en page et les fonctionnalités du tableau de bord.

Par défaut, le tableau de bord comporte quatre widgets: **Liens rapides**, **Licence**, **Imprimantes avec des problèmes** et **Guide de configuration rapide**. En dehors de ceux-ci, vous pouvez utiliser les widgets supplémentaires suivants:

- **Top Active: Appareils**: Affiche les périphériques d'impression les plus actifs.
- **Top Active: Groupes**: Affiche les groupes d'impression les plus actifs.
- **Top Active: Utilisateurs**: Affiche les utilisateurs les plus actifs.

Il existe également six blocs d'information standard qui vous donnent des informations sur le système.

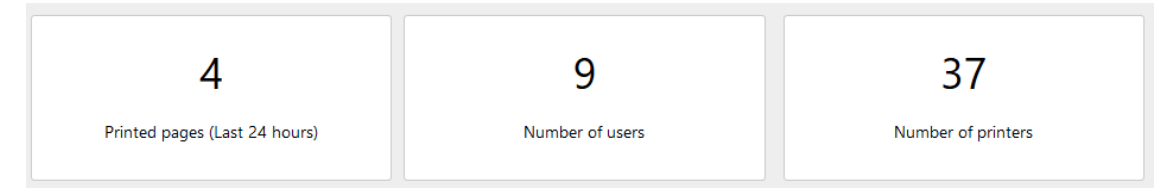

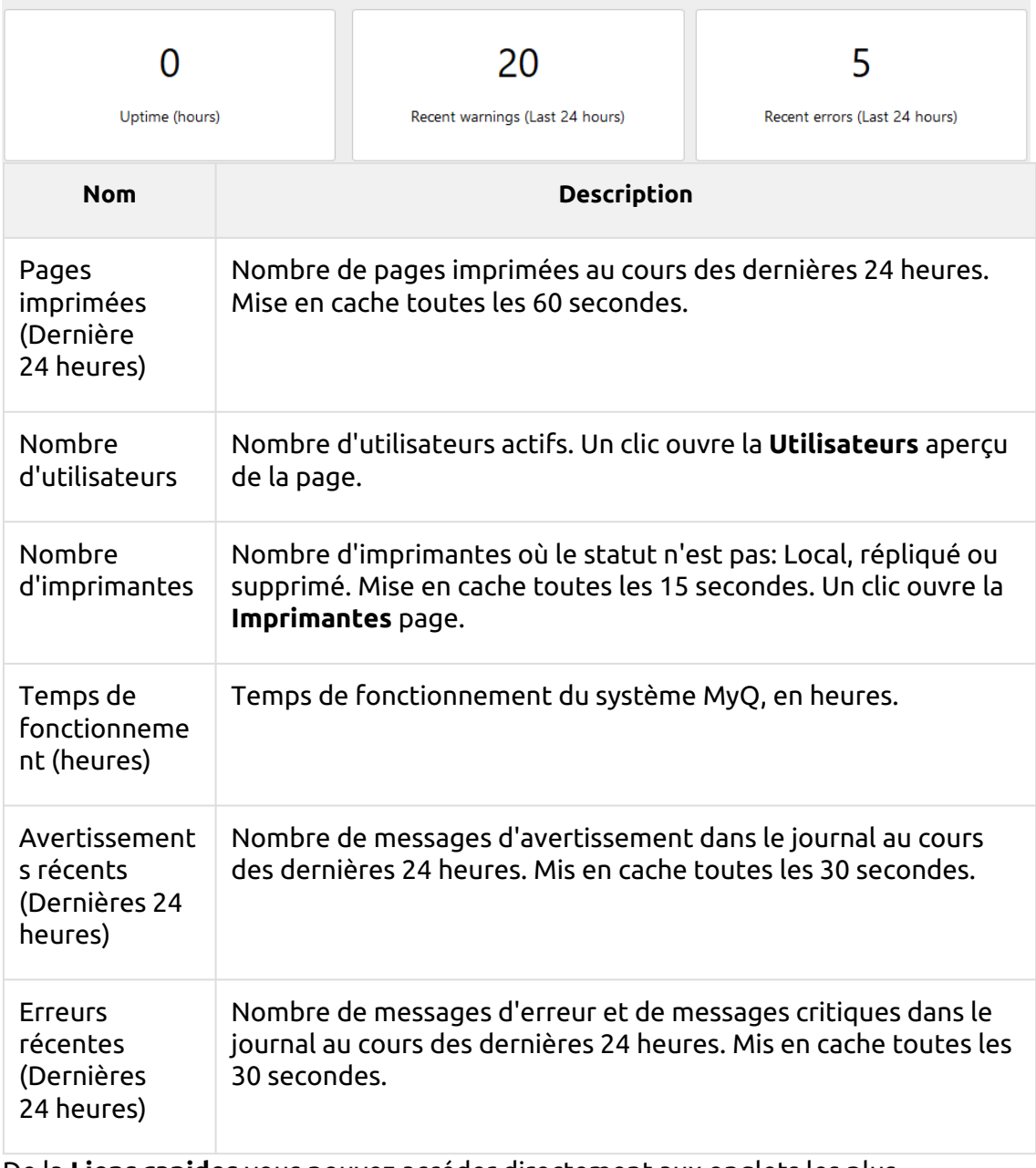

De la **Liens rapides** vous pouvez accéder directement aux onglets les plus importants de l'interface Web MyQ.

Quick links: a Jobs ( Printers & Users C Reports X Settings F Log

**Imprimantes avec des problèmes** montre les imprimantes actives inaccessibles et les imprimantes actives avec des alertes non résolues. Vous pouvez également voir ces problèmes dans le **Questions** dans la colonne **Imprimantes** vue d'ensemble (**MyQ, Imprimantes**).

Le site **Licence** affiche les informations relatives à la licence et peut vous rediriger vers le site Web de la Commission européenne. **Licence** l'onglet "Paramètres".

Le site **Guide de configuration rapide** vous guide à travers la configuration initiale de MyQ.

#### **Ajout de nouveaux widgets et déplacement de widgets sur le tableau de bord**

Pour ajouter un nouveau widget:

1. Cliquez sur **Ajouter un nouveau widget** dans le coin supérieur droit du tableau de bord. La boîte de dialogue Ajouter un nouveau widget apparaît.

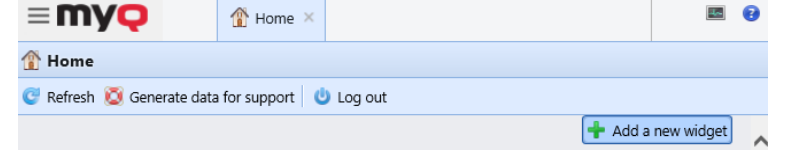

2. Dans la boîte de dialogue, sélectionnez le widget, puis cliquez sur **OK**. Le nouveau widget est affiché sur le tableau.

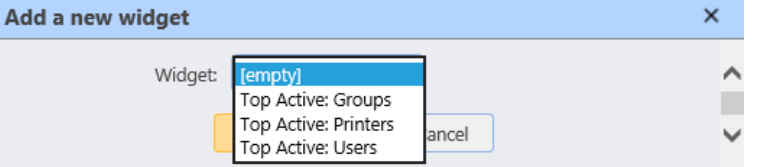

Pour déplacer les widgets, faites-les glisser et déposez-les sur le tableau.

#### **Suppression des widgets du tableau de bord**

Pour supprimer un widget du tableau de bord, pointez dans le coin supérieur droit du widget, cliquez sur la flèche vers le bas et cliquez sur **Supprimer**.

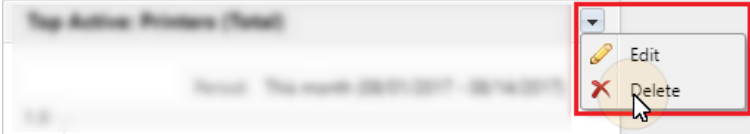

## **5.4.1 Guide de configuration rapide**

#### Sur le **Guide de configuration rapide**

#### **Fuseau horaire**

- Vous pouvez voir ici si le fuseau horaire défini dans MyQ correspond à l'heure du système Windows définie sur le serveur.
- En cliquant **Modifier**, vous ouvrez le **Général** l'onglet "Paramètres", où vous pouvez régler le fuseau horaire.

#### **Licence**

Ajout et activation de licences

Cliquez sur **Entrer la licence**. Le site **Licence** L'onglet "Paramètres" s'ouvre. Il vous est demandé de saisir les informations suivantes concernant votre installation:

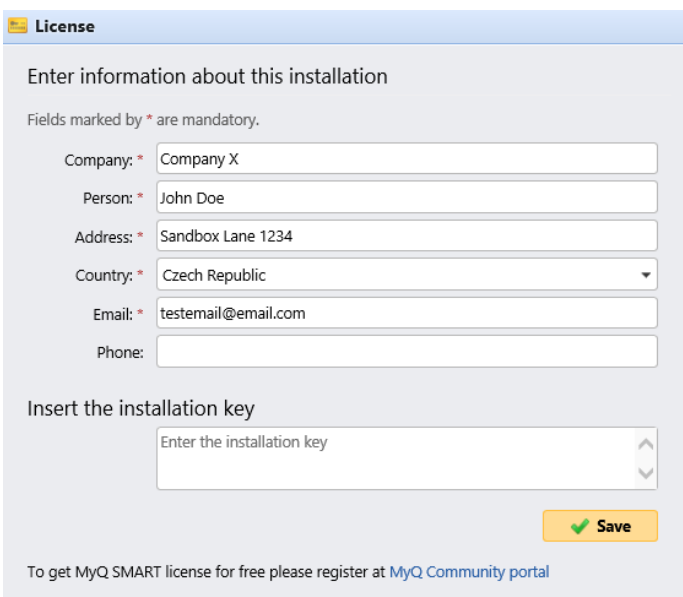

Ensuite, **Insérer la clé d'installation** dans le champ et activez vos licences.

Vous pouvez également vous inscrire sur le portail MyQ Community et demander à bénéficier de l'accès gratuit à l'information. **MyQ SMART** licence.

#### **Assurance**

Avec les licences d'assurance logicielle actives, vous avez accès au support technique MyQ et aux mises à jour gratuites des produits MyQ.

#### **Courriel de l'administrateur**

En cliquant **Entrez l'email de l'administrateur**, vous ouvrez le **Général** L'onglet Paramètres vous permet de définir l'adresse électronique de l'administrateur. Les messages système importants (avertissements du vérificateur d'espace disque, expiration de la licence, etc.) sont automatiquement envoyés à cette adresse.

#### **Serveur SMTP sortant**

En cliquant **Configurer le serveur SMTP sortant**, vous ouvrez le **Réseau** où vous pouvez définir le serveur SMTP sortant.

#### **Imprimantes**

Ajout d'imprimantes:

- En cliquant **Découvrez les imprimantes**, vous ouvrez le **Découverte de l'imprimante** l'onglet Paramètres, où vous pouvez découvrir et ajouter des périphériques d'impression.
- En cliquant **Ajouter des imprimantes manuellement**, vous ouvrez le **Imprimantes** l'onglet principal, où vous pouvez ajouter manuellement des périphériques d'impression.

Activation des imprimantes ajoutées:

Cliquez sur **Activez** pour activer tous les périphériques d'impression ajoutés.

**Printers**  $\blacktriangle$ Number of printers to activate: 29 of 29 If the printer activation fails, see the event log for the cause. Activate

#### **Files d'attente**

En cliquant **Ajouter des files d'attente d'imprimantes**, vous ouvrez le **Files d'attente** l'onglet principal, où vous pouvez ajouter des files d'attente.

#### **Utilisateurs**

- En cliquant **Ajouter des utilisateurs manuellement**, vous ouvrez le **Utilisateurs** l'onglet principal, où vous pouvez ajouter manuellement des utilisateurs.
- En cliquant **Importer des utilisateurs**, vous ouvrez le **Synchronisation des utilisateurs** où vous pouvez importer des utilisateurs depuis le serveur MyQ Central, depuis des serveurs LDAP ou depuis un fichier CSV.

### **5.4.2 Générer des données pour le soutien**

Si vous rencontrez un problème qui nécessite l'aide de l'équipe de support MyQ, il se peut que l'on vous demande de fournir plus d'informations sur la configuration de votre système MyQ, les licences, les périphériques d'impression, les terminaux, etc. Dans ce cas, vous devez générer un *MyQhelpdesk.zip* qui contient plusieurs fichiers avec toutes les informations nécessaires, et envoyez-le à l'équipe d'assistance de MyQ.

Le site *.zip* inclut le fichier **Bûches** qui contient:

- les journaux d'erreurs d'Apache et de PHP,
- le fichier journal de MyQ log\_*date et heure*.xlsx,
- le journal des événements de Windows,
- le fichier statsData.xml,
- et le *MyQ-helpdesk.xml* avec les informations du système MyQ.

Le fichier journal MyQ correspond au journal MyQ qui peut être affiché sur l'interface Web MyQ ou dans l'application MyQ Easy Config, mais ils diffèrent l'un de l'autre.

Pour générer le *MyQ-helpdesk.zip* fichier:

- 1. Cliquez sur **Générer des données pour le soutien** sur la barre en haut de la page **Accueil** tableau de bord. La boîte de dialogue Générer des données pour le support apparaît.
- 2. Dans la boîte de dialogue, spécifiez le **Jour** et l'exacte **Temps** l'étendue des événements MyQ à inclure dans la base de données. *MyQ-helpdesk* puis cliquez sur **Exportation**. Le fichier est généré et enregistré dans votre *Téléchargements* dossier.

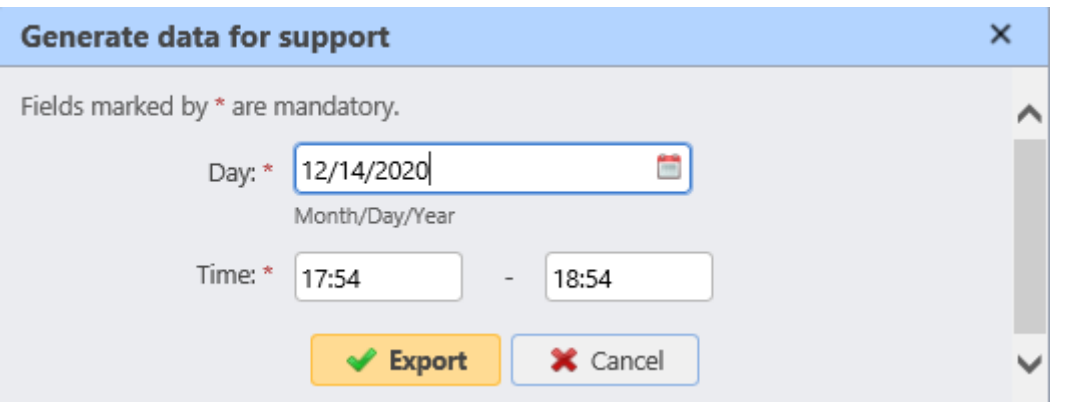

## 5.5 Journal de bord MyQ

Dans le journal du serveur MyQ, vous pouvez trouver des informations sur toutes les parties du serveur MyQ: le serveur MyQ, MyQ Web UI, etc. Les messages du journal sont classés selon les types suivants *Critique, Erreur, Avertissement, Info, Avis, Débogage, Trace* et vous pouvez sélectionner les types que vous voulez afficher.

Vous pouvez également paramétrer le journal pour qu'il n'affiche que les messages informant sur des sous-systèmes MyQ spécifiques, tels que l'interface utilisateur Web, la configuration de l'imprimante à distance, les sessions utilisateur sur les terminaux MyQ, et également sur un contexte spécifique, par exemple, l'impression directe ou un périphérique d'impression spécifique.

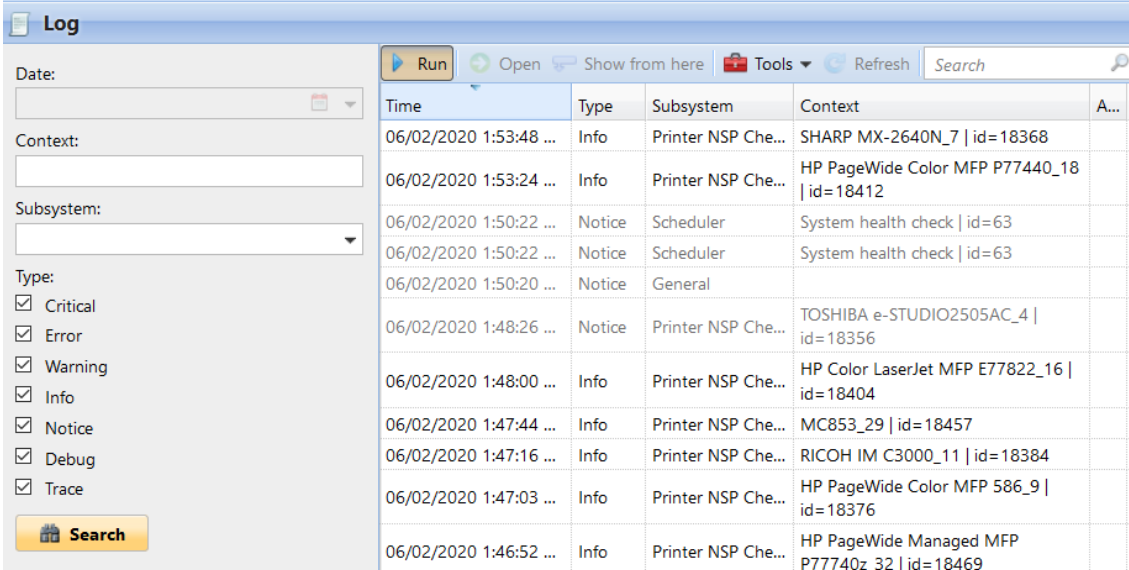

Le journal est mis à jour en temps réel, mais vous pouvez le mettre en pause et choisir d'afficher les messages d'une période spécifique, comme hier, cette semaine, la semaine dernière, les X dernières heures, les X dernières semaines, etc.

#### **Ouverture du journal MyQ**

Dans l'interface utilisateur Web de MyQ, allez à **MyQ**, **Journal de bord** ou sur le **Accueil** tableau de bord, cliquez sur **Journal de bord** sur le **Liens rapides** gadget.

#### **Pause/Rafraîchissement du journal**

Pour interrompre ou reprendre l'exécution en temps réel du journal, cliquez sur **Exécuter** sur la barre en haut de la page **Journal de bord** onglet. Pour rafraîchir le journal jusqu'à l'instant présent, cliquez sur **Rafraîchir** sur la même barre.

#### **Filtrage du journal: sélection de la période, des types d'informations, du soussystème ou du contexte.**

Vous pouvez filtrer le journal sur le panneau :

- Après avoir mis le journal en pause, vous pouvez sélectionner la période dans la fenêtre **Date** boîte combo.
- Les types peuvent être sélectionnés et désélectionnés dans le panneau situé à droite de l'écran. **Journal de bord** onglet.
- Sur le **Sous-système** Dans la liste déroulante, vous pouvez sélectionner/typer un ou plusieurs sous-systèmes à afficher dans le journal.
- Dans le **Contexte** Dans la zone de texte, vous pouvez saisir le contexte à afficher.

Une fois les filtres définis, cliquez sur **Recherche** pour les soumettre.

#### **Exporter le journal/Générer des données pour l'assistance**

Cliquez sur **Outils** sur la barre en haut de la page **Journal de bord** puis sélectionnez l'une des options d'exportation suivantes :

- **Enregistrer sous Excel** exporter le journal sous forme de fichier Excel
- **Enregistrer en CSV** exporter le journal en tant que fichier CSV
- **Générer des données pour le soutien** génère un *.zip* avec plusieurs fichiers pour le support MyQ.

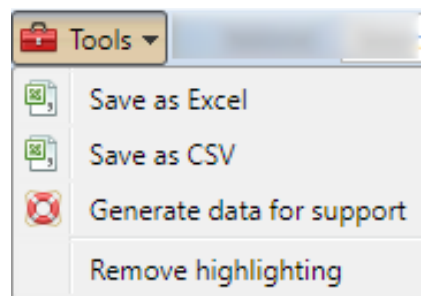

#### **Mise en évidence des messages du journal**

Vous pouvez mettre en évidence certains messages du journal. Pour ce faire, sélectionnez le message que vous souhaitez mettre en surbrillance, puis appuyez sur la touche **SHIFT + ESPACE** raccourci clavier.

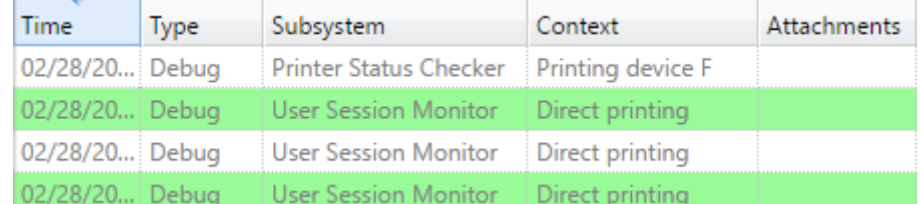

Pour supprimer toutes les mises en évidence, cliquez sur **Outils** sur la barre en haut de la page **Journal de bord** et cliquez ensuite sur **Supprimer le surlignage**.

## 5.6 Journal d'audit MyQ

Dans le **Journal d'audit MyQ** vous pouvez visualiser toutes les modifications apportées aux paramètres de MyQ, ainsi que des informations sur l'auteur des modifications, le moment où elles ont été effectuées et le sous-système de MyQ concerné par ces modifications.

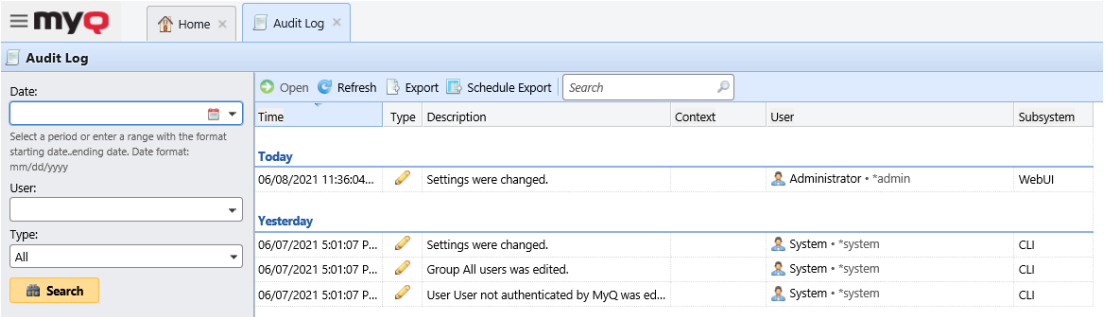

#### **Ouverture du journal d'audit MyQ**

Dans l'interface utilisateur Web de MyQ, cliquez sur **MyQ** puis cliquez sur **Journal d'audit**.

#### **Filtrage du journal d'audit: sélection de la période, de l'utilisateur et du type d'événement**

Les données affichées peuvent être filtrées par période de temps, par l'utilisateur qui a effectué les modifications et par le type d'événement.

Pour afficher des informations supplémentaires sur une modification particulière, double-cliquez sur cette modification. Un panneau contenant les informations détaillées s'ouvre sur le côté droit de l'écran. **Journal d'audit** onglet.

#### **Exportation du journal d'audit**

Vous pouvez exporter le **Journal d'audit** en cliquant sur **Exportation** sur le ruban principal. Le journal est instantanément généré et téléchargé.

Vous pouvez également cliquer sur **Exportation des programmes** pour que le journal soit régulièrement exporté. Le panneau des propriétés de la programmation s'ouvre sur la droite, où vous pouvez définir ses paramètres.

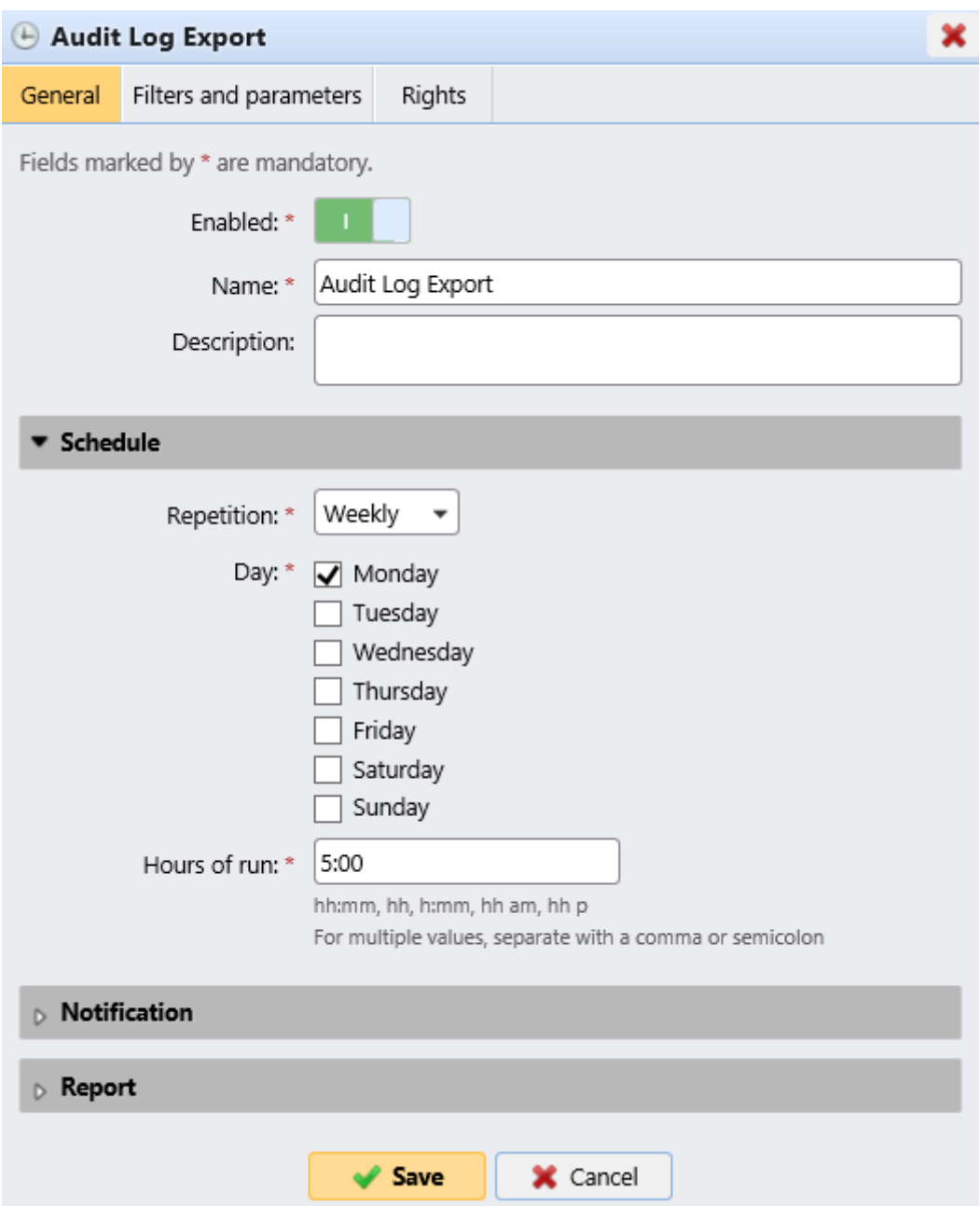

# 6 Paramètres du système MyQ

Cette rubrique traite des paramètres de base du système MyQ. Les paramètres sont situés sur des onglets séparés, accessibles à partir du menu Paramètres:

- Sur le **Général** dans l'onglet "Paramètres", vous pouvez définir l'adresse électronique de l'administrateur, modifier les paramètres régionaux et d'autres paramètres généraux.
- Sur le **Personnalisation** dans l'onglet "Paramètres", vous pouvez ajouter des liens d'aide personnalisés et des logos personnalisés qui seront utilisés dans diverses parties du système MyQ.
- Sur le **Réseau** dans l'onglet "Paramètres", vous pouvez modifier les paramètres réseau tels que les certificats, les ports du serveur, etc.
- Sur le **Serveurs d'authentification** vous pouvez ajouter des serveurs LDAP et Radius pour l'authentification des utilisateurs.
- Sur le **Planificateur de tâches** dans l'onglet "Paramètres", vous pouvez ajouter de nouvelles planifications de tâches, modifier leurs paramètres et exécuter des tâches planifiées.
- Sur le **Journal et audit** dans l'onglet "Paramètres", vous pouvez définir la fonction "Notification de journal", qui permet d'envoyer des notifications sur des événements de journal sélectionnés à l'administrateur et/ou à un nombre quelconque d'utilisateurs de MyQ.
- Sur le **Gestion du système** dans l'onglet "Paramètres", vous pouvez modifier les paramètres de l'historique MyQ, définir la taille maximale des fichiers pouvant être téléchargés sur l'interface Web MyQ, supprimer des données de la base de données MyQ, et également réinitialiser les composants MyQ pour appliquer les paramètres précédemment définis dans d'autres onglets.

## 6.1 Paramètres du type de serveur

Dans le **Type de serveur** dans l'onglet "Paramètres", l'administrateur de MyQ peut définir le type de serveur à utiliser:

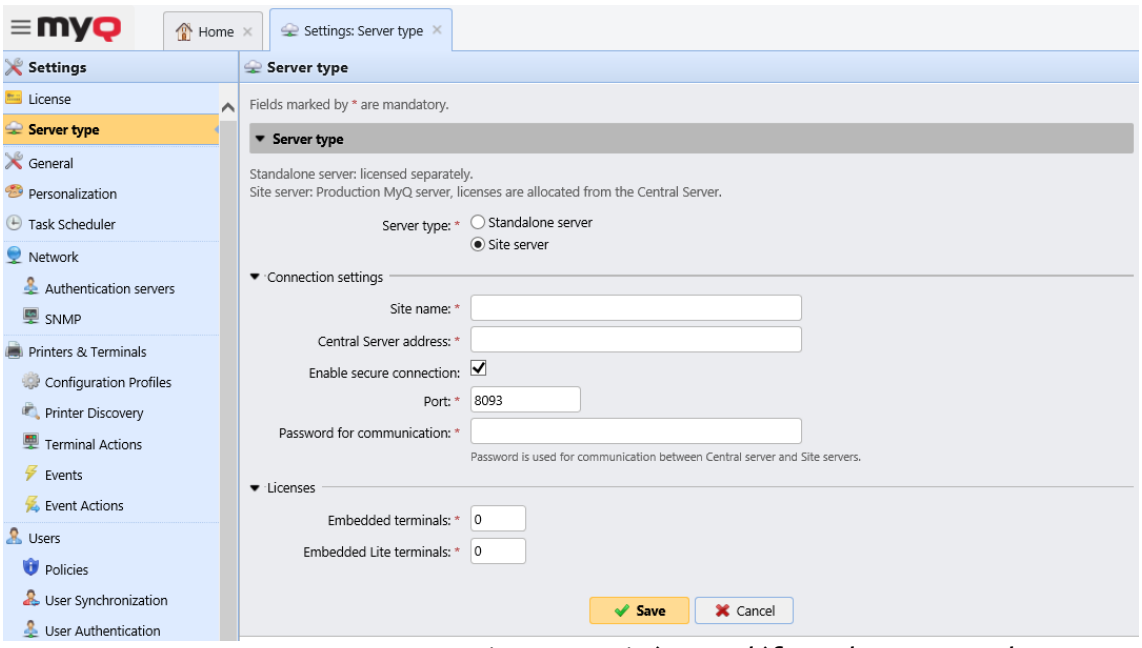

- **Serveur autonome**  cette option est activée par défaut. Il correspond au serveur MyQ Print.
- **Serveur du site** cette option ne peut être utilisée que dans le cadre d'une installation du serveur MyQ Central.
	- **Nom du site** ajouter un nom pour le serveur de votre site
	- **Adresse du serveur central** ajouter le nom d'hôte ou l'adresse IP du serveur central
	- **Activer la connexion sécurisée** activé par défaut. La connexion entre le serveur central et les serveurs des sites est sécurisée.
	- **Port** *8093* par défaut.
	- **Mot de passe pour la communication** mot de passe utilisé pour la communication entre le serveur MyQ Central et les serveurs des sites.
	- **Terminaux embarqués** ajouter le nombre de licences de terminaux embarqués à utiliser sur ce site (distribuées par le serveur central)
	- **Terminaux Lite embarqués** ajouter le nombre de licences de terminal embedded lite à utiliser sur ce site (distribuées par le serveur central)
- Dans les anciennes versions, dans le **Type de serveur** Dans l'onglet Paramètres, il était possible de basculer entre le serveur autonome, un serveur de site ou un serveur central. Cette fonction n'est plus disponible, car le serveur MyQ Print et le serveur MyQ Central sont des produits différents et utilisent des installateurs distincts. Si vous disposez d'une telle configuration et que vous prévoyez de passer à MyQ Central server 8.2, sachez que la mise à niveau ne sera pas réussie. Vous devez mettre votre système à niveau vers la version 8.1, télécharger le dernier programme d'installation du serveur MyQ Central et **migrer** votre configuration (décrite en détail dans Serveur central MyQ). ⚠

## 6.2 Paramètres généraux

Le site **Général** l'onglet "Paramètres" contient les **Général** section.

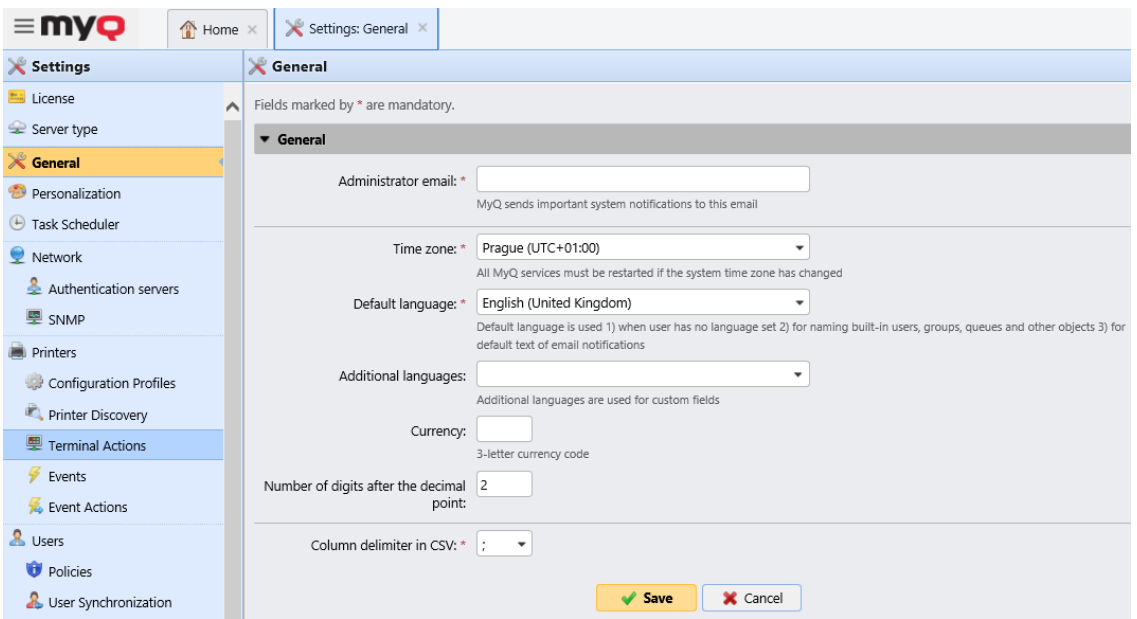

Dans cette section, vous pouvez définir l'email de l'administrateur, le fuseau horaire, les langues par défaut et supplémentaires, la devise et le délimiteur de colonne dans les fichiers CSV.

- **Courriel de l'administrateur**: L'email de l'administrateur reçoit les messages importants du système (avertissements du vérificateur d'espace disque, expiration de la licence, etc.) envoyés automatiquement par MyQ.
- **Fuseau horaire**: Pour le bon fonctionnement du système MyQ, assurez-vous que le fuseau horaire défini ici est le même que celui défini dans le système d'exploitation Windows. Après avoir modifié le fuseau horaire, il vous sera demandé de redémarrer le serveur web.
- **Langue par défaut**: Le paramètre de langue par défaut détermine la langue de tous les courriels envoyés automatiquement par MyQ et la langue utilisée sur tous les terminaux connectés et les lecteurs interactifs.
- **Langues supplémentaires**: Vous pouvez définir des langues supplémentaires qui seront utilisées pour les champs personnalisés. De cette façon, vous pouvez saisir des noms différents pour les champs à utiliser dans différentes langues.
- **Monnaie**: Dans le paramètre de la devise, vous pouvez saisir le code à 3 lettres de la devise que vous souhaitez utiliser dans votre liste de prix.
	- Le site **Nombre de chiffres après le point décimal** peut être définie à partir de *0* à *5* (la valeur par défaut est *2*).
- **Délimiteur de colonne en CSV**: Le paramètre Délimiteur de colonne dans les fichiers CSV détermine le délimiteur dans les fichiers source et de destination utilisé pour toutes les opérations d'importation et d'exportation vers et depuis le format de fichier CSV. La valeur par défaut est basée sur les paramètres régionaux de votre système d'exploitation.

## 6.3 Paramètres de personnalisation

Dans cet onglet, vous pouvez définir un message personnalisé à afficher sur les comptes Web des utilisateurs de MyQ, ajouter des liens vers votre propre aide

personnalisée et des logos d'application personnalisés à utiliser dans MyQ, sur les terminaux MyQ et dans MyQ Desktop Client.

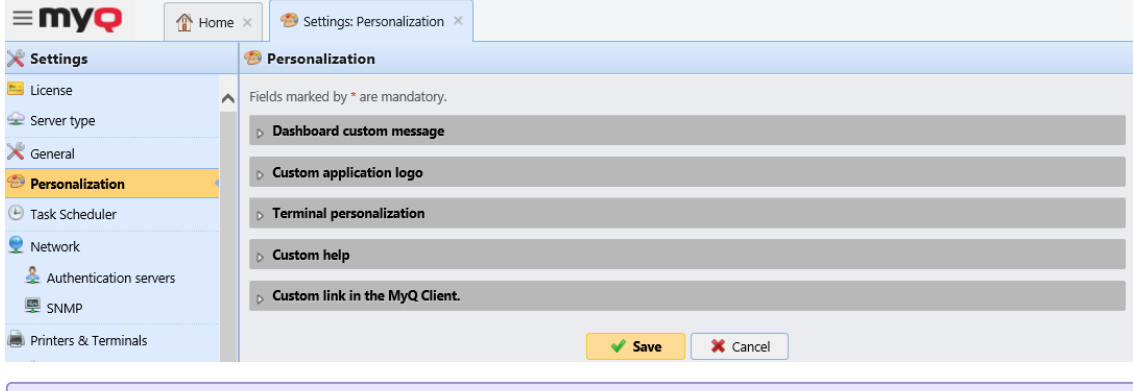

Si vous souhaitez modifier les couleurs et les polices de l'interface utilisateur Web de MyQ, vous pouvez le faire en fournissant un code d'accès à l'interface utilisateur Web. fichier de thème dans le *config.ini*.

### **6.3.1 Message personnalisé du tableau de bord**

Vous pouvez saisir ici un message qui sera affiché sur les comptes Web des utilisateurs de MyQ. Après avoir modifié le message, cliquez sur **Sauvez** au bas de la page **Personnalisation** l'onglet "Paramètres".

Le site *%admin%* peut être utilisé pour afficher l'adresse électronique de l'administrateur MyQ dans le message (l'adresse électronique de l'administrateur définie dans l'onglet Général l'onglet "Paramètres").

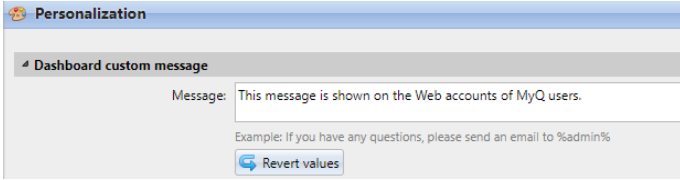

### **6.3.2 Aide personnalisée**

Vous pouvez y ajouter un lien vers votre propre aide en ligne qui s'affichera sous forme de gadget sur la page d'accueil MyQ de l'utilisateur.

Pour ajouter un lien d'aide personnalisé, saisissez le titre et le lien de votre aide personnalisée, puis cliquez sur **Sauvez** en bas de l'onglet.

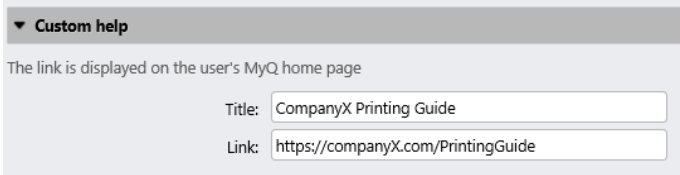

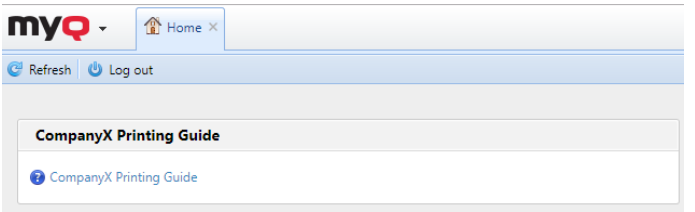

### **6.3.3 Logo personnalisé de l'application**

Vous pouvez ajouter ici le logo de votre entreprise qui sera utilisé dans le système MyQ. Le logo apparaîtra dans le coin supérieur droit de l'interface Web MyQ, sur les bons de crédit MyQ, dans MyQ Desktop Client et sur les rapports.

Les formats d'image pris en charge sont *JPG/JPEG/PNG/BMP* et la taille recommandée est *398px* x *92px*.

Pour importer le logo, cliquez sur **+Ajouter**, **Parcourir** pour le fichier et **Ouvrir** puis cliquez sur **Sauvez** en bas de l'onglet. Un aperçu du nouveau logo est affiché sur l'onglet.

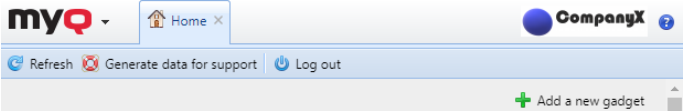

### **6.3.4 Personnalisation du terminal**

Ici, vous pouvez ajouter le logo de votre entreprise qui sera utilisé sur tous vos terminaux embarqués MyQ.

Les formats pris en charge sont *JPG/JPEG/PNG/BMP* et la taille recommandée est *340px* x *92px*.

Vous pouvez également ajouter un **Thème** au logo. Vous avez besoin de la *Éditeur de thèmes MyQ* pour créer un tel thème.

Pour importer le logo, cliquez sur **+Ajouter**, **Parcourir** pour le fichier et **Ouvrir** puis cliquez sur **Sauvez** en bas de l'onglet. Un aperçu du nouveau logo est affiché sur l'onglet.

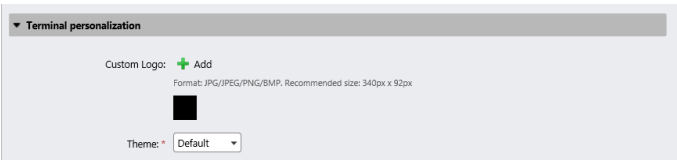

### **6.3.5 Lien personnalisé dans le client MyQ**

Vous pouvez ajouter ici un lien vers votre propre aide en ligne (lien Web, chemin d'accès au réseau ou chemin d'accès local) qui s'affichera dans MyQ Desktop Client. Pour ajouter le lien d'aide personnalisée, saisissez le titre et le lien de votre aide personnalisée, puis cliquez sur **Sauvez** en bas de l'onglet.

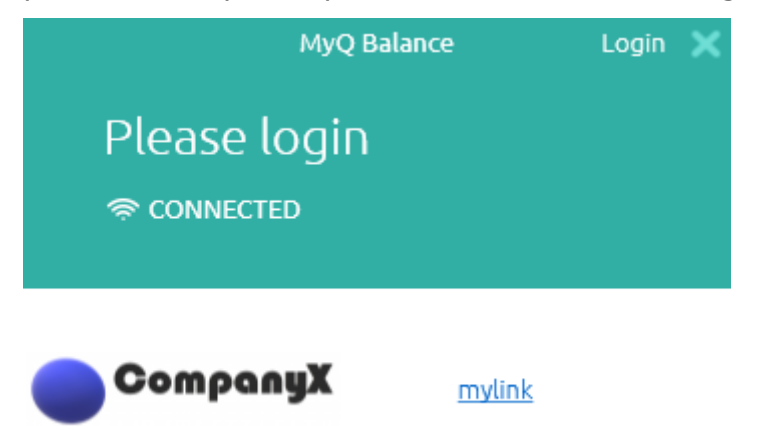

## **6.3.6 Thèmes d'interface utilisateur Web**

Pour modifier les couleurs et les polices de l'interface Web de MyQ, vous devez fournir un fichier de thème dans le fichier config.ini.

Enregistrez le fichier du thème dans *C:\ProgramData\MyQ\Themes\webUI\* (chemin par défaut), et définissez le nom du fichier à la valeur **themeFile** dans l'option *config.ini* fichier.

Par exemple, si le nom du fichier du thème est *customTheme.css*le config.ini devrait ressembler à ceci :

[General] themeFile=customTheme.css

Un seul thème peut être défini à la fois et il est utilisé pour tous les utilisateurs et administrateurs. Si aucun fichier de thème n'est fourni, MyQ utilise le thème par défaut intégré.

#### **Propriétés du fichier de thème**

Les fichiers de thème sont créés en remplaçant les valeurs des variables dans un fichier CSS. Les variables suivent la syntaxe standard des propriétés personnalisées CSS et reçoivent des valeurs CSS standard. Les variables doivent se trouver dans le champ :racine portée. Les variables non spécifiées dans le fichier du thème, gardent la valeur du thème par défaut.

Exemple:

```
:root {
       --primary: MediumOrchid;
        --primary-light: thistle;
        --secondary: peachpuff;
        --secondary-light: #fee3ca;
        --secondary-dark: orange;
        --list-item-highlight: plum;
}
```
#### **Variables**

- Il est possible d'utiliser une variable existante en utilisant la notation variableB: var(-variableA); .
- Il est recommandé de conserver les valeurs exprimées en rem unités

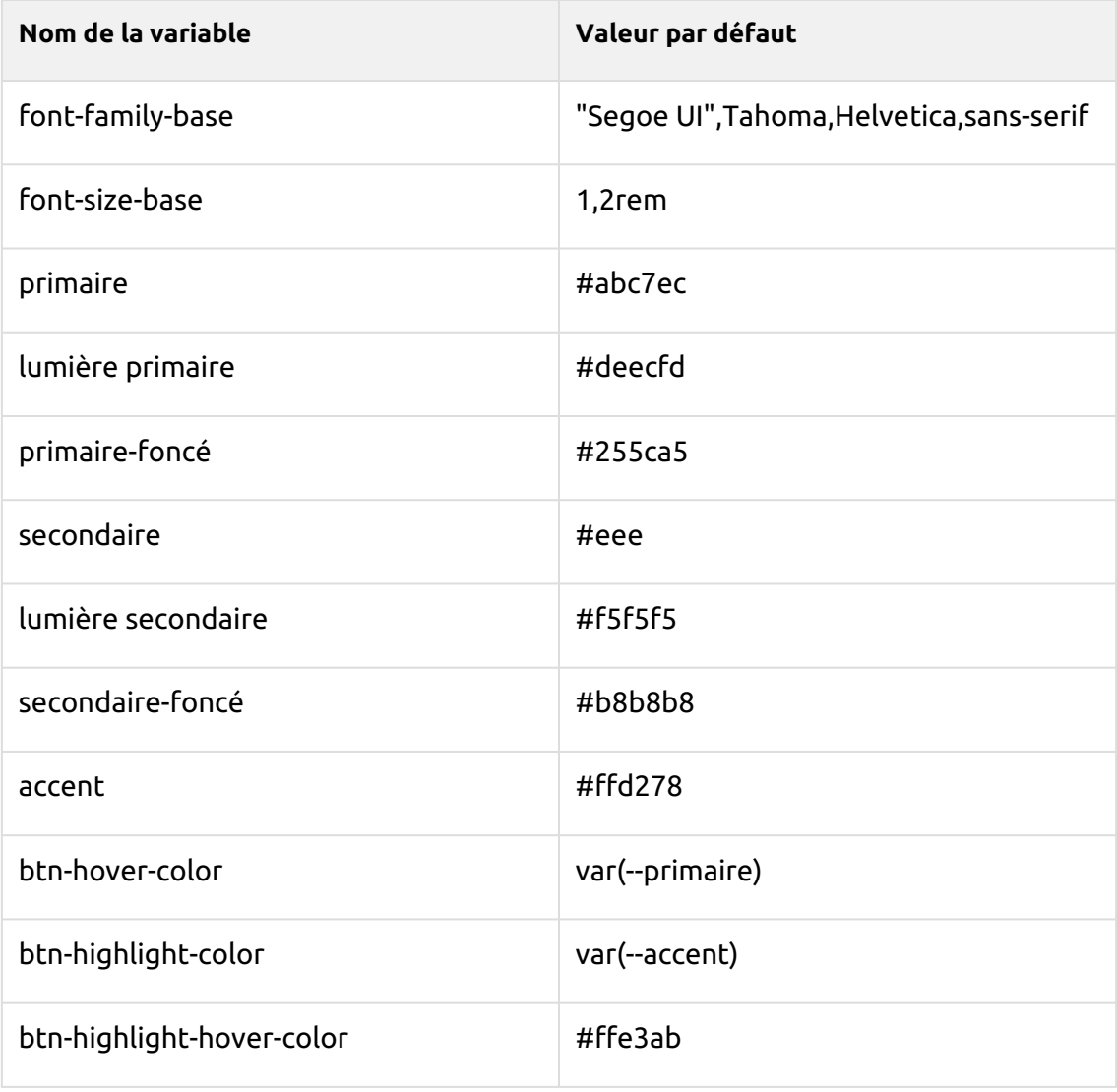

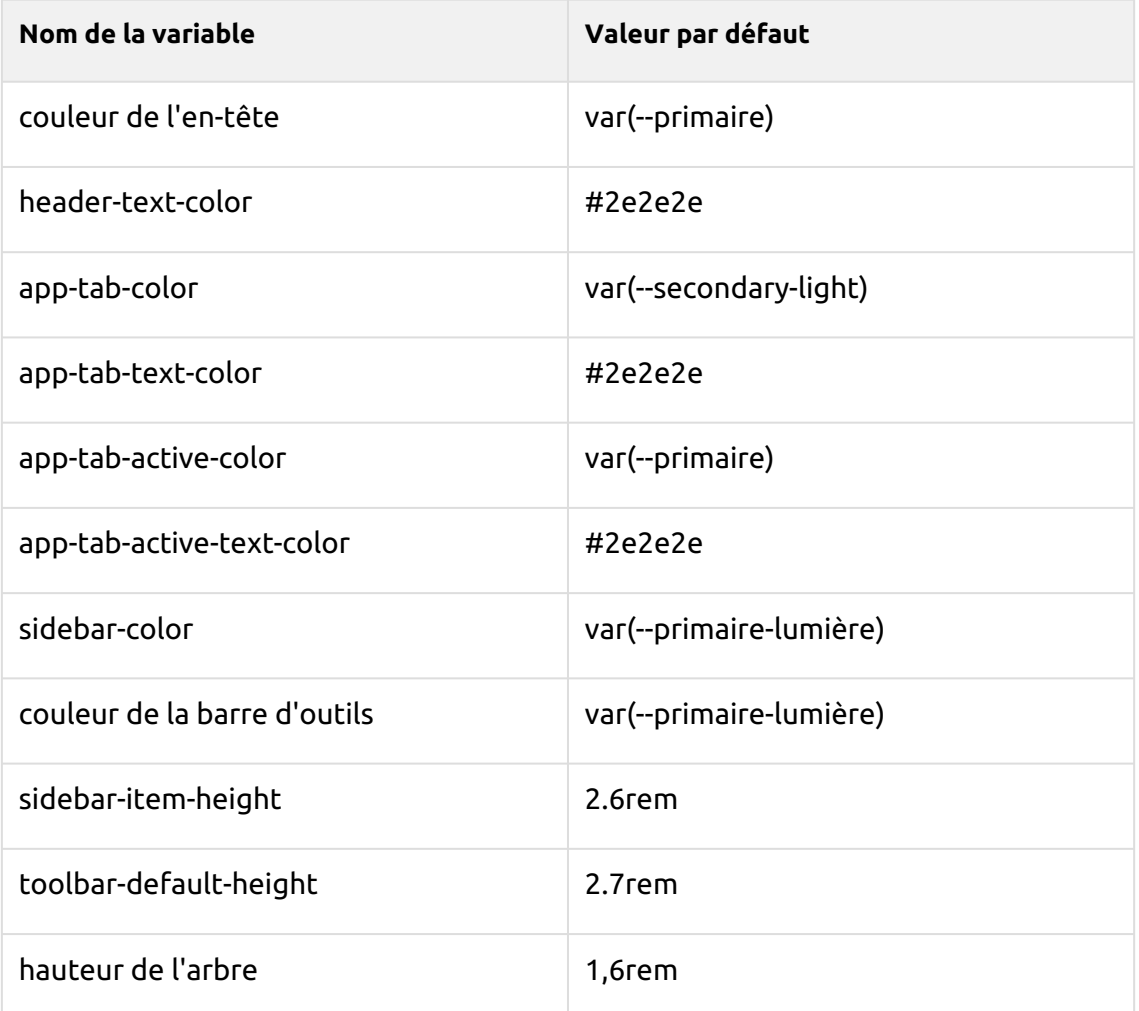

# 6.4 Paramètres réseau

Sur le **Réseau** l'onglet Paramètres vous permet de gérer la communication réseau entre le serveur MyQ et les autres parties de la solution MyQ. Il est divisé en plusieurs sections: **Général, Sécurité des communications, Serveur SMTP MyQ, Serveur FTP, MyQ X Mobile Client, Serveur SMTP sortant, Serveur proxy HTTP, Pare-feu** et **Serveur PM**.

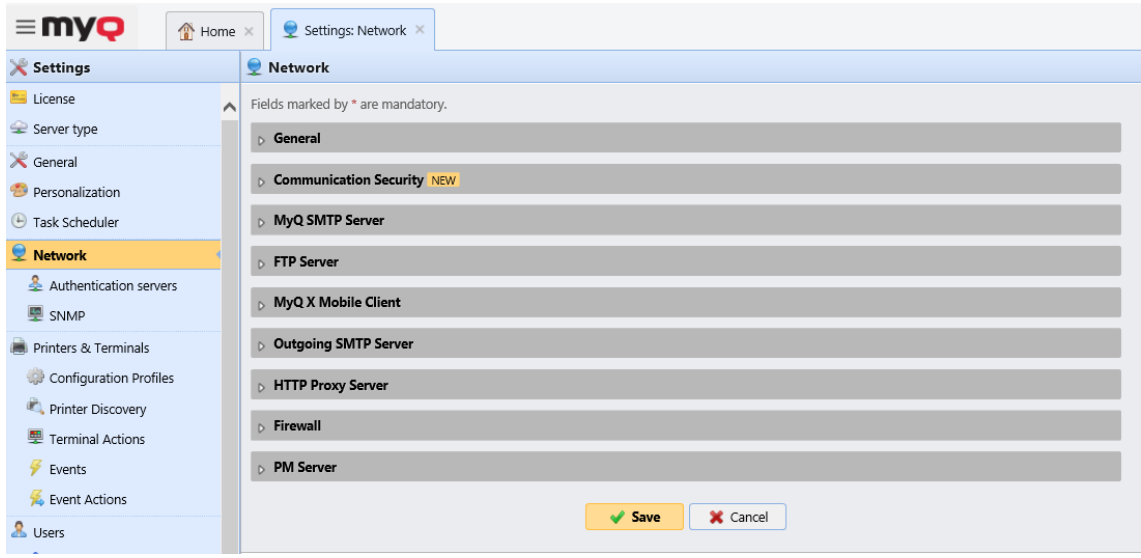

## **6.4.1 Général**

Dans cette section, vous pouvez saisir le nom d'hôte du MyQ Print Server. Ce nom d'hôte est utilisé par les composants externes du système MyQ, tels que les terminaux embarqués ou MyQ Desktop Client, pour communiquer avec le serveur MyQ.

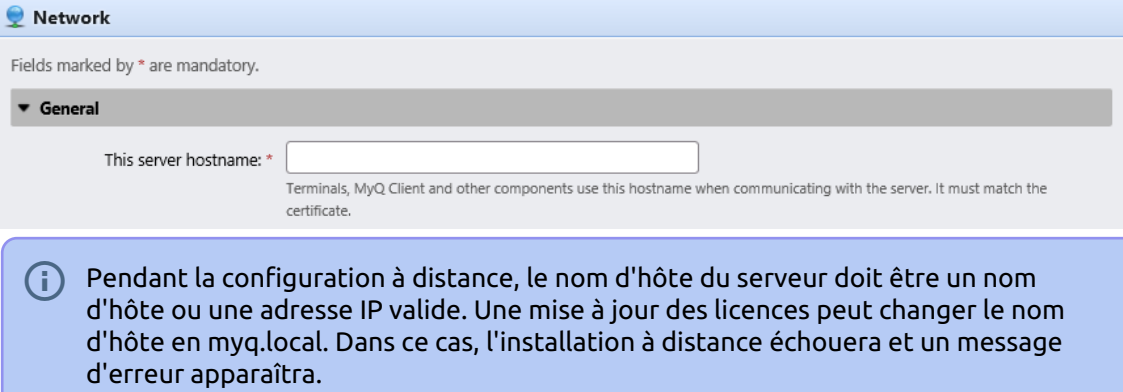

### **6.4.2 Sécurité des communications**

Dans cette section, vous pouvez choisir comment vos certificats de sécurité sont gérés.

MyQ propose trois modes différents de gestion des certificats:

1. **Autorité de certification intégrée** - Il s'agit du mode par défaut pour les nouvelles installations. MyQ crée un certificat CA auto-signé et l'utilise pour signer les certificats du serveur et du client. La clé publique du certificat CA peut être exportée (cliquez sur l'icône **Exportation**) pour l'installer sur les clients, afin qu'ils fassent confiance au serveur MyQ. Il est possible de spécifier le **Sujet Nom alternatif** (SAN), qui est défini comme une liste de noms de domaine et/ou d'adresses IP séparés par des virgules. Dans le cas où le

certificat est compromis, cliquez sur le bouton **Générer de nouveaux** pour en générer un nouveau.

- 2. **Autorité de certification de l'entreprise** L'AC de votre entreprise génère un certificat d'AC intermédiaire que MyQ utilise pour signer les certificats du serveur et des clients. Pour générer un certificat CA intermédiaire, cliquez sur **Créer un CSR** pour créer une demande de signature de certificat (CSR), la faire signer par votre CA et cliquer sur **Finition CSR** pour terminer le CSR en important le certificat signé. Si le certificat intermédiaire de l'AC ne contient pas de certificat racine de l'AC dans sa chaîne, l'administrateur est invité à télécharger également la clé publique du certificat racine de l'AC (le champ **Importer le certificat racine de l'AC** apparaît).
- 3. **Gestion manuelle des certificats** Fournir un certificat pour le serveur MyQ. MyQ ne crée aucun certificat; tous les certificats sont gérés par vous. Cliquez sur **Importer le certificat du serveur** pour le télécharger. Le certificat peut être téléchargé dans *PEM* (clé publique + clé privée séparément) ou dans *PFX* format. Le site *PFX* peut être crypté par un mot de passe. Ce mode est recommandé uniquement aux utilisateurs experts.

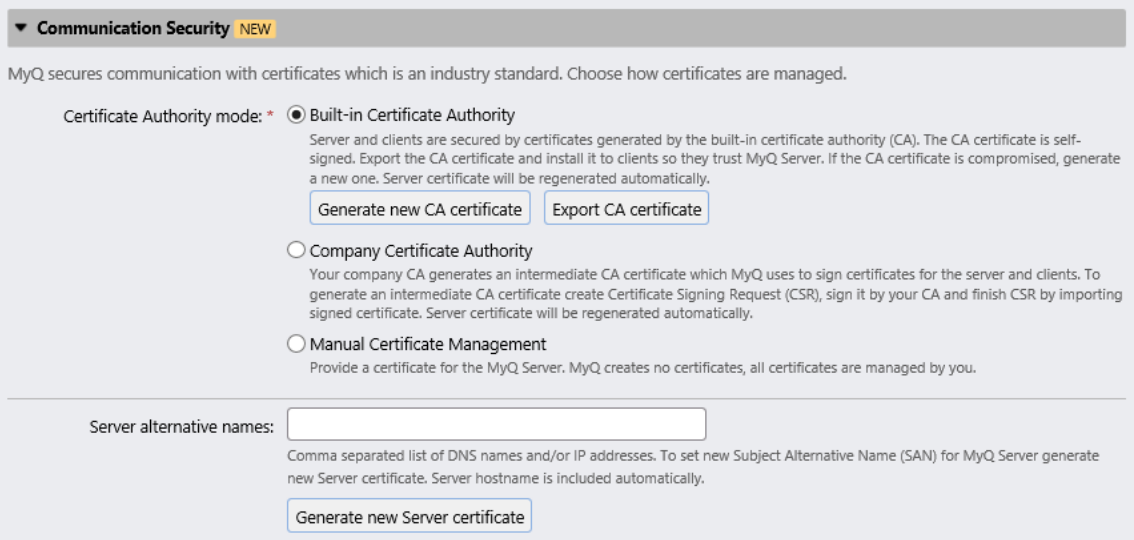

Lors de la mise à niveau d'une installation MyQ existante, l'option **Mode autorité de certification** est sélectionné en fonction du certificat du serveur existant:

- si le certificat n'est pas CA, alors le mode est fixé à **Gestion manuelle des certificats**.
- s'il a été généré par MyQ auparavant, alors le mode est réglé sur **Autorité de certification intégrée**.
- dans les autres cas, le mode est réglé sur **Autorité de certification de l'entreprise**.

### **6.4.3 Serveur SMTP de MyQ**

Dans cette section, vous pouvez afficher et modifier les paramètres du serveur SMTP.

• **SMTP (STARTTLS)** - Activer lors de l'utilisation d'une communication non sécurisée ou d'une communication sécurisée via STARTTLS. Port *25* par défaut. • **SMTPS(SSL/TLS)** - Activer lors de l'utilisation d'une communication sécurisée via SSL/TLS. Port *587* par défaut.

Si la numérisation vers MyQ est activée, définissez le port indiqué ici dans les paramètres SMTP de l'appareil.

### **6.4.4 Serveur FTP**

Dans cette section, vous pouvez définir le **port du serveur FTP** que les terminaux utilisent lors de l'envoi de travaux de numérisation à MyQ via le protocole FTP. Le port FTP est *21* par défaut et la plage est comprise entre *0 et 65535*. Si vous cliquez sur le bouton **Générer un nouveau mot de passe**, une fenêtre contextuelle de confirmation s'affiche pour vous informer que si un nouveau mot de passe est généré, tous les terminaux doivent être reconfigurés.

## **6.4.5 MyQ X Mobile Client**

Dans cette section, vous pouvez définir le nom d'hôte ou l'adresse IP du serveur et le port de communication pour utiliser l'application mobile MyQ. Ils peuvent différer des paramètres généraux car les appareils mobiles se connectent via le Wi-Fi.

## **6.4.6 Serveur SMTP sortant**

Pour envoyer des rapports par courrier électronique, envoyer des messages d'erreur aux utilisateurs, envoyer des codes PIN générés automatiquement aux utilisateurs et transférer des documents numérisés, vous devez configurer le serveur de messagerie vers lequel tous les courriers électroniques sont transférés. Pour configurer le serveur, procédez comme suit:

Sélectionnez un **Type** à partir du serveur *SMTP classique* ou de *Serveur SMTP avec connexion OAuth*.

Pour le serveur *SMTP classique*:

- 1. Saisissez le nom d'hôte ou l'adresse IP du serveur dans le champ **Serveur** dans la zone de texte. Si le serveur de messagerie écoute sur un autre port TCP que le port 25, modifiez le champ **Port** à la valeur correcte.
- 2. Choisissez parmi les *Aucun*, *SSL* et *STARTTLS* **Sécurité** options.
- 3. Vous pouvez choisir de **Valider le certificat** ou pas.
- 4. Si des informations d'identification sont requises, saisissez le code **Utilisateur**  et **Mot de passe**.
- 5. Saisissez l'adresse que vous souhaitez voir s'afficher en tant qu'adresse de l'utilisateur. **Courriel de l'expéditeur** sur les messages PIN, d'alerte et de rapport.
- 6. Après avoir saisi les données, vous pouvez cliquer sur **Test** pour tester la connexion au serveur de messagerie.

Pour Serveur SMTP avec connexion OAuth:

1. Si vous avez déjà configuré un serveur Microsoft Exchange Online ou un serveur Gmail avec OAuth2 dans les paramètres des systèmes externes, ces serveurs sont disponibles dans le menu déroulant du champ Serveur. Sinon,
vous pouvez cliquer sur le champ Serveur puis cliquer sur Ajouter pour ajouter votre serveur Microsoft Exchange Online ou Gmail. Pour plus d'informations, consultez la Configuration de Microsoft Exchange Online et Gmail avec la configuration OAuth2.

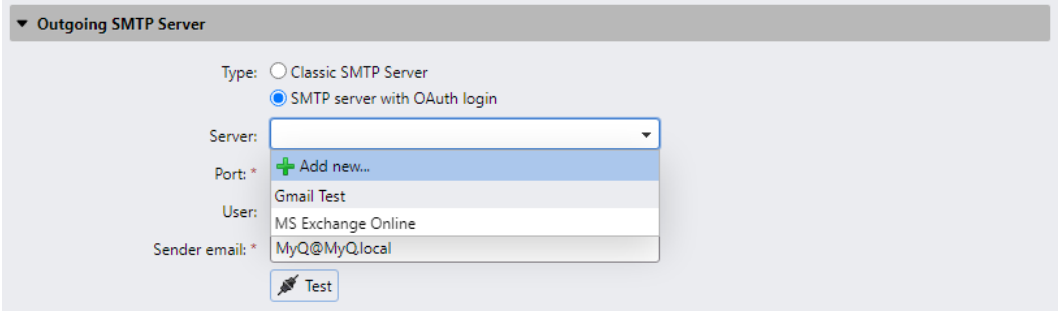

- 2. Si le serveur de messagerie écoute un autre port TCP que 25, modifiez le paramètre **Port** sur la valeur correcte.
- 3. La **sécurité** est *STARTTLS* par défaut et ne peut pas être modifiée.
- 4. Si des informations d'identification sont requises, saisissez **l'utilisateur**.
- 5. Saisissez l'adresse que vous souhaitez afficher comme **e-mail de l'expéditeur** sur les messages PIN, d'alerte et de rapport.
- 6. Après avoir saisi les données, vous pouvez cliquer sur **Tester** pour tester la connexion au serveur de messagerie, puis sur **Enregistrer** pour enregistrer vos modifications.

### **6.4.7 Serveur Proxy HTTP**

Dans cette section, vous pouvez configurer un serveur Proxy MyQ qui peut être utilisé pour activer une licence. Les champs obligatoires sont **Serveur** (nom) et **Port**. Après avoir changé les ports, redémarrez tous les services MyQ.

### **6.4.8 Pare-feu**

Dans cette section, vous pouvez ouvrir automatiquement tous les ports du pare-feu Microsoft Windows qui sont nécessaires pour exécuter l'application MyQ.

# 6.5 Paramètres des serveurs d'authentification

Si vous voulez authentifier des utilisateurs par rapport à un serveur LDAP, synchroniser des utilisateurs à partir d'un serveur LDAP ou authentifier des utilisateurs par rapport à un serveur Radius, vous devez ajouter tous les serveurs dans cet onglet.

### **6.5.1 Ajout d'un nouveau serveur LDAP:**

1. Cliquez sur **+Ajouter** et sélectionnez **Serveur LDAP**. Le nouveau panneau de propriétés du serveur LDAP s'ouvre sur le côté droit de l'écran.

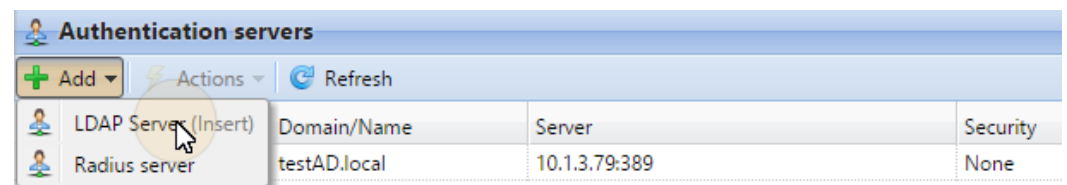

- 2. Entrez le domaine LDAP.
- 3. Sélectionnez le LDAP **Type**. Vous pouvez choisir entre *Active Directory, Novell, OpenLDAP,* et *Lotus Domino*. (Pour *Active Directory* vous devez sélectionner *SSL*  dans le **Sécurité** et le **Serveur** Le port doit être *636*)
- 4. Si vous souhaitez que la communication avec le LDAP soit sécurisée, sélectionnez l'option **Protocole de sécurité** que vous voulez utiliser.
- 5. Saisissez le **Serveur** l'adresse IP ou le nom d'hôte et le port de communication. (Pour *Active Directory* vous pouvez laisser l'adresse IP ou le nom d'hôte vide si vous ne les connaissez pas. Le serveur sera alors enregistré comme Autodiscover)
- 6. Si vous avez plus d'adresses liées à un serveur LDAP, vous pouvez les ajouter en cliquant sur **Ajouter**.
- 7. Cliquez sur **Sauvez**. Le serveur LDAP apparaît maintenant dans la liste des serveurs.

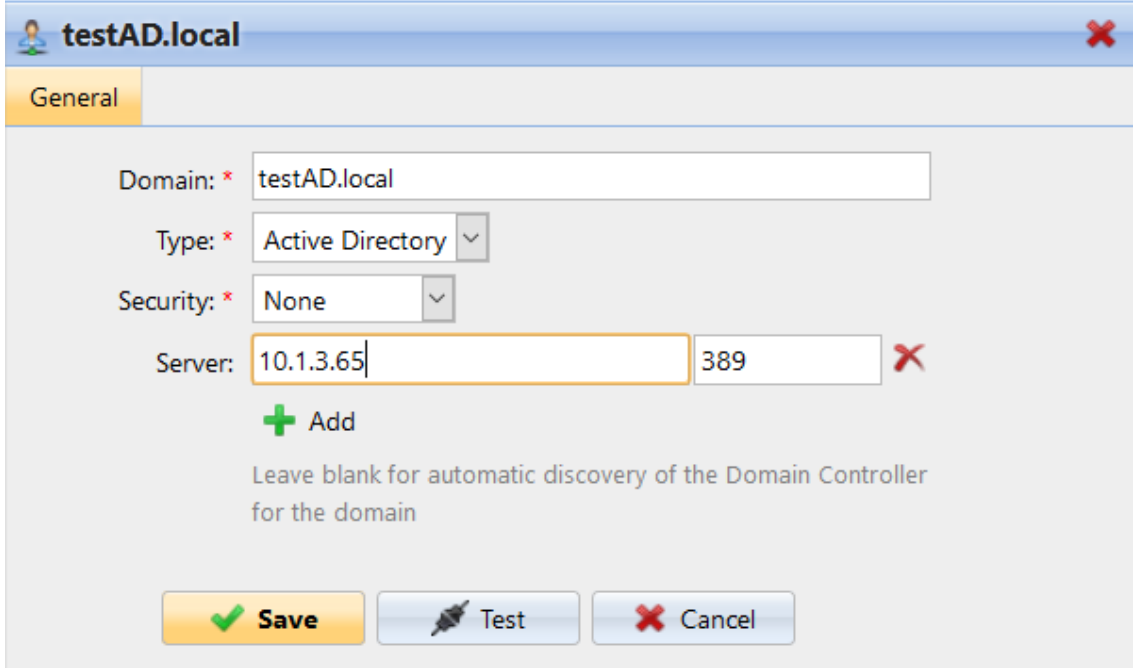

### **6.5.2 Ajout d'un nouveau serveur Radius:**

1. Cliquez sur **+Ajouter** et sélectionnez **Serveur Radius**. Le nouveau panneau de propriétés du serveur Radius s'ouvre sur le côté droit de l'écran.

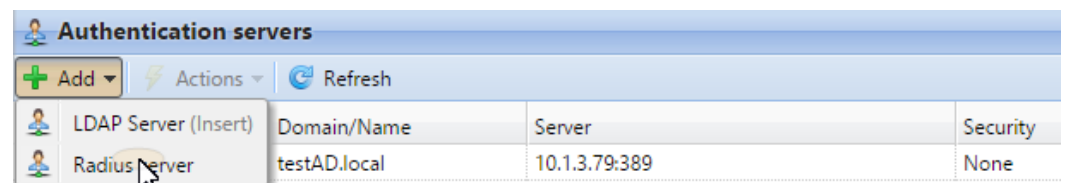

- 2. Entrez le serveur Radius **Nom**.
- 3. Saisissez le **Serveur** l'adresse IP ou le nom d'hôte, le port de communication et le secret partagé.
- 4. Si vous avez plus d'adresses liées à un serveur Radius, vous pouvez les ajouter en cliquant sur **Ajouter**.
- 5. Cliquez sur **Sauvez**. Le serveur Radius apparaît maintenant dans la liste des serveurs.

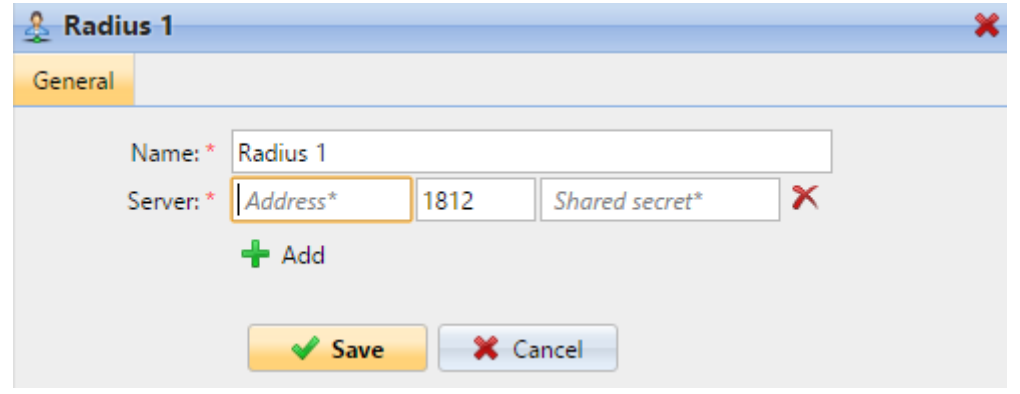

## 6.6 Paramètres du planificateur de tâches

Le site **Planificateur de tâches** l'onglet "Paramètres" sert d'interface pour la planification des tâches régulières dans MyQ®. Il existe sept tâches prédéfinies:

**Sauvegarde de la base de données et des paramètres, sauvegarde des journaux, contrôle de la santé du système, suppression de l'historique, découverte de l'imprimante, maintenance du système,** et **Synchronisation des utilisateurs**.

En outre, vous pouvez importer des projets à partir de fichiers CSV, ajouter des rapports planifiés et exécuter des commandes externes.

Les commandes externes sont désactivées par défaut. Pour les activer, basculez l'option **scheduleExternalCommand** dans les *config.ini* fichier de *0* (désactivé) à *1* (activé).

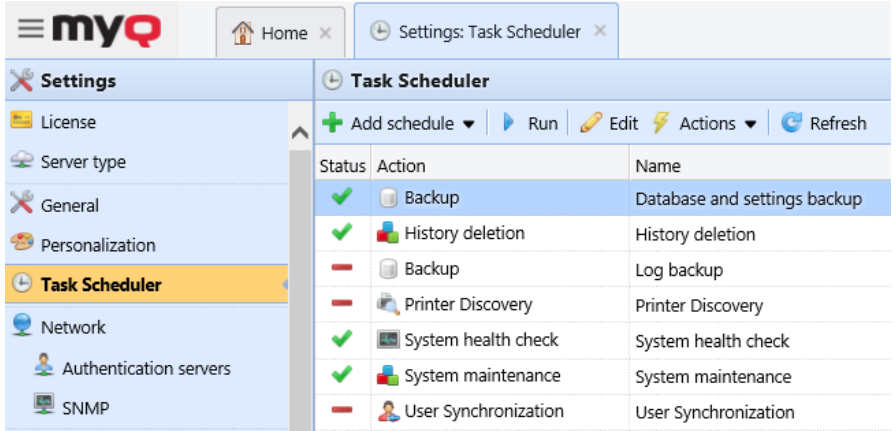

### **6.6.1 Exécuter et définir des calendriers de tâches**

#### **Pour exécuter manuellement une planification des tâches:**

- Sélectionnez la planification des tâches que vous souhaitez exécuter.
- Cliquez sur **Exécuter** sur le **Planificateur de tâches** barre d'outils.

Ou

- Cliquez avec le bouton droit de la souris sur la planification des tâches.
- Cliquez sur **Exécuter** dans le menu des raccourcis.

#### **Pour définir une planification des tâches:**

Double-cliquez sur la planification des tâches que vous souhaitez définir (ou cliquez dessus avec le bouton droit de la souris, puis cliquez sur **Modifier** dans le menu contextuel des actions). Le panneau des propriétés de la planification des tâches s'ouvre sur le côté droit de l'écran.

Le panneau des propriétés de la planification des tâches est divisé en quatre sections :

- Dans la section la plus haute, vous pouvez activer ou désactiver le programme, entrer son nom et son adresse. **Nom** et écrire son **Description**.
- Dans le **Programme** vous devez définir une période de **Répétition** pour l'exécution de la tâche et modifier l'heure exacte du début de l'exécution de la tâche.
- Dans le **Notification** vous pouvez choisir d'envoyer une notification par courriel. Vous devez également choisir si vous voulez envoyer la notification à chaque fois ou seulement en cas d'erreur.
- La section inférieure, si elle est présente, est particulière au type de tâche.

Après avoir défini le calendrier, cliquez sur **Sauvez**.

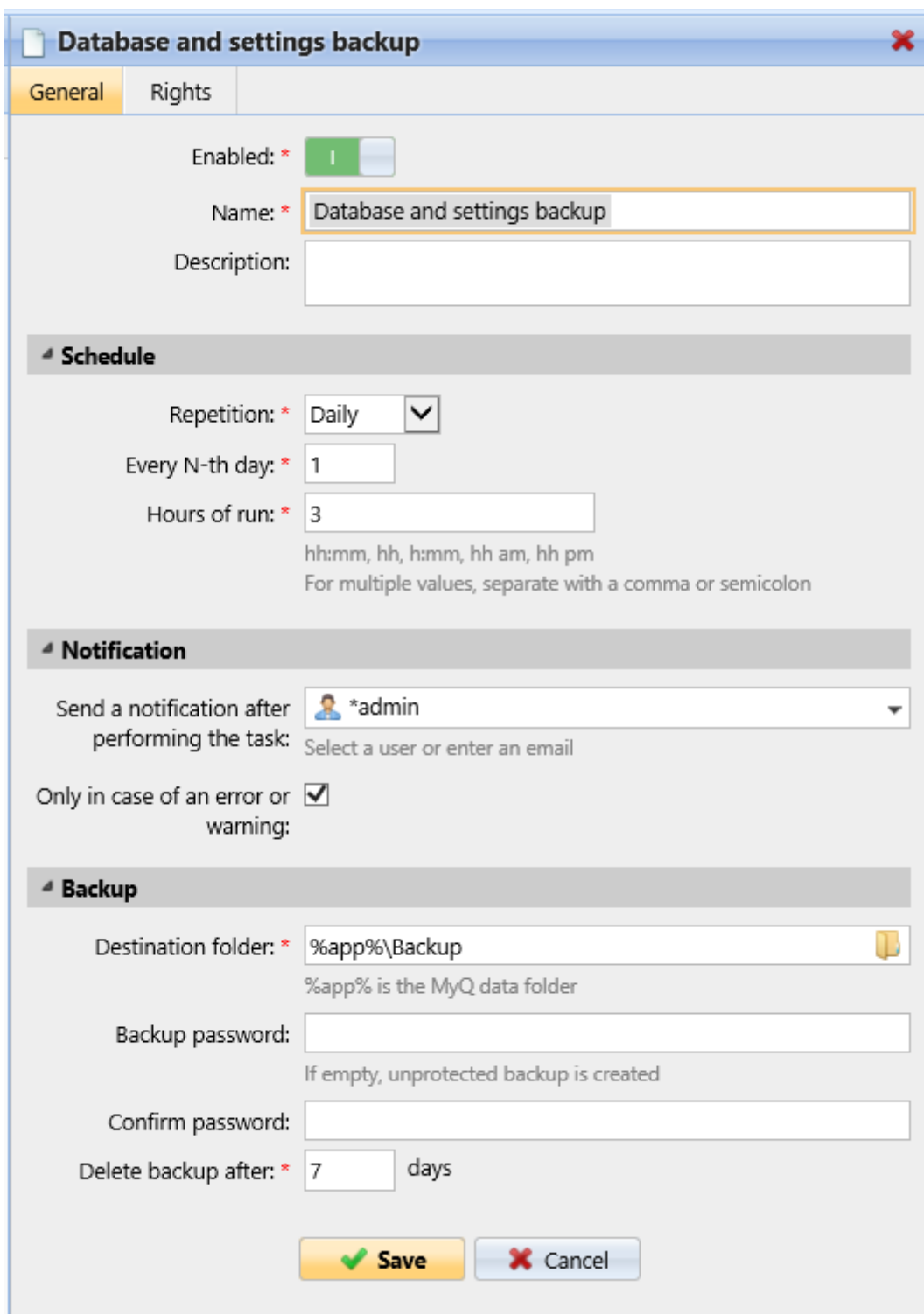

# **6.6.2 Fournir des droits pour les planifications de tâches**

Vous pouvez donner aux utilisateurs le droit de modifier eux-mêmes certains paramètres de planification des tâches.

Pour donner aux utilisateurs le droit de modifier les paramètres d'une planification des tâches:

- 1. Double-cliquez sur la programmation que vous souhaitez définir. Le panneau des propriétés de la programmation correspondante s'ouvre sur le côté droit de l'écran.
- 2. Sur la barre située dans le coin supérieur gauche du panneau, cliquez sur **Droits**. Le site **Droits** s'ouvre.
- 3. Cliquez sur **+Ajouter un utilisateur**. La boîte de dialogue Sélectionner un utilisateur ou un groupe apparaît.
- 4. Sélectionnez l'utilisateur ou le groupe d'utilisateurs à qui vous voulez accorder les droits, puis cliquez sur **OK**.

### **6.6.3 Sauvegarde automatique de la base de données et des journaux**

Il existe deux tâches de sauvegarde automatique sur le **Planificateur de tâches** onglet. La sauvegarde de la base de données et des paramètres et la sauvegarde des journaux. Le processus de sauvegarde est automatique. Les fichiers sont compressés et sauvegardés dans le **Sauvegarde** dossier.

#### **Paramètres de sauvegarde**

- **Dossier de destination**: Le dossier qui stocke les données de sauvegarde.
- **Mot de passe de sauvegarde**: Protéger la sauvegarde par un mot de passe. Si ce champ est laissé vide, la sauvegarde créée n'est pas protégée.
- **Confirmer le mot de passe**: Confirmez le mot de passe ci-dessus.
- **Supprimer la sauvegarde après \_\_\_ jours**: Les jours après lesquels les données sont supprimées de MyQ.

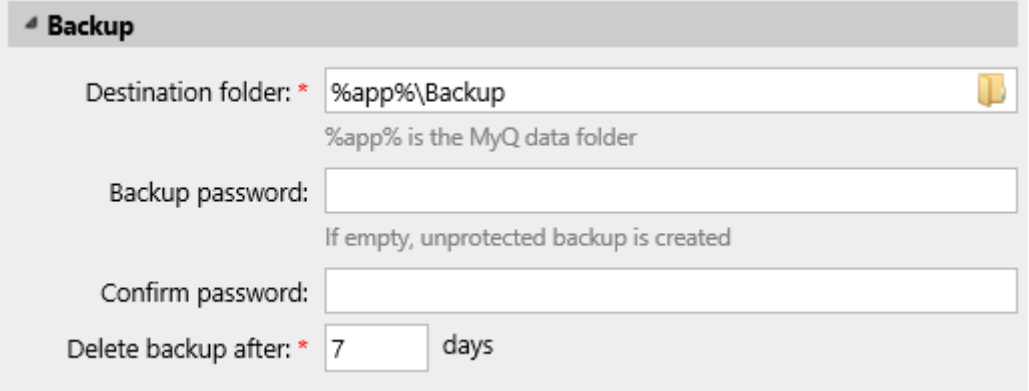

# 6.7 Paramètres de comptabilité

Dans le **Comptabilité** dans l'onglet "Paramètres", dans le **Général** l'administrateur de MyQ peut définir:

- le site **Mode de comptabilité** MyQ utilisera:
	- **Groupe de la comptabilité** Ce mode est sélectionné par défaut. Dans ce mode, tous les quotas sont disponibles et peuvent être dépensés.
- **Centre de coûts** Dans ce mode, seul le compte de paiement sélectionné (centre de coûts) est dépensé.
- le site **Priorité du compte de paiement** cette règle s'applique aux terminaux qui ne permettent pas à l'utilisateur de sélectionner les comptes de paiement et aux files d'attente directes sans l'option MyQ Client. Dans ce cas, le compte de paiement ayant la priorité la plus élevée est toujours utilisé:
	- Crédit
	- Quota

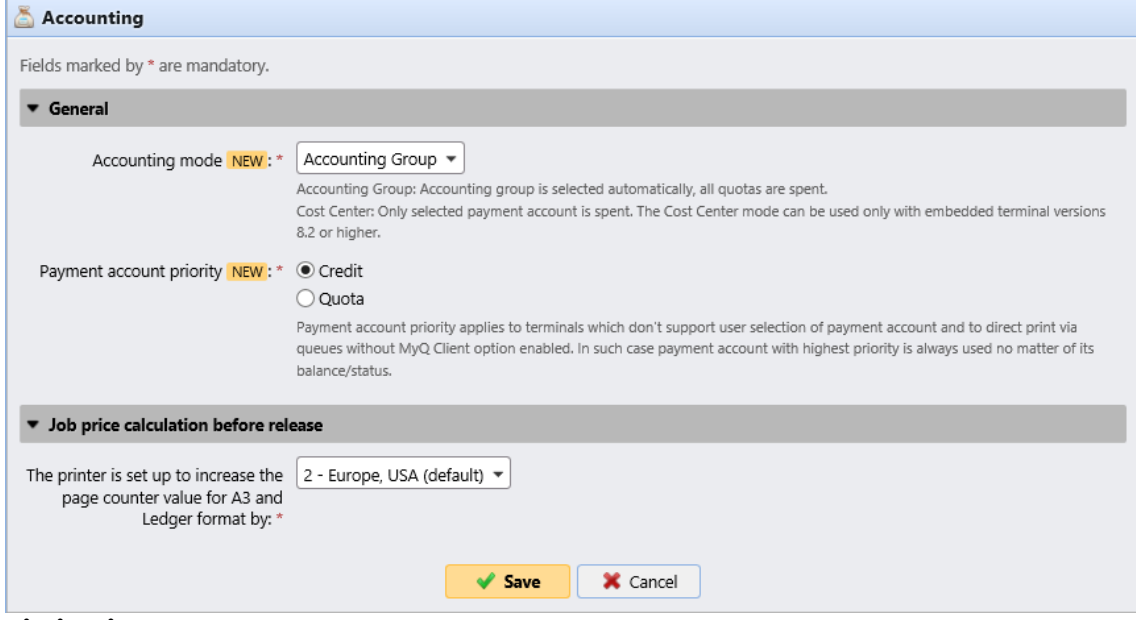

#### **Limitations:**

- Le site **Centre de coûts** ne fonctionne pas sur les imprimantes sans terminal.
- **Le mode Centre de coût ne peut être utilisé qu'avec les versions 8.2 ou plus du terminal embarqué.**
- Dans le **Centre de coûts** Si un utilisateur possède plus d'un compte, le travail est mis en pause et le compte doit être sélectionné via MyQ Desktop Client (v.8.2 ou supérieur). S'il n'y a qu'un seul compte, le compte est attribué automatiquement.

Si vous utilisez le **Centre de coûts** sur des terminaux embarqués dont la version est antérieure à 8.2, l'activation des terminaux échoue. Le message d'erreur suivant peut être trouvé dans le journal: "*Le terminal est incompatible | reason=La version du terminal doit être au moins 8.2 en mode centre de coûts".*

Si vous passez au **Centre de coûts** sur les terminaux embarqués dont la version est antérieure à 8.2, l'avertissement suivant peut être trouvé dans le journal: "*Ce terminal n'est pas supporté en mode de comptabilité par centre de coût. Mettez le terminal à jour au moins à la version 8.2".*

Passez à la **Groupe de la comptabilité** ou mettez à jour vos terminaux embarqués à la version 8.2 pour que les terminaux soient activés avec succès et fonctionnent correctement. Si vous choisissez de changer, vos terminaux doivent être réactivés. Cela peut être fait automatiquement en cliquant sur OK dans la fenêtre contextuelle Appliquer les paramètres, ou manuellement sur chaque appareil.

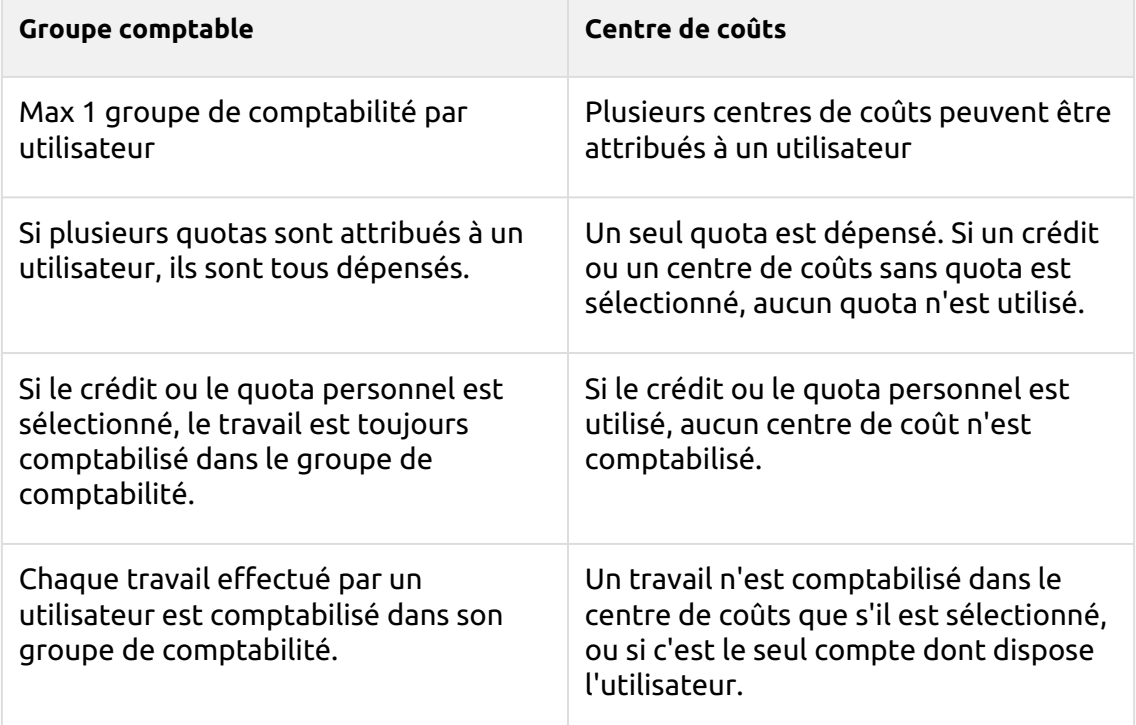

#### **Comparaison entre le groupe comptable et le centre de coûts**

Dans le **Calcul du prix du travail avant le lancement** l'administrateur de MyQ peut choisir entre *1 - Japon* ou *2 - Europe, USA (par défaut)* pour **L'imprimante est paramétrée pour augmenter la valeur du compteur de pages pour les formats A3 et Ledger par** réglage.

# 6.8 Rapports externes

Par défaut, le seul accès à la base de données MyQ Firebird se fait par l'intermédiaire de l'interface utilisateur. *SYSDBA* compte. Étant donné que ce compte dispose de tous les droits de lecture/écriture, il n'est pas sûr de l'utiliser pour accéder à la base de données à partir d'un logiciel tiers (par exemple, des outils de BI pour la création de rapports). Un compte d'accès en lecture seule est nécessaire pour éviter toute corruption involontaire de la base de données.

Dans le **Rapports externes** l'administrateur peut activer un **compte en lecture seule de la base de données** à utiliser avec les rapports externes.

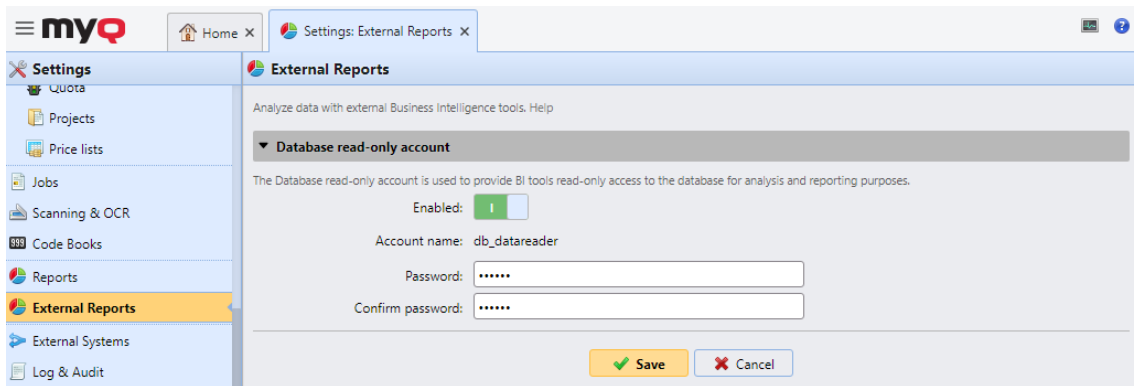

Activation de la **Activé** crée automatiquement un compte d'accès en lecture seule à la base de données MyQ Firebird avec les paramètres suivants:

- **Nom du compte**: *db\_datareader*. Il s'agit de l'utilisateur de la base de données en lecture seule nouvellement créé. Le nom du compte ne peut pas être modifié.
- **Mot de passe**: mot de passe pour le *db\_datareader* compte, défini par l'administrateur. Un nouveau mot de passe doit être défini à chaque fois que l'on passe de l'ordinateur à l'ordinateur. **Désactivé** à **Activé** l'État.
- **Confirmer le mot de passe**: confirmation du mot de passe ci-dessus.

L'activation du compte en lecture seule de la base de données active automatiquement une règle du pare-feu Windows pour autoriser les connexions entrantes à la base de données MyQ Firebird. Si elle est désactivée, la règle est supprimée.

Après avoir restauré une sauvegarde en utilisant **MyQ Easy config** la règle du Pare-feu Windows et le *db\_datareader's* Le mot de passe du compte sera restauré si l'état du compte était **Activé** lorsque la sauvegarde a été créée. Si l'état du compte était **Désactivé** la règle existante du Pare-feu Windows sera supprimée et le compte d'utilisateur sera supprimé de la base de données Firebird restaurée.

# 6.9 Paramètres du journal et de l'audit

Dans cet onglet, vous pouvez définir les **Notificateur de journal** qui permet d'envoyer des notifications sur des événements de journal sélectionnés à l'administrateur et/ou à un nombre quelconque d'utilisateurs de MyQ. Les notifications peuvent être envoyées par e-mail ou par l'intermédiaire de l'Observateur d'événements de Windows.

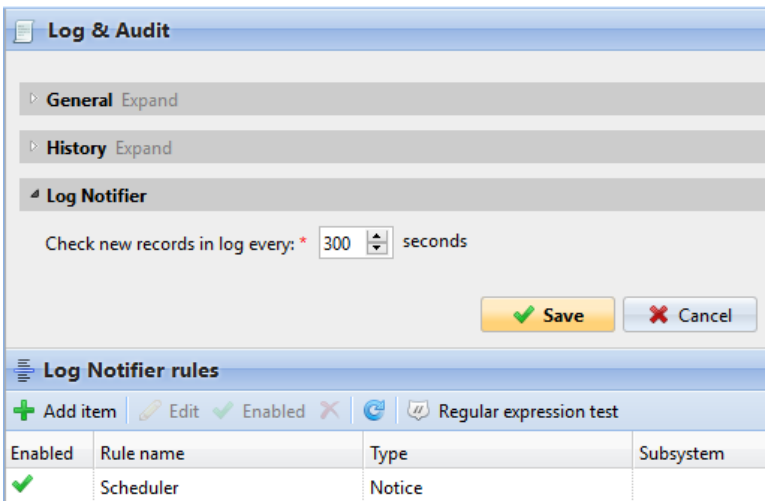

**Général -** Si vous sélectionnez le **Enregistrer les messages de niveau débogage** le système génère davantage d'informations pour le dépannage. Ces informations seront affichées dans le journal MyQ.

Cependant, cette fonction aura un impact sur les performances de votre système. Par conséquent, nous vous recommandons de l'activer uniquement en cas de dysfonctionnement du système ou si le support MyQ le demande.

**Histoire -** Ici, vous pouvez définir quand les journaux doivent être supprimés.

**Notificateur de journal -** Les notifications et leurs destinations sont toutes deux spécifiées par les règles de notification des journaux.

Sous **Notificateur de journal** vous pouvez définir la période après laquelle le journal est vérifié pour de nouveaux événements dans la section **Vérifier les nouveaux enregistrements dans le journal toutes les: ... secondes** boîte de texte (*300* par défaut).

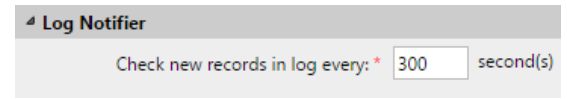

### **6.9.1 Gestion des règles de notification des journaux**

Pour ajouter une nouvelle règle, cliquez sur **+Ajouter un élément** dans le coin supérieur gauche de l'écran **Règles du Notificateur de journaux** widget. Le panneau des propriétés de la nouvelle règle s'ouvre sur le côté droit de l'onglet. Dans l'onglet, modifiez et enregistrez la règle.

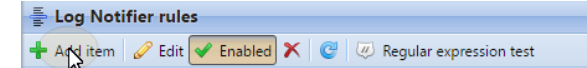

Pour ouvrir les options de modification d'une règle, double-cliquez sur la règle (ou cliquez avec le bouton droit de la souris sur la règle, puis cliquez sur **Modifier** dans le menu contextuel). Les paramètres suivants peuvent être modifiés:

- **Activé**: activer, désactiver la règle
- **Nom de la règle**: nom de la règle
- **Type**: un ou plusieurs des types d'événements (*Info, Avertissement, Erreur, Avis, Débogage, Critique*)
- **Sous-système**: les sous-systèmes de l'application MyQ (*Terminal, serveur SMTP, CLI,* etc.)
- **Contexte**: partie spécifique du sous-système
- **Texte:** Texte du message de l'événement du journal; vous pouvez utiliser des expressions régulières pour rechercher des modèles spécifiques.

Après avoir défini la règle de notification, cliquez sur **Sauvez**. La règle est enregistrée et vous pouvez sélectionner ses destinations.

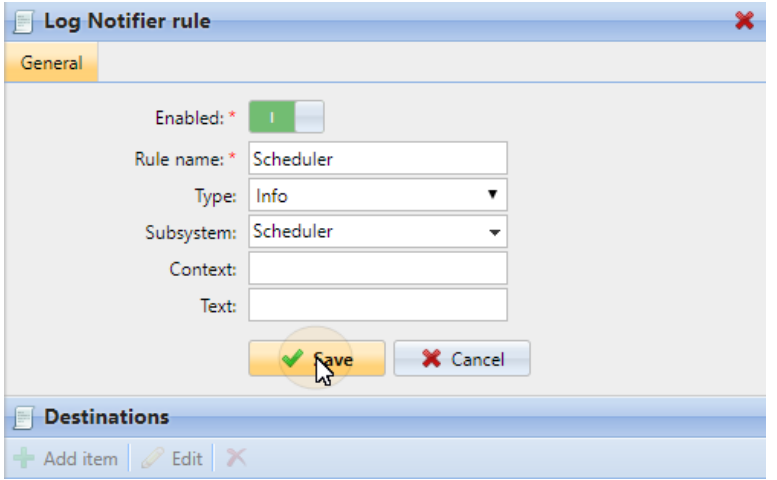

Pour ajouter la destination, cliquez sur **+Ajouter article** sous **Destinations**.

Vous pouvez choisir entre deux options de destination: **Courriel** et **Journal des événements de Windows**. Si vous sélectionnez le **Courriel** vous devez ajouter un ou plusieurs destinataires; vous pouvez soit les sélectionner dans la liste des utilisateurs de MyQ dans le menu déroulant de l'application **Bénéficiaires** ou tapez directement les adresses à cet endroit. Après avoir défini la destination, cliquez sur **Sauvez**. La nouvelle règle s'affiche dans l'onglet.

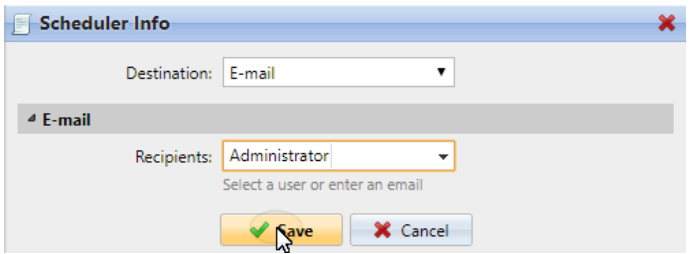

Pour activer/désactiver les règles du Log Notifier:

- 1. Cliquez avec le bouton droit de la souris sur la règle.
- 2. Sélectionnez **Activé** (ou **Desactivé**) dans le menu des raccourcis.

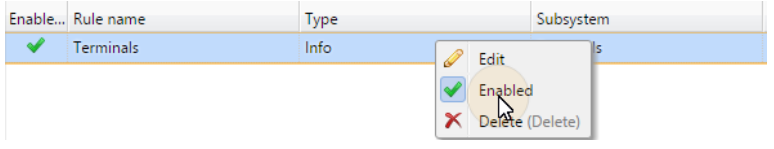

## 6.10 Paramètres de gestion du système

Sur le **Gestion du système** dans l'onglet "Paramètres", vous pouvez modifier les paramètres de l'historique MyQ, définir la taille maximale des fichiers pouvant être téléchargés sur l'interface Web MyQ, réinitialiser les composants MyQ pour appliquer les paramètres précédemment définis dans d'autres onglets, et également supprimer des données de la base de données MyQ.

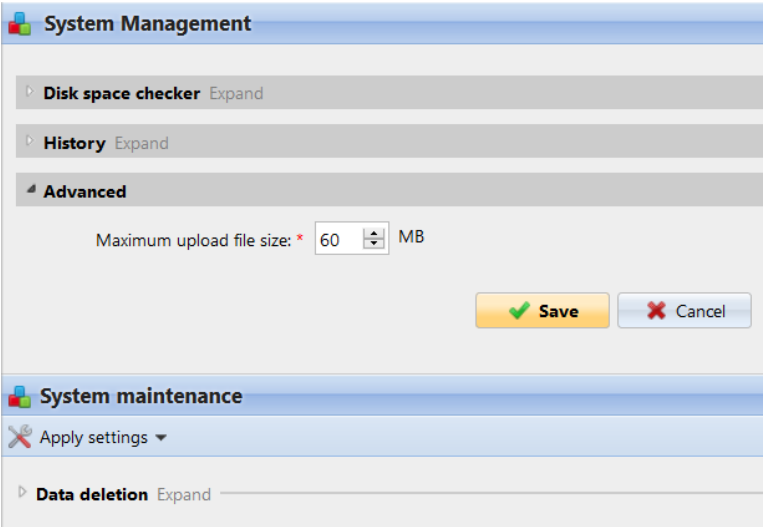

#### **Contrôleur d'espace disque**

Le vérificateur d'espace disque protège le système contre les pannes dues à un espace disque insuffisant. Vous pouvez définir deux niveaux d'alerte :

- **Niveau d'alerte**: Si l'espace disque atteint ce niveau, l'administrateur reçoit un message électronique d'alerte.
- **Niveau critique**: Si l'espace disque atteint ce niveau, l'administrateur reçoit un message électronique d'alerte et les services MyQ sont automatiquement arrêtés pour éviter la corruption des bases de données MyQ.

#### **Histoire**

Dans le **Histoire** vous pouvez modifier les périodes après lesquelles les données stockées sur le serveur MyQ sont supprimées. Vous pouvez définir des périodes de temps pour les données suivantes :

- **Supprimer les travaux plus anciens que**: Les travaux restent sur le serveur MyQ pendant la période définie ici. Les travaux plus anciens (à l'exception des travaux favoris) sont supprimés et ne peuvent pas être imprimés. Les travaux favoris restent sur le serveur jusqu'à ce qu'ils soient supprimés manuellement par l'utilisateur ou par l'administrateur MyQ.
- **Supprimer les analyses locales plus anciennes que**: Les scans locaux (les scans stockés sur le serveur MyQ) restent sur le serveur MyQ pendant la période définie ici. Les scans locaux plus anciens sont supprimés et ne peuvent pas être téléchargés.
- **Supprimer l'historique plus ancien que**: Ce paramètre détermine la période de stockage des données des sessions utilisateur, des alertes sur les

périphériques d'impression, de l'historique du compteur du périphérique et des alertes fermées. Les données plus anciennes sont supprimées de la base de données MyQ et ne peuvent pas être utilisées dans les rapports MyQ.

• **Supprimer les rapports archivés plus anciens que**: Les rapports sont archivés pour la période définie ici. Les rapports plus anciens sont supprimés.

Pour modifier les valeurs, entrez de nouvelles valeurs dans la zone de texte particulière, puis cliquez sur **Sauvez**.

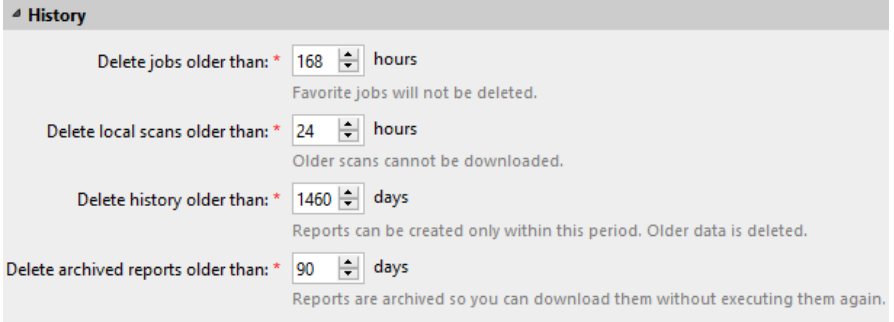

#### **Avancé**

Dans le **Avancé** vous pouvez définir la taille maximale des fichiers qui peuvent être téléchargés sur l'interface Web MyQ, comme les travaux d'impression téléchargés sur les comptes des utilisateurs ou les logos personnalisés.

### **6.10.1 Maintenance du système**

Dans le **Maintenance du système** vous pouvez réinitialiser les composants de MyQ afin d'appliquer les paramètres précédemment définis dans d'autres onglets, supprimer tous les utilisateurs sans session et supprimer définitivement les utilisateurs, imprimantes, groupes et données utilisateur inactifs de la base de données MyQ.

#### **Appliquer les changements**

Certaines modifications du serveur MyQ nécessitent une réinitialisation de certains composants du serveur. Lorsque vous enregistrez ces modifications, le système propose d'effectuer automatiquement la réinitialisation. Si vous décidez d'ignorer cette action, vous devrez réinitialiser les composants ultérieurement.

Via le **Appliquer les paramètres** vous pouvez réinitialiser les composants à tout moment. Après avoir cliqué sur le bouton, cliquez sur un composant que vous voulez réinitialiser et les paramètres seront appliqués sans autre avis.

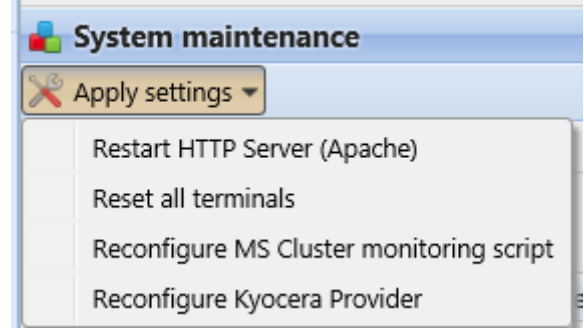

#### **Suppression des données de la base de données MyQ**

Les boutons de suppression/suppression effectuent les actions suivantes. Ces actions ne peuvent pas être annulées. Il est recommandé de sauvegarder vos données avant d'effectuer l'une d'entre elles.

- **Supprimer les utilisateurs**: Supprime tous les utilisateurs sans session utilisateur.
- **Suppression des utilisateurs et groupes inactifs**: Supprime tous les utilisateurs inactifs et tous les groupes sans utilisateurs actifs de la base de données MyQ.
- **Imprimantes supprimées**: Supprime de la base de données MyQ toutes les imprimantes qui sont supprimées et n'ont jamais été activées.
- **Données de l'utilisateur**: **Sessions d'utilisateurs, emplois, groupes, utilisateurs, bons d'achat**: Supprime toutes les données relatives aux utilisateurs de la base de données MyQ.

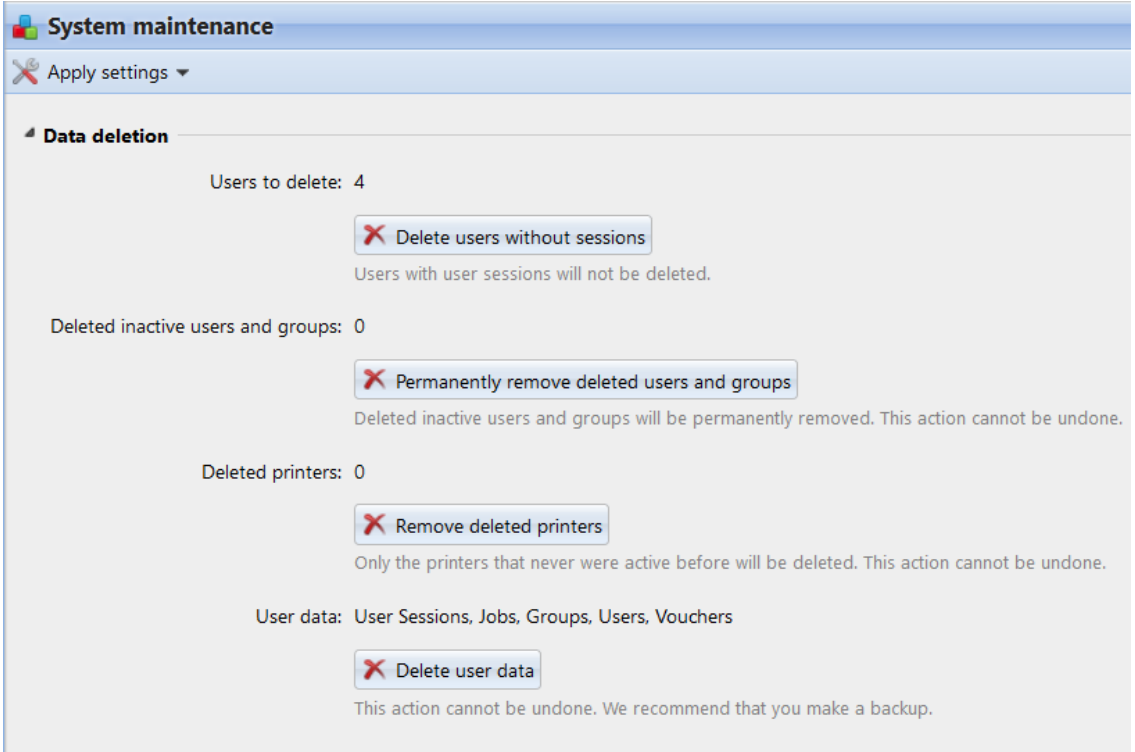

# 7 Licences

Il y a deux façons d'obtenir une licence dans MyQ. Celle qui a été utilisée jusqu'à présent (ancien modèle de licence), avec des clés distinctes pour chaque licence, et le nouveau modèle de licence MyQ X - utilisé depuis MyQ Server 8.0 (patch 4) -, qui introduit l'utilisation d'une clé d'installation par configuration MyQ.

Cette rubrique aborde les sujets suivants:

- comment ajouter et activer des licences
- comment supprimer des licences
- comment prolonger les licences d'assurance logicielle
- comment migrer les anciennes licences vers MyQ X
- Licence VMHA

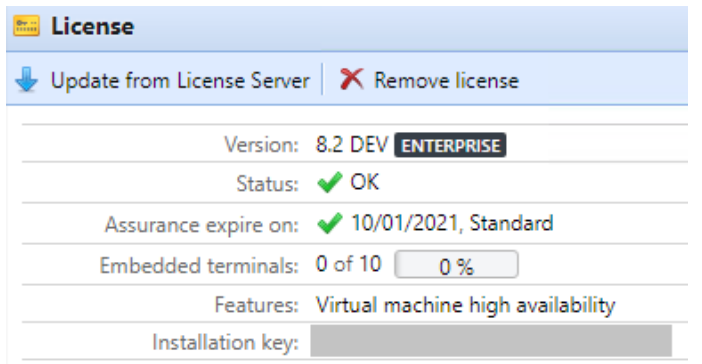

# 7.1 Ajout de licences

Vous pouvez ajouter de nouvelles licences soit sur le **Accueil** au cours de la configuration initiale de MyQ, ou à tout moment sur l'écran **Licence** l'onglet "Paramètres".

Après l'activation, la licence est liée à la configuration matérielle du serveur où MyQ est installé. Si la configuration change (par exemple après avoir réinstallé MyQ sur un autre serveur ou après avoir modifié l'un des composants matériels du serveur), la licence devient invalide et vous devez la réactiver dans les sept jours.

Le nombre total de dispositifs autorisés à être activés en même temps est égal au nombre autorisé par les licences que vous avez achetées (par exemple : une licence autorisant dix dispositifs d'impression + une licence autorisant un dispositif d'impression + une licence autorisant cinq dispositifs d'impression = seize dispositifs d'impression autorisés à être activés).

Les imprimantes non-MFPs sont automatiquement assignées avec une licence Embedded lite (2x imprimantes non-MFPs = 0,5 EMB lite + 0,5 EMB lite = 1x licence EMB).

Le fait de disposer de licences pour 40 périphériques d'impression permet automatiquement d'activer un nombre illimité de périphériques d'impression en même temps sur le serveur. Ceci ne s'applique pas aux licences de terminaux intégrés.

# **7.1.1 Ajout de licences sur l'écran d'accueil**

La première fois que vous configurez le système MyQ, vous pouvez ajouter de nouvelles licences sur la page **Accueil** dans l'écran **Entrer la licence** en vertu de la **Guide de configuration rapide**.

# **7.1.2 Ajout de licences dans l'onglet Paramètres de licence**

Sur le **Licence** dans l'onglet "Paramètres", il vous est demandé d'entrer les informations suivantes sur votre installation:

- **Entreprise**  Le nom de votre entreprise
- **Personne**  Votre nom complet (par exemple, le nom de l'administrateur de MyQ)
- **Adresse**  L'adresse de l'entreprise
- **Pays**  Sélectionnez le pays dans la liste déroulante
- **Courriel**  Votre adresse électronique
- **Téléphone**  Votre numéro de téléphone (facultatif)

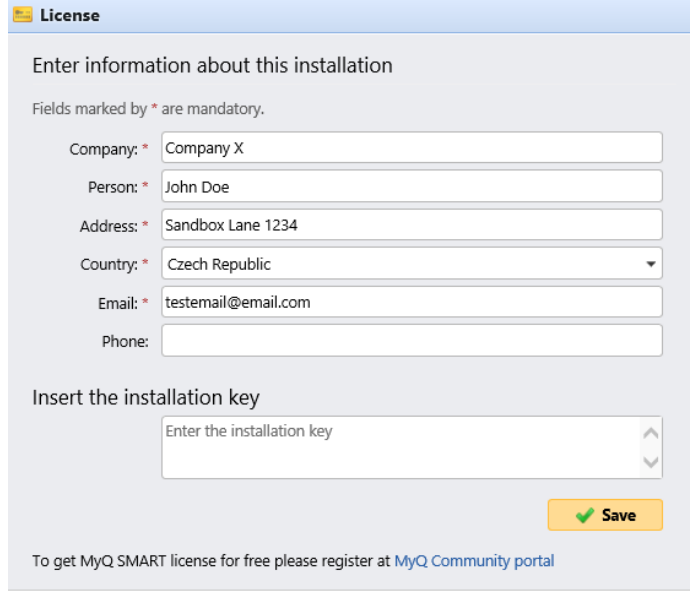

Ensuite, saisissez votre clé d'installation dans le champ **Insérer la clé d'installation** et cliquez sur **Économisez**, et ensuite **Activez**.

- Si vous êtes connecté à Internet et que vous avez utilisé une clé d'installation, vos licences sont maintenant ajoutées et activées.
- Si vous avez utilisé des clés de licence, vos licences sont ajoutées mais doivent être activées. Suivez les étapes d'activation ci-dessous.
- Si vous souhaitez activer manuellement vos licences, suivez les étapes cidessous.
- Si vous n'avez pas encore acheté de licence ou de clé d'installation, vous pouvez vous inscrire sur le portail de la communauté MyQ et demander l'accès gratuit à l'outil d'installation. **MyQ SMART** licence.

Vous pouvez voir les licences nouvellement ajoutées sur la page d'accueil du site. **Licence** sous l'onglet "Paramètres", sous **Licence.**

Si vous utilisez une licence d'abonnement, vous pouvez voir quand l'abonnement expire:

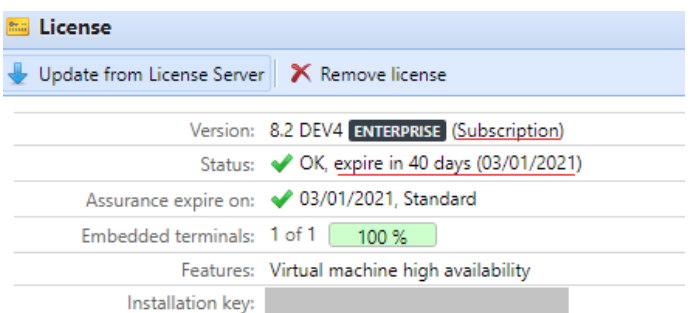

10 jours avant l'expiration, un message en bannière apparaît sur l'interface, vous rappelant de prolonger votre abonnement:

"*Votre abonnement va bientôt expirer, tous les services s'arrêteront dans 10 jour(s). Veuillez prolonger votre abonnement"*

Si vous ne le prolongez pas à temps, vos licences expireront et MyQ cessera de fonctionner. Le message de bannière suivant s'affiche: "*Le serveur a cessé de fonctionner, car votre abonnement a expiré.*"

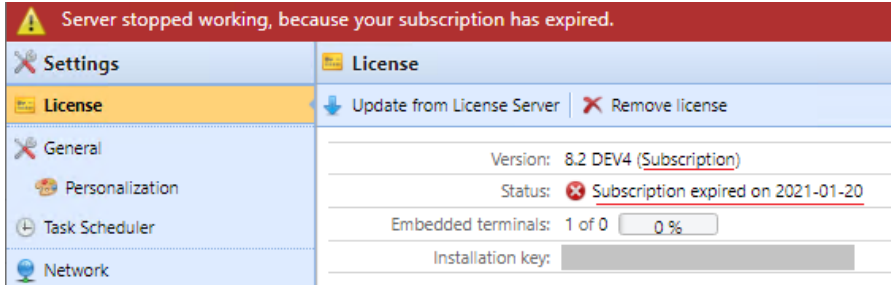

Si vous avez activé la prolongation automatique de votre abonnement, vous pouvez voir quand il sera renouvelé:

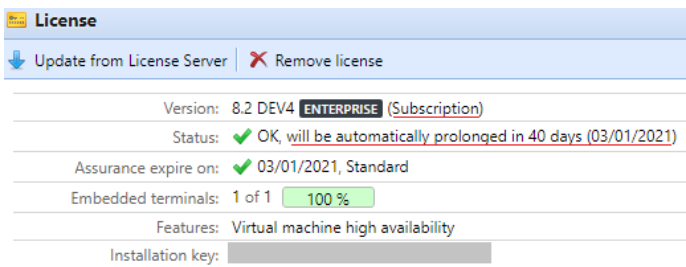

Si le serveur MyQ ne peut pas se connecter au serveur de licences:

• Après le premier échec de la connexion, le serveur MyQ commence à afficher la bannière d'alerte "*Le serveur MyQ ne peut pas se connecter au serveur de licences, l'abonnement ne peut pas être prolongé et tous les services s'arrêteront dans X jours. Vérifiez la connexion internet et essayez de vous connecter manuellement*". X = nombre de jours jusqu'à l'expiration + 10.

• Si le serveur MyQ ne peut pas se connecter au serveur de licences pendant 10 jours consécutifs après l'expiration de l'abonnement, le serveur MyQ cessera de fonctionner et affichera la bannière d'alerte "*Le serveur a cessé de fonctionner, car il ne peut pas atteindre le serveur de licences pour mettre à jour l'abonnement. Vérifiez la connexion internet et essayez de vous connecter manuellement*."

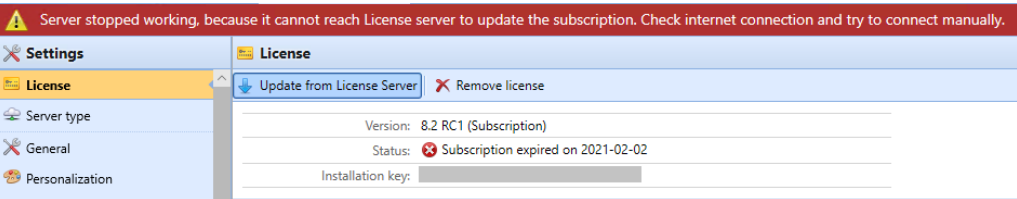

Si vous disposez de plusieurs licences embarquées et que vous les utilisez, par exemple, comme 3 licences Embedded lite, la barre d'état dans votre aperçu des licences indiquera que vous utilisez une licence embarquée, puisque le nombre est arrondi à l'inférieur.

# 7.2 Activation des licences

Le paramètre de serveur proxy HTTP pour l'activation des licences n'est pas pris en charge pour les clés de licence générées sur le portail MyQ X Partner. L'activation manuelle (hors ligne) doit être utilisée à la place.

Les clés d'installation sont automatiquement activées dès qu'elles sont ajoutées (si elles sont connectées à Internet).

### **7.2.1 Pour activer manuellement une licence:**

Si vous utilisez l'ancien modèle de licence (avec des clés de licence) :

- 1. Générer le *MyQ-helpdesk .zip* . Pour plus d'informations sur la manière de procéder, voir *Générer des données pour le soutien*.
- 2. Envoyez une demande de clé d'activation à [license@myq-solution.com](mailto:license@myq-solution.com) avec le *MyQ-helpdesk.zip* fichier joint. Vous recevrez une réponse par courriel avec la clé d'activation générée.
- 3. Allez à la **Licence** l'onglet "Paramètres". Sous **Licence** cliquez **Activer manuellement** (ou cliquez avec le bouton droit de la souris sur la licence, puis cliquez sur **Activer manuellement** dans le menu des raccourcis). Une boîte de dialogue permettant de saisir la clé d'activation apparaît.

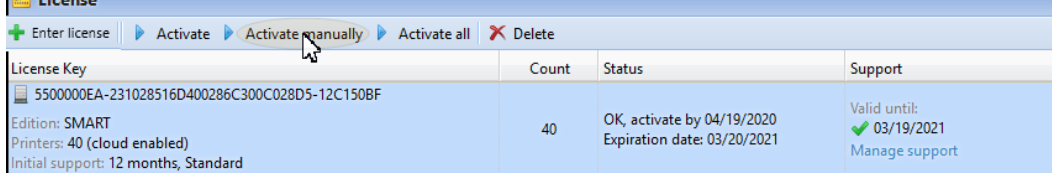

4. Dans la boîte de dialogue, saisissez la clé d'activation reçue, puis cliquez sur **OK**. Votre licence est maintenant activée.

Si vous utilisez le nouveau modèle de licence (avec les clés d'installation):

1. Allez dans l'interface MyQ Web Administrator, dans **MyQ, Paramètres, Licences**. Ajoutez votre clé d'installation et cliquez sur **Suivant**. Cliquez sur **Activez**. L'activation en ligne échoue et vous obtenez le message suivant. Cliquez sur **Activation manuelle**.

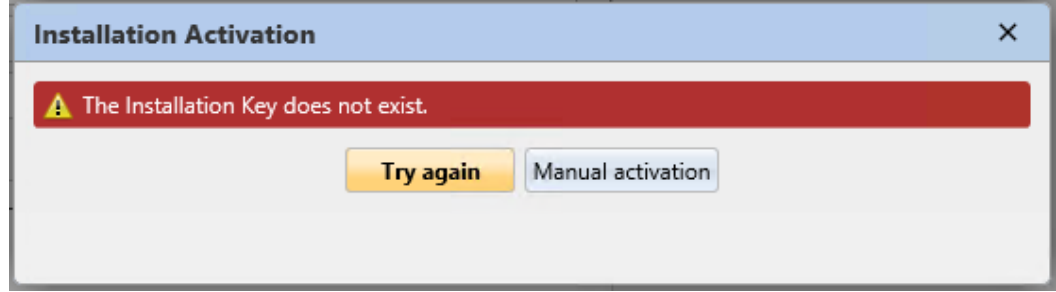

- 2. Dans la nouvelle fenêtre ouverte, cliquez sur **Téléchargez le fichier de demande d'activation.**
- 3. Chargez le fichier dans le portail MyQ X Partner et téléchargez le fichier de réponse d'activation.
- 4. Retournez dans l'interface MyQ Web Administrator, téléchargez le fichier de réponse d'activation et cliquez sur **Activez**. Votre licence est maintenant activée.

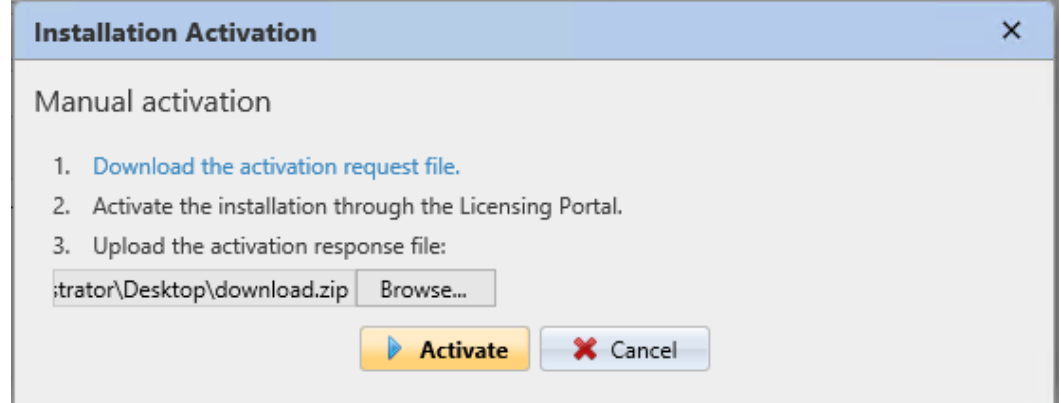

### **7.2.2 Réactivation des licences en cas de changement de matériel**

**Lors du déplacement d'une installation MyQ d'un ancien serveur vers un nouveau serveur, une tâche de support doit être créée avec le service des licences MyQ (Tâche de support - Type de problème de licence) pour la réactivation de la clé d'installation de la licence**

Pas:

- 1. Préparez le **nouveau serveur** avec une installation MyQ propre.
- 2. Créez une sauvegarde de MyQ (MyQ Easy Config\Database\Backup) sur **l'ancien serveur MyQ**.
- 3. Restaurez le fichier de sauvegarde de l'étape 2 sur le **nouveau serveur MyQ** (MyQ Easy Config\Database\Restore).
- 4. Avec la clé d'installation maintenant dans MyQ Web UI\Settings\License sur le **nouveau serveur MyQ**, vous devez demander l'activation des clés d'installation de licence dans 10 jours.
- 5. Générez le fichier de support Helpdesk à partir de la nouvelle installation du serveur MyQ (MyQ Web UI\Log\Tools\Generate data for support).
- 6. Créez une demande d'assistance (type Problème de licence) pour réactiver la clé d'installation avec le fichier d'assistance Helpdesk joint sur le **portail partenaire MyQ Helpdesk**.
- 7. Lorsque la réactivation est confirmée dans la tâche, activez la clé d'installation dans MyQ Web UI\Settings\License sur le **nouveau serveur MyQ**.

Remarques:

- Une Software Assurance valide est requise pour la période au cours de laquelle ces modifications sont apportées.
- En cas d'activation hors ligne, fournissez également le fichier de support Helpdesk de l'ancien serveur MyQ.
- Assurez-vous que vous n'utilisez pas 2 serveurs MyQ avec la même base de données en même temps.
- Les licences sur l'ancien serveur MyQ ne seront plus activées (il y a une période de 10 jours à compter de la désactivation).

#### **Lorsque des modifications matérielles importantes sont effectuées sur le serveur MyQ et que la clé d'installation MyQ nécessite une activation dans les 10 jours (MyQ Web UI\Settings\License), une tâche d'assistance doit être créée avec le service des licences (Tâche d'assistance - Type de problème de licence) pour la licence clé d'installation**

Pas:

- 1. Vérifiez MyQ Web UI\Settings\License au cas où des modifications matérielles seraient effectuées sur le serveur MyQ.
- 2. Si la clé d'installation dans MyQ Web UI\Settings\License nécessite une activation dans 10 jours ou moins, passez aux étapes suivantes.
- 3. Générez le fichier de support Helpdesk (MyQ Web UI\Log\Tools\Generate data for support).
- 4. Créez une demande de support (type Problème de licence) pour réactiver la clé d'installation avec le fichier de support Helpdesk joint sur le **portail partenaire MyQ Helpdesk**.
- 5. Lorsque la réactivation est confirmée dans la tâche, activez la clé d'installation dans MyQ Web UI\Settings\License.

Remarques:

• Une Software Assurance valide est requise pour la période au cours de laquelle ces modifications sont apportées.

# 7.3 Suppression de licences

Pour supprimer une licence:

- 1. Sélectionnez la licence que vous souhaitez supprimer.
- 2. Sur le **Licence** sous l'onglet "Paramètres", sous **Licence** cliquez **Supprimer**. (Ou bien, cliquez à droite sur la licence, puis cliquez sur **Supprimer** dans le menu des raccourcis).

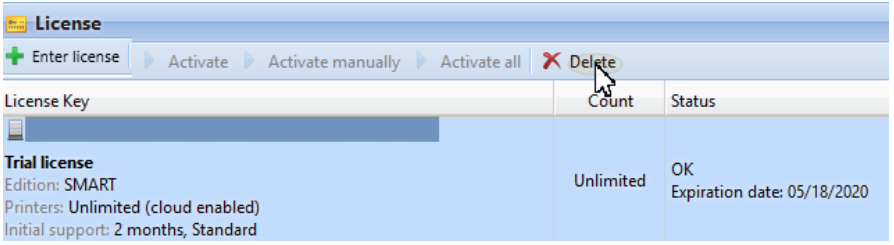

# 7.4 Extension des licences d'assurance logicielle

Vous pouvez prolonger la période d'assurance logicielle en assignant une licence d'assurance logicielle à la licence principale particulière. Cela peut être fait à tout moment, même avant l'expiration de votre période d'assurance actuelle. Dans ce cas, le service est prolongé à partir du dernier jour de validité de la licence d'assurance logicielle actuelle.

## **7.4.1 Nouveau modèle de licence (avec clés d'installation)**

Vous pouvez commander la prolongation de votre assurance logicielle sur le portail MyQ X Partner. Une fois que votre commande est approuvée, rendez-vous dans l'interface MyQ Web Administrator, dans la rubrique **MyQ, Paramètres, Licence** et cliquez sur le **Mise à jour du serveur de licences** pour mettre à jour votre licence d'assurance logicielle prolongée. Si la nouvelle date ne s'affiche pas, actualisez la page Web.

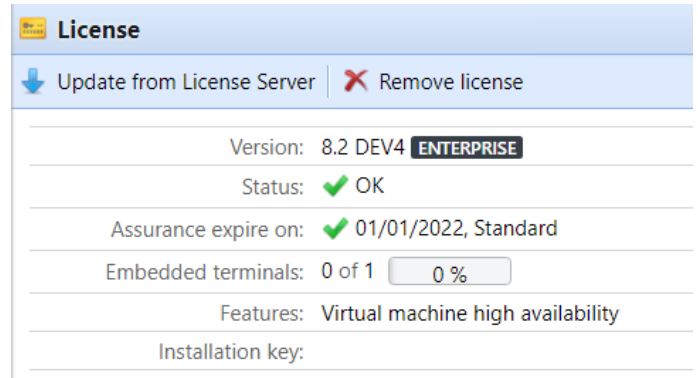

#### **Activation manuelle**

1. Une fois que votre commande de licences supplémentaires est approuvée, allez dans l'interface MyQ Web Administrator, dans **MyQ, Paramètres, Licence** et cliquez sur le **Mise à jour du serveur de licences** bouton. Comme il n'y a pas de réseau, vous serez invité à **Télécharger** le fichier de demande d'activation.

- 2. Après avoir téléchargé le fichier, allez sur le portail MyQ X Partner, sous votre projet, dans l'onglet Installations. Cliquez sur **Activation hors ligne**.
- 3. Dans la fenêtre pop-up, téléchargez le *offlineActivation.zip* que vous avez téléchargé depuis l'interface MyQ Web Administrator, puis cliquez sur **OK**. Le fichier de réponse d'activation est alors automatiquement téléchargé.
- 4. Retournez dans l'interface MyQ Web Administrator, téléchargez le fichier de réponse d'activation et cliquez sur **Activez**. Vos licences supplémentaires sont ajoutées et activées.

# **7.4.2 Ancien modèle de licence (avec clés de licence)**

Les licences peuvent être étendues soit sur le **Accueil** ou sur l'écran **Licence** l'onglet "Paramètres".

#### **Pour prolonger une licence d'assistance sur l'écran d'accueil:**

Sur le **Accueil** l'écran, sous **Soutien** cliquez **+Ajouter une licence de support**. La boîte de dialogue Ajouter une licence de support apparaît. Vous devez activer manuellement la licence, comme décrit ci-dessous.

### **Support - DONE** Printers till 308/31/2020, Embedded terminals till 308/31/2020 Add support license

**Pour prolonger une licence d'assistance dans l'onglet Paramètres de licence:**

1. Sur le **Licence** sous l'onglet "Paramètres", sous **Licence** cliquez **Gérer le support**. Le panneau des propriétés de la licence s'ouvre sur le côté droit de l'écran.

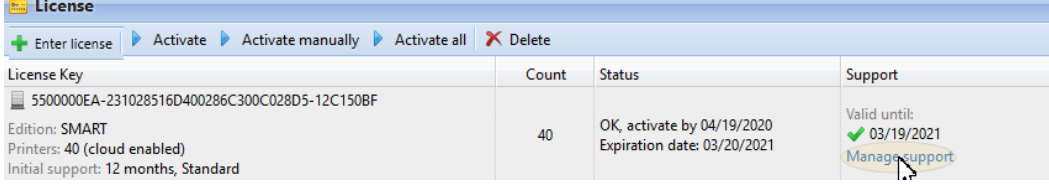

2. Dans le tableau de bord, cliquez sur **+Ajouter une licence de support**. La boîte de dialogue Ajouter une licence de support apparaît. Vous devez activer manuellement la licence, comme décrit ci-dessous.

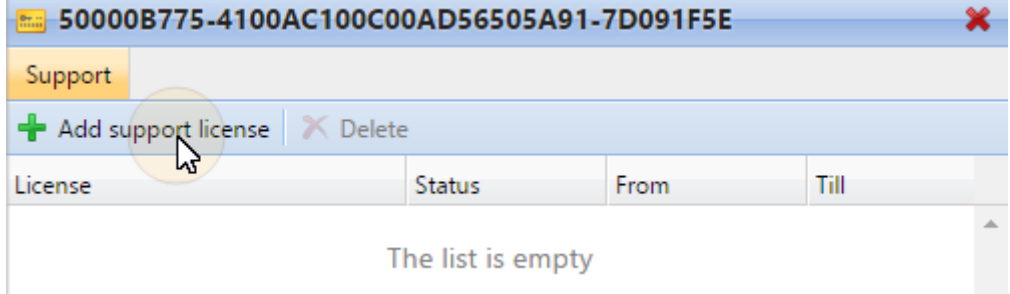

#### **Activation manuelle**

- 1. Générer le *Fichier MyQ-helpdesk.zip*.
- 2. Envoyez une demande de clé d'activation à [license@myq-solution.com](mailto:license@myq-solution.com) avec le *MyQhelpdesk.zip* fichier joint. Vous recevrez une réponse par courriel avec la clé d'activation générée.
- 3. Ajoutez la clé de licence de support dans la boîte de dialogue Activer la licence de support, sélectionnez l'option **Activer manuellement** saisissez une clé d'activation, puis cliquez sur **OK**.

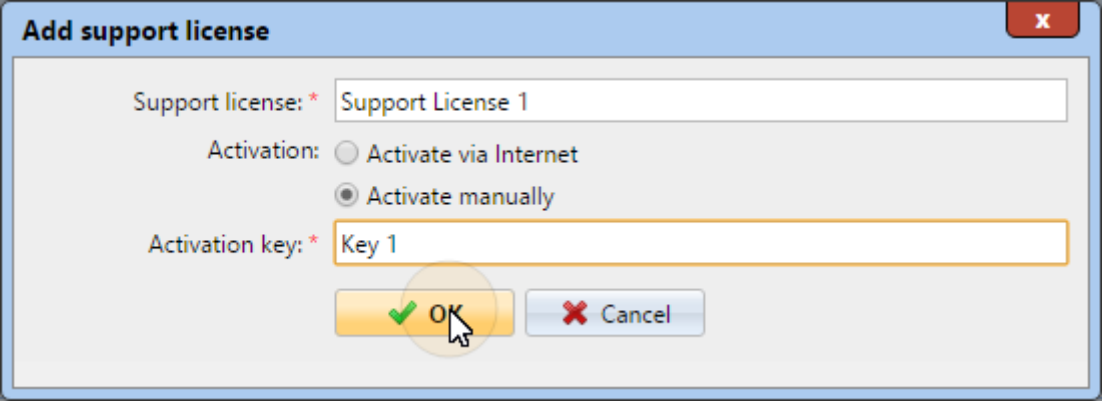

# 7.5 Migration des anciennes licences vers MyQ X

Si vous utilisez d'anciennes éditions de MyQ, il est recommandé de migrer vos licences vers MyQ X.

Par rapport aux anciennes éditions, MyQ X offre une nouvelle liste de prix avec des fonctionnalités mises à jour et nouvelles, une clé d'installation contenant toutes les informations relatives à la licence au lieu de plusieurs clés de licence, un processus de commande de licence rapide et automatisé, et un aperçu complet dans le portail des partenaires MyQ X de tous les produits et de leur assurance logicielle.

De plus, si vous utilisez des licences lite embarquées, lors de la migration des licences vers MyQ X, leur prix est divisé par deux (deux lite embarquées = une licence embarquée). Si vous avez un nombre impair de licences lite embarquées, le total est arrondi au chiffre supérieur, puis divisé par deux (onze lite = douze lite = six licences embarquées).

La date d'expiration de l'assurance logicielle est recalculée pendant la migration:

1. Les dates d'expiration sont converties en un nombre réel et la moyenne est calculée.

*(par exemple, vous avez 100 x Embedded (E) et 200 x Embedded Lite (EL) | donc 100 x 'date d'expiration' de (E) + 200/2 x 'date d'expiration' de (EL)) / nombre de ((E) + (EL/2))*

- 2. La moyenne calculée est un nombre réel et, convertie au format de la date, elle peut donner, par exemple, les résultats suivants, *23h:56min -* pour cette raison, 1 jour est ajouté.
- 3. A partir de la date moyenne corrigée, seuls le mois + l'année sont utilisés, sans le jour + l'heure, et un mois est ajouté à la date finale.

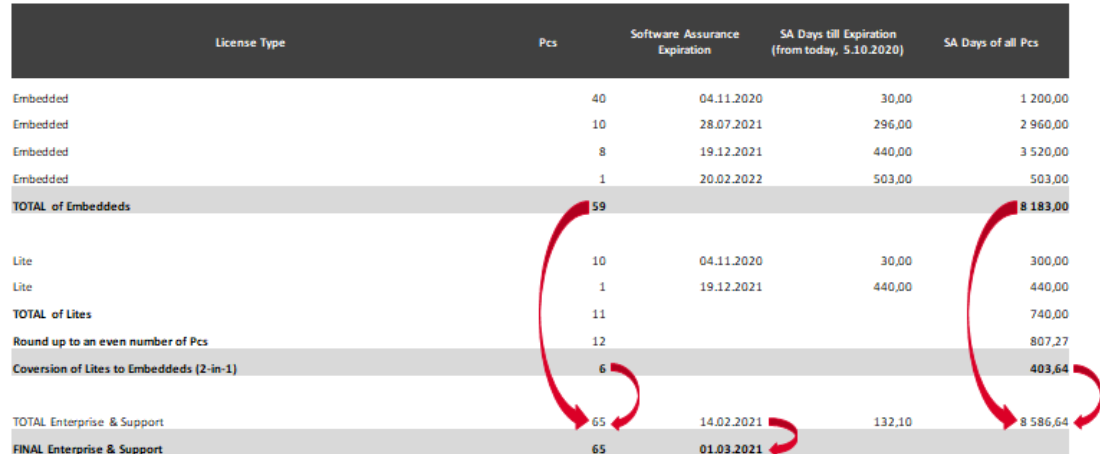

Les conditions préalables à la migration des licences sont les suivantes:

- MyQ Print Server ou MyQ Central Server 8.2 ou supérieur installé (support valide requis).
- Support valide requis; La date de prise en charge de la version 8.2 est le 15 janvier 2021, mais il est recommandé d'avoir une prise en charge valide à tout moment, en particulier lorsqu'il y a des modifications système prévues et que MyQ Helpdesk serait contacté.
- Accès au portail MyQ X Partner (ID partenaire et mot de passe. Si vous n'avez pas d'accès, contactez votre représentant commercial).

Une fois que les conditions préalables ci-dessus sont remplies, vous pouvez lancer l'application Processus de migration.

### **7.5.1 Processus de migration**

Vous pouvez lancer le processus de migration des licences dans l'interface administrateur web de MyQ.

Aller à **MyQ, Paramètres, Licence**. Dans la barre supérieure, cliquez sur **Mise à niveau vers la clé d'installation**.

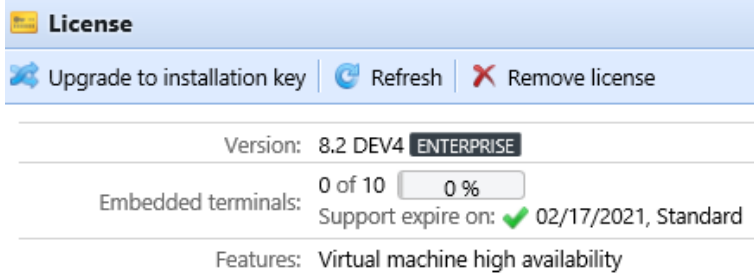

L'assistant de mise à niveau vers la clé d'installation démarre et vous guide dans la mise à niveau:

1. Si vous disposez déjà d'une clé d'installation, cliquez sur **Oui** et passez à l'étape 4. Sinon, cliquez sur **Non**.

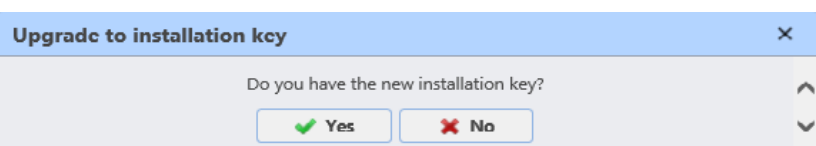

2. Le serveur MyQ va maintenant exporter le *MyQ-licences.xml* fichier. Vous avez besoin de ce fichier pour générer la nouvelle clé d'installation sur le portail des partenaires MyQ X. Cliquez sur **Suivant**.

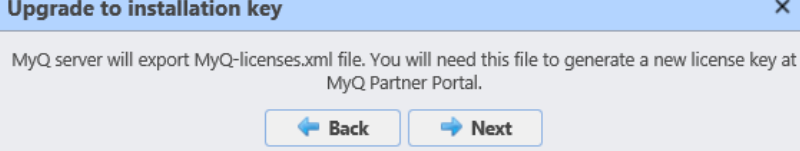

3. Le site *MyQ-licences.xml* a été téléchargé. Allez sur le site Portail partenaires [MyQ X et suivez la procédure de génération d'une nouvelle clé d'installation.](https://partners.myq-solution.com/)  Une fois que vous l'avez générée, vos anciennes clés de licence ne peuvent plus être utilisées.

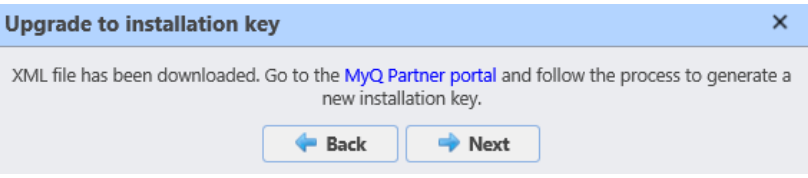

4. De retour dans l'interface administrateur web de MyQ, insérez la clé d'installation dans le champ, puis cliquez sur **Suivant**.

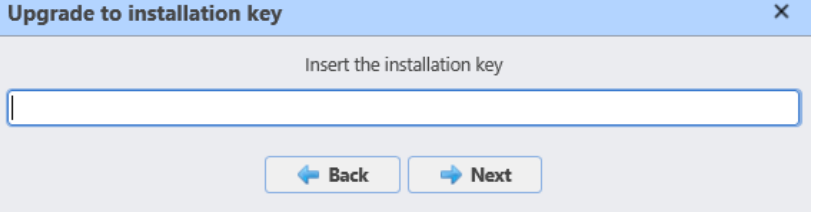

5. MyQ contacte le serveur de licences pour obtenir les informations sur les licences. Si vous n'avez pas de connexion Internet, cliquez sur **Activation manuelle** à activer manuellement la licence.

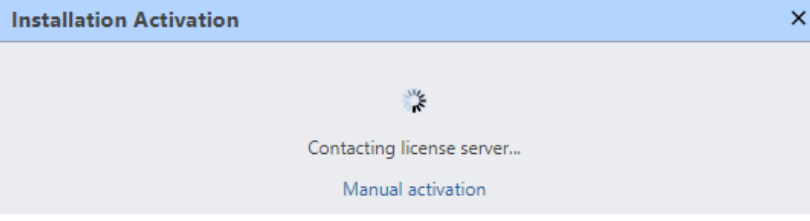

6. Vérifiez l'aperçu et si tout est correct, cliquez sur **Activez**; sinon, cliquez sur **Annuler**.

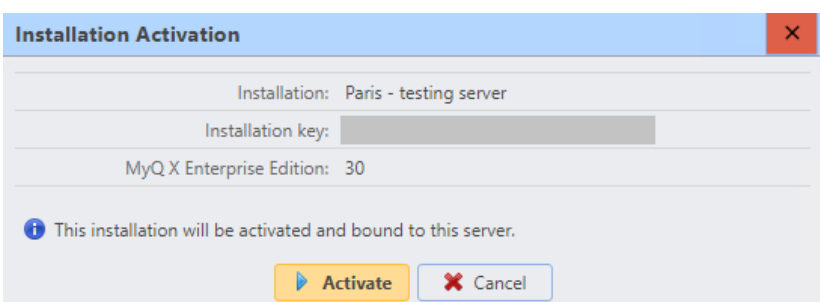

7. Vos clés de licence ont été mises à niveau avec succès vers une clé d'installation et sont maintenant activées.

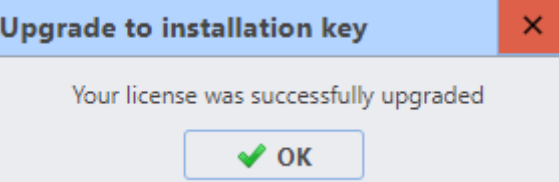

Vous pouvez voir la vue d'ensemble de vos nouvelles licences dans la rubrique **Licence** l'onglet "Paramètres".

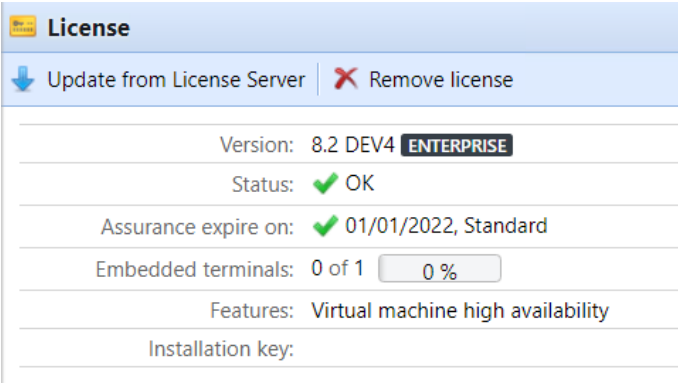

Si l'activation échoue en raison de problèmes de connexion, ou pour tout autre problème lié à la migration, contactez le support MyQ.

### 7.6 Licence VMHA

Normalement, la signature matérielle du serveur hébergeant MyQ est vérifiée de temps en temps pour s'assurer que la licence est toujours installée sur le même serveur et n'est pas utilisée à mauvais escient. Dans certains scénarios, le matériel sous-jacent peut changer et une réinitialisation de la licence est alors nécessaire pour réactiver la licence. Si le matériel change souvent (ce qui est fréquent lorsque le serveur est hébergé dans un environnement virtuel), la fonction de haute disponibilité de la machine virtuelle (VMHA) peut être nécessaire.

- La licence VMHA est incluse gratuitement dans les licences MyQ Enterprise et MyQ Ultimate 8.0+.
- Pour que la fonction VHMA fonctionne, un environnement de domaine est obligatoire - le serveur exécutant MyQ doit être membre d'un domaine. Pour

MyQ installé dans un environnement MS Azure, un domaine n'est pas nécessaire. Le changement de domaine ou la migration vers un serveur complètement différent nécessitera toujours une réinitialisation de la licence.

Pour vérifier que la fonctionnalité VHMA est disponible, allez sur **MyQ, Paramètres, Licence**.

Avec les anciennes clés de licence, une fois que la licence VMHA est enregistrée et activée, vous pouvez activer la fonction VMHA en **MyQ, Paramètres, Réseau**. Une fois activé, le mécanisme de vérification de la licence ne vérifiera plus les modifications du matériel lors de la vérification de la clé de signature de la licence HW.

Avec le nouveau modèle de licence, avec les clés d'installation, le VHMA est activé par défaut dans un serveur d'impression ou un serveur central. Si vous utilisez des serveurs de site, vous devez activer la fonction dans chaque serveur de site.

# 8 Imprimantes

Cette rubrique aborde l'une des fonctions clés de MyQ - la configuration et la gestion des périphériques d'impression. Elle couvre les sujets suivants:

- Imprimantes et terminaux paramètres.
- Aperçu, ajout, activation et suppression de périphériques d'impression: Liste des périphériques d'impression, Ajout manuel de périphériques d'impression, Découverte des périphériques d'impression, Activation et désactivation des dispositifs d'impression, Suppression et rétablissement d'imprimantes.
- Paramètres individuels des périphériques, création de groupes de périphériques d'impression et exportation de la liste des périphériques d'impression: Modification des imprimantes, Groupes d'imprimantes, Exportation d'imprimantes.
- Surveillance des périphériques d'impression hors ligne et locaux: Surveillance des imprimantes réseau en mode hors ligne, Surveillance des imprimantes locales.
- Envoi de notifications par courriel des alertes relatives aux périphériques d'impression: Événements relatifs à l'impression.
- Création et attribution de profils SNMP: Profils SNMP.

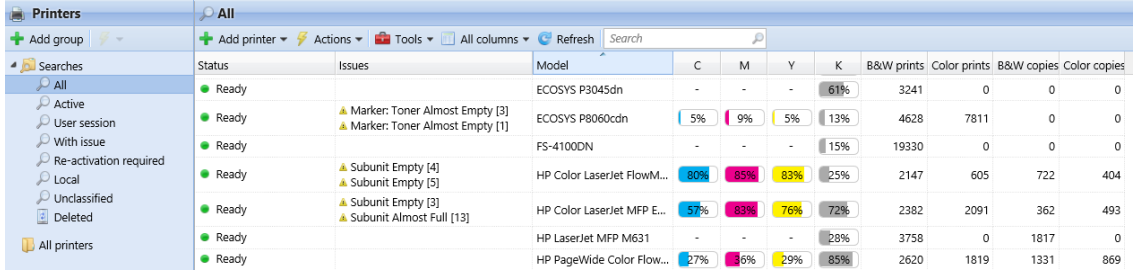

## 8.1 Paramètres des imprimantes et des terminaux

Sur le **Imprimantes et terminaux** l'onglet "Paramètres" vous permet de gérer les paquets de votre terminal et de configurer plusieurs paramètres. Les paramètres sont répartis dans les catégories suivantes **Général, Client mobile MyQ X, Spooling d'impression locale, Connexion hors ligne** et **Paquets terminaux** sections.

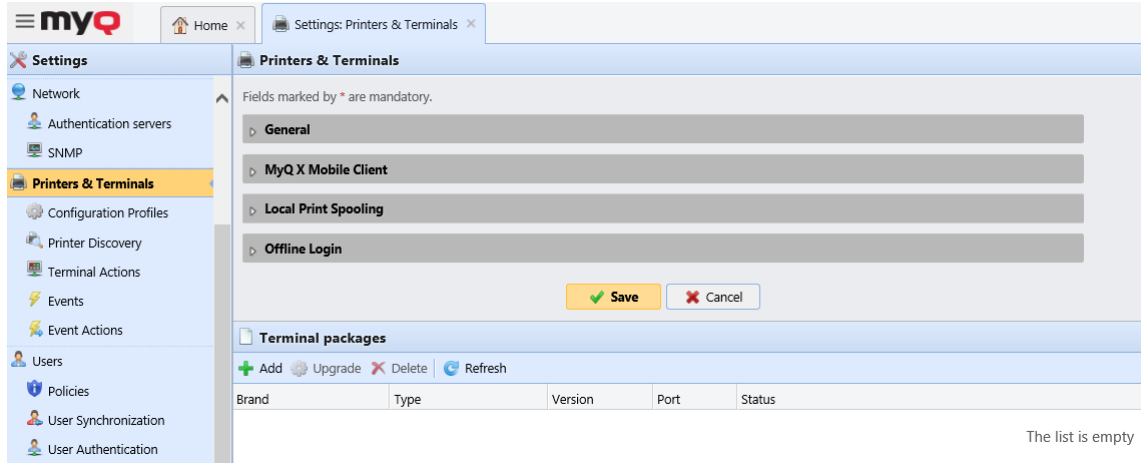

### **8.1.1 Général**

**Contractor** 

Dans cette section, les paramètres suivants sont disponibles:

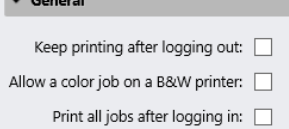

- **Continuer à imprimer après la déconnexion** si elle est activée, tous les travaux dont la libération est demandée seront libérés même si l'utilisateur se déconnecte.
- **Autoriser un travail en couleur sur une imprimante N&B** si elle est activée, les travaux en couleur peuvent être imprimés sur des imprimantes N&B.
- **Imprimer tous les travaux après s'être connecté** si elle est activée, une **Imprimer tous les travaux après s'être connecté** est affichée dans l'écran de connexion du terminal et est sélectionnée par défaut. Si l'utilisateur la garde cochée, tous les travaux de l'application **Prêt** sont automatiquement imprimés dès qu'ils se connectent avec succès. Si l'utilisateur désactive cette option, aucun travail n'est imprimé automatiquement à la connexion.

Pour activer l'un des paramètres, cochez la case correspondante, puis cliquez sur **Sauvez** en bas de l'onglet.

### **8.1.2 Client mobile MyQ X**

Dans cette section, vous disposez des options suivantes :

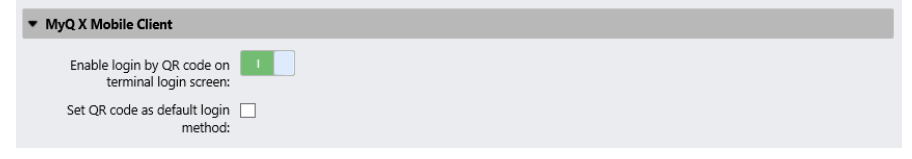

- **Permettre la connexion par code QR sur l'écran de connexion du terminal** si cette option est activée, un code QR s'affiche sur l'écran de connexion du terminal et peut être utilisé pour se connecter (activé par défaut).
- **Définir le code QR comme méthode de connexion par défaut** si elle est activée, un code QR s'affiche sur l'écran de connexion du terminal et constitue la méthode de connexion par défaut.

# **8.1.3 Distribution d'imprimés locaux**

Dans cette section, vous pouvez activer et configurer la fonction de mise en attente d'impression locale pour vos terminaux embarqués.

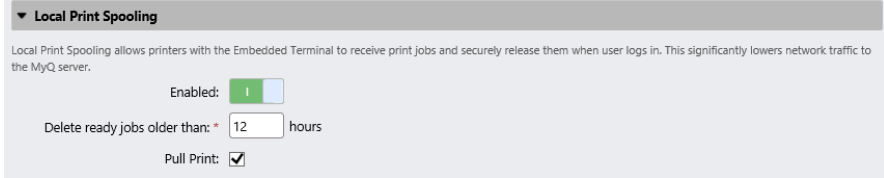

- **Activé** activer/désactiver le **Distribution d'imprimés locaux** (désactivée par défaut).
- **Supprimer les travaux prêts à l'emploi de plus de \_\_ heures** période de temps après laquelle les travaux spoulés localement sont supprimés. La valeur par défaut est *12* heures, et la plage autorisée est *1* à *72*.
- **Pull Print** si elle est activée, vous pouvez utiliser l'impression en mode Pull Print.

### **8.1.4 Connexion hors ligne**

Offline Login permet d'utiliser des imprimantes avec des terminaux embarqués même si la connexion réseau au serveur MyQ est indisponible. Dans cette section, vous disposez des paramètres suivants:

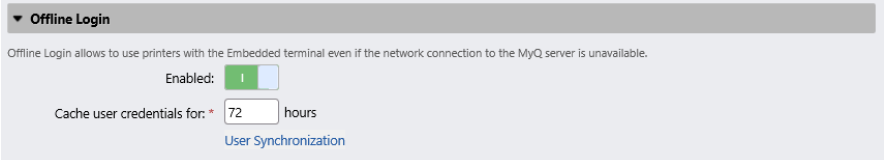

- **Activé** activer/désactiver le **Connexion hors ligne** (désactivée par défaut).
- **Mettre en cache les informations d'identification de l'utilisateur pendant \_\_ heures** - le terminal met en cache les informations d'identification de l'utilisateur pour la période donnée, ce qui lui permet de se connecter lorsqu'il est hors ligne. La valeur par défaut est *72* heures, et la plage autorisée est *1* à *168*.
- **Synchronisation des utilisateurs** si elle est activée, les informations de l'utilisateur peuvent être synchronisées avec les imprimantes sans que l'utilisateur doive d'abord se connecter à l'imprimante.

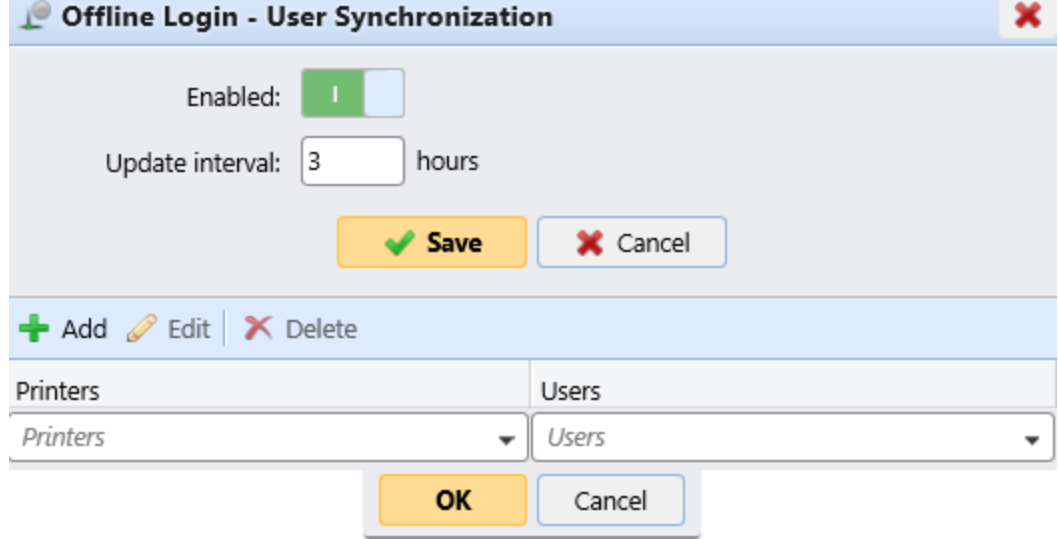

- **Activé** activer/désactiver la synchronisation des utilisateurs de la connexion hors ligne.
- **Intervalle de mise à jour** définir l'intervalle de synchronisation des utilisateurs entre *1* et *168* heures.

**Ajouter, modifier, supprimer** imprimantes et utilisateurs - configurez les imprimantes et les utilisateurs pour la synchronisation des utilisateurs de connexion hors ligne.

### **8.1.5 Paquets terminaux**

Dans cette section, vous pouvez gérer les paquets de votre terminal.

• Cliquez sur **+Ajouter** pour télécharger un package terminal sur le serveur. Dans la fenêtre pop-up, parcourez et ouvrez le paquetage terminal, puis cliquez sur **OK**. Vous pouvez éventuellement sélectionner **Paramètres avancés** pour définir une **Port** pour le terminal. Le paquetage du terminal est téléchargé et installé.

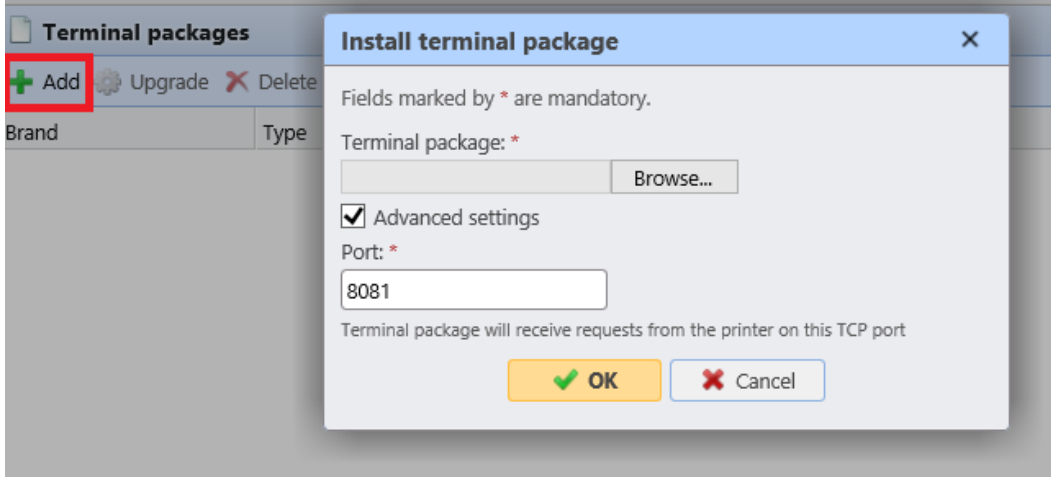

Si vous essayez d'ajouter une version ultérieure du même paquet de terminaux, une pop-up vous informe que vous pouvez mettre à jour votre installation. Cliquez sur **Oui** pour continuer. Le paquetage du terminal est téléchargé et installé, et le dispositif est automatiquement réactivé. (*MyQ Server 8.2 patch 6 ou supérieur est requis.*)

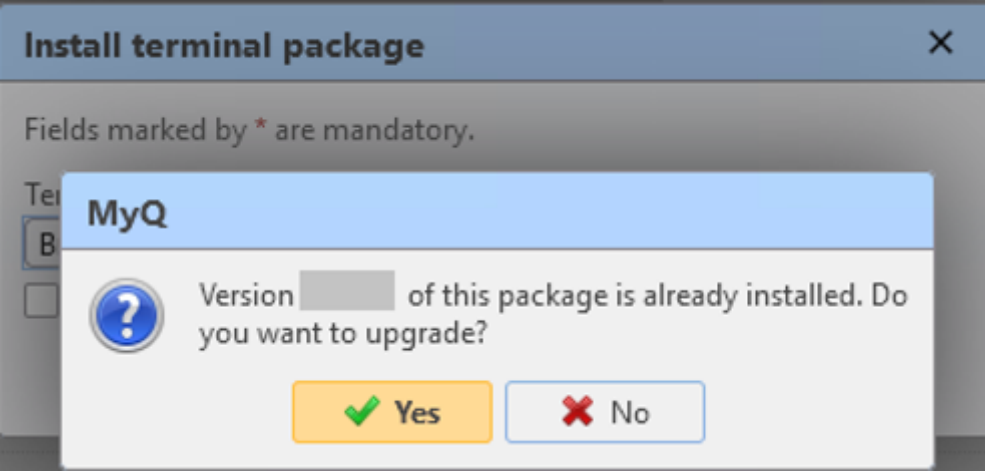

• Sélectionnez un paquet de terminaux installés et cliquez sur **Mise à niveau** pour le mettre à niveau vers la dernière version. Dans la fenêtre qui s'ouvre, recherchez et ouvrez le paquet terminal, puis cliquez sur **OK**. Vous pouvez éventuellement sélectionner **Paramètres avancés** pour définir une **Port** pour le terminal. Le paquetage du terminal est téléchargé et installé, et le dispositif est automatiquement réactivé. (*MyQ Server 8.2 patch 6 ou supérieur est requis.*)

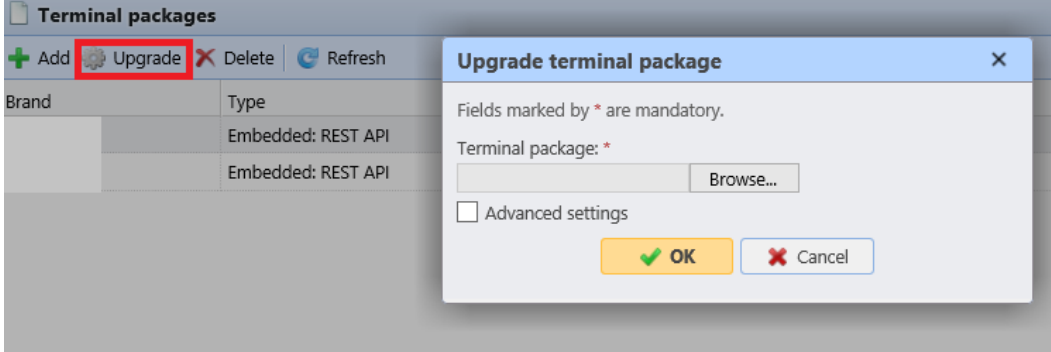

• Sélectionnez un paquet de terminaux installés et cliquez sur **Supprimer** pour le désinstaller du serveur.

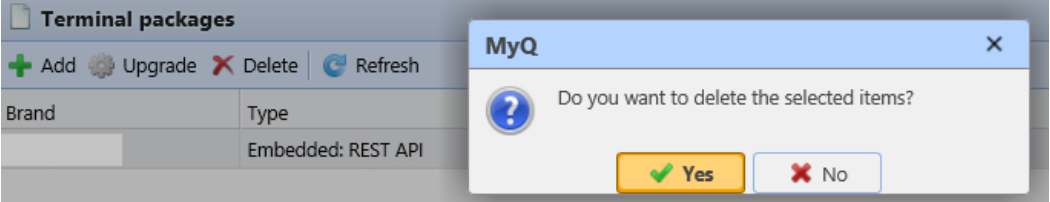

Pour connaître les informations et les limitations spécifiques aux packs de terminaux, consultez les manuels des terminaux embarqués:

- MyQ Canon Embedded
- MyQ Epson Embedded
- MyQ HP Embedded
- MyQ Kyocera Embedded
- MyQ Lexmark Embedded
- MyQ Ricoh SmartSDK Embedded
- MyQ Sharp Embedded
- MyQ Toshiba Embedded
- MyQ Xerox Embedded

# 8.2 Liste des périphériques d'impression

Sur le **Imprimantes** dans l'onglet principal, vous pouvez voir les périphériques d'impression et les informations les concernant. Avec l'onglet **Tous** l'option de recherche sélectionnée, vous voyez tous les périphériques d'impression qui sont actuellement dans le système. Outre cette option, vous pouvez choisir parmi les options suivantes:

- **Actif**  sélectionnez pour afficher uniquement les périphériques d'impression actifs
- **Session utilisateur** sélectionnez pour afficher uniquement les périphériques d'impression qui sont actuellement en cours d'utilisation
- **Avec numéro** Sélectionnez cette option pour afficher uniquement les périphériques d'impression pour lesquels un problème a été signalé (ces imprimantes sont également répertoriées sur le site Web de l'entreprise). **Accueil** page)
- **Réactivation nécessaire** sélectionnez pour afficher les périphériques d'impression qui doivent être activés à nouveau
- **Local**  sélectionnez pour afficher uniquement les périphériques d'impression connectés localement (USB, LPT)
- **Non classé**  sélectionnez pour afficher uniquement les périphériques d'impression qui n'appartiennent à aucun groupe
- **Supprimé**  sélectionnez pour afficher uniquement les périphériques d'impression supprimés

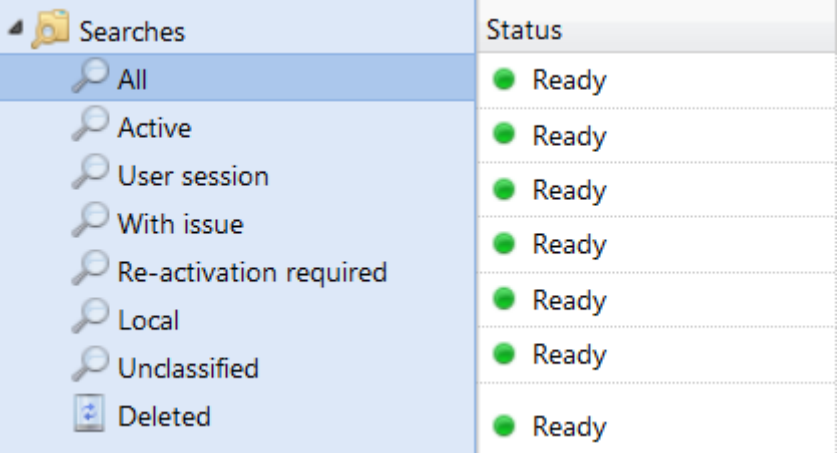

# 8.3 Ajout manuel de périphériques d'impression

Pour ajouter manuellement un périphérique:

- 1. Sur le **Imprimantes** onglet principal, cliquer **+Ajouter une imprimante**. Une liste déroulante apparaît.
- 2. Dans ce menu déroulant, cliquez sur **+Ajouter une imprimante**. Le panneau des propriétés du nouveau périphérique d'impression s'ouvre sur le côté droit de l'écran.
- 3. Dans le panneau, saisissez le nom du périphérique et l'adresse IP, puis cliquez sur **Sauvez**.

# 8.4 Profils de configuration

Un profil de configuration est utilisé pour la configuration de plusieurs imprimantes. C'est là que vous pouvez ajouter un paquet d'installation et le joindre aux imprimantes pour les équiper de terminaux embarqués.

Il est recommandé de créer un profil de configuration par type d'imprimante si vous avez différents types d'imprimantes.

Pour une installation plus rapide, vous pouvez cloner vos profils de configuration. Avec un minimum d'édition, vous pouvez alors créer un nouveau profil. Les

imprimantes ne seront pas clonées vers ce nouveau profil de configuration. Allez à **MyQ, Paramètres, Profils de configuration** sélectionnez un profil de configuration et cliquez sur **Clone** dans la barre de menu (ou clic droit et clonage).

Les profils de configuration sont nécessaires pour la découverte de l'imprimante.

Les paramètres suivants peuvent être configurés:

#### **Onglet Général**

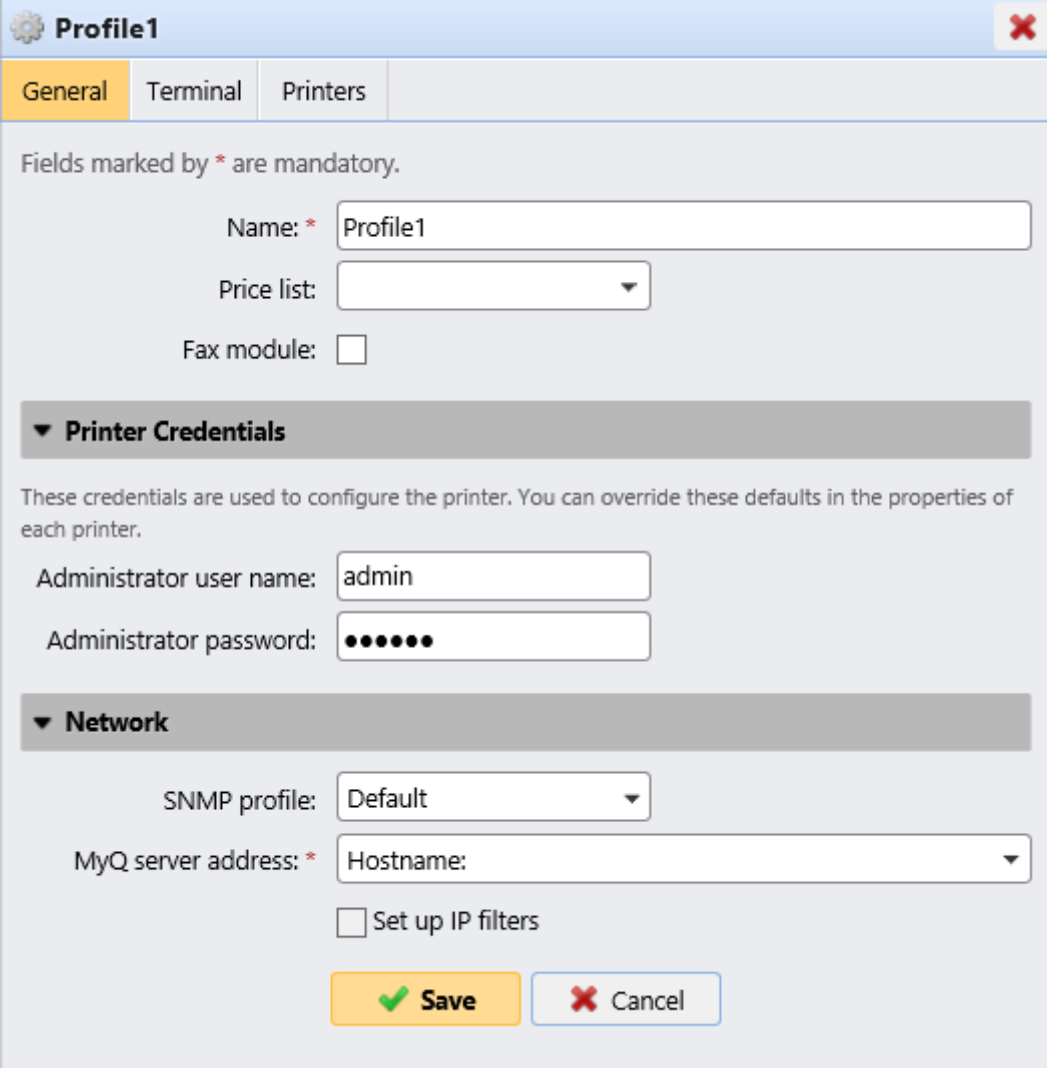

- **Nom** Il est obligatoire de donner un nom au profil.
- **Liste des prix** Sélectionnez une liste de prix dans la liste déroulante. Pour plus d'informations sur les listes de prix, voir Liste des prix.
- **Module de télécopie** Si cette option est sélectionnée, tous les fax imprimés sont facturés sur le compte utilisateur FAX. Cette option est disponible uniquement pour les appareils dotés de l'option FAX. Sélectionnez cette option uniquement si le périphérique dispose d'un module de fax.
- **Références de l'imprimante** Les informations d'identification sont utilisées pour configurer la ou les imprimantes attachées au profil. Vous pouvez

remplacer les valeurs par défaut avec l'option **Références de l'imprimante** dans les propriétés de chaque imprimante.

• **Réseau -** Ici, vous pouvez ajouter un profil SNMP: voir Profils SNMP et si le **Réseau** doit utiliser l'adresse IP ou le nom d'hôte (Le nom d'hôte est utilisé par défaut).

#### **Onglet Terminaux**

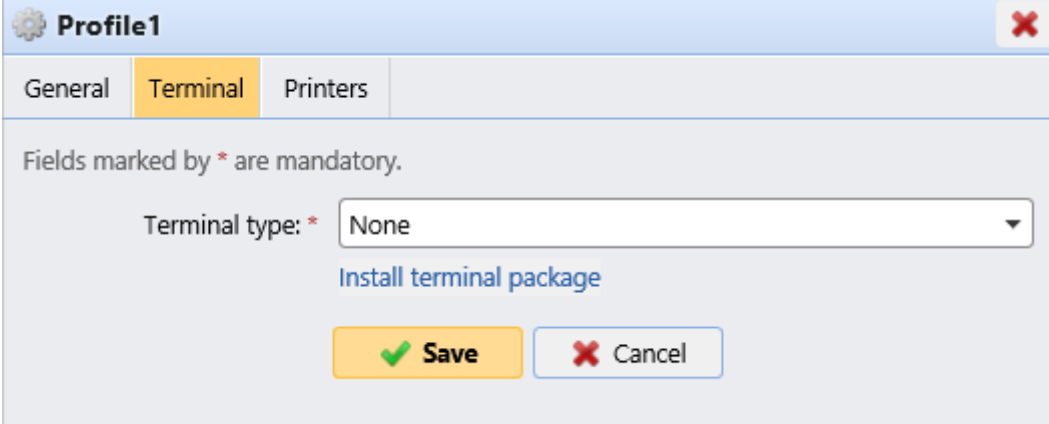

- **Terminal** Sélectionnez un **Type de terminal** dans la liste déroulante. Si le type que vous voulez n'existe pas, cliquez sur **Installer le paquet terminal**. Une fois le package installé, sélectionnez-le dans la liste déroulante.
	- **Temps d'inactivité du panneau de commande du copieur**: temps pour la déconnexion en mode veille (champ obligatoire).
	- **Configuration automatique**: laissez cette option non cochée si vous voulez configurer le dispositif manuellement.

#### **Onglet Imprimantes**

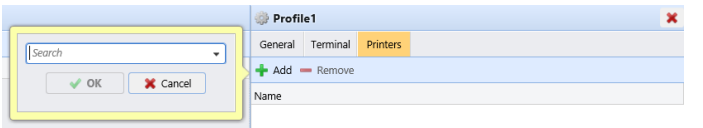

Cliquez sur **Ajouter** pour ajouter des imprimantes au profil de configuration à partir de votre liste d'imprimantes.

Sélectionnez les imprimantes ajoutées et cliquez sur **Supprimer** pour les supprimer du profil de configuration.

#### **Options additionelles**

Les options suivantes sont également disponibles, mais leur fonctionnement sur votre imprimante dépend de la marque et du modèle:

- Méthodes de connexion
- Compte d'invité
- Écran d'invité
- PIN de l'administration locale
- Sélection de la langue
- Affichage du clavier numérique

• Type de lecteur de carte d'identité

### 8.5 Découverte des périphériques d'impression

Sur le **Découverte de l'imprimante** vous pouvez créer et exécuter des recherches d'impression pour rechercher tous les périphériques d'impression réseau dans une plage d'adresses IP définie du réseau de votre entreprise. Vous pouvez créer plusieurs recherches pour différents sous-réseaux.

#### **8.5.1 Découverte automatisée des imprimantes**

Il est possible d'ajouter un **Action** à la découverte de votre imprimante. De cette façon, vous pouvez ajouter une **Profil de configuration** à votre découverte d'imprimantes, ou sélectionnez pour activer les imprimantes découvertes lorsque vous **Exécuter** la découverte de l'imprimante.

Pour ajouter une découverte d'impression, procédez comme suit:

- 1. Sur le **Accueil** cliquez sur **Découvrez les imprimantes** dans le **Guide de configuration rapide** section.
- 2. Dans cet onglet, cliquez sur **Ajouter une découverte**. Le panneau de propriétés de la découverte d'une nouvelle imprimante s'ouvre.

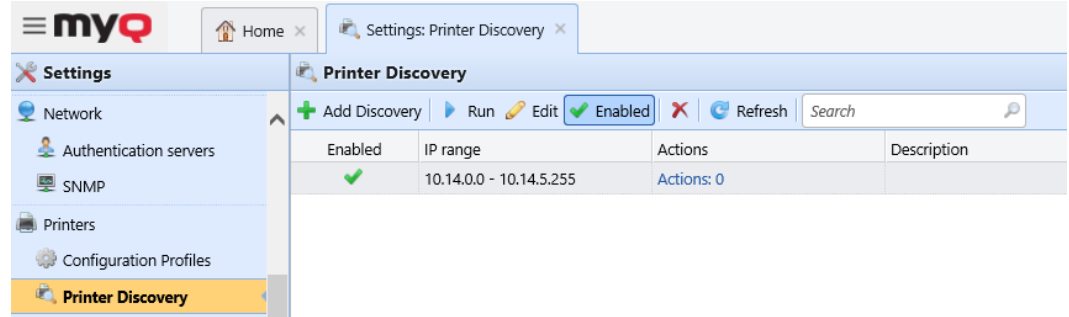

3. Sur le panneau, vous pouvez modifier les **Général** configuration de découverte (décrite ci-dessous).

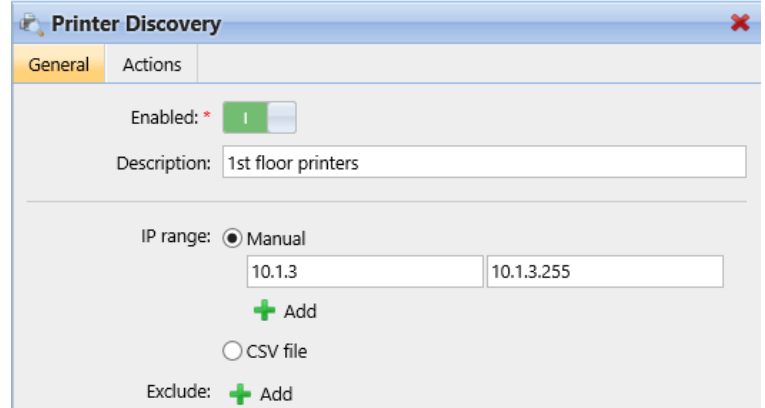

4. Vous pouvez également définir des **Actions** à effectuer pendant la découverte, voir Actions de découverte de l'imprimante.
5. Cliquez sur **Sauvez**. La nouvelle découverte de l'imprimante apparaît dans la liste de l'écran. **Découverte de l'imprimante** l'onglet "Paramètres".

## **8.5.2 Pour effectuer une recherche et ajouter des périphériques d'impression:**

Sur le **Découverte de l'imprimante** l'onglet des paramètres, sélectionnez la découverte de l'imprimante que vous souhaitez utiliser, puis cliquez sur **Exécuter**. L'onglet Découverte avec une liste des périphériques d'impression découverts s'ouvre. Vous pouvez choisir d'ajouter tous les périphériques découverts ou seulement une sélection d'entre eux:

- Si vous voulez ajouter tous les dispositifs découverts, cliquez sur **+Ajouter à MyQ** puis cliquez sur **+Ajouter tous** dans la liste déroulante. Vous pouvez voir les périphériques d'impression ajoutés sur la page **Imprimantes** l'onglet principal.
- Si vous voulez ajouter des dispositifs sélectionnés, sélectionnez les dispositifs que vous voulez ajouter, cliquez sur **+Ajouter à MyQ** puis cliquez sur **+Ajouter une sélection**. Vous pouvez voir les périphériques d'impression ajoutés sur le **Imprimantes** l'onglet principal.

# **8.5.3 Configuration générale de la découverte de l'imprimante**

Les options de configuration mentionnées ci-dessous sont des options de base et couramment utilisées pour la découverte de l'imprimante. Les options qui ne sont pas mentionnées ici sont liées à des fonctionnalités avancées de MyQ. Vous pouvez trouver des informations sur ces options dans les manuels du terminal MyQ Embedded.

### General

**Actions** 

### • **Activé**: Si vous activez la découverte, elle est incluse dans l'exécution programmée des découvertes d'impression.

- **Description**: Vous pouvez ajouter ici votre propre description de la découverte.
- **Plage IP**:
	- MyQ détecte automatiquement la plage IP à partir de l'adresse IP du serveur.
	- $\,^{\circ}\,$  Si vous souhaitez utiliser une autre plage d'adresses IP, vous pouvez soit la modifier manuellement, soit l'importer à partir d'un fichier CSV.
	- Vous pouvez ajouter des plages IP supplémentaires en cliquant sur **+Ajouter** sous la gamme IP.
	- Vous pouvez supprimer les plages d'IP en cliquant sur le bouton de suppression.
	- Vous pouvez exclure des adresses IP particulières en cliquant sur **+Ajouter** à côté de **Exclure**.
- **Enregistrez l'adresse de l'imprimante sous**: Ici, vous pouvez sélectionner si vous voulez sauvegarder l'adresse du périphérique d'impression comme une adresse IP, un nom d'hôte ou un nom de domaine complet.
- **Initiée par le terminal**: Cochez cette case lorsque vous avez des terminaux basés sur Java qui ont besoin de être configurés. Les terminaux basés sur Java peuvent être installés et configurés sur l'ordinateur de l'entreprise l'imprimante manuellement sans avoir à créer une imprimante dans MyQ et exécuter la configuration à distance. Lorsqu'un terminal embarqué se connecte à MyQ et qu'il n'y a pas d'accès à l'Internet, il est possible d'exécuter le Remote Setup. imprimante avec la même adresse IP, MyQ exécutera une découverte d'imprimante dont la plage d'adresses IP correspond à l'adresse IP du terminal.
- **SNMP**: Vous pouvez définir ici le délai d'attente SNMP en millisecondes. Ce paramètre détermine combien de temps le système MyQ attend une réponse d'un périphérique d'impression.
- **Modèle de nom**: Vous pouvez créer un modèle de nom pour chacune des impressions découvertes.

les dispositifs ; plusieurs paramètres peuvent être utilisés pour composer le nom du nouveau dispositif :

- **%model%**: Modèle du dispositif d'impression.
- **%ipByte4%**: Le dernier octet de l'adresse IP du périphérique.
- **%sn%**: Numéro de série du périphérique d'impression.
- **%id%**: ID du périphérique d'impression dans la base de données MyQ. Si le modèle de nom d'imprimante contient le **%id%** et que vous exécutez la recherche et ajoutez à nouveau la même imprimante, le nom ne sera pas mis à jour.
- **Nom d'hôte**: Ce paramètre correspond au nom d'hôte résolu par le serveur DNS.
- **%snmpHostname%**: Ce paramètre correspond au nom d'hôte du périphérique d'impression défini dans la table MIB. La valeur de ce paramètre est obtenue via le protocole SNMP dans le cadre de la découverte de chaque périphérique d'impression.
- **%FQDN%**: Nom de domaine pleinement qualifié de l'imprimante

Si vous sélectionnez l'option de fichier CSV, vous devez saisir le nom du fichier CSV comme adresse IP/nom d'hôte ou numéro de série ; nom de l'imprimante. Vous devez également définir le contenu de l'élément **Premier** dans le tableau, étant soit **Adresse IP**, **Nom d'hôte** ou **Numéro de série**.

### **8.5.4 Actions de découverte de l'imprimante**

Les actions mentionnées ci-dessous sont des actions de base qui sont couramment effectuées lors des découvertes d'imprimantes.

General Actions

#### **Actions de première exécution**

- **Activez**: Active automatiquement l'appareil si la licence actuelle le permet.
- **Créer une file d'attente directe**: Si vous sélectionnez cette option, MyQ créera automatiquement une file d'attente directe pour le périphérique. Le nom de la file d'attente est le même que le nom système du périphérique. Pour plus d'informations sur les files d'attente d'impression, voir *Files d'attente*.
- **Copier les paramètres de la file d'attente**: Vous pouvez ici saisir ou sélectionner une file d'attente directe à partir de laquelle les paramètres de la file d'attente nouvellement créée sont copiés.
- **Imprimer la page de test**: Le serveur MyQ enverra automatiquement une page de test à la file d'attente directe nouvellement créée.
- **Imprimer en tant que**: Si vous sélectionnez l'option **Imprimer la page de test** vous devez sélectionner un compte utilisateur sous lequel la page de test sera imprimée.
- **Imprimante Windows**: Dans cette section, vous pouvez installer automatiquement le port d'impression et le pilote d'imprimante sur le serveur MyQ.

### **Chaque action d'exécution**

- **Ajouter à la file d'attente**: Vous pouvez ici sélectionner une ou plusieurs files d'attente dans lesquelles le dispositif sera automatiquement ajouté.
- **Définir le profil de configuration**: Ici, vous pouvez sélectionner un profil de configuration dans la liste déroulante ou en créer un nouveau en sélectionnant. **+Ajouter un nouveau**. Il vous donne la possibilité d'installer un paquet de terminal et de définir la méthode de connexion pour les imprimantes dans la découverte.
- **Ajouter une imprimante au groupe**: Vous pouvez ici sélectionner un groupe dans lequel l'appareil sera automatiquement ajouté.
- **Supprimer les groupes actuels**: Si vous sélectionnez cette option, le périphérique est supprimé de tous ses groupes actuels.
- **Localisation**: Vous pouvez définir ici l'emplacement du périphérique d'impression. Il existe trois options :
	- Vous pouvez définir manuellement l'emplacement en saisissant un texte quelconque. Chaque périphérique d'impression découvert ou mis à jour dans le cadre de cette recherche d'impression contiendra cet emplacement.
	- Vous pouvez obtenir automatiquement l'emplacement par le biais du protocole SNMP en entrant le code **%location** paramètre. Dans ce cas, l'emplacement est tiré du paramètre d'emplacement défini sur l'interface utilisateur Web de chaque dispositif particulier découvert ou mis à jour dans le cadre de cette recherche d'impression.
	- Vous pouvez laisser ce paramètre vide. Dans ce cas, l'emplacement du périphérique d'impression n'est pas défini/mis à jour pendant la découverte. Les imprimantes mises à jour conservent leur emplacement actuel et les nouveaux périphériques d'impression ont le paramètre d'emplacement non défini.

L'emplacement d'un périphérique d'impression est affiché et peut être modifié dans son panneau de propriétés.

Vous pouvez ajouter plusieurs filtres pour effectuer des actions de découverte : chaque filtre spécifie le type d'imprimantes sur lesquelles les actions seront effectuées et quelles actions seront incluses.

Pour ajouter un nouveau filtre, cliquez sur **+Ajouter une action**. Le panneau Actions s'ouvre.

- **Filtre**: Vous pouvez spécifier ici les modèles de périphériques d'impression ou les types de périphériques sur lesquels cette action est effectuée pendant la découverte.
	- $\, \circ \,$  Saisissez le modèle sur lequel vous souhaitez effectuer l'action. Si vous voulez ajouter plusieurs modèles, vous devez les séparer par des virgules (,).
	- Vous pouvez également sélectionner les types d'appareils : appareils couleur ou N&B et distinguer les copieurs ou tous.

# 8.6 Activation et désactivation des dispositifs d'impression

À moins qu'il n'ait été automatiquement activé lors de la découverte de l'imprimante, un appareil nouvellement ajouté n'est pas actif dans MyQ et certaines de ses données ne sont pas affichées (son numéro de série, son type, ses compteurs, etc.). L'étape suivante consiste à activer le périphérique. Bien qu'il n'y ait pas de limite au nombre de périphériques d'impression que vous pouvez ajouter au système MyQ, vous ne pouvez pas activer plus de périphériques d'impression que votre licence ne le permet.

### **Pour activer les imprimantes sélectionnées:**

1. Après avoir sélectionné les imprimantes, faites un clic droit et cliquez sur **Définir le profil de configuration**. Une fenêtre popup portant le même nom s'ouvre.

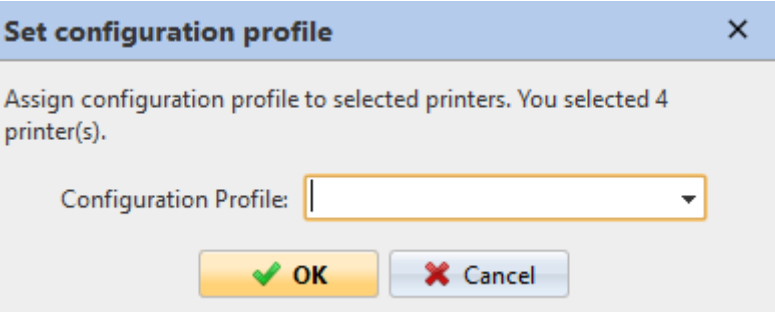

- 2. Sélectionnez un profil dans la liste déroulante et cliquez sur **OK**.
- 3. Avec votre sélection toujours intacte, cliquez à droite une fois de plus et sélectionnez **Activez**.

#### **Pour activer toutes les imprimantes:**

- 1. Sur la barre en haut de l'écran **Imprimantes** onglet principal, cliquer **Actions**. La liste déroulante Actions apparaît.
- 2. Cliquez sur **Sélectionner tout**.
- 3. Cliquez avec le bouton droit de la souris sur la sélection et cliquez sur **Définir le profil de configuration**.
- 4. Sélectionnez un profil dans la liste **Profil de configuration** et cliquez sur **OK**.
- 5. Cliquez avec le bouton droit de la souris sur la sélection et cliquez sur **Activer tous les**.

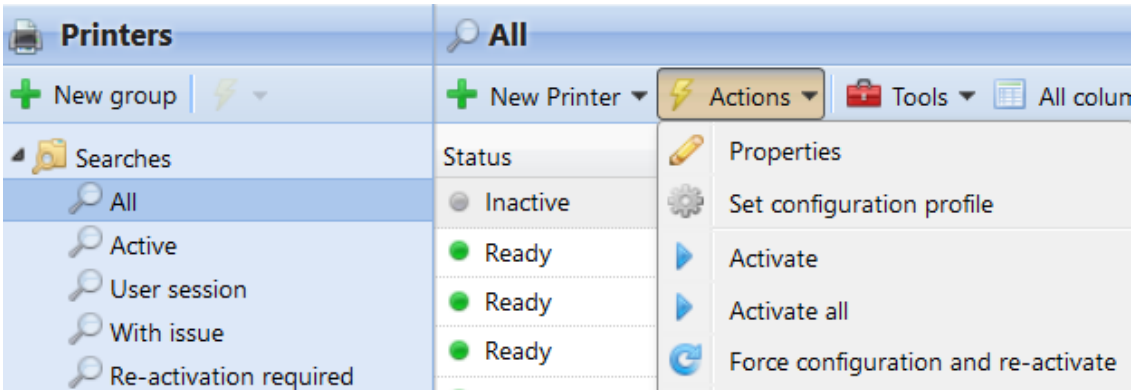

**Pour désactiver les périphériques d'impression**

- 1. Dans la liste des imprimantes de l'écran **Imprimantes** l'onglet principal, sélectionnez les dispositifs que vous souhaitez désactiver, puis cliquez sur **Actions**. La liste déroulante Actions apparaît.
- 2. Dans la liste déroulante, cliquez sur **Désactiver**.

# 8.7 Suppression et rétablissement d'imprimantes

Si vous supprimez un périphérique d'impression, vous ne pourrez plus l'utiliser mais ses données seront stockées de manière permanente dans la base de données MyQ.

Il n'est pas possible d'ajouter deux fois le même appareil car son adresse MAC est unique et il ne peut y avoir deux appareils avec une adresse MAC identique dans le système. Si vous souhaitez utiliser à nouveau le périphérique supprimé, vous devez le supprimer et le réactiver.

# **8.7.1 Suppression d'imprimantes**

Pour supprimer les périphériques d'impression sélectionnés:

- 1. Sélectionnez les périphériques d'impression que vous souhaitez supprimer dans la liste de l'écran. **Imprimantes** l'onglet principal.
- 2. Cliquez sur **Actions**. La liste déroulante Actions apparaît.
- 3. Cliquez sur **Supprimer**. Vous pouvez trouver les périphériques d'impression supprimés sous la rubrique **Supprimé** option de recherche.

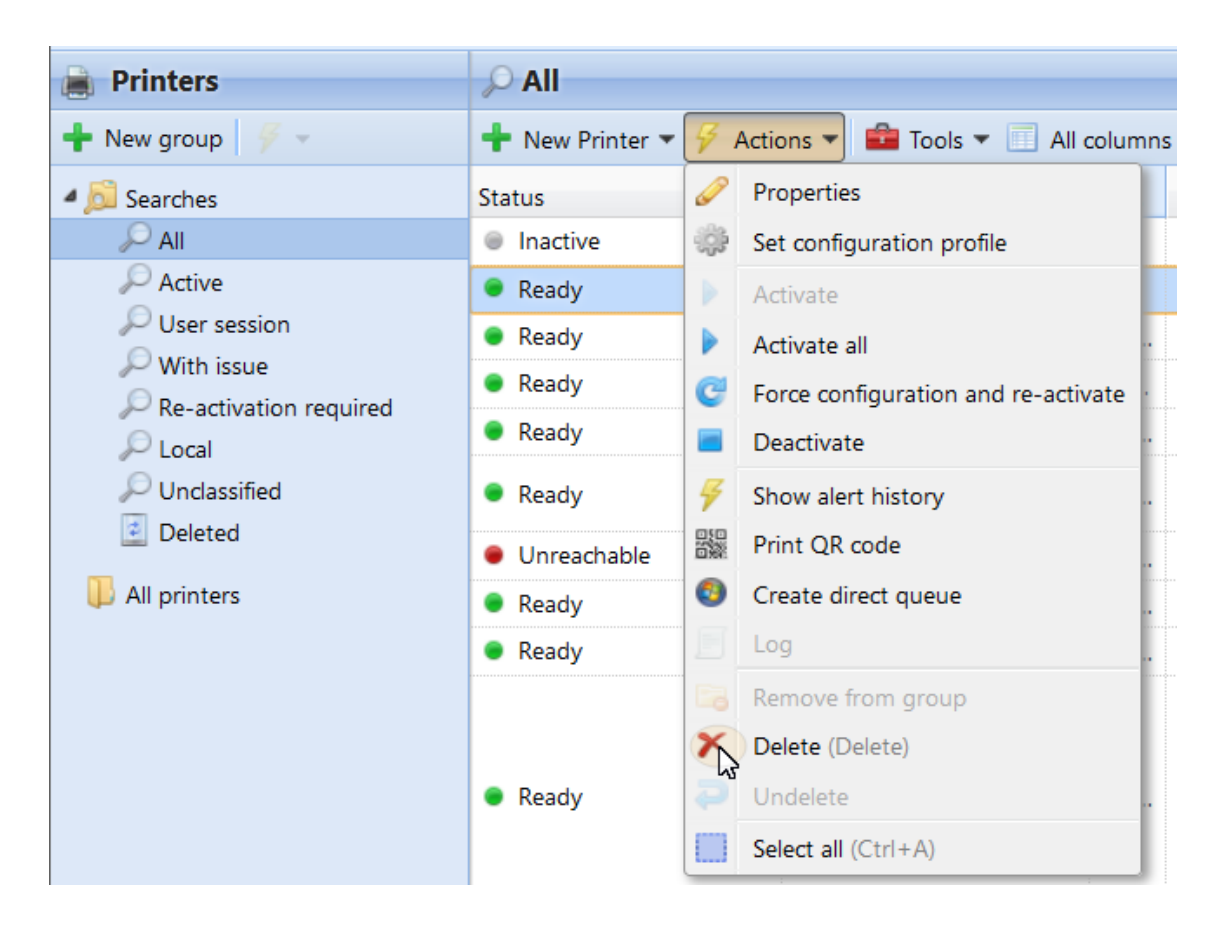

## **8.7.2 Suppression des imprimantes**

Pour annuler la suppression des périphériques d'impression sélectionnés:

- 1. Dans l'onglet groupe situé sur le côté gauche de la fenêtre **Imprimantes** onglet principal, sous **Recherches** sélectionnez le **Supprimé** option de recherche. La liste des périphériques d'impression supprimés apparaît.
- 2. Dans la liste, sélectionnez les périphériques d'impression que vous souhaitez annuler, puis cliquez sur **Actions**. La liste déroulante Actions apparaît.
- 3. Dans le menu déroulant, cliquez sur **Annuler la suppression**. Les périphériques d'impression non supprimés ne sont pas actifs ; vous devez les activer à nouveau.

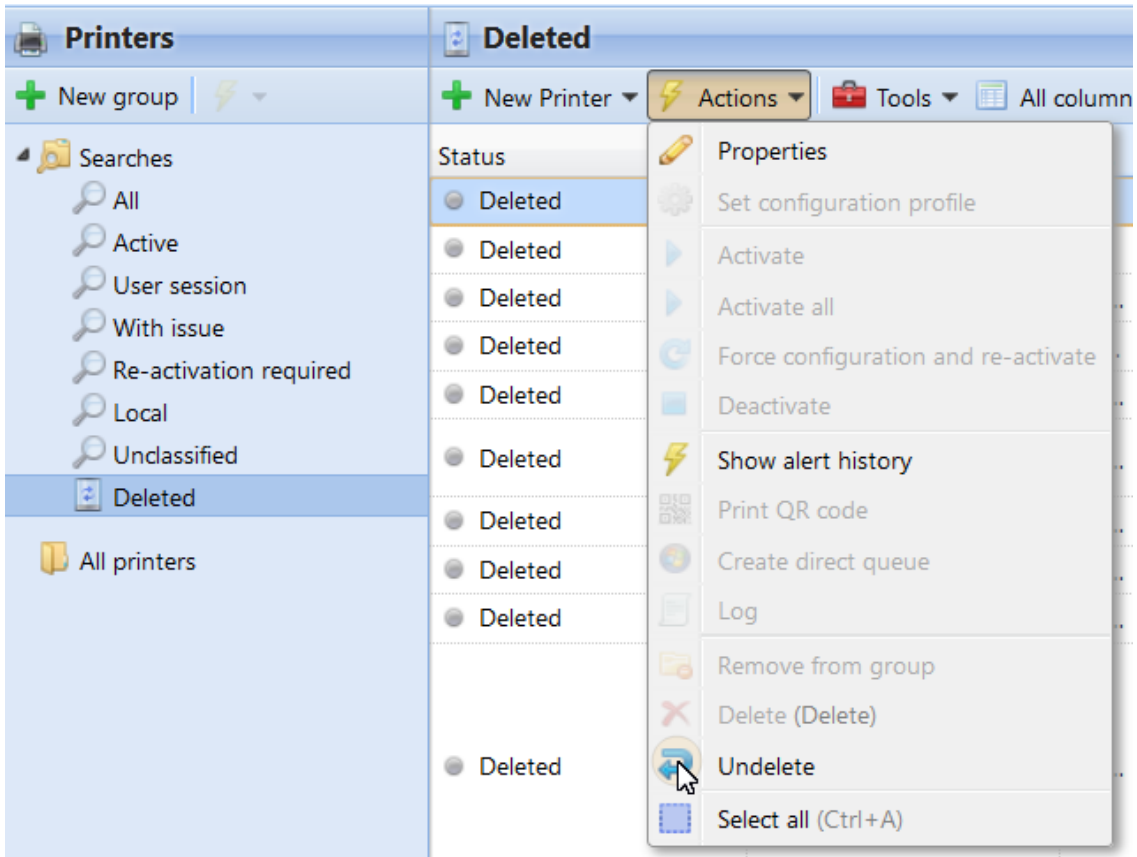

# 8.8 Modification des imprimantes

Chaque périphérique d'impression individuel possède son propre panneau de propriétés. Pour ouvrir le panneau, double-cliquez sur le périphérique d'impression dans la liste des périphériques d'impression sur la page d'accueil. **Imprimantes**  onglet principal. Le panneau des propriétés s'ouvre sur le côté droit de l'écran. Vous pouvez y **Désactiver** ou d'effectuer certaines tâches spécifiques **Actions** sur cette imprimante.

Le panneau est divisé en quatre onglets: **Général, Groupes, Files d'attente** et **Droits**. Sur le **Général** vous pouvez modifier les paramètres du périphérique d'impression, dans l'onglet **Groupes** vous pouvez ajouter le dispositif à des groupes, sur l'onglet **Files d'attente** vous pouvez ajouter le périphérique d'impression aux files d'attente et, dans l'onglet **Droits** vous pouvez donner des droits d'utilisateur au dispositif.

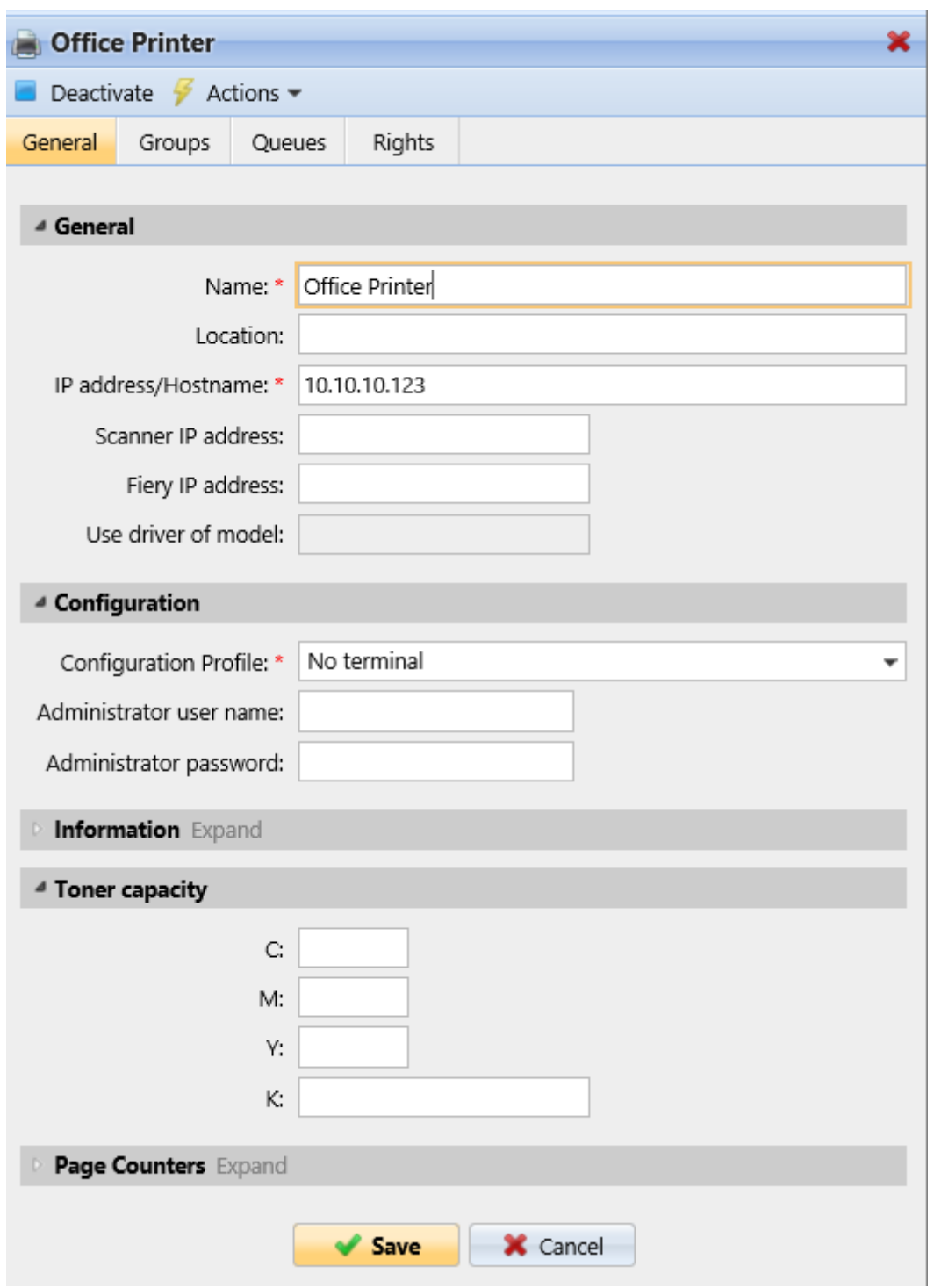

# **8.8.1 Informations et paramètres de l'imprimante**

Les paramètres mentionnés ci-dessous sont les paramètres de base de l'imprimante affichés sur le panneau des propriétés de chaque imprimante.

### **Section générale**

- **Nom\*** Nom du périphérique d'impression, toute chaîne de caractères peut être utilisée.
- **Localisation** Si cela est nécessaire, vous pouvez spécifier l'emplacement du périphérique d'impression ici.
- **Adresse IP/Nom d'hôte** L'adresse IP ou le nom d'hôte du périphérique d'impression.
- **Adresse IP du scanner** L'adresse IP du scanner (si le scanner a une IP différente de celle du périphérique d'impression).
- **Adresse IP du Fiery** L'adresse IP du module Fiery (si le périphérique en est équipé).
- **Utiliser le conducteur du modèle** Nom de modèle alternatif. Si votre périphérique d'impression n'est pas répertorié dans la base de données actuelle des modèles pris en charge, vous pouvez saisir le type de périphérique d'impression pris en charge qui se rapproche de votre modèle. Pour plus d'informations, veuillez contacter [support@myq-solution.com.](mailto:support@myq-solution.com)

### **Section de configuration**

- **Profil de configuration** Sélectionnez un profil dans la liste déroulante ou créez-en un nouveau pour intégrer l'imprimante en cliquant sur **+Ajouter un nouveau**. Ajoutez ensuite un **Nom** installez le **paquet terminal** fixer le **Méthodes de connexion** et le **Références de l'imprimante,** comme applicable à l'imprimante.
- **Nom d'utilisateur de l'administrateur** Saisissez le nom d'utilisateur de l'administrateur. Si vous intégrez l'imprimante séparément, ce nom d'utilisateur doit correspondre à celui du profil de configuration.
- **Mot de passe administrateur** Saisissez le mot de passe administrateur. Si vous intégrez l'imprimante séparément, ce mot de passe doit correspondre à celui du profil de configuration.

### **Section information**

- **Marque**  Informations sur le fabricant du périphérique d'impression. Elle est automatiquement détectée à partir du périphérique.
- **Modèle**  Informations sur le nom de modèle du périphérique d'impression. Il est automatiquement détecté à partir du périphérique.
- **Numéro de série** Le numéro de série du périphérique d'impression. Il est automatiquement détecté à partir du périphérique.
- **Adresse MAC** L'adresse MAC du périphérique d'impression. Elle est automatiquement détectée par le dispositif et est utilisée comme une identification unique du dispositif dans le système MyQ®. Par conséquent, un seul appareil avec une adresse MAC particulière peut être activé.
- **Numéro de l'actif** Option supplémentaire pour l'identification du dispositif d'impression.
- **Contact**  Coordonnées de la personne responsable de la maintenance du dispositif d'impression.
- **Date d'achat** Date d'achat du périphérique d'impression.
- **Notes**  Informations supplémentaires sur le périphérique d'impression.

### **Section de capacité de ton Toner**

• **C -** Capacité du dispositif d'impression Toner CYAN.

- **M** Capacité du dispositif d'impression Toner MAGENTA.
- **Y** Capacité du dispositif d'impression Toner JAUNE.
- **K** Capacité du dispositif d'impression Toner KEY (noir).

#### **Section compteurs de pages**

- **Impression N&B** Nombre total de pages N&B imprimées sur l'appareil.
- **Impression couleur** Nombre total de pages couleur imprimées sur l'appareil.
- **Copie N&B** Quantité totale de pages N&B copiées sur l'appareil.
- **Copie couleur** Nombre total de pages couleur copiées sur le périphérique.
- **Copie en une seule couleur** Quantité totale de pages monochromes copiées sur le périphérique.
- **Scanner**  Nombre total de pages numérisées sur l'appareil.
- **Fax**  Quantité totale de télécopies entrantes imprimées sur l'appareil
- **Imprimer le compteur total, ajuster pour l'équilibrage de la charge** La valeur saisie est ajoutée au compteur de pages imprimées afin de répartir uniformément la charge d'impression entre les périphériques des files d'attente en tandem.

## **8.8.2 Ajout/suppression d'imprimantes à des groupes**

**Pour ajouter une imprimante à un groupe:**

1. Sur la barre en haut de l'écran **Groupes** cliquez sur **+Ajouter**. La boîte de dialogue Sélectionner un groupe apparaît.

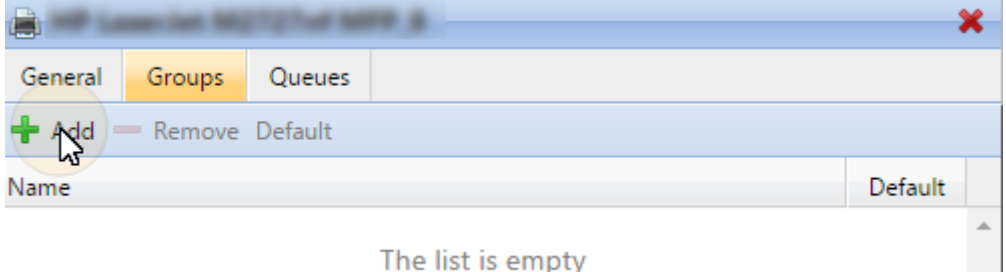

2. Dans le **Sélectionner le groupe** sélectionnez les groupes auxquels vous souhaitez ajouter le périphérique, puis cliquez sur **OK**.

n.

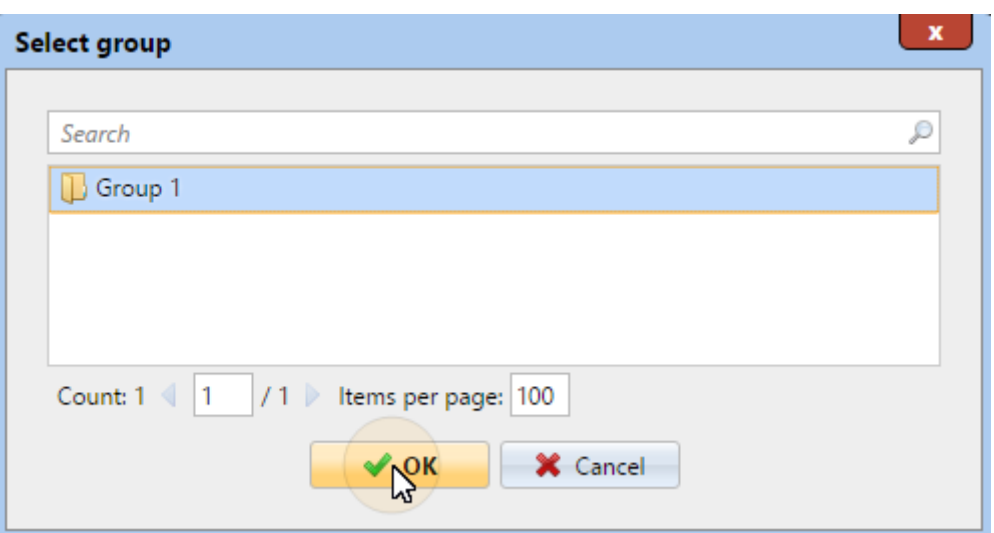

Les imprimantes peuvent également être ajoutées à un groupe sur le site Web de l'entreprise. **Imprimantes** l'onglet principal par glisser-déposer. Faites glisser l'imprimante et déposez-la sur l'icône du groupe dans l'onglet des groupes sur le côté gauche de l'écran.

### **Pour supprimer une imprimante d'un groupe:**

Sur la barre en haut de l'écran **Groupes** cliquez sur **-Supprimer**. Le groupe disparaît de la **Groupes** onglet.

Pour supprimer les périphériques d'impression sélectionnés d'un groupe sur l'écran **Imprimantes** l'onglet principal, sélectionnez-y le groupe, sélectionnez les périphériques d'impression que vous souhaitez supprimer, cliquez sur **Actions** puis cliquez sur **Retirer du groupe** dans le **Actions** dropdown.

## **8.8.3 Ajout/suppression d'imprimantes aux files d'attente**

### **Pour ajouter une imprimante à une file d'attente:**

1. Sur la barre en haut de l'écran **Files d'attente** cliquez sur **+Ajouter**. Une boîte de dialogue de recherche apparaît sur la gauche.

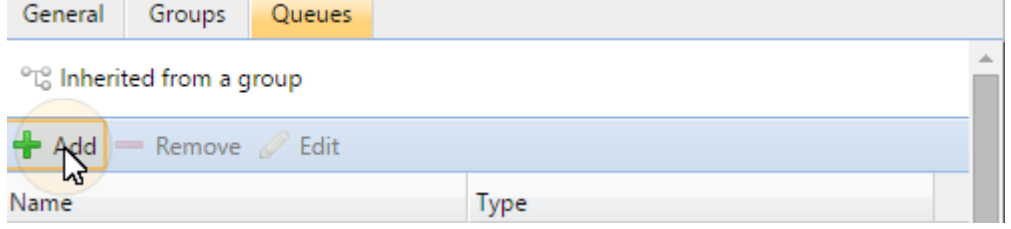

2. Dans la boîte de dialogue, recherchez la file d'attente à laquelle vous souhaitez ajouter le périphérique, puis cliquez sur **OK**.

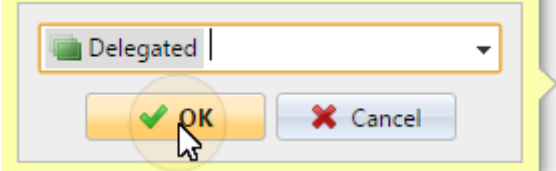

### **Pour supprimer une imprimante d'une file d'attente:**

Sur la barre en haut de l'écran **Files d'attente** cliquez sur **-Supprimer**. La file d'attente disparaît de l'écran **Files d'attente** onglet.

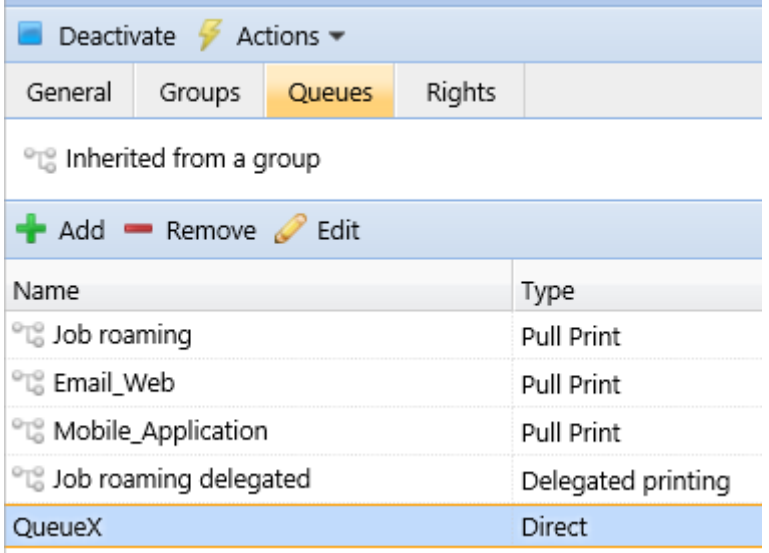

# 8.9 Groupes d'imprimantes

Tous les périphériques d'impression dans MyQ peuvent être divisés en groupes en fonction de leur emplacement, modèle, fournisseur, catégorie, etc.

Sur le **Imprimantes** dans l'onglet principal, vous pouvez créer de nouveaux groupes de périphériques d'impression. Les groupes sont utilisés dans un certain nombre de fonctions de MyQ. Par exemple, ils peuvent être affectés à des files d'attente d'impression particulières (cf. Files d'attente), les utilisateurs peuvent se voir attribuer des droits et des restrictions concernant des groupes particuliers (voir Droits) et les rapports peuvent être définis sur des groupes particuliers uniquement (voir Rapports).

## **8.9.1 Création de groupes d'imprimantes**

1. Dans l'onglet groupe situé sur le côté gauche de la fenêtre **Imprimantes** onglet principal, cliquez à droite **Toutes les imprimantes** puis cliquez sur **+Ajouter un groupe** dans le menu contextuel. Le nouveau panneau de propriétés du groupe s'ouvre sur le côté droit de l'écran.

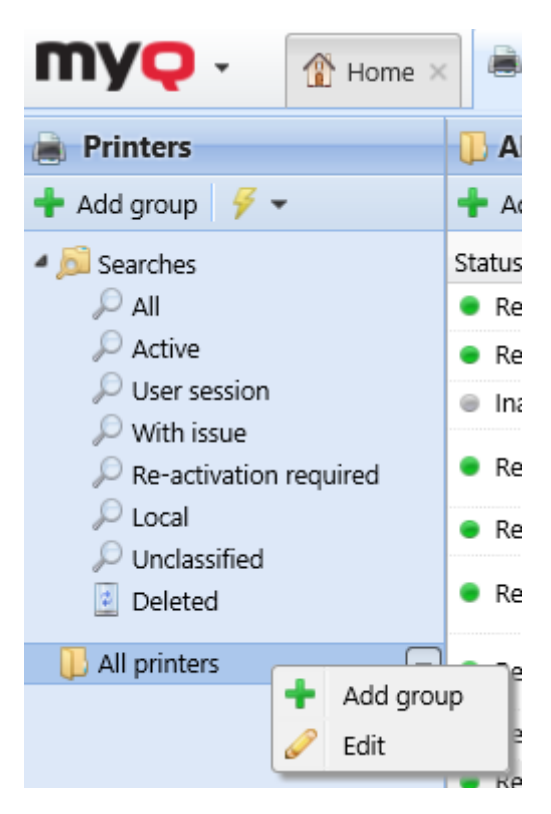

2. Dans le panneau, saisissez le nom du nouveau groupe, donnez des droits aux utilisateurs ou aux groupes d'utilisateurs, puis cliquez sur **Sauvez**.

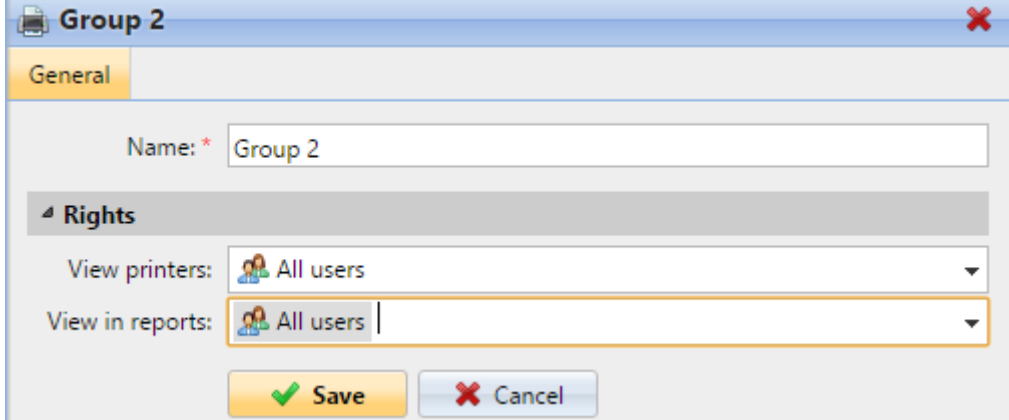

#### **Droits du groupe d'imprimantes:**

- **Afficher les imprimantes**: Le droit de voir et de gérer les imprimantes de ce groupe sur l'interface utilisateur web.
- **Afficher dans les rapports**: Le droit de voir ce groupe d'imprimantes dans les rapports.
- Si vous voulez que le nouveau groupe soit placé sous un groupe déjà existant, sélectionnez le groupe parent, puis cliquez sur **+Ajouter un groupe** (ou cliquez avec le bouton droit de la souris sur le groupe parent, puis cliquez sur **+Ajouter un groupe** dans le menu des raccourcis).

# **8.9.2 Suppression de groupes d'imprimantes**

Pour supprimer un groupe de périphériques d'impression: Dans l'onglet groupe situé sur le côté gauche de la fenêtre **Imprimantes** onglet principal, cliquez avec le bouton droit de la souris sur le groupe que vous souhaitez supprimer, puis cliquez sur **Supprimer** dans le menu des raccourcis.

# 8.10 Exportation et importation d'imprimantes

Sur le **Imprimantes** onglet principal, vous pouvez exporter la liste des périphériques d'impression avec toutes les informations qui sont affichées dans la vue actuelle vers un fichier CSV.

Pour exporter la liste des périphériques d'impression:

- 1. Dans la barre d'outils située en haut de l'écran **Imprimantes** onglet principal, cliquer **Outils**; la liste déroulante des outils apparaît.
- 2. Dans la liste déroulante, cliquez sur **Exportation**.

Vous pouvez également importer une liste d'imprimantes à partir d'un fichier CSV contenant au moins le nom et l'adresse IP de l'imprimante. L'en-tête du CSV doit être **printer;IPAddress**, comme illustré dans l'exemple ci-dessous:

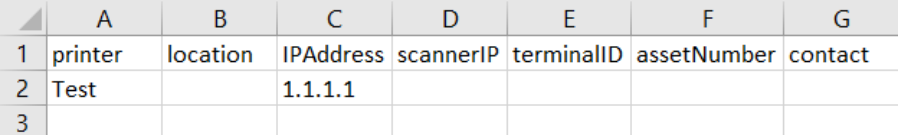

Pour importer la liste des périphériques d'impression:

- 1. Dans la barre d'outils en haut de l'onglet principal **Imprimantes**, cliquez sur **Outils**; la liste déroulante des outils apparaît.
- 2. Dans la liste déroulante, cliquez sur **Importer**.
- 3. **Recherchez** votre fichier CSV et cliquez sur **OK**.

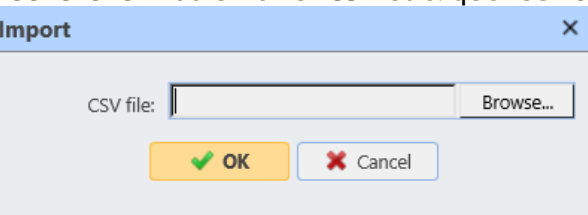

Vos imprimantes sont maintenant importées et visibles dans l'onglet **Imprimantes**.

# 8.11 Surveillance des imprimantes réseau en mode hors ligne

Le mode de communication habituel entre le système MyQ et un périphérique d'impression est le protocole SNMP. Si cette méthode ne peut pas être utilisée, par exemple si le périphérique d'impression ne prend pas en charge le protocole SNMP, vous pouvez utiliser le parser MyQ pour surveiller le nombre de pages et d'autres propriétés de base des travaux envoyés pour être imprimés sur un périphérique d'impression. Cette méthode de comptabilité est appelée **Comptabilité hors ligne**.

L'un des inconvénients de la fonction de comptabilité hors ligne est son imprécision. Étant donné que la communication entre MyQ et le périphérique d'impression est unilatérale et limitée à l'envoi de données d'impression au périphérique, il n'est pas possible de vérifier si les données sont réellement imprimées. Par conséquent, MyQ facture la tâche d'impression sur la base des informations fournies par l'analyseur de tâches reçues après l'envoi de la tâche au périphérique d'impression. Même si la tâche d'impression est annulée à mi-chemin de l'impression, elle est facturée dans son ensemble.

Pour activer le mode de comptabilité hors ligne d'un périphérique d'impression:

- 1. Sur le **Imprimantes** dans l'onglet principal, double-cliquez sur le périphérique d'impression pour ouvrir son panneau de propriétés.
- 2. Sur le panneau, dans le **Utilisez le conducteur du modèle:** dans la zone de texte, entrez la valeur *hors ligne* puis cliquez sur **Sauvez**.

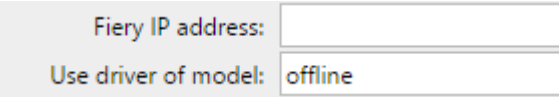

Avant d'activer le mode de comptabilité hors ligne, désactivez le périphérique d'impression. Le site **Utilisez le conducteur du modèle:** Le paramètre ne peut pas être modifié sur les périphériques d'impression activés. Une fois que vous avez activé le mode de comptabilité hors ligne, réactivez le périphérique d'impression. Voir *Activation et désactivation des dispositifs d'impression* pour plus d'informations.

# 8.12 Surveillance des imprimantes locales

Outre surveillance des imprimantes en réseau MyQ est capable de surveiller le nombre de pages imprimées sur des appareils connectés localement, via un port parallèle ou un port USB. Dans ce cas, le nombre de pages imprimées est extrait du spooler d'impression lors de son traitement par le pilote d'impression.

Pour extraire les données fournies par le spooler, vous devez installer l'application MyQ Desktop Client for Windows sur tous les ordinateurs à partir desquels vous imprimez vers MyQ, et configurer les éléments suivants **Surveillance des impressions locales** là. Tous les travaux envoyés aux types de ports sélectionnés seront détectés à partir du spouleur d'impression.

L'un des inconvénients de la fonction de contrôle de l'impression locale est son imprécision. Comme la communication entre MyQ et le périphérique d'impression local est unilatérale et limitée à l'envoi de données d'impression au périphérique, il n'est pas possible de vérifier si les données sont effectivement imprimées. Par conséquent, MyQ facture le nombre de pages extraites du spooler lorsqu'elles sont envoyées au périphérique d'impression. Même si la tâche d'impression est annulée à mi-parcours, elle est facturée dans son ensemble.

La surveillance des périphériques d'impression locaux n'est disponible que sur les ordinateurs équipés de MS Windows.

# **8.12.1 Comptabilité sur les imprimantes locales**

Après l'envoi d'une tâche d'impression à l'un des périphériques d'impression locaux, le nombre de pages et d'autres informations sur la tâche d'impression sont enregistrés dans le dossier MyQ Desktop Client du fichier de registre particulier. Dès que la connexion avec le serveur MyQ est établie, toutes les informations sont automatiquement transférées vers le serveur MyQ et supprimées du registre. Il n'est donc pas nécessaire d'être connecté en permanence au serveur MyQ en ligne.

Une fois que le serveur est connecté et que les données sont envoyées au serveur, les informations relatives au travail apparaissent dans un **Info** dans le journal MyQ. Chaque entrée contient des informations sur l'utilisateur qui a imprimé, le périphérique d'impression sur lequel l'utilisateur a imprimé et le nombre de pages imprimées. Le serveur MyQ crée automatiquement un nouveau périphérique d'impression de type local. Son nom a la forme suivante : *printer@computer*.

Une liste de prix appropriée peut être établie pour les dispositifs d'impression locaux. Par conséquent, ils peuvent être inclus dans les rapports monétaires. Si l'utilisateur qui imprime sur le périphérique d'impression local existe déjà, ses impressions lui sont simplement attribuées. Sinon, le travail est comptabilisé à l **\*utilisateur non authentifié**.

# 8.13 Événements relatifs à l'impression

**Événements relatifs à l'impression** sont des actions personnalisables déclenchées par des événements spécifiques, qui sont basés sur les alertes des périphériques d'impression. Les alertes sont mises en place en définissant d'abord les événements, puis en sélectionnant et en paramétrant les actions déclenchées par ces événements. Les actions sont de deux types: en réponse à un événement sur un périphérique d'impression, MyQ peut envoyer une notification par e-mail à une ou plusieurs personnes, ou il peut terminer la session de l'utilisateur sur le terminal embarqué du périphérique.

Les événements peuvent être définis sur le **Événements relatifs à l'impression** et les actions de l'événement dans l'onglet **Actions liées aux événements** sous-onglet "Paramètres".

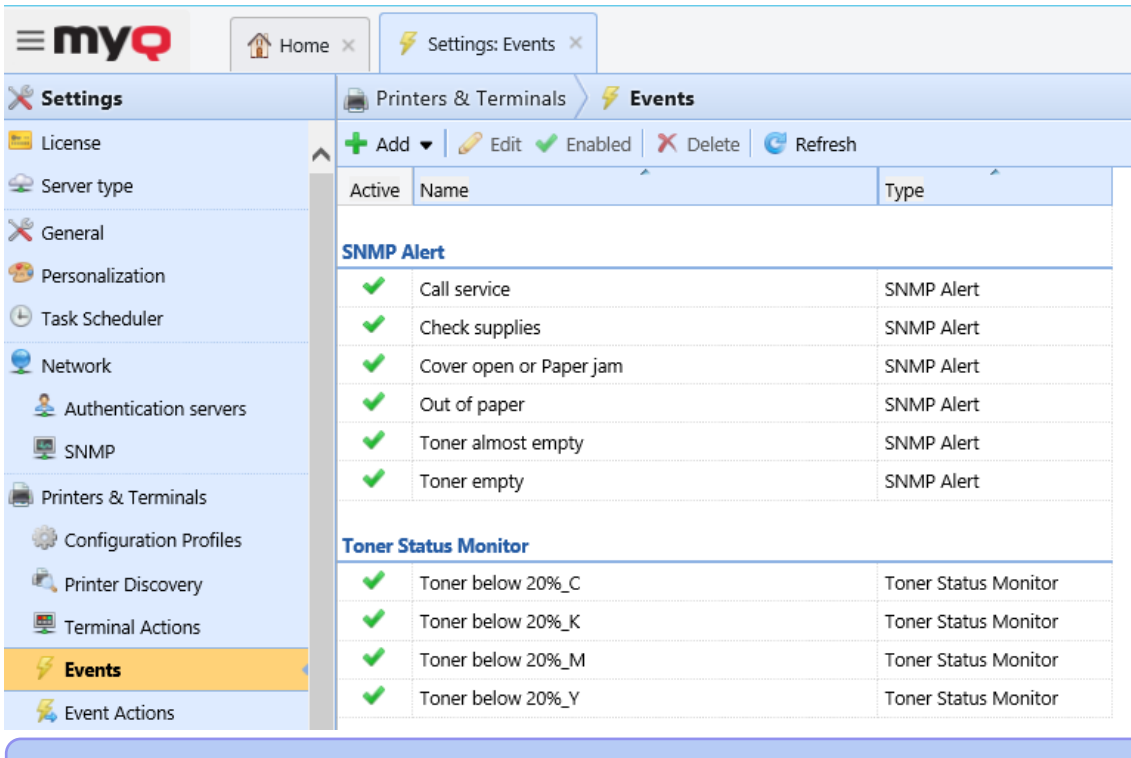

Il est possible de créer un rapport de type Historique des événements, qui informe sur tous les événements survenus sur les imprimantes ou groupes d'imprimantes sélectionnés pendant une certaine période.

# **8.13.1 Événements**

Il existe dix alertes prédéfinies dans l'onglet Paramètres d'événements. Ceux-ci correspondent à des situations courantes, comme un toner vide ou une imprimante à court de papier, ou à des états de périphériques d'impression qui nécessitent des actions particulières, comme une assistance technique ou un contrôle d'approvisionnement. Ils sont déclenchés par les états suivants d'un périphérique d'impression:

- **Appeler le service** Le périphérique d'impression nécessite un service technique agréé.
- **Vérifier les consommables** Les consommables du périphérique d'impression doivent être vérifiés.
- **Capot ouvert ou Bourrage papier** Soit un capot de l'appareil est ouvert, soit un papier est coincé.
- **Plus de papier** Le périphérique d'impression n'a plus de papier.
- **Toner presque vide** Un ou plusieurs toners sur l'appareil sont presque vides.
- **Toner vide** Un ou plusieurs toners de l'appareil sont vides.
- **Toner inférieur à 20%\_C** Le toner cyan sur l'appareil est inférieur à 20%.
- **Toner inférieur à 20%\_K**  Le toner noir sur l'appareil est inférieur à 20%.
- **Toner inférieur à 20%\_M** Le toner magenta sur l'appareil est inférieur à 20%.
- **Toner inférieur à 20%\_Y** Le toner jaune sur l'appareil est inférieur à 20%.

### **Modification du niveau de toner à surveiller**

Le niveau de toner à surveiller est réglé sur *20%* par défaut mais peut être facilement modifié en suivant les instructions ci-dessous :

- 1. Dans la liste des alertes de l'écran **Événements** double-cliquez sur l'alerte. Le panneau des propriétés s'ouvre sur le côté droit de l'écran.
- 2. Changez la valeur dans le **Niveau inférieur** (en *%*).
- 3. Modifiez le nom de l'alerte en fonction du nouveau niveau de surveillance.

### **Création de nouveaux événements**

Pour créer un nouvel événement, cliquez sur **+Ajouter** et sélectionnez le type d'événement à créer.

Types d'événements disponibles:

- **Alerte SNMP** L'événement d'alerte SNMP se produit lorsqu'au moins un des filtres prédéfinis passe. Si l'événement n'a aucun filtre défini, il n'est jamais ouvert. Vous pouvez définir les filtres suivants : *Code de, Code à, Gravité, Formation, Groupe, Indice de groupe, Marque, Modèle*.
- **Moniteur d'état du toner** L'événement se produit lorsque le niveau de toner descend en dessous d'un seuil prédéfini. Lorsque le niveau de toner remonte au niveau ou au-dessus du seuil, l'événement est clôturé. Le toner surveillé (*Toner noir, toner couleur, toner quelconque*) peuvent être configurés.
- **Augmentation totale du compteur** Cet événement surveille le moment où les compteurs d'impression et de copie d'un périphérique atteignent de manière répétée une certaine valeur. Pour chaque événement de ce type, deux valeurs doivent être spécifiées:
	- $\cdot$  quel type de compteurs doit être surveillé par cet événement ; les valeurs possibles sont les suivantes *Impression et copie totale, Impression et copie mono, Impression et copie couleur.*
	- quelles valeurs atteintes de manière répétée doivent être surveillées cela signifie qu'une valeur X doit être spécifiée et que, chaque fois que les compteurs d'un appareil atteignent une valeur divisible de manière égale par X, les actions sont déclenchées
- **Remplacement du toner** Cet événement est utilisé pour prévoir l'épuisement du toner. Pour chaque événement de ce type, deux valeurs doivent être spécifiées:
	- *Toner cyan, toner magenta, toner jaune, toner noir*)
	- le nombre de jours qui sert de seuil pour le déclenchement des actions cela signifie que l'utilisateur spécifie la valeur X et que, chaque fois que le nombre prédit de jours restants est inférieur ou égal à cette valeur, les actions associées sont déclenchées.

Un panneau de propriétés s'ouvre sur le côté droit de l'écran. Remplissez les informations obligatoires et cliquez sur **Sauvez**.

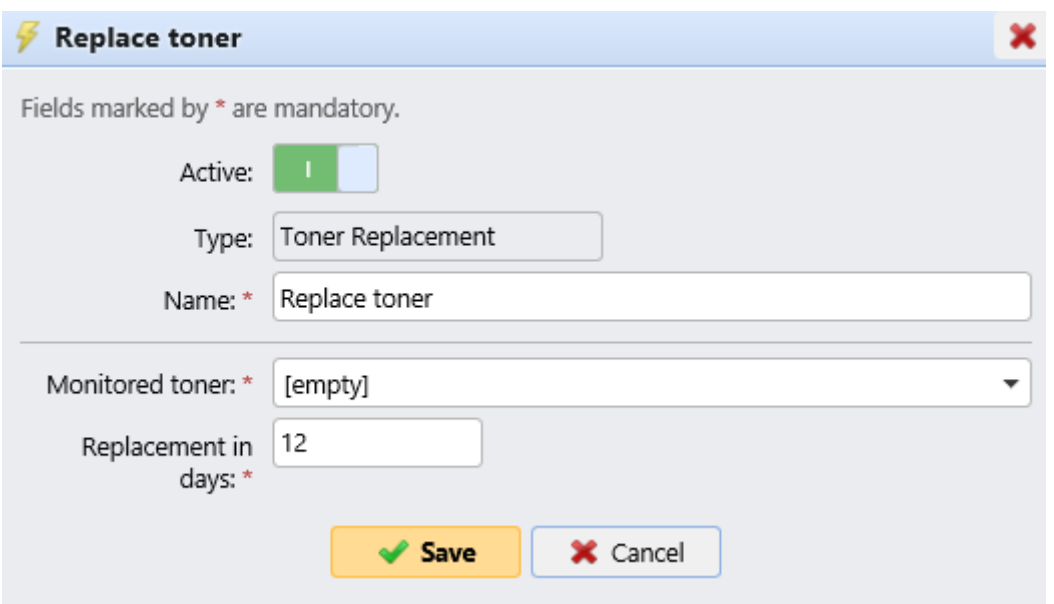

## **8.13.2 ctions liées aux événements**

Les deux actions disponibles sont l'envoi d'un e-mail et la fermeture de la session utilisateur sur un terminal embarqué. Chaque action peut être soit appliquée à toutes les imprimantes, soit limitée à des groupes spécifiques d'imprimantes.

Il existe quatre actions d'événement prédéfinies: **Toner inférieur à 20%\_C, Toner inférieur à 20%\_K, Toner inférieur à 20%\_M, Toner inférieur à 20%\_Y**. Ces actions s'appliquent à toutes les imprimantes et répondent aux événements **Toner inférieur à 20%\_C, Toner inférieur à 20%\_K, Toner inférieur à 20%\_M, Toner inférieur à 20%\_Y**.

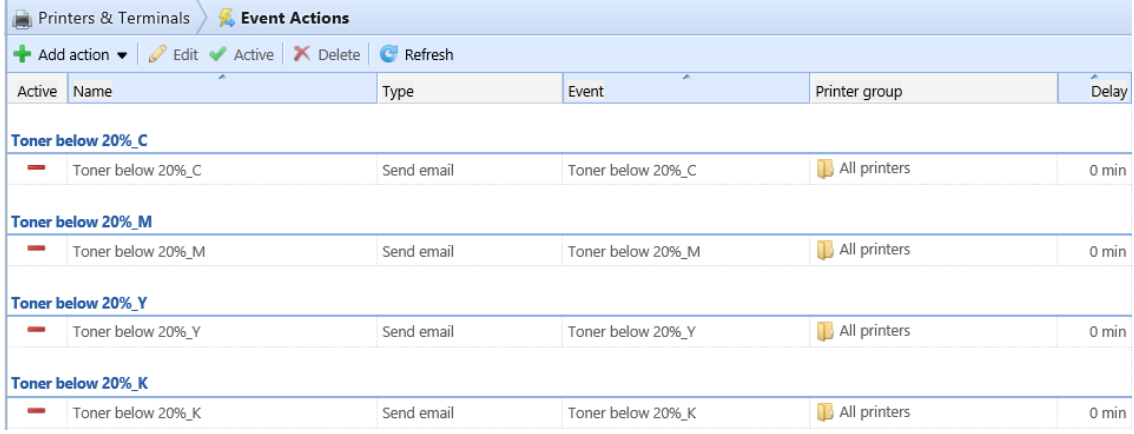

**Pour créer une nouvelle action d'événement:**

- 1. Accédez à **MyQ, Paramètres, Actions d'événement** et cliquez sur **+Ajouter une action**. Sélectionnez le type d'action dans la liste déroulante: **+Envoyer un e-mail** ou **Déconnecter l'utilisateur**.
- 2. Sur le panneau, définissez toutes les options de l'action et cliquez sur **Enregistrer**.

### **Définir des actions d'événement**

Les paramètres décrits ci-dessous appartiennent aux actions d'événement **Envoyer un e-mail** et **Se déconnecter**.

- **Activé**  Active ou désactive l'action d'événement.
- **Nom**  Ajoutez un nom pour l'action
- **Événement**  Sélectionnez l'événement qui lancera cette action.
- **Groupe d'imprimantes** Sélectionnez le ou les groupes d'imprimantes auxquels l'action s'applique dans la liste
- **Délai**  Définissez une période après laquelle l'e-mail est envoyé (en minutes).
- **Destinataire**  Saisissez le(s) destinataire(s) de l'e-mail. Vous pouvez utiliser le paramètre %PRN.CONTACT% pour envoyer l'e-mail aux contacts de l'appareil.
- **Objet + Message** Saisissez l'objet et le message de l'e-mail. Vous pouvez utiliser les paramètres suivants
	- %PRN.NAME% nom de l'imprimante
	- © %PRN.IP\_ADDRESS% Adresse IP de l'imprimante
	- %PRN.SERIAL\_NUMBER% numéro de série de l'imprimante
	- %PRN.MODEL% nom du modèle de l'imprimante
	- %PRN.PRINTER\_MONO% compteur de pages N&B imprimées sur l'appareil
	- %PRN.PRINTER\_COLOR% compteur de pages couleur imprimées sur l'appareil
	- %PRN.COPIER\_MONO% compteur de pages N&B copiées sur l'appareil
	- %PRN.COPIER\_ COLOR% compteur de pages couleur copiées sur l'appareil
	- %PRN.SCANNER% compteur de pages numérisées envoyées par courrier électronique ou dossier
	- %SUPPLY.INFO% tous les identificateurs de fourniture de toner séparés par un point-virgule
	- o %TONER C.LEVEL% Niveau de toner C en pourcentage
	- %TONER M.LEVEL% Niveau de toner M en pourcentage
	- %TONER Y.LEVEL% Niveau de toner Y en pourcentage
	- %TONER K.LEVEL% Niveau de toner K en pourcentage
	- %PRN.ASSET\_NO% le numéro d'actif de l'imprimante
	- %EVENT.TONER.LEVEL% informations sur le niveau de toner
	- %EVENT.TONER.INFO% informations sur le toner

### **Historique des événements**

L'administrateur MyQ peut afficher **l'historique des événements** sur l'interface administrateur Web MyQ, dans **MyQ, Historique des événements**:

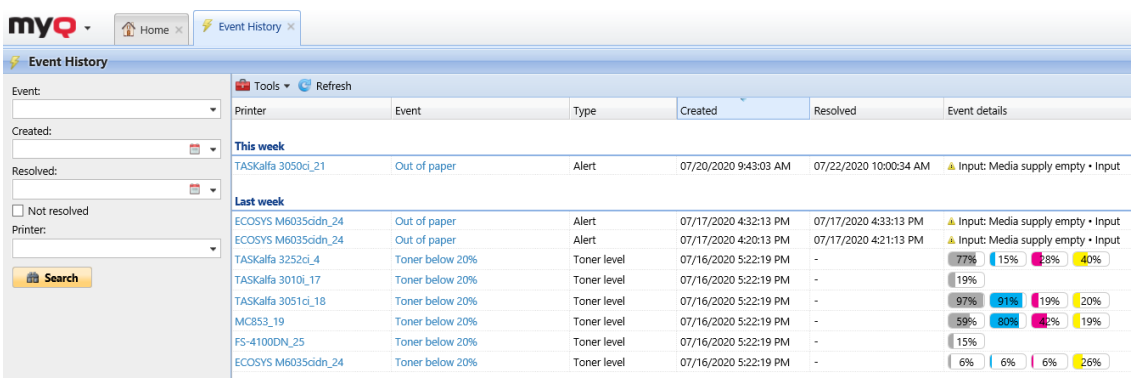

# 8.14 Profils SNMP

Par défaut, le protocole SNMP v1 est utilisé pour la communication avec les périphériques d'impression dans le système MyQ. A la place, vous pouvez utiliser le protocole plus récent SNMP v2c ou le protocole SNMP v3, ce qui augmente considérablement la sécurité de la communication avec un périphérique d'impression.

Plusieurs profils SNMP peuvent être créés dans MyQ, et chaque périphérique d'impression peut se voir attribuer l'un de ces profils. De cette façon, vous pouvez avoir un profil pour tous les périphériques d'impression avec une configuration SNMP particulière.

Le profil SNMP par défaut peut être modifié. Pour faire de n'importe quel profil SNMP le profil par défaut, sélectionnez-le dans la liste des profils SNMP. **SNMP** puis cliquez sur **Défaut** dans la barre située en haut de l'onglet (ou cliquez avec le bouton droit de la souris sur le profil, puis cliquez sur **Défaut** dans le menu des raccourcis).

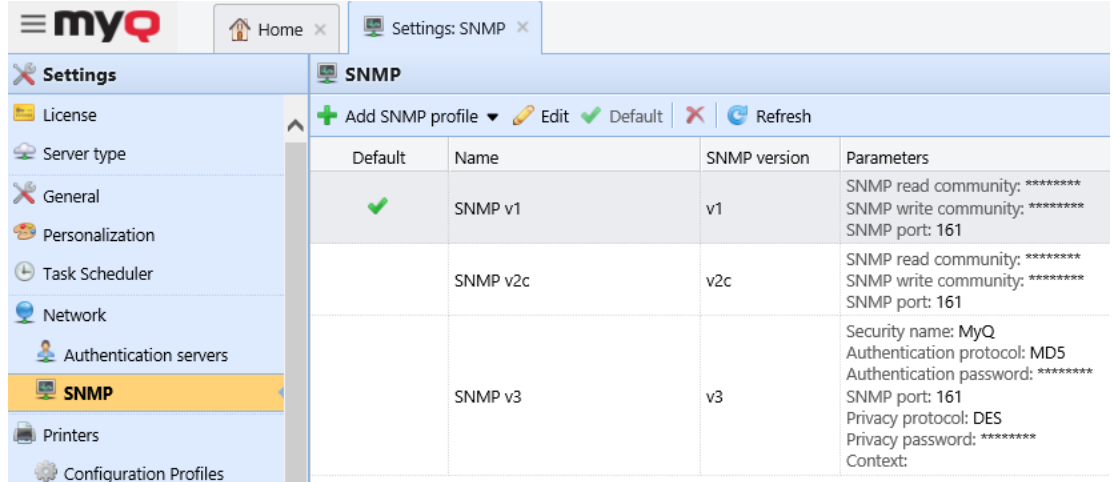

# **8.14.1 Ajout et modification de profils SNMP v1 et v2c**

Avec les protocoles SNMP v1 et v2c, une seule chaîne appelée "*Chaîne de communauté SNMP*" est utilisé pour autoriser l'accès à l'appareil. Seuls deux paramètres doivent être réglés dans MyQ: le paramètre **Communauté de lecture SNMP** et le paramètre **Communauté d'écriture SNMP** paramètre. Leurs valeurs

doivent correspondre à celles de leurs homologues dans l'interface utilisateur Web de l'imprimante (Read Community, Write Community).

### **Pour ajouter un nouveau profil SNMP v1 ou v2c:**

- 1. Dans l'interface d'administration Web de MyQ, ouvrez l'onglet **SNMP** l'onglet "Paramètres". (**MyQ, Paramètres, SNMP**)
- 2. Sur la barre en haut de l'écran **SNMP** cliquez sur **+Ajouter un profil SNMP** puis cliquez sur **+SNMP v1** ou **+SNMP v2c** dans le menu contextuel. Le panneau des propriétés du nouveau profil SNMP s'ouvre sur le côté droit de l'écran.

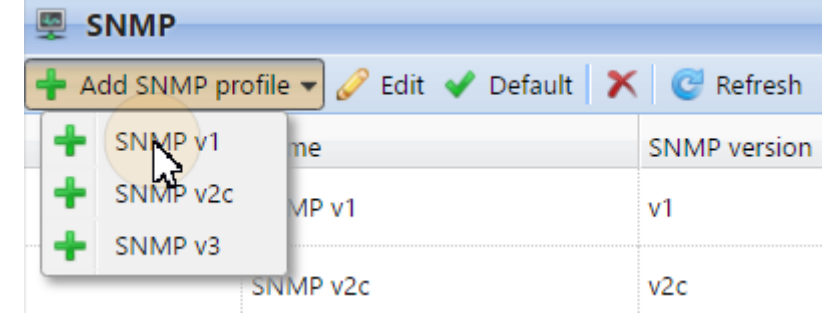

3. Dans le panneau, saisissez le nom du profil, définissez les paramètres, puis cliquez sur **Sauvez**. Le nouveau profil est affiché dans la liste de l'onglet SNMP.

### **Pour ouvrir et modifier un profil SNMP v1 ou v2c**

- 1. Pour ouvrir le panneau des propriétés du profil SNMP, sélectionnez le profil dans la liste des profils. **SNMP** puis cliquez sur **Modifier** (ou cliquez avec le bouton droit de la souris sur le profil, puis cliquez sur **Modifier** dans le menu des raccourcis, ou double-cliquez sur le profil). Le panneau des propriétés du profil s'ouvre sur le côté droit de l'écran.
- 2. Dans le panneau des propriétés du profil SNMP, vous pouvez modifier le nom du profil et entrer les valeurs des éléments suivants **Communauté de lecture SNMP** et le paramètre **Communauté d'écriture SNMP** selon les valeurs définies dans l'interface utilisateur Web de l'imprimante.
- 3. Cliquez sur **Sauvez** pour soumettre et stocker les modifications.

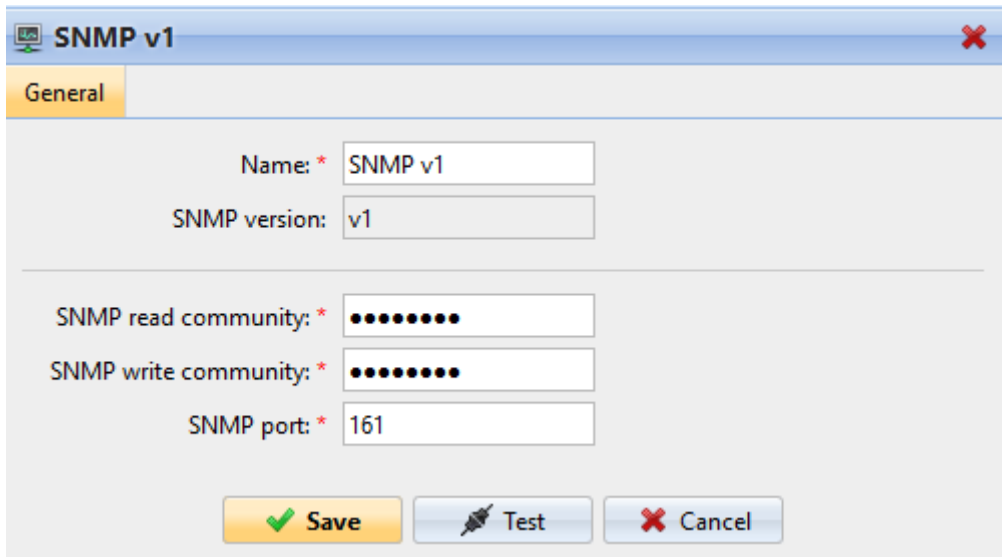

## **8.14.2 Ajout et modification de profils SNMP v3**

Le protocole SNMP v3 contient des éléments de sécurité supplémentaires, tels que l'authentification et le cryptage. Chacun de ces éléments est réglé sur le périphérique d'impression et doit être réglé en conséquence dans MyQ.

### **Pour ajouter un nouveau profil SNMP v3:**

- 1. Dans l'interface Web de MyQ, ouvrez le **SNMP** l'onglet "Paramètres". (**MyQ, Paramètres, SNMP**).
- 2. Sur la barre en haut de l'écran **SNMP** cliquez sur **+Ajouter un profil SNMP** puis cliquez sur **+SNMP v3** dans le menu contextuel. Le panneau des propriétés du nouveau profil SNMP s'ouvre sur le côté droit de l'écran.
- 3. Dans le panneau, saisissez le nom du profil, définissez les paramètres, puis cliquez sur **Sauvez**. Le nouveau profil est affiché dans la liste de l'écran. **SNMP**  onglet.

### **Pour ouvrir et modifier un profil SNMP v3**

- 1. Pour ouvrir le panneau des propriétés du profil SNMP, sélectionnez le profil dans la liste des profils. **SNMP** puis cliquez sur **Modifier** (ou cliquez avec le bouton droit de la souris sur le profil, puis cliquez sur **Modifier** dans le menu contextuel). Le panneau des propriétés s'ouvre sur le côté droit de l'écran.
- 2. Dans le panneau des propriétés du profil SNMP, vous pouvez modifier le nom du profil, définir ses paramètres d'authentification, ses paramètres de confidentialité et éventuellement entrer un nom de contexte. Les valeurs de tous les paramètres doivent correspondre aux valeurs définies dans l'interface utilisateur Web de l'imprimante.
- 3. Cliquez sur **Sauvez** pour soumettre et stocker les modifications.

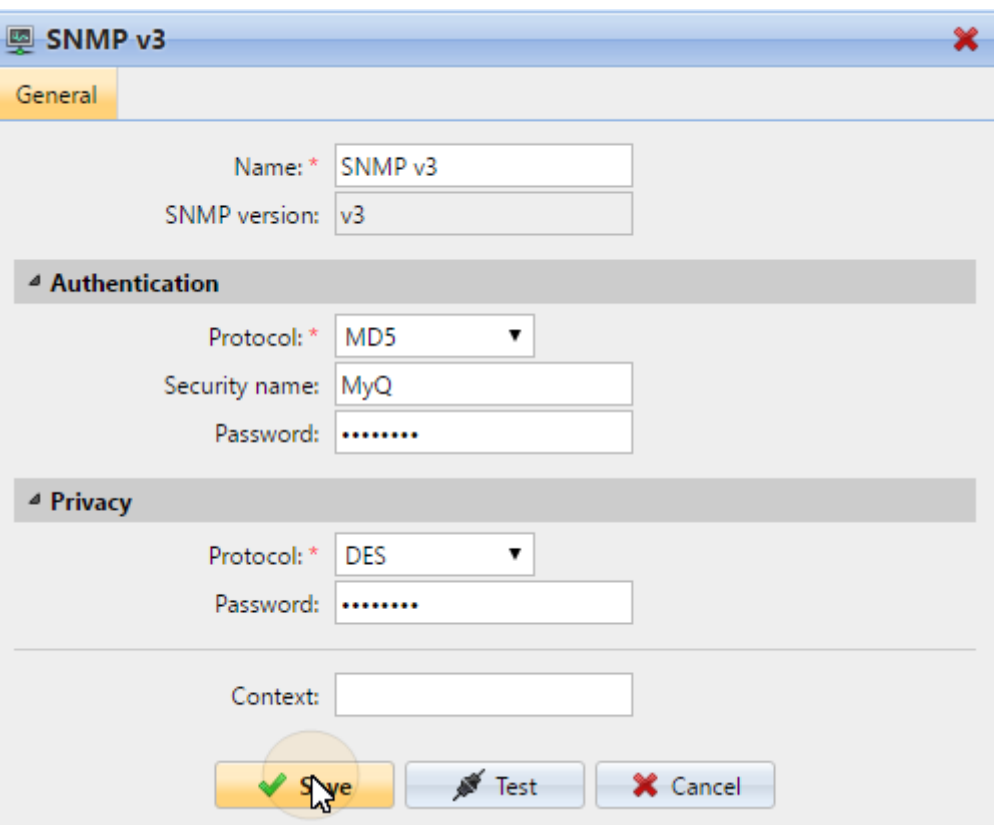

## **8.14.3 Attacher des profils SNMP aux imprimantes**

- 1. Dans l'interface administrateur Web de MyQ, ouvrez l'onglet **Imprimantes**  l'onglet principal (**MyQ, Imprimantes**).
- 2. Dans l'onglet, sélectionnez le périphérique d'impression, cliquez sur **Actions**  puis cliquez sur **Propriétés.** Le panneau des propriétés du périphérique d'impression s'ouvre sur le côté droit de l'écran.
- 3. Sur le panneau, allez dans l'onglet **Configuration** section. <sup>4</sup> Configuration

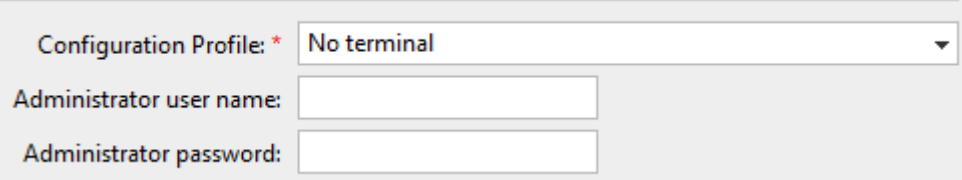

4. Sélectionnez un **Profil de configuration** qui a le profil SNMP attaché à lui. En cas de doute, allez à **MyQ, Paramètres, Profils de configuration** et vérifiez les profils.

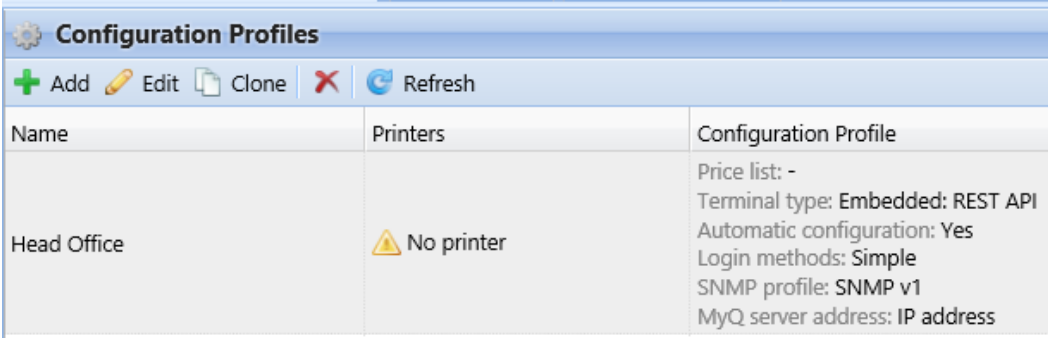

# 9 Utilisateurs

Cette rubrique aborde l'une des fonctions clés de MyQ: la définition et la gestion des utilisateurs (comptes utilisateurs). Elle couvre les sujets suivants:

- Présentation, enregistrement, ajout, importation, synchronisation et suppression d'utilisateurs: Liste des utilisateurs, Enregistrement automatique des utilisateurs, Ajouter des utilisateurs manuellement, Supprimer et rétablir des utilisateurs
- Génération de PIN: Génération du code PIN
- Paramètres individuels des utilisateurs: Modification des comptes d'utilisateurs, Activer l'édition du profil de l'utilisateur, Groupes d'utilisateurs, Exportation des utilisateurs
- Politiques de travail concernant les utilisateurs et les imprimantes: Politiques
- Droits administratifs spéciaux: Droits
- Sécurisation des données personnelles des utilisateurs de MyQ, anonymisation: Sécurisation des données personnelles des utilisateurs de MyQ
- Synchronisation des utilisateurs à partir de LDAP, de fichiers CSV ou d'Azure Active Directory, avec exécution manuelle et programmée des synchronisations: Importation et synchronisation des utilisateurs.
- Authentification des utilisateurs à l'aide d'un serveur LDAP ou Radius: Utilisation de serveurs d'authentification externes.
- Identification du propriétaire d'un travail envoyé: Détecter les propriétaires d'emplois.

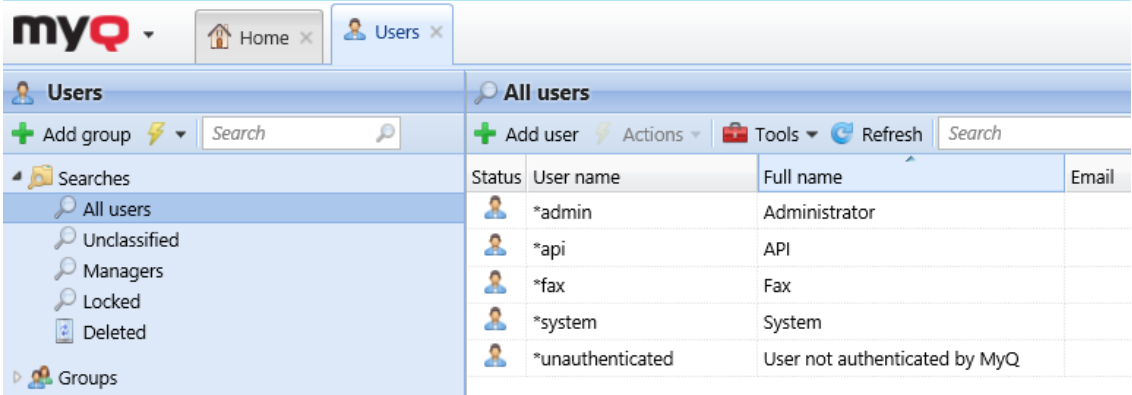

# 9.1 Liste des utilisateurs

Sur le **Utilisateurs** dans l'onglet principal, vous pouvez voir les utilisateurs et les informations les concernant. Avec l'onglet **Tous les utilisateurs** si l'option de recherche est sélectionnée, une liste de tous les utilisateurs actuellement présents dans le système s'affiche.

Outre cette option de recherche, vous pouvez également choisir parmi les options suivantes:

- **Non classé**  sélectionnez pour afficher uniquement les utilisateurs qui n'appartiennent à aucun groupe
- **Managers**  sélectionnez pour afficher uniquement les gestionnaires de groupe
- **Verrouillé**  sélectionner pour afficher les utilisateurs dont les comptes ont été verrouillés
- **Supprimé**  sélectionnez pour afficher uniquement les utilisateurs supprimés

## **9.1.1 Utilisateurs du système par défaut**

La base de données de chaque installation de MyQ contient cinq utilisateurs système par défaut. Ces utilisateurs sont utilisés pour l'administration du système MyQ et ne peuvent pas être supprimés.

- 1. **\*admin** Il s'agit du compte administrateur MyQ. Il est utilisé pour l'administration du système MyQ sur l'interface utilisateur Web Administrateur.
- 2. **\*api** MyQ utilise ce compte pour se connecter à des applications externes.
- 3. **\*fax** Toutes les télécopies imprimées sont facturées sur ce compte.
- 4. **\*non authentifié** S'il y a des pages imprimées, copiées ou numérisées qui, pour une raison quelconque, ne peuvent pas être attribuées à des utilisateurs concrets, elles sont imputées à ce compte. Cela peut se produire, par exemple, si le serveur d'impression n'est pas disponible et que les utilisateurs impriment en mode d'urgence, hors ligne, sur un périphérique d'impression. Cela peut également se produire si quelqu'un imprime directement sur un périphérique d'impression, en contournant le système MyQ. Dans certains cas, vous devrez peut-être vérifier les paramètres de sécurité du périphérique d'impression.
- 5. **\*système** Toutes les actions effectuées par le système MyQ sont imputées à l'unité de compte de l'entreprise. **\*système** utilisateur.

## 9.2 Enregistrement automatique des utilisateurs

En général, seuls les utilisateurs enregistrés peuvent accéder au système MyQ et utiliser les services qui y sont proposés.

Toutefois, dans certains cas exceptionnels, il peut être utile de permettre l'inscription automatique et de fournir ainsi à tous les utilisateurs un accès à MyQ. Les utilisateurs peuvent être inscrits automatiquement au système MyQ de deux manières:

- soit ils peuvent s'enregistrer sur l'interface web MyQ ou sur un terminal embarqué.
- ou ils peuvent s'inscrire automatiquement après avoir envoyé un travail à MyQ depuis leur ordinateur ou par courrier électronique en tant que pièce jointe.

Sur le **Utilisateurs** sous l'onglet "Paramètres", sous **Enregistrement d'un nouvel utilisateur** Vous pouvez activer et désactiver ces options, et pour chaque option, vous pouvez sélectionner un ou plusieurs groupes auxquels les utilisateurs enregistrés seront ajoutés.

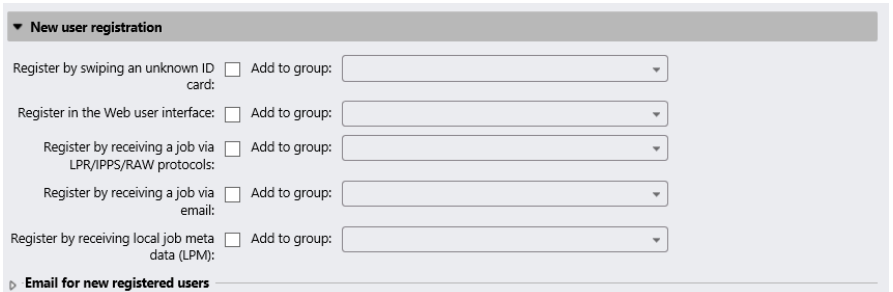

#### **S'inscrire en glissant une carte d'identité inconnue**

Si cette option est sélectionnée, les utilisateurs peuvent s'enregistrer sur un périphérique d'impression avec un terminal intégré en glissant une carte d'identité inconnue sur le lecteur de cartes.

Après avoir glissé la carte, un nouveau compte appelé **anonymX** (anonym1, anonym2, etc.) est créé et ils sont automatiquement connectés au terminal. Là, il peut éditer le compte en utilisant la fonction **Modifier le compte** action intégrée. Si le **Activer l'édition du profil de l'utilisateur** est activée sur le **Utilisateurs** dans l'onglet "Paramètres", sous "Général", ils peuvent modifier leur nom complet, leur adresse électronique et leur langue; sinon, ils ne peuvent modifier que la langue.

### **S'inscrire sur l'interface utilisateur Web MyQ**

Si cette option est sélectionnée, les utilisateurs peuvent créer des comptes sur l'interface utilisateur Web MyQ.

- 1. Cliquez sur **Nouveau compte** dans le coin inférieur gauche de la fenêtre de connexion MyQ. Le widget d'enregistrement de nouveau compte s'ouvre.
- 2. Saisissez un nom et une adresse électronique.
- 3. Cliquez sur **Registre**. Le compte nouvellement créé porte le même nom que l'adresse électronique saisie.

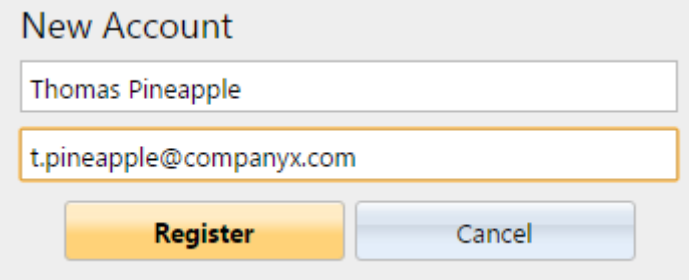

Après avoir créé le compte, le **Nouveau compte créé** apparaît. Après avoir cliqué sur **Afficher le code PIN** Là, l'utilisateur peut voir son nom d'utilisateur et son mot de passe.

L'utilisateur reçoit un courriel contenant des informations sur son nouveau compte. Le message par défaut contient son nom d'utilisateur et son code PIN. Vous pouvez modifier le message dans la section **Courriel pour les nouveaux utilisateurs enregistrés** section.

#### **S'inscrire en recevant un travail via le protocole LPR/IPPS/RAW**

Si cette option est sélectionnée, les utilisateurs peuvent s'enregistrer eux-mêmes en envoyant un travail d'impression depuis leur ordinateur via le protocole LPR, IPPS ou RAW.

Après l'envoi du travail par un utilisateur, MyQ détecte son nom selon la méthode de détection des utilisateurs actuellement définie, vérifie si l'utilisateur est déjà enregistré et, en cas de nom d'utilisateur expéditeur inconnu, il crée un nouveau compte. Le compte nouvellement créé reçoit le même nom que le nom de l'expéditeur du travail détecté ce manière.

L'utilisateur reçoit un courriel contenant des informations sur le nouveau compte. Le message par défaut contient le nom de l'utilisateur et le code PIN. Vous pouvez modifier le message dans la section **Courriel pour les nouveaux utilisateurs enregistrés** section.

### **Inscrivez-vous en recevant une offre par e-mail**

Lorsque cette option est sélectionnée, les utilisateurs peuvent s'enregistrer euxmêmes en envoyant un courriel avec un document imprimable en pièce jointe. Pour plus d'informations sur l'envoi de travaux d'impression par courrier électronique, voir Impression à partir d'un e-mail et de l'interface Web MyQ.

Le nom du compte nouvellement créé est l'adresse électronique à partir de laquelle l'e-mail a été envoyé.

L'utilisateur reçoit une réponse par courrier électronique contenant des informations sur le nouveau compte. Le message par défaut contient le nom d'utilisateur et le code PIN. Vous pouvez modifier le message dans la section **Courriel pour les nouveaux utilisateurs enregistrés** section.

#### **Courriel pour les nouveaux utilisateurs enregistrés**

Ici, vous pouvez modifier le corps de l'e-mail qui informe les nouveaux utilisateurs sur leur compte.

Les valeurs des **%pin%**, **%username%** et le **%realname%** Les paramètres sont le code PIN, le nom d'utilisateur et le nom réel de l'utilisateur. En cliquant **Rétablir les valeurs** vous pouvez rétablir le corps de l'e-mail par défaut.

## 9.3 Ajouter des utilisateurs manuellement

Pour ajouter manuellement un nouvel utilisateur, suivez ces étapes:

- 1. Sur le **Utilisateurs** onglet principal, cliquer **+Ajouter un utilisateur**. Le panneau des propriétés du nouvel utilisateur s'ouvre sur le côté droit de l'écran.
- 2. Dans le panneau, entrez le nom d'utilisateur et le nom complet de l'utilisateur, et définissez éventuellement d'autres données du compte utilisateur (cf. Informations et paramètres de l'utilisateur), puis cliquez sur **Sauvez**.

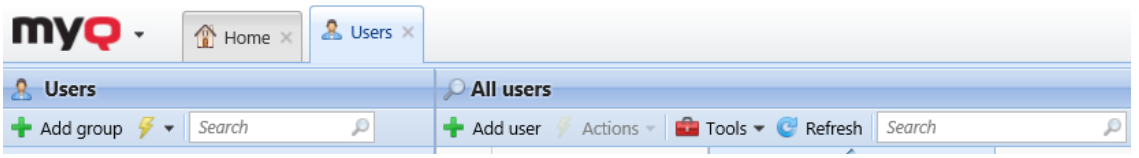

## 9.4 Suppression et rétablissement des utilisateurs

Lorsque vous supprimez un utilisateur, il est retiré de tous les groupes (y compris les groupes **Tous les utilisateurs**) et sont marqués **Supprimé**. Ils ne sont pas complètement supprimés de la base de données MyQ et peuvent être annulés.

## **9.4.1 Suppression d'utilisateurs**

Pour supprimer un utilisateur:

- 1. Sur le **Utilisateurs** l'onglet principal, sélectionnez les utilisateurs que vous voulez supprimer, puis cliquez sur **Actions**. Le site **Actions** apparaît dans la liste déroulante.
- 2. Dans le **Actions** dans le menu déroulant, cliquez sur **Supprimer**. Vous pouvez trouver les utilisateurs supprimés sous la rubrique **Supprimé** option de recherche.

## **9.4.2 Suppression des utilisateurs**

Pour annuler la suppression d'un utilisateur:

- 1. Sur le **Utilisateurs** dans l'onglet principal, sous les recherches, sélectionnez le **Supprimé** option de recherche. La liste des utilisateurs supprimés apparaît.
- 2. Dans la liste, sélectionnez les utilisateurs que vous voulez annuler, puis cliquez sur **Actions**. Le site **Actions** apparaît dans la liste déroulante.
- 3. Cliquez sur **Annuler la suppression**.

## 9.5 Modification des comptes d'utilisateurs

Chaque utilisateur individuel dispose de son propre panneau de propriétés. Pour ouvrir le panneau, double-cliquez sur l'utilisateur dans la liste de l'écran d'accueil. **Utilisateurs** l'onglet principal (ou cliquez avec le bouton droit de la souris sur l'utilisateur, puis cliquez sur **Modifier**). Le panneau des propriétés s'ouvre sur le côté droit de l'écran. Le panneau est divisé en quatre onglets: **Général**, **Groupes**, **Files d'attente** et **Délégués**. Si la comptabilisation des crédits est activée pour l'utilisateur, l'onglet **Crédit** est également disponible.

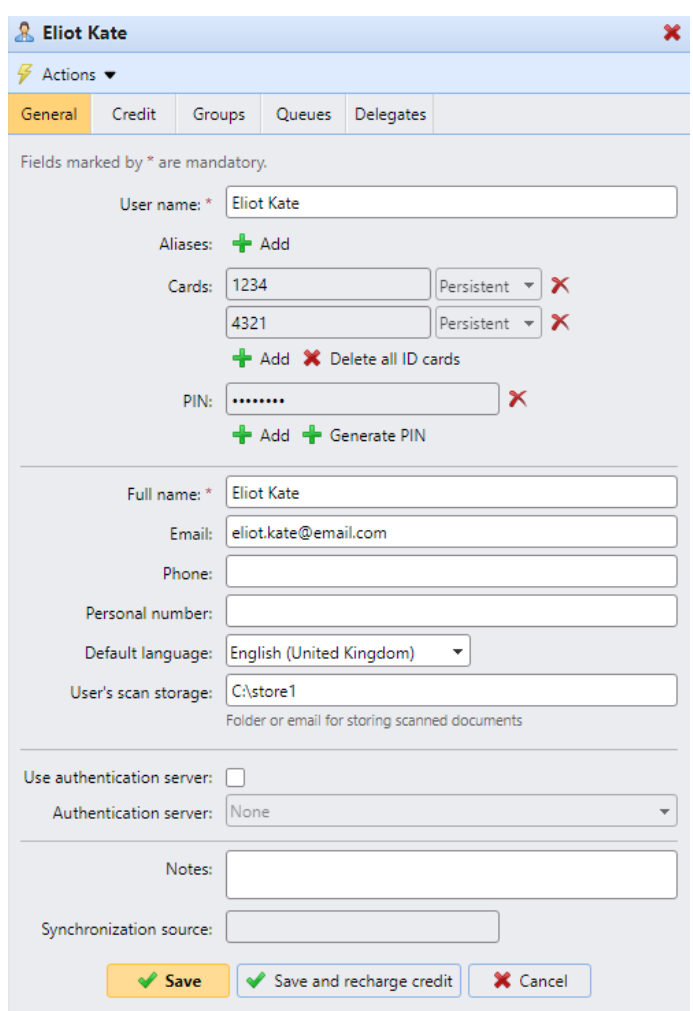

## **9.5.1 Informations et paramètres de l'utilisateur**

- **Nom de l'utilisateur** Vous pouvez ici saisir ou modifier le nom de l'utilisateur. Cette entrée est obligatoire. Elle est unique et est utilisée pour identifier l'utilisateur. Elle est comparée au paramètre obtenu à partir du **Détection des utilisateurs méthode**. Pour plus d'informations, voir Méthodes de détection des utilisateurs.
- **Alias**  En plus de son nom d'utilisateur, chaque utilisateur peut avoir un certain nombre d'alias. MyQ traite les alias comme des noms d'utilisateur alternatifs.
- **Carte**  Vous pouvez définir ici le numéro de la carte d'identification de l'utilisateur. Si l'option **Activer la suppression de toutes les cartes d'identité** est activée dans **MyQ, Paramètres, Utilisateurs**, le bouton **Supprimer toutes les cartes d'identité** est disponible ici.

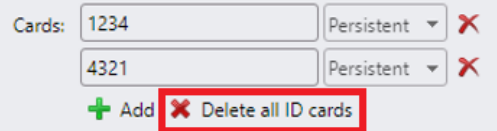

- **PIN**  Vous pouvez y créer manuellement ou générer automatiquement un nouveau code PIN pour l'utilisateur et supprimer les codes existants. Un nombre illimité de codes PIN peut être ajouté.
- **Nom complet** Vous pouvez ici saisir ou modifier le nom complet de l'utilisateur. Cette entrée est obligatoire.
- **Courriel**  Ici vous pouvez entrer ou modifier l'email de l'utilisateur.
- **Téléphone**  Ici, vous pouvez définir le numéro de téléphone de l'utilisateur.
- **Numéro personnel** Le numéro personnel peut être utilisé comme ID utilisateur dans MyQ. L'identifiant principal est le **nom d'utilisateur** propriété.
- **Langue par défaut** Vous pouvez sélectionner ici la langue des sessions de l'utilisateur sur les terminaux embarqués MyQ.
- **Stockage des numérisations de l'utilisateur** Vous pouvez définir ici le dossier ou l'e-mail dans lequel les documents numérisés sont enregistrés. Pour plus d'informations, voir **Scan to Me**.
- **Utiliser le serveur d'authentification** Si vous sélectionnez cette option, un serveur LDAP est utilisé pour l'authentification de l'utilisateur. L'utilisateur utilise ses informations d'identification LDAP pour s'authentifier auprès de MyQ au lieu d'avoir un mot de passe défini dans MyQ. Sélectionnez le domaine pour l'authentification dans le paramètre ci-dessous.
- **Serveur d'authentification** Vous pouvez sélectionner ici le domaine LDAP pour l'authentification des utilisateurs.

## **9.5.2 Ajout/suppression d'utilisateurs dans des groupes**

Pour ajouter un utilisateur à un groupe dans le panneau des propriétés de l'utilisateur, dans l'onglet **Groupes** onglet:

1. Sur la barre en haut de l'écran **Groupes** cliquez sur **+Ajouter**. La boîte de dialogue Sélectionner un groupe apparaît.

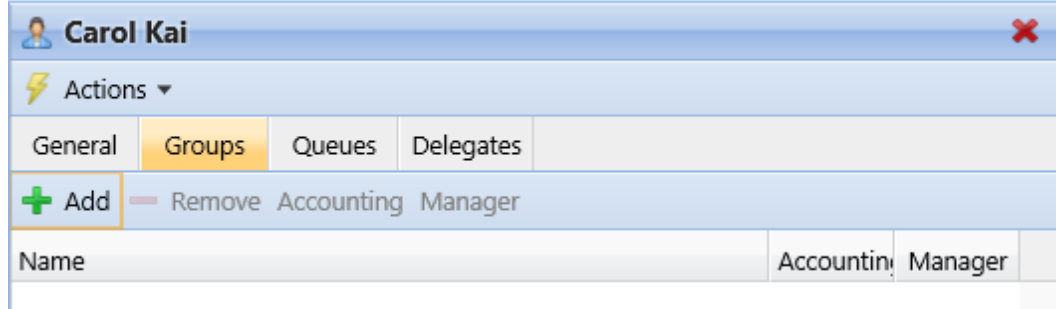

- 2. Dans la boîte de dialogue Sélectionner un groupe, sélectionnez les groupes auxquels vous souhaitez ajouter l'utilisateur.
- 3. Cliquez sur **OK**.

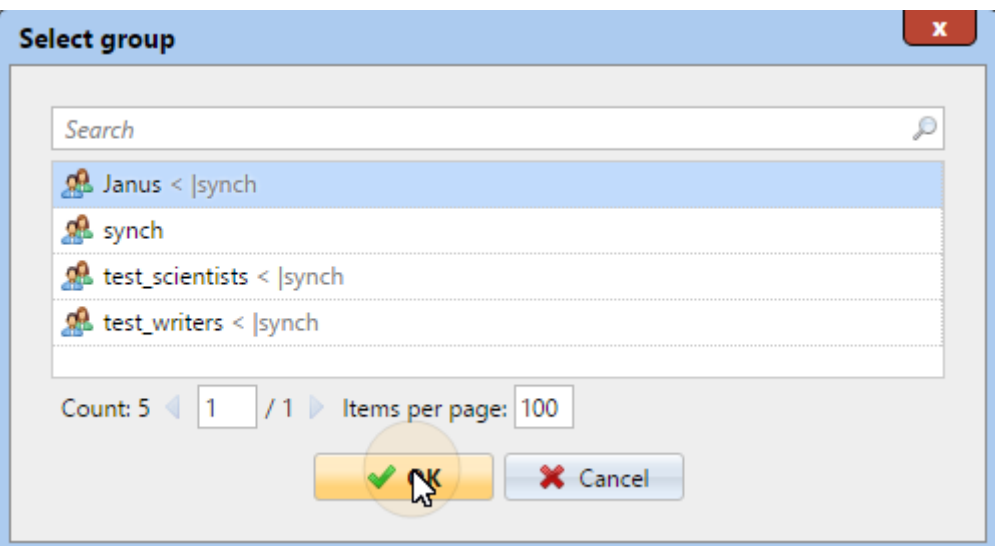

Un utilisateur peut également être ajouté à un groupe sur le site Web de la Commission européenne. **Utilisateurs** l'onglet principal par glisser-déposer. Faites glisser l'utilisateur et déposez-le sur l'icône du groupe dans l'onglet des groupes sur le côté gauche de l'écran.

#### **Groupe par défaut et options du gestionnaire de groupe**

Sur la barre en haut de l'écran **Groupes** vous pouvez voir deux options : **Comptabilité** et **Directeur**.

Le site **Comptabilité** Le groupe est le groupe dans lequel l'utilisateur est compté dans les rapports (cf. Rapports) et il est défini par défaut pour chaque utilisateur.

Si vous faites d'un utilisateur le **Directeur** d'un certain groupe, l'utilisateur peut voir les travaux et les rapports de tous les utilisateurs du groupe. Si ce groupe contient des sous-groupes, l'utilisateur hérite également du rôle de gestionnaire pour tous ces sous-groupes. Pour faire de l'utilisateur le gestionnaire d'un groupe, sélectionnez le groupe et cliquez sur **Directeur**.

#### **Pour supprimer un utilisateur d'un groupe:**

Sur la barre en haut de l'écran **Groupes** cliquez sur **-Supprimer**. Le groupe disparaît de la **Groupes** onglet.

Pour supprimer les utilisateurs sélectionnés d'un groupe sur le **Utilisateurs** l'onglet principal, sélectionnez le groupe qui s'y trouve, sélectionnez les utilisateurs que vous voulez supprimer, cliquez sur **Actions** puis cliquez sur **Retirer du groupe** dans le **Actions** dans le menu déroulant.

## **9.5.3 Aperçu de l'onglet Files d'attente**

Sur le **Files d'attente** vous pouvez voir toutes les files d'attente auxquelles l'utilisateur peut envoyer des travaux.

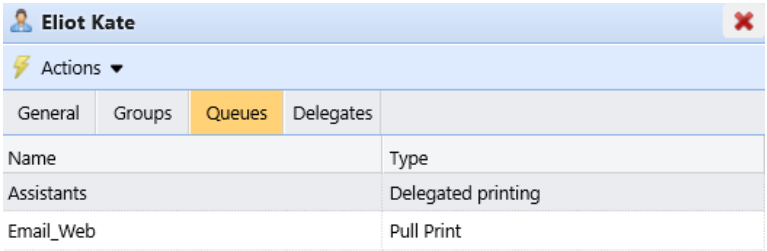

## **9.5.4 Sélection des délégués des utilisateurs**

Sur le **Délégués** vous pouvez sélectionner des délégués (utilisateurs ou groupes) qui sont en mesure d'imprimer toutes les tâches de l'utilisateur délégué envoyées à un centre d'impression. **Délégué** le type d'impression de la file d'attente. Le délégué verra les travaux sur le terminal embarqué. Les travaux d'impression sont affichés sous la forme: (*Utilisateur expéditeur\*\*Nom de la tâche d'impression*). Pour plus d'informations sur la fonction d'impression des délégués, voir Impression déléguée.

Les utilisateurs doivent avoir des droits sur une file d'attente de type impression de délégués pour pouvoir sélectionner des délégués.

General Groups Oueues Delegates

### **Pour sélectionner les délégués:**

Sur la barre en haut de l'écran **Délégués** dans l'onglet **Délégués** saisissez l'utilisateur (ou le groupe d'utilisateurs), puis cliquez sur **Sauvez**. De cette façon, vous pouvez ajouter plusieurs utilisateurs (ou groupes d'utilisateurs).

Delegates:  $\left|\mathcal{R}\right|$  Doe John  $\left|\mathcal{R}\right|$  Turek Jan

#### **Pour désélectionner les délégués:**

Sur la barre en haut de l'écran **Délégués** dans l'onglet **Délégués** pointez sur l'utilisateur (ou le groupe d'utilisateurs) que vous voulez désélectionner, puis cliquez sur le bouton de suppression (**X**) sur le côté droit de l'utilisateur (ou du groupe d'utilisateurs).

# 9.6 Activer l'édition du profil de l'utilisateur

Par défaut, tous les utilisateurs peuvent modifier leur langue par défaut sur leurs comptes MyQ Web et sur certains terminaux embarqués, tandis que le reste de leurs propriétés ne peut être modifié que par l'administrateur. Sur le **Utilisateurs** dans l'onglet "Paramètres", vous pouvez fournir aux utilisateurs des options d'édition supplémentaires: modifier leur nom complet et leur adresse électronique.

Pour permettre aux utilisateurs de modifier leur nom complet et leur adresse électronique, sélectionnez l'option **Activer l'édition du profil de l'utilisateur** option.

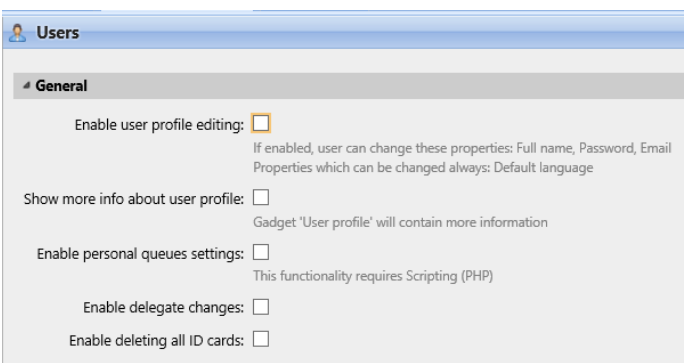

Une fois que l'édition du profil de l'utilisateur est activée, les utilisateurs peuvent ouvrir les options de gestion de leur profil en cliquant sur **Modifier** dans le coin inférieur gauche de l'écran **Profil de l'utilisateur** sur leurs comptes MyQ Web.

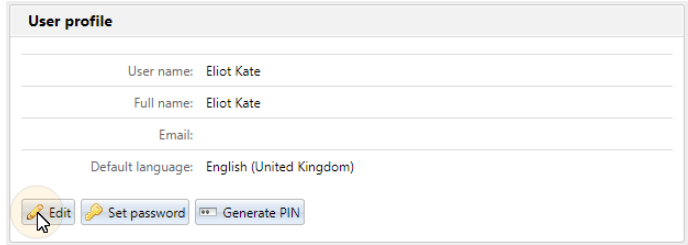

# 9.7 Groupes d'utilisateurs

Sur le **Utilisateurs** dans l'onglet principal, vous pouvez créer de nouveaux groupes d'utilisateurs. Dans MyQ, il est possible de donner à différents groupes d'utilisateurs des droits d'accès différents aux files d'attente d'impression (cf. Files d'attente), les fonctions d'impression, telles que l'impression couleur ou la numérisation (cf. Politiques), et des rapports (voir Rapports).

## **9.7.1 Création de groupes d'utilisateurs**

Pour créer un groupe, procédez comme suit:

- 1. Dans l'onglet groupe situé sur le côté gauche de la fenêtre **Utilisateurs** onglet principal, pointez sur le groupe sous lequel vous voulez créer le nouveau groupe. Une liste déroulante apparaît sur la droite.
- 2. Dans la liste déroulante, cliquez sur **+Ajouter un groupe**. Le nouveau panneau de propriétés du groupe s'ouvre sur le côté droit de l'écran.

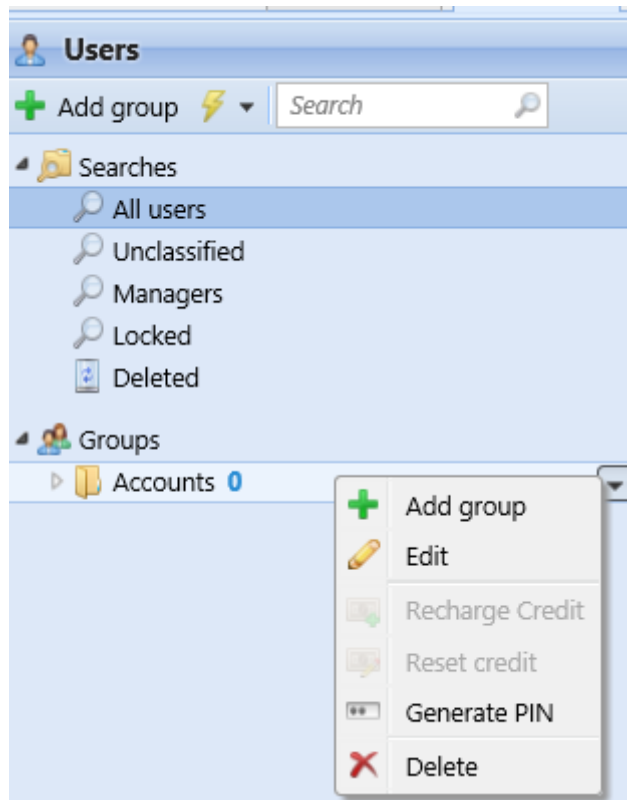

- 3. Saisissez un nom pour le nouveau groupe.
- 4. Cliquez sur **Sauvez**.

Pour sélectionner des délégués pour le groupe:

- 1. Ouvrez le panneau des propriétés du groupe en double-cliquant sur le groupe.
- 2. Sur la barre en haut de l'écran **Délégués** du panneau des propriétés du groupe, dans l'onglet **Délégués** Entrez ou sélectionnez l'utilisateur (ou le groupe d'utilisateurs) dans la liste déroulante.
- 3. Cliquez sur **Sauvez**. De cette façon, vous pouvez ajouter plusieurs utilisateurs (ou le groupe d'utilisateurs).

Pour désélectionner les délégués du groupe:

Sur la barre en haut de l'écran **Délégués** dans l'onglet **Délégués** pointez sur l'utilisateur (ou le groupe d'utilisateurs) que vous souhaitez désélectionner, puis cliquez sur le bouton de suppression (**X**) sur le côté droit de l'utilisateur (ou du groupe d'utilisateurs).

### **9.7.2 Suppression de groupes d'utilisateurs**

- 1. Dans l'onglet groupe situé sur le côté gauche de la fenêtre **Utilisateurs** onglet principal, cliquez avec le bouton droit de la souris sur le groupe que vous souhaitez supprimer.
- 2. Cliquez sur **Supprimer**.
# 9.8 Exportation des utilisateurs

Si vous avez besoin d'exporter la liste des utilisateurs de MyQ vers un fichier CSV par exemple si vous voulez utiliser le fichier CSV pour la synchronisation des utilisateurs - vous pouvez le faire sur le site Web de la Commission européenne. **Utilisateurs** onglet principal de l'interface Web MyQ.

Pour exporter la liste des utilisateurs:

- 1. Cliquez sur **Outils** sur la barre d'outils en haut de la page **Utilisateurs** l'onglet principal.
- 2. Cliquez sur **Exportation** dans le **Outils** dans la liste déroulante. La boîte de dialogue Exportation d'utilisateurs apparaît.
- 3. Dans la boîte de dialogue, sélectionnez le groupe que vous souhaitez exporter et cliquez sur **OK**. Le fichier est téléchargé sur votre ordinateur par défaut *Téléchargements* dossier.

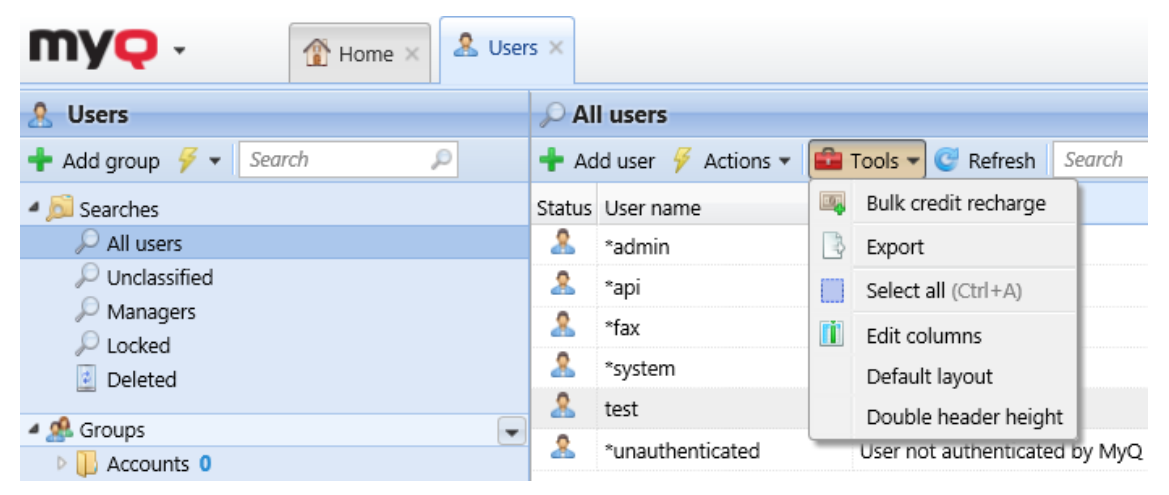

# 9.9 Sécurisation des données personnelles des utilisateurs de MyQ

A l'exception des données figurant dans les rapports MyQ, tout ce qui est stocké dans MyQ est nécessaire au fonctionnement du système. Les données ne sont accessibles qu'aux personnes ayant des droits d'administrateur dans MyQ et ne sont pas traitées par le système ni divulguées à des tiers. Quant aux informations figurant dans les rapports MyQ, elles sont entièrement sous le contrôle de l'administrateur de MyQ, qui peut accorder à certains utilisateurs des droits de visualisation des informations.

relatives à d'autres utilisateurs ou groupes.

Les utilisateurs de MyQ peuvent accéder à leurs données personnelles dans le système MyQ et, à leur demande, l'administrateur MyQ peut effacer les données en rendant l'utilisateur anonyme. Les sections suivantes montrent comment les utilisateurs peuvent accéder à leurs données et comment les rendre anonymes.

Ces options sont étroitement liées au règlement général sur la protection des données (GDPR), qui vise à protéger les données personnelles des citoyens de l'UE. Pour plus d'informations sur la manière dont le GDPR est mis en œuvre dans MyQ, contactez le support MyQ.

## **9.9.1 Fournir aux utilisateurs leurs données personnelles**

Sur leur compte Web MyQ, les utilisateurs de MyQ peuvent voir les éléments suivants **Profil de l'utilisateur** gadget avec les informations personnelles stockées dans MyQ.

Sur leur compte Web, les utilisateurs de MyQ peuvent générer des rapports relatifs à leur activité au sein de MyQ, comme l'impression, la copie et la numérisation pour voir quelles informations sont disponibles dans ces rapports (cf. Rapports).

Les utilisateurs peuvent également contacter l'administrateur de MyQ pour lui demander de leur fournir les données.

L'administrateur de MyQ peut créer un message personnalisé sur le tableau de bord pour informer tous les utilisateurs des options de protection des données et inclure le contact e-mail de l'administrateur via l'option **%admin%** (voir Personnalisation).

```
MyQ is GDPR compliant. In order to exercise your rights for data protection please send an email to admin@mycompany.com
```
# **9.9.2 Anonymat des utilisateurs**

Après l'anonymisation, l'utilisateur est complètement retiré du système et remplacé par un nom généré aléatoirement dans tous les rapports MyQ pertinents.

Après l'anonymisation d'un utilisateur, toutes ses données personnelles (y compris son nom d'utilisateur et son adresse électronique) sont définitivement effacées du système et ne peuvent être récupérées.

Pour rendre un utilisateur anonyme:

Sur le **Utilisateurs** onglet principal de l'interface Web MyQ, sélectionnez les utilisateurs que vous souhaitez rendre anonymes, puis cliquez sur **Actions** (ou sélectionnez les utilisateurs, puis cliquez avec le bouton droit de la souris sur l'un d'entre eux), et enfin cliquez sur **Anonymiser**.

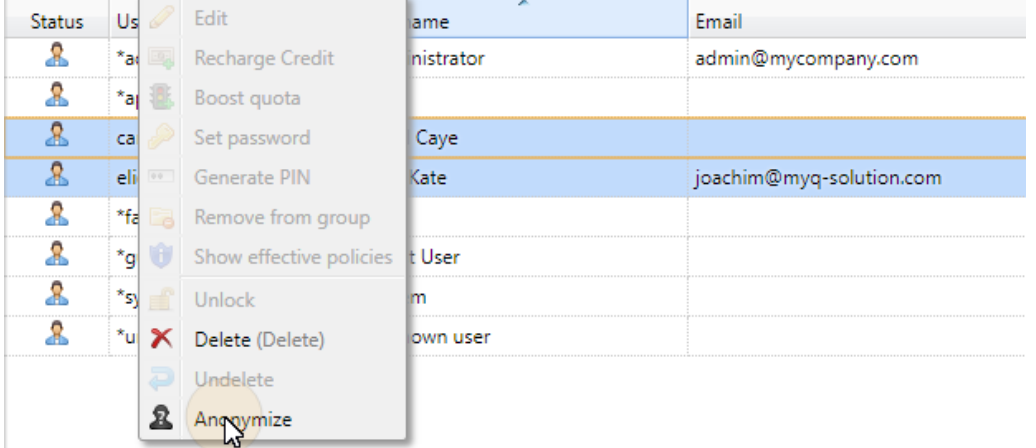

# 9.10 Importation et synchronisation des utilisateurs

La synchronisation des utilisateurs est une méthode permettant de synchroniser les données relatives aux utilisateurs dans la base de données MyQ avec les données de sources externes, telles que les serveurs LDAP ou les fichiers CSV. L'importation de nouveaux utilisateurs est une partie facultative du processus de synchronisation. Dans la configuration de la synchronisation, vous pouvez activer ou désactiver l'importation de nouveaux utilisateurs ; si vous la désactivez, MyQ ne met à jour que les comptes des utilisateurs qui se trouvent déjà dans sa base de données.

Cette rubrique fournit des informations détaillées sur la synchronisation. Elle décrit entièrement les méthodes d'importation et de synchronisation disponibles dans MyQ et présente deux options d'exécution des synchronisations:

- Synchronisation des utilisateurs à partir de serveurs LDAP
- Synchronisation des utilisateurs à partir de fichiers CSV
- Exécution manuelle et programmée de la synchronisation
- Synchronisation des utilisateurs depuis Azure Active Directory
- Utilisation de serveurs d'authentification externes

## **9.10.1 Comment fonctionne la synchronisation des utilisateurs?**

Tout d'abord, vous devez ajouter une nouvelle source de synchronisation. Globalement, il existe quatre types de sources de synchronisation possibles: Le serveur LDAP, le fichier CSV, le serveur MyQ Central et le script personnalisé, mais dans cette rubrique, nous ne parlerons que des deux premiers types. La synchronisation à partir du serveur Central est utilisée sur les installations de MyQ avec une architecture serveur Central/Site et est expliquée dans la section "Synchronisation". *Guide d'installation du serveur central MyQ*. La synchronisation à partir d'un script personnalisé n'est utilisée que dans des cas très spécifiques; pour des informations sur cette option, veuillez contacter votre Support MyQ.

Dès que vous ajoutez la source de synchronisation, MyQ ouvre son panneau de propriétés où vous pouvez la configurer. Bien qu'elles diffèrent par leurs sources, toutes les synchronisations ont une chose en commun ; leur but est de synchroniser de manière adéquate les données des utilisateurs dans la source avec les données des utilisateurs dans MyQ.

Une partie importante de la configuration de la synchronisation est l'appariement des attributs de l'utilisateur dans la source de synchronisation avec leurs homologues dans MyQ. Ceci peut être fait en paramétrant les propriétés correspondantes dans la section **Propriétés** de la section **Utilisateurs** de l'onglet Paramètres de synchronisation LDAP ou en définissant les champs correspondants dans le fichier CSV.

En dehors de cela, vous pouvez sélectionner des options supplémentaires, telles que l'ajout de nouveaux utilisateurs, la désactivation des utilisateurs qui ne sont pas dans la source de synchronisation, ou la conversion des noms d'utilisateurs en minuscules. Ces options peuvent être sélectionnées dans le menu **Options** de la section

**Utilisateurs** dans le sous-onglet des paramètres de synchronisation LDAP ou dans le panneau des propriétés de la synchronisation CSV.

Vous pouvez également importer des groupes d'utilisateurs ou même des arborescences entières de groupes. Pour ce faire, il suffit de définir les groupes dans le champ **Groupes** sous l'onglet des paramètres de synchronisation LDAP ou en définissant les groupes dans le fichier de synchronisation CSV.

### **Propriétés de l'utilisateur et options de synchronisation**

#### **Propriétés des utilisateurs dans MyQ**

- **Nom de l'utilisateur**: Nom du compte utilisateur dans MyQ. Dans Active directory et Open LDAP, cette propriété correspond à la propriété **samaccountname** attribut de l'utilisateur sur le serveur LDAP.
- **Nom complet**: Il s'agit du nom complet de l'utilisateur. Dans Active directory et Open LDAP, cette propriété correspond au nom de l'utilisateur. **cn** attribut de l'utilisateur sur le serveur LDAP. Habituellement, il s'agit du prénom et du nom de famille de l'utilisateur.
- **Alias**: En plus de son nom d'utilisateur, chaque utilisateur peut avoir un certain nombre d'alias. MyQ traite les alias comme des noms d'utilisateur alternatifs. Vous pouvez utiliser des alias, par exemple, si vous devez permettre à un utilisateur d'envoyer des travaux à MyQ à partir de différents comptes OS.
- **Carte**: Le numéro de la carte d'identification de l'utilisateur. Il peut être soit importé de LDAP, soit ajouté à MyQ dans le panneau de propriétés de l'utilisateur. Il peut également être enregistré par un administrateur sur un lecteur de carte connecté à un slot USB ou enregistré par l'utilisateur sur un terminal embarqué.
- **PIN**: Le numéro d'identification personnel MyQ est utilisé pour accéder à l'interface Web MyQ et aux terminaux MyQ.
- **Numéro personnel**: Le numéro personnel peut être utilisé comme ID utilisateur dans MyQ. L'ID primaire est la propriété du nom d'utilisateur. Si vous sélectionnez le **Paire par le numéro personnel** lors de la synchronisation des utilisateurs, le numéro personnel est utilisé à la place.
- **Courriel**: L'adresse électronique principale de l'utilisateur.
- **Notes**: Vous pouvez utiliser cette zone de texte pour saisir des notes supplémentaires concernant l'utilisateur.
- **Langue**: La langue utilisée sur l'interface Web MyQ de l'utilisateur et son écran d'accueil sur le terminal embarqué.
- **Stockage des numérisations de l'utilisateur**: Vous pouvez sélectionner un dossier ou une ou plusieurs adresses électroniques où MyQ envoie les numérisations de l'utilisateur. En fonction de la configuration de la numérisation, les numérisations peuvent être envoyées ici, à l'adresse e-mail principale de l'utilisateur définie dans la section **Courriel** ou à d'autres sources définies dans MyQ ou saisies par les utilisateurs du scanner.

#### **Options de synchronisation des utilisateurs**

• **Désactiver les utilisateurs manquants**: Si vous sélectionnez cette option, MyQ supprime les utilisateurs qui sont importés de la source de

synchronisation actuelle et qui ne sont plus dans la source. Pour supprimer les utilisateurs qui ont été ajoutés à partir de différentes sources, sélectionnez l'option **Ignorer la source de synchronisation** en même temps que cette option.

- **Ajouter de nouveaux utilisateurs**: Si vous sélectionnez cette option, MyQ ajoute de nouveaux utilisateurs à partir de la source de synchronisation actuelle. Si vous ne la sélectionnez pas, MyQ met à jour les comptes utilisateurs des utilisateurs qui sont déjà dans MyQ, mais n'ajoute pas de nouveaux utilisateurs.
- **Convertir le nom d'utilisateur en minuscule**: Contrairement à d'autres systèmes qui ne font pas de différence entre deux mots ayant les mêmes lettres mais des majuscules différentes (comme "Poire", "poire"), MyQ est sensible à la casse. Vous pouvez utiliser le **Convertir le nom d'utilisateur en minuscule** pour empêcher la création de plusieurs comptes pour un même utilisateur.
- **Utiliser le serveur d'authentification**: Si vous sélectionnez cette option et qu'un utilisateur se connecte en saisissant son nom d'utilisateur et son mot de passe, les informations d'identification ne sont pas authentifiées par rapport à la base de données MyQ, mais plutôt par rapport à un serveur LDAP ou Radius. Si vous synchronisez les utilisateurs via LDAP, le serveur LDAP source est automatiquement assigné en tant que le serveur d'authentification. Si vous synchronisez les utilisateurs via CSV, vous pouvez sélectionner le serveur d'authentification dans la liste des serveurs d'authentification prédéfinis.
- **Paire par le numéro personnel**: Si vous sélectionnez cette option, MyQ identifie les utilisateurs par leur numéro personnel au lieu de leur nom d'utilisateur. De cette façon, vous pouvez garder la trace d'un même utilisateur avec différents noms dans différentes sources ou d'un utilisateur dont le nom a changé pour une raison quelconque. Par exemple, si cette option est activée et qu'un nom d'utilisateur dans LDAP change de *cat.stevens* à *yusuf.islam* MyQ ne crée pas de nouveau compte utilisateur, mais reconnaît l'ancien utilisateur par son numéro personnel.
- **Ignorer la source de synchronisation**: Si cette option n'est pas sélectionnée, MyQ reconnaît deux utilisateurs provenant de sources de synchronisation différentes comme deux entités différentes. Cela peut provoquer des conflits lors de synchronisations à partir de sources multiples. Si elle est sélectionnée, MyQ ignore les sources de synchronisation et traite tous les utilisateurs de la même manière, quelle que soit leur source de synchronisation. Par exemple, si vous exécutez une synchronisation et que MyQ importe/met à jour un utilisateur qui a déjà été ajouté à partir d'une source de synchronisation différente, il ne met pas à jour l'utilisateur. Au lieu de cela, il affiche le message *Le nom/alias "X" est déjà utilisé par l'utilisateur "X".* parmi les résultats de la synchronisation. Après avoir sélectionné le **Ignorer la source de synchronisation** l'utilisateur est mis à jour par la dernière synchronisation. Si vous sélectionnez cette option en même temps que l'option **Désactiver les utilisateurs manquants** tous les utilisateurs qui ont été ajoutés à partir de différentes sources et qui ne sont pas dans la source de synchronisation actuelle sont supprimés pendant la synchronisation.

• **Ajouter le nom de domaine au nom d'utilisateur** (*username@domain.local*) : Lorsque cette option est sélectionnée, le nom du domaine peut être récupéré à partir du nom d'utilisateur MyQ. L'information sur le domaine peut être nécessaire, par exemple, lorsque le balayage vers les dossiers personnels des utilisateurs est utilisé sur un terminal embarqué.

## **9.10.2 Synchronisation des utilisateurs à partir de serveurs LDAP**

Un serveur LDAP contient une base de données qui stocke tous les comptes d'utilisateurs, les mots de passe et autres données relatives aux utilisateurs d'une organisation. Sur le **Synchronisation LDAP** de l'interface Web de MyQ, vous pouvez synchroniser les utilisateurs directement à partir de la base de données du serveur.

MyQ peut communiquer avec jusqu'à cinq serveurs LDAP en même temps. Il prend en charge Active Directory, OpenLDAP, Novell et Lotus Domino. Pour synchroniser les utilisateurs, vous devez d'abord ajouter la source de synchronisation, puis configurer la synchronisation. Une fois la synchronisation configurée, vous pouvez l'exécuter manuellement sur le serveur LDAP. **Synchronisation des utilisateurs** ou la définir comme une tâche régulière dans l'onglet "Paramètres". **Planificateur de tâches** l'onglet "Paramètres".

Les paramètres décrits ici s'appliquent uniquement à Active Directory, bien que les paramètres pour OpenLDAP, Novell et Lotus Domino soient similaires.

OpenLDAP, avec ses paramètres par défaut, limite le nombre d'entrées retournées et la durée totale maximale d'une requête. La limite de taille par défaut est de 500 entrées et la limite de temps par défaut est d'une heure. Dans le cas d'un client plus important avec OpenLDAP, vous devez ajuster ces limites de manière appropriée dans les paramètres d'OpenLDAP, sinon la synchronisation des utilisateurs donnera des résultats incomplets.

Pour plus de détails, voir:<https://www.openldap.org/doc/admin24/limits.html>

### **Création d'une synchronisation LDAP**

Avant de créer la synchronisation, vous devez ajouter le serveur LDAP à MyQ. Vous le faites sur le site **Réseau** sous l'onglet "Paramètres", sous **Serveurs d'authentification**. Set **Sécurité** à *SSL* et le port du serveur à *636*.

Pour créer une nouvelle synchronisation LDAP:

1. Ajoutez la nouvelle synchronisation: Sur le **Synchronisation des utilisateurs** cliquez sur l'onglet "Paramètres". **+Ajouter une source de synchronisation**. Une liste déroulante apparaît.

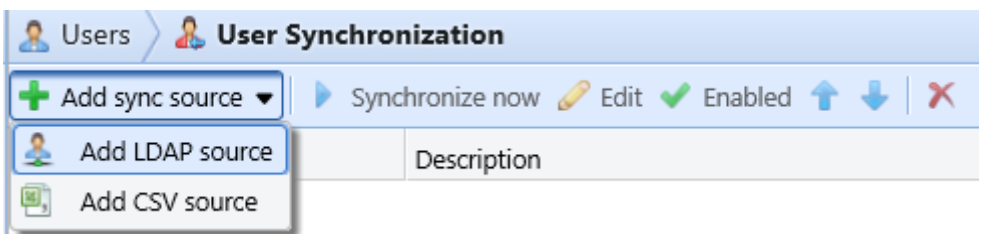

Dans la liste déroulante, cliquez sur **+Ajouter une source LDAP**. Le panneau des propriétés de la synchronisation LDAP s'ouvre. Dans ce panneau, vous pouvez configurer la synchronisation.

- 2. Configurez la synchronisation dans le panneau des propriétés de la synchronisation LDAP: Configurez la synchronisation sur les trois onglets du panneau de propriétés de la synchronisation LDAP. Sur chacun des onglets, cliquez sur **Sauvez** après avoir modifié les paramètres. Pour plus d'informations, voir Configuration de la synchronisation LDAP.
- 3. Retour à la **Onglet Paramètres de synchronisation de l'utilisateur:** La nouvelle synchronisation LDAP est affichée dans la liste des synchronisations de l'interface utilisateur. **Synchronisation des utilisateurs** l'onglet "Paramètres".

## **Configuration de la synchronisation LDAP**

La configuration se compose de trois parties : la création de la synchronisation sur l'ordinateur de l'utilisateur. **Général** l'importation d'utilisateurs sur l'onglet **Utilisateurs** et le paramétrage de l'importation des groupes sur l'onglet **Groupes**  onglet. Vous pouvez passer d'un onglet à l'autre sur la barre située dans le coin supérieur gauche du panneau des propriétés de la synchronisation LDAP.

| å.<br><b>LDAP</b> synchronization<br>♣  |                                          | CN=Claude Monet, OU=Painters, OU=famous_people, OU=MYQ_IMPORT_TEST, D            |                       |                                   |
|-----------------------------------------|------------------------------------------|----------------------------------------------------------------------------------|-----------------------|-----------------------------------|
| <b>Users</b><br>General                 | Groups                                   | $\triangleright$ $\blacksquare$ CN=Builtin                                       | Attribute             | Value                             |
| Enabled:<br>ON                          |                                          | D CN=Computers                                                                   | accountexpires        | 9223372036854775807               |
|                                         |                                          | D OU=Domain Controll badpasswordtime                                             |                       | 0                                 |
| <sup>4</sup> Connection parameters      |                                          | <b>D</b> CN=ForeignSecurityP badpwdcount                                         |                       | 0                                 |
|                                         |                                          | $\triangleright$ <b>D</b> CN=Infrastructure                                      | cn                    | Claude Monet                      |
| LDAP Server: *                          | testAD.local<br>$\overline{\phantom{a}}$ | D CN=LostAndFound                                                                | codepage              | o                                 |
| User:                                   | Administrator                            | ▲ U OU=MYQ_IMPORT_T                                                              | countrycode           | 0                                 |
| Password:                               |                                          | 4 D OU=famous_peop                                                               | department            | Painters                          |
|                                         |                                          | ▲ OU=Painters                                                                    | displayname           | Claude Monet                      |
| 4 Export to CSV after successful import |                                          | $\triangleright$ $\mathcal{R}$ CN=Claude                                         | distinguishedname     | CN=Claude Monet, OU=Painters, OU: |
| Enabled: V                              |                                          | 界 CN=Leonard                                                                     | dscorepropagationdata | 16010101000000.0Z                 |
|                                         | ı<br>File: C:\Users\Users.csv            | $\triangleright$ <b>&amp;</b> CN=Modigli<br>$\triangleright$ <b>R</b> CN=Pablo P | employeeid            | 13246                             |
|                                         | Enter full path including file           | $\triangleright$ $\mathbb{R}$ CN=Rembra                                          | gidnumber             | 2147483647                        |
|                                         | name                                     | $\triangleright$ $\mathbb{R}$ CN=Salvado                                         | givenname             | Claude                            |
| ✔<br>X Cancel<br>Save                   |                                          | $\triangleright$ $\bigcirc$ CN=Vincent instancetype                              |                       | 4                                 |
|                                         |                                          | $\triangleright$ 00 = Scientists                                                 | lastlogoff            | 0                                 |

**Onglet Général: Création de la synchronisation**

Sur le **Général** dans l'onglet "Synchronisation", définissez les propriétés générales de la synchronisation: activez ou désactivez la synchronisation, sélectionnez le domaine du serveur LDAP, entrez le nom d'utilisateur et le mot de passe pour accéder au

serveur, sélectionnez éventuellement l'exportation des utilisateurs importés dans un fichier CSV. Voir la liste ci-dessous pour une description des paramètres individuels.

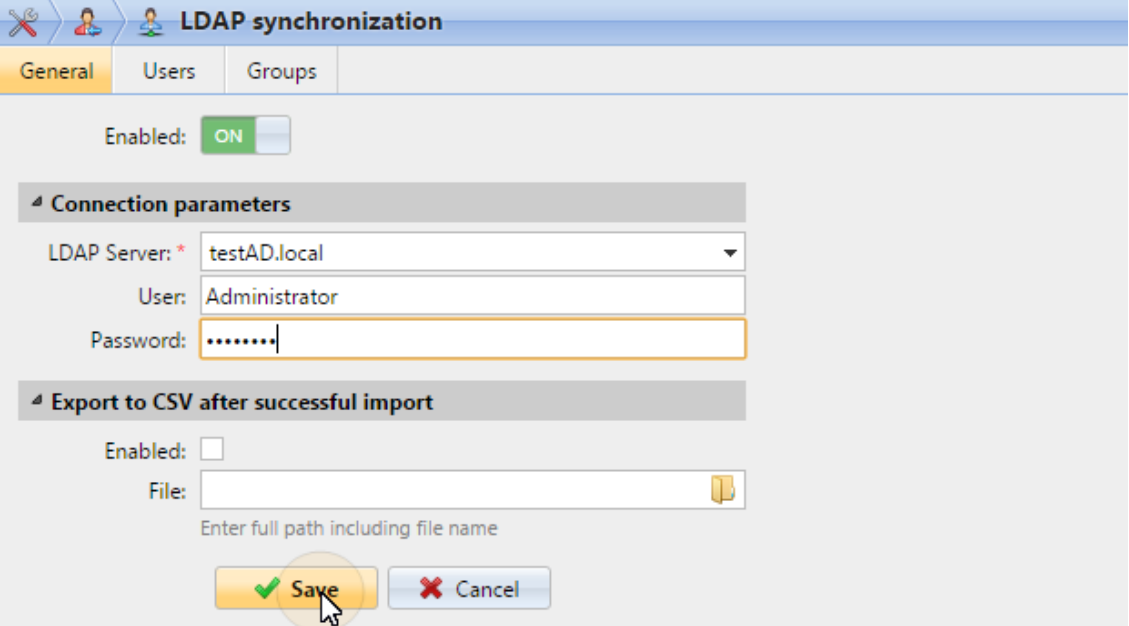

- **Activé**: Vous pouvez ici activer ou désactiver la synchronisation.
- **Serveur LDAP**: Ici, vous pouvez sélectionner le domaine à partir duquel vous souhaitez effectuer la synchronisation.
- **Utilisateur**: Entrez le nom d'utilisateur pour l'accès au serveur de domaine LDAP.
- **Mot de passe**: Entrez le mot de passe pour l'accès au serveur de domaine LDAP.
- **Activé**: Si vous activez l'option **Exportation vers CSV après une importation réussie** option, MyQ crée un fichier CSV avec les utilisateurs importés après la synchronisation.
- **Fichier**: Sélectionnez le dossier dans lequel vous souhaitez enregistrer le fichier créé.

Après avoir correctement réglé les paramètres de connexion (serveur LDAP, nom d'utilisateur et mot de passe) et sauvegardé les réglages, le navigateur LDAP s'ouvre sur la droite de l'écran.

Dans le paramètre **Utilisateur**, un compte d'utilisateur de sous-domaine avec suffisamment de droits peut également être utilisé pour l'authentification, mais le sous-domaine doit être spécifié dans le nom d'utilisateur.

Par exemple, l'utilisateur *Administrator* se connecte au serveur LDAP *testAD.local*, mais son compte se trouve dans le sous-domaine *cz.testAD.local*. Pour une authentification réussie, le nom d'utilisateur rempli doit être: *Administrateur@cz.testAD.local*

#### **Onglet Utilisateurs: Sélection du DN de base, attribution d'attributs et de paramètres supplémentaires**

Sur le **Utilisateurs** dans l'onglet "Synchronisation", choisissez un ou plusieurs DN de base (noms distingués) à partir desquels vous importez les utilisateurs. En outre, vous pouvez attribuer des attributs d'utilisateur du serveur LDAP aux propriétés d'utilisateur dans MyQ et sélectionner des options supplémentaires concernant la synchronisation.

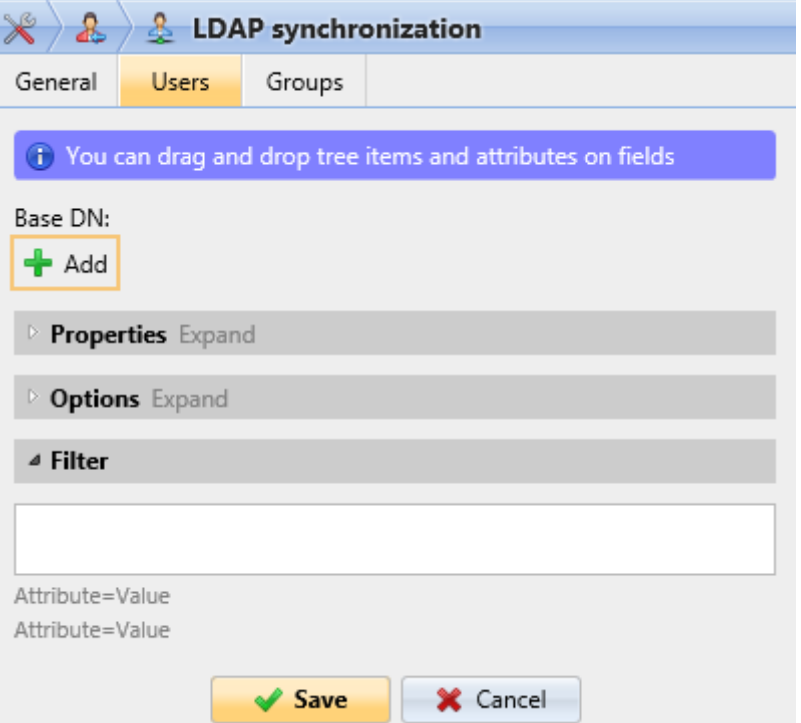

• **Base DN**: Ici, vous pouvez choisir le ou les domaines de base à partir desquels vous importez les utilisateurs. Cliquez sur **+Ajouter** pour ajouter une zone de texte pour le nouveau DN de base, puis faites glisser un groupe depuis le navigateur de la base de données et déposez-le dans la zone de texte. Vous pouvez ajouter plusieurs domaines de cette façon.

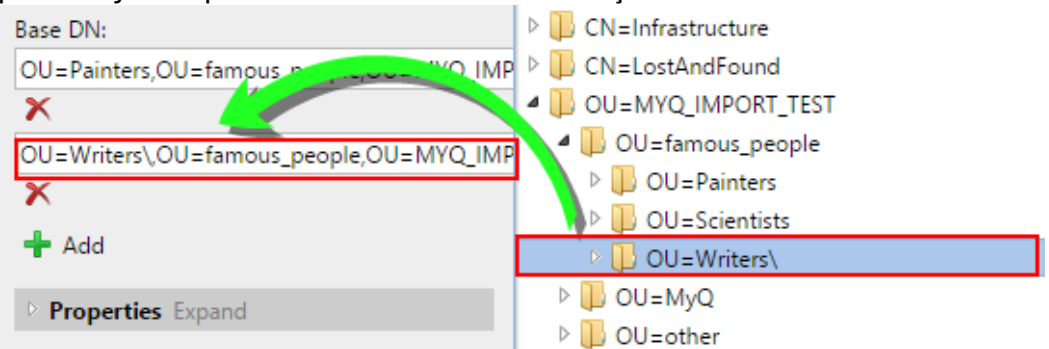

• **Propriétés**: Ce sont les propriétés de chaque utilisateur individuel. MyQ trouvera et assignera automatiquement les propriétés de l'utilisateur. **Nom du compte SAM** à **nom d'utilisateur**, **cn** à **nom complet** et **courrier électronique**  à **Courriel** (ceci s'applique uniquement à Active directory et OpenLDAP). La propriété du nom de l'utilisateur est la seule qui ne peut pas être modifiée. Pour affecter un attribut à une propriété, écrivez le nom de l'attribut dans la zone de texte de la propriété ou faites-le glisser depuis les attributs d'un utilisateur individuel et déposez-le dans la zone de texte. Les propriétés suivantes permettent d'ajouter plusieurs valeurs, séparées par un point-virgule  $(:):$ 

- **Alias**
- **PIN**
- **Carte**

Par exemple, dans le **Alias** vous pourriez ajouter *alias1;alias2;alias3*.

Le nom de l'attribut AD ne doit pas contenir le caractère point-virgule (;). Si un pointvirgule fait partie du nom de l'attribut, cet attribut ne sera pas synchronisé dans MyQ.

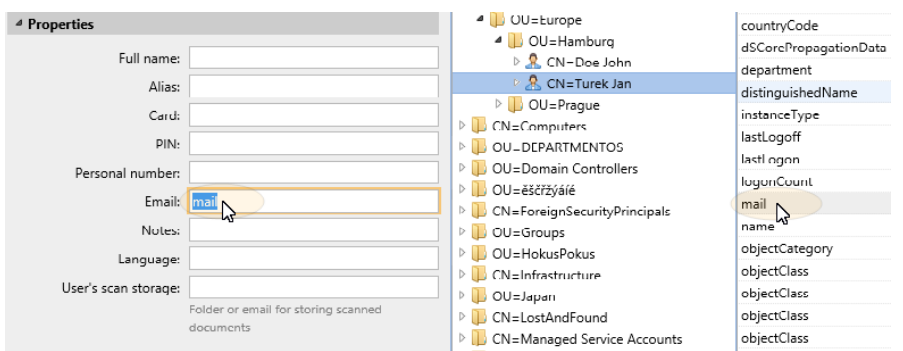

Pour attribuer des langues par défaut aux utilisateurs, vous devez utiliser un attribut du serveur LDAP qui a pour valeur les abréviations des langues. Par exemple, vous pouvez créer et utiliser un attribut appelé **langue** avec les valeurs *sur* pour l'anglais, *hr* pour le croate, etc. La liste des abréviations utilisées dans MyQ se trouve ici.

- **Options**: Pour une description des options de synchronisation courantes, voir Informations et paramètres de l'utilisateur. En plus des options de base qui sont communes à la synchronisation à partir de serveurs LDAP et à la synchronisation à partir de fichiers CSV, il existe une option spécifique qui appartient uniquement à l'importation à partir de serveurs LDAP: **ajouter le nom de domaine au nom d'utilisateur** (*username@domain.local*). Cette option vous permet d'enregistrer les informations relatives au serveur LDAP dans le nom de l'utilisateur. Pour plus d'informations sur cette contactez votre support MyQ.
- **Filtre**: Vous pouvez filtrer l'importation des utilisateurs en spécifiant les valeurs des attributs. Ajoutez les conditions dans le formulaire : **Attribut=Valeur**. Les utilisateurs ayant une valeur différente sur cet attribut ne sont pas acceptés et sont filtrés hors de l'importation. Pour les attributs dont les valeurs sont des chaînes de caractères, comme l'attribut **cn** vous pouvez utiliser l'attribut **\*** pour rechercher des sous-chaînes. Le symbole peut être ajouté des deux côtés. Par exemple, si vous ajoutez un cn=\**en\** seuls les utilisateurs dont l'attribut de nom commun contient "*sur*" sont acceptés.

Ajoutez une condition par brut. Les utilisateurs sont acceptés s'ils remplissent au moins une condition.

#### **Onglet Groupes: Importation de groupes**

Dans cet onglet, vous pouvez importer des groupes et la structure des groupes à partir de la source LDAP. Il existe quatre façons différentes de spécifier les groupes à importer. Vous pouvez utiliser plusieurs méthodes différentes ensemble et par chaque méthode, vous pouvez créer différents groupes d'utilisateurs. Vous pouvez également choisir d'importer les groupes sous un groupe existant dans MyQ.

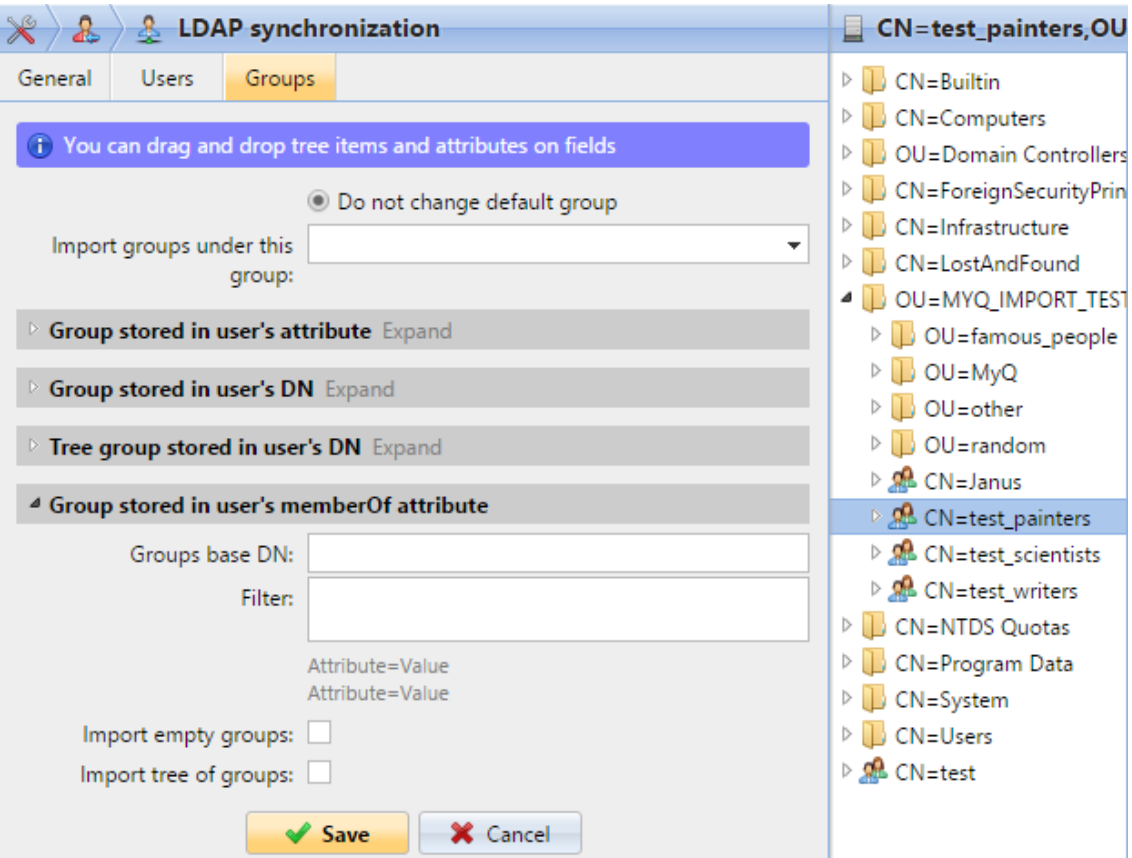

- **Ne pas changer le groupe par défaut**: Un utilisateur peut être membre de plusieurs groupes, mais toutes ses impressions, copies et numérisations sont comptabilisées dans un seul groupe : le groupe par défaut (comptable) de l'utilisateur. Si vous sélectionnez cette option, le groupe par défaut de l'utilisateur sélectionné ne change pas pendant la synchronisation.
- **Importer des groupes sous ce groupe**: Vous pouvez sélectionner un groupe existant dans MyQ sous lequel vous importez les groupes de la base de données LDAP.
- **Groupes stockés dans l'attribut de l'utilisateur**:
	- **Attribut**: Vous pouvez sélectionner cette option si vous souhaitez utiliser un attribut qui définit les groupes dans la base de données LDAP. Pour l'ajouter, tapez le nom de l'attribut dans la zone de texte de la propriété ou faites glisser l'attribut de n'importe quel utilisateur individuel et déposez-le dans le champ **Attribut** boîte de texte.

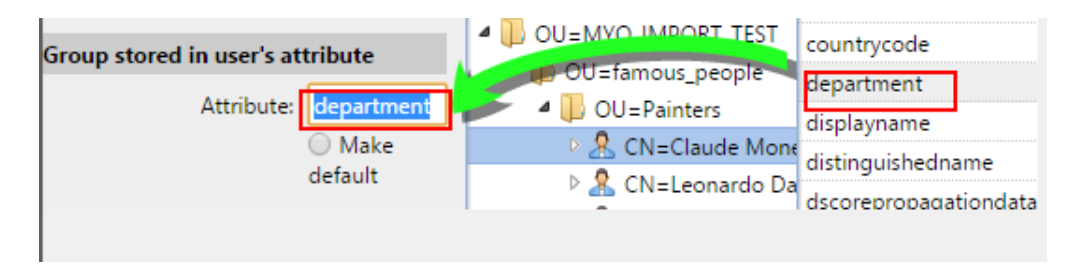

Vous pouvez également créer des groupes en combinant plusieurs attributs. Pour créer de tels groupes, placez chacun des attributs entre deux signes de pourcentage (*%*). Par exemple, la combinaison des attributs *%attribut1%\_%attribut2%.* importe un nouveau groupe nommé *valeur1\_valeur2*.

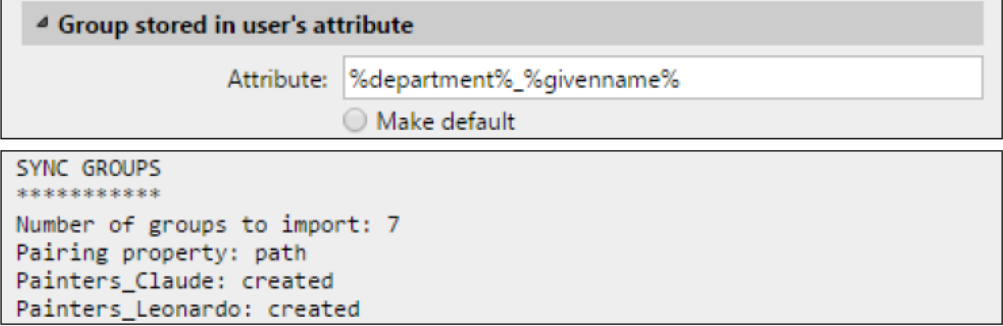

En outre, vous pouvez créer des structures arborescentes de groupes en séparant les attributs par des barres verticales. Par exemple, la combinaison d'attributs *%attribut1%|%attribut2* importe un groupe *valeur1* et son sousgroupe *valeur 2*.

- **Faire le défaut**: Si vous sélectionnez cette option, le groupe devient le groupe par défaut de l'utilisateur importé.
- **Groupe stocké dans le DN de l'utilisateur**:
	- **Indice de composante OU**: Vous pouvez ici sélectionner un groupe par son indice OU (unité d'organisation) parmi les composants DN. L'indice est compté de droite à gauche: le premier groupe OU en partant de la droite a l'indice *1*le deuxième en partant de la droite a l'indice *2* et ainsi de suite. └<mark>□</mark> CN=Claude Monet <mark>OU=Painters,OU=famous\_people,OU=MYQ\_IMPORT\_TEST,</mark>DC=testAD,DC=local

Sur l'image ci-dessus, il y a trois groupes OU: *MYQ\_IMPORT\_TEST* a un indice *1* (car c'est le premier groupe OU en partant de la droite), *Personnes célèbres* a un indice *2* et *Peintres* a un indice *3*. Les autres composants ne sont pas OU et n'ont donc pas d'indice.

- **Faire le défaut**: Si vous sélectionnez cette option, le groupe devient le groupe par défaut de l'utilisateur importé.
- **Groupe d'arbres stocké dans le DN de l'utilisateur**: Vous pouvez ici importer l'ensemble de l'arborescence des groupes. Vous pouvez limiter l'importation à une partie de la structure en retirant les composants DN de la gauche et de la droite. Dans les zones de texte respectives, entrez la quantité de composants à dépouiller à gauche et à droite. du côté droit. Vous devez retirer au moins un composant de la gauche (le composant CN de l'utilisateur) et un composant de la droite (le composant DC le plus à droite).

#### □ CN=Claude Monet, OU=Painters, OU=famous\_people, OU=MYQ\_IMPORT\_TEST, DC=testAD, DC=local

Sur l'image ci-dessus, il y a six composants. Si vous enlevez un composant de la gauche et un de la droite, vous importez la structure de groupes suivante: *testAD > MYQ\_IMPORT\_TEST > famous\_people > Peintres*. En retirant les composants de gauche, vous retirez les groupes de bas en haut de la structure. En retirant des composants de la droite, vous retirez les groupes du haut vers le bas de la structure.

**Faire le défaut**: Si vous sélectionnez cette option, le groupe inférieur de la structure importée devient le groupe par défaut de l'utilisateur importé.

#### • **Groupe stocké dans l'attribut memberOf de l'utilisateur**:

**Base du groupe DN**: MyQ peut importer les groupes de sécurité et de distribution stockés dans le dossier de l'utilisateur. **membreOf** attribut. Les groupes de sécurité sont utilisés pour définir les autorisations d'accès accordées à leurs membres. Les groupes de distribution peuvent être utilisés pour envoyer des e-mails à un groupe d'utilisateurs. Pour spécifier quels groupes doivent être pris en compte lors de l'importation, vous devez insérer le DN de base des groupes. MyQ n'importe que les groupes qui sont inclus dans le DN de base; les autres groupes stockés dans le fichier **memberOf** sont ignorés. Le DN de base du groupe ne doit pas nécessairement se trouver dans la même unité organisationnelle que le domaine de base des utilisateurs. Si un utilisateur est membre de plus d'un groupe sur le serveur LDAP, tous les groupes sont stockés dans la base de données des groupes. **memberOf** attribut. Par conséquent, le **Faire le défaut** qui requiert une seule valeur, n'est pas disponible pour cette méthode d'importation.

Pour ajouter le DN de base des groupes, faites-le glisser depuis le navigateur de la base de données et déposez-le dans la fenêtre de la base de données. **Base du groupe DN** boîte de texte.

**Filtre**: Vous pouvez filtrer cet import en spécifiant les valeurs des attributs. Ajoutez les conditions dans le formulaire: *Attribut=Valeur*. Les groupes dont la valeur de cet attribut est différente ne sont pas acceptés et sont filtrés lors de l'importation. Vous pouvez utiliser l'attribut **\*** pour rechercher des sous-chaînes. Le symbole peut être ajouté des deux côtés. Par exemple, si vous ajoutez un *cn*=\**en\** seuls les utilisateurs dont l'attribut de nom commun contient "*sur*" sont acceptées. Vous pouvez ajouter une condition par brut. Les groupes sont acceptés s'ils remplissent au moins une condition.

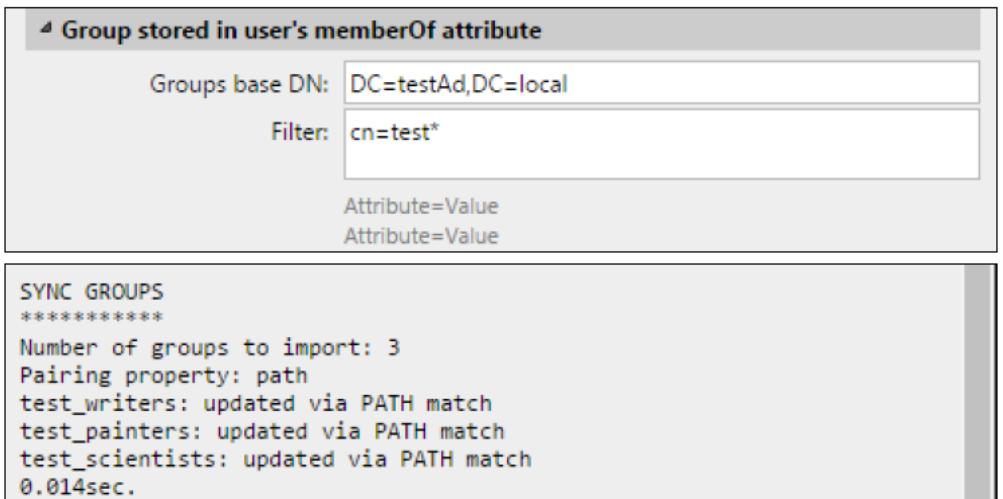

- **Importer des groupes vides**: Si vous sélectionnez cette option, les groupes de la **Base du groupe DN** sont importés même si aucun utilisateur ne les a dans son répertoire. **memberOf** attribut.
- **Importation de l'arbre des groupes**: Si vous sélectionnez cette option, l'ensemble de l'arborescence est importée. Sinon, tous les groupes sont ajoutés séparément, et non en tant que partie d'une arborescence.

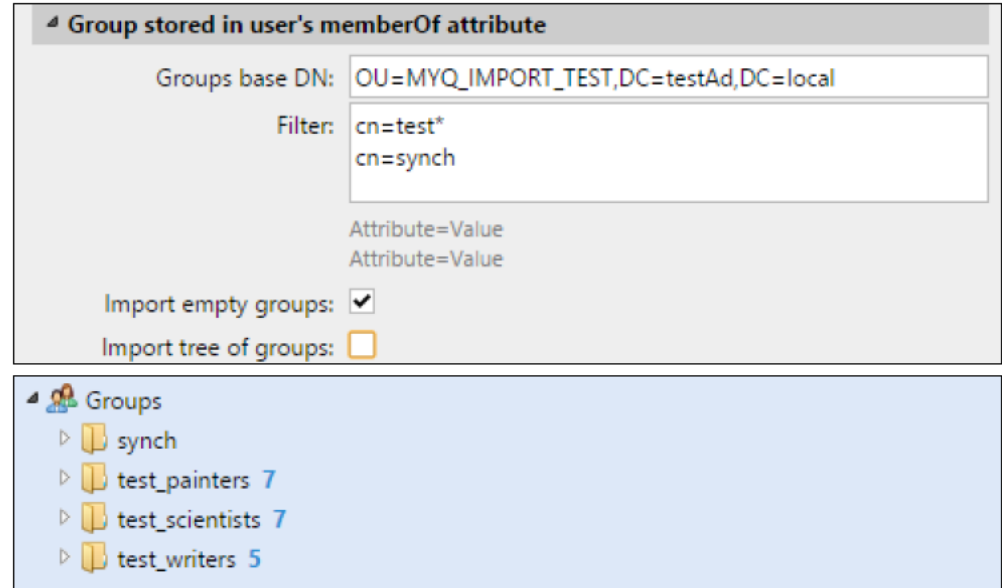

# **9.10.3 Synchronisation des utilisateurs à partir de fichiers CSV**

Pour synchroniser les utilisateurs à partir d'un fichier CSV, vous devez créer une nouvelle synchronisation CSV sur le site Web de l'entreprise. **Synchronisation des utilisateurs** et sur le panneau des propriétés de la synchronisation, ajoutez le fichier source et définissez les propriétés de la synchronisation.

Une fois la synchronisation mise en place, vous pouvez soit l'exécuter manuellement sur l'ordinateur de l'entreprise. **Synchronisation des utilisateurs** ou la définir

comme une tâche régulière dans l'onglet "Paramètres". **Planificateur de tâches** l'onglet "Paramètres".

Synchronisation CSV:

- Créer une nouvelle synchronisation CSV
- Options de configuration de la synchronisation CSV
- Syntaxe des fichiers CSV

#### **Créer une nouvelle synchronisation CSV**

Pour créer une nouvelle synchronisation:

1. **Ouvrez la nouvelle synchronisation**: Sur la barre en haut de l'écran **Synchronisation des utilisateurs** cliquez sur l'onglet "Paramètres". **+Ajouter une source de synchronisation** puis cliquez sur **+Ajouter une source CSV**. Le panneau des propriétés de la synchronisation CSV apparaît sur le côté droit de l'écran.

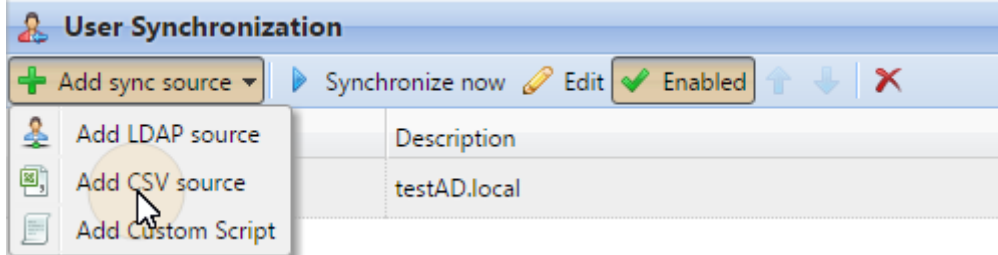

2. **Configurer la synchronisation**: Dans le panneau des propriétés de la synchronisation CSV, définissez les paramètres suivants **chemin** au fichier CSV et configurer la synchronisation. Pour plus d'informations sur les options de synchronisation, voir "Options de configuration de la synchronisation CSV" cidessous.

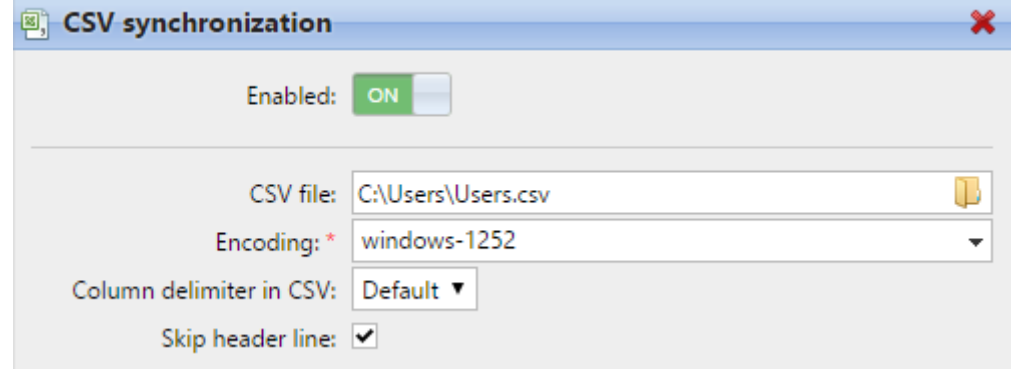

3. **Sauvez** l'installation

### **Options de configuration de la synchronisation CSV**

Il s'agit des options de configuration de la synchronisation CSV:

• **Activé**: Vous pouvez ici activer ou désactiver la synchronisation.

- **Fichier CSV**: Vous pouvez définir ici le chemin d'accès au fichier CSV sur le serveur MyQ.
- **Encodage**: Sélectionnez l'encodage qui est utilisé dans le fichier CSV. La valeur par défaut dépend des paramètres du système d'exploitation de l'ordinateur sur lequel vous accédez à l'interface Web MyQ.
- **Délimiteur de colonne en CSV**: Sélectionnez le délimiteur qui est utilisé dans le fichier CSV. Si vous sélectionnez le **Défaut** MyQ recherche le délimiteur défini dans l'option **Délimiteur de colonne en CSV** dans la liste déroulante de l'écran **Général** l'onglet "Paramètres".
- **Sauter la ligne d'en-tête**: Dans le cas où le fichier CSV contient une ligne d'entête, vous devez sélectionner cette option et sauter la première ligne du fichier lors de la synchronisation. Toutes les listes d'utilisateurs exportées depuis MyQ contiennent la ligne d'en-tête.
- **Importer des groupes sous ce groupe**: Vous pouvez ici sélectionner un groupe existant dans MyQ sous lequel vous importez les groupes du fichier CSV.
- **Source de synchronisation**: Ici, vous pouvez spécifier une source différente du CSV à marquer comme source de synchronisation par le système MyQ. Par exemple, vous pouvez insérer un domaine de serveur LDAP.
- **Ignorer la source de synchronisation**: Si vous sélectionnez cette option en même temps que l'option **Désactiver l'option des utilisateurs manquants**  tous les utilisateurs qui ne sont pas dans la source de synchronisation actuelle sont supprimés.
- **Utiliser le serveur d'authentification**: Si vous sélectionnez cette option, un serveur LDAP ou Radius est utilisé pour l'authentification des utilisateurs importés.
- **Serveur d'authentification**: Ici, vous pouvez sélectionner le domaine LDAP ou Radius pour l'authentification de l'utilisateur.
- **Désactiver les utilisateurs manquants**: Si vous sélectionnez cette option, MyQ supprime les utilisateurs qui sont importés de la source de synchronisation actuelle et qui ne sont plus dans la source. Pour supprimer les utilisateurs qui ont été ajoutés à partir de différentes sources, sélectionnez l'option **Ignorer la source de synchronisation** en même temps que cette option.
- **Ajouter de nouveaux utilisateurs**: Si vous sélectionnez cette option, MyQ ajoute de nouveaux utilisateurs à partir de la source de synchronisation actuelle.
- **Associer les utilisateurs par numéro personnel**: Si vous sélectionnez cette option, plusieurs comptes avec un seul numéro personnel sont appariés.
- **Convertir le nom d'utilisateur en minuscule**: Si vous sélectionnez cette option, toutes les lettres des noms d'utilisateur sont converties en minuscules.
- **Cartes/PIN/Groupes/Délégués**: Dans chacune des cases déroulantes obligatoires, vous pouvez choisir parmi ces options de synchronisation pour le paramètre respectif (Cartes, PIN, Groupes):
	- **Ne pas synchroniser**: La valeur du paramètre correspondant dans MyQ n'est pas modifiée.
	- **Synchronisation complète**: La valeur du paramètre respectif dans MyQ est toujours remplacée par la valeur dans le fichier CSV. Si la valeur dans le fichier source est vide, la valeur dans MyQ est effacée.
- **Synchroniser si non vide**: Si le champ correspondant dans le fichier CSV n'est pas vide, la valeur du paramètre dans MyQ est remplacée par la valeur du fichier CSV. Sinon, la valeur du paramètre reste inchangée. Il s'agit du paramètre par défaut.
- **Ajouter un nouveau**: Si le paramètre est déjà défini dans MyQ, il n'est pas remplacé. Seules les nouvelles valeurs sont ajoutées.

### **Syntaxe des fichiers CSV**

Dans la liste ci-dessous, vous pouvez trouver des informations sur les différents champs du fichier CSV.

Un simple mot ou un nombre simple peuvent être placés tels quels dans les champs CSV, tandis que les chaînes plus complexes, telles que le nom complet ou l'adresse électronique, doivent être délimitées par des guillemets.

- **NOM COMPLET**: Nom de l'utilisateur entre guillemets, par exemple "*Thomas Pineapple*".
- **ALIAS DE NOM D'UTILISATEUR**: Login de l'utilisateur et éventuellement de ses alias. Le login doit être le même que le nom de login du domaine de l'utilisateur, par exemple *Tom*. Lorsque vous importez plusieurs alias, séparezles par des virgules, par exemple "*Tom,Tomy,Apple*".
- **EMAIL**: Email de l'utilisateur, par exemple "*t.pinapple@domain.com*".
- **CARTES**: Numéro de la carte/puce d'authentification de l'utilisateur. Il doit être inséré sous la forme dans laquelle il est lu par le lecteur de carte/puce, par exemple *7E9700C9*.
- **GROUPES**: Vous pouvez ici ajouter des groupes d'utilisateurs. Vous pouvez importer une branche entière de l'arborescence des groupes. Les groupes de la branche importée doivent être séparés par des barres verticales. Si vous voulez importer plusieurs groupes (ou branches de l'arborescence des groupes), séparez-les par des virgules. Par exemple, si vous ajoutez deux branches séparées par une virgule : "*Activités|Extérieur|Natation,Activités|Extérieur| Observation des oiseaux*", MyQ importe un seul groupe parent *Activités* avec un seul groupe d'enfants *Extérieur*avec deux groupes d'enfants *Baignade* et *Observation des oiseaux* (*Activités>Extérieur>Natation, Observation des oiseaux*). Les virgules et les barres verticales ne peuvent pas être utilisées dans les noms de groupe car elles servent de délimiteurs de groupe.
- **CODE**: Le numéro personnel de l'utilisateur. Le numéro d'identification doit être unique pour chaque utilisateur. Ce paramètre est très utile lorsque vous utilisez plusieurs sources de synchronisation.
- **SCANSTORAGE**: Le dossier ou l'email dans lequel l'utilisateur souhaite que ses scans soient envoyés, par exemple "*\\Users\Tomie*".
- **PIN**: Vous pouvez définir un ou plusieurs PIN à attribuer aux utilisateurs dans le cadre du processus de synchronisation. Ce n'est pas absolument nécessaire, car les PIN peuvent également être générés ultérieurement lors de la configuration du compte utilisateur. Les PIN doivent être au format MD5 haché, par exemple *14BFA6BB14875E4*.
- **GROUPES GÉRÉS**: Vous pouvez faire de l'utilisateur le gestionnaire d'un groupe particulier en ajoutant ici le groupe ou le chemin d'accès au groupe de la même manière que vous importeriez le groupe. Si vous voulez que

l'utilisateur soit le gestionnaire d'un groupe enfant, entrez une branche entière se terminant par ce groupe. Par exemple, saisissez la branche "*Activités| Extérieur|Natation*" pour faire de l'utilisateur un gestionnaire de l *Baignade*  groupe. S'il n'y a pas de parents du groupe dans la structure du groupe, saisissez uniquement le nom du groupe, par exemple *Activités*. Les virgules et les barres verticales ne peuvent pas être utilisées dans les noms de groupe car elles servent de délimiteurs de groupe.

- **AUTHSERVER**: Dans ce champ, vous pouvez définir le domaine pour l'authentification de l'utilisateur, par exemple "*testAD.local*".
- **TELEPHONE**: Le numéro de téléphone de l'utilisateur, par exemple *080008020*.
- **LANG**: Langue par défaut de l'utilisateur, par exemple *sur*.
- **PWD**: Si vous voulez que l'utilisateur soit authentifié par rapport à un serveur LDAP, insérez le mot de passe au format MD5 haché, par exemple *18BFA6BB14875E8*, ou laissez-le vide.
- **EXTID**: EXTID est un paramètre interne de MyQ. Ce champ doit être laissé vide.
- **DÉLÉGUÉS**: Pour chaque utilisateur, vous pouvez importer un nombre quelconque de délégués. Si vous importez plusieurs délégués, séparez-les par des virgules, par exemple "*Carol, Kohei, Eliot*".

"FULLNAME": "USERNAME ALIASES": "EMAIL": "CARDS": "GROUPS": "CODE": "SCANSTORAGE"; "PIN"; "MANAGED GROUPS"; "AUTHSERVER"; "PHONE"; "LANG"; "PWD"; "EXTID"; "DELEGATES"

"Thomas Pineapple"; "Tom, Tommy, Apple"; "t.pinapple@domain.com"; 7E9700C9;"Imported Users, Activities | Outdoor | Swimming, Activities | Outdoor | Birdwatching"; 22212;"\\Users\Tomy"; 14BFA6BB14875E4;Birdwatching;testAD.local;080008020;en; 18BFA6BB14875E8; ;"Carol,Kohei,Eliot";

# **9.10.4 Synchronisation des utilisateurs depuis Azure Active Directory**

Azure Active Directory est un service accessible depuis le portail Microsoft Azure. Il doit être activé et configuré dans les services de domaine Azure Active Directory.

L'activation et la configuration du service sont décrites dans les guides Microsoft suivants:

- Pour activer et configurer les services de domaine Azure Active Directory: [https://docs.microsoft.com/en-us/azure/active-directory-domain-services/](https://docs.microsoft.com/en-us/azure/active-directory-domain-services/tutorial-create-instance) tutorial-create-instance
- Configurez les serveurs de domaine Azure AD pour utiliser SLDAP: [https://docs.microsoft.com/en-us/azure/active-directory-domain-services/](https://docs.microsoft.com/en-us/azure/active-directory-domain-services/tutorial-configure-ldaps) tutorial-configure-ldaps

Après avoir activé l'Azure Active Directory, vous devez l'ajouter à MyQ et configurer la synchronisation de manière standard (voir Importation et synchronisation des utilisateurs). Lors de la mise en place du **Serveur d'authentification** dans MyQ, vous devez vous assurer que les paramètres du serveur LDAP sont réglés sur les valeurs suivantes:

- **Domaine** = *DNS NOM DE DOMAINE* du domaine Azure AD
- **Sécurité**: *SSL*
- **Serveur** = *ADRESSE IP EXTERNE LDAP SÉCURISÉE* du domaine Azure AD

Home > mygdev.onmicrosoft.com - Properties mygdev.onmicrosoft.com - Properties Azure AD Domain Services  $\alpha$ Ctrl+/) DNS DOMAIN NAME **O** Overview mysdev.onmicrosoft.com Activity log LOCATION and Access control (IAM) West Europe Manage AVAILABLE IN VIRTUAL NETWORK/SUBNET H Properties MyQDevNetwork/MyQDevTestSubnet Secure LDAP NETWORK SECURITY GROUP ASSOCIATED WITH SUBNET **19** Health AADDS-mygdev.onmicrosoft.com-NSG Q Notification settings IP ADDRESS ON VIRTUAL NETWORK Troubleshooting + Support 10.0.0.5 10.0.0.4 X Troubleshoot SECURE LDAP New support request Enabled SECURE LDAP CERTIFICATE THUMBPRINT B3085415B5ABA88C04742B4D4D1F2F66F8E87025 SECURE LDAP CERTIFICATE EXPIRES Sat, 05 Oct 2019 06:35:17 GMT SECURE LOAD EXTERNAL ID ADDRESS 51.144.178.119

## **9.10.5 Utilisation de serveurs d'authentification externes**

En plus des méthodes d'authentification internes de MyQ (mot de passe, PIN ou carte d'identité), vous pouvez utiliser deux types de serveurs d'authentification externes: LDAP et Radius.

Avec les deux méthodes externes, MyQ n'utilise pas le PIN ou le mot de passe interne de MyQ pour l'authentification des utilisateurs, mais authentifie les utilisateurs par rapport à un serveur LDAP ou Radius. Une fois que l'utilisateur a saisi ses

informations d'identification pendant l'authentification, celles-ci sont envoyées pour être vérifiées directement par le serveur externe. S'il n'y a pas de connexion en ligne avec le serveur LDAP ou Radius, les utilisateurs ne peuvent pas se connecter.

Pour activer cette méthode d'authentification, vous devez suivre deux étapes:

- 1. enregistrer les serveurs d'authentification externes dans MyQ
- 2. choisir de les utiliser pour l'authentification des utilisateurs

Pour enregistrer des serveurs d'authentification externes dans MyQ, voir Paramètres des serveurs d'authentification.

La sélection de l'utilisation des serveurs d'authentification externes enregistrés pour l'authentification des utilisateurs peut se faire soit automatiquement pendant l'importation des utilisateurs à partir d'un serveur LDAP ou d'un fichier CSV, soit manuellement dans les panneaux de propriétés des utilisateurs individuels.

### **Sélection automatique de l'option d'authentification externe**

#### **Importation d'utilisateurs à partir d'un fichier CSV**

Lorsque vous importez des utilisateurs à partir d'un fichier CSV, vous avez deux options pour sélectionner le serveur d'authentification pour les utilisateurs:

- 1. Vous pouvez sélectionner le **Utiliser le serveur d'authentification** et sélectionnez le serveur pendant la configuration de la synchronisation dans le panneau des propriétés de la synchronisation.
- 2. Vous pouvez spécifier le **Serveur d'authentification** pour un utilisateur particulier dans le **AUTHSERVER** du fichier CSV. Si le champ n'est pas vide, sa valeur est prioritaire sur la valeur sélectionnée dans le panneau des propriétés.

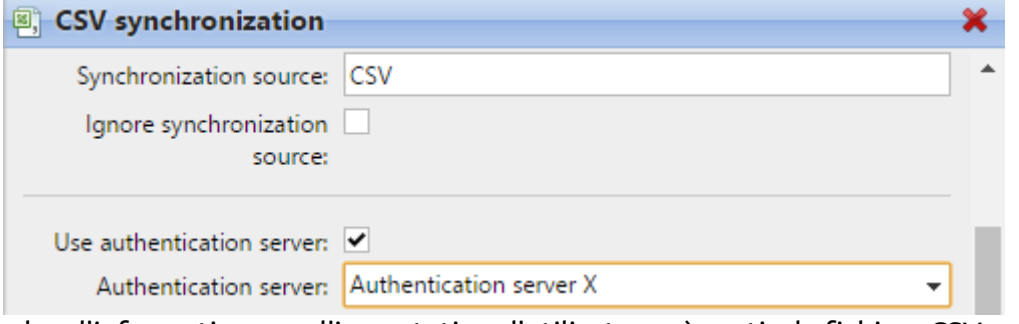

Pour plus d'informations sur l'importation d'utilisateurs à partir de fichiers CSV, voir Synchronisation des utilisateurs à partir de fichiers CSV.

#### **Importation d'utilisateurs depuis un serveur LDAP**

Lors de l'importation des utilisateurs à partir d'un serveur LDAP, vous pouvez sélectionner l'option **Option Utiliser le serveur d'authentification** pour utiliser le serveur source de synchronisation actuel pour l'authentification des utilisateurs. Pour plus d'informations sur l'importation d'utilisateurs à partir de serveurs LDAP, voir Synchronisation des utilisateurs à partir de serveurs LDAP.

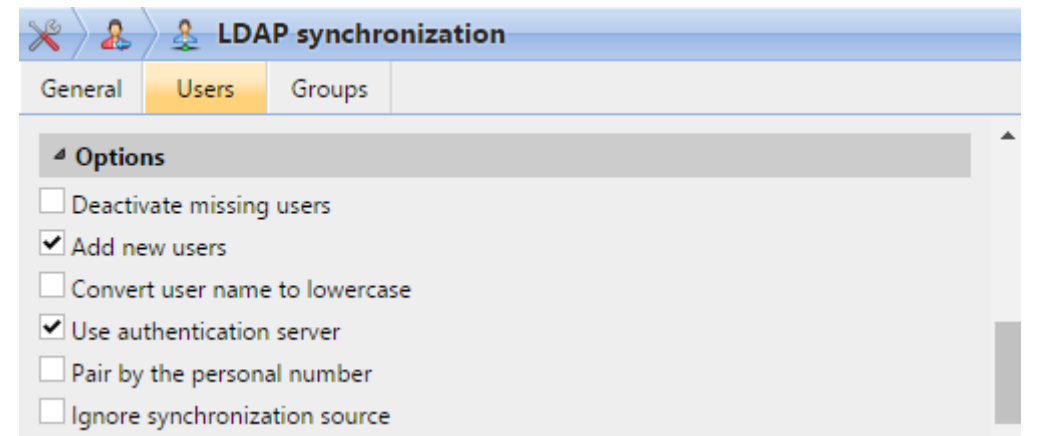

Contrairement à la **Utiliser le serveur d'authentification** pour l'importation à partir d'un fichier CSV, qui vous permet de sélectionner le serveur d'authentification, l'adresse de l'utilisateur et le nom de l'utilisateur. **Utiliser le serveur d'authentification** Le paramètre ici vous donne une seule option - les utilisateurs seront

authentifiés par rapport au serveur LDAP d'où ils sont importés.

### **Sélection manuelle de l'option d'authentification externe**

Pour sélectionner manuellement l'option d'authentification externe

- 1. Ouvrez le **Utilisateurs** onglet principal et double-cliquez sur l'utilisateur. Le panneau des propriétés de l'utilisateur s'ouvre sur le côté droit de l'écran.
- 2. Sur le panneau, sélectionnez le **Utiliser le serveur d'authentification** option. Le paramètre Serveur d'authentification devient disponible.
- 3. Dans la liste déroulante Serveur d'authentification, sélectionnez le serveur que vous souhaitez utiliser, puis cliquez sur **Sauvez** en bas du panneau.

# **9.10.6 Exécution manuelle et programmée de la synchronisation**

La synchronisation peut être exécutée manuellement sur le **Synchronisation des utilisateurs** de l'interface Web de MyQ, ou il peut être défini comme une tâche planifiée dans l'interface Web de MyQ. **Planificateur de tâches** onglet.

### **Exécution manuelle de la synchronisation**

Sur le **Synchronisation des utilisateurs** l'onglet des paramètres, activez les synchronisations que vous souhaitez exécuter, puis cliquez sur **Synchroniser maintenant** sur la barre en haut de l'onglet.

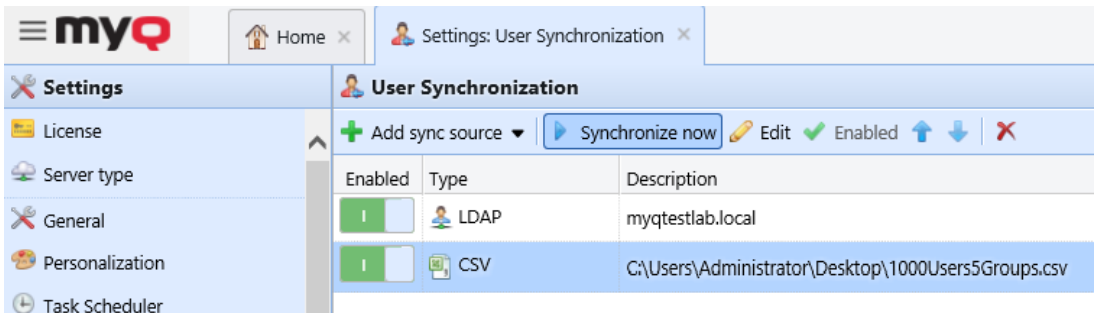

### **Exécution programmée de la synchronisation**

Sur le **Planificateur de tâches** vous pouvez configurer une exécution programmée de la synchronisation. Pour plus d'informations sur cette option, voir Planificateur de tâches.

# 9.11 Authentification des utilisateurs

Dans le **Authentification des utilisateurs** dans l'onglet "Paramètres", l'administrateur peut gérer tout ce qui concerne la manière dont les utilisateurs s'authentifient dans MyQ:

- Gestion des cartes d'identité
- Gestion des codes PIN
- Complexité du mot de passe
- Authentification externe

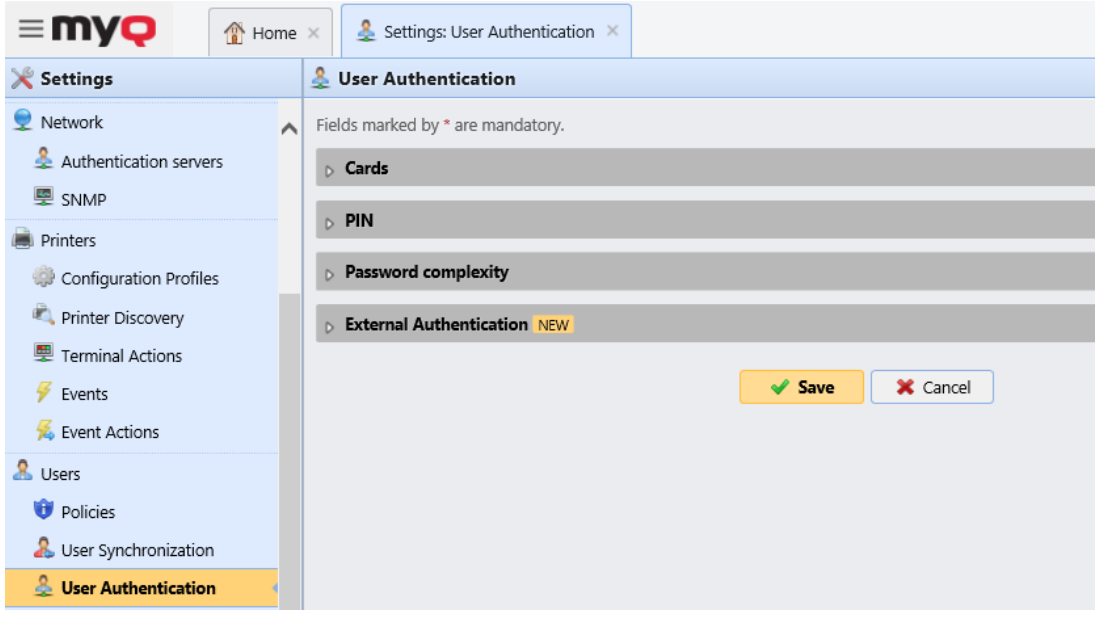

## **9.11.1 Gestion des cartes d'identité**

Dans le **Authentification des utilisateurs** dans l'onglet "Paramètres", dans le **Cartes**  les options suivantes de gestion des cartes d'identité sont disponibles:

- **Permettre l'enregistrement de plusieurs cartes** Cette fonction est activée par défaut. Si elle est désactivée, lorsqu'une nouvelle carte est enregistrée, les cartes actuelles sont supprimées.
- **Enregistrer les cartes comme temporaires** Si cette option est activée, les cartes d'identité peuvent être enregistrées comme temporaires.
	- **Validité des cartes temporaires** Définissez la durée de validité des cartes temporaires en heures.
- **Transformation du code de la carte** Cette transformation est utilisée par les terminaux embarqués (avec des lecteurs USB connectés directement au dispositif) et par le lecteur pour un terminal HW qui est connecté, généralement, comme lecteur primaire.
- **Transformation du lecteur USB** Cochez la case pour appliquer la transformation aux lecteurs de cartes connectés à un slot USB du PC. Ces lecteurs de cartes sont généralement utilisés pour recharger du crédit ou pour associer des cartes à des comptes d'utilisateurs.

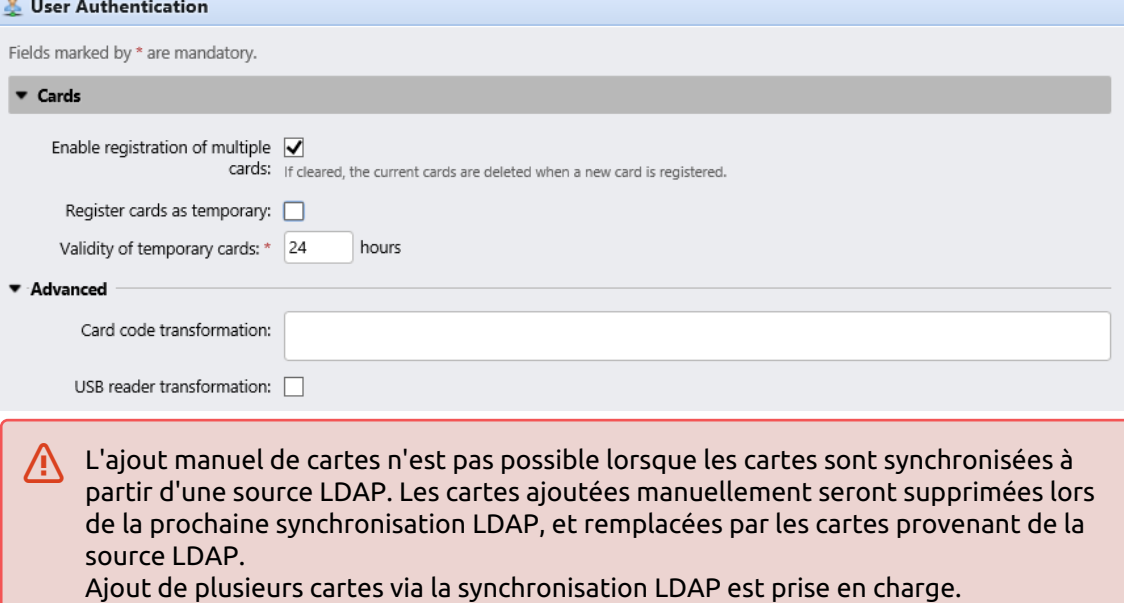

### **Transformation de la carte d'identité**

Cette rubrique traite de la fonction de transformation des cartes d'identité dans MyQ. La transformation peut être nécessaire si le client a besoin d'importer des numéros de cartes à partir d'une base de données SW tierce et que le format des numéros de cartes dans cette base de données ne correspond pas au format lu par le lecteur de cartes MyQ.

Les lecteurs de cartes du système tiers peuvent produire des données dans un format différent de celui des lecteurs de cartes utilisés dans MyQ. Par conséquent, les numéros de cartes d'utilisateurs importés du système tiers peuvent différer des numéros de cartes lus par les lecteurs de cartes de MyQ. Pour unifier le format des deux sorties, vous pouvez définir une séquence spécifique de commandes qui transforme la sortie des lecteurs de cartes MyQ au format utilisé dans la base de

données du système tiers. le système tiers.

Avec la plupart des lecteurs de cartes MyQ, vous pouvez utiliser le logiciel de configuration du lecteur de cartes pour définir le format directement sur le lecteur. Cependant, il est plus simple et plus rapide de définir une ou deux transformations universelles MyQ que de modifier séparément les paramètres de chaque lecteur de cartes.

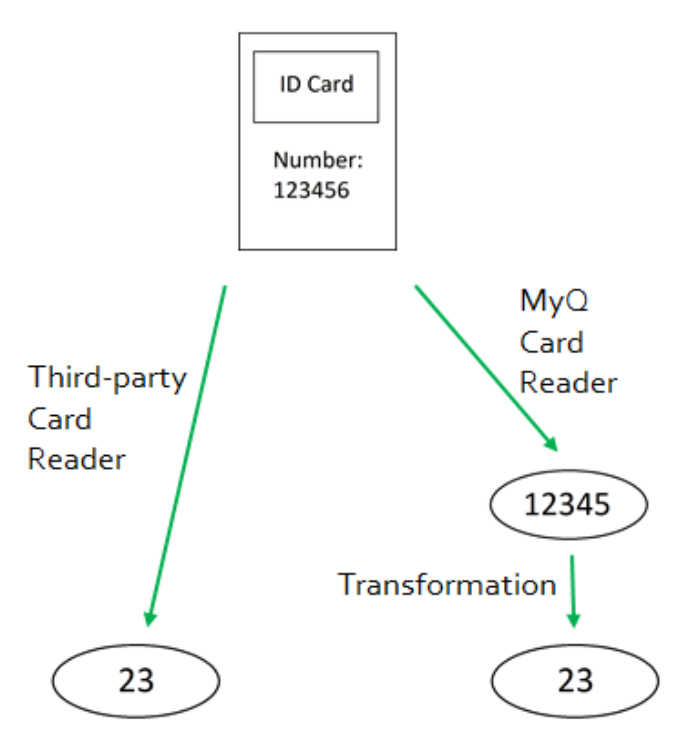

Comment configurer la transformation de la carte:

Sur le **Authentification des utilisateurs** dans l'onglet "Paramètres", dans le **Cartes** et sous **Avancé** Vous pouvez définir et utiliser une transformation pour les lecteurs de cartes et choisir de l'utiliser sur un lecteur USB connecté au PC administrateur. Le lecteur USB peut être utilisé pour recharger des cartes de crédit ou d'associé.

Options disponibles:

- **Transformation du code de la carte**: Cette transformation est utilisée par les terminaux embarqués (avec des lecteurs USB connectés directement au dispositif) et par le lecteur pour un terminal HW qui est connecté, généralement, comme lecteur primaire.
- **Transformation du lecteur USB**: Cochez la case pour appliquer la transformation aux lecteurs de cartes connectés à un emplacement USB du PC. Ces lecteurs de cartes sont généralement utilisés pour recharger du crédit ou pour associer des cartes à des comptes utilisateurs.

Définir la transformation

Vous pouvez définir la transformation en ajoutant des commandes qui peuvent être trouvées sur ceci liste. Les commandes doivent être séparées par un point-virgule ( ;) et sont lues et exécutées de gauche à droite. Par exemple, dans la transformation *CommandeX;CommandeY*, *Commandement X* est exécuté en premier et *Commande Y,* deuxième.

Toutes les commandes, à l'exception de la commande **+** sont appliquées de la manière suivante:

La première commande de la transformation et chaque commande immédiatement derrière le **+** sont appliquées au numéro de carte initial. Toutes les autres commandes sont appliquées au résultat de leurs prédécesseurs.

#### **Commandes de transformation de cartes d'identité**

- **ltrim(nombre de caractères)** Retirez les premiers caractères X de la gauche. *ltrim(2): 123456 -> 3456*
- **rtrim(nombre de caractères)** Retirez les X premiers caractères de droite (les X derniers caractères). *rtrim(2): 123456 -> 1234*
- **prepend(chaîne de caractères)** Ajoutez la chaîne devant le numéro de la carte.

*prepend(AB): 123456 -> AB123456*

- **append(chaîne de caractères)** Ajoutez la chaîne derrière le numéro de carte. *append(AB): 123456 -> 123456AB*
- **gauche(nombre de caractères)** Sélectionnez les X premiers caractères à gauche (et supprimez le reste). *gauche(2): 123456 ->12*
- **droit(nombre de caractères)** Sélectionnez les X premiers caractères à droite. *droite(2):123456 -> 56*
- **mid(nombre de caractères, nombre de caractères)** Retirez X caractères à gauche, retirez Y caractères à droite et laissez les caractères au milieu. *mid(2,2): 123456 -> 34*
- **lpad(nombre de positions, symbole)** Compléter la chaîne de caractères à la longueur spécifiée par l'option **nombre de postes** en ajoutant la valeur du paramètre **symbole** vers la gauche (devant le numéro de la carte). *lpad(12,0): 123456 -> 000000123456*
- **hex2dec()** Transforme le numéro de la carte du mode hexadécimal au mode décimal.

*hex2dec(): 1000AB -> 1048747*

- **dec2hex()** Transformer le numéro de la carte du mode décimal au mode hexadécimal.
	- *dec2hex(): 1048747 ->1000AB*
- **hex2bin** Transformer le numéro de la carte du mode hexadécimal au mode binaire.

*hex2bin(): 1000AB -> 100000000000010101011*

- **bin2hex** Transformer le numéro de la carte du mode binaire au mode hexadécimal.
	- *bin2hex(): 100000000000010101011 -> 1000AB*
- **déc2bin** Transformer le numéro de la carte du mode décimal au mode binaire. *dec2bin(): 100023 -> 11000011010110111*
- **bin2dec** Transformer le numéro de la carte du mode binaire au mode décimal. *bin2dec(): 11000011010110111 -> 100023*
- **reverse()** Inversez la séquence d'octets, c'est-à-dire prenez tous les caractères par deux et inversez l'ordre des paires. (La dernière paire passe en premier, l'avant-dernière passe en deuxième, etc.) *reverse(): 1234AB -> AB3412*
- **reverseString()** Inversez la séquence de caractères. (Le dernier caractère passe en premier, l'avant-dernier passe en second, etc.) *reverseString(): 1234AB -> BA4321*
- **reverseNibbleBits()** Convertissez chaque caractère du mode hexadécimal au mode binaire, inversez la séquence de caractères de chaque quadruple et reconvertissez le résultat en mode hexadécimal. *reverseNibbleBits(): 10AB -> 0001 0000 1010 1011 -> 1000 0000 0101 1101 -> 805D*
- **supérieur()** Convertit la chaîne de caractères en majuscules. *supérieur(): Abcd -> ABCD*
- **plugin(référence)** Appelle un plugin de transformation de carte avec la référence donnée. Cette option permet d'utiliser des scripts PHP personnalisés pour la transformation. Pour plus d'informations sur cette option, contactez le support MyQ.
- **asciiCode2ascii** Convertit les caractères ASCII encodés en hexadécimales en caractères ASCII.

```
asciiCode2ascii(): 414F -> AO
```
• **"chaîne 1" + "chaîne 2"** - Fusionne les chaînes situées devant et derrière l'élément **+** commandement.

### **"chaîne 1"**:

- Soit le numéro initial de la carte (s'il n'y a pas de commande précédant la commande **+** symbole),
- ou le résultat de la dernière commande avant la **+** (s'il n'y a pas de symbole **+**  qui précèdent les commandes **+** symbole),
- ou le résultat de la précédente **+** commandement. **"chaîne 2"**:
- Soit le numéro de la carte initiale (s'il n'y a pas de commandes derrière la **+** ou si la commande suivante est un autre **+** commande),
- ou le résultat de la dernière commande de la transformation (s'il n'y a pas de **+** derrière le **+** symbole),
- ou le résultat de la dernière commande avant une autre **+** commandement.

### **Exemple de transformation de carte d'identité:**

### Numéro de carte: 10AB

Transformation du code de la carte: hex2bin();lpad(16,0);reverseString();ltrim(8);reverseString();bin2hex() + ltrim(4);lpad(4,10AB)

### **Résultat**: *1010AB*

Processus de transformation: *("10AB" -> "1 0000 1010 1011" -> "0001 0000 1010 1011" -> "1101 0101 0000 1000" -> "0000 1000" -> "0001 0000" -> "10") + ("10AB" -> "" -> "10AB") ==> "1010AB"*

# **9.11.2 Génération du code PIN**

Sur le **Authentification de l'utilisateur** sous l'onglet "Paramètres", sous **PIN** vous pouvez sélectionner plusieurs options concernant la génération du code PIN.

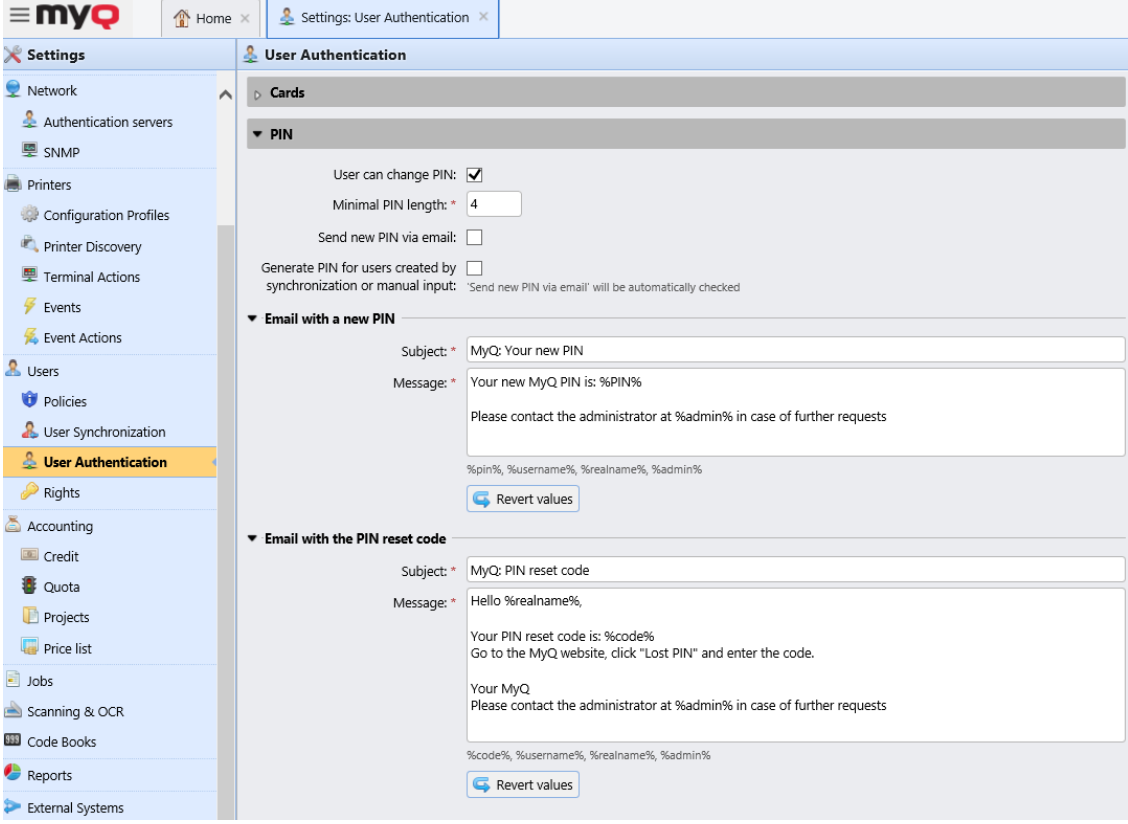

#### **Les utilisateurs peuvent modifier le PIN**

Lorsque cette option est sélectionnée, les utilisateurs peuvent générer un nouveau code PIN sur leur compte dans l'interface utilisateur Web MyQ, en cliquant sur **Générer un code PIN** sur le **Accueil** de leur compte d'utilisateur.

#### **Longueur minimale du PIN**

Cette option détermine la longueur minimale obligatoire du code PIN. Le nombre peut être fixé entre *4* et *16*.

Si l'administrateur crée le code PIN manuellement, il ne peut pas être plus court que la valeur définie dans ce champ. Si le code PIN est généré par le système, il ne peut pas être plus court que la valeur définie dans ce champ, et ne peut pas non plus être plus court que la valeur minimale imposée par le nombre d'utilisateurs, décrite cidessous.

La longueur minimale du code PIN requise, qui dépend du nombre d'utilisateurs de MyQ, est la suivante:

- < 1000 une broche à 4 chiffres est nécessaire
- 1000 10 000 un code à 5 chiffres est requis.
- 10 000 100 000 un code à 6 chiffres est requis.

La longueur minimale requise réduit les chances de deviner le PIN au hasard. De plus, les NIP triviaux, tels que *1111* ou *22222* sont exclus du processus de génération automatique du code PIN.

Si l'administrateur augmente le **Longueur minimale des broches** une fenêtre pop-up lui demandera de générer de nouveaux PIN pour tous les utilisateurs actifs. Si l'administrateur choisit de générer de nouveaux PIN, les anciens PIN seront supprimés et de nouveaux PIN seront automatiquement envoyés par e-mail à tous les utilisateurs actifs. Sinon, les anciens codes PIN, potentiellement plus courts, seront conservés.

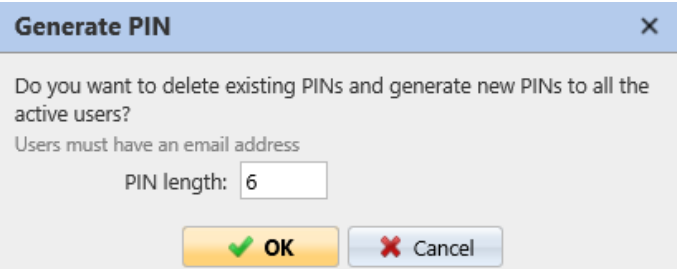

### **Génération de PIN pour les utilisateurs créés en synchronisation ou en saisie manuelle**

Avec cette option sélectionnée:

- Un nouveau code PIN est généré pour les nouveaux utilisateurs créés manuellement.
	- Un utilisateur créé manuellement sans adresse électronique ne recevra pas le nouveau code PIN par courrier électronique.
- Pendant **Synchronisation des utilisateurs** un nouveau code PIN est généré pour chaque utilisateur qui n'en possède pas déjà un.
	- Les codes PIN sont générés uniquement pour les utilisateurs disposant d'une adresse électronique. Les utilisateurs sans adresse électronique sont ignorés.

#### **Envoyer un nouveau PIN par e-mail**

Si cette option est sélectionnée, les utilisateurs reçoivent un courriel les informant du nouveau code PIN chaque fois qu'un nouveau code PIN est généré.

Cette option est automatiquement vérifiée si l'option ci-dessus (**Génération de PIN pour les utilisateurs créés en synchronisation ou en saisie manuelle**) est sélectionné.

Il existe également des modèles d'e-mails que vous pouvez utiliser pour informer les utilisateurs de leur nouveau code PIN (**Courriel avec un nouveau NIP**) ou pour leur fournir un code de réinitialisation en cas de perte ou d'oubli du code PIN (**Courriel contenant le code de réinitialisation du NIP**). Les modèles sont modifiables et les valeurs peuvent être réinitialisées à leur valeur par défaut si nécessaire, en cliquant sur **Rétablir les valeurs**.

# **9.11.3 Complexité du mot de passe**

Dans cette section, l'administrateur gère la complexité des mots de passe des comptes utilisateurs MyQ.

- **Longueur minimale** définir la longueur minimale de caractères pour le mot de passe, dans l'intervalle *1-100* (*8* par défaut).
- **Renforcer la complexité des mots de passe** définir combien des quatre règles de complexité du mot de passe doivent être appliquées (*2* par défaut):
	- Au moins une lettre majuscule
	- Au moins une lettre minuscule
	- Au moins un numéro
	- Au moins un caractère spécial (non alphanumérique)

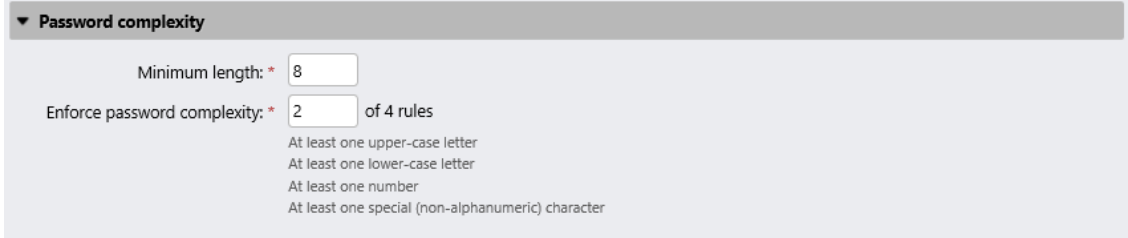

# **9.11.4 Authentification externe**

Dans cette section, l'administrateur de MyQ peut définir une base de données/ serveur externe pour l'authentification des utilisateurs.

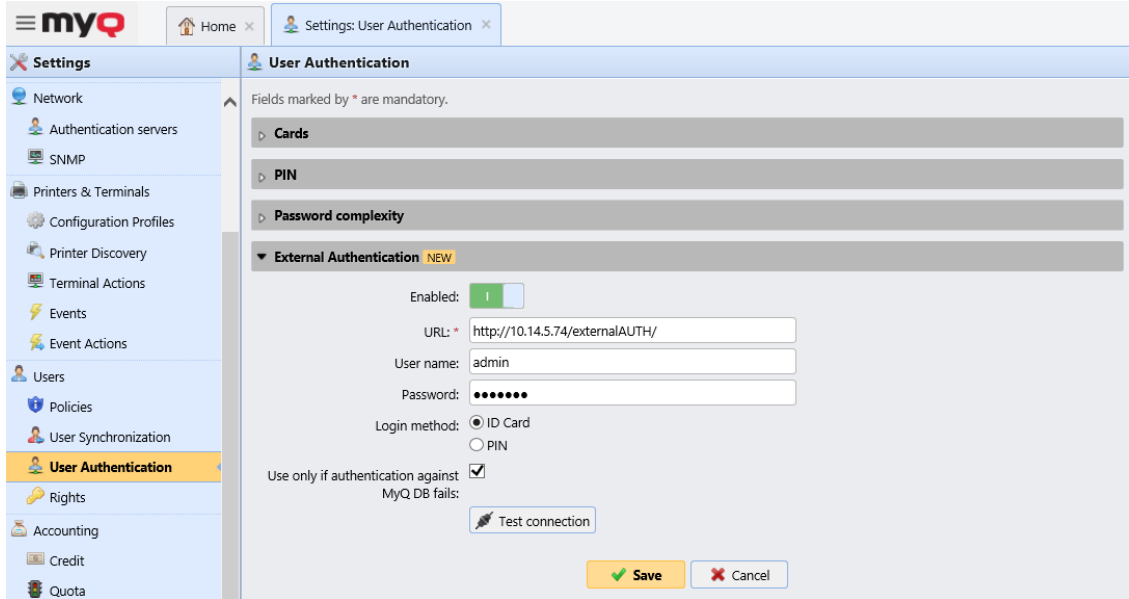

Cette fonction est désactivée par défaut. Pour l'utiliser, réglez-la sur **Activé** et remplissez les informations requises :

- **URL**: tapez l'URL à laquelle vous voulez vous connecter
- **Nom de l'utilisateur**: tapez le nom d'utilisateur requis pour la connexion au serveur externe via API
- **Mot de passe**: tapez le mot de passe requis pour la connexion au serveur externe via API
- **Méthode de connexion**: choisir la méthode de connexion des utilisateurs *Carte d'identité* ou *PIN*
- **A utiliser uniquement si l'authentification contre MyQ DB échoue.**  Sélectionnez cette option si vous souhaitez utiliser l'authentification externe uniquement lorsque l'authentification par rapport à la base de données MyQ échoue.

Vous pouvez tester la connexion au serveur en cliquant sur le bouton **Test de connexion** bouton.

# 9.12 Politiques

Le site **Politiques** l'onglet "Paramètres" est divisé en deux sections. La section **Politiques relatives aux travaux d'impression** la section contient des paramètres qui s'appliquent à tous les travaux d'impression, à toutes les imprimantes et aux utilisateurs ou groupes sélectionnés.

Le site **Politiques d'impression** la section contient des paramètres qui s'appliquent à toutes les files d'attente, à tous les travaux d'impression, aux utilisateurs (ou groupes) sélectionnés et aux imprimantes sélectionnées.

**Politiques relatives aux travaux d'impression** ont la plus haute priorité. Les paramètres de la **Politiques d'impression** s'appliquent à toutes les files d'attente et à tous les utilisateurs sélectionnés, quels que soient les paramètres des files d'attente et des politiques d'impression.

Les politiques des deux sections sont classées par ordre de priorité : chaque politique a une priorité plus élevée que toutes les politiques qui lui sont inférieures. Si deux politiques sont en conflit, c'est la politique la plus élevée de la liste qui s'applique. La politique par défaut a la priorité la plus faible et se trouve toujours en bas de la liste. Les autres politiques peuvent être déplacées vers le haut ou vers le bas de la liste en cliquant sur les boutons fléchés gauche ou droite de l'écran. **Politiques** barre d'outils de l'onglet Paramètres.

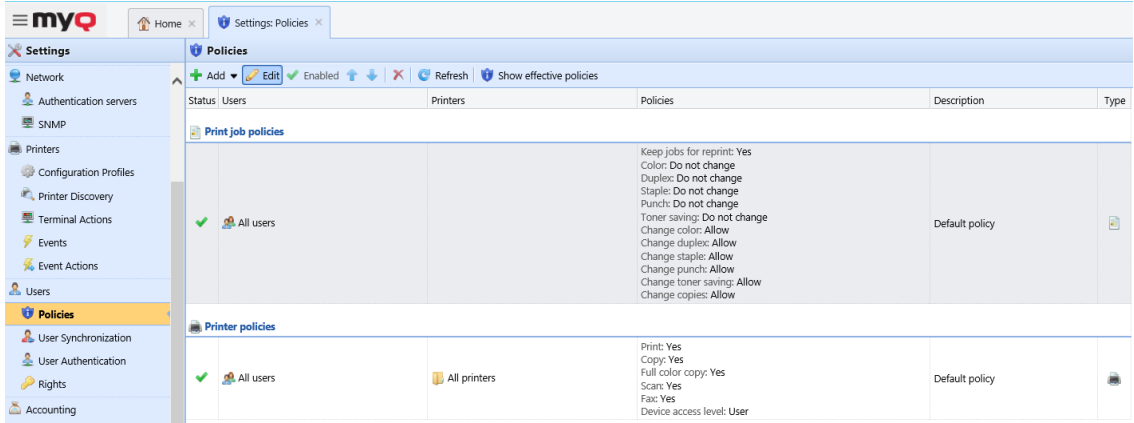

# **9.12.1 Politiques relatives aux travaux d'impression**

### **Paramètres des politiques de travail d'impression**

Pour ouvrir le panneau de propriétés d'une stratégie d'impression, double-cliquez sur la stratégie d'impression dans le menu déroulant. **Politiques** sous la liste d'onglets des paramètres, sous **Politiques relatives aux travaux d'impression**.

Chaque panneau de politique d'impression est divisé en quatre sections:

- Dans la section supérieure, vous pouvez activer ou désactiver la politique, sélectionner l'option **Utilisateurs et groupes** des utilisateurs auxquels elle s'appliquera, et ajouter la politique **Description**.
- Dans le **Général** cochez la case pour pouvoir modifier le paramètre et choisissez *Oui/Non* si vous voulez **Conserver les travaux pour la réimpression**.
- Dans le **Paramètres de travail par défaut** cochez les cases pour pouvoir modifier les paramètres ci-dessous:
	- **Couleur**: *Ne pas changer, Couleur, N&B*
	- **Duplex**: *Ne pas changer, Simplex, Duplex bord long, Duplex bord court.*
	- **Agrafes**: *Ne pas changer, Sans agrafe, Coin supérieur gauche, Livret, Coin inférieur gauche*
	- **Punch**: *Ne pas changer, Pas de poinçon, 2 trous, 3/4 trous*
	- **Économie de toner**: *Ne pas changer, Non, Oui*
- Dans le **Permissions** cocher les cases pour pouvoir modifier les paramètres et vous pouvez choisir de *Autoriser* ou *Refuser* les:
	- **Changer de couleur**
	- **Modifier le duplex**
	- **Agrafe de changement**
	- **Changer le poinçon**
	- **Modifier l'économie de toner**
	- **Modifier les copies**

Cliquez sur **Sauvez** et votre nouvelle **Politique en matière de travaux d'impression** apparaît dans le **Politiques** liste.

### **Politique d'impression par défaut**

Le site **Politique par défaut** s'applique à tous les utilisateurs et ne comporte aucune restriction. À l'exception de son nom et de sa portée, tous les paramètres de cette politique peuvent être modifiés.

Vous pouvez rétablir les paramètres par défaut en cliquant sur **Restaurer les valeurs par défaut** dans le coin supérieur gauche de son panneau.

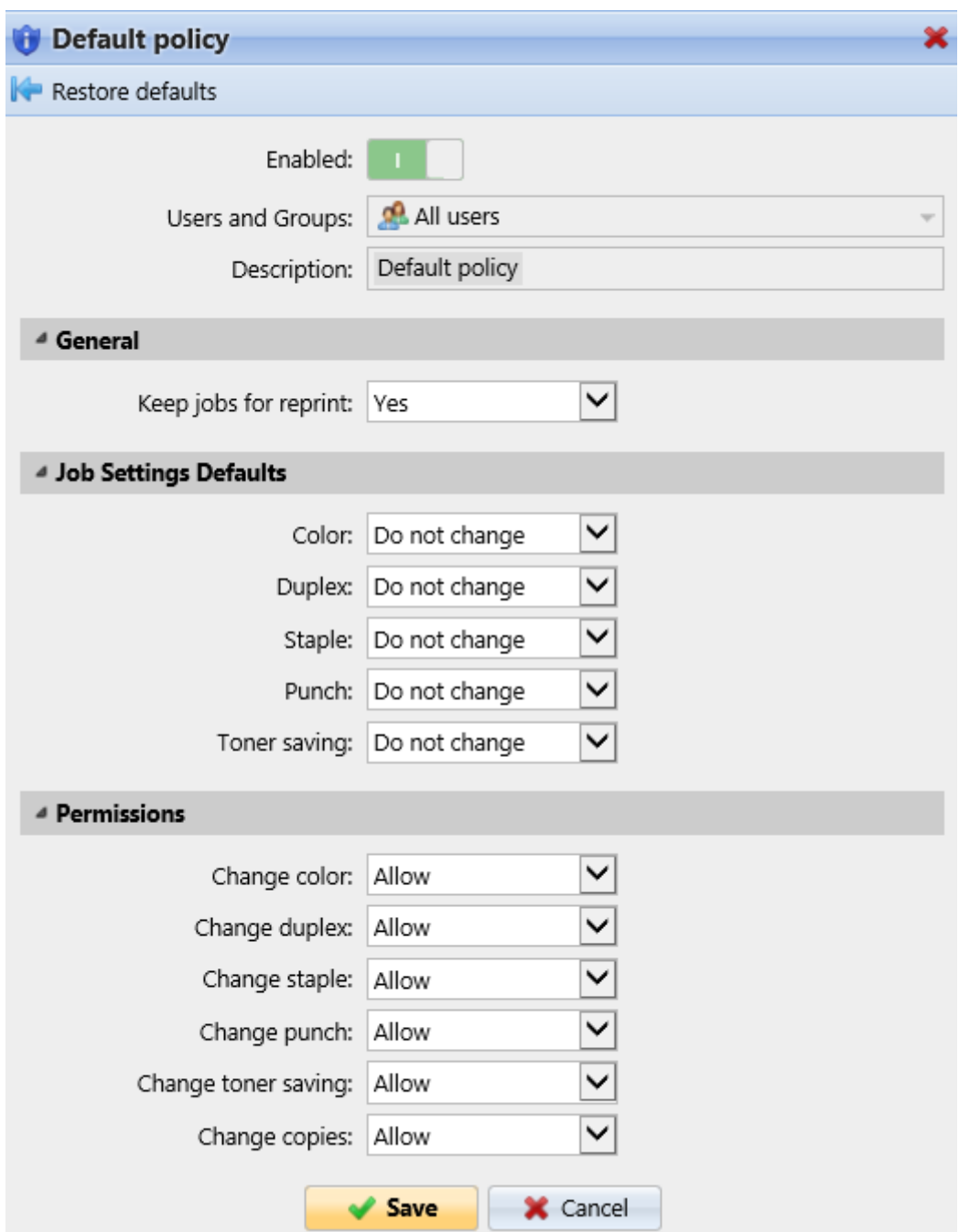

### **Ajout de nouvelles politiques de travail d'impression**

- 1. Sur la barre en haut de l'écran **Politiques** cliquez sur l'onglet "Paramètres". **+Ajouter** puis cliquez sur **+Ajouter une politique d'impression**. Le panneau de propriétés de la nouvelle politique d'impression s'ouvre sur le côté droit de l'écran.
- 2. Dans le panneau, sélectionnez les utilisateurs ou le groupe d'utilisateurs auxquels la politique s'appliquera, écrivez éventuellement une description de la politique, modifiez ses paramètres, puis cliquez sur **Sauvez**.

La nouvelle politique apparaît sur le **Politiques** sous l'onglet "Paramètres", sous **Politiques relatives aux travaux d'impression**.

Avec tous les **Permissions** réglé sur *Refuser* Les utilisateurs ne sont pas en mesure de modifier leurs tâches sur les terminaux MyQ Embedded.

Avec le **Conserver les travaux pour le réglage de la réimpression** réglé sur *Non*les utilisateurs ne sont pas en mesure d'ajouter leurs tâches à la liste des tâches de l'UE. **Favoris** sur leur compte sur l'interface Web MyQ ou sur les terminaux embarqués MyQ et ils ne peuvent pas non plus réimprimer les anciens travaux sur les terminaux embarqués.

Le paramètre **Conserver les travaux pour la réimpression** est également disponible lors de la configuration d'une file d'attente. Les combinaisons suivantes entre la stratégie Conserver les travaux pour la réimpression et le paramètre File d'attente sont disponibles:

- Politique *ON* + File d'attente *ON* Le fichier du travail d'impression est enregistré et peut être réimprimé même s'il n'est pas marqué comme favori.
- Politique *ON* + File d'attente *OFF* Le fichier de travail d'impression est enregistré uniquement lorsqu'il est marqué comme favori avant l'impression. Les travaux favoris peuvent être réimprimés.
- Politique *OFF* + File d'attente *ON* Les fichiers de travail d'impression sont toujours enregistrés, mais en raison de la politique, ils ne peuvent pas être réimprimés ou marqués comme favoris par les utilisateurs. Si la Politique est modifiée sur *ON*, les travaux peuvent être réimprimés ultérieurement.
- Politique *OFF* + File d'attente *OFF* Les fichiers de travail d'impression sont toujours supprimés juste après l'impression, ne peuvent pas être réimprimés ou marqués comme favoris. Si la file d'attente ou la politique est définie sur *ON*, les travaux ne peuvent pas être réimprimés de toute façon.

# **9.12.2 Politiques d'impression**

### **Paramètres des politiques d'impression**

Pour ouvrir le panneau de propriétés d'une stratégie d'impression, double-cliquez sur la stratégie d'impression dans la fenêtre d'aperçu. **Politiques** sous l'onglet "Paramètres", sous **Politiques d'impression**.

Chaque panneau de politique d'impression est divisé en trois sections:

- Dans la section la plus haute, vous pouvez activer ou désactiver la politique, sélectionner l'option **Utilisateurs et groupes** d'utilisateurs auxquels elle s'appliquera, sélectionnez l'option **Imprimantes** à laquelle elle s'appliquera et rédigez la description de la politique.
- Dans le **Autorisé** actions, vous pouvez restreindre l'accès à des opérations particulières sur les périphériques d'impression sélectionnés. Les opérations disponibles sont les suivantes :
	- **Imprimer**
	- **Copie**
	- **Copie en couleur**
- **Scanner**
- **Fax**
- Dans le **Autres politiques** vous pouvez fournir aux utilisateurs un accès administrateur aux périphériques d'impression via le menu du terminal intégré. Pour certains périphériques, cette option n'est pas prise en charge.

### **Politique d'impression par défaut**

Le site **Politique par défaut** s'applique à tous les utilisateurs, à toutes les imprimantes, ne comporte aucune restriction et donne aux utilisateurs **Accès des utilisateurs** aux terminaux embarqués. À l'exception de son nom et de sa portée (elle s'applique à tous les utilisateurs et à toutes les imprimantes), tous les paramètres de cette politique peuvent être modifiés.

Vous pouvez restaurer le **Politique par défaut** les paramètres par défaut en cliquant sur **Restaurer les valeurs par défaut** dans le coin supérieur gauche de son panneau.

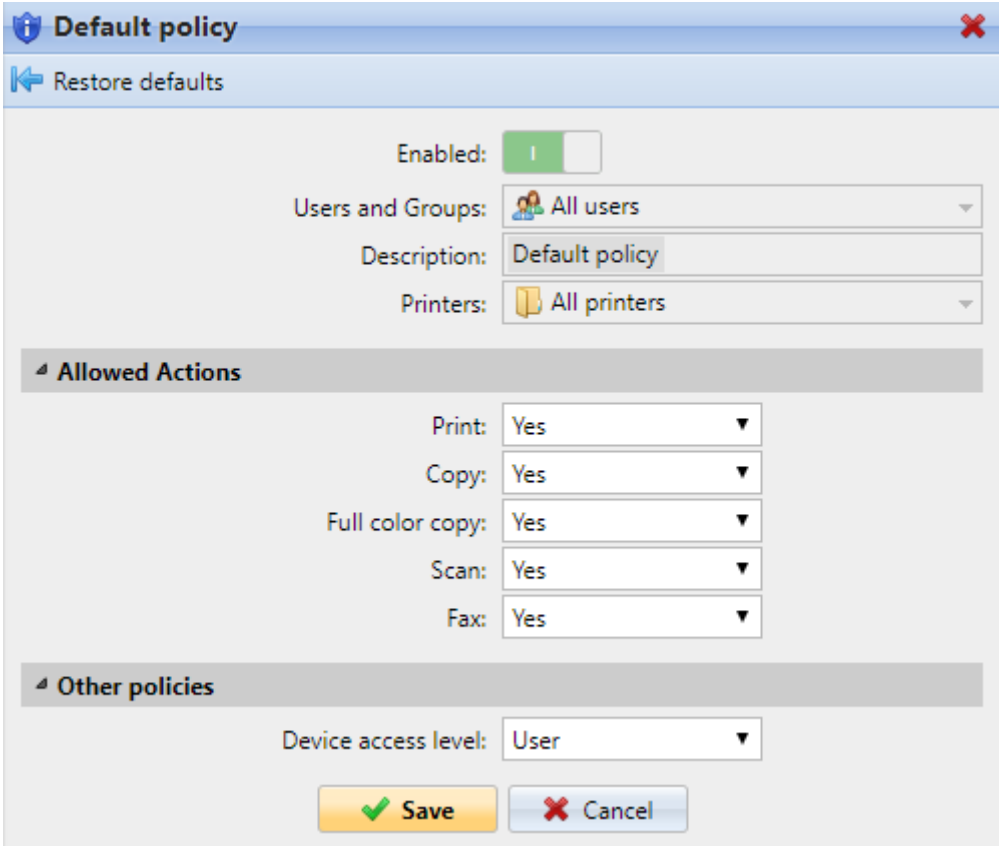

### **Ajout de nouvelles stratégies d'impression**

- 1. Sur la barre en haut de l'écran **Politiques** cliquez sur l'onglet "Paramètres". **Ajouter** puis cliquez sur **+Ajouter une politique d'impression**. Le panneau des propriétés de la nouvelle politique s'ouvre sur le côté droit de l'écran.
- 2. Dans le panneau, sélectionnez les utilisateurs ou le groupe d'utilisateurs auxquels la politique s'appliquera, écrivez éventuellement une description de la politique, modifiez ses paramètres, puis cliquez sur **Sauvez**. La nouvelle

politique apparaît sur le **Politiques** sous l'onglet "Paramètres", sous **Politiques d'impression**.

# 9.13 Droits

Sur le **Droits** l'onglet "Paramètres" permet de donner à des utilisateurs ou à des groupes d'utilisateurs des droits d'administrateur ou de leur donner des droits d'exécution d'un ou plusieurs agendas MyQ: ils peuvent effectuer des actions, modifier des paramètres ou voir des informations qui sont inaccessibles sous un compte utilisateur standard. Dans l'onglet, vous pouvez ajouter des utilisateurs ou des groupes et leur fournir les droits.

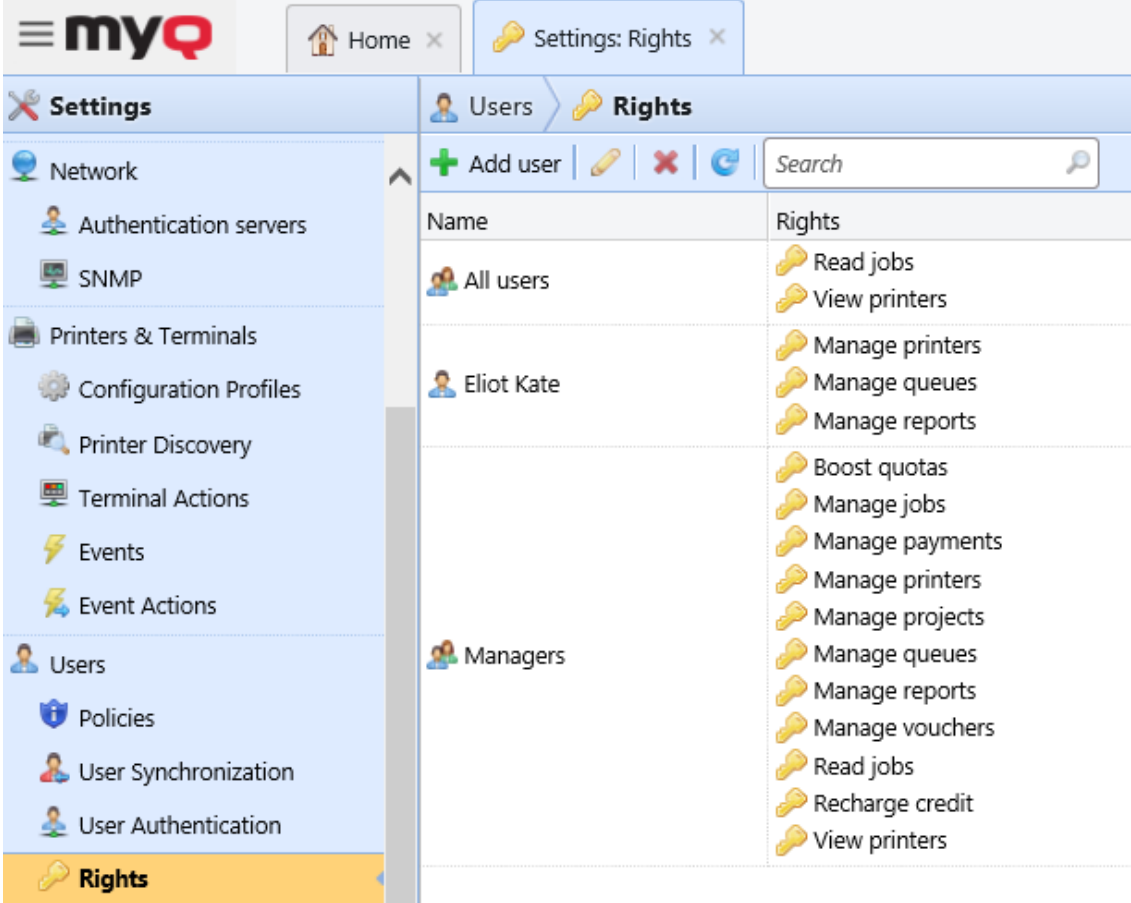

Dans la barre d'outils en haut, vous pouvez:

- **Ajouter un utilisateur** ajoute un nouvel utilisateur ou groupe avec des droits attribués.
- **Modifier**  modifiez un utilisateur ou un groupe existant avec des droits attribués.
- **Supprimer**  supprime un utilisateur ou un groupe avec des droits attribués.
- **Actualiser**  actualiser la liste des utilisateurs et des groupes.
- **Rechercher**  recherchez un utilisateur ou un groupe avec des droits attribués. Vous pouvez utiliser des noms d'utilisateur ou des droits pour filtrer vos résultats de recherche.

**B** Si le serveur est utilisé comme serveur de site, les droits des utilisateurs sont gérés par le serveur central. Les droits sont visibles dans les paramètres Droits du serveur du Site, mais ne sont pas modifiables.

## **9.13.1 Donner des droits aux utilisateurs et aux groupes**

Pour ajouter un nouvel utilisateur ou un groupe d'utilisateurs à la liste de l'application **Droits** l'onglet "Paramètres":

- 1. Sur le **Droits** dans la barre d'outils de l'onglet Paramètres, cliquez sur **+Ajouter un utilisateur**. La boîte de dialogue Sélectionner un utilisateur ou un groupe apparaît.
- 2. Dans la boîte de dialogue, sélectionnez l'utilisateur (ou le groupe) et cliquez sur **OK**. Le panneau des propriétés du nouvel utilisateur (ou groupe) s'ouvre sur le côté gauche de l'écran.
- 3. Sélectionnez les droits de l'utilisateur (ou du groupe).
- 4. Cliquez sur **OK**. L'utilisateur (ou le groupe) apparaît dans la liste de l'écran. **Droits** l'onglet "Paramètres".

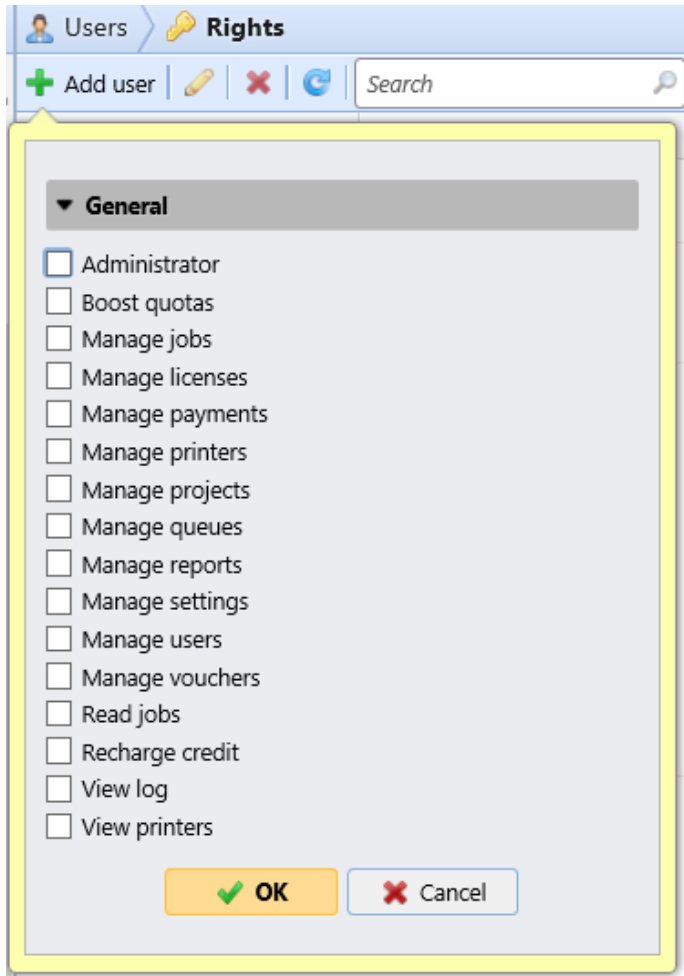
## **9.13.2 Modifier les droits des utilisateurs**

Pour ouvrir le panneau des propriétés des droits de l'utilisateur (ou le panneau des droits du groupe), double-cliquez sur l'utilisateur (ou le groupe) dans la liste des utilisateurs et des groupes de l'interface utilisateur. **Droits** onglet Paramètres. Le panneau apparaît sur le côté gauche de l'écran.

Dans le panneau des droits de l'utilisateur, sous l'onglet **Général** vous pouvez modifier des droits concernant le fonctionnement général de MyQ. Ces droits sont décrits ci-dessous:

- **Administrateur**  L'utilisateur dispose de droits d'administrateur (\*admin).
- **Booster les quotas** L'utilisateur a accès à l'onglet principal **Quota Boosts**.
- **Gérer les tâches** L'utilisateur peut modifier les tâches d'autres utilisateurs.
- **Gérer les licences** L'utilisateur peut afficher et gérer les licences MyQ dans l'onglet Paramètres de **licence**.
- **Gérer les paiements** L'utilisateur a accès à l'onglet principal **Paiements**.
- **Gérer les imprimantes** L'utilisateur a accès à l'onglet principal **Imprimantes**, pour surveiller les imprimantes et modifier leurs paramètres, ainsi qu'à l'onglet des paramètres **Imprimantes et terminaux** et à toutes ses sous-sections, où il peut modifier les paramètres.
- **Gérer les projets** L'utilisateur a accès à l'onglet principal **Projets**, peut ajouter des projets et modifier leurs paramètres.
- **Gérer les files d'attente** L'utilisateur a accès à l'onglet principal **Files d'attente** et peut y modifier les paramètres.
- **Gérer les rapports** L'utilisateur peut gérer tous les rapports.
- **Gérer les paramètres** L'utilisateur a accès à la gestion de tous les paramètres dans l'onglet **Paramètres** de l'interface Web MyQ, à l'exception des paramètres de l'onglet **Droits**.
- **Gérer les utilisateurs** L'utilisateur a accès à l'onglet principal **Utilisateurs**, à l'onglet **Paramètres des utilisateurs** et à l'onglet **Paramètres des politiques**, peut ajouter des utilisateurs et modifier leurs paramètres et leurs droits. L'utilisateur a également accès à l'onglet **Paramètres de comptabilité**, mais ne peut pas modifier les paramètres. L'accès à l'onglet **Paramètres de crédit** est accordé, mais l'utilisateur est uniquement autorisé à modifier les utilisateurs et les groupes. L'accès à l'onglet **Paramètres de quota** est accordé, mais l'utilisateur n'est autorisé à modifier que les définitions de quota, pas les paramètres globaux de quota.
- **Gérer les bons** L'utilisateur a accès à l'onglet principal **Lots de bons**.
- **Lire les travaux** L'utilisateur peut voir les travaux des autres utilisateurs.
- **Recharger le crédit** L'utilisateur a accès à l'onglet principal **Recharger le crédit**.
- **Afficher le journal** L'utilisateur peut afficher le journal MyQ.
- **Afficher les imprimantes** L'utilisateur a accès à l'onglet principal **Imprimantes** pour surveiller les imprimantes.

# 9.14 Paramètres des utilisateurs

Dans le **Utilisateurs** l'onglet "Paramètres" (**MyQ, Paramètres, Utilisateurs**), l'administrateur de MyQ peut gérer les données des utilisateurs de MyQ **Général** paramètres, **Paramètres d'enregistrement des nouveaux utilisateurs** et MyQ **Blocage du compte** options.

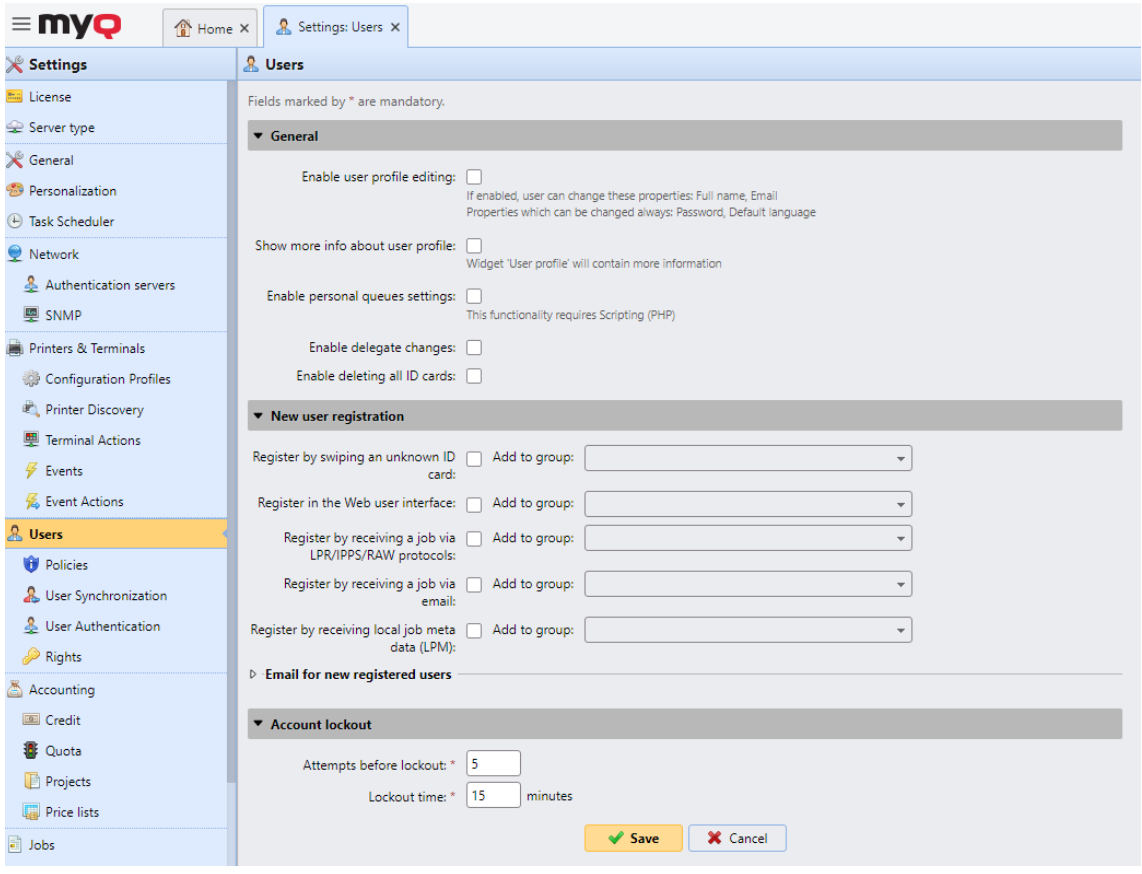

## **Section générale**

- **Activer l'édition du profil de l'utilisateur** Si cette option est activée, les utilisateurs pourront modifier leur nom complet et leur adresse électronique. Pour plus d'informations, consultez [Activer l'édition du profil de l'utilisateur](#page-141-0).
- **Afficher plus d'informations sur le profil de l'utilisateur** S'il est activé, le widget Profil de l'utilisateur contiendra davantage d'informations relatives à l'utilisateur (numéro personnel, téléphone, code PIN, carte, alias, notes).
- **Activer les paramètres des files d'attente personnelles** Si cette option est activée, les utilisateurs peuvent utiliser des files d'attente personnelles. Pour plus d'informations, consultez [Files d'attente personnelles.](#page-192-0)
- **Permettre les changements de délégués** Si cette option est activée, les utilisateurs pourront changer leurs délégués. Pour plus d'informations, consultez [Impression déléguée](#page-231-0).
- **Permettre la suppression de toutes les cartes d'identité** Si cette option est activée, les utilisateurs pourront supprimer toutes leurs cartes d'identité.

Si tous les éléments ci-dessus sont activés, les utilisateurs peuvent afficher des informations supplémentaires sur l'utilisateur, **Modifier** leur compte, **Supprimer toutes les cartes d'identité** et utiliser **Files d'attente personnelles** dans le widget de leur profil d'utilisateur:

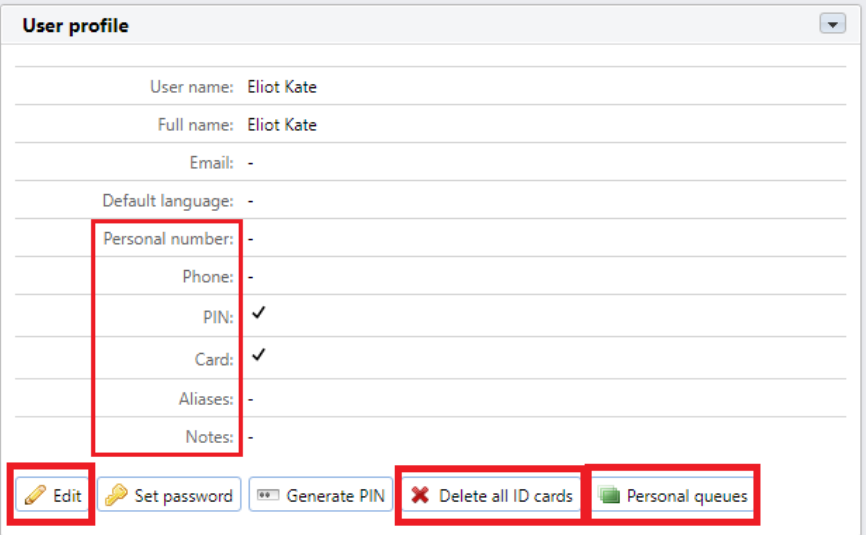

### **Nouvelle section d'enregistrement des utilisateurs**

Dans cette section, l'administrateur de MyQ peut activer l'inscription automatique des utilisateurs à MyQ de plusieurs façons, Pour plus d'informations, consultez la rubrique [Enregistrement automatique des utilisateurs](#page-134-0).

### **Section de verrouillage du compte**

Dans cette section, l'administrateur MyQ peut définir le nombre d'échecs de connexion. **Tentatives avant le verrouillage** (*5* par défaut), et le **Temps de verrouillage** en minutes (*15* minutes par défaut).

# 10 Files d'attente

Cette rubrique traite de l'une des fonctions clés de MyQ: la configuration et la gestion des files d'attente d'impression. Elle couvre les sujets suivants:

- Aperçu, ajout et suppression de files d'attente: Liste des files d'attente, Ajout et suppression de files d'attente.
- Paramètres des files d'attente individuelles: Modification des files d'attente
- Types de files d'attente d'impression directe, tandem, tirée et déléguée: Types de files d'attente
- Méthodes de détection des utilisateurs: Méthodes de détection des utilisateurs
- Vous pouvez créer des collections de filigranes et les associer à des files d'attente: Filigranes
- Quelques options supplémentaires pour les files d'attente: Options avancées de la file d'attente

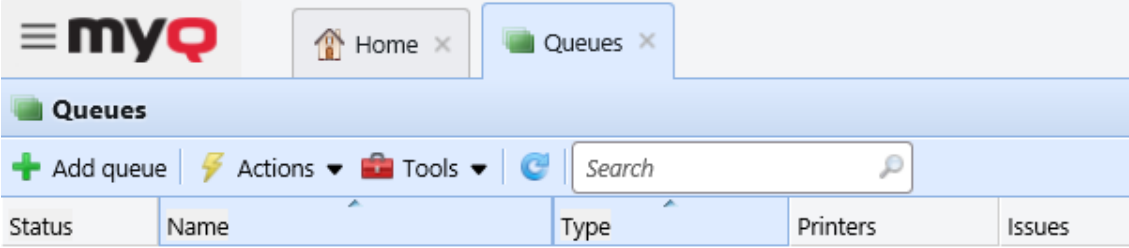

**Pull Print** 

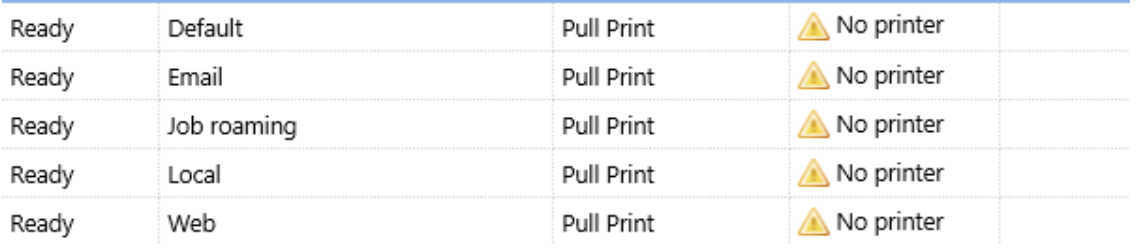

# 10.1 Liste des files d'attente

Sur le **Files d'attente** Dans l'onglet principal, vous pouvez voir les files d'attente et les informations les concernant. Les files d'attente sont divisées en groupes en fonction de leur type: **Pull Print**, **Direct**, **Tandem**, et **Impression déléguée**.

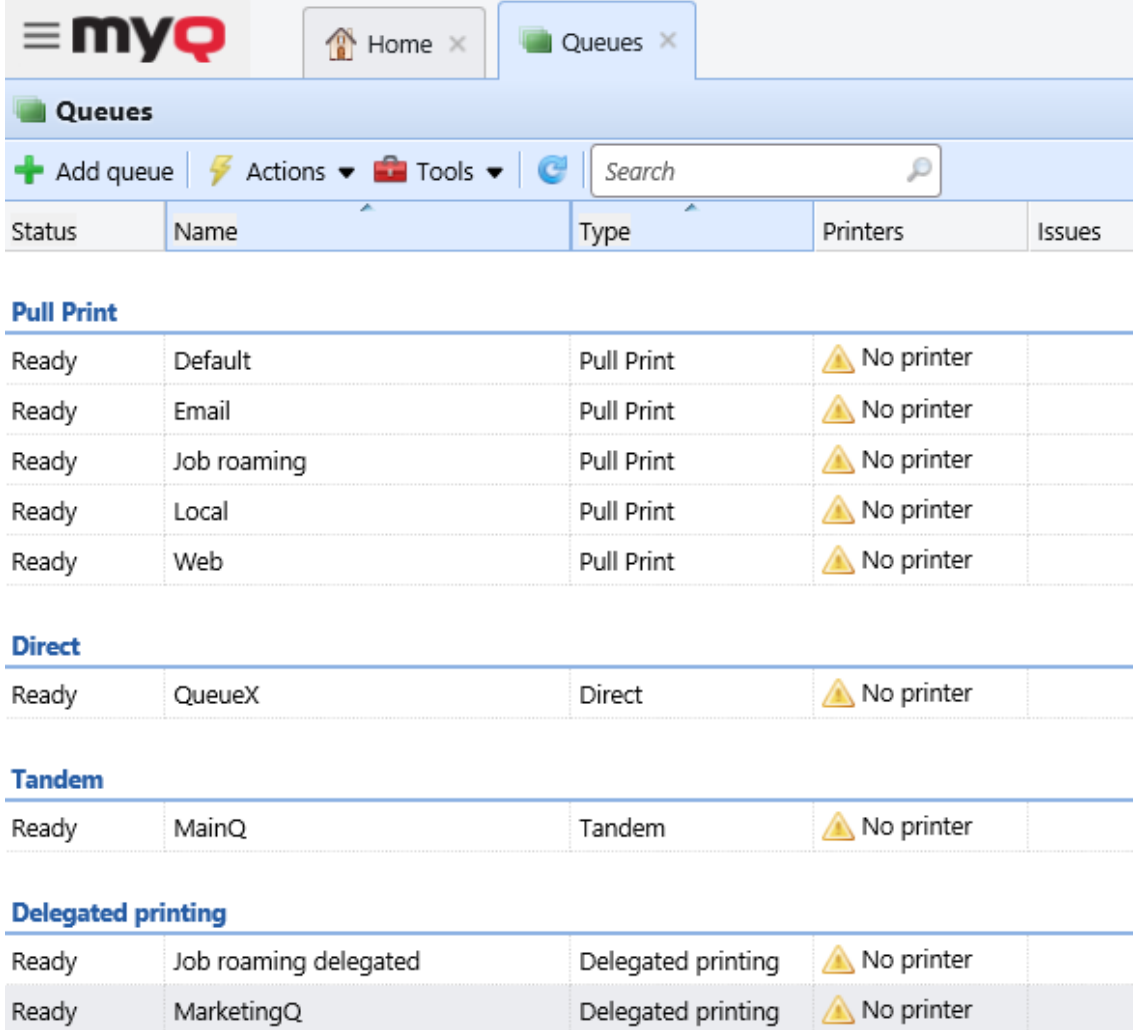

# **10.1.1 Files d'attente par défaut**

Après avoir installé MyQ, il y a cinq options par défaut **Pull Print** les files d'attente sur le **Files d'attente** l'onglet principal: **Default**, **Email**, **Job Roaming**, **Local**, et **Web**.

- **Default**: Pull Print file d'attente où tous les utilisateurs ont accès et toutes les imprimantes sont affectées.
- **Email**: Tous les travaux envoyés par e-mail sont affectés à cette file d'attente.
- **Job Roaming**: Job Roaming permet aux utilisateurs de transférer leurs travaux d'un endroit à un autre. Les travaux envoyés à une succursale sont automatiquement affectés à cette file d'attente système et peuvent être imprimés sur des périphériques d'impression dans n'importe quelle autre succursale. Cette file d'attente ne peut être utilisée que dans un environnement de serveurs MyQ Central et Site; pour plus d'informations, consultez le *Guide d'installation du serveur central MyQ*.
- **Local**: Utilisé avec les périphériques d'impression connectés localement (USB, LPT).

• **Web**: Tous les travaux envoyés directement depuis l'interface utilisateur Web sont affectés à cette file d'attente.

Il existe également une file d'attente d'**impression déléguée** par défaut:

• **Job Roaming delegated**: les travaux d'impression délégués utilisés avec l'itinérance des travaux sont automatiquement affectés à cette file d'attente système. Cette file d'attente ne peut être utilisée que dans un environnement de serveurs MyQ Central et Site; pour plus d'informations, consultez le *Guide d'installation du serveur central MyQ*.

# 10.2 Types de files d'attente

Pour chaque file d'attente, à l'exception des files d'attente par défaut, vous pouvez choisir parmi quatre options quant à ce qui se passe avec les travaux qui y sont envoyés. Cette section décrit ces quatre types de files d'attente.

# **10.2.1 Type de file d'attente directe**

Une file d'attente directe ne peut avoir qu'un seul périphérique d'impression qui lui est affecté. Les travaux d'impression dans cette file sont envoyés directement au périphérique d'impression et sont immédiatement imprimés.

Lorsque vous ajoutez des imprimantes en utilisant la découverte d'imprimantes, vous pouvez créer automatiquement une file d'attente directe pour chaque périphérique nouvellement découvert.

## **10.2.2 Type de file d'attente en tandem**

Une file d'attente tandem peut être utilisée sur des sites disposant de plusieurs imprimantes et d'un volume d'impression plus important. Les tâches envoyées dans cette file d'attente sont réparties uniformément entre les périphériques et ne doivent pas attendre une imprimante particulière. De cette façon, un grand volume de travaux d'impression peut être réparti entre les imprimantes et imprimé en un temps nettement plus court.

Plusieurs périphériques d'impression peuvent être affectés à la file d'attente. Les travaux d'impression de la file d'attente sont répartis entre les périphériques d'impression qui ne sont pas occupés à ce moment-là et ils sont immédiatement imprimés. S'il existe plusieurs périphériques d'impression inactifs, le travail d'impression est envoyé à l'imprimante dont le compteur de pages imprimées est le plus bas.

Pour maintenir une charge équilibrée des périphériques d'impression, assurez-vous que les compteurs de pages imprimées de tous les périphériques d'impression utilisés sont similaires. Sinon, les périphériques d'impression dont le compteur de pages imprimées est le plus bas risquent d'être surutilisés.

Vous pouvez modifier manuellement le compteur de pages sur le site **Le compteur total de l'imprimante s'ajuste pour l'équilibrage de la charge:** dans le panneau des propriétés du périphérique d'impression de l **Imprimantes** onglet principal. Le nombre que vous saisissez est ajouté au compteur.

# **10.2.3 Pull Type de file d'attente d'impression**

Grâce à cette file d'attente, les utilisateurs peuvent envoyer plusieurs travaux et les imprimer quand ils le souhaitent sur l'une des imprimantes affectées à la file d'attente.

Plusieurs périphériques d'impression peuvent être affectés à la file d'attente. Toutes les imprimantes attribuées doivent être équipées de terminaux MyQ. Les travaux envoyés à une file d'attente d'impression sont traités par le système et enregistrés sur le serveur.

Une fois que l'utilisateur se connecte sur une imprimante affectée à cette file d'attente, le travail d'impression est envoyé à ce périphérique et l'utilisateur peut l'imprimer.

Pour utiliser une file d'attente d'impression en mode pull, un terminal embarqué ou un terminal matériel est nécessaire.

Pour plus d'informations sur les terminaux embarqués, voir:

- MyQ Canon Embedded
- MyQ Epson Embedded
- MyQ HP Embedded
- MyQ Kyocera Embedded
- MyQ Lexmark Embedded
- MyQ Ricoh SmartSDK Embedded
- MyQ Sharp Embedded
- MyQ Toshiba Embedded
- MyQ Xerox Embedded

## **10.2.4 Type de file d'attente pour l'impression déléguée**

La fonction d'impression déléguée permet aux utilisateurs et aux groupes d'utilisateurs de choisir des délégués qui peuvent imprimer leurs travaux d'impression. Une fois que l'utilisateur (ou le groupe d'utilisateurs) qui délègue un travail a envoyé un travail à l'unité d'impression déléguée, il est possible de l'imprimer. **Impression déléguée** tous les délégués peuvent voir les travaux et les imprimer. Pour plus d'informations sur la **Impression déléguée** voir Impression déléguée.

Le site **Impression déléguée** fonctionne de la même manière que le type de file d'attente **Pull Print** sauf qu'il prend en charge la fonction d'impression déléguée.

Les délégués n'ont pas besoin d'avoir des droits sur la file d'attente d'impression déléguée où le travail a été envoyé.

# 10.3 Ajout et suppression de files d'attente

# **10.3.1 Ajout d'une file d'attente**

- 1. Sur le **Files d'attente** onglet principal, cliquer **+Ajouter une file d'attente**. Le nouveau panneau de propriétés de la file d'attente s'ouvre sur le côté droit de l'écran.
- 2. Sur le panneau, ajoutez un **Nom** pour la file d'attente, sélectionnez un **Type**, modifiez encore les paramètres de la file d'attente (Paramètres généraux des files d'attente), puis cliquez sur **Sauvez**.

# **10.3.2 Suppression d'une file d'attente**

- 1. Dans la liste des files d'attente de la **Files d'attente** l'onglet principal, sélectionnez les files d'attente que vous souhaitez supprimer, puis cliquez sur **Actions** (ou cliquez avec le bouton droit de la souris sur la file d'attente). La liste déroulante Actions apparaît.
- 2. Dans le **Actions** dans le menu déroulant, cliquez sur **Supprimer**. Les files d'attente disparaissent de la liste.

# 10.4 Modification des files d'attente

Chaque file d'attente individuelle possède son propre panneau de propriétés. Pour ouvrir le panneau, double-cliquez sur la file d'attente dans la liste des files d'attente sur la page d'accueil. **Files d'attente** (ou cliquez avec le bouton droit de la souris sur la file d'attente, puis cliquez sur **Modifier**). Le panneau des propriétés s'ouvre sur le côté droit de l'écran.

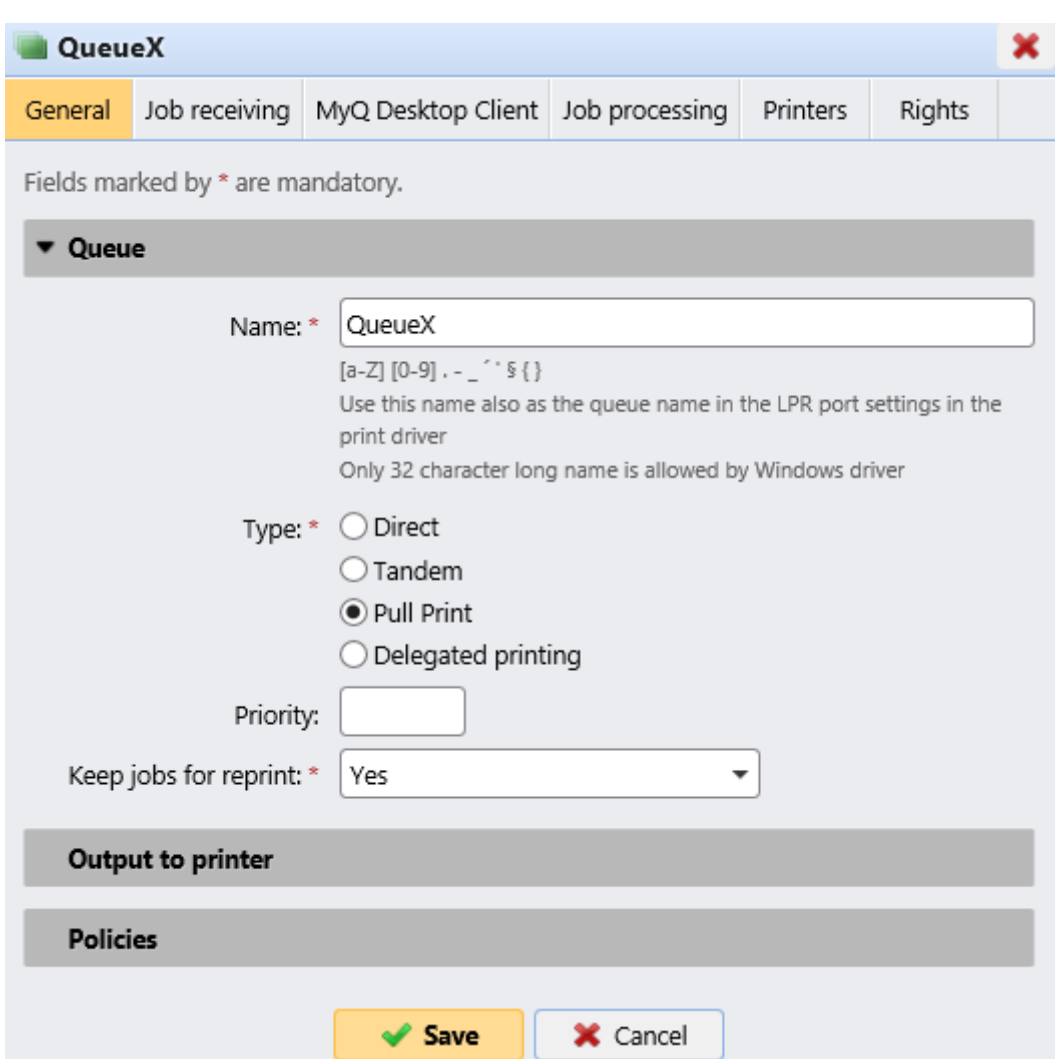

La configuration de base d'une file d'attente peut être effectuée à l'aide de quatre onglets : l'onglet **Général** l'onglet **Réception des travaux** l'onglet **Imprimantes** et l'onglet **Droits** onglet.

### **Paramètres de l'onglet général**

- **Nom**  Saisissez un nom pour la file d'attente. Il s'agit d'un paramètre essentiel pour diriger les travaux d'impression vers MyQ et il fait partie du paramètre du port d'impression. Il est unique, sensible à la casse et ne peut pas contenir de diacritiques ni d'espaces. Cette entrée est obligatoire.
- **Type**  Sélectionnez un type de file d'attente. Les types de file d'attente disponibles sont les suivants: *Direct*, *Tandem*, *Pull Print,* et *Impression déléguée*. Pour plus d'informations, voir Types de files d'attente.

### **Paramètres de l'onglet Réception des travaux**

- **Méthode de détection des utilisateurs** Vous pouvez définir ici la méthode de détection des utilisateurs. Pour plus d'informations, voir Méthodes de détection des utilisateurs.
- **Obtenir le nom du travail de PJL** Cela vous donne la possibilité d'écarter un travail lorsqu'il arrive sans métadonnées.

## Files d'attente

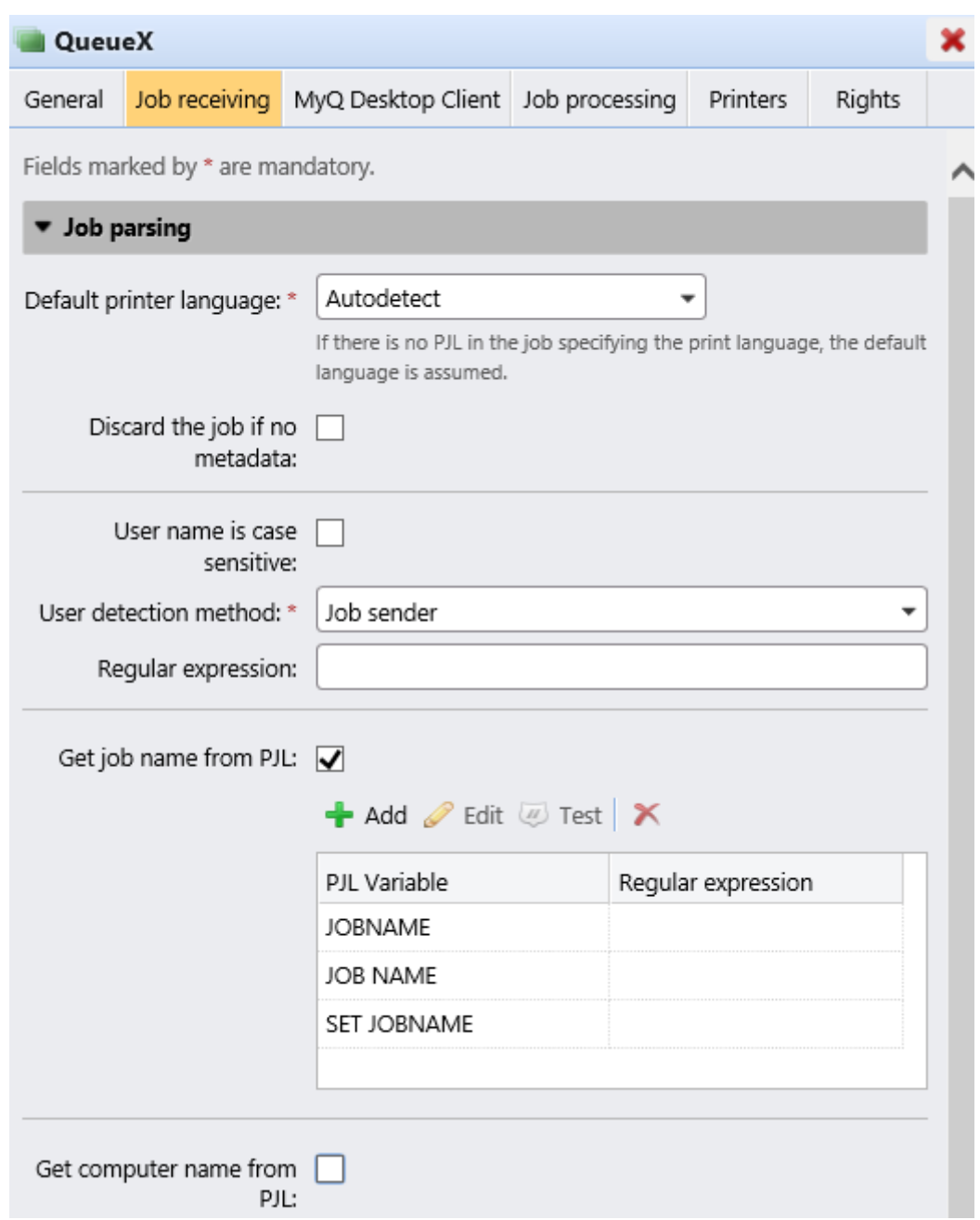

## **Paramètres de l'onglet Imprimantes**

Par défaut, le **Toutes les imprimantes** est automatiquement attribué à chaque file d'attente. Vous pouvez supprimer ce groupe pour limiter le nombre d'imprimantes attribuées.

Pour ajouter un périphérique d'impression ou un groupe de périphériques d'impression à la file d'attente :

1. Sur la barre en haut de l'écran **Imprimantes** cliquez sur **+Ajouter**. Une boîte de dialogue de recherche apparaît.

2. Dans la boîte de dialogue, recherchez le périphérique d'impression (ou le groupe de périphériques d'impression) que vous souhaitez ajouter à la file d'attente, puis cliquez sur **OK**.

Pour supprimer un périphérique d'impression ou un groupe de périphériques d'impression de la file d'attente:

1. Sur la barre en haut de l'écran **Imprimantes** sélectionnez le périphérique d'impression (ou le groupe de périphériques d'impression), puis cliquez sur **-Supprimer**. Le périphérique d'impression (ou le groupe de périphériques d'impression) disparaît de la liste des périphériques d'impression. **Imprimantes**  onglet.

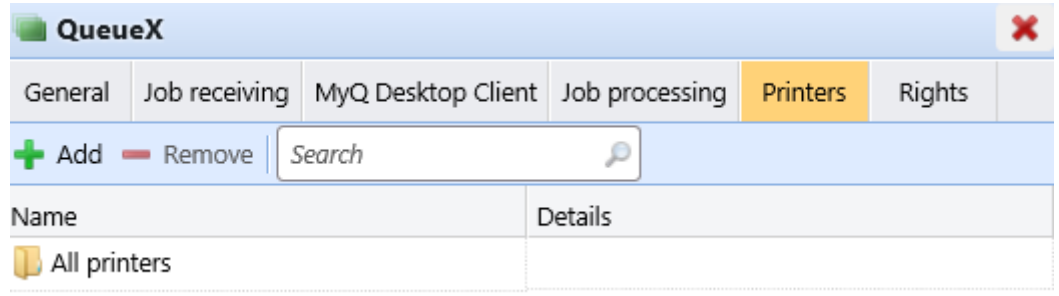

## **Paramètres de l'onglet Droits**

Par défaut, le **Tous les utilisateurs** est automatiquement attribué à chaque file d'attente. Vous pouvez supprimer ce groupe pour limiter le nombre d'utilisateurs ayant le droit d'utiliser la file d'attente.

Fournir à un utilisateur ou à un groupe d'utilisateurs des droits sur la file d'attente:

- 1. Sur la barre en haut de l'écran **Droits** cliquez sur **+Ajouter un utilisateur**. La boîte de dialogue Sélectionner un utilisateur ou un groupe apparaît.
- 2. Dans la boîte de dialogue Sélectionner un utilisateur ou un groupe, sélectionnez l'utilisateur (ou le groupe d'utilisateurs) auquel vous souhaitez accorder des droits sur la file d'attente, puis cliquez sur **OK**.

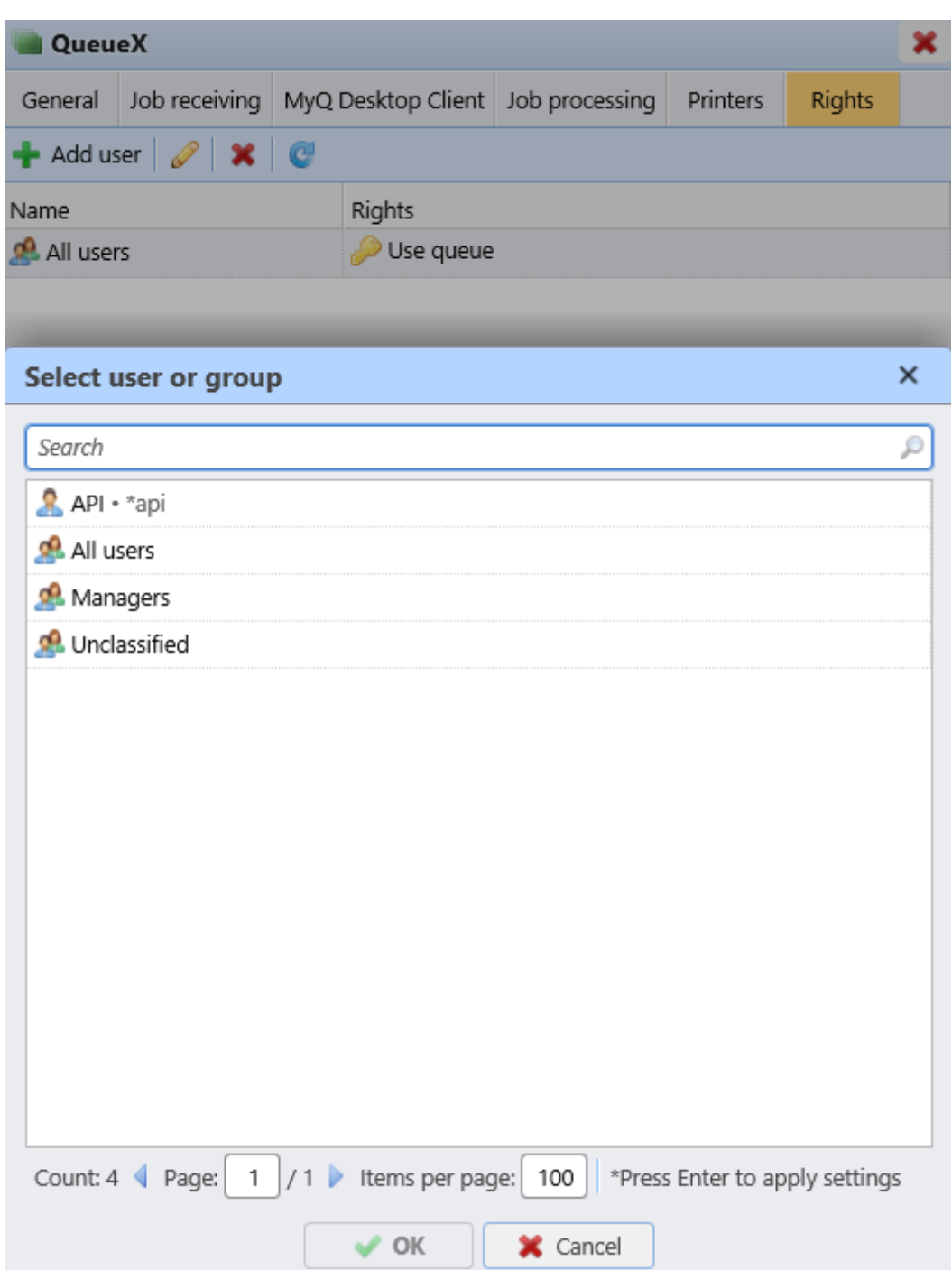

Pour retirer les droits sur la file d'attente à un utilisateur ou à un groupe d'utilisateurs:

1. Sur le **Droits** sélectionnez l'utilisateur (ou le groupe d'utilisateurs), puis cliquez sur le bouton de suppression (**X**). L'utilisateur (ou le groupe d'utilisateurs) disparaît de la base de données de l'UE. **Droits** onglet.

# 10.5 Files d'attente en ligne/hors ligne

Alors que les files d'attente par défaut sont toujours en ligne, chacune des files d'attente ajoutées manuellement peut être commutée en mode hors ligne. Les files d'attente passées en mode hors ligne ne reçoivent pas de travaux d'impression. Cependant, les utilisateurs peuvent toujours imprimer les travaux qui sont déjà en attente dans ces files d'attente.

Les travaux envoyés à une file d'attente hors ligne sont rejetés avec le message de journal: *"File d'attente inconnue ou inactive '...'. La tâche a été rejetée."* affiché dans le journal, sur le **Journal de bord** onglet principal de l'interface Web MyQ.

Pour passer du mode en ligne au mode hors ligne d'une file d'attente:

- 1. Sélectionnez la file d'attente dans la liste de l'écran **Files d'attente** onglet principal, puis cliquez sur **Actions** (ou cliquez avec le bouton droit de la souris sur la file d'attente). La liste déroulante Actions apparaît.
- 2. Dans la liste déroulante Actions, cliquez sur **Hors ligne** (ou **En ligne**). La file d'attente passe en mode hors ligne ou (mode en ligne).

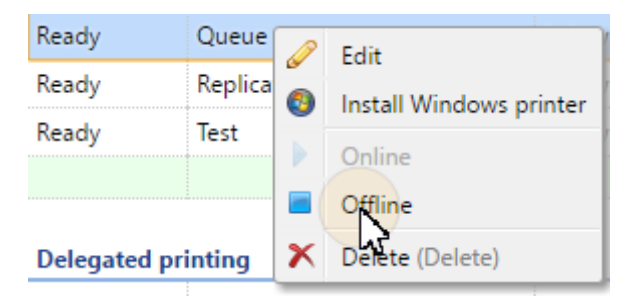

# <span id="page-192-0"></span>10.6 Files d'attente personnelles

Les files d'attente personnelles dans MyQ permettent aux utilisateurs de sélectionner les files d'attente vers lesquelles leurs travaux d'impression sont envoyés. Les utilisateurs peuvent créer plusieurs files d'attente pour s'assurer qu'au moins l'une d'entre elles dispose de périphériques d'impression disponibles où le travail peut être lancé.

Si un utilisateur n'est pas autorisé à envoyer le travail dans la file d'attente personnelle actuellement vérifiée, MyQ l'ignore et passe à la suivante. Si toutes les files d'attente personnelles sont ignorées, le travail est envoyé à la file d'attente définie sur le port d'impression.

# **10.6.1 Activation de la fonction**

Pour activer les files d'attente personnelles:

- 1. Sur le **Utilisateurs** sélectionnez l'onglet "Paramètres". **Activer les files d'attente personnelles paramètres** option.
- 2. Dans le panneau des propriétés de la file d'attente vers laquelle les travaux de l'utilisateur sont envoyés par le pilote d'impression, ajoutez le script PHP illustré ci-dessous. Le script déplace les travaux vers la première file d'attente personnelle disponible de l'utilisateur.

// obtenir toutes les files d'attente des utilisateurs triées par priorité *\$personalQueues = \$this->owner->personalQueues ;* // les mettre en boucle *foreach (\$personalQueues as \$q) {* // sauter la file d'attente si aucune imprimante n'est disponible *if (\$q->isAnyPrinterAvailable() === false) {continue;}* // l'imprimante de la file d'attente est disponible, déplacer le travail vers la file d'attente *\$this->moveToQueue(\$q->name) ;* // le travail est déplacé, arrêtez la boucle *pause;}*

Une fois la fonction configurée, chaque utilisateur peut voir un bouton pour la configuration de ses files d'attente personnelles sur son compte dans l'interface Web MyQ.

## **10.6.2 Définition de files d'attente personnelles**

Une fois la fonction activée, les utilisateurs de MyQ et l'administrateur de MyQ peuvent ajouter et supprimer des files d'attente personnelles.

## **Utilisateurs de MyQ**

Les utilisateurs ajoutent et suppriment les files d'attente personnelles de leur compte utilisateur sur l'interface Web MyQ. Pour ce faire, ils doivent se connecter à l'interface, puis cliquer sur **Files d'attente personnelles** et enfin, définissez les files d'attente dans la boîte de dialogue Files d'attente personnelles.

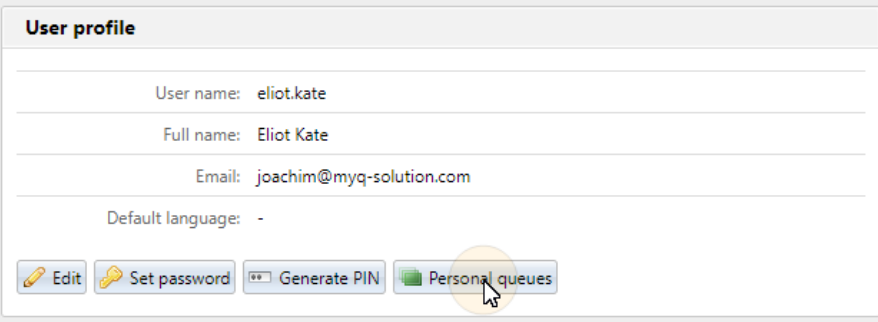

Une fois que l'utilisateur a envoyé le travail, MyQ vérifie les files d'attente personnelles et envoie le travail à la première file d'attente avec des périphériques d'impression disponibles.

## **Administrateur MyQ**

L'administrateur de MyQ ajoute et supprime les files d'attente personnelles de l'utilisateur sur le site Web de MyQ. **Files d'attente** de l'onglet du panneau des propriétés de l'utilisateur dans l'interface de l'utilisateur. **Utilisateurs** onglet principal de l'interface administrateur Web MyQ. Pour accéder à l'onglet, ouvrez le **Utilisateurs** l'onglet principal (**MyQ, Utilisateurs**), puis double-cliquez sur l'utilisateur (ou cliquez à droite sur l'utilisateur, puis cliquez sur **Modifier** dans le

menu contextuel) pour ouvrir le panneau des propriétés, et enfin cliquez sur **Files d'attente** sur le panneau.

Sur le **Files d'attente personnelles** ajouter et/ou supprimer des files d'attente personnelles pour l'utilisateur.

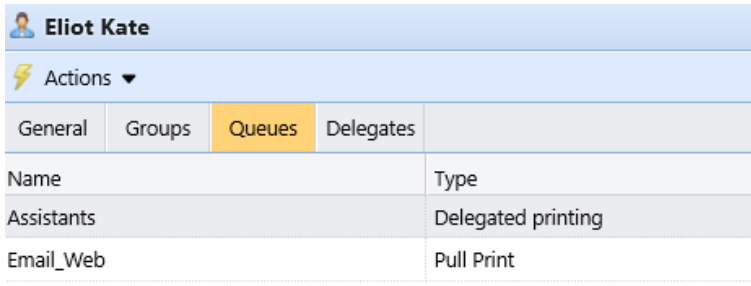

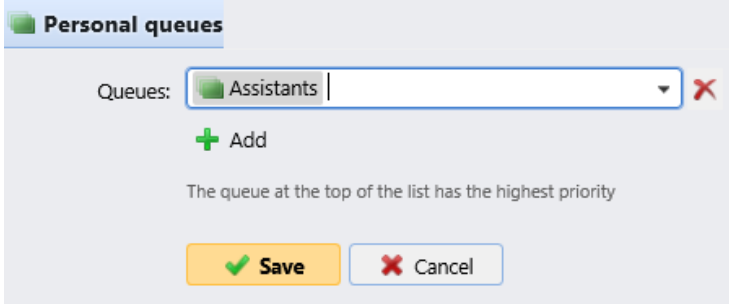

# 10.7 Options avancées de la file d'attente

Une fois que vous avez créé une file d'attente et défini les options de base, comme le nom, le type, les imprimantes et l'attribution des droits, vous pouvez sélectionner certaines des fonctions plus avancées de gestion des files d'attente et d'emploi:

- Général
- Réception d'emploi
- Traitement d'emploi
- MyQ Desktop Client
- Job Scripting

## **10.7.1 Onglet Général**

Paramètres avancés disponibles dans l'onglet général d'une file d'attente:

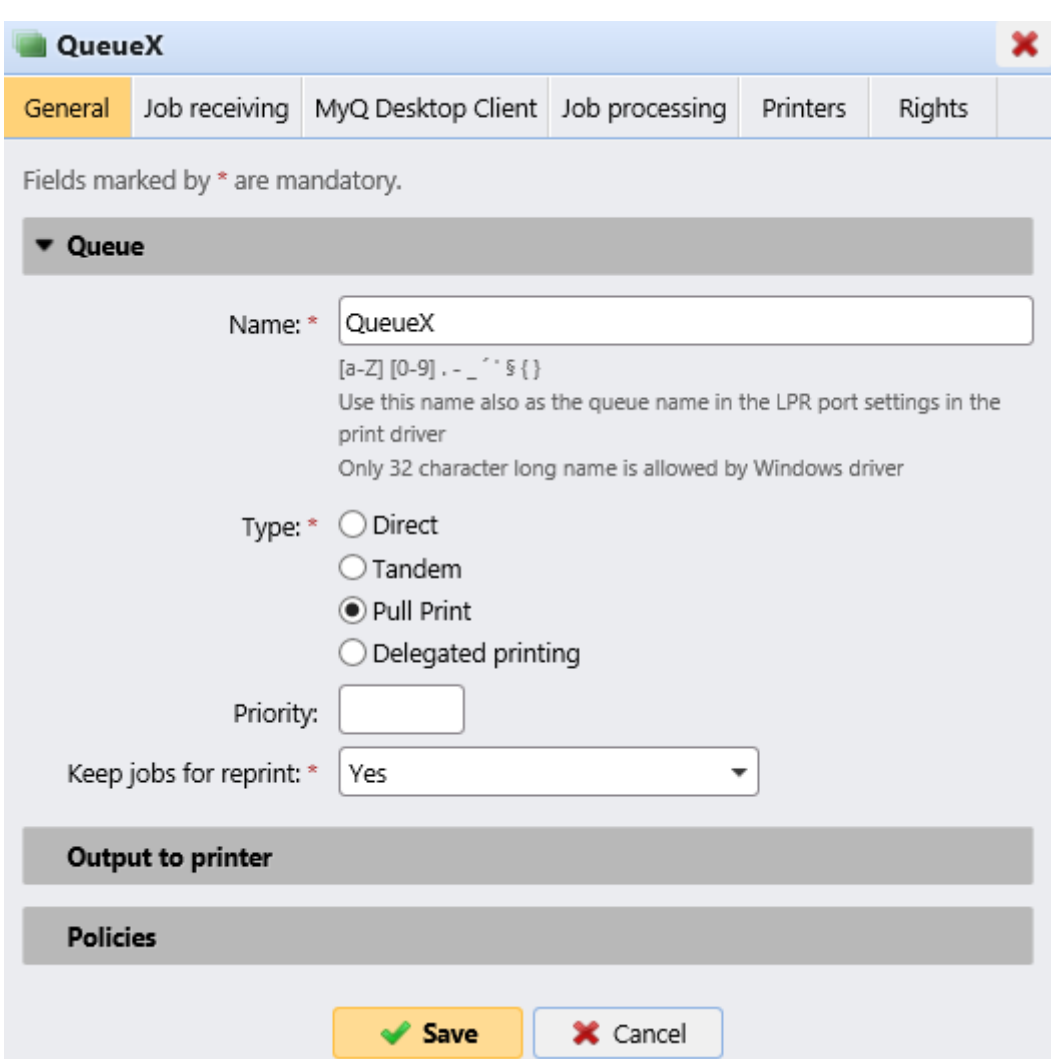

### **Section de la file d'attente**

- **Priorité**: Lorsque plusieurs travaux provenant de files d'attente d'impression pull doivent être libérés en même temps, les travaux qui sont envoyés aux files d'attente avec une priorité supérieure sont libérés avant les travaux avec une priorité inférieure. Par exemple, si trois travaux attendent d'être libérés sur un périphérique d'impression, l'un d'entre eux ayant un numéro de priorité *0*un avec un numéro de priorité *-1* et un autre avec un numéro de priorité *2* le travail avec le numéro de priorité *2* est imprimé en premier, le travail avec le numéro de priorité *0* est imprimé en second et le travail avec le numéro de priorité *-1* est imprimé en troisième position.
- **Conserver les travaux pour la réimpression**: *Oui, non.* Le paramètre **Conserver les travaux pour la réimpression** est également disponible lors de la configuration d'une Politique de travail d'impression. Vous pouvez trouver les combinaisons disponibles dans les politiques de travail d'impression.

#### **Section de sortie vers l'imprimante**

• **Protocole**: Par défaut, les travaux d'impression sont envoyés de MyQ aux périphériques d'impression via le protocole RAW. À la place, vous pouvez

utiliser l'une des options de protocole standard alternatives (*IPP, IPPS* ou *LPR*) ou le protocole d'impression MyQ, qui peut être utilisé en deux versions :

- MPP: les travaux envoyés via ce protocole sont compressés.
- MPPS: les travaux envoyés via ce protocole sont compressés et cryptés via SSL.
- **Port:** Vous pouvez ici modifier le port du protocole sélectionné.
- **Utilisez Fiery si disponible**: Si vous utilisez un module Fiery pour traiter les tâches Postscript, assurez-vous que cette option est sélectionnée et définissez l'adresse IP du module sur le panneau des propriétés du périphérique d'impression auquel le module est connecté. Sinon, vous pouvez désélectionner l'option.

## **Section des politiques**

Les paramètres finaux du travail sont une combinaison de ces paramètres de file d'attente, des politiques de l'utilisateur et des modifications apportées par l'utilisateur sur le terminal embarqué. Tous les paramètres sont définis sur *Ne pas changer* par défaut.

- **Couleur:** *Ne pas changer, Couleur, N&B*
- **Duplex:** *Ne pas changer, Simplex, Duplex bord long, Duplex bord court.*
- **Agrafe:** *Ne pas changer, Sans agrafe, Coin supérieur gauche, Livret, Coin inférieur gauche*
- **Punch:** *Ne pas changer, Pas de poinçon, 2 trous, 3/4 trous*
- **Économie de toner:** *Ne pas changer, Non, Oui*

## **10.7.2 Onglet Réception d'emploi**

Sur le **Réception d'emploi** de chaque file d'attente, vous pouvez définir la manière dont un travail est analysé et d'autres options de réception de travail.

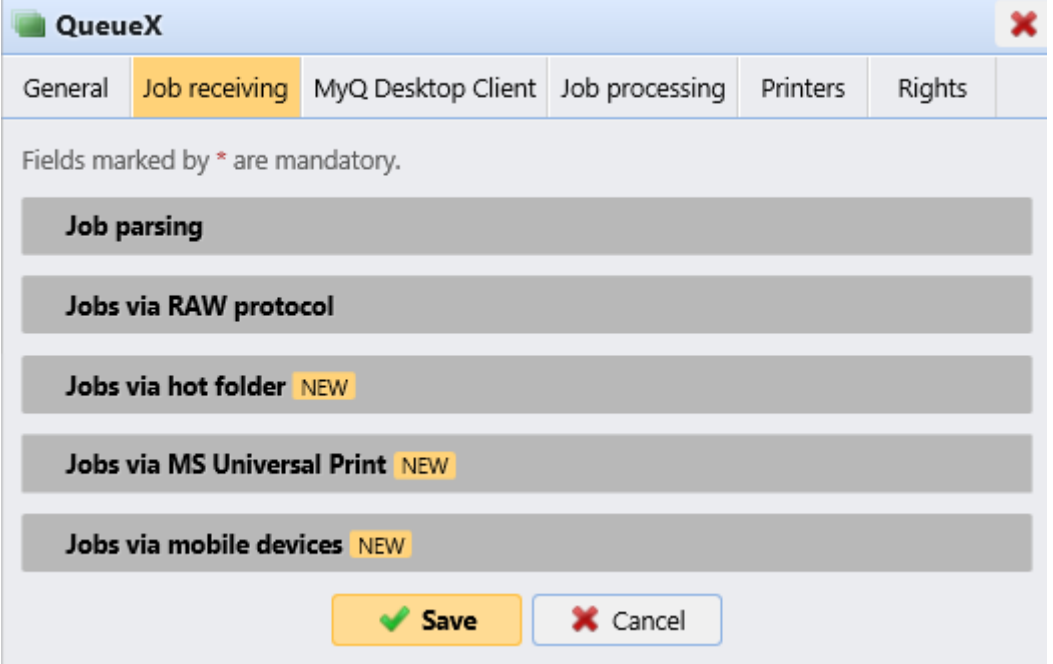

## **Section d'analyse des tâches**

- **Langue par défaut de l'imprimante**: Choisissez la langue par défaut de l'imprimante dans le menu déroulant. Les options disponibles sont:
	- **Inconnu**
	- **Autodétection** (réglage par défaut)
	- **PCL 5**
	- **PostScript**
	- **ESC/P**
	- **Prescrire**
	- **PCL 6**
	- **PDF**
	- **JPEG**
	- **XPS**

Si aucun PJL ne spécifie la langue d'impression dans le travail, la langue par défaut est prise en charge.

- **Rejeter le travail si aucune métadonnée**: Si cette option est sélectionnée, MyQ rejette tous les emplois qui ne contiennent pas de métadonnées provenant du Job Parser. Elle peut être utilisée conjointement avec l'option **Crédit** ou **Quota** afin d'empêcher l'impression de emplois sans les informations nécessaires (nombre de pages, couleur, etc.). Lorsqu'une tâche est rejetée en raison de ce paramètre, le message suivant apparaît dans le journal MyQ: "*Les métadonnées du travail sont requises pour la file d'attente mais l'analyseur du travail est désactivé. Le travail est annulé. | queue=QueueueX*". Si vous sélectionnez cette option, assurez-vous que le Job Parser est activé. Dans les nouvelles installations, le Job Parser est activé par défaut.
- **Le nom de l'utilisateur est sensible à la casse**: Si vous avez un système opérationnel sensible à la casse, tel que LINUX, où vous pouvez créer deux utilisateurs dont les noms d'utilisateur ne diffèrent que par la casse, par exemple les utilisateurs *juliette* et *Juliette*vous devez sélectionner le **Nom d'utilisateur sensible à la casse** option. Avec cette option sélectionnée, MyQ différencie deux utilisateurs qui ne diffèrent que par le cas utilisé. Par exemple, si l'utilisateur *Juliette* est enregistré dans MyQ (et l'utilisateur *juliette* n'est pas le cas) MyQ rejette les emplois envoyés depuis le compte OS *juliette*.
- **Méthode de détection des utilisateurs**: Sélectionnez la façon dont le propriétaire du travail est identifié (*Expéditeur du travail* par défaut). Décrit en détail dans méthodes de détection des utilisateurs.
- **Expression régulière**: Vous pouvez utiliser des expressions régulières pour capturer une partie de la chaîne détectée par MyQ dans l'une des méthodes de détection d'utilisateur. MyQ utilise des expressions régulières avec le moteur ECMAScript, ce qui signifie que le premier groupe capturé est utilisé : d'abord, MyQ trouve la première correspondance pour l'expression régulière, puis il identifie le propriétaire du travail avec le premier groupe capturé dans la correspondance. De cette façon, vous pouvez rechercher une chaîne et définir quelle partie de celle-ci sera identifiée en tant que propriétaire du travail. Par exemple, vous pouvez utiliser l'expression régulière pour rechercher une adresse e-mail dans la chaîne de nom détectée et utiliser la capture de groupe pour enregistrer uniquement la partie précédant le symbole @.

• **Obtenir le nom de la tâche depuis PJL**: lorsque cette option est activée, MyQ prend le nom de la tâche du paramètre @PJL JOB NAME dans l'en-tête PJL au lieu de le détecter à partir du protocole LPR. Cliquez sur **+Ajouter** pour saisir les variables PJL et les expressions régulières, **Modifier** pour modifier les variables existantes, **Tester** pour tester réellement si vos expressions régulières fonctionnent et **X** pour supprimer un ensemble de variables/regex. Le nom du travail dans l'en-tête PJL peut différer du nom du document imprimé.

Dans l'exemple ci-dessous, vous pouvez voir comment fonctionne un ensemble variable/regex, et s'il parvient à trouver le nom du travail à partir de l'en-tête PJL:

Dans le champ **Texte à tester**, il doit y avoir le texte de l'en-tête PJL du travail d'impression:

*@PJL NOM DU TRAVAIL = "fichier-test.pdf"*

- Dans le champ **Variable PJ**L, il doit y avoir la variable *JOB NAME*, ou toute autre variable utilisée pour détecter le nom du travail.
- Dans le champ **Expression régulière**, il devrait y avoir l'expression régulière que vous souhaitez utiliser afin de détecter le nom du travail. Dans l'exemple, l'expression régulière *([^.]+)* prend tous les caractères avant d'atteindre le point (qui est spécifié comme "." - la barre oblique inverse est requise en cas de point, car il s'agit de l'un des caractères spéciaux). Après avoir cliqué sur **Test**, le résultat du test s'affiche en bas. Dans cet exemple, *test-file* a été détecté avec succès.

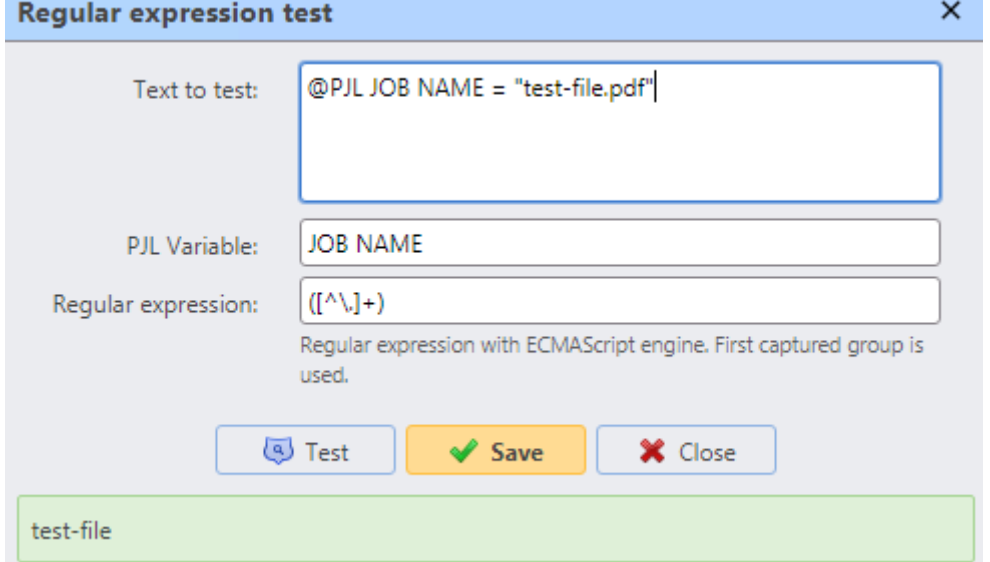

• **Obtenir le nom de l'ordinateur de PJL**: Avec cette option activée, MyQ prend le nom de l'ordinateur de l'en-tête PJL au lieu de le détecter à partir du protocole LPR. Cliquez sur **+Ajouter** pour saisir les variables PJL et les expressions régulières, **Modifier** pour modifier les variables existantes, **Tester** pour tester réellement si vos expressions régulières fonctionnent et **X** pour supprimer un ensemble de variables/regex.

Dans l'exemple ci-dessous, vous pouvez voir comment fonctionnent plusieurs

ensembles de variables/regex, et si MyQ parvient à trouver le nom de l'ordinateur à partir de l'en-tête PJL:

- Dans le champ **Texte à tester**, il devrait y avoir le texte de l'en-tête PJL: *@PJL SET JOBATTR = "JobAcct1=userr" @PJL SET JOBATTR = "JobAcct2=NB-XYZ" @PJL SET JOBATTR = "JobAcct3=MYQ"*
- Dans le champ **Variable PJL**, il doit y avoir la variable SET JOBATTR, ou toute autre variable utilisée pour détecter le nom de l'ordinateur.

Dans le champ **Expression régulière**, il devrait y avoir l'expression régulière que vous souhaitez utiliser afin de détecter le nom de l'ordinateur. Dans l'exemple, il y a trois attributs, donc l'expression régulière *JobAcct2=(.\*)* est censée rechercher et prendre tous les caractères de l'attribut *JobAcct2*. Après avoir cliqué sur Test, le résultat du test s'affiche en bas. Dans cet exemple, *NB-XYZ* a été détecté avec succès. **Requiar expression test**  $\times$ 

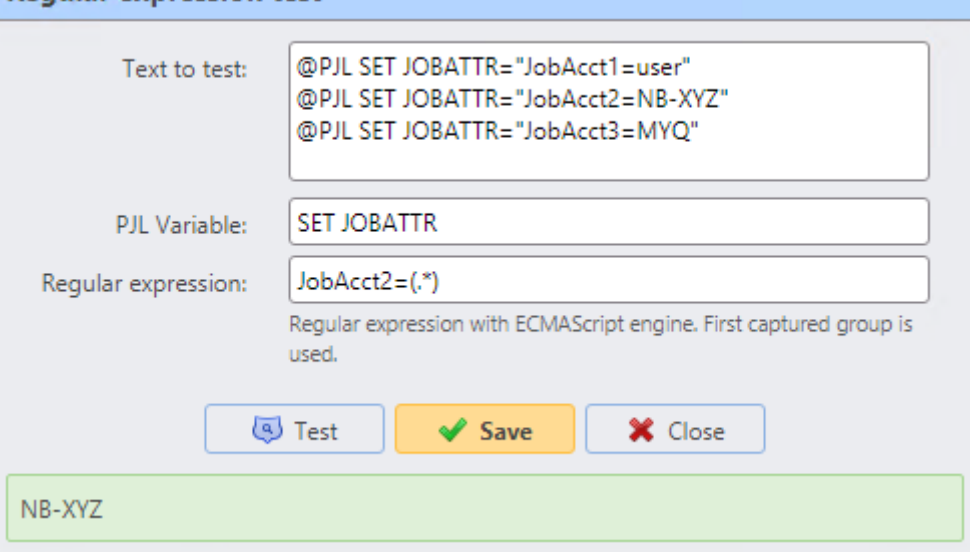

## **Emplois via la section Protocole Raw**

Le protocole RAW est le protocole par défaut pour les systèmes qui n'utilisent pas le système d'exploitation Windows et pour le protocole TCP/IP standard. L'avantage de ce protocole est qu'il envoie les données sans traitement supplémentaire et que les en-têtes de paquets sont plus petits.

Comme le format RAW est livré sans métadonnées de travail, vous devez utiliser un port différent pour chaque file d'attente (en commençant par le port *9100*). Les ports utilisés sont ajoutés au Pare-feu de Windows.

Cliquez sur **+Ajouter** à côté de **Port** et sélectionnez un port.

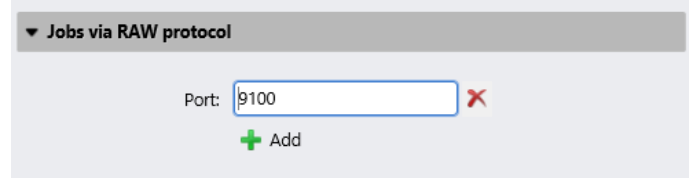

Assurez-vous que la file d'attente présente les paramètres suivants :

- **Méthode de détection des utilisateurs**: Sélectionnez *Détection des utilisateurs de PJL*, *Client MyQ* ou *Détecter l'utilisateur à partir du nom du travail*
- Si *Détection des utilisateurs de PJL* est sélectionné, **+Ajouter** la ou les variables PJL et les expressions régulières souhaitées
- Comme il n'y a pas de métadonnées, la file d'attente est déterminée par le port TCP, l'utilisateur toujours par le PJL et l'ordinateur d'envoi est l'adresse IP du client.

## **Emplois via la section hot folder**

Dans cette section, vous pouvez associer la file d'attente à un ou plusieurs dossiers réseau où sont stockés les travaux d'impression.

Si le dossier est protégé par un mot de passe, MyQ utilisera les informations d'identification du compte sous lequel le service MyQ est exécuté.

Le serveur MyQ surveille régulièrement le dossier réseau à la recherche de nouveaux fichiers. S'il y a un nouveau travail dans le dossier, le serveur MyQ vérifie s'il est pris en charge pour l'impression. Les fichiers pris en charge seront téléchargés et supprimés du dossier, les fichiers non pris en charge seront supprimés. L'opération est enregistrée dans le journal MyQ ("*Le travail 123.prn a été téléchargé depuis le dossier 1 du serveur XYZ.*", "*Le travail 123.cpr a été supprimé du dossier 1 du serveur XYZ, le type de fichier n'est pas pris en charge.*").

- Fichiers directement pris en charge: **.prn, .pcl, .ps, .eps, .pdf, .jpg, .bmp, .tif, .png, .txt**
- Les fichiers MS Office sont pris en charge, mais ils sont convertis en PDF: **.doc, .docx, .xls, .xlsx, .ppt, .pptx, .odt, .ods, .odp**

Seules les méthodes de détection des utilisateurs suivantes peuvent être utilisées: *Expéditeur du travail*, *Détecter l'utilisateur à partir du nom du travail*, *Détection des utilisateurs de PJL*.

Cliquez sur **+Ajouter** à côté de **Dossier chaud** et tapez ou recherchez le chemin du dossier.

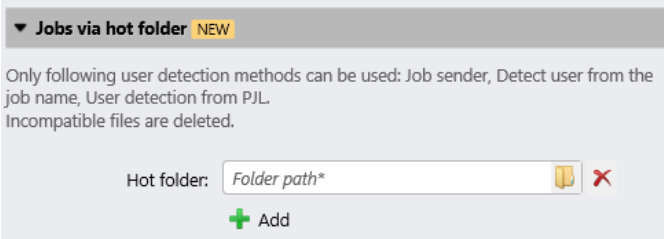

## **Emplois via MS Universal Print**

Dans cette section, vous pouvez associer la file d'attente à MS Universal Print.

Pour ce faire, vérifiez le **Publier** case à cocher. Après quelques minutes, votre file d'attente sera disponible en tant qu'imprimante virtuelle dans MS Azure Universal Print.

• Jobs via MS Universal Print NEW Queue will be published in Microsoft Universal Print. It can take several minutes to apply the changes.

Publish:  $\Box$ 

**P** Pour utiliser cette option, vous devez d'abord configurer MS Universal Print.

## **Emplois via des appareils mobiles**

Dans cette section, vous pouvez rendre la file d'attente disponible dans le client mobile MyQ X, ainsi que dans AirPrint et Mopria.

Marquez le **Activer** et cliquez sur **Sauvez**.

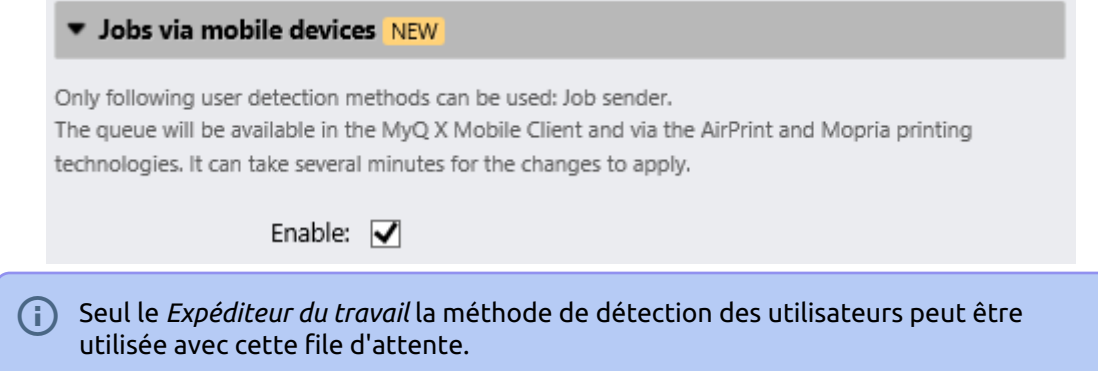

## **Méthodes de détection des utilisateurs**

L'une des fonctions essentielles de MyQ consiste à identifier le propriétaire d'un travail d'impression envoyé. Vous pouvez choisir parmi plusieurs options d'identification. La méthode la plus courante consiste à identifier l'utilisateur comme étant le compte OS à partir duquel le travail a été envoyé (Job sender). Si de nombreux utilisateurs envoient leurs travaux à partir d'un seul compte, vous pouvez utiliser l'une des trois options d'authentification: *demander un code PIN/une carte, demander un nom d'utilisateur et un mot de passe ou demander à l'utilisateur de choisir dans une liste*.

Outre les options susmentionnées, MyQ offre plusieurs options d'identification avancées qui peuvent être utilisées dans des cas particuliers, par exemple si vous souhaitez utiliser un serveur DNS pour identifier l'ordinateur de l'utilisateur ou détecter l'utilisateur à partir du nom du poste.

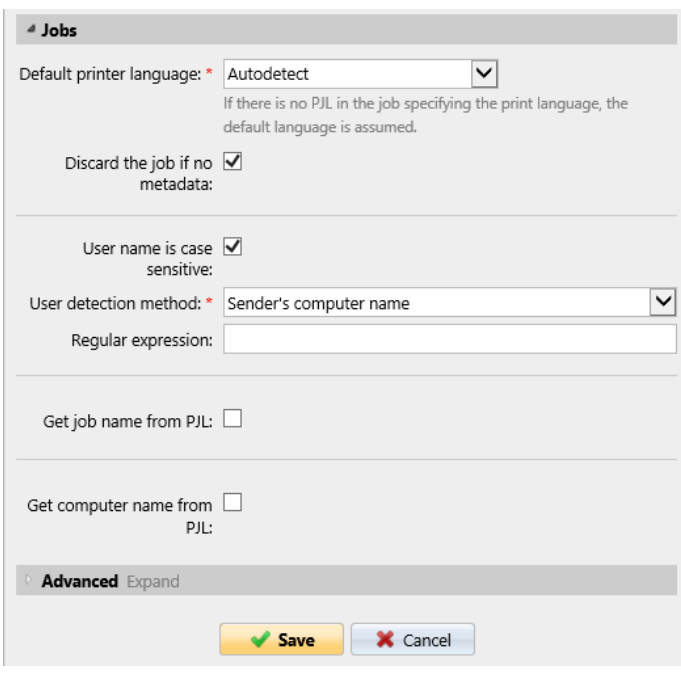

Les méthodes de détection des utilisateurs disponibles sont les suivantes:

- Expéditeur du travail
- Nom de l'ordinateur de l'expéditeur
- Nom DNS du serveur d'impression
- Nom DNS de l'ordinateur de l'expéditeur
- Détecter l'utilisateur à partir du nom du travail
- Client de bureau MyQ
- Détection des utilisateurs de PJL

#### **Expéditeur du travail**

L'option de base et la plus courante de la méthode de détection des utilisateurs consiste à identifier le propriétaire comme étant le compte utilisateur du système d'exploitation d'où le travail a été envoyé.

Si l'utilisateur se connecte sur le compte **Eliot.Kate** et envoie le travail à partir de là, MyQ les identifie en tant que **Eliot.Kate**.

### **Nom de l'ordinateur de l'expéditeur**

Avec le **Nom de l'ordinateur de l'expéditeur** si l'option est sélectionnée, le propriétaire du travail est identifié comme le nom de l'ordinateur d'où le travail est envoyé. De cette façon, le compte du système d'exploitation sur lequel l'utilisateur expéditeur est connecté importe peu, et tous les travaux sont comptabilisés sur l'ordinateur.

Par défaut, le **Méthode de détection par ordinateur** est réglé sur *Défaut* mode. Il s'agit du réglage standard qui fonctionne dans presque tous les cas. Pour obtenir des informations sur les options alternatives, veuillez contacter votre support MyQ.

Une expression régulière peut être utilisée pour capturer une partie de la chaîne détectée.

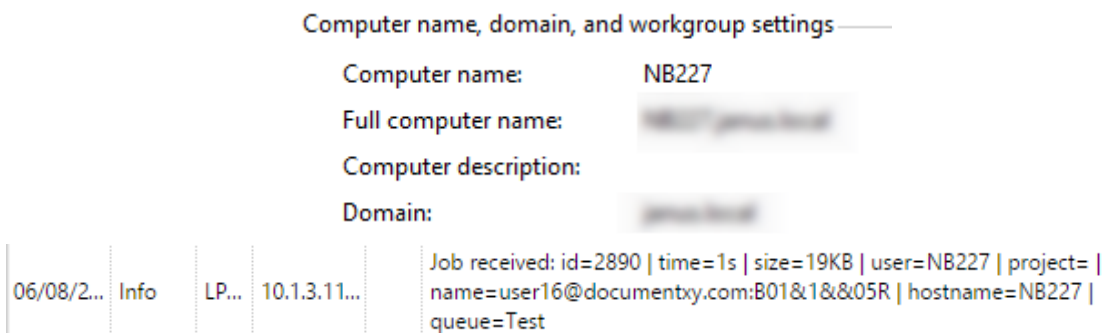

#### **Utilisation d'un serveur DNS pour résoudre le propriétaire du travail**

Avec les deux options de méthode de détection des utilisateurs: **Nom DNS du serveur d'impression** et **Nom DNS de l'ordinateur de l'expéditeur** un serveur DNS est utilisé pour résoudre le propriétaire du travail comme l'une des deux valeurs respectives:

1. **Nom DNS du serveur d'impression**: L'ordinateur ou le serveur sur lequel le pilote d'impression est installé. Si le serveur DNS parvient à résoudre l'adresse IP du serveur, le propriétaire du travail est identifié par le nom du serveur; sinon, le propriétaire du travail est identifié par l'adresse IP.

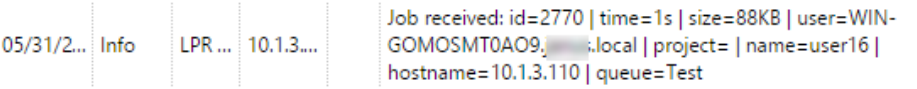

2. **Nom DNS de l'ordinateur de l'expéditeur**: L'ordinateur d'où le travail est envoyé. Si le serveur DNS parvient à résoudre l'adresse IP de l'ordinateur, le propriétaire du travail est identifié par le nom de l'ordinateur ; sinon, le propriétaire du travail est identifié par l'adresse IP.

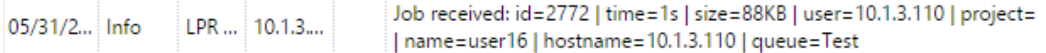

La valeur réelle dépend de l'endroit où le pilote d'impression est installé.

Par exemple: Si le pilote d'impression est installé sur le serveur d'impression Server 1 et partagé avec l'ordinateur. *ordinateur portable 100* d'où l'utilisateur imprime, les valeurs sont différentes:

- Lorsque vous sélectionnez le **Nom DNS du serveur d'impression** le propriétaire du travail est identifié avec le serveur, par exemple Server1.domain.com,
- Lorsque vous sélectionnez le **Nom DNS de l'ordinateur de l'expéditeur** méthode, le propriétaire de la tâche est identifié avec l'ordinateur, par exemple laptop100.domain.com.

Si l'ordinateur n'utilise pas de pilotes partagés mais envoie les travaux via ses propres pilotes, les deux valeurs sont identiques.

Une expression régulière peut être utilisée pour capturer une partie de la chaîne détectée.

#### **Détecter l'utilisateur à partir du nom du travail**

Avec le **Détecter l'utilisateur à partir du nom du travail** le propriétaire du travail est identifié par le nom du travail d'impression. Cette méthode peut être utilisée dans les cas où les travaux sont automatiquement générés et envoyés à l'impression par des systèmes externes, tels que des systèmes ERP. Ces travaux peuvent avoir une forme spécifique où le nom de l'utilisateur fait partie du nom du travail, par exemple *user16@documentxy.com*.

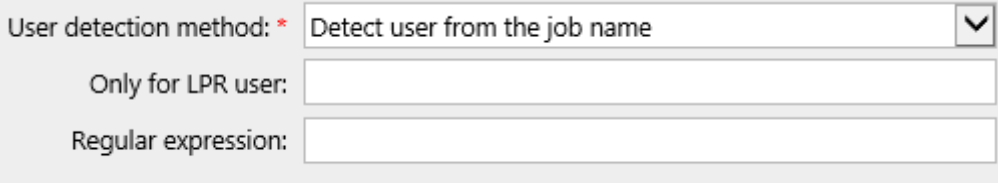

Le site **Seulement pour l'utilisateur LPR** s'affiche après que vous ayez sélectionné l'option **Détecter l'utilisateur à partir du nom du travail** option. Ce paramètre vous permet de combiner les **Détecter l'utilisateur à partir du nom du travail** avec la méthode **Expéditeur d'emplois** méthode d'identification. Le propriétaire de la tâche est d'abord détecté comme l'expéditeur de la tâche et seulement si le nom d'utilisateur correspond au nom saisi dans le champ **Seulement pour l'utilisateur LPR** le propriétaire du travail est identifié par le nom du travail.

Cette méthode avancée d'identification des utilisateurs peut être requise, par exemple, pour certaines impressions provenant du système SAP. En général, les impressions provenant de SAP ne sont pas envoyées directement aux périphériques d'impression, mais d'abord au spooler Windows (SAP LPD ou SAP Print) qui traite et transmet les impressions au périphérique. Ce service est généralement exécuté sous le compte système (*SYSTÈME*), et donc l'expéditeur détecté pour chacun de ces emplois est *SYSTÈME*. Dans ce cas, vous pouvez entrer l'utilisateur *SYSTÈME* dans le **Seulement pour l'utilisateur LPR** boîte de texte. MyQ détecte l'expéditeur et s'il est *SYSTÈME* il identifie le propriétaire du travail comme le nom du travail.

### **MyQ Desktop Client**

Cette option est disponible sur les ordinateurs équipés de Windows ou de macOS. Elle nécessite l'exécution de l'application MyQ Desktop Client sur l'ordinateur à partir duquel le travail d'impression est envoyé.

Lorsqu'un utilisateur envoie un travail dans cette file d'attente, le travail est automatiquement mis en pause sur le serveur MyQ et reste dans la file d'attente de l'utilisateur. **En pause** avec le *\*non authentifié* comme propriétaire du travail, jusqu'à ce que l'utilisateur s'authentifie via l'application MyQ Desktop Client. En fonction du paramétrage de l'application **Méthode d'authentification** l'utilisateur est invité à saisir son code PIN, à faire glisser sa carte sur un lecteur de cartes, à saisir son nom d'utilisateur et son mot de passe ou à se sélectionner dans la liste de tous les utilisateurs MyQ. Une fois l'utilisateur authentifié, le statut de la tâche sur le serveur MyQ est modifié comme suit **Prêt** et le propriétaire du travail devient le nom d'utilisateur correct et le travail peut être imprimé. Si l'utilisateur ne parvient pas à s'authentifier dans MyQ Desktop Client, le travail est rejeté.

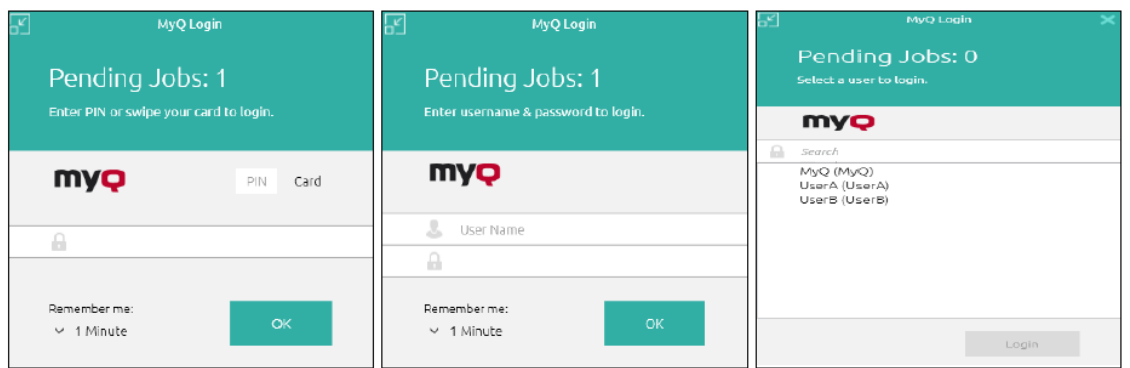

Pour plus d'informations sur l'installation et la configuration de MyQ Desktop Client, reportez-vous à la rubrique *MyQ Desktop Client pour Windows* ou *macOS* manuels.

**B** Dans les cas où il n'y a pas de lecteur de carte connecté à l'ordinateur à partir duquel les utilisateurs s'identifient, les utilisateurs peuvent taper le numéro de la carte au lieu de la faire glisser.

#### **Détection des utilisateurs de PJL**

Avec le **Détection des utilisateurs de PJL** option d'identification, MyQ détecte le propriétaire du travail à partir d'une des lignes de commande de l'en-tête PJL du travail d'impression.

!R!SEM6;EXIT; -%-12345X@PJL JOB NAME="something 1 tom 051116 113449735" @PJL SET TIMEOUT=300 @PJL SET RESOLUTION=600  $\widehat{\mathsf{AP}}$  11 SFT RITSPERPTXEL=4 @PJL COMMENT="INFO:NUP 1; DUPLEX OFF; QTY 1; COLORMODE COLOR;" @PJL COMMENT="APP:C:\Program Files\Windows NT\Accessories\WORDPAD.EXE;" @PJL\_SET\_FCONOMODE=OEE @PJL SET USERNAME="Kai" @PJL SET JOBNAME="Something 051116 113449735"  $\overline{\omega}$ PJL SET OTY=1 @PJL SET KCOLORMODE=COLOR @PJL SET KGLOSS=LOW @PJL SET KTRAPPING=2

Pour sélectionner la ligne utilisée pour la définition du propriétaire du travail, cliquez sur **+Ajouter** et saisissez la variable (*SET USERNAME*) dans le champ **Variable PJL**. Vous pouvez saisir plusieurs ensembles de variables/regex en cliquant sur **+Ajouter** pour chacun dans une nouvelle ligne. MyQ essaie de trouver une ligne PJL contenant la première variable définie, puis répète finalement la recherche de la variable suivante, jusqu'à ce qu'il trouve une valeur non vide avec la définition du propriétaire du travail ou qu'il n'y ait plus de variables à rechercher.

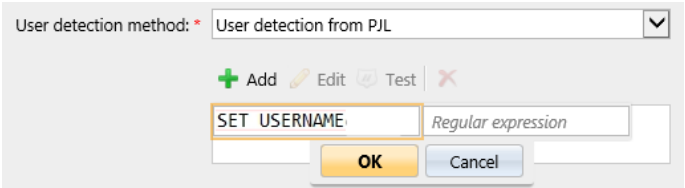

Une expression régulière peut être utilisée pour capturer une partie de la chaîne détectée. Si aucune expression régulière n'est spécifiée, la chaîne entière de la variable PJL est utilisée.

Cliquez sur **Modifier** pour modifier toutes les variables existantes, sur **Tester** pour tester réellement si vos expressions régulières fonctionnent et sur **X** pour supprimer un ensemble de variables/regex.

Dans l'exemple ci-dessous, vous pouvez voir comment fonctionne un ensemble variable/regex, et s'il parvient à trouver l'utilisateur en recherchant le nom d'utilisateur dans l'adresse e-mail à partir de l'en-tête PJL:

- Dans le champ **Texte à tester**, il doit y avoir le texte de l'en-tête PJL du travail d'impression: *@PJL SET USERNAME = user.name@domain.tld*
- Dans le champ **Variable PJL**, il doit y avoir la variable *SET USERNAME*, ou toute autre variable utilisée pour détecter le propriétaire du travail.
- Dans le champ **Expression régulière**, il devrait y avoir l'expression régulière que vous souhaitez utiliser afin de détecter le nom d'utilisateur. Dans l'exemple, l'expression régulière *([^@]+)* vérifie si un caractère n'est pas «@» et l'utilise, et «+» signifie passer au caractère suivant. Le résultat est qu'il prend tous les caractères avant d'atteindre «@».

Après avoir cliqué sur **Test**, le résultat du test s'affiche en bas. Dans cet exemple, *user.name* a été détecté avec succès.

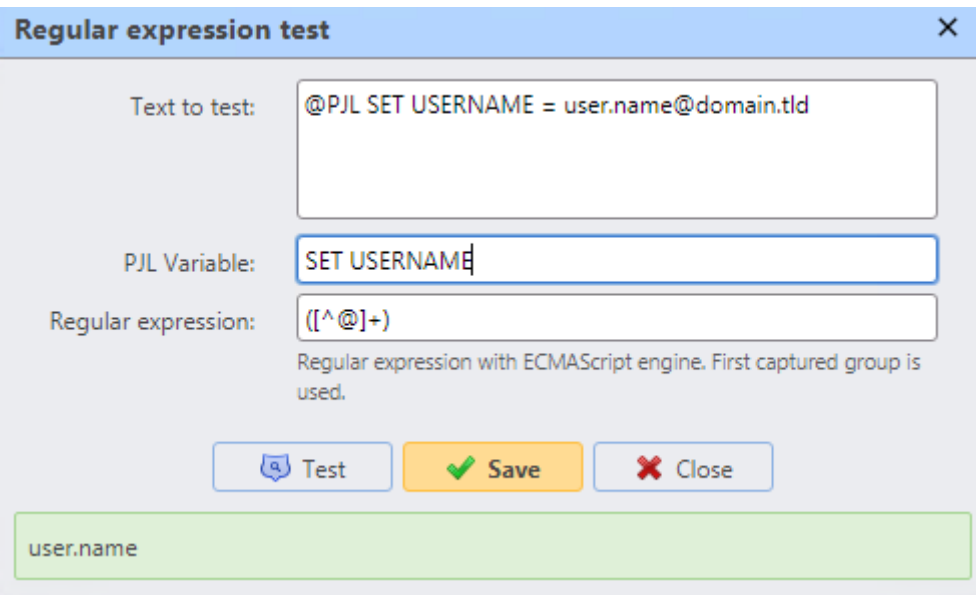

# **10.7.3 Onglet Traitement d'emploi**

Sur le **Traitement d'emploi** de chaque file d'attente, vous pouvez appliquer des actions de traitement supplémentaires en sélectionnant un ou plusieurs des paramètres de travail prédéfinis ou en créant un nombre quelconque de commandes PJL personnalisées.

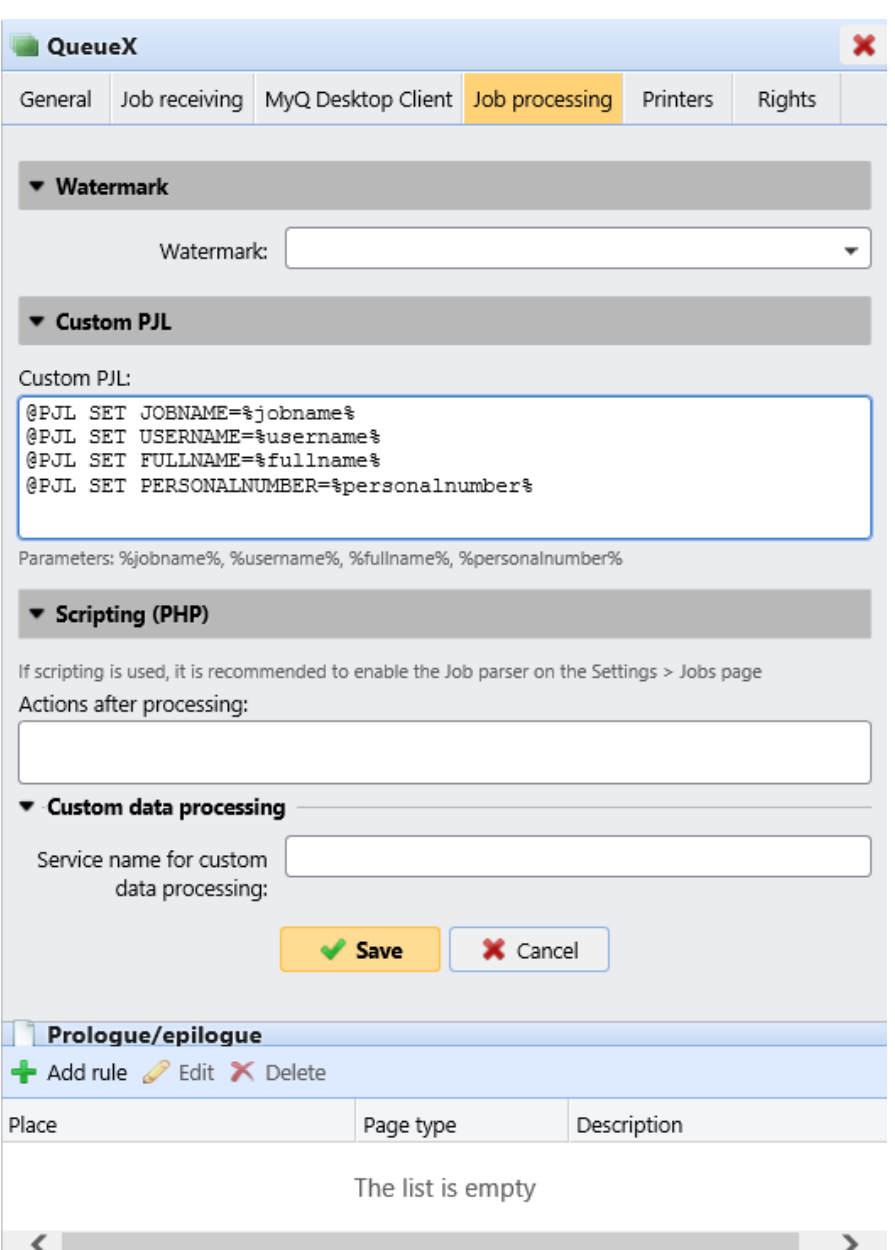

## **Section filigrane**

Choisissez vos filigranes enregistrés dans la liste déroulante Filigrane.

### **Section PJL personnalisée**

Dans le champ **PJL personnalisé**, vous pouvez définir des commandes PJL personnalisées pour appliquer d'autres actions ou fournir des informations supplémentaires au serveur MyQ. Par exemple, vous pouvez utiliser *@PJL SET PAPER=A4* pour appliquer le format papier A4 ou

*@PJL COMMENT="USERDOMAIN:somedomain.com;*" pour fournir au serveur MyQ les informations sur le domaine de l'utilisateur de l'impression.

Vous pouvez également utiliser les variables MyQ suivantes: *%jobname%, %username%, %fullname%, %personalnumber%*.

Lorsque vous entrez votre propre séquence PJL, il est nécessaire d'entrer la syntaxe correcte. La commande doit toujours commencer par **@PJL**.

Pour être appliquée, une commande PJL doit être prise en charge par le périphérique d'impression sur lequel le travail est lancé. Les informations sur les commandes PJL prises en charge par un modèle particulier de périphériques d'impression se trouvent dans la documentation fournie par le fabricant du périphérique.

## **Section de script (PHP)**

Vous pouvez utiliser des scripts PHP pour poursuivre le traitement de la tâche après sa réception par le serveur MyQ. Avec les options PJL et les files d'attente personnalisables, les scripts PHP vous offrent une grande variété d'options de gestion des travaux, telles que la répartition des travaux entre les périphériques d'impression en fonction de leur taille ou de leur couleur.

Le script est détaillé dans Job Scripting.

## **Section prologue/épilogue**

Vous trouverez plus de détails dans Prologue/épilogue.

## **Prologue, Epilogue**

Certaines marques de périphériques d'impression prennent en charge le PDL (langage de description de page) Prescribe, qui peut être utilisé pour définir des règles spéciales permettant de modifier davantage la sortie imprimée. Par exemple, vous pouvez utiliser Prescribe pour ajouter un en-tête ou un pied de page personnalisé à certaines pages du document ou à l'ensemble du document.

Dans MyQ, ces règles font partie des options disponibles dans les panneaux de propriétés des files d'attente d'impression. Pour chaque file d'attente, vous pouvez créer des règles personnalisées en important un fichier texte contenant un ensemble de commandes Prescribe et en sélectionnant la partie du document imprimé à laquelle les commandes doivent être appliquées.

Plusieurs règles peuvent être définies pour chaque file d'attente.

### **Ajout, modification et suppression de règles**

Les règles peuvent être ajoutées et modifiées dans le **Traitement d'emploi** sur l'onglet **Prologue/épilogue** dans le panneau de propriétés d'une file d'attente.

Allez à la **Files d'attente** l'onglet principal (**MyQ, Files d'attente**), cliquez avec le bouton droit de la souris sur la file d'attente où vous souhaitez définir les règles, puis cliquez sur **Modifier** (ou sélectionnez la file d'attente, cliquez sur **Actions** sur la barre en haut de l'onglet, puis cliquez sur **Modifier** ou double-cliquez sur la file d'attente).

### Ajout de règles à une file d'attente

- 1. Ouvrez le panneau des propriétés de la file d'attente.
- 2. Dans le tableau de bord, cliquez sur **Traitement d'emploi**. L'onglet Traitement d'emploi s'ouvre.
- 3. Dans l'onglet, dans le **Prologue/épilogue** cliquez sur **+Ajouter**. Un panneau contenant les paramètres de la nouvelle règle s'ouvre en bas.

4. Configurez la règle (voir la section Modification d'une règle ci-dessous), puis cliquez sur **Sauvez**. La nouvelle règle est ajoutée à la liste des règles sur l'écran d'accueil. **Prologue/épilogue** section.

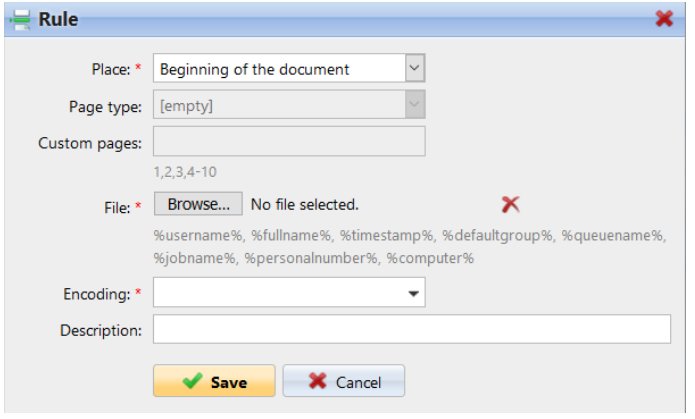

#### Modifier une règle

Pour ouvrir les paramètres d'une règle, double-cliquez sur la règle en question dans la liste des règles. **Prologue/épilogue** section. Les paramètres s'ouvrent au bas du panneau.

Les paramètres disponibles sont les suivants:

- **Place:** L'objet défini par le code Prescribe peut être placé dans le *début du document*, *fin du document*, *début des pages sélectionnées,* ou *fin des pages sélectionnées*.
- **Type de page:** Ici, vous pouvez sélectionner les pages auxquelles le code Prescribe s'appliquera : *Toutes les pages, Pages impaires, Pages paires* ou *Pages personnalisées*.
- **Pages personnalisées**: Vous pouvez ici préciser davantage les pages auxquelles le code Prescribe s'appliquera.
- **Dossier:** Ici, vous pouvez télécharger le fichier texte avec le code Prescribe.
- **Encodage:** Ici, vous devez sélectionner l'encodage qui est utilisé dans le fichier texte avec le code Prescribe.
- **Description:** Vous pouvez saisir ici une description de la règle. Vous verrez cette description dans l'aperçu des règles.

Suppression d'une règle

- 1. Ouvrez le panneau des propriétés de la file d'attente.
- 2. Dans le tableau de bord, cliquez sur **Traitement d'emploi**. L'onglet Traitement d'emploi s'ouvre.
- 3. Dans l'onglet, dans le **Prologue/épilogue** sélectionnez la règle, cliquez sur **Supprimer** puis confirmez l'action dans la boîte de dialogue de confirmation. La règle est supprimée du panneau.

## **10.7.4 Onglet MyQ Desktop Client**

Dans l'onglet MyQ Desktop Client de chaque file d'attente, vous pouvez utiliser des scripts PHP pour configurer l'interaction avec les utilisateurs de MyQ via des boîtes de dialogue affichées dans MyQ Desktop Client sur leur ordinateur.

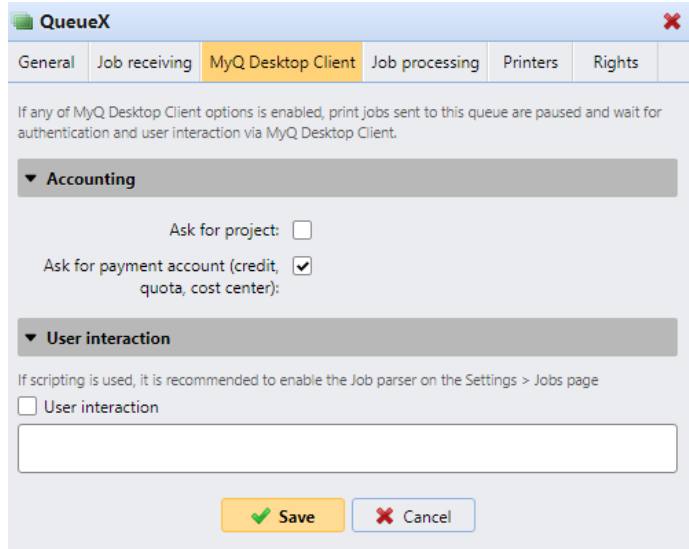

Si vous avez activé une forme de comptabilité (crédit, quota, projets), la section **Comptabilité** est visible et vous pouvez modifier les paramètres des files d'attente nouvellement créées. Si les options de comptabilisation sont désactivées, la section n'est pas visible. Si vous désactivez une forme de comptabilité, puis la réactivez, les paramètres de l'onglet MDC sont mémorisés.

- Cochez la case **Demander un projet** si vous souhaitez que les utilisateurs sélectionnent des projets avant d'imprimer un travail.
- Cochez la case **Demander un compte de paiement (crédit, quota, centre de coûts)** si vous souhaitez que les utilisateurs sélectionnent un compte de paiement avant d'imprimer un travail (activé par défaut).

Pour plus d'informations, consultez les guides MyQ Desktop Client.

Dans la section **Interaction utilisateur**, vous pouvez activer **l'interaction utilisateur** (décrite dans Script d'interaction utilisateur), ajouter le script dans le champ et cliquer sur **Enregistrer**.

# **10.7.5 Job Scripting**

Les scripts PHP peuvent être utilisés pour poursuivre le traitement d'un travail après sa réception par le serveur MyQ (Job Processor Scripting) ou pour fournir aux utilisateurs des options d'interaction de base via MyQ Desktop Client (User Interaction Scripting). Une vue d'ensemble des classes et des fonctions utilisées est disponible dans Job Scripting Reference.

## **Job Processor Scripting**

Un script Job Processor est un code PHP qui s'exécute dans le contexte d'un travail en cours de traitement. Le script s'exécute une fois qu'un travail a été analysé et que toutes les règles utilisateur/file d'attente ont été appliquées. Il s'exécute avant que le travail ne soit ready ou mis en paused .

L'utilisation typique du script est la modification du travail en fonction de ses propriétés. Par exemple:

```
if ($this->pageCount > 10) {
    $this->duplex = "longEdge";
}
```
Dans cet exemple, si le travail comporte plus de 10 pages, il est publié en recto verso. \$this le travail en cours de traitement. C'est une instance de la classe Job .

Les fonctions PHP de base peuvent être utilisées. Pour les classes et fonctions spécifiques à MyQ, voir Job Scripting Reference.

Pour paramétrer le traitement via le script PHP, rendez-vous dans le panneau des propriétés de la file d'attente où vous souhaitez l'utiliser, ouvrez l'onglet **Traitement d'emploi**, et rendez-vous dans la section **Scripting (PHP)**. Sous **Actions après traitement**, entrez le script dans la zone.

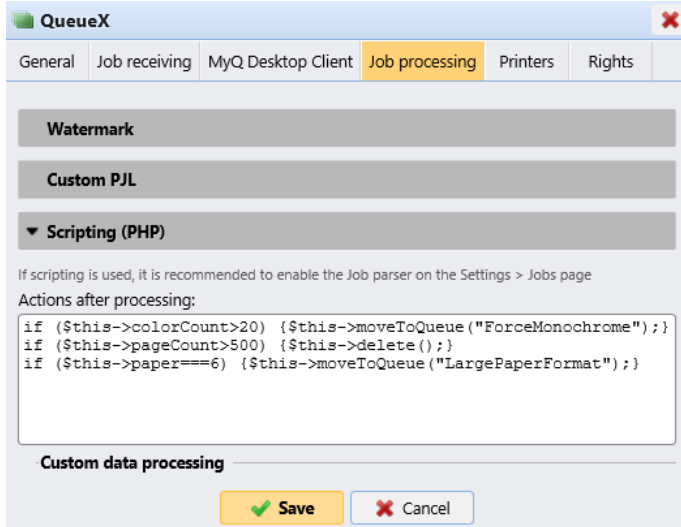

#### **Exemples d'actions de scripts PHP**

Dans cette section, vous trouverez des exemples couvrant une variété d'options de gestion des tâches. Ces exemples devraient vous donner une idée de l'utilisation des scripts PHP dans MyQ. Vous pouvez également substituer les propriétés et les méthodes dans les exemples pour les utiliser comme blocs de construction de scripts plus complexes.

### **Actions basées sur le nombre de pages**

Déplacez les travaux avec un nombre plus élevé de pages couleur vers une file d'attente monochrome.

```
if ($this->colorCount>20) {
 $this->moveToQueue("ForceMonochrome");
  }
```
Supprimez les travaux comportant un grand nombre de pages.

```
if ($this->pageCount>500) {
$this->delete();
 }
```
#### **Actions basées sur la taille du travail**

Déplacez les tâches volumineuses vers une file d'attente dédiée.

```
if ($this->dataSize>1000000) {
$this->moveToQueue("LargeJobs");
 }
```
Supprimez les travaux surdimensionnés.

```
if ($this->dataSize>5000000) {
$this->delete();
 }
```
#### **Actions basées sur le format papier**

Déplacez les travaux au format papier A3 vers une file d'attente dédiée.

```
if ($this->paper===6) {
$this->moveToQueue("LargePaperFormat");
  }
```
## **Actions basées sur le propriétaire du travail**

Déplacer les travaux d'un certain propriétaire vers une file d'attente dédiée.

```
if ($this->owner->name==="eliot.kate") {
$this->moveToQueue("EliotKate");
  }
```
Modifiez le propriétaire de la tâche.

```
if ($this->owner->name==="eliot.kate") {
$this->owner=MyQ()->getUserByUserName("simon.kate");
 }
```
#### **Actions basées sur la propriété duplex**

Déplacez les travaux recto verso vers une file d'attente recto verso.

```
if ($this->duplex) {
$this->moveToQueue("Duplex");
  }
```
Déplacer les travaux simplex vers une file d'attente simplex.

```
if ($this->duplex===false) {
$this->moveToQueue("Simplex");
  }
```
#### **Actions basées sur la propriété color**

Déplacez les tâches couleur vers une file d'attente couleur.

```
if ($this->color) {
$this->moveToQueue("Color");
 }
```
**Actions basées sur le nom du travail ou l'application source** Déplacez les travaux imprimés dans MS Word vers une file d'attente dédiée.

```
if (strpos($this->name,"Microsoft Word")!==false) {
$this->moveToQueue("MSWord");
 }
```
Supprimer les travaux envoyés depuis Facebook.

```
if (strpos($this->name,'Facebook')!==false) {
$this->delete();
  }
```
#### **Actions basées sur les droits à une file d'attente**

Déplacer les travaux des utilisateurs qui ne sont pas autorisés à imprimer d'une file d'attente vers une autre file d'attente

```
if ($this->owner->canPrintToQueue(Color)===false) {
$this->moveToQueue(Monochrome);
 }
```
#### **Actions basées sur l'appartenance à un groupe**

Déplacer les travaux envoyés par les membres d'un groupe vers une file d'attente dédiée

```
if ($this->owner->hasGroup(Clerks)) {
$this->moveToQueue(Clerks);
  }
```
## **Actions basées sur le PDL du travail**

Déplacer tous les travaux envoyés dans un certain PDL vers une file d'attente dédiée

```
if ($this->lang===0) {
 $this->moveToQueue(UnknownPDL);
  }
```
## **Envoi de messages de journal personnalisés à MyQ**

Envoyer un message d'informations de journal à MyQ Log

```
MyQ()->logInfo("This message appears in the MyQ log.");
```
## **Des actions complexes**

Si le nombre de pages multiplié par le nombre de copies dépasse un certain nombre, supprimez le travail et informez l'utilisateur

```
// get the number of pages and the number of copies
$pages_number = $this->pageCount; $copies_number = $this->copies;
// if total (pagescopies) exceeds 500, delete the job and notify its owner
if ( $pages_number $copies_number>500) {
$this->delete(); $this->owner->sendNotification("error","Job refused", 
"Cannot
print jobs exceeding 500 pages.");
}
```
Déplacer le travail vers une file d'attente, si autorisé

```
if ($this->color) {
  if ($this->owner->canPrintToQueue("JPS2")) {
      $this->moveToQueue("JPS2");
  } else {
      $this->owner->sendEmail("Job error", "Color printing denied");
      $this->delete();
   }
```
}

Déplacer le travail vers la première file d'attente personnelle disponible

```
// get all user's queues sorted by priority
$personalQueues = $this->owner->personalQueues;
// loop them
foreach ($personalQueues as $q) {
        // skip queue if no printer is available
        if ($q->isAnyPrinterAvailable() === false) {
                 continue;
        }
        // queue printer is available, move job to queue
        $this->moveToQueue($q->name);
        // job is moved, stop the loop
        break;
}
```
## **Script d'interaction utilisateur**

Un script d'interaction utilisateur permet de programmer une interaction avec le propriétaire du travail et de modifier le travail en fonction de la réponse de l'utilisateur. Plus précisément, il permet d'afficher une série de boîtes de dialogue d'interface utilisateur avec des questions et des boutons d'action *(OUI/NON, IMPRIMER/NON, OUI/NON/ANNULER*). Selon la sélection de l'utilisateur, d'autres boîtes de dialogue peuvent être affichées et des actions peuvent être entreprises. Enfin, lorsque la dernière boîte de dialogue est traitée, le script est terminé et le travail est défini comme ready et peut être publié.

Si un script d'interaction utilisateur est présent, il doit d'abord être exécuté avec succès avant que le travail puisse être lancé. Le travail est forcé à l'état de pause jusque-là.

Les fonctions PHP de base peuvent être utilisées, et presque toutes celles décrites dans Job Scripting Reference. Les deux seules méthodes non prises en charge par la fonctionnalité sont \$this->job->setPrinted() et \$this->job->pause() . Outre les classes, méthodes et propriétés communes, vous pouvez utiliser plusieurs fonctions supplémentaires pour communiquer avec l'application MyQ Desktop Client.

#### **Comment écrire un script d'interaction utilisateur**

Sur l'onglet MyQ Desktop Client d'une file d'attente, dans la section **Interaction utilisateur**, ajoutez le script dans le champ, puis cliquez sur **Enregistrer**.

Tout d'abord, vous devez définir le main() . fonction. Cette fonction décide si la boîte de dialogue doit être ouverte (dans quelles conditions) et quelle boîte de dialogue doit être affichée.
Ensuite, vous pouvez définir des fonctions au clic avec des réactions à l'option sélectionnée: onYes(), onNo(), onPrint(), onCancel() .

Les propriétés publiques sont conservées entre les appels. En fait, ils sont envoyés au client et retournés.

#### **Structure du script**

Voir le script suivant:

```
public $hasMoreThan10pages;
// script entry point
function main() {
       /** Job object */
    $job = $this->job;    $this->hasMoreThan10pages = $job->pageCount > 10;
        // Show dialog if the job has more than 10 pages
        if ($this->hasMoreThan10pages === true) {
                $this->dialogYesNo("Job has more than 10 pages. Do you want to 
print in duplex?");
        }
}
// If yes clicked
function onYes() {
       // $this->hasMoreThan10pages is available also here
        $this->job->duplex = 'longEdge';
}
// If no clicked
function onNo() {
        // nothing. Job will be released.
}
```
En utilisant le script ci-dessus, cette boîte de dialogue s'affiche dans MDC:

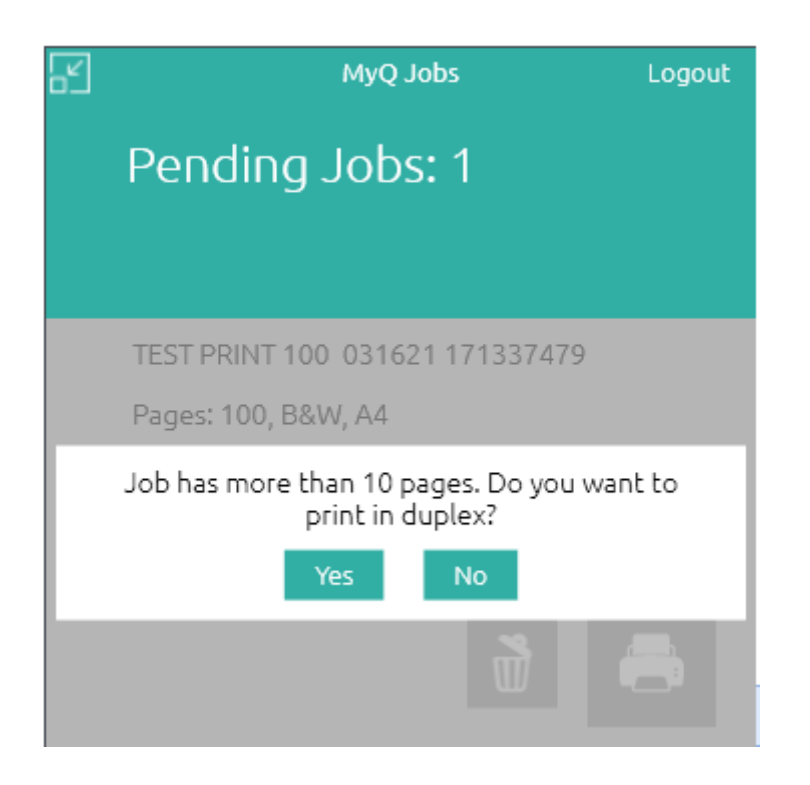

Si vous êtes familier avec le langage PHP, le script est en fait un corps de l'instruction de class UserScript {...} .

Vous pouvez définir des propriétés comme \$hasMoreThan10pages . Les propriétés sont persistantes entre plusieurs appels de script pour le même travail. Utilisez-les pour stocker un état entre plusieurs boîtes de dialogue.

Il y a la fonction main . Il est appelé une fois au démarrage du script. Utilisez-le pour afficher la première boîte de dialogue.

Ensuite, il y a les fonctions onXXX . Il s'agit du gestionnaire d'action appelé lorsqu'un bouton XXX est enfoncé. Par exemple, le bouton Yes est géré via la fonction onYes .

Si vous n'affichez aucune boîte de dialogue, le script est terminé.

### **Référence API**

Voir Job Scripting Reference pour savoir comment modifier la tâche et également pour de nombreuses autres opérations que vous pouvez effectuer.

Le script d'interaction utilisateur s'exécute dans le contexte de la classe User. Le travail envoyé est accessible en tant que \$this->job .

Les objets de toutes les classes, à l'exception de la classe Session, sont accessibles via l'objet job, par exemple le propriétaire owner \$this->job->owner . Les objets de la classe Session sont accessibles via la fonctionnalité globale MyQ() ; par exemple: MyQ()->logInfo("This message appears in the MyQ log."); .

### Classe UserScript

Le script d'interaction utilisateur est le corps de la classe UserScript comme décrit cidessus. MyQ fournit également plusieurs méthodes intégrées de la classe User en plus de vos propres méthodes.

Méthodes de création de dialogue

| <b>Fonction</b>                                            | <b>Description</b>                                                                                                    |
|------------------------------------------------------------|----------------------------------------------------------------------------------------------------|
| void dialogYesNo(string \$text)                            | Crée une boîte de dialogue avec le<br>Stext comme contenu et les boutons<br>Oui, Non.                                                                                                    |
| void dialogPrintNo(string \$text)                          | Crée une boîte de dialogue avec le<br>Stext comme contenu et les boutons<br>Imprimer, Non.                                                                                                    |
| void dialog Yes No Cancel (string \$text)                  | Crée une boîte de dialogue avec le<br>Stext comme contenu et les boutons<br>Oui, Non et Annuler.                                                                                                    |
| void dialog(string \$text, Field[]<br>\$fields)            | Crée une boîte de dialogue avec le<br>\$text comme contenu et un tableau de<br>champs personnalisés. Un champ peut<br>être un bouton ou tout autre type de<br>champ, comme une liste, par exemple.<br>Les boutons sont toujours affichés sous<br>les autres champs.          |
| FieldButton <b>button</b> (string \$title, string<br>\$id) | Crée un bouton personnalisé qui peut<br>être utilisé dans la fonction $diag()$ .<br>\$title est un texte affiché sur le<br>bouton. Le bouton \$id est utilisé lors<br>de l'exécution du gestionnaire de<br>bouton. MyQ recherche un gestionnaire<br>onXXX où XXX estle \$id. |

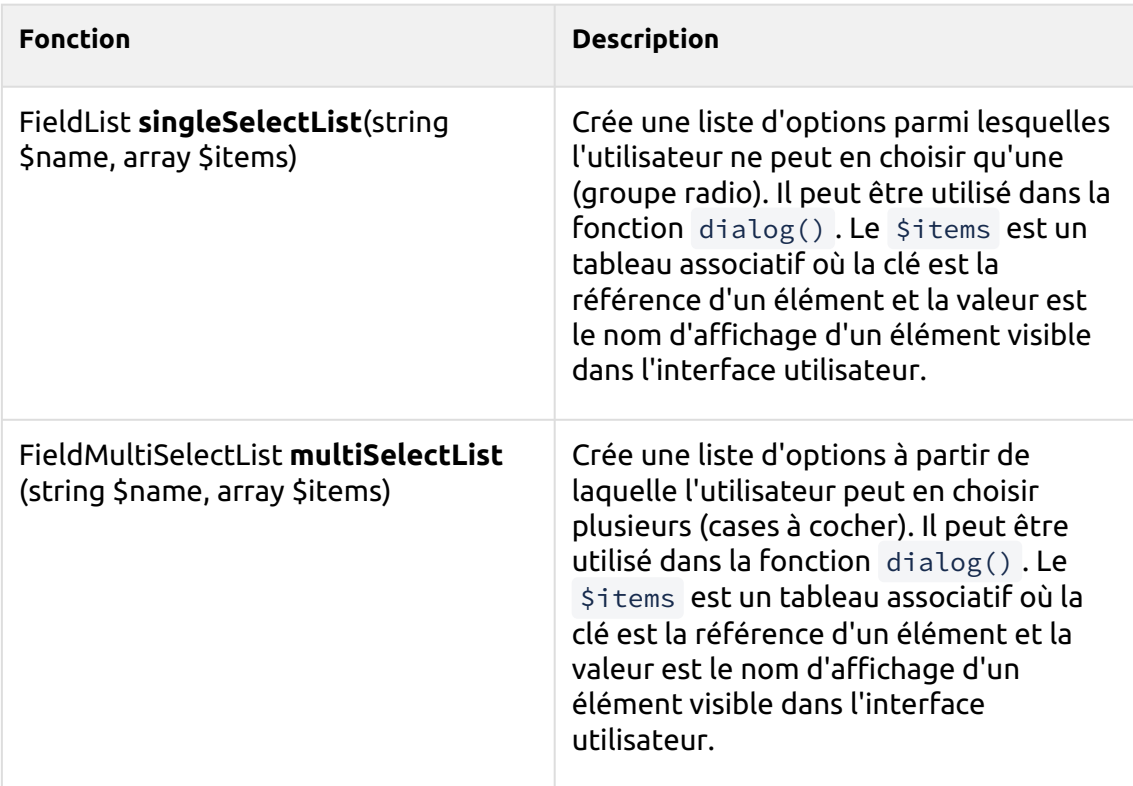

### Méthode onCancel

onCancel gère le bouton Annuler et est fourni par défaut. Il appelle terminate(). Vous pouvez fournir votre propre implémentation pour modifier le comportement.

#### Autres méthodes

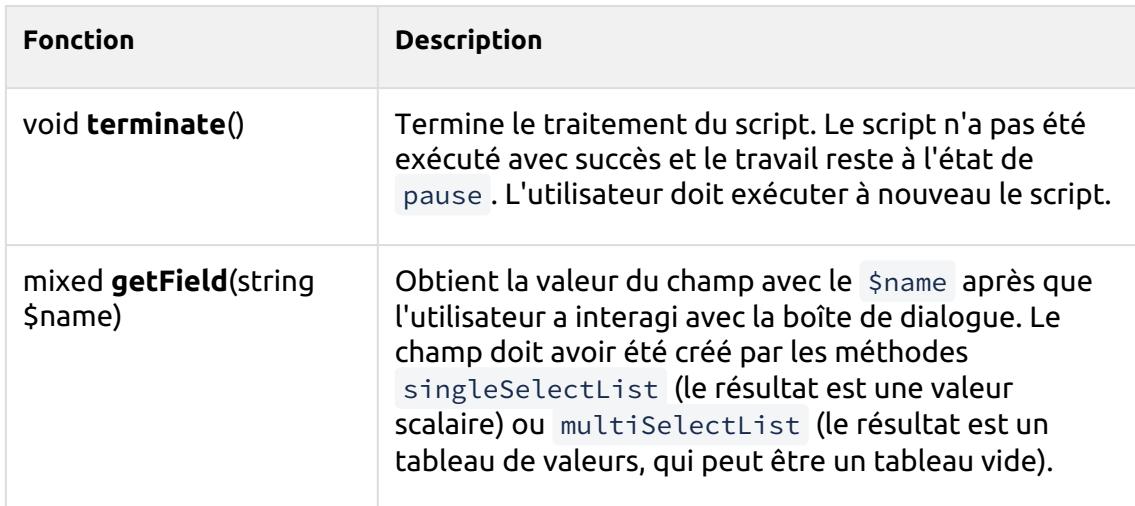

#### **Exemples de scripts d'interaction utilisateur**

```
Imprimer un travail couleur en N&B
```

```
// script entry point
function main(){
// If the job is color, show a Yes/No dialog to ask if they want to 
print the job in B&W.
if ($this->job->color){
  $this->dialogYesNo("Jobs sent to this queue are printed in B&W,
  do you still want to send the job here?"); }
}
// If Yes clicked, the user is informed that the job was sent to the B&W 
queue via a MDC 
notification.
function onYes(){
$this->job->owner->sendNotification("info","Job successfully sent","You
r job was sent
 to the B&W queue.");
}
// If No clicked, the job is deleted and the user is informed about it 
via a MDC 
notification.
function onNo(){
$this->job->delete(); $this->job->owner->sendNotification("info","Job 
deleted","Your
 job was deleted.");
}
```
### **Déplacer le travail vers une file d'attente personnelle**

```
// script entry point
function main() {
     /** Job object */
     $job = $this->job;
     // Get the personal queues and create a list
     $queues = $job->owner->getPersonalQueues();
     $queueList = [];
     foreach ($queues as $queue) {
         $queueList[$queue->name] = $queue->name;
     }
     $list = $this->singleSelectList('Personal queues', $queueList);
     $this->dialog('Select a queue', [
         $list,
         $this->buttonPrint(),
         $this->buttonCancel()
     ]);
}
// If print clicked
function onPrint($inputs) {
     $queue = $this->getField('Personal queues');
     $this->job->moveToQueue($queue);
}
// If cancel clicked
function onCancel() {
     // nothing. Job will be released.
}
```
## **Référence de Job Scripting**

Il s'agit d'une référence des classes et des fonctions que vous pouvez utiliser dans Job Processor Scripting et User Interaction Scripting.

Il existe cinq classes qui peuvent être utilisées dans les scripts: **Emploi**, **Utilisateur**, **File d'attente**, **Session**, et **QuotaInfo**. L'objet de la **Emploi** représente le travail envoyé à MyQ, l'objet de la classe **Utilisateur** représente le propriétaire du travail, et l'objet de la classe **QuotaInfo** représente les quotas du propriétaire de l'emploi. Le site **File d'attente** peut être utilisée pour déplacer le travail vers l'une des files d'attente personnelles du propriétaire du travail et les méthodes de la classe **Session**  peut être utilisée pour des tâches spécifiques supplémentaires, comme l'envoi d'un message de journal à MyQ.

### **Classe d'emploi**

Le site **Emploi** possède les méthodes et propriétés suivantes:

#### Méthodes

- **cette pause()** Mettre en pause le travail
- **ce copyToQueue(***chaîne \$queueName***)** Copier le travail dans la file d'attente *\$queueName*. Le nouveau travail est traité normalement selon les règles de la file d'attente cible.
- **ce moveToQueue(***chaîne \$queueName***)** Déplacer le travail dans la file d'attente *\$queueName*. Le nouveau poste est traitées normalement selon les règles de la file d'attente cible
- **this setReleased()** Définit le travail comme étant validé (imprimé) sans le valider réellement. (setPrinted() est toujours supporté pour BC)
- **this delete()** Supprimer le travail

#### Propriétés

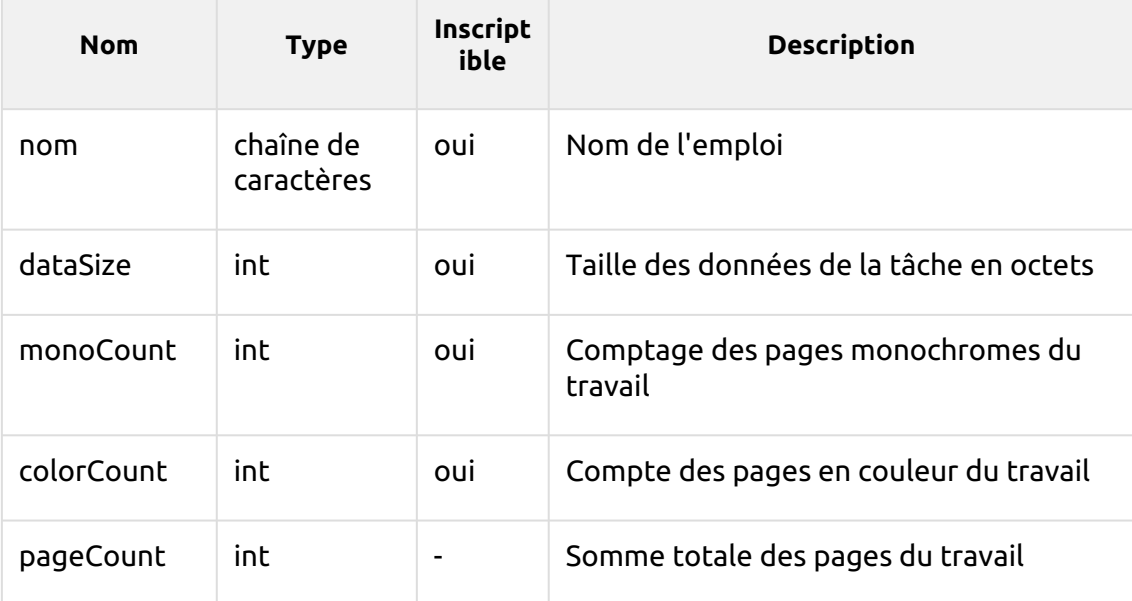

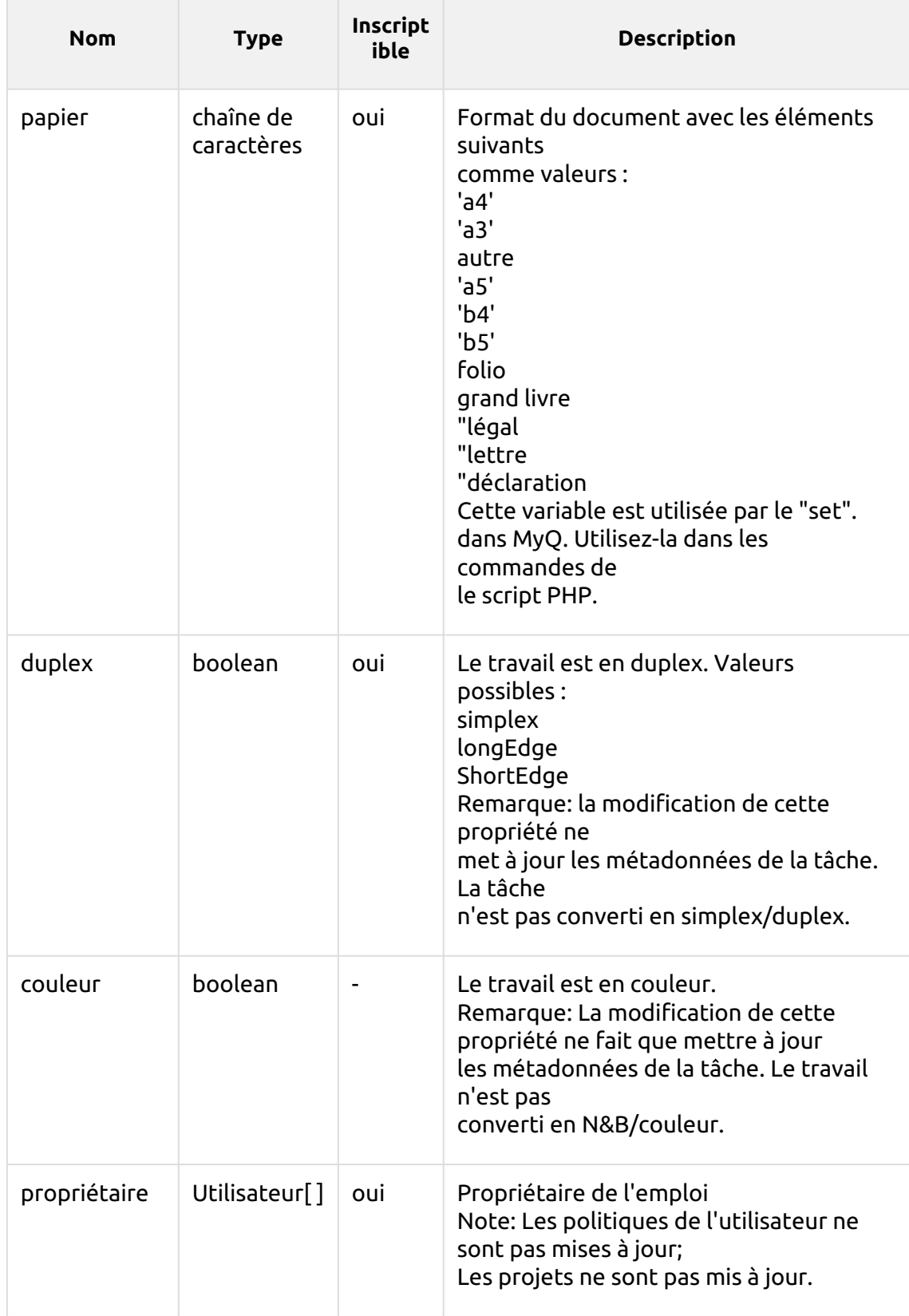

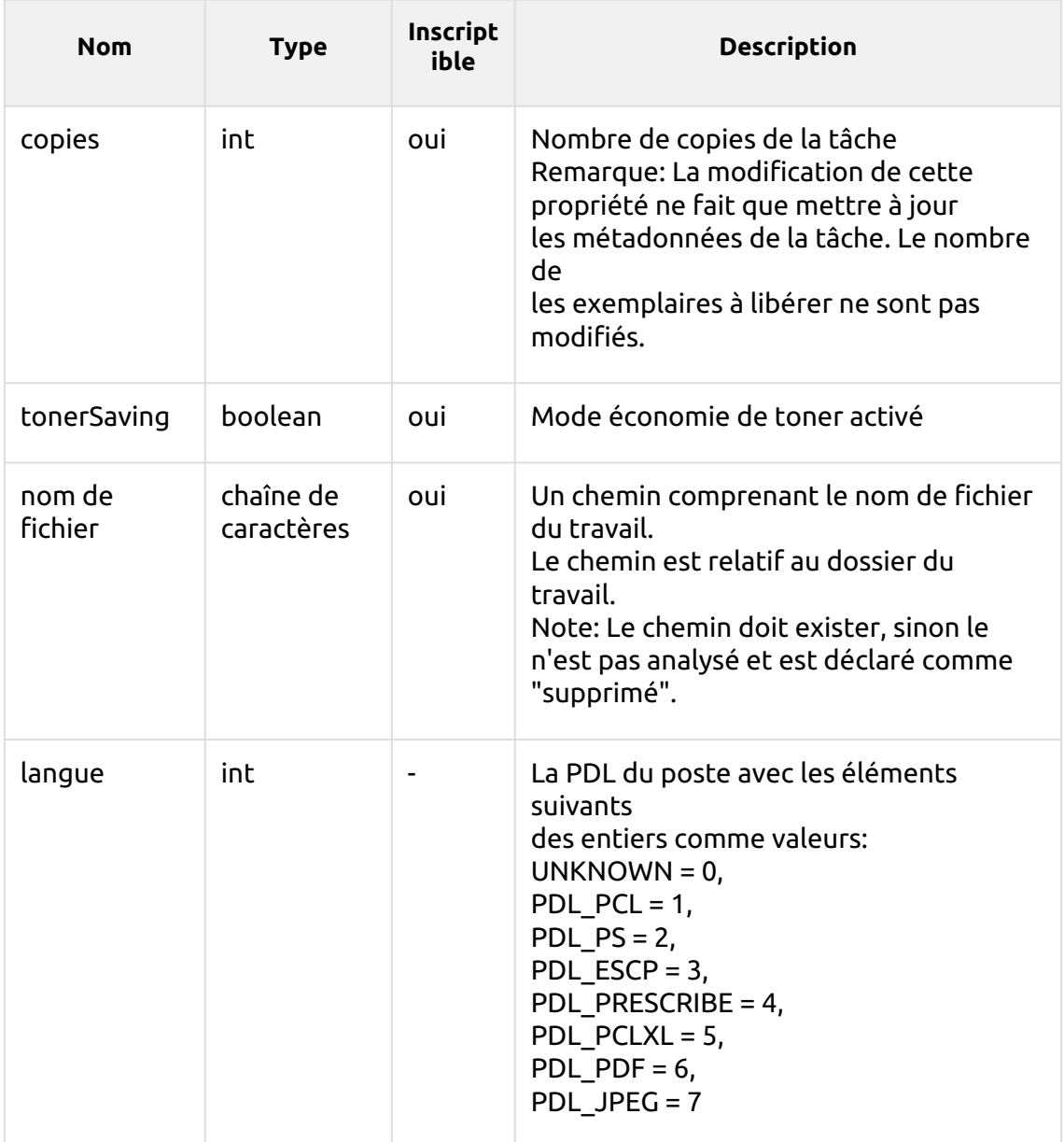

### **Classe d'utilisateurs**

Le site **Utilisateur** possède les méthodes et propriétés suivantes:

### Méthodes

- **this sendEmail(***string \$subject, string \$body***)** Envoyez un courriel à l'utilisateur.
- **bool canPrintToQueue(***chaîne \$queueName***)** L'utilisateur a le droit d'envoyer des travaux dans la file d'attente.
- **bool hasGroup(***chaîne \$name***)** L'utilisateur est membre du groupe.
- **ce sendNotification(***string \$type, string \$title, string \$body***)** Envoyer une notification à l'utilisateur via MyQ Desktop Client:
	- type: info, avertissement, erreur
- $\cdot$  titre: titre de la notification
- body: texte de notification (format texte brut)
- **QuotaInfo getQuotaInfo()** Obtenir des informations sur les quotas de l'utilisateur.

## Propriétés

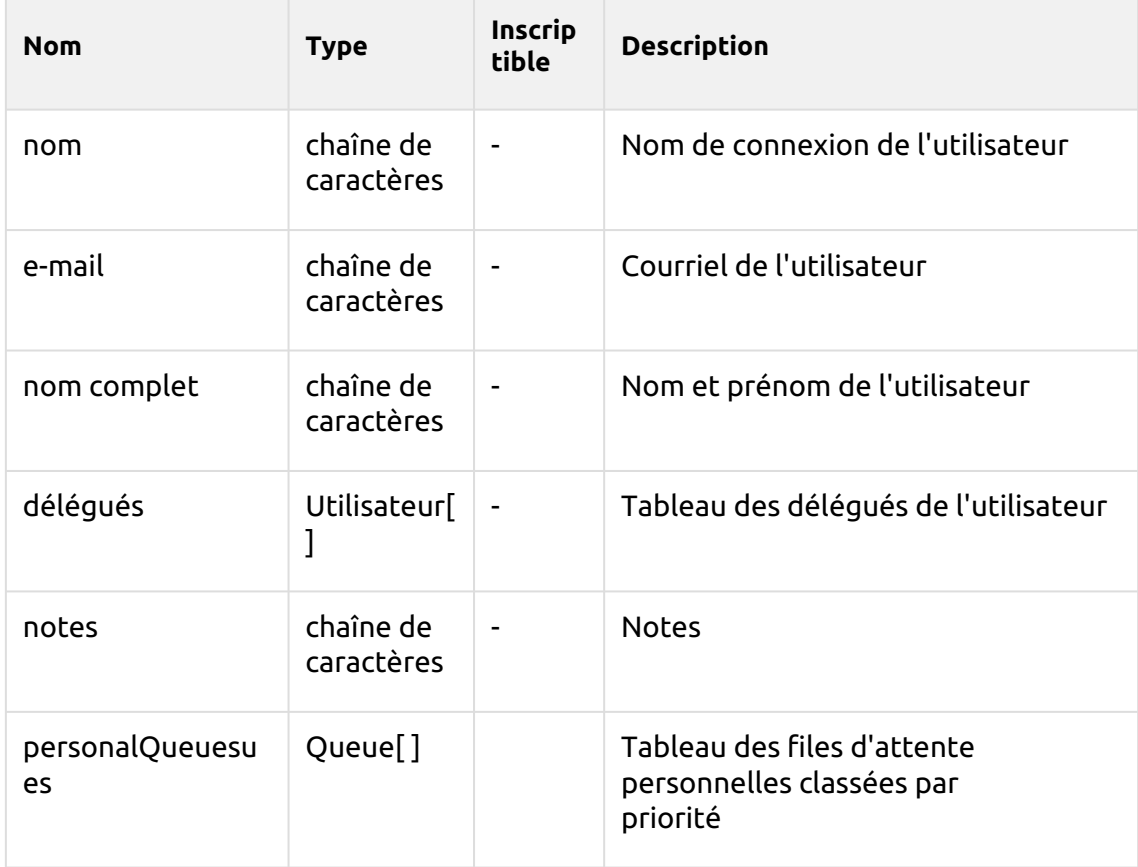

## **Classe de file d'attente**

Le site **File d'attente** possède les méthodes et propriétés suivantes:

### Méthodes

• **bool isAnyPrinterAvailable()** - Il y a au moins un dispositif d'impression disponible dans la file d'attente.

### Propriétés

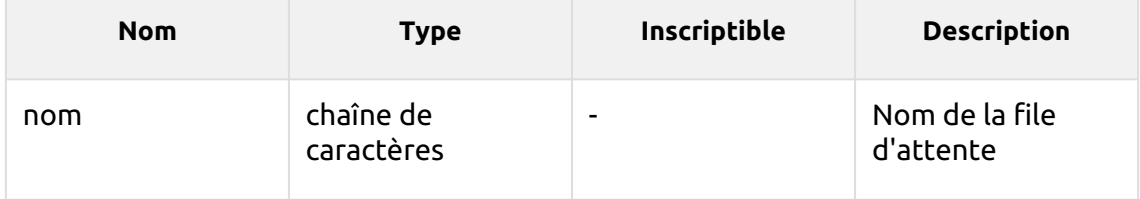

### **Classe de session**

L'objet de session est accessible via la fonction globale MyQ(). Le site **Session**  possède les méthodes suivantes:

#### Méthodes

- **Utilisateur getUserByUserName(***string \$userName***)** Trouver un utilisateur MyQ par son nom d'utilisateur. Si aucun utilisateur n'est trouvé, null est retourné.
- **ce logError(***chaîne de caractères \$message***)** Créez un message d'erreur dans le journal de MyQ.
- **ce logWarning(***chaîne de caractères \$message***)** Créez un message d'avertissement dans le journal de MyQ.
- **ce logInfo(***chaîne de caractères \$message***)** Créez un message d'information dans le journal de MyQ.
- **ce logNotice(***chaîne de caractères \$message***)** Créez un message de notification dans le journal de MyQ.
- **ce logDebug(***chaîne de caractères \$message***)** Créez un message de débogage dans le journal de MyQ.
- **chaîne de caractères getJobsPath()** Obtenez le chemin d'accès au dossier sur le serveur MyQ où le travail d'impression est stocké. Se termine par une barre oblique inversée.

### **Classe QuotaInfo**

Le site **QuotaInfo** la classe contient des informations sur l'état actuel des quotas de l'utilisateur. Elle possède les méthodes suivantes:

- **bool canColor()** Vérifiez si l'utilisateur peut imprimer ou copier en couleur.
- **bool canPrint()** Vérifiez si l'utilisateur peut imprimer.
- **bool canCopy()** Vérifier si l'utilisateur peut copier.
- **bool canScan()** Vérifiez si l'utilisateur peut scanner.

# 11 Impression vers MyQ

Cette rubrique traite des réglages qui doivent être effectués en dehors de MyQ pour activer les fonctions essentielles de MyQ, telles que le suivi des travaux et la détection des utilisateurs.

L'ajout de ports d'impression dans Microsoft Windows est décrit ci-dessous. Bien que la procédure d'installation et de configuration des pilotes d'impression soit différente sur d'autres systèmes d'exploitation, le principe reste le même. Vous devez ajouter un port d'impression, définir l'adresse IP ou le nom d'hôte du serveur MyQ et définir le nom de la file d'attente où les travaux sont envoyés via ce port.

# 11.1 Ajout de ports d'impression dans Microsoft Windows

- 1. Sur **Windows**, sous **Appareils et imprimantes** sélectionnez une imprimante, puis cliquez sur **Propriétés du serveur d'impression**. La boîte de dialogue Propriétés du serveur d'impression apparaît.
- 2. Dans la boîte de dialogue, ouvrez l'onglet **Ports** et cliquez ensuite sur **Ajouter un port**. La boîte de dialogue Ports d'imprimante apparaît.

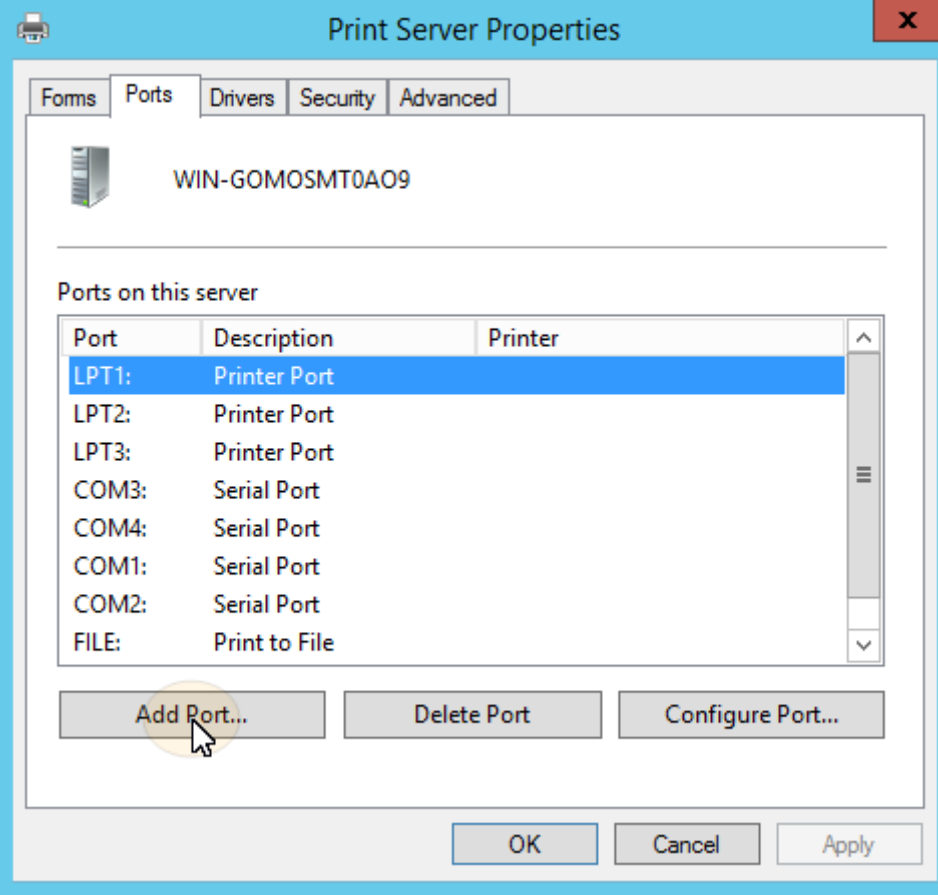

3. Dans la boîte de dialogue Ports d'imprimante, sélectionnez **Port TCP/IP standard**.

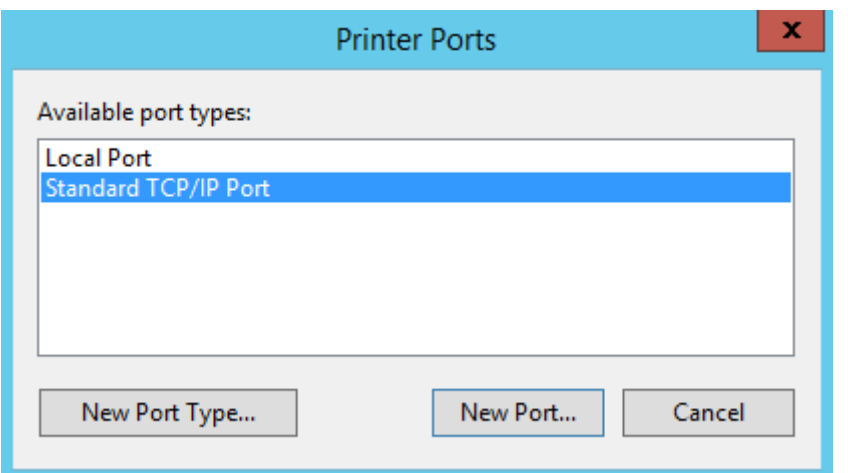

- 4. Cliquez sur **Nouveau port**. La boîte de dialogue Assistant Ajout de port imprimante TCP/IP standard s'ouvre.
- 5. Cliquez sur **Suivant**.
- 6. Saisissez l'adresse IP ou le nom d'hôte du serveur MyQ.
- 7. Vous pouvez éventuellement modifier le **Nom du port**.
- 8. Cliquez sur **Suivant**. Il vous est demandé de fournir des informations supplémentaires sur le port.

Add Standard TCP/IP Printer Port Wizard

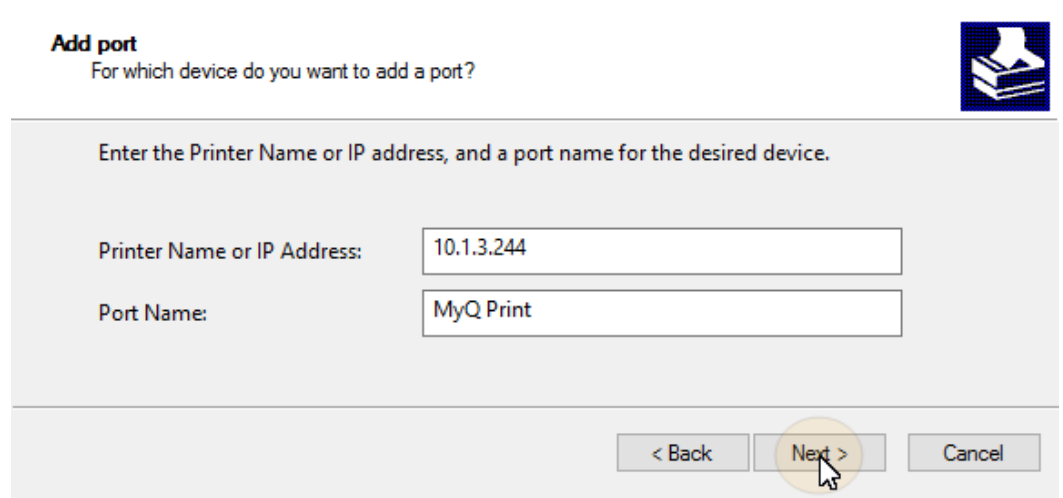

- 9. Sous **Type de dispositif**, sélectionnez **Personnalisé**.
- 10. Cliquez sur **Paramètres**. La boîte de dialogue Configuration du moniteur de port TCP/IP standard apparaît.
- 11. Dans la boîte de dialogue, sous **Protocole** sélectionnez le **LPR** Sous Paramètres LPR, entrez le nom de la file d'attente MyQ vers laquelle vous souhaitez imprimer. **Comptage d'octets LPR activé** Cliquez sur **OK** après avoir modifié les paramètres.

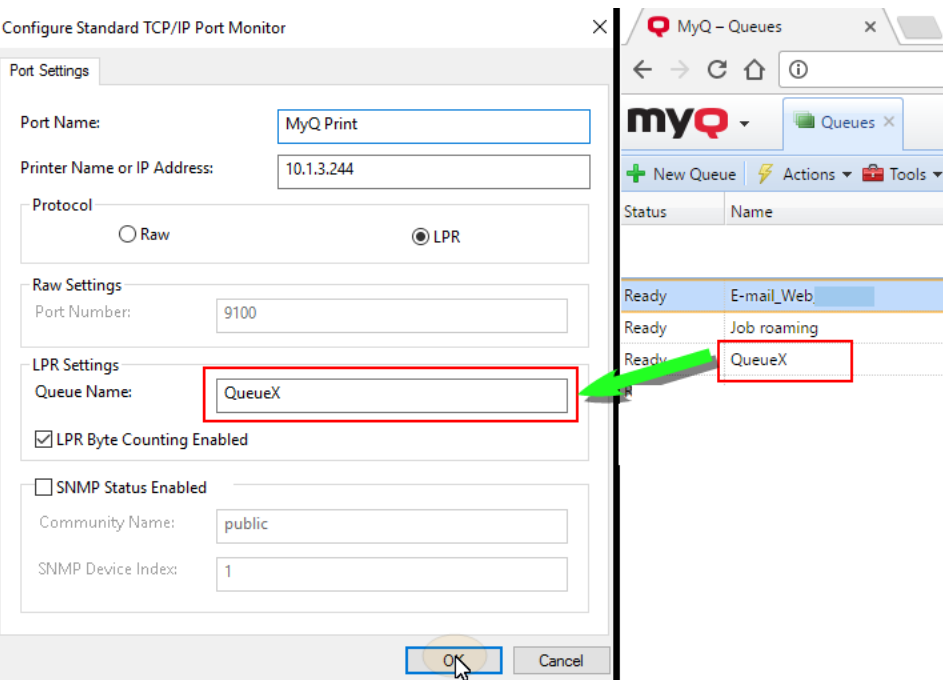

- 12. Dans la boîte de dialogue Assistant Ajout de port imprimante TCP/IP standard, cliquez sur **Suivant**. Vous êtes informé des caractéristiques du nouveau port.
- 13. Cliquez sur **Finition**. Le nouveau port est ajouté à la liste des ports dans la section **Ports** de la boîte de dialogue Propriétés du serveur d'impression.Print Server Properties  $\times$

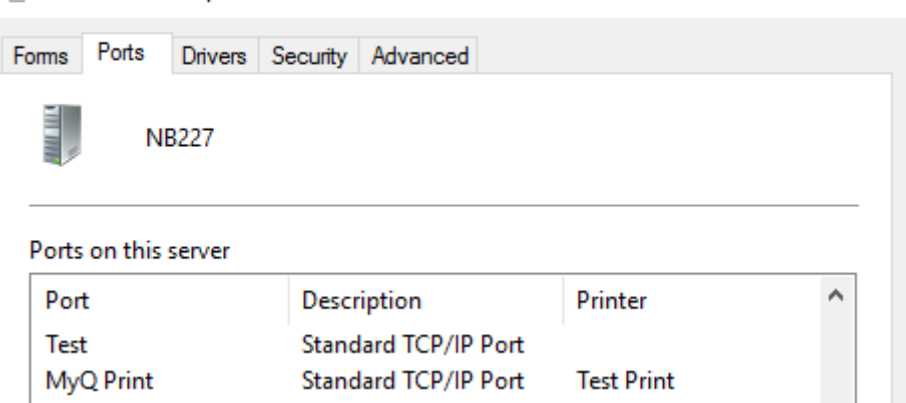

# 12 Méthodes d'impression

Cette rubrique présente plusieurs options d'impression avec le système MyQ.

- Impression directe
- Impression par traction
- Impression déléguée
- Impression à partir d'un courriel et de l'interface utilisateur Web MyQ
- Impression via l'application d'impression mobile MyQ
- Google Cloud Print vers MyQ
- Service d'impression AirPrint et Mopria
- Microsoft Universal Print
- Client Spooling
- Impression de secours

Il existe d'autres options d'impression, liées aux fonctionnalités avancées de MyQ, telles que l'exécution de MyQ sur plusieurs serveurs, ou à une variété de terminaux intégrés qui peuvent être achetés avec le système MyQ. Des informations sur ces options sont fournies dans les guides respectifs décrivant ces fonctionnalités et dans les manuels du terminal embarqué MyQ.

# 12.1 Impression directe

Avec la méthode d'impression directe, les utilisateurs peuvent envoyer leurs travaux d'impression pour qu'ils soient immédiatement imprimés sur un périphérique d'impression particulier via une file d'attente dédiée. La file d'attente est créée spécialement pour ce périphérique et aucun autre périphérique ne peut y être rattaché. Dès que MyQ reçoit le travail, il l'envoie au périphérique d'impression pour qu'il soit imprimé.

Du point de vue de l'utilisateur, il fonctionne de la même manière que la méthode d'impression courante où le travail est envoyé directement à un périphérique d'impression sélectionné. La principale différence réside dans le fait que MyQ collecte les données relatives à la tâche afin de les utiliser pour les rapports et la comptabilité.

Pour plus d'informations sur la création d'une file d'attente d'impression directe, voir Files d'attente.

Les utilisateurs qui envoient leurs travaux par cette méthode n'ont pas besoin d'être identifiés sur le périphérique d'impression et aucun terminal n'est donc nécessaire à cet endroit.

# 12.2 Impression Pull Print

Alors que la méthode d'impression directe est destinée à être directe et rapide, la méthode d'impression à la demande est utilisée pour des raisons inverses. Avec cette méthode, les utilisateurs peuvent envoyer une tâche d'impression qui sera conservée sur le serveur MyQ aussi longtemps que nécessaire et choisir parmi un certain nombre de dispositifs d'impression où elle pourra être imprimée.

Pour imprimer le travail, l'utilisateur doit simplement s'authentifier sur le terminal du dispositif d'impression. Après l'authentification, le travail est soit immédiatement imprimé, soit affiché sur l'écran tactile du terminal, où il peut être géré par l'utilisateur. Selon le type et les paramètres du terminal, les utilisateurs peuvent disposer de l'une ou l'autre de ces options, voire des deux.

Pour plus d'informations sur la création d'une file d'attente d'impression en mode tiré, voir Files d'attente.

Pour utiliser cette méthode, un terminal embarqué ou un terminal matériel est nécessaire.

Pour plus d'informations sur les terminaux embarqués, voir:

- MyQ Canon Embedded
- MyQ Epson Embedded
- MyQ HP Embedded
- MyQ Kyocera Embedded
- MyQ Lexmark Embedded
- MyQ Ricoh SmartSDK Embedded
- MyQ Sharp Embedded
- MyQ Toshiba Embedded
- MyQ Xerox Embedded

# 12.3 Impression déléguée

La fonction d'impression déléguée est une extension de la méthode d'impression à la demande qui permet aux utilisateurs de partager leurs travaux d'impression avec un groupe spécifique d'autres utilisateurs. Ces utilisateurs peuvent libérer les travaux sur un terminal embarqué de la même manière qu'ils libéreraient leurs propres travaux.

Les utilisateurs qui sont autorisés à imprimer les travaux d'un certain utilisateur (ou d'un certain groupe d'utilisateurs) sont appelés leurs délégués. Les délégués peuvent être désignés par les utilisateurs eux-mêmes ou par l'administrateur de MyQ. Lorsqu'un utilisateur envoie un travail à MyQ, il peut décider de le partager avec ses délégués. Les travaux qui doivent être partagés doivent être envoyés par le biais de l'option **Impression déléguée** type de file d'attente.

Deux paramètres sont nécessaires pour activer cette fonctionnalité: les délégués doivent être définis et un groupe de travail de l'UE doit être créé. **Impression déléguée** la file d'attente doit être créée et être accessible à l'utilisateur ou au groupe.

Pour des informations sur la manière de définir les délégués, voir Sélection des délégués des utilisateurs.

Pour plus d'informations sur la manière de créer et de définir le **Impression déléguée** la file d'attente, voir Files d'attente.

# 12.4 Impression à partir d'un courrier électronique et de l'interface Web de MyQ

MyQ permet aux utilisateurs d'imprimer des documents à partir de l'interface utilisateur Web de MyQ ou en envoyant un courriel à une adresse électronique spéciale. Il prend en charge l'impression des formats sources suivants:

- pdf/a
- jpeg, bmp, tif, png
- txt (UTF8)
- Documents MS Office et LibreOffice: doc, docx, xls, xlsx, ppt, pptx, odt, ods et odp. (Vous devez avoir la suite correspondante installée sur le serveur).
- corps de l'e-mail en texte brut et en HTML

La version minimale requise de MS Office est MS Office 2013 64bit avec le dernier service pack (les fichiers MS Excel utilisant MS Office 2013 ne sont pas pris en charge). Cela signifie que MS Office 2013, 2016, 2019 et O365 64bit sont pris en charge.

La version minimale requise de LibreOffice est LibreOffice 6 64bit.

Si un seul des outils (MS Office ou LibreOffice) est installé, il est utilisé pour tous les formats. Si les deux outils sont installés, les formats MS Office sont utilisés par MS Office et les formats LibreOffice par LibreOffice (solution recommandée).

Après l'installation de MS Office/LibreOffice, les services MyQ doivent être redémarrés afin de commencer à reconnaître ces formats.

Tous les travaux d'impression envoyés depuis un e-mail sont automatiquement affectés à la file d'attente E-mail et ne peuvent être imprimés que sur les périphériques d'impression affectés à cette file d'attente.

Tous les travaux d'impression envoyés depuis l'interface utilisateur Web sont automatiquement affectés à la file d'attente Web et ne peuvent être imprimés que sur les périphériques d'impression affectés à cette file d'attente.

# **12.4.1 Impression à partir de la configuration de l'interface utilisateur Web**

Pour activer et configurer l'impression:

Sur le **Emplois** sous l'onglet "Paramètres", sous **Emplois via Web** définissez les paramètres suivants:

- 1. Activez le **Emplois via Web** option.
- 2. Sélectionnez les utilisateurs qui sont autorisés à utiliser cette fonction.

Une fois que le **Emplois via Web** est activée, tous les utilisateurs ayant des droits sur l'application **Web** ont la **Imprimer le fichier** affiché sur leur compte de l'interface utilisateur Web. Ils peuvent cliquer sur ce bouton et insérer des travaux d'impression directement dans MyQ. La taille limite des travaux est de *50MB*.

# **12.4.2 Configuration de l'impression à partir d'un courriel**

Une fois que le **Emplois par e-mail** est activée, les utilisateurs peuvent imprimer un document en le joignant à un e-mail et en l'envoyant à un compte e-mail spécial dédié à l'impression. Les travaux envoyés par e-mail sont limités à *500MB* par message électronique, toutes pièces jointes comprises.

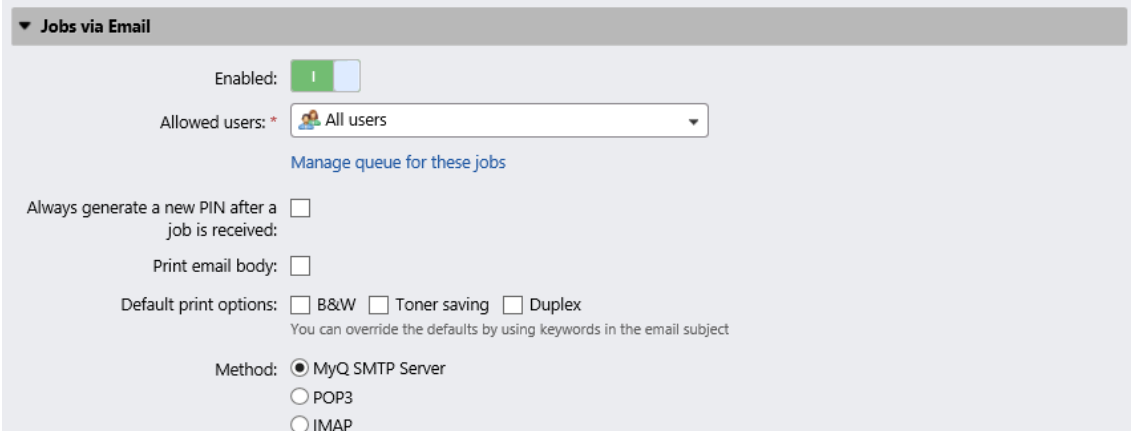

Si vous sélectionnez le **Toujours générer un nouveau code PIN après la réception d'un travail.** un nouveau code PIN est généré chaque fois qu'un utilisateur envoie un e-mail avec un travail d'impression. Si l'utilisateur possède déjà un code PIN, celui-ci est remplacé par le nouveau. Si vous sélectionnez cette option, assurez-vous de sélectionner l'option **Envoyer un nouveau PIN par e-mail** de l'option **Utilisateurs**  dans le menu des paramètres, sous PIN. Sinon, les utilisateurs ne reçoivent pas le nouveau code PIN et ne peuvent pas accéder à leurs comptes MyQ.

Vous pouvez permettre aux utilisateurs de **Imprimer le corps du message** et restreindre l'impression à *B&W*, *Économie de toner* et/ou *Duplex* en sélectionnant un ou plusieurs **Options d'impression par défaut**.

En outre, les utilisateurs peuvent modifier les paramètres de leur travail d'impression en ajoutant des mots-clés à l'objet du courriel. Ces modifications ont la priorité sur les **Options d'impression par défaut** sélectionnés dans MonQ. Les utilisateurs peuvent choisir parmi les mots-clés suivants: **#color** (impression couleur), **#mono** (impression monochrome), **#duplex** (impression sur les deux faces d'un papier), **#simple** (impression sur une seule face d'un papier), **#ecoon** (mode d'impression avec économie de toner activé), **#ecooff** (mode d'impression avec économie de toner désactivé). Ils peuvent être utilisés comme n'importe quelle partie de l'objet et ne doivent pas être séparés. Par exemple, un message électronique comportant l'élément *MyPrintJob #mono#duplex* sujet obligera le travail à être imprimé en monochrome et en recto-verso.

Il y a deux façons de recevoir les travaux d'impression envoyés par e-mail : vous pouvez soit utiliser MyQ comme serveur SMTP et y transférer tous les e-mails avec les travaux d'impression, soit utiliser MyQ comme client e-mail qui récupère tous les e-mails d'un compte e-mail spécifique sur votre serveur via le protocole POP3 ou IMAP.

## **Transfert des e-mails vers le serveur SMTP de MyQ**

Avec cette option, MyQ écoute sur le port du serveur SMTP MyQ défini dans l'onglet **Réseau** et reçoit tout courriel commençant par print comme courriel avec le travail d'impression. Si vous sélectionnez cette option, vous devez suivre les étapes suivantes:

- 1. Sur le serveur de messagerie de votre entreprise, créez un compte de messagerie pour recevoir les travaux d'impression.
- 2. Rediriger les emails envoyés depuis cette adresse vers *print@[IP/nom d'hôte]*  où IP/nom d'hôte est soit l'adresse IP du serveur MyQ, soit son nom d'hôte. Tout courrier électronique reçu à cette adresse sera traité comme une tâche d'impression et son propriétaire sera identifié par son adresse électronique.

## **Réception des travaux d'impression via POP3 ou IMAP**

Sur le serveur de messagerie de votre entreprise, créez un compte de messagerie pour recevoir les travaux d'impression.

Sur le **Emplois** de l'interface Web MyQ, sous l'onglet "Paramètres" **Emplois par email**:

Sous **Méthode** sélectionnez le protocole que vous souhaitez utiliser.

Sélectionnez un type parmi *Serveur POP3/IMAP classique, Microsoft Exchange Online* ou *Gmail*.

Pour le serveur POP3/IMAP classique:

- Assurez-vous que le port de protocole est correctement défini dans l'onglet **Port** boîte de texte.
- Si vous souhaitez sécuriser la communication entre MyQ et le serveur de messagerie, sélectionnez l'une des options de sécurité (*SSL, STARTTLS*).
- Saisissez l'adresse IP ou le nom d'hôte du serveur de messagerie dans le champ **Serveur** boîte de texte.
- Saisissez l'adresse du compte de messagerie qui recevra les travaux d'impression dans le champ **Utilisateur** boîte de texte.
- Saisissez le mot de passe du compte de messagerie dans le champ **Mot de passe** boîte de texte.
- En modifiant la valeur de l'élément **Intervalle d'interrogation** vous pouvez modifier l'intervalle après lequel MyQ va chercher les nouveaux e-mails sur le serveur de messagerie.
- En cliquant **Test** vous pouvez tester la connexion au serveur de messagerie, puis cliquez sur **Sauvez** pour enregistrer vos modifications.

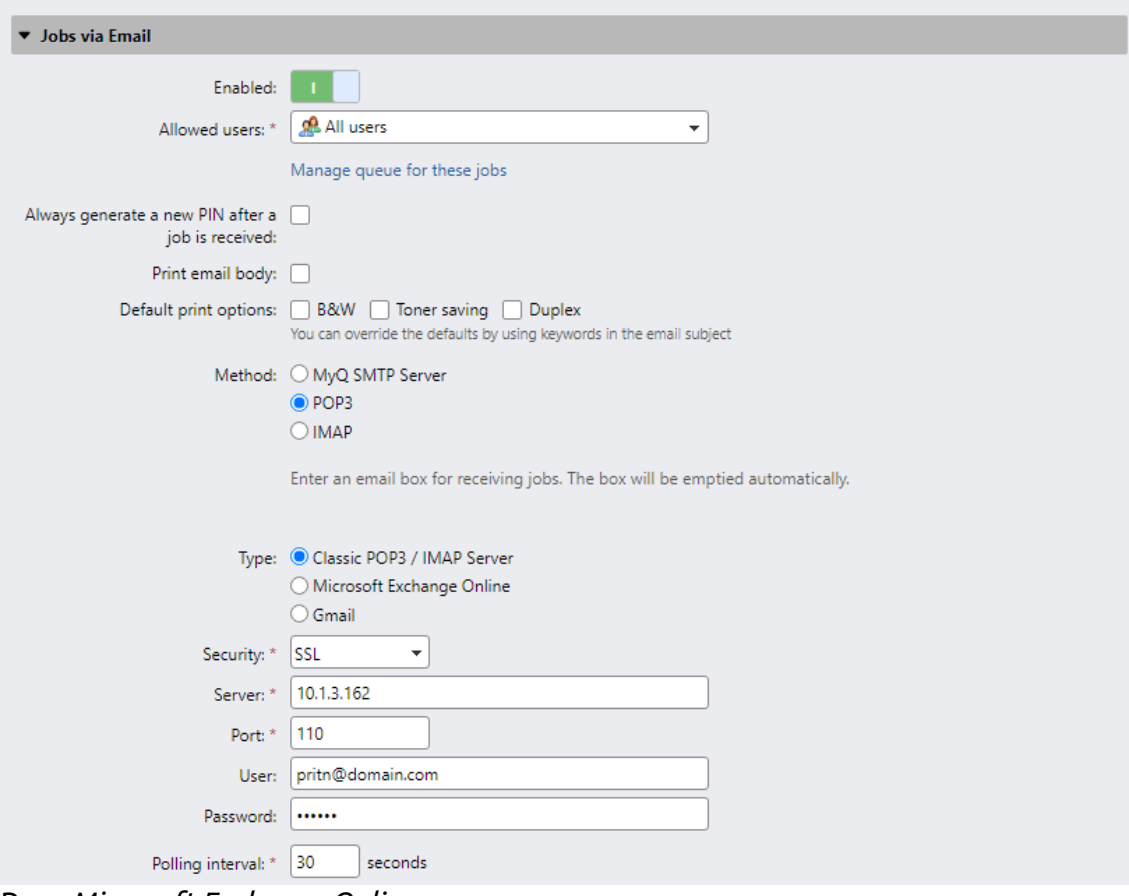

Pour *Microsoft Exchange Online*:

- Si vous avez déjà configuré un serveur Microsoft Exchange Online dans l'application **Systèmes externes** ce serveur est sélectionné dans l'écran **Serveur** dans le champ. Sinon, vous pouvez cliquer sur le bouton **Serveur** puis cliquez sur **Ajouter** pour ajouter votre serveur Microsoft Exchange Online. Dans la fenêtre pop-up, ajoutez un **Titre** pour votre serveur, le **ID du client** et le **ID du locataire** et cliquez sur **OK**. Pour plus d'informations, consultez Configuration de Microsoft Exchange Online.
- Définissez le **Port** à la valeur correcte que le serveur de messagerie écoute. [Vous pouvez trouver les paramètres par défaut de Microsoft ici https://](https://support.microsoft.com/en-us/office/pop-imap-and-smtp-settings-8361e398-8af4-4e97-b147-6c6c4ac95353) support.microsoft.com/en-us/office/pop-imap-and-smtpsettings-8361e398-8af4-4e97-b147-6c6c4ac95353 .
- Choisissez parmi les *SSL* et *STARTTLS* **Sécurité** options.
- Saisissez l'adresse du compte de messagerie qui recevra les travaux d'impression dans le champ **Utilisateur** boîte de texte.
- En modifiant la valeur de l'élément **Intervalle d'interrogation** vous pouvez modifier l'intervalle après lequel MyQ va chercher les nouveaux e-mails sur le serveur de messagerie.
- Cliquez sur **Test** pour tester la connexion au serveur de messagerie, puis cliquez sur **Sauvez** pour enregistrer vos modifications.

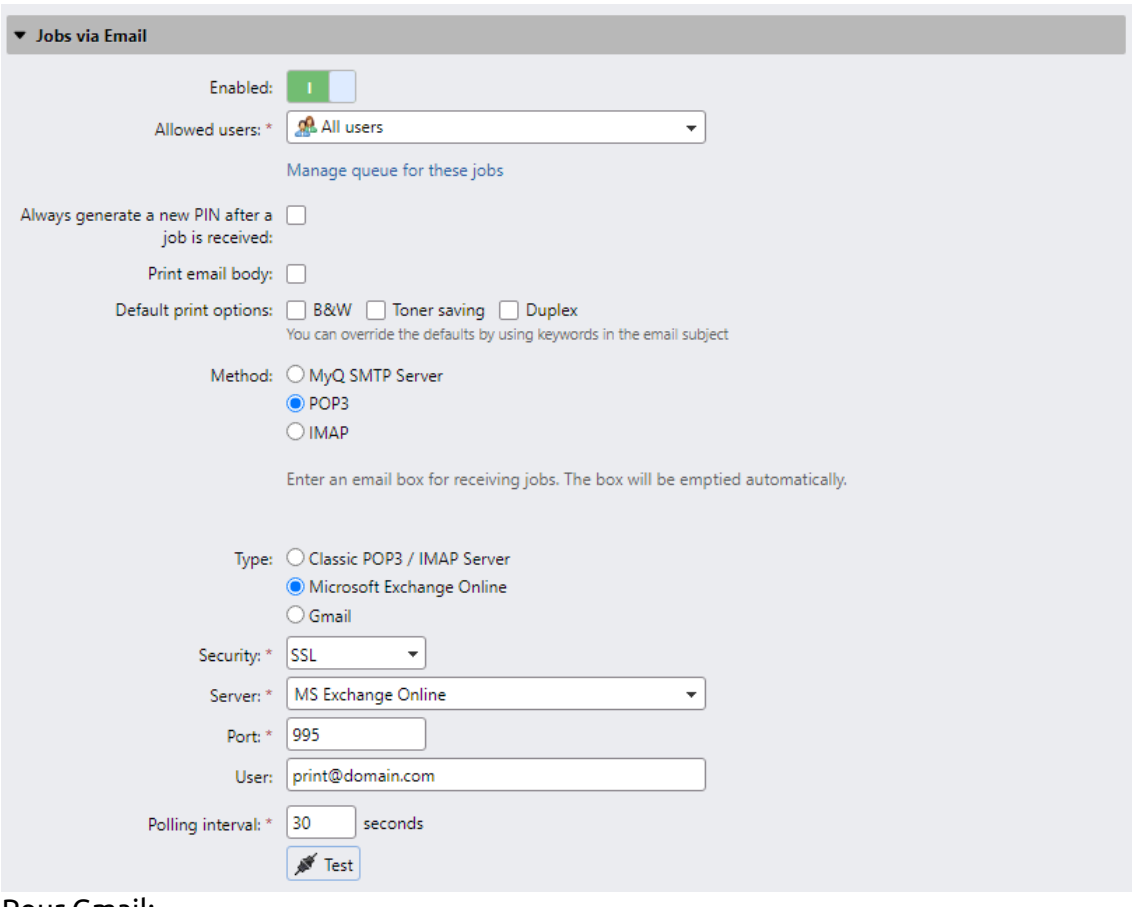

Pour Gmail:

- Si vous avez déjà configuré un serveur Gmail avec OAuth2 dans les paramètres **Systèmes externes**, ce serveur est sélectionné dans le champ **Serveur**. Sinon, vous pouvez cliquer sur le champ **Serveur** puis cliquer sur **Ajouter** pour ajouter votre serveur Gmail. Dans la fenêtre contextuelle, ajoutez un **titre** pour votre serveur, **l'ID client** et **la clé de sécurité**, puis cliquez sur **OK**. Pour plus d'informations, consultez Gmail avec la configuration OAuth2.
- Définissez le paramètre **Port** sur la valeur correcte que le serveur de messagerie écoute.
- Choisissez entre les options de **sécurité** *SSL* et *STARTTLS*.
- Entrez l'adresse du compte de messagerie qui recevra les travaux d'impression dans la zone de texte **Utilisateur**.
- En modifiant la valeur du paramètre **Intervalle d'interrogation**, vous pouvez modifier l'intervalle après lequel MyQ récupère les nouveaux e-mails du serveur de messagerie.
- Cliquez sur **Tester** pour tester la connexion au serveur de messagerie, puis cliquez sur **Enregistrer** pour enregistrer vos modifications.

## **12.4.3 Traitement des documents dans les formats Office**

Sur le **Emplois** sous l'onglet "Paramètres", sous **Formats de fichiers Office** sélectionnez une méthode de traitement des fichiers au format Office. Vous pouvez choisir entr:

- **Convertir en PDF** MyQ ouvre le document dans l'application Office, convertit le travail en PDF et l'envoie directement au périphérique d'impression. Le périphérique d'impression doit supporter l'impression directe du format PDF. Le pack Office correspondant (en 64bit) doit être installé sur le compte MyQ. Pour traiter les documents aux formats MS Office, il est recommandé d'exécuter le service MyQ sous un nouveau compte administrateur local plutôt que sous le compte système local par défaut.
- **Via une imprimante Windows** MyQ ouvre le document dans l'application MS Office et l'imprime en utilisant une imprimante Windows sélectionnée (pilote d'impression). Pour sélectionner l'imprimante, choisissez l'imprimante que vous souhaitez utiliser dans la liste déroulante des paramètres. Vous devez également modifier les paramètres de sécurité de l'imprimante pour permettre à MyQ d'imprimer.

à partir de ce pilote d'impression. Dans **Windows**, sous **Appareils et imprimantes** cliquez avec le bouton droit de la souris sur l'imprimante. Dans les propriétés de l'imprimante, ouvrez l'onglet **Sécurité** et autoriser l'impression et la gestion des imprimantes au compte que le les services MyQ fonctionnent sous.

Après l'installation de MS Office/LibreOffice, les services MyQ doivent être redémarrés pour que le système commence à reconnaître ces formats.

## **Création d'un nouveau compte administrateur local**

1. Créez un nouveau compte d'administrateur local avec des droits d'administration complets.

Choose a new account type for MyQ

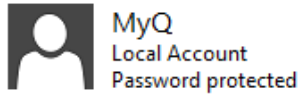

## ◯ Standard

Standard accounts can use most software and change system settings that don't affect other users or the security of this PC.

Administrator Administrators have complete control over the PC. They can change any settings and access all of the files and programs stored on the PC.

Why is a standard account recommended?

**Change Account Type** 

Cancel

- 2. Connectez-vous au compte nouvellement créé.
- 3. Installez le package Office correspondant sur le serveur MyQ.
- 4. Exécutez toutes les applications qui seront utilisées pour la conversion (*Word, Excel, PowerPoint, LibreOffice, etc.*) et fermez tous les écrans de bienvenue et les boîtes de dialogue qui pourraient apparaître au démarrage de l'application.

5. Ouvrez l'application MyQ Easy Config et allez dans l'onglet **Paramètres** onglet. Sous **Compte de services Windows**, sélectionnez **Compte personnalisé**. Ensuite, soit vous recherchez l'utilisateur, soit vous entrez les informations d'identification de l'utilisateur et cliquez sur **Sauvez**. Les services MyQ sont alors automatiquement redémarrés.

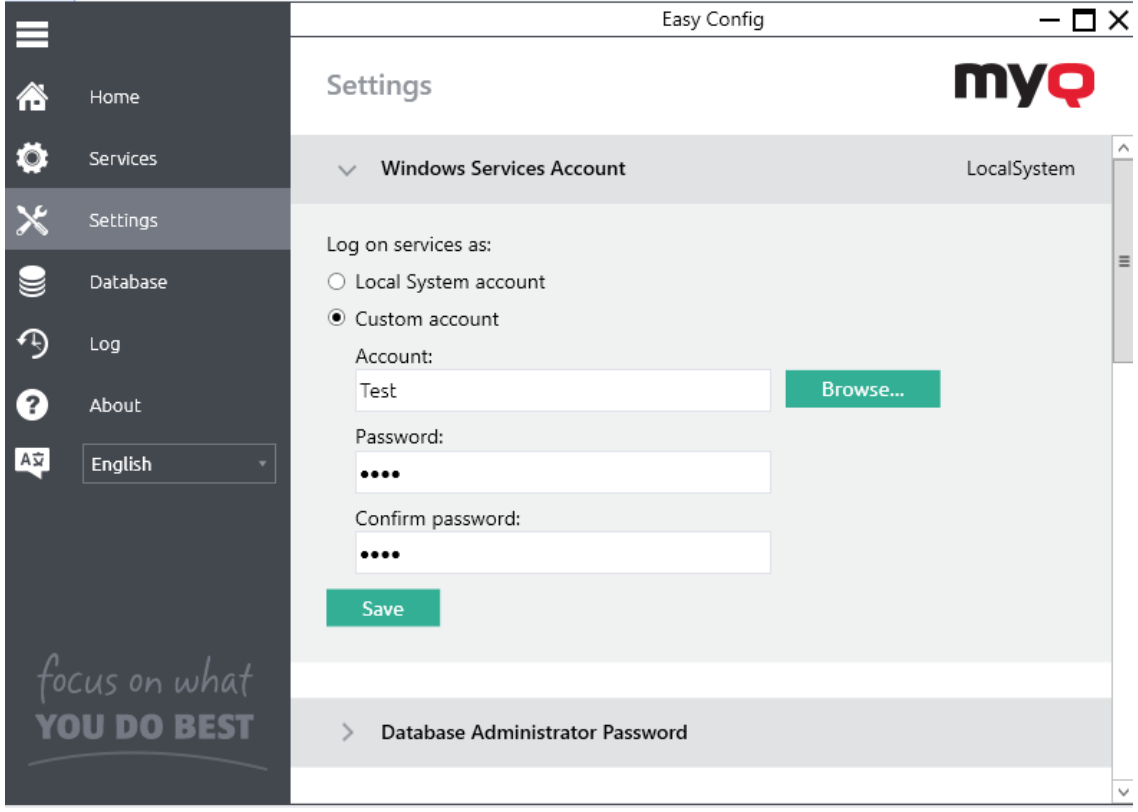

# 12.5 Impression via l'application MyQ X Mobile Client

Les utilisateurs de MyQ peuvent utiliser l'application MyQ X Mobile Client pour gérer les travaux d'impression et les envoyer au serveur d'impression directement depuis leur téléphone portable, libérer en toute sécurité les travaux sur les périphériques d'impression sélectionnés, déverrouiller les périphériques d'impression en scannant un code QR et recharger le crédit MyQ.

L'administrateur peut également définir les fonctionnalités suivantes:

- 1. Dans l'interface Web de MyQ, ouvrez le **Imprimantes et terminaux** l'onglet "Paramètres" (**MyQ, Paramètres, Imprimantes et terminaux**) et aller à la **MyQ X Client mobile** section.
- 2. Si vous souhaitez permettre aux utilisateurs d'utiliser leur application mobile pour se connecter aux terminaux en scannant un code QR, sélectionnez l'option **Permettre la connexion par code QR sur l'écran de connexion du terminal**. Cette option est activée par défaut.
- 3. Si vous souhaitez pouvoir définir le code QR comme méthode de connexion par défaut sur les terminaux embarqués, cochez l'option **Définir le code QR comme méthode de connexion par défaut** la case à cocher.

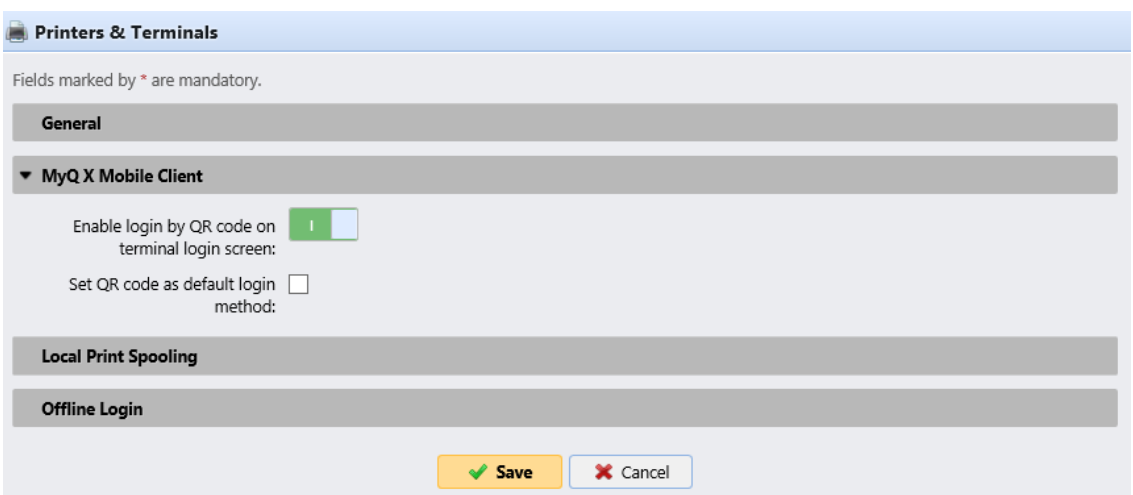

Dans le **MyQ X Mobile Client** dans la section **Réseau** vous pouvez définir les paramètres de **Serveur** nom d'hôte ou adresse IP et le port de communication (**Port sécurisé (SSL)**) pour les applications mobiles MyQ qui seront utilisées lorsque les codes QR correspondants seront générés.

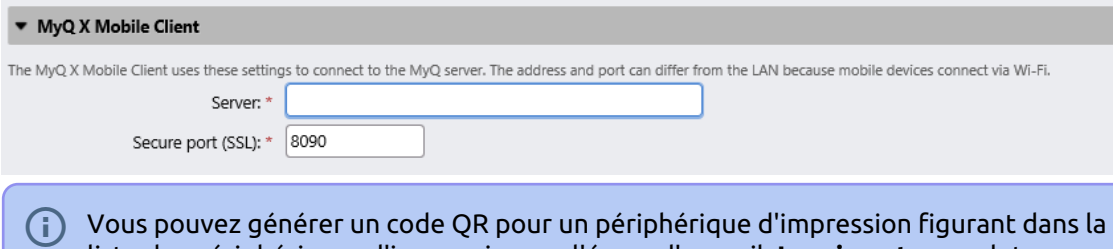

liste des périphériques d'impression sur l'écran d'accueil. **Imprimantes** onglet principal. Cliquez avec le bouton droit de la souris sur le périphérique d'impression, puis cliquez sur **Imprimer le code QR**.

# 12.6 Imprimez à partir de Chromebooks, de Chrome et d'autres applications Google

Google ayant cessé de prendre en charge Google Cloud Print, MyQ propose les alternatives suivantes pour l'impression sécurisée ou l'impression à distance:

- IPPS via Chromebook La configuration de l'impression via IPPS permet aux utilisateurs d'imprimer à partir des Chromebooks de Google en mode natif.
- Impression à partir d'un e-mail/web d'imprimer des documents à partir de l'interface utilisateur Web de MyQ ou en envoyant un courriel à une adresse électronique spéciale.

# 12.7 Service d'impression AirPrint et Mopria

AirPrint permet aux utilisateurs d'imprimer des photos et des documents à partir de leur MacBook, iMac, iPhone, iPad ou iPod touch sans avoir à installer de logiciels supplémentaires (pilotes).

Le service d'impression Mopria fait de même pour les utilisateurs d'un téléphone intelligent ou d'une tablette Android. Les utilisateurs d'Android doivent télécharger l'application Mopria Print Service sur Google Play.

En tant qu'administrateur, vous ne devez installer l'agent d'impression mobile qu'une seule fois, pour permettre à vos utilisateurs iPhone et/ou Android d'accéder aux files d'attente MyQ.

AirPrint et Mopria Print Service fonctionnent avec MyQ en exposant les files d'attente d'impression MyQ comme des périphériques d'impression AirPrint / Mopria Print Service. L'utilisateur MyQ se connecte au réseau Wi-Fi de l'entreprise, sélectionne la file d'attente dans laquelle il souhaite envoyer le travail d'impression et s'authentifie avec ses informations d'identification MyQ. Après la première authentification, les informations d'identification sont stockées sur l'appareil. **Pull Print** et **Impression déléguée** les files d'attente sont affichées comme des imprimantes disponibles sur le périphérique de l'utilisateur.

### **Activer AirPrint et/ou le service d'impression Mopria**

- 1. Assurez-vous que dans l'interface Web MyQ, dans la section **MyQ, Paramètres, Emplois** le **Emplois via l'impression mobile** est **Activé** (il est activé par défaut).
- 2. Téléchargez la dernière version du fichier d'installation de MyQ Mobile Print Agent depuis le portail MyQ Community sur votre serveur.
- 3. Exécutez le fichier exécutable. L'assistant d'installation de MyQ Mobile Print Agent s'ouvre.

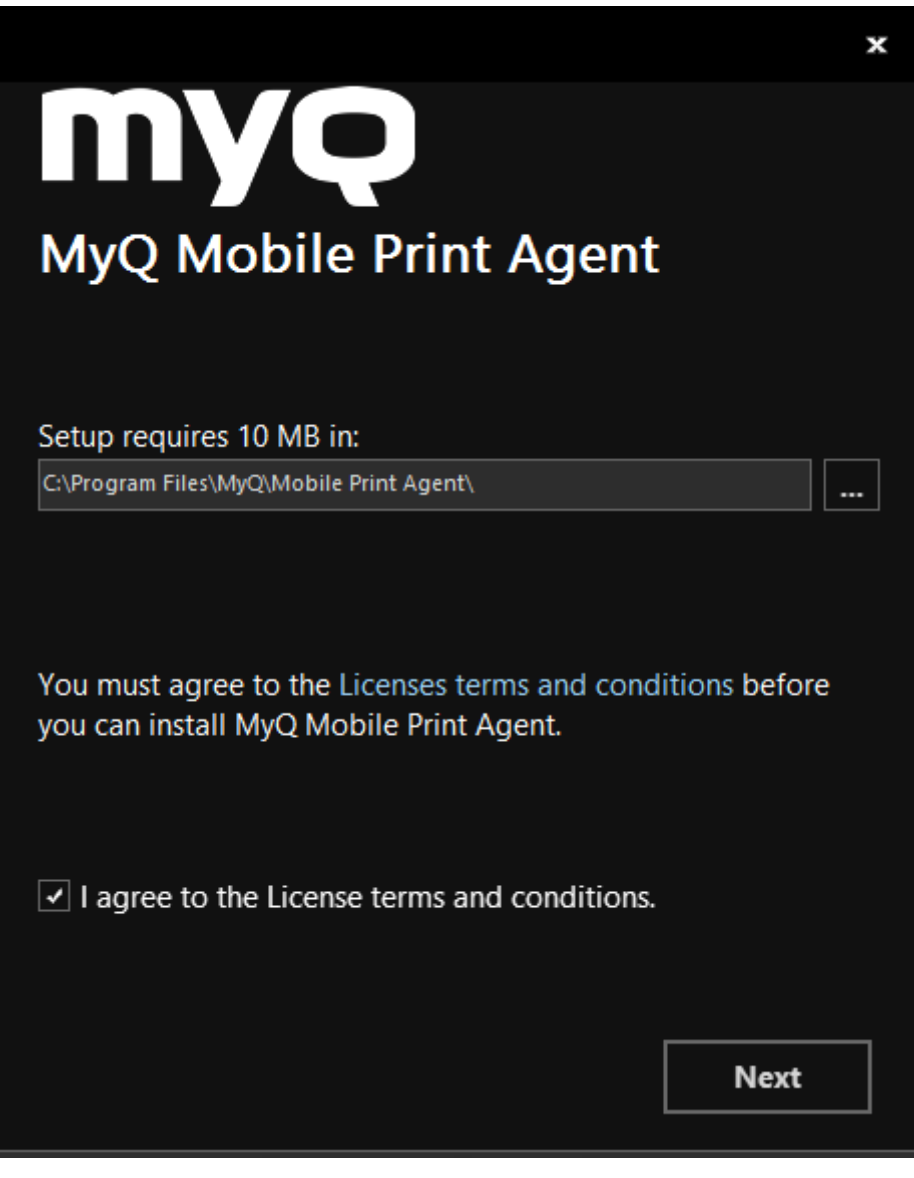

- 4. Sélectionnez le dossier dans lequel vous souhaitez installer l'agent d'impression mobile MyQ. Le chemin par défaut est le suivant: *C:\Program Files\MyQ\Mobile Print Agent\.*
- 5. Après cela, vous devez accepter les termes et conditions de la licence pour continuer l'installation, et cliquer sur **Suivant**. La fenêtre Paramètres du serveur s'ouvre.

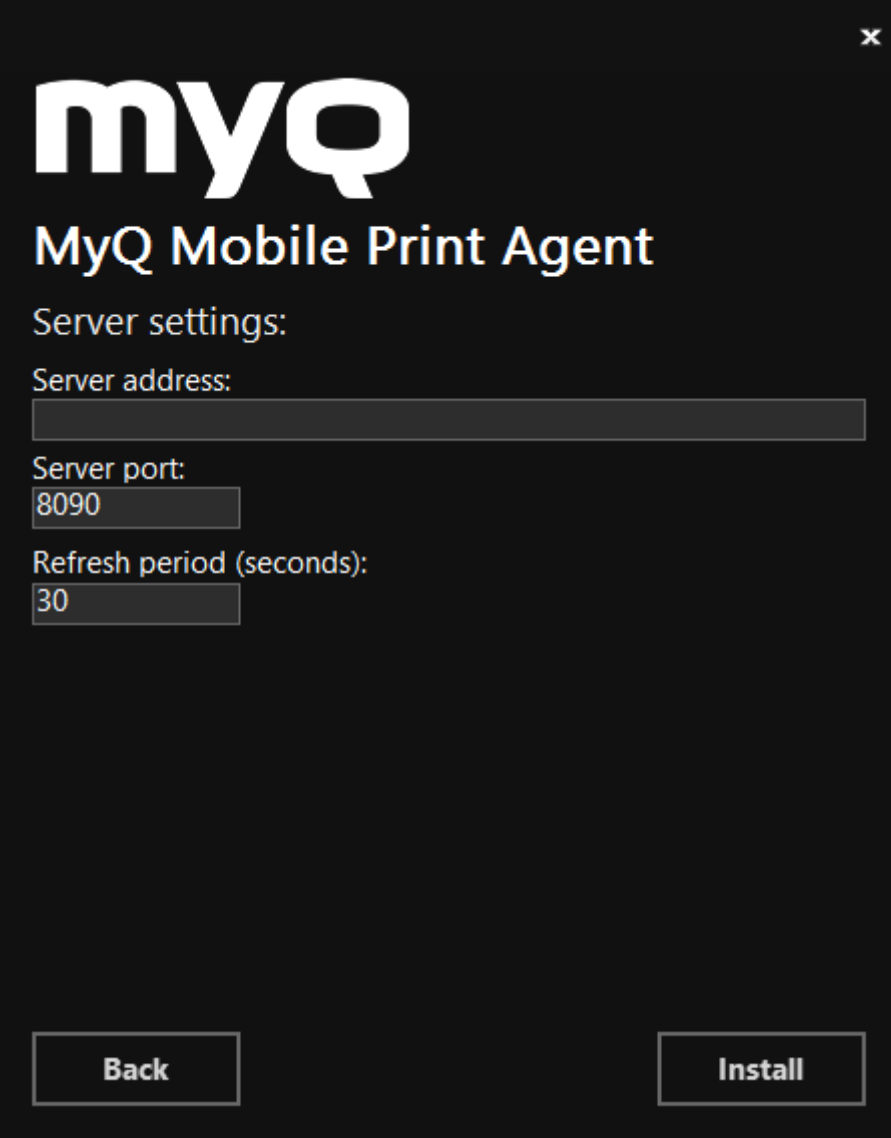

- 6. Entrez les paramètres:
	- a. **Adresse du serveur**: l'adresse IP du MyQ Print Server.
	- b. **Port du serveur**: le port modifiable que l'agent d'impression mobile MyQ utilisera (*8090* par défaut).
	- c. **Période de rafraîchissement**: Le temps nécessaire pour rafraîchir la connexion avec le serveur d'impression, en secondes (*30* par défaut).
- 7. Cliquez sur **Installer**. L'agent d'impression mobile MyQ est installé.
- 8. Cliquez sur **Finition** pour quitter l'assistant d'installation.

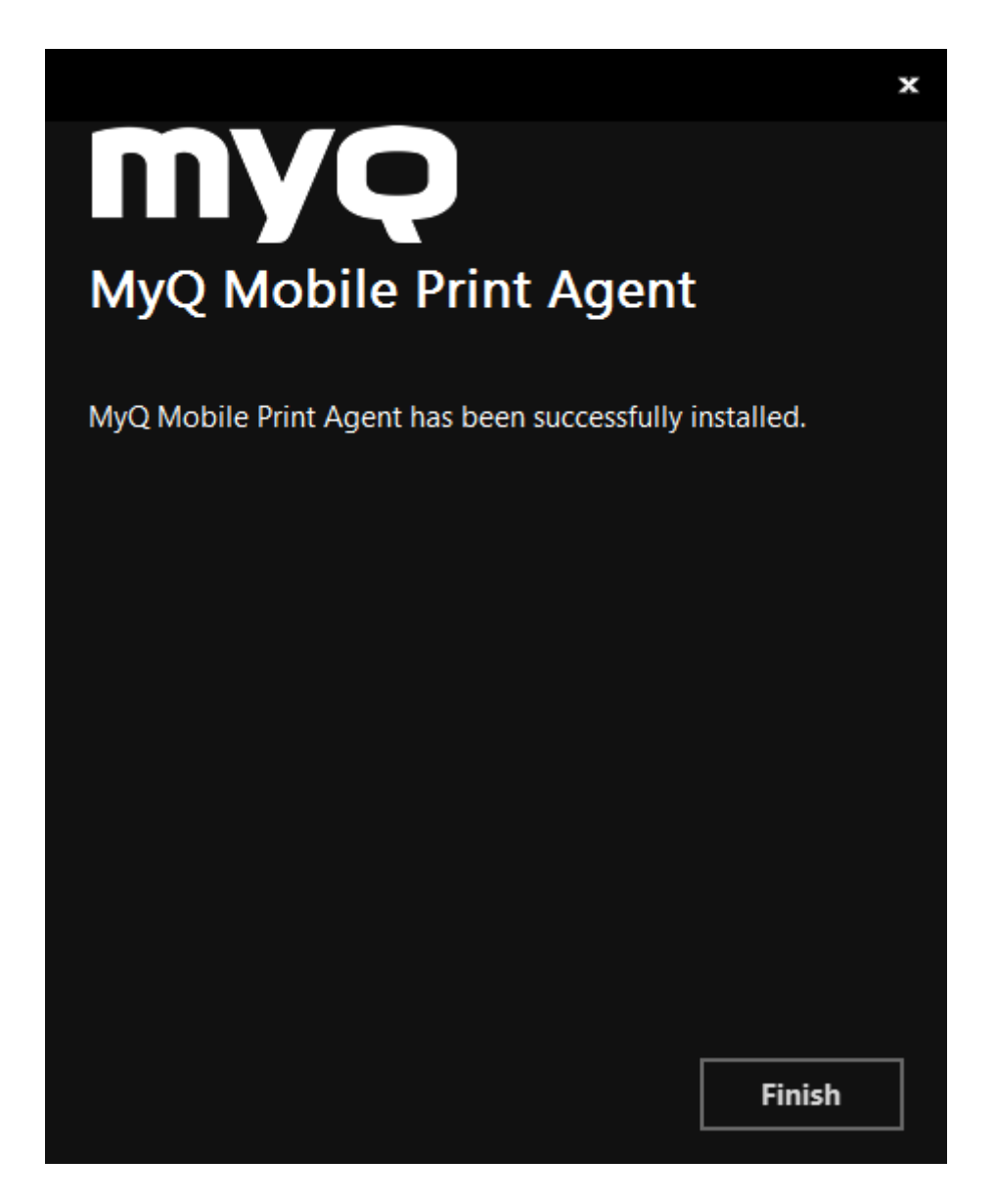

# 12.8 Microsoft Universal Print

Microsoft Universal Print est un service d'impression multi-tenant, basé sur le cloud, qui permet aux entreprises de bénéficier d'une solution d'impression en nuage.

MyQ intègre MS Universal Print et permet aux administrateurs de créer automatiquement des imprimantes virtuelles dans Microsoft Azure. MyQ vérifie périodiquement s'il y a de nouveaux travaux à télécharger et si oui, ils sont téléchargés vers l'utilisateur et la file d'attente associés, et ils sont traités comme des travaux normaux dans MyQ.

Il faut d'abord configurer Universal Print dans Microsoft Azure et ensuite le configurer dans MyQ.

# **12.8.1 Configuration de Universal Print dans Microsoft Azure**

1. Connectez-vous à la [Portail Microsoft Azure](https://portal.azure.com/) et aller **pour les inscriptions aux Apps**.

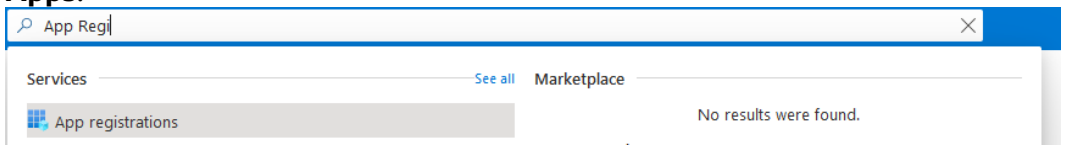

- 2. Cliquez sur **Nouvel enregistrement** et remplissez les détails de la nouvelle application:
	- a. **Nom**  Le nom de cette application (qui peut être modifié ultérieurement). Par exemple, *MyQ UP*.
	- b. **Types de comptes pris en charge** Qui peut utiliser cette application ou accéder à cette API? Sélectionnez le *Comptes dans n'importe quel répertoire organisationnel (n'importe quel répertoire Azure AD). Multi-tenant)* option.
	- c. **URI de redirection (facultatif)** La réponse d'authentification est renvoyée à cet URI après avoir réussi à authentifier l'utilisateur. Sélectionnez le *Client public/natif (mobile&bureau)* dans la liste déroulante.
	- d. Cliquez sur **Registre**. Register an application

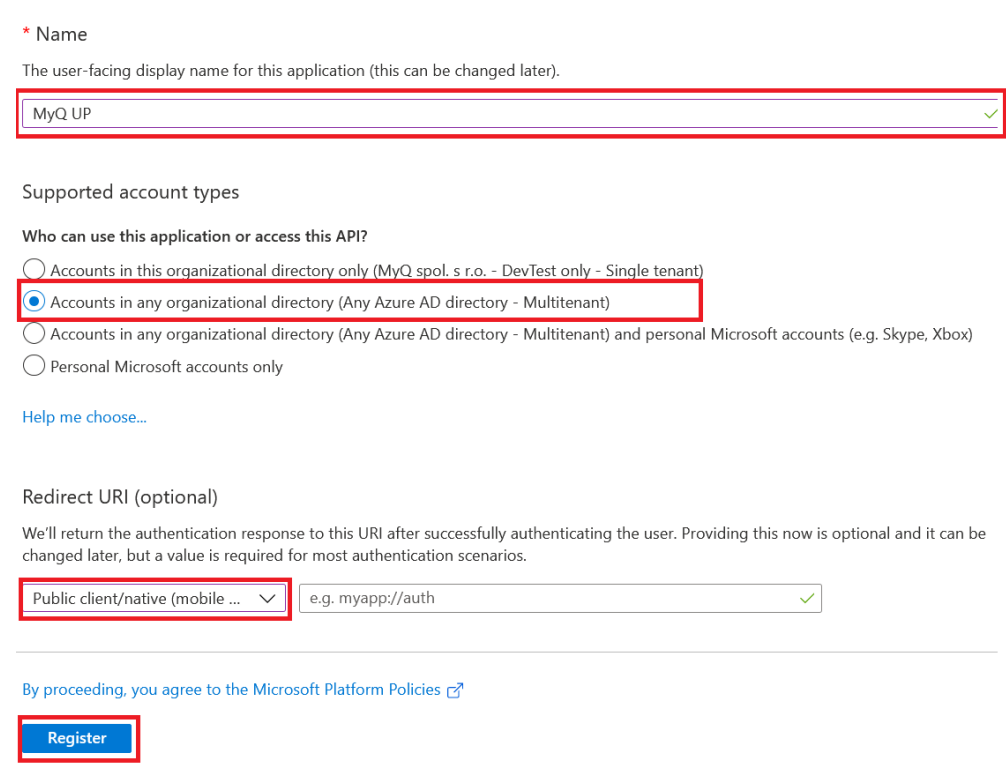

3. La page de présentation de la nouvelle application s'ouvre. Copiez le **ID de l'application (client)** et le **ID du répertoire (locataire)** car ils sont nécessaires pour la connexion à MyQ.

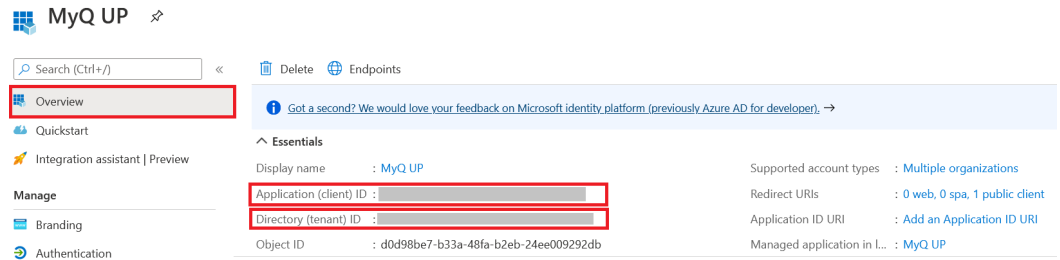

4. Dans le menu de gauche, cliquez sur **Manifeste** et modifier le \*\***requiredResourcesAccess**, **replyUrlsWithType**, **allowPublicClient** sections, selon les modalités suivantes:

```
"allowPublicClient": true,
"replyUrlsWithType": [
    {
        "url": "https://login.live.com/oauth20_desktop.srf",
        "type": "InstalledClient"
    }
],
"requiredResourceAccess": [
    {
        "resourceAppId": "00000003-0000-0000-c000-000000000000",
        "resourceAccess": [
\{ "id": "93dae4bd-43a1-4a23-9a1a-92957e1d9121",
                "type": "Scope"
            },
            {
                "id": "06ceea37-85e2-40d7-bec3-91337a46038f",
                "type": "Scope"
            },
            {
                "id": "7427e0e9-2fba-42fe-b0c0-848c9e6a8182",
                "type": "Scope"
 }
        ]
    },
    {
        "resourceAppId": "da9b70f6-5323-4ce6-ae5c-88dcc5082966",
        "resourceAccess": [
\{ "id": "3e306194-d6c5-43ad-afbb-0e7b16a9c10b",
                "type": "Scope"
            },
\{ "id": "1c90a3a7-465b-49c4-adcc-c8ac83d3d3f8",
                "type": "Role"
            },
\{ "id": "2b1bdd6b-9a0f-47c6-a806-b3e20cfd07a8",
                "type": "Role"
```

```
 },
\{ "id": "b695614a-52ec-4835-9e13-bdf5ff4c7448",
                 "type": "Role"
             },
             {
                 "id": "11f87dac-027f-4d76-bd29-1ea1536b93da",
                 "type": "Role"
             }
         ]
     }
]
```
5. Dans le menu de gauche, cliquez sur **Permissions API** et cliquez sur **Accorder le consentement de l'administrateur** pour les scopes vus dans l'image ci-

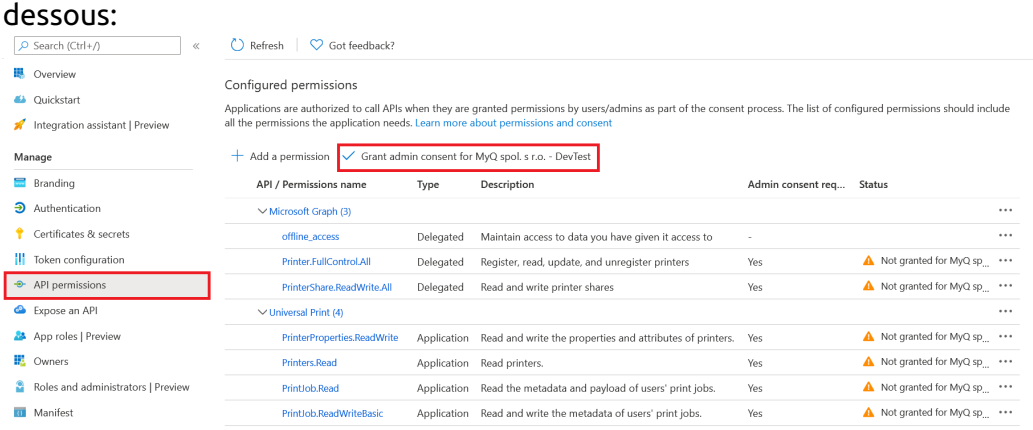

6. Allez dans Impression universelle et activez **Conversion de documents**. **PREVIEW** 

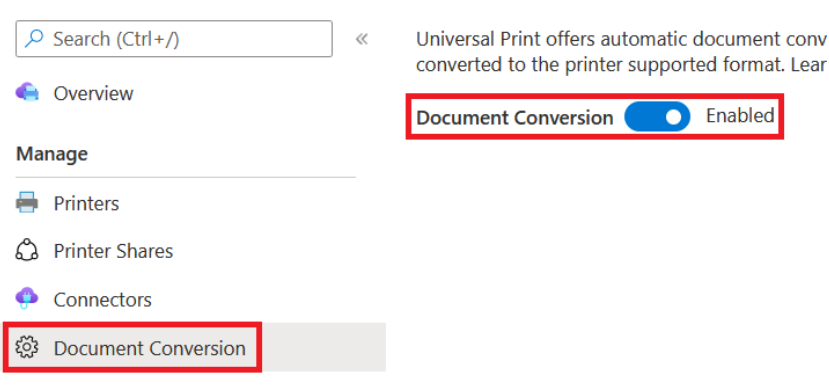

\*\* Les modifications apportées aux paramètres JSON à l'étape 4, définissent les champs d'application requis pour l'impression universelle et modifient l'application pour qu'elle soit traitée comme publique (nécessaire pour demander le code du périphérique).

Le tableau ci-dessous présente les détails des champs d'application requis:

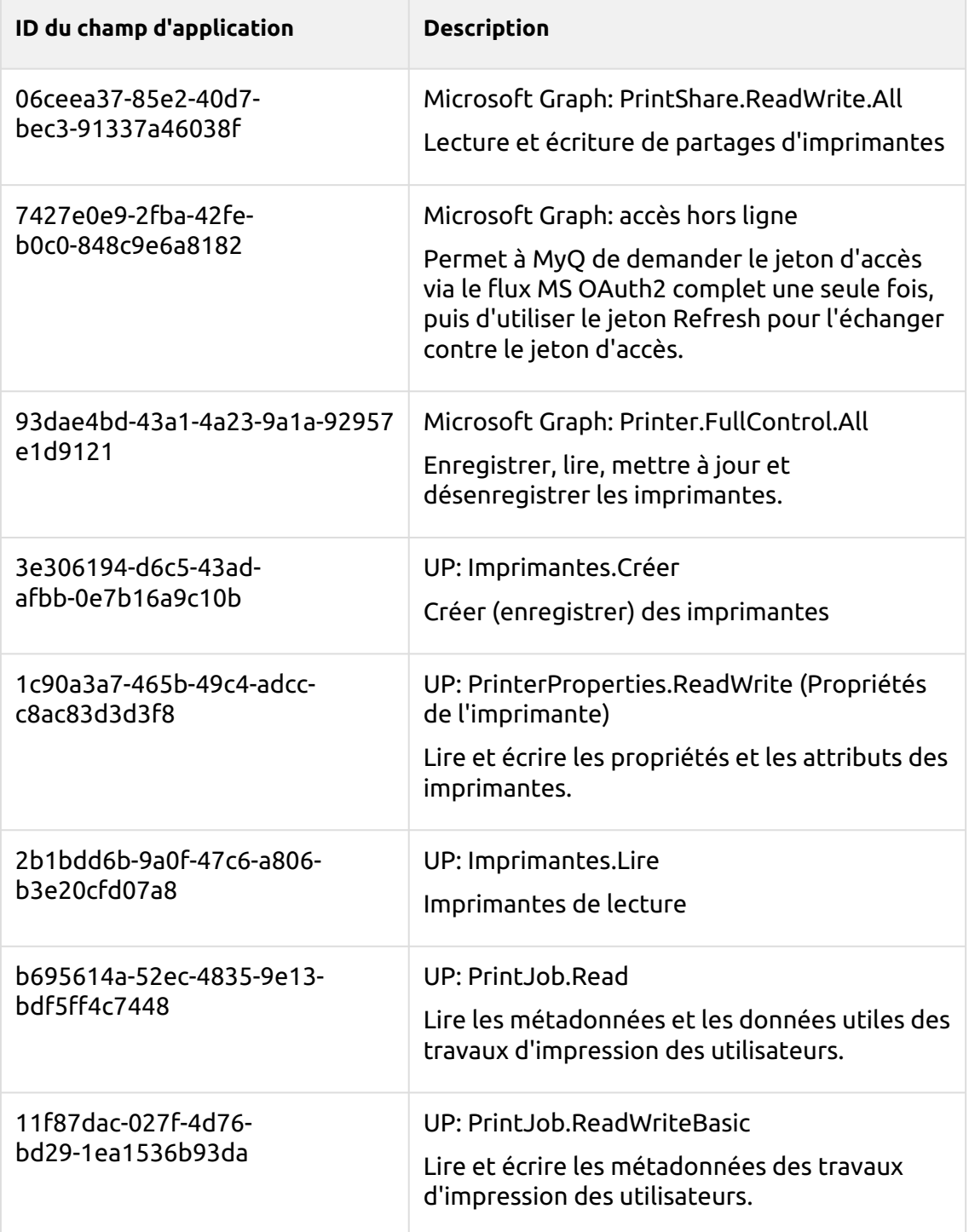

# **12.8.2 Configuration de Universal Print dans MyQ**

- 1. Connectez-vous à l'interface web de l'administrateur de MyQ, et allez à **MyQ, Paramètres, Systèmes externes**.
- 2. Dans la section Systèmes externes, cliquez sur **+Ajouter** et sélectionnez *Impression universelle de Microsoft* de la liste.
- 3. Dans la fenêtre pop-up, remplissez les champs requis:
	- a. **Titre**  ajoutez un nom pour votre système externe Microsoft Universal Print; par exemple, *MyQ UP*.
	- b. **ID du client** le **ID de l'application (client)** que vous avez copié pendant l'installation de MS Azure.
	- c. **ID du locataire** le **ID du répertoire (locataire)** que vous avez copié pendant l'installation de MS Azure.
- 4. Cliquez sur **OK**.

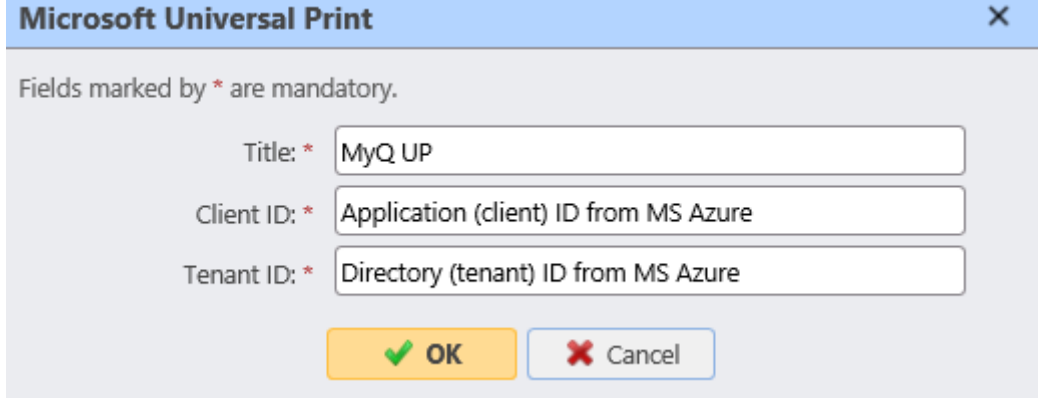

5. Copiez le **Code** dans la fenêtre pop-up, cliquez sur l'URL, entrez le code et suivez toutes les autres instructions. Une fois fait, MyQ est connecté à MS Azure Universal Print. (Il y a un délai de 15 minutes pour confirmer le code. Si le code n'est pas confirmé et qu'un utilisateur tente de créer une imprimante dans Azure via MyQ, un message apparaît dans la fenêtre d'accueil de l'imprimante. *Questions* dans la section Files d'attente, qu'il est nécessaire de confirmer le code. Si le délai de confirmation du code est écoulé, lorsqu'un utilisateur essaie de créer l'imprimante, la demande de code de périphérique sera à nouveau générée et un message avec un nouveau code d'utilisateur apparaîtra dans la colonne *Questions* colonne).

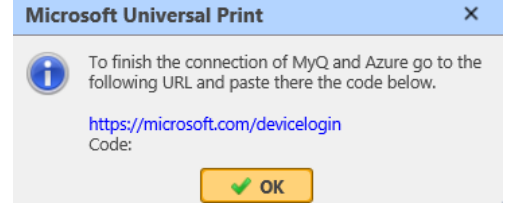

6. Aller à **MyQ, Files d'attente** et sélectionnez la ou les files d'attente que vous souhaitez associer à Universal Print. Double-cliquez sur la file d'attente (ou cliquez avec le bouton droit de la souris et modifiez-la, ou sélectionnez la file d'attente, cliquez sur Outils et modifiez-la) et dans les propriétés de la file d'attente, cliquez sur le bouton **Réception d'emploi** onglet. Dans l'onglet **Emplois via MS Universal Print** vérifier le **Publier** case à cocher. Après quelques minutes, votre file d'attente sera disponible en tant qu'imprimante virtuelle dans MS Azure Universal Print.

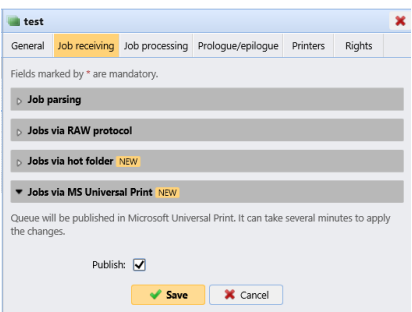

# 12.9 Client Spooling

Avec la fonction Client Spooling activée, les travaux d'impression des utilisateurs ne sont pas envoyés au serveur MyQ, mais restent stockés sur l'ordinateur de l'utilisateur. Une fois qu'ils se sont authentifiés auprès d'un périphérique d'impression et qu'ils ont sélectionné les travaux à imprimer, les travaux sont libérés de l'ordinateur directement vers le périphérique. Cette méthode réduit considérablement le trafic vers le serveur MyQ et convient particulièrement aux petits bureaux dont la connexion réseau au serveur MyQ est limitée.

Lorsqu'un utilisateur imprime sa tâche alors que cette fonction est activée, seules les métadonnées d'impression sont envoyées au serveur et la tâche d'impression proprement dite ne quitte pas l'ordinateur (elle y est stockée sous forme de fichier RAW). Le serveur attend que l'utilisateur s'authentifie auprès d'un périphérique d'impression et choisisse d'y imprimer le travail. Ensuite, le périphérique d'impression informe le serveur, le serveur informe l'ordinateur et l'ordinateur envoie la tâche directement au périphérique d'impression, où elle est imprimée.

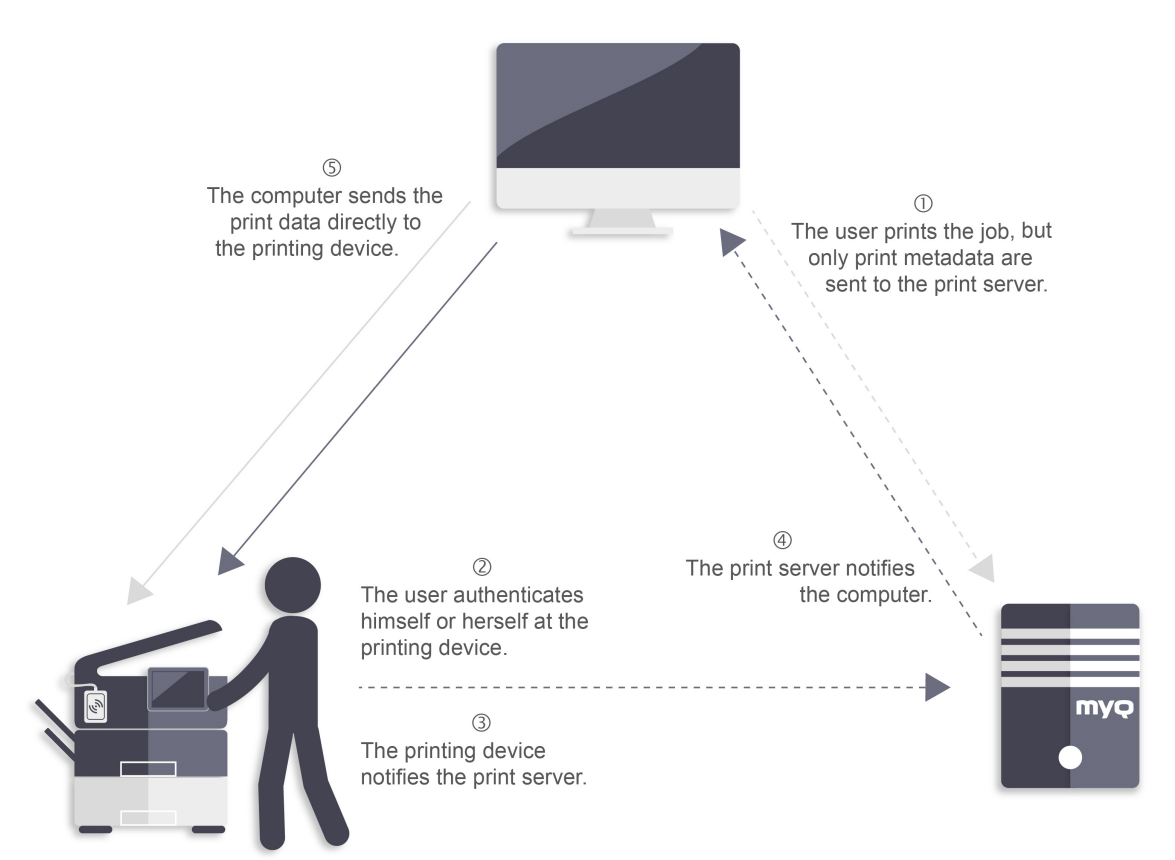

Pour activer cette fonction, vous devez définir un port TCP/IP pour le service, installer l'application MyQ Desktop Client sur l'ordinateur du client et activer la fonction Client Spooling. (Pour plus d'informations sur la manière d'installer et de configurer MyQ Desktop Client sur les ordinateurs des clients, reportez-vous à la rubrique *Client de bureau MyQ pour Windows* guide).

Si l'ordinateur de l'utilisateur est éteint pendant l'envoi de la tâche, celle-ci est **En pause** sur le serveur. L'administrateur peut libérer la tâche une fois que l'utilisateur a rallumé son ordinateur.

**B** MyQ Print Server 8.2 est également compatible avec MyQ Smart Print Services 7.6 avec toutes les fonctionnalités client (Client Spooling : ON/OFF et LPM), cependant la compatibilité pour utiliser SPS 7.6 **n'est pas disponible** sur les versions supérieures de MyQ Print Server (10/10.1+).

**Il est fortement recommandé de mettre à niveau vos clients SPS vers MyQ Desktop Client 8.2+.**

# **12.9.1 Paramètres Windows**

Les paramètres de la boîte de dialogue Configuration du moniteur de ports TCP/IP standard doivent avoir les valeurs suivantes:

• **Nom de l'imprimante ou adresse IP**: *127.0.0.1* (adresse IP de l'hôte local sous Windows) ou *localhost*

- **Protocole**: Sélectionnez *LPR*
- **Nom de la file d'attente**: nom de la file d'attente en fonction des paramètres du serveur MyQ (comme pour l'impression sur le serveur MyQ).
- **Comptage d'octets LPR activé**: *Sélectionné*
- **Statut SNMP activé**: *Désélectionné*

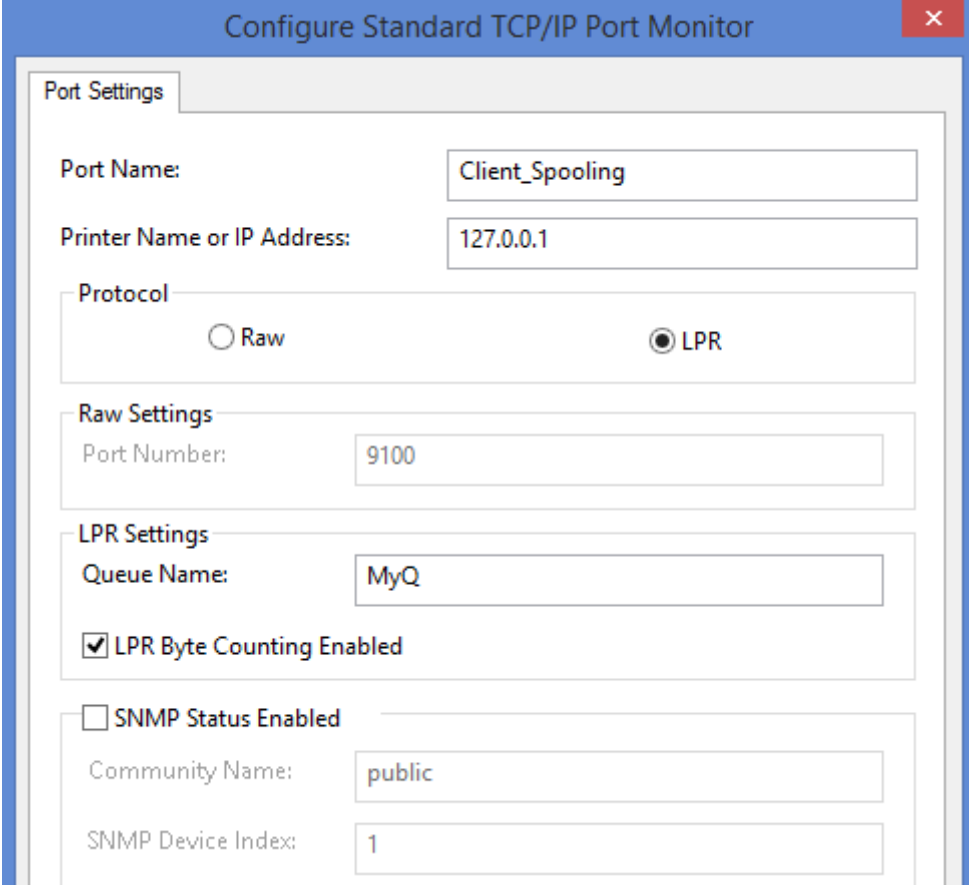

## **12.9.2 Paramètres MacOS**

- Accédez au menu **Pomme > Préférences système**, puis cliquez sur **Imprimantes et scanners**.
- Cliquez sur **Ajouter une imprimante, un scanner ou un fax** pour ajouter une nouvelle imprimante.
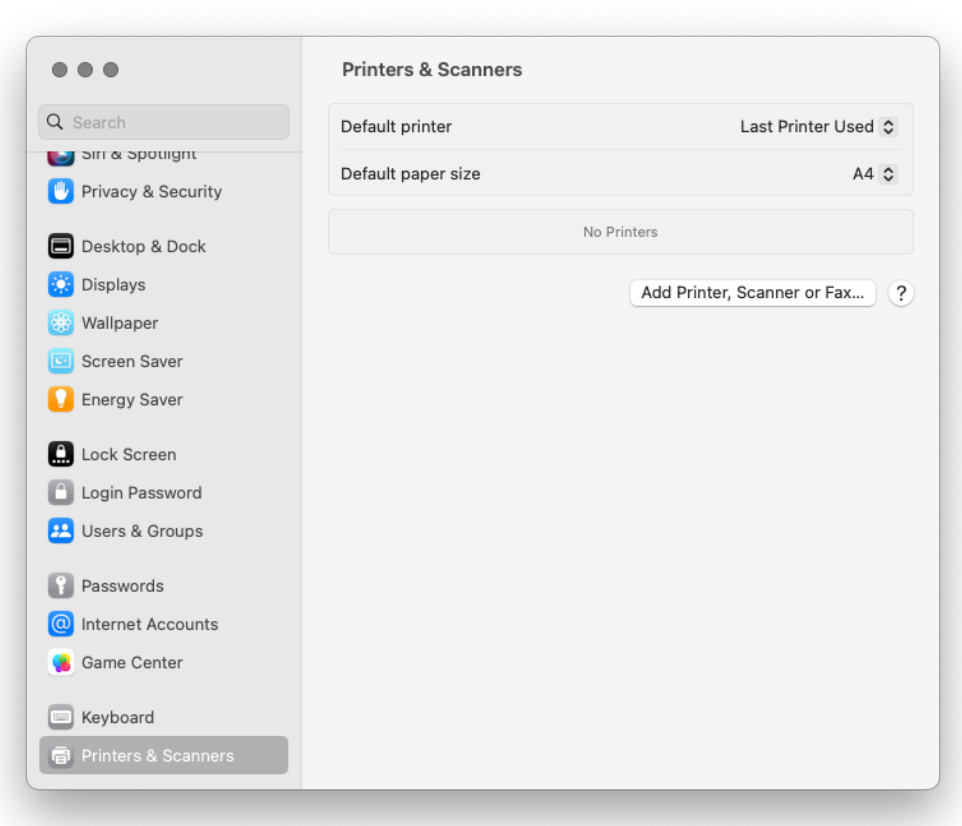

• Dans le ruban, sélectionnez l'icône IP. Dans le champ **Protocole**, sélectionnez Line Printer Daemon - LPD dans la liste.

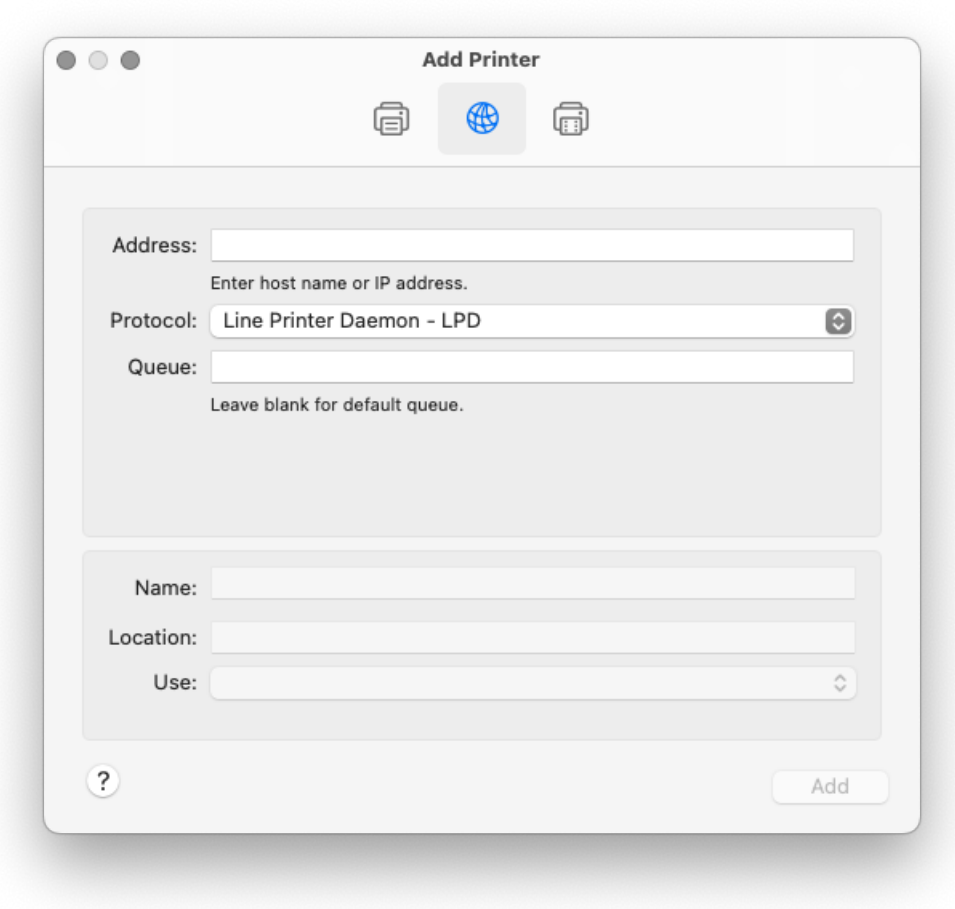

• Dans le champ **Adresse**, ajoutez l'adresse IP ou le nom d'hôte de l'hôte local. Dans le champ **File d'attente**, ajoutez un nom de file d'attente en fonction du paramètre du serveur MyQ. Ajoutez un **nom** et éventuellement un **emplacement** pour votre imprimante. Dans le champ **Utiliser**, sélectionnez un pilote d'imprimante dans la liste. Cliquez sur **Ajouter** pour configurer l'imprimante.

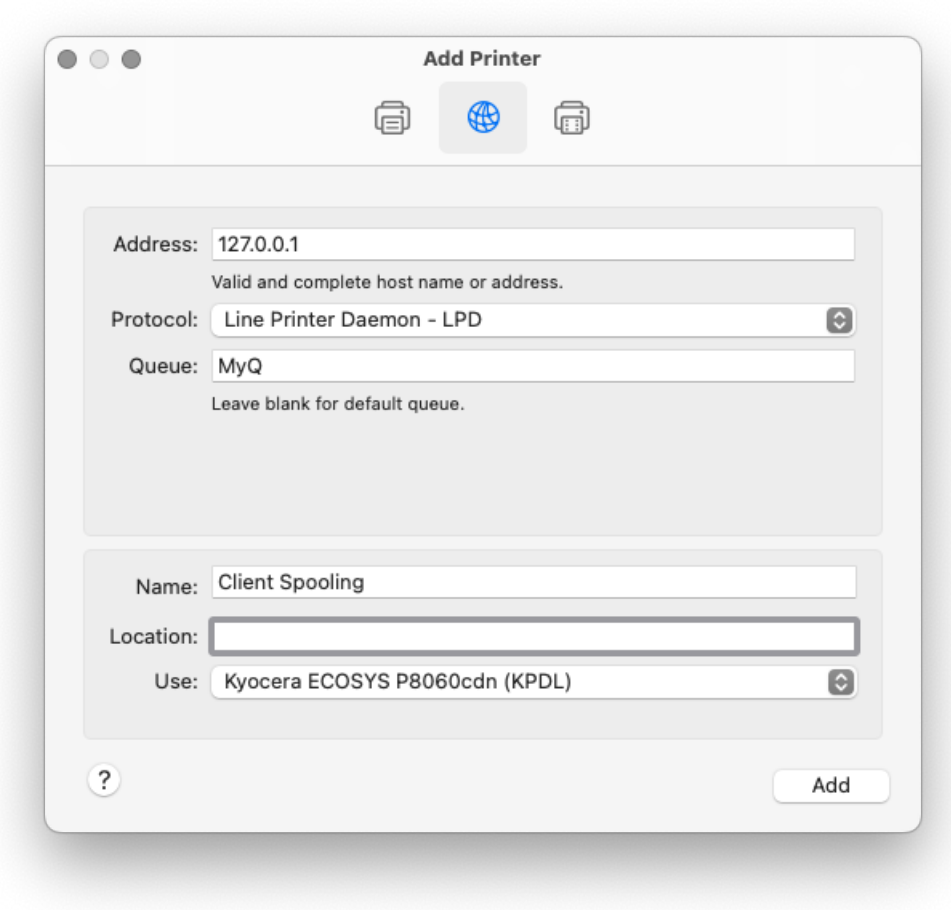

• Une fois l'imprimante configurée, elle apparaît dans la liste Imprimantes et scanners.

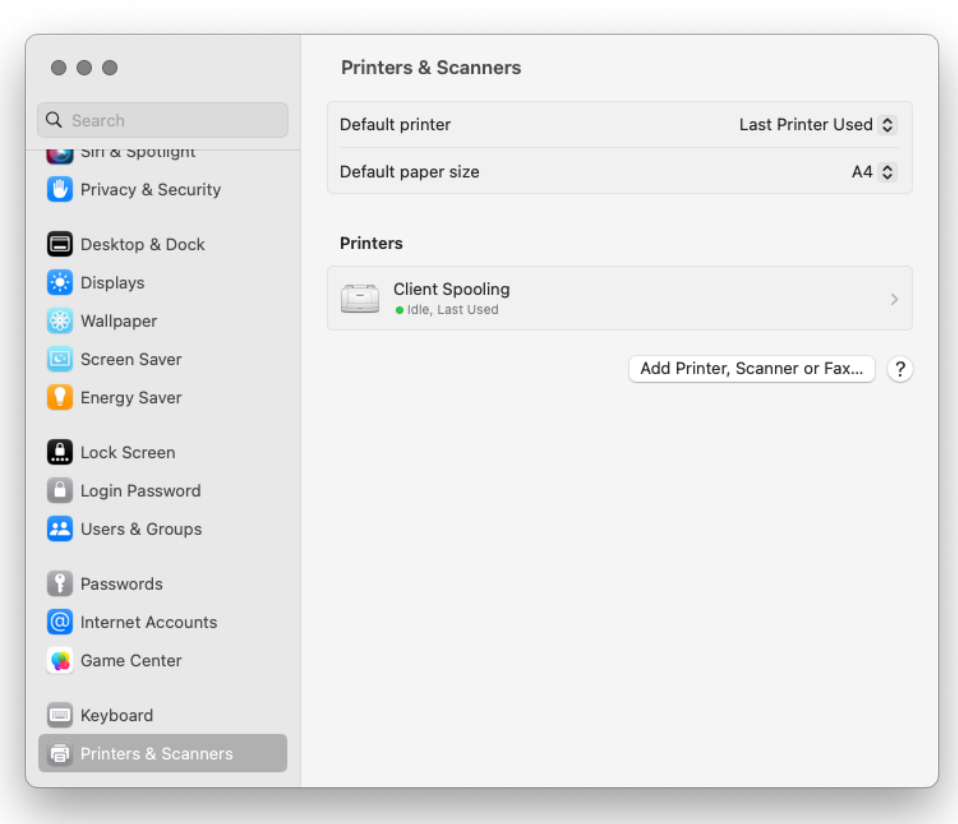

## **12.9.3 Limites**

La fonction de spooling client présente les limitations suivantes:

- Traitement du travail:
	- Les travaux ne sont pas analysés (le nombre de pages, la couleur, etc. est inconnu).
	- La détection de l'utilisateur à partir de PJL n'est pas prise en charge.
	- La détection des ordinateurs à partir de PJL n'est pas prise en charge.
	- Le nom du travail ne peut pas être lu dans l'en-tête PJL.
	- Le traitement des tâches définies sur la file d'attente ne peut pas être appliqué.
	- Les politiques des utilisateurs ne peuvent pas être appliquées.
	- Prologue/épilogue non pris en charge
- Si le PC client est hors ligne, la tâche n'est pas imprimée, mais elle est marquée comme imprimée sur le serveur. L'utilisateur n'en est pas informé.
- Les travaux ne peuvent pas être marqués comme favoris.
- La méthode de détection des utilisateurs ne prend actuellement en charge que l'expéditeur du travail.
- MyQ Smart Job Manager peut envoyer le travail à l'imprimante uniquement via le protocole RAW.

• Les travaux sont supprimés après 7 jours. Le site **Supprimer les travaux plus anciens que** sur l'option **Maintenance du système** l'onglet "Paramètres" doit être défini comme suit *168 heures* (tel qu'il est par défaut) afin d'éviter toute divergence entre les données stockées dans MyQ et les données stockées sur l'ordinateur du client.

## 12.10 Impression de secours

Lorsque MyQ Desktop Client est installé et fonctionne sur le poste de travail de l'utilisateur final, vous pouvez sélectionner un périphérique d'impression de secours qui sera utilisé pour l'impression lorsque la connexion au serveur MyQ est perdue. Le site **Impression de secours** Cette fonction sert d'outil de sauvegarde important en cas de panne du serveur. En outre, elle peut être combinée avec le **Bobine du dispositif** et le **Connexion hors ligne** sur les terminaux embarqués MyQ pour permettre en utilisant l'impression en attente, l'impression par traction et l'impression déléguée sur le périphérique d'impression.

Pour plus d'informations sur l'installation et la configuration de MyQ Desktop Client sur les ordinateurs des clients, reportez-vous à la rubrique *Client de bureau MyQ pour Windows* guide.

Pour plus d'informations sur le support et la configuration de l **Bobine du dispositif** et le **Connexion hors ligne** les caractéristiques d'un terminal embarqué MyQ particulier, voir le manuel du terminal embarqué MyQ correspondant.

Après l'installation, vous devez configurer le port du pilote d'impression pour envoyer les fichiers d'impression à MyQ Desktop Client, qui les envoie ensuite soit au serveur MyQ, soit directement au périphérique d'impression, en fonction de la disponibilité de la connexion au serveur MyQ.

## **12.10.1 Paramètres Windows**

Les paramètres de la boîte de dialogue Configuration du moniteur de ports TCP/IP standard doivent avoir les valeurs suivantes:

- **Nom de l'imprimante ou adresse IP**: *127.0.0.1* (adresse IP de l'hôte local sous Windows) ou *localhost*
- **Protocole**: *LPR*
- **Nom de la file d'attente**: nom de la file d'attente en fonction des paramètres du serveur MyQ (comme pour l'impression sur le serveur MyQ).
- **Comptage d'octets LPR activé**: *Sélectionné*
- **Statut SNMP activé**: *Désélectionné*

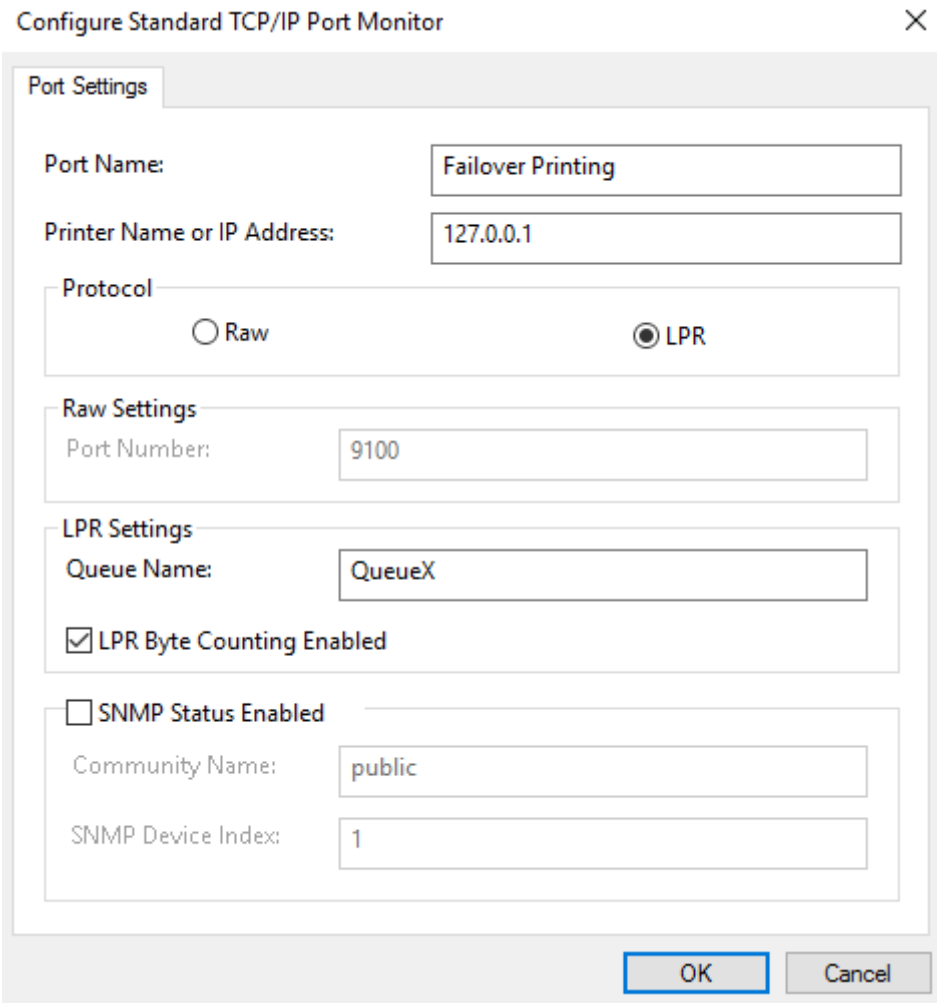

## **12.10.2 Paramètres MacOS**

- Accédez au menu **Pomme > Préférences système**, puis cliquez sur **Imprimantes et scanners**.
- Cliquez sur **Ajouter une imprimante, un scanner ou un fax** pour ajouter une nouvelle imprimante.

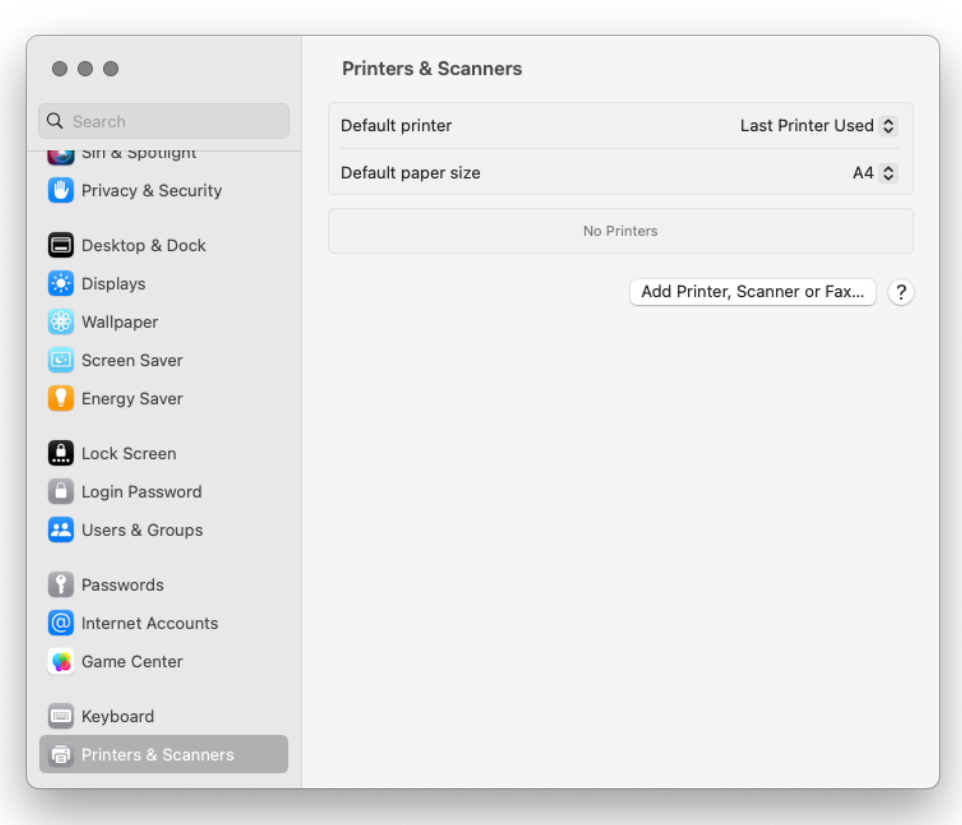

• Dans le ruban, sélectionnez l'icône IP. Dans le champ **Protocole**, sélectionnez Line Printer Daemon - LPD dans la liste.

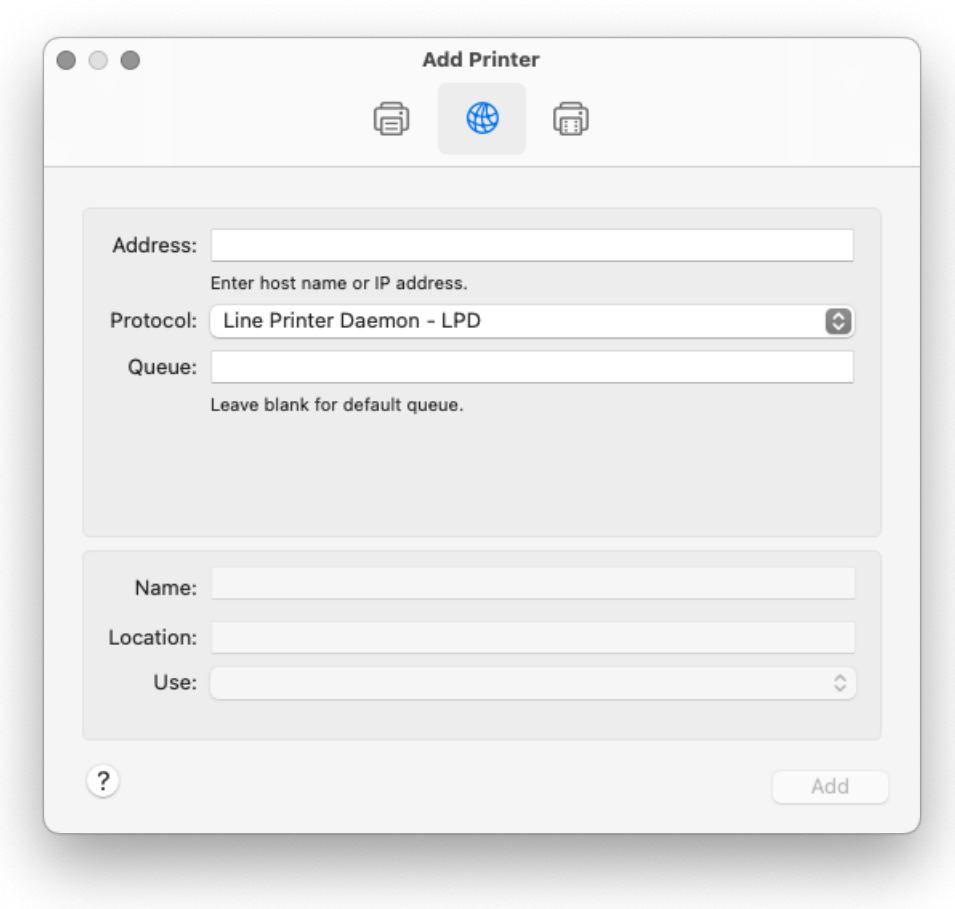

• Dans le champ **Adresse**, ajoutez l'adresse IP ou le nom d'hôte de l'hôte local. Dans le champ **File d'attente**, ajoutez un nom de file d'attente en fonction du paramètre du serveur MyQ. Ajoutez un **nom** et éventuellement un **emplacement** pour votre imprimante. Dans le champ **Utiliser**, sélectionnez un pilote d'imprimante dans la liste. Cliquez sur **Ajouter** pour configurer l'imprimante.

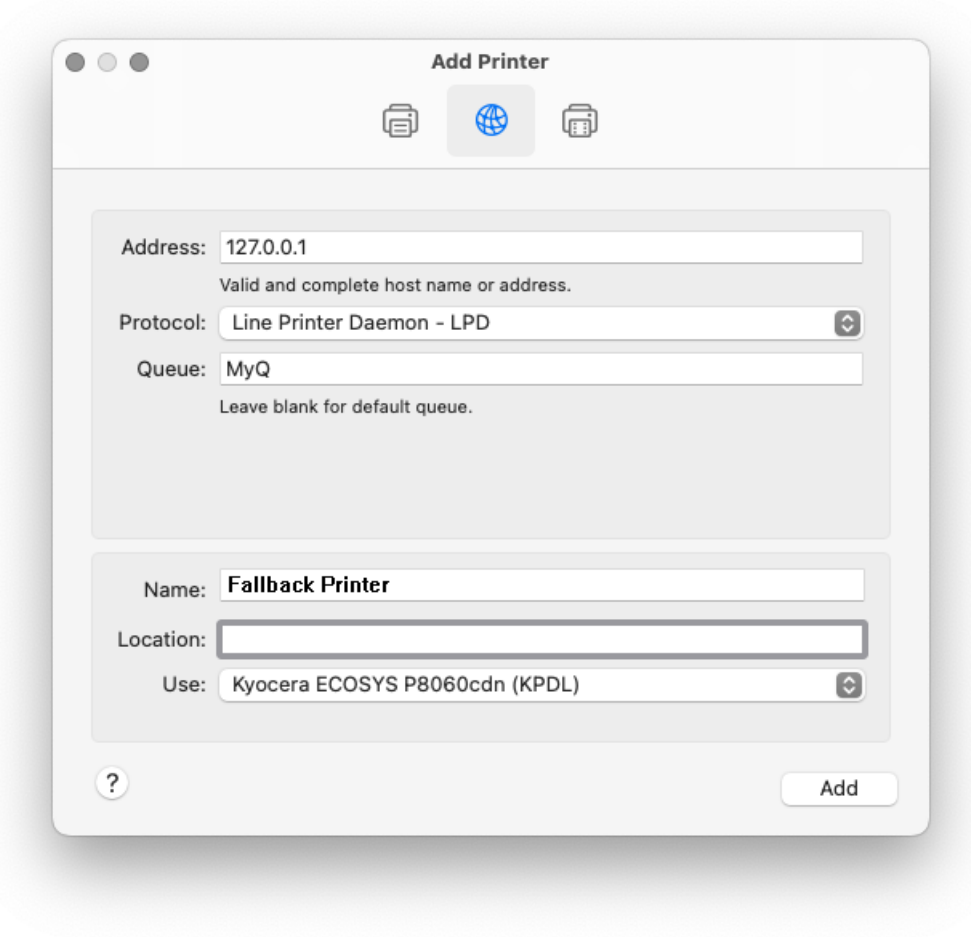

• Une fois l'imprimante configurée, elle apparaît dans la liste Imprimantes et scanners.

# 13 Emplois

Cette rubrique aborde l'une des fonctions clés de MyQ: la définition et la gestion des travaux d'impression. Elle couvre les sujets suivants:

- Paramètres globaux des travaux d'impression: Onglet "Paramètres des emplois
- Liste des travaux d'impression, paramètres des travaux individuels et suppression des travaux: Liste des emplois, Travaux d'édition, Suppression d'emplois
- Langages de description de pages (PDL)
- Analyseur de travaux d'impression: Analyseur d'emplois
- Notification aux utilisateurs et à l'administrateur des travaux refusés: Notification à l'administrateur et aux utilisateurs des travaux refusés
- Utilisation des commandes PJL pour des actions supplémentaires de traitement des travaux: Traitement des travaux via les commandes PJL
- Vous pouvez utiliser des scripts PHP pour poursuivre le traitement du travail après sa réception par le serveur MyQ: Scripting (PHP)
- Si votre marque prend en charge le PDL (langage de description de page), consultez ce chapitre: Prologue, Epilogue
- Configuration et prévisualisation des travaux: Aperçu des emplois
- Lorsque vous disposez d'une licence dédiée à l'archivage des travaux et que la fonction d'aperçu des travaux est configurée sur le serveur MyQ, vous pouvez archiver automatiquement tous les travaux d'impression envoyés à MyQ: Archivage des travaux

## 13.1 Onglet Paramètres des emplois

Sur le **Emplois** l'onglet Paramètres vous permet de définir les propriétés globales des travaux dans l'environnement d'impression MyQ.

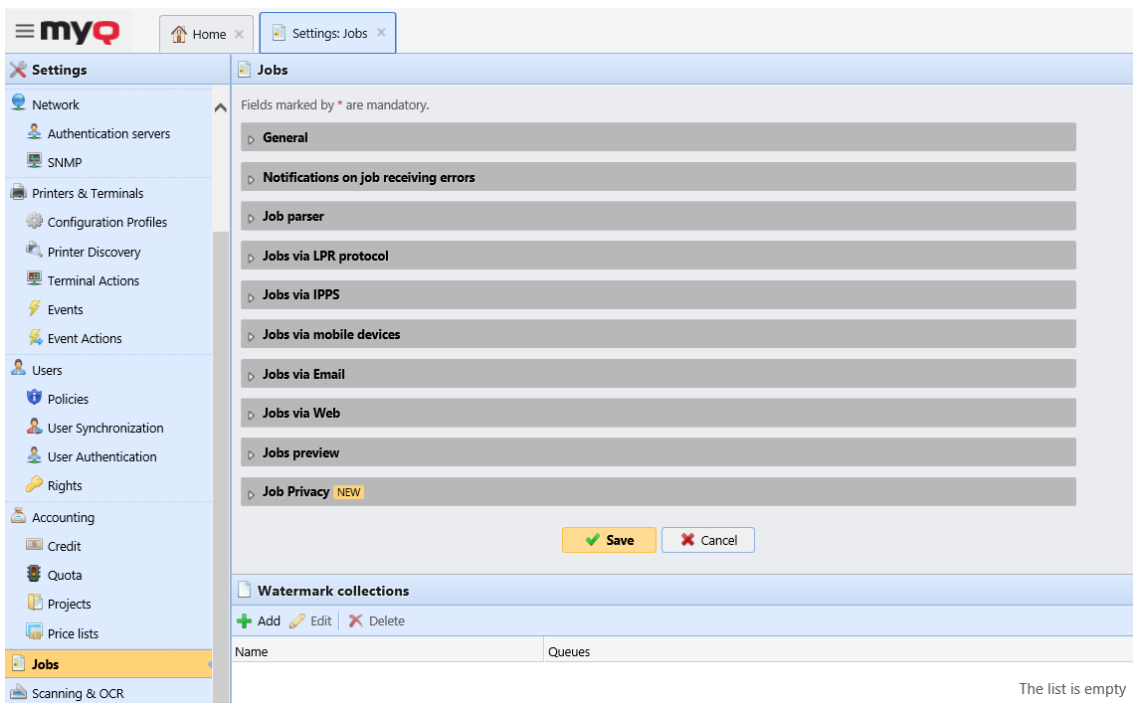

#### **Section générale**

Ici, vous pouvez définir le **Taille maximale du travail** (la taille par défaut est *600MB*).

Dans la sous-section **Formats de fichiers Office**, vous pouvez sélectionner la méthode de traitement et d'impression des fichiers au format Office. Vous pouvez sélectionner *Convertir en PDF* (par défaut) et *Via une imprimante Windows*. Pour plus de détails, consultez Traitement des documents aux formats Office.

#### **Notifications sur la section des erreurs de réception des travaux**

Vérifiez le **Notifier l'administrateur par e-mail** et/ou le **Notifier l'expéditeur de l'offre par e-mail** pour envoyer des courriels de notification sur les travaux refusés.

L'expéditeur du travail est toujours notifié via MyQ Desktop Client, s'il est installé.

#### **Section de l'analyseur de tâches**

Vous pouvez ici activer ou désactiver l'outil Job Parser. Vous devez activer l'analyseur de tâches si vous souhaitez connaître les détails de la tâche (nombre de pages, couleur, taille du papier, etc.) avant que la tâche ne soit imprimée. Il est nécessaire pour des fonctions comme le crédit, le quota et le script PHP. Si vous n'utilisez pas ces fonctions, vous pouvez désactiver l'analyseur de tâches, car il est gourmand en ressources CPU. Le paramètre par défaut est **Activé**.

#### **Jobs via la section du protocole LPR**

Ici, vous pouvez activer le **Emplois via le protocole LPR** fonction (*activé* par défaut). Si elle est désactivée, MyQ ne peut pas recevoir de travaux d'impression via LPR.

Le serveur connaît l'expéditeur du travail (pour pouvoir informer MyQ Desktop Client du traitement du travail) grâce au nom d'hôte envoyé par le protocole LPR. La longueur maximale du nom d'hôte est de 31 caractères.

La taille maximale des tâches reçues par LPR est de *100GB*. Les emplois d'une taille supérieure à *2GB* sont décrites comme suit: "*Plus de 2 Go*"; pour les emplois inférieurs *2GB* la taille réelle est affichée.

Il est recommandé de conserver le **Emplois via le protocole LPR** activée. Si elle est désactivée, les travaux envoyés par les pilotes d'impression ne peuvent pas être reçus par MyQ.

Vous pouvez également modifier le **port** ici, bien qu'il soit recommandé d'utiliser le paramètre par défaut (*515*).

#### **Emplois via IPPS**

Ici, vous pouvez activer les travaux d'impression via le protocole IPPS. Vous pouvez également modifier le **port** ici (la valeur par défaut est *8631*).

Pour plus d'informations, voir Emplois via IPPS.

#### **Section sur les emplois via les appareils mobiles**

Cette fonction vous permet d'utiliser l'impression mobile via MyQ X Mobile Client et AirPrint ou Mopria. Elle est activée par défaut.

La norme **port** est *8632* et c'est modifiable.

Pour plus d'informations, voir Application client mobile MyQ Xet impression mobile via AirPrint ou Mopria.

#### **Emplois via la section Email**

Ici, vous pouvez activer ou désactiver l'option **Emplois via Email** qui permet de recevoir des travaux d'impression envoyés par courrier électronique. La pièce jointe de l'e-mail est traitée et envoyée en tant que travail d'impression (le corps de l'e-mail peut également être traité). Les formats PDF/A, TXT et JPEG sont pris en charge. Pour les formats MS Office, MS Office ou LibreOffice doivent être installés sur le serveur MyQ.

Pour plus d'informations, voir Impression à partir d'un courrier électronique et de MyQ Web UI.

#### **Emplois via le Web**

Ici, vous pouvez activer ou désactiver la fonction **Emplois via le Web**, qui permet de recevoir des emplois d'impression via l'interface Web MyQ.

Pour plus d'informations, voir Impression à partir d'un courrier électronique et de MyQ Web UI.

#### **Section d'aperçu des emplois**

Ici, vous pouvez activer/désactiver et configurer l'aperçu des travaux.

Pour plus d'informations, voir Aperçu des emplois.

#### **Section sur la confidentialité des emplois**

Vous pouvez activer ici la fonction de confidentialité des tâches.

Pour plus d'informations, voir Confidentialité de l'emploi.

#### **Section Collections de filigranes**

Vous pouvez y configurer des collections de filigranes.

Pour plus d'informations, voir Filigranes.

## 13.2 Liste des emplois

Sur la liste des emplois de la **Emplois** dans l'onglet principal, vous pouvez voir tous les travaux d'impression et les informations les concernant.

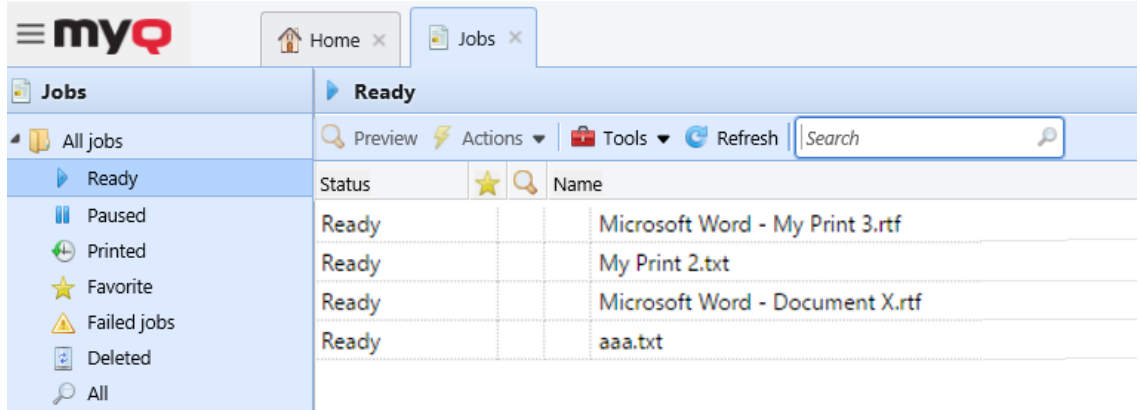

## **13.2.1 Options d'affichage des emplois**

Sur le côté gauche de la **Emplois** l'onglet principal, vous pouvez voir le **Tous les emplois** dans le menu déroulant. Dans ce menu, vous pouvez choisir parmi les options suivantes:

- **Prêt**  Affiche les travaux prêts à être imprimés.
- **En pause**  Affiche les travaux en pause.
- **Imprimé**  Affiche les travaux imprimés.
- **Favoris**  Affiche les travaux favoris.
- **Travaux échoués** Affiche les travaux échoués.
- **Supprimé**  Affiche les travaux supprimés.
- **Tous**  Affiche tous les travaux.

## **13.2.2 Statut de l'emploi**

Il existe cinq types d'état des travaux d'impression:

- **Prêt**  Le travail a été placé dans une file d'attente d'impression et attend que les utilisateurs l'autorisent ou que les travaux précédents soient terminés.
- **Impression**  Le travail est en cours d'envoi au périphérique d'impression.
- **En pause**  Le travail a été mis en pause par l'utilisateur ou automatiquement par le système MyQ.
- **Imprimé**  Le travail a été imprimé et est stocké sur le serveur MyQ.
- **Échec** Le travail n'a pas été analysé correctement, n'a pas pu être traité ou n'avait pas de métadonnées (non autorisé) et n'a pas pu être imprimé.
- **Supprimé**  La tâche a été supprimée du serveur MyQ.

## **13.2.3 Emplois préférés**

Tous les travaux d'impression, à l'exception de ceux qui sont supprimés, peuvent être marqués comme étant **Favoris**. Les travaux d'impression favoris ne sont pas automatiquement supprimés après la période définie sur l'écran de l'imprimante. **Maintenance du système** et restent stockés en permanence sur le serveur MyQ, à l'exception des travaux favoris des livres de codes externes qui ne sont plus disponibles à la source de données du livre de codes.

## 13.3 Editer les emplois

Pour ouvrir le panneau des propriétés d'une tâche d'impression, double-cliquez sur la tâche en question dans la liste de l'écran. **Emplois** l'onglet principal (ou sélectionnez la tâche, puis cliquez sur **Actions** dans la barre d'outils ci-dessus, puis cliquez sur **Modifier** dans la boîte de dialogue d'action du travail). Le panneau s'ouvre sur le côté droit de l'écran.

Sur le panneau, vous pouvez voir des informations générales sur le travail d'impression, telles que son nom et son ID, sa taille, son auteur et l'adresse IP de l'ordinateur de l'auteur. Si vous utilisez la fonction **Analyseur d'emplois** vous pouvez voir des données supplémentaires telles que le total N&B, les copies couleur, le nombre de copies, le format de papier, le recto-verso, l'économie de toner, l'agrafage, la perforation, la langue d'impression utilisée et le prix du travail. Pour plus d'informations, voir Analyseur de tâches.

Vous pouvez également changer le nom du travail d'impression **Propriétaire** et **Projet** dans leurs boîtes de liste respectives.

Seuls un administrateur et les responsables de groupes d'utilisateurs peuvent changer le propriétaire d'un travail d'impression. L'administrateur peut déplacer des travaux entre tous les utilisateurs et le chef de groupe d'utilisateurs peut déplacer des travaux entre les membres de son groupe subordonné.

Si vous changez le propriétaire du travail, le nouveau propriétaire doit avoir des droits sur la file d'attente et le projet en cours. Si vous changez de projet, le propriétaire actuel du travail doit avoir des droits sur le nouveau projet.

## **13.3.1 Suppression d'emplois**

Pour supprimer les travaux sélectionnés:

- 1. Dans la liste des emplois, sur la page **Emplois** l'onglet principal, sélectionnez les travaux que vous souhaitez supprimer, puis cliquez sur **Actions**.
- 2. Dans la liste déroulante Actions, cliquez sur **Supprimer**. Vous pouvez retrouver les travaux supprimés dans le **Supprimé** la liste des emplois.

# 13.4 Langages de description de pages (PDL)

Un langage de description de page (PDL) est un langage qui décrit l'apparence d'une page imprimée. Il reçoit le code d'un document envoyé à un périphérique

d'impression, l'interprète et l'utilise pour indiquer au périphérique d'impression où et comment placer le texte et les graphiques sur la page imprimée.

Les langages de description de page les plus courants sont **PCL 5**, **PCL 6** (XL) et **PostScript**.

# 13.5 Analyseur d'emploi

Un analyseur d'emploi d'impression intégré fait partie du système MyQ. Cet outil vous fournit des informations supplémentaires sur les travaux d'impression individuels.

Sur cette base, vous pouvez définir des règles supplémentaires pour les travaux d'impression, ou contrôler le prix du travail avant qu'il ne soit imprimé. Ceci est important, notamment pour la comptabilité des crédits et les quotas.

L'analyseur de tâches prend en charge la majorité des pilotes d'imprimante disponibles en PCL5, PCL6 et PostScript.

L'analyseur syntaxique de tâches est activé par défaut sur l'onglet **Emplois** lors d'une nouvelle installation. Une mise à niveau conservera l'ancien paramètre.

Le parseur de tâches fournit les informations suivantes:

- langage de description de page (PDL)
- nom du travail
- nom d'utilisateur
- nombre de pages N&B
- nombre de pages en couleur
- nombre d'exemplaires
- Option Simplex/Duplex
- format de papier
- agrafe
- poinçon
- économie de toner

# 13.6 Notification à l'administrateur et aux utilisateurs d'emplois refusés

Si un travail d'impression est refusé pour une raison quelconque, par exemple s'il a été envoyé dans une mauvaise file d'attente, ou si l'utilisateur s'est vu refuser l'impression par une politique de MyQ, le propriétaire du travail et l'administrateur de MyQ peuvent tous deux être informés de l'événement.

L'administrateur peut être notifié par courriel, et l'utilisateur peut être notifié par courriel ou par une petite boîte de dialogue contextuelle dans le coin inférieur droit de l'écran. Les utilisateurs sont simplement informés de l'événement, tandis que l'administrateur est informé des détails du problème.

Pour pouvoir voir les messages contextuels, les utilisateurs doivent avoir installé et exécuté l'application MyQ Desktop Client sur leur ordinateur.

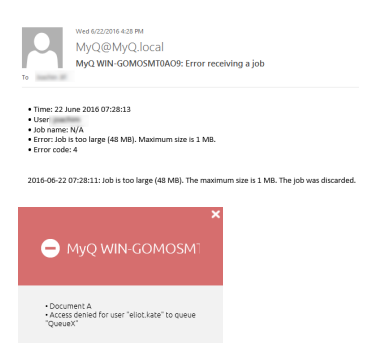

#### **Pour activer les notifications par e-mail**

Sur le **Emplois** sous l'onglet "Paramètres", sous **Notifications sur les travaux recevant des erreurs** vous pouvez choisir deux options:

- **Notifier l'administrateur par e-mail**: Le message électronique est envoyé à l'adresse électronique de l'administrateur définie sur le site Web de l'entreprise. **Général** sous l'onglet "Paramètres", sous **Général**.
- **Notifier l'expéditeur de l'offre par e-mail**: le message électronique est envoyé à l'adresse électronique primaire définie en tant que **Courriel** dans le panneau des propriétés de l'utilisateur sur la page **Utilisateurs** l'onglet "Paramètres".

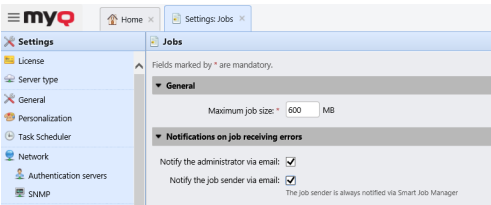

#### **Pour activer les notifications via la fenêtre pop-up du MDC**

La seule condition d'activation de la notification contextuelle pour un utilisateur est que MyQ Desktop Client soit installé et fonctionne sur son ordinateur.

Pour plus d'informations sur l'installation et la configuration de MyQ Desktop Client, reportez-vous à la rubrique *Client de bureau MyQ pour Windows ou macOS* guide.

## 13.7 Aperçu des emplois

Avec le logiciel par défaut de MyQ, **MAKO** ou un logiciel tiers de prévisualisation des travaux installé sur le serveur MyQ, vous pouvez permettre aux utilisateurs et à l'administrateur MyQ de prévisualiser les travaux d'impression envoyés à MyQ dans l'une des trois langues de description de page les plus courantes: **PCL 5, PCL 6** et **PostScript**.

Une fois la fonction configurée, les utilisateurs et l'administrateur peuvent ouvrir l'aperçu des travaux sur le site Web de l'entreprise. **Emplois** onglet principal dans l'interface Web MyQ.

Pour configurer cette fonction, rendez-vous sur **MonQ, Paramètres, Emplois**.

Dans le **Aperçu des emplois** vous pouvez activer ou désactiver l'aperçu. Sélectionnez un ou plusieurs types de sortie dans **PCL 5, PCL 6** et/ou **PostScript** et dans la liste déroulante, choisissez les outils à utiliser pour l'aperçu. Les options sont les suivantes:

- **Générateur d'aperçu intégré**: Le moteur de prévisualisation interne de MyQ, **MAKO**
- **Externe**: Un moteur tiers de votre choix. S'il est sélectionné, il est nécessaire de taper la commande et les paramètres à utiliser pour la prévisualisation, et il est optionnel de choisir de **Supprimer prescrire** ou non, si le logiciel externe ne prend pas en charge **Prescrire** ordres.

Les exemples suivants vous montrent à quoi peut ressembler la ligne de commande:

**PostScript** (GhostScript: testé pour 921): *"C:\Program Files\Ghostscript\gswin64c" -q -dNOPAUSE -dBATCH -sDEVICE=pdfwrite -sOutputFile="%outFile%" "%inFile%"*

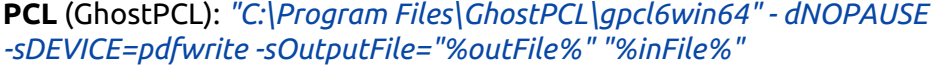

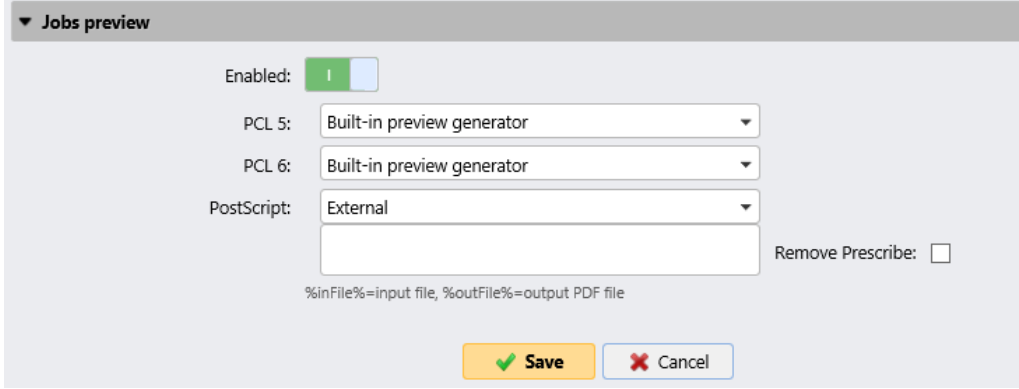

## **13.7.1 Prévisualisation des emplois**

Les emplois peuvent être prévisualisés sur le site **Emplois** onglet principal dans l'interface Web MyQ (**MyQ, Emplois**).

Pour prévisualiser un travail d'impression, sélectionnez le travail dans l'onglet et cliquez sur **Prévisualisation** sur le côté gauche de la barre d'outils. (Ou cliquez avec le bouton droit de la souris sur le travail, puis cliquez sur **Prévisualisation** dans le menu des raccourcis).

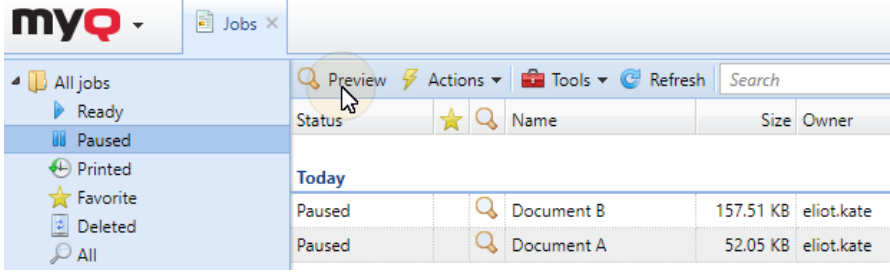

Le nombre par défaut de pages affichées dans l'aperçu des travaux utilisant le générateur d'aperçu intégré est de *5.* Ce numéro peut être modifié dans le *config.ini* dossier, sous: *[JobPreview]*

*jobPreviewPages=numberOfPages*

Si *jobPreviewPages=0* est défini, un aperçu de toutes les pages est généré.

## 13.8 Archivage des emplois

Avec une **Archivage des emplois** et la licence Aperçu des emplois configurée sur le serveur MyQ, vous pouvez archiver automatiquement tous les travaux d'impression qui sont envoyés à MyQ. Sur certaines marques de périphériques d'impression, vous pouvez également archiver tous les travaux de copie et de numérisation.

Vous pouvez ainsi avoir un contrôle total sur ce qui a été imprimé, numérisé et copié dans votre environnement d'impression, ce qui peut être nécessaire, par exemple dans les zones de haute sécurité, pour pouvoir identifier les sources de fuite de données.

Pour obtenir des informations sur la manière d'acquérir le **Archivage des emplois**  veuillez contacter le département des ventes de MyQ.

## **13.8.1 Configuration de l'archivage des emplois**

Cette fonction ne fait pas partie de la configuration par défaut du serveur MyQ et avant que l'utilisateur n'en prenne connaissance, il est nécessaire de l'installer. **Archivage des emplois** est ajoutée au serveur, les paramètres de la fonction sur l'interface Web MyQ sont cachés à l'administrateur.

Après avoir ajouté les licences, vous pouvez configurer la fonction sur le site Web de l'entreprise. **Emplois** dans l'onglet Paramètres de l'interface Web de MyQ.

Vous pouvez activer ou désactiver cette fonction et modifier le dossier dans lequel les travaux sont archivés (par défaut, il s'agit du dossier de l'entreprise). *JobsArchive* sous-dossier du dossier de données MyQ).

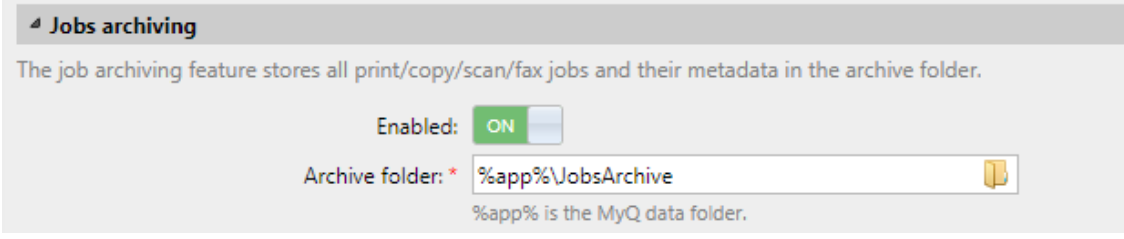

## **13.8.2 Afficher les emplois archivés**

Les travaux sont stockés dans des sous-dossiers de l'application **Dossier d'archives**  chacun de ces sous-dossiers a la forme:

**AAAA-MM-JJ-XXXX** la partie avant indique la date de création du sous-dossier,

tandis que le numéro de la dernière partie sert à trier les sous-dossiers créés le même jour.

Dans les sous-dossiers, vous trouverez deux fichiers pour chacune des tâches imprimées, copiées ou numérisées:

- un fichier PDF avec l'aperçu du travail
- un fichier XML contenant des informations de base sur le travail, telles que le type de travail ou le nom d'utilisateur de l'imprimeur.

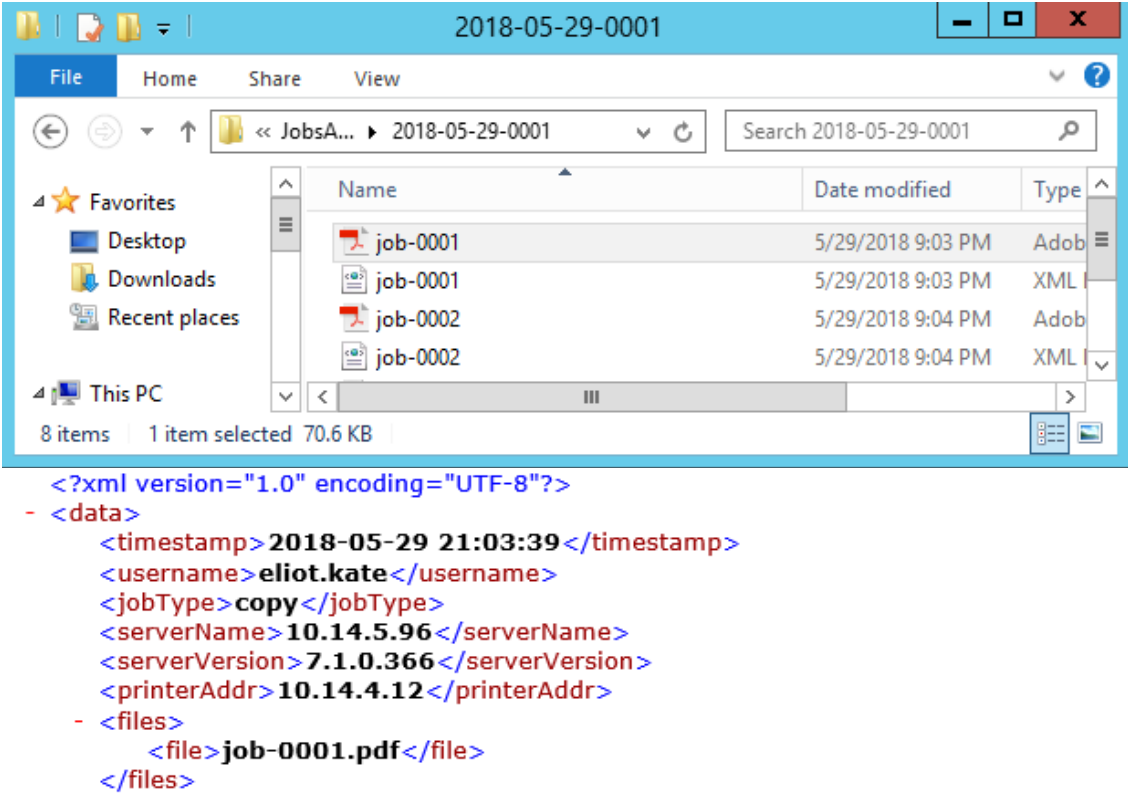

#### $<$ /data $>$

## 13.9 Emplois via IPPS

Pour utiliser **Emplois via IPPS** vous devez activer ce paramètre dans **MyQ, Emplois, Emplois via IPPS**.

Cette fonction est disponible sur Windows, Linux, Chromebooks et PC Mac. Pour chacun d'entre eux, vous devez ajuster l'URL. *https://{hostname}:{port}/queue/{queuename}* selon vos propres besoins pour faire fonctionner IPPS. Pour le numéro de port, utilisez celui défini dans **MyQ, Emplois, Emplois via IPPS** (*8631* par défaut).

La taille maximale des travaux reçus par IPPS est illimitée.

 $\ddot{\phantom{0}}$ 

## **13.9.1 IPPS via Windows**

Lorsque vous ajoutez une nouvelle imprimante réseau à utiliser avec IPPS, veillez à effectuer une recherche en utilisant le nom de la file d'attente, le nom d'hôte et le port dans l'URL.

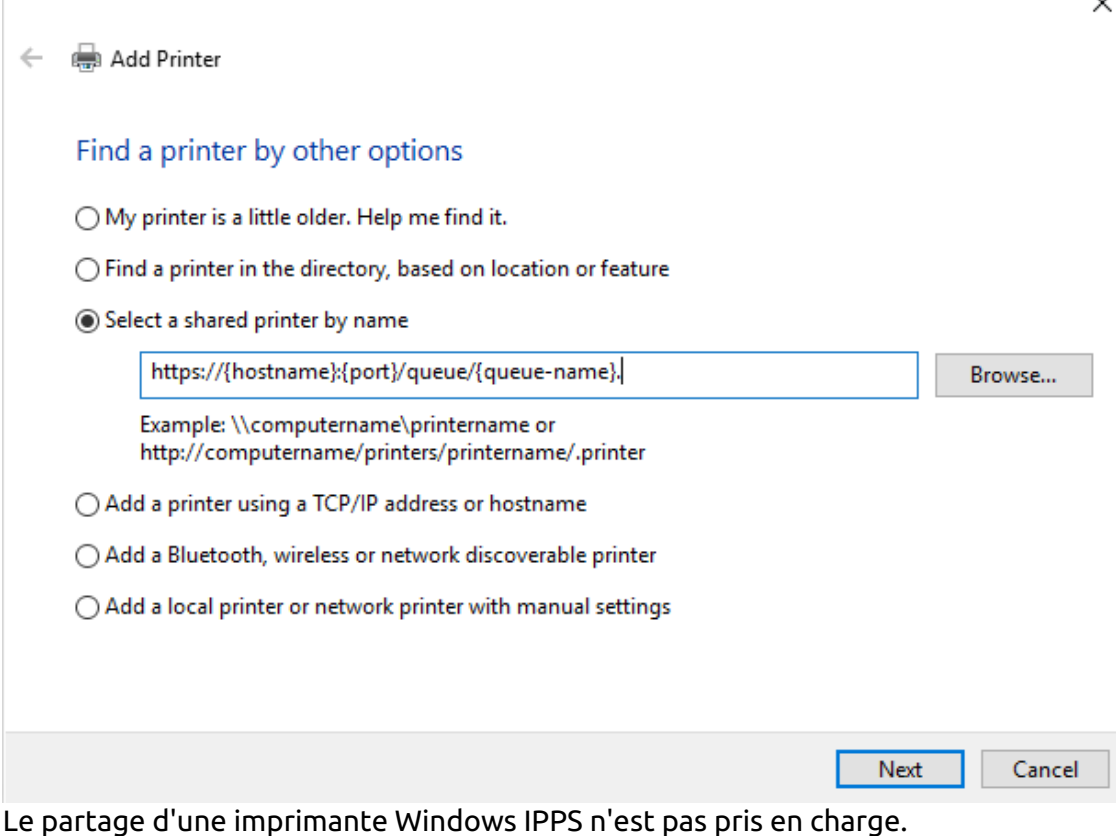

## **13.9.2 IPPS via MacOS**

Pour ajouter l'impression IPPS via MacOS:

- 1. Allez à la **Ajouter une imprimante** page.
- 2. Cliquez sur le bouton **IP** sur le ruban
- 3. Remplissez les champs suivants:
	- a. **Adresse**: utilisation *htpps://* pour obtenir l'impression IPPS,
	- b. **Protocole**: sélectionnez le **IPP** protocole,
	- c. **File d'attente**: le nom de la file d'attente MyQ.
- 4. Cliquez sur **Ajouter**.

## **13.9.3 IPPS via Chromebook**

Pour ajouter l'impression IPPS via Chromebook:

1. Dans le Chromebook, connectez-vous à votre console d'administration Google dans *<https://admin.google.com/>* en utilisant un compte administrateur.

2. Dans la console d'administration de Google, sélectionnez **Dispositifs** et ensuite **Chrome** et **Imprimantes**.

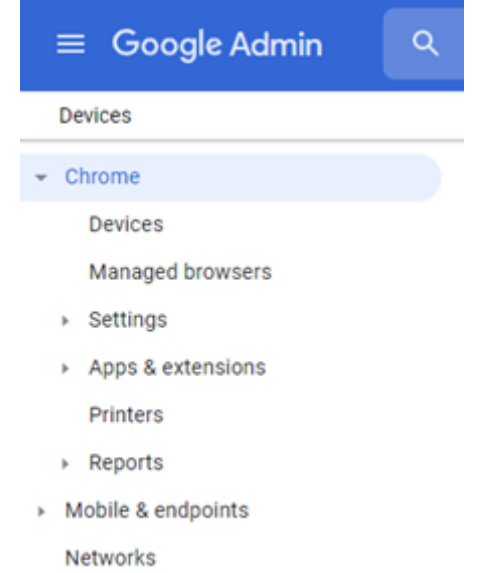

- 3. Pour appliquer le paramètre IPPS à toutes les imprimantes, sélectionnez l'unité d'organisation supérieure dans la liste. Sinon, sélectionnez l'une des unités enfant.
- 4. Pour ajouter de nouvelles imprimantes, cliquez sur l'icône de l'imprimante dans le coin inférieur droit.

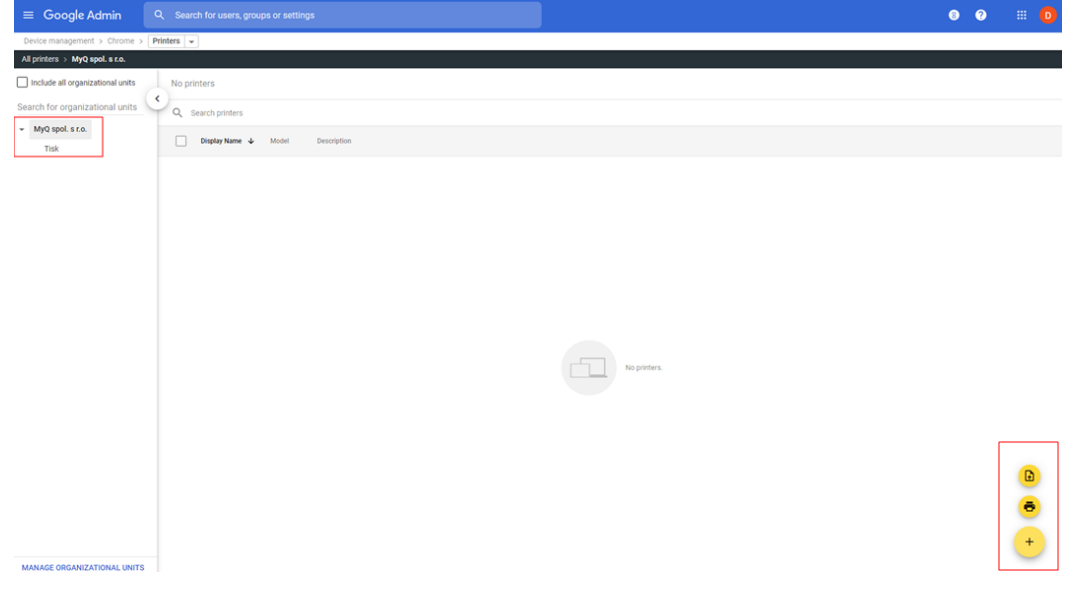

- 5. Dans le **Ajouter des imprimantes** remplissez les champs obligatoires et ajustez l'URL du dispositif. *https://{hostname}:{port}/queue/{queue-name}* en fonction de votre propre configuration.
- 6. Sélectionnez **AJOUTER L'IMPRIMANTE** et la nouvelle imprimante est maintenant créée.

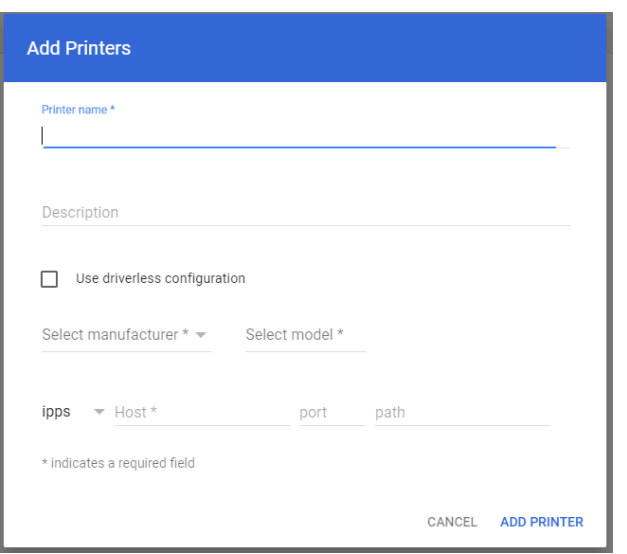

7. Sélectionnez la nouvelle imprimante pour confirmer si les paramètres IPPS sont appliqués selon la configuration de l'organisation.

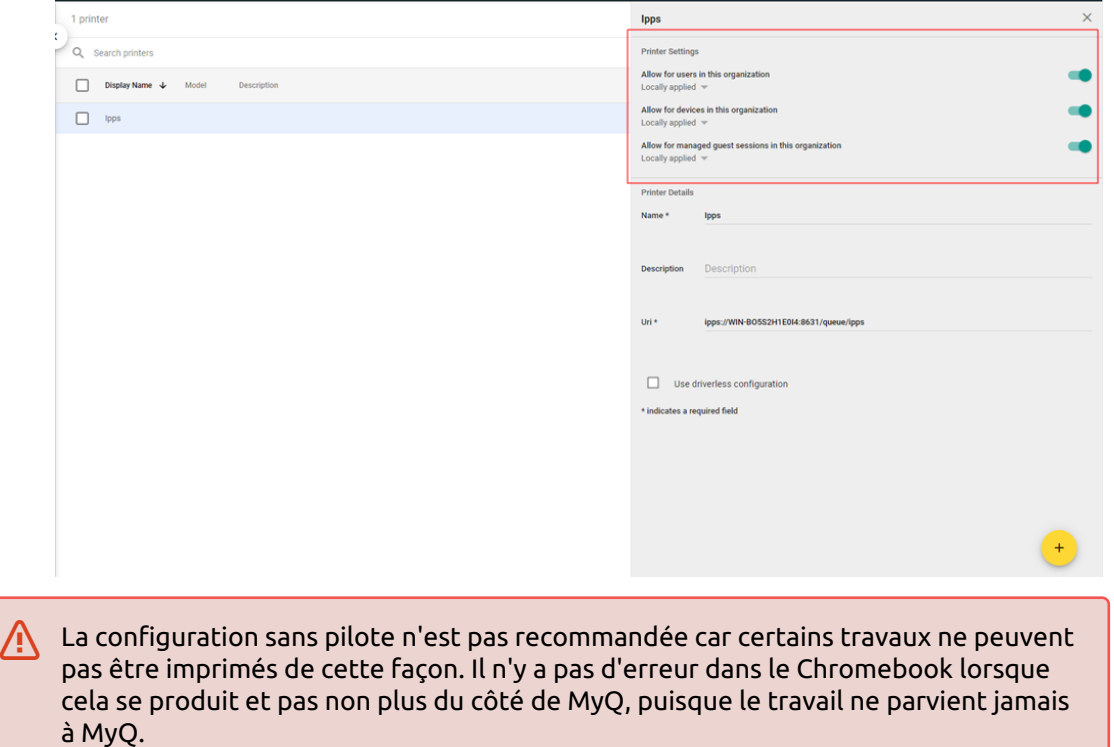

#### **Pour inclure les comptes d'utilisateurs et les noms de fichiers dans les travaux imprimés via le Chromebook:**

- 1. Dans le Chromebook, connectez-vous à votre console d'administration Google dans *<https://admin.google.com/>* en utilisant un compte administrateur.
- 2. Dans la console d'administration de Google, sélectionnez **Dispositifs**, **Chrome**, **Paramètres** et ensuite **Utilisateurs et navigateurs**.

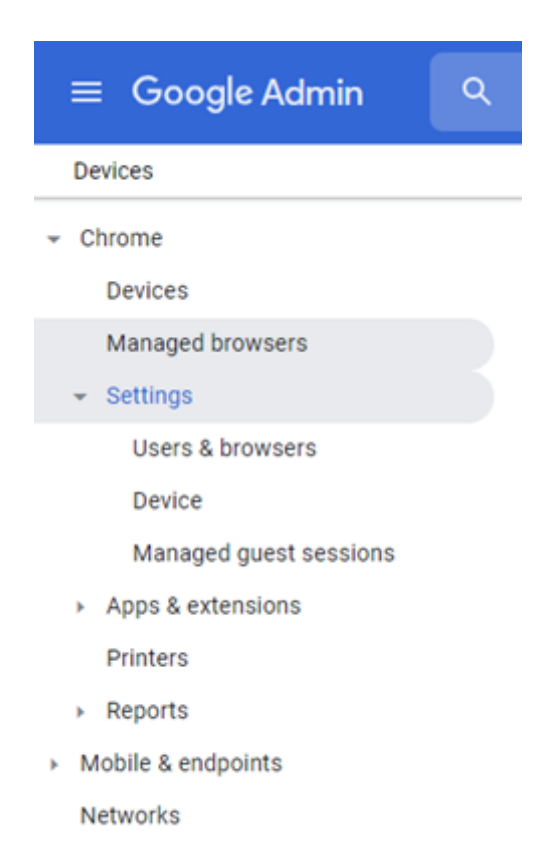

3. Dans la fenêtre Paramètres des utilisateurs et des navigateurs, faites défiler vers le bas jusqu'à **Impression - Informations sur les travaux d'impression natifs**. Dans la liste déroulante, sélectionnez *Inclure le compte utilisateur et le nom de fichier dans le travail d'impression* (Vous pouvez cliquer sur l'icône de point d'interrogation à côté de **Informations sur les travaux d'impression natifs** pour obtenir des informations supplémentaires sur le paramètre).

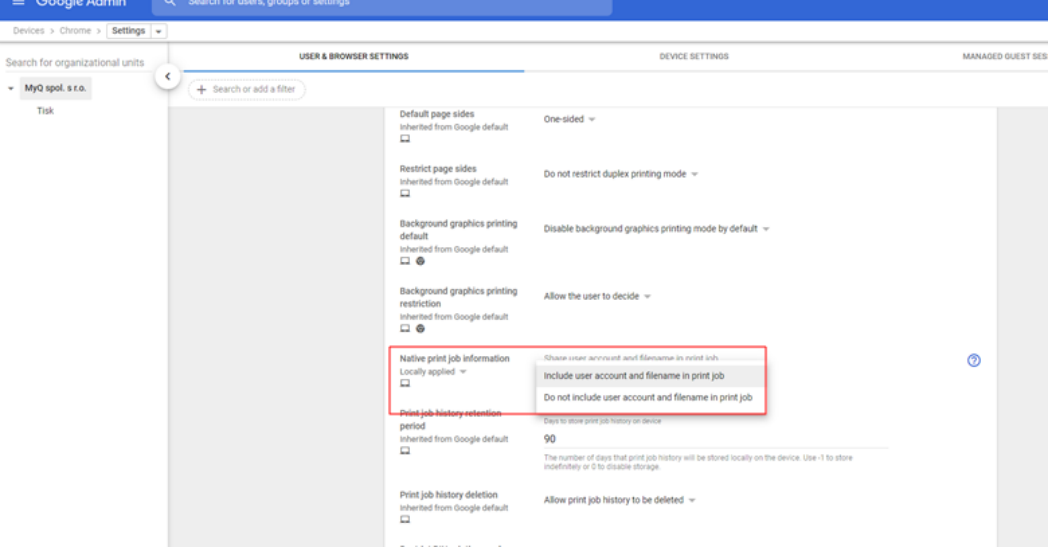

Si vous souhaitez (facultativement) déployer des certificats SSL via la console d'administration Google:

- 1. Dans le Chromebook, connectez-vous à votre console d'administration Google dans *<https://admin.google.com/>* en utilisant un compte administrateur.
- 2. Dans la console d'administration de Google, sélectionnez **Dispositifs** et ensuite **Chrome** et **Réseaux**.

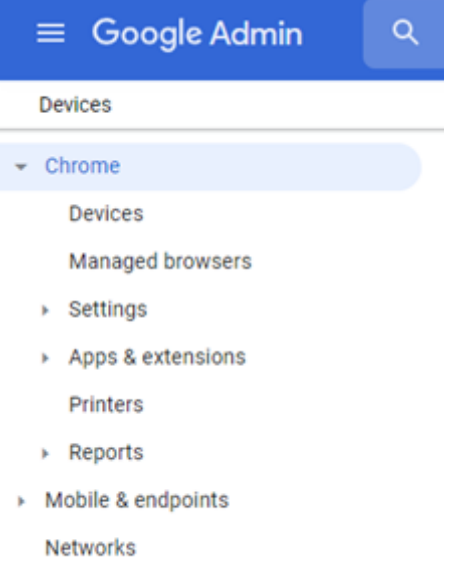

- 3. Dans la fenêtre Réseaux, sélectionnez **Certificats** et dans la fenêtre Certificats, sélectionnez **Ajouter un certificat**.
- 4. Type a **Nom** pour le certificat et cliquez sur Upload pour télécharger votre certificat.
- 5. Dans la section Autorité de certification, choisissez Chromebook.
- 6. Cliquez sur **ADD**.

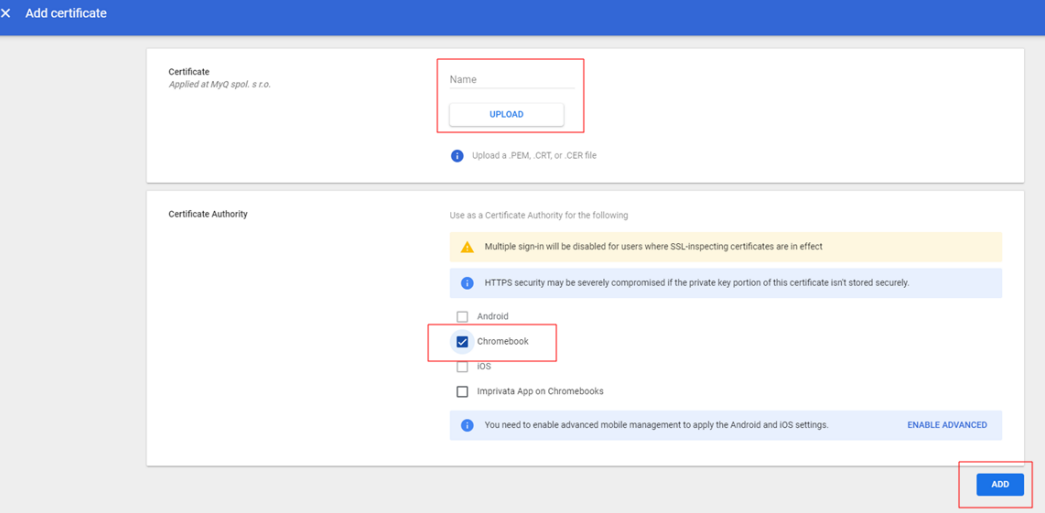

Pour déployer le certificat, utilisez un réseau Wi-Fi invité ouvert. Vos périphériques Chrome s'authentifieront auprès de Google et recevront le certificat TLS ou SSL. Le certificat poussé s'appliquera à tous les périphériques Chrome inscrits sur le domaine primaire.

Pour vérifier l'autorité de certification sur les périphériques Chrome gérés:

- Aller à *chrome://settings/certificats*.
- Cliquez sur **Autorités**.
- Faites défiler vers le bas pour voir les ACs nouvellement ajoutées. La configuration des ACs dans votre console d'administration est mise en évidence comme suit:

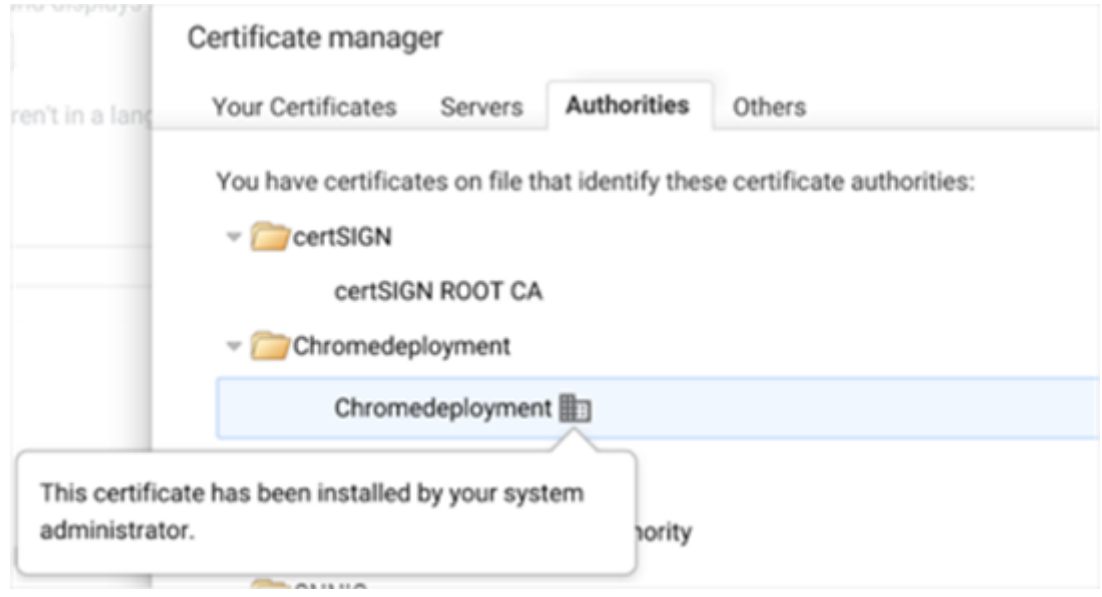

## **13.9.4 IPPS via Linux**

Pour ajouter l'impression IPPS via Linux:

- 1. Configurer un service CUPS afin d'ajouter une imprimante.
- 2. Ajoutez une imprimante.
- 3. Dans la fenêtre Nouvelle imprimante, cliquez sur **Entrez l'URL**. Saisissez l'URL du périphérique dans le champ **Entrez l'URL de l'appareil** dans le champ *https://{hostname}:{port}/queue/{queue-name}* format.
- 4. Cliquez sur **Avant**.
- 5. Dans le volet Choisir le pilote, sélectionnez **Générique**.
- 6. Cliquez sur **Avant**.
- 7. Dans la fenêtre suivante, sous **Choisir le conducteur**, sélectionnez *IPP Partout*. Bien que l'option de sélection indique IPP, ce protocole est utilisé pour le spooling IPPS.

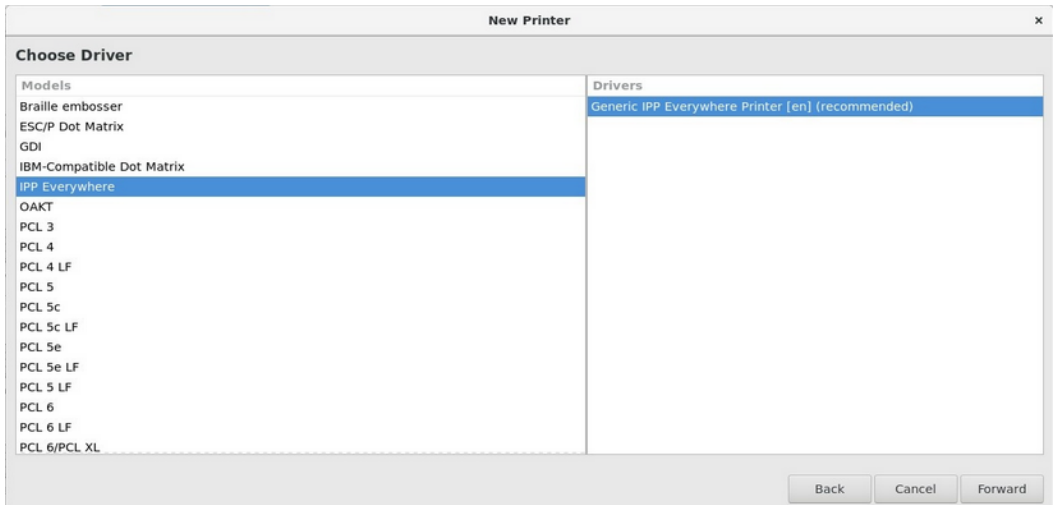

- 8. Cliquez sur **Avant**.
- 9. Entrez le nom de l'imprimante.
- 10. Cliquez sur **Finition**.

## 13.10 Confidentialité de l'emploi

La fonction de confidentialité des travaux limite l'accès aux métadonnées sensibles des travaux pour tout le monde, sauf pour le propriétaire du travail et ses délégués.

Vous pouvez activer cette fonction dans le **Emplois** l'onglet "Paramètres" (**MyQ, Paramètres, Emplois**).

Si vous avez configuré un serveur MyQ Central et que la confidentialité des tâches est activée sur votre serveur central, elle sera automatiquement activée sur tous les serveurs de site connectés.

Une fois que la fonction de confidentialité des tâches est activée, elle ne peut plus être désactivée!

Pour utiliser cette fonction, cliquez sur l'icône **Activer la confidentialité des tâches (irréversible)** bouton.

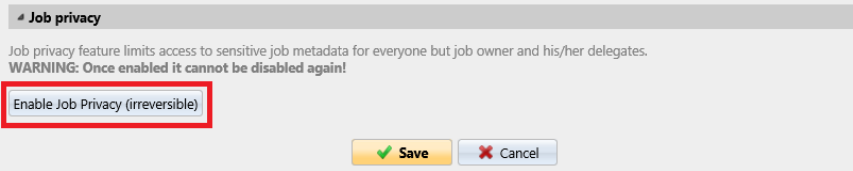

Dans la fenêtre pop-up de confirmation, tapez votre mot de passe administrateur MyQ dans le champ **Mot de passe** et cliquez sur **Activer la confidentialité des tâches (irréversible)**.

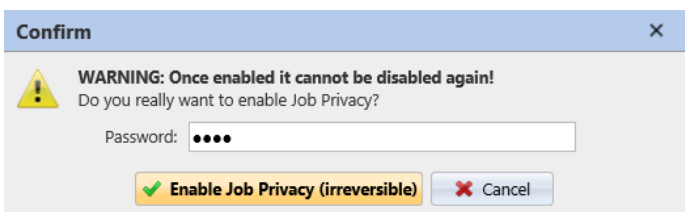

La fonction de confidentialité des tâches est maintenant activée.

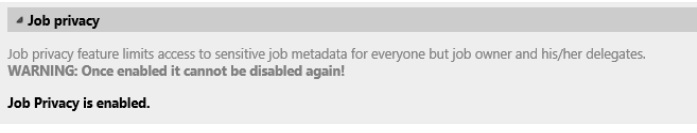

# 13.11 Filigranes

Dans l'interface Web MyQ, vous pouvez créer des collections de filigranes et les associer aux files d'attente où ils seront utilisés. Chaque collection peut contenir plusieurs filigranes et peut être associée à un nombre quelconque de files d'attente.

Les pilotes PostScript et PCL sont pris en charge, mais doivent être sélectionnés par l'utilisateur lorsqu'il souhaite voir les filigranes imprimés dans son document.

Les travaux envoyés à une file d'attente verront les filigranes de la collection associée imprimés sur chaque page.

Les filigranes individuels peuvent être positionnés horizontalement en haut de la page, horizontalement en bas de la page ou en diagonale. La taille du texte du filigrane peut être comprise entre 0 et 10 cm. *6* à *25*. Vous pouvez également représenter le texte du filigrane sous la forme d'un code QR ou d'un code à barres.

Une collection de filigranes ne peut pas être supprimée s'il y a au moins une file d'attente qui lui est attachée.

## **13.11.1 Création, modification et suppression de collections de filigranes**

Les collections de filigranes sont créées dans le **Collections de filigranes** au bas de la page **Emplois** l'onglet "Paramètres" (**MyQ, Paramètres, Emplois**).

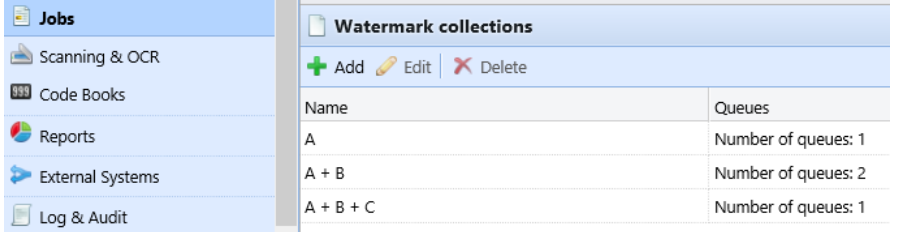

#### **Création d'une nouvelle collection de filigranes**

Pour créer une nouvelle collection de filigranes:

1. Sur le **Emplois** onglet principal, sous **Collections de filigranes** cliquez **+Ajouter**. Le panneau des propriétés de la nouvelle collection s'ouvre sur le côté droit de l'écran.

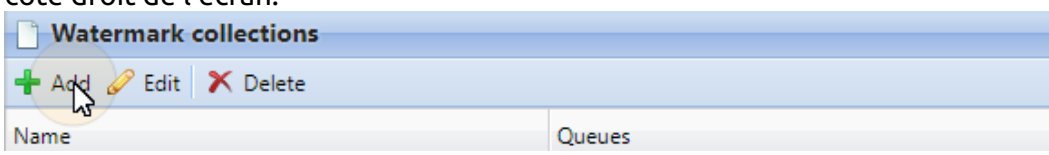

2. Sur le panneau, saisissez le **Nom** de la collection, puis créer les filigranes, et enfin cliquer sur **Sauvez**.

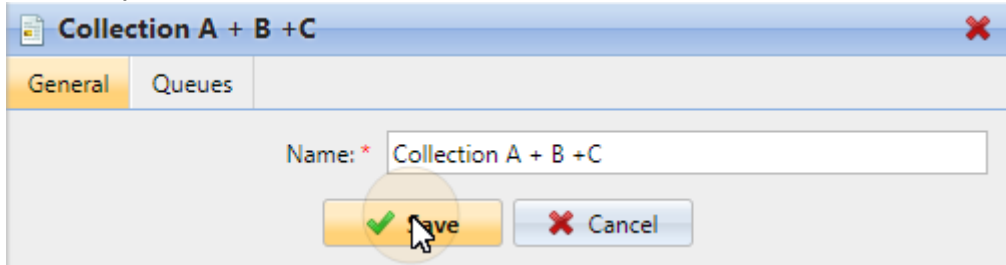

#### **Modification d'une collection de filigranes**

Le panneau des propriétés de la collection s'ouvre immédiatement après la création de la collection. Pour ouvrir le panneau des propriétés d'une collection déjà existante, sélectionnez-la dans la liste de l'onglet **Emplois** onglet principal, sous **Collections de filigranes** et cliquez sur **Modifier**.

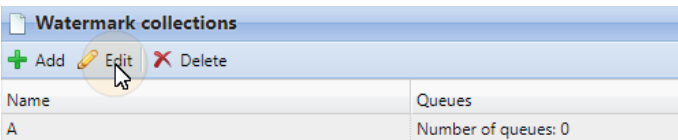

Dans le panneau des propriétés, vous pouvez renommer la collection, créer et supprimer des filigranes et les affecter ou les supprimer des files d'attente.

#### **Suppression d'une collection de filigranes**

Pour supprimer une collection:

Sur le **Emplois** onglet principal, sous **Collections de filigranes** sélectionnez les collections que vous souhaitez supprimer, puis cliquez sur **Supprimer**.

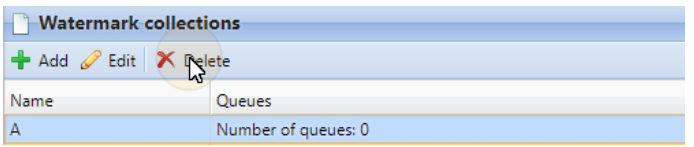

## **13.11.2 Ajout, modification et suppression de filigranes**

Dans chaque collection de filigranes, vous pouvez créer un nombre illimité de filigranes. Chacun des filigranes de la collection peut être activé ou désactivé.

#### **Création d'un nouveau filigrane**

Dans le panneau des propriétés de la collection de filigranes, sur l'onglet **Général**  cliquez sur **+Créer un filigrane**. Le panneau des propriétés du nouveau filigrane s'ouvre. Dans ce panneau, configurez le filigrane, puis cliquez sur **Sauvez**.

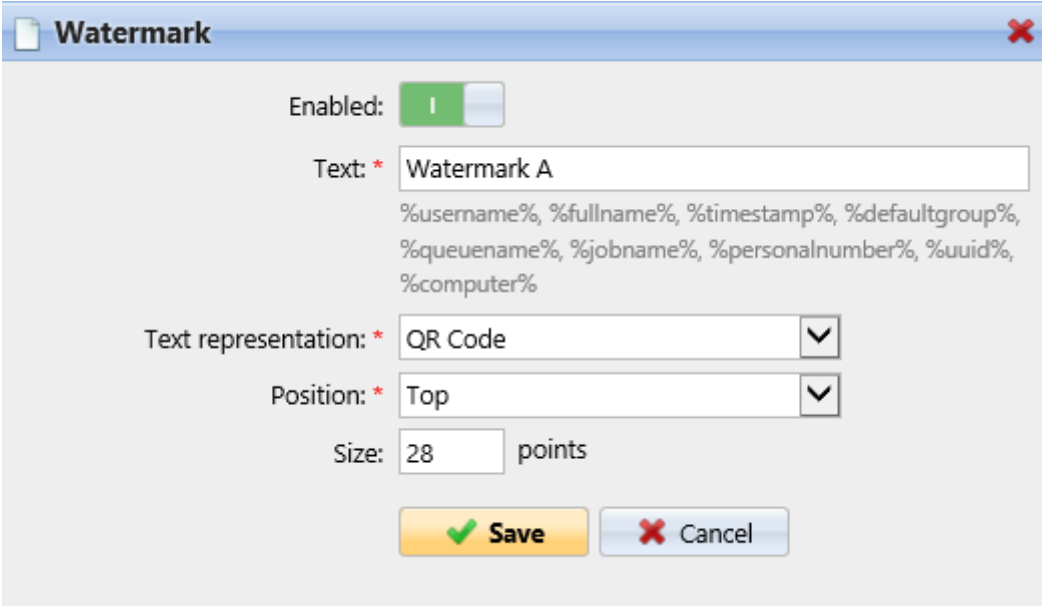

#### **Modification d'un filigrane**

Le panneau des propriétés d'un filigrane s'ouvre immédiatement après la création du filigrane. Pour ouvrir les propriétés d'un filigrane déjà existant, double-cliquez sur celui-ci dans la liste de la fenêtre **Emplois** onglet principal, sous **Collections de filigranes**.

Chaque filigrane a les propriétés suivantes:

- **Activé**: Activer/désactiver le filigrane
- **Texte**: Texte du filigrane; longueur maximale: 512 caractères.
- **Représentation du texte**: Les caractères nationaux qui sont inclus dans la police (standard Times New Roman) sont inclus pour le texte. Les QR/Bar Codes supportent généralement tout texte unicode. Les restrictions peuvent être trouvées ici: [Code QR](https://en.wikipedia.org/wiki/QR_code), [Code 128,](https://en.wikipedia.org/wiki/Code_128) [PDF417e](https://en.wikipedia.org/wiki/PDF417)t le plus restrictif [Code 39.](https://en.wikipedia.org/wiki/Code_39) Le texte peut être représenté sous les formes suivantes:
	- Texte
	- ∘ Code OR
	- BAR Code 128
	- BAR Code 39
	- Code BAR PDF417
- **Position**: La position du filigrane sur la page (la valeur par défaut est : *En bas à droite*)
	- Top
	- $\circ$  En haut à gauche
	- En haut à droite
- Fond
- En bas à gauche
- $\degree$  En bas à droite
- Diagonale: "Bottom to Top" (uniquement disponible lorsque *Texte* est sélectionné comme **Représentation du texte**; grisé dans *QR* et/ou *Codebarres*)
- Diagonale: "De haut en bas" (uniquement disponible lorsque le texte est sélectionné comme **Représentation du texte**; grisé dans *QR* et/ou *Codebarres*).
- **Taille**: La taille du texte du filigrane (la valeur par défaut est: *28* et le **Police** est *Times New Roman*qui peut être modifié dans la section *config.ini*) doit être un nombre compris entre *6-85*
	- *28* est petit,
	- *57* est moyen,
	- *85* est grande.
- **Transparence**: Seulement visible lorsque *Texte* est sélectionné comme **Représentation du texte**. Les valeurs disponibles sont:
	- Dark
	- Moyen
	- Lumière

Un filigrane en Postscript ne reflète pas l'orientation du papier. Il est toujours imprimé en format portrait.

#### **Suppression d'un filigrane**

Dans le panneau des propriétés de la collection de filigranes, sélectionnez les filigranes que vous voulez supprimer, puis cliquez sur **Supprimer**.

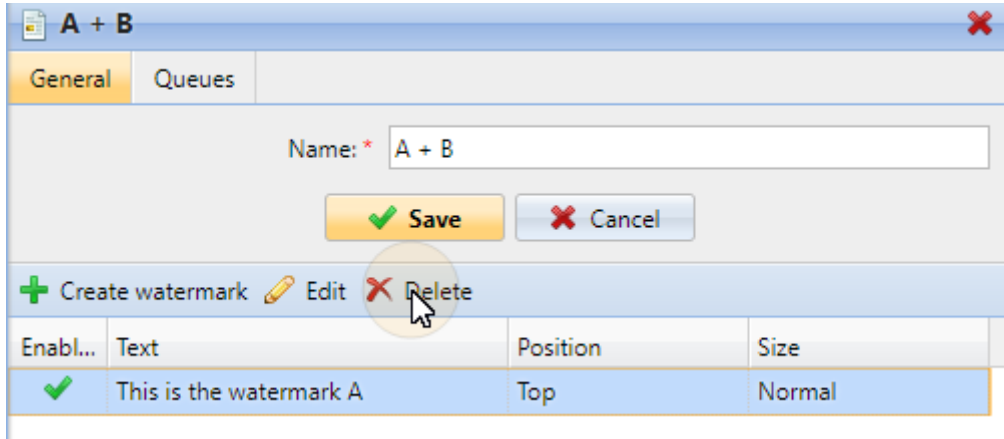

## **13.11.3 Attacher des collections de filigranes aux files d'attente**

Vous pouvez attacher une collection de filigranes à une file d'attente soit dans la configuration de la collection, soit dans la configuration de la file d'attente.

Chaque file d'attente ne peut avoir qu'une seule collection de filigranes qui lui est attachée.

#### **Attachement de collections de filigranes aux files d'attente dans le cadre de la configuration des files d'attente**

La collection peut être sélectionnée sur le **Traitement des emplois** de l'onglet du panneau des propriétés de la file d'attente. Pour ouvrir le panneau des propriétés, allez à **MyQ, Files d'attente** puis double-cliquez sur la file d'attente dans la liste. Sur l'écran **Onglet Traitement des travaux,** dans le **Filigrane** sélectionnez la section **Filigrane** dans la liste déroulante, puis cliquez sur **Sauvez**.

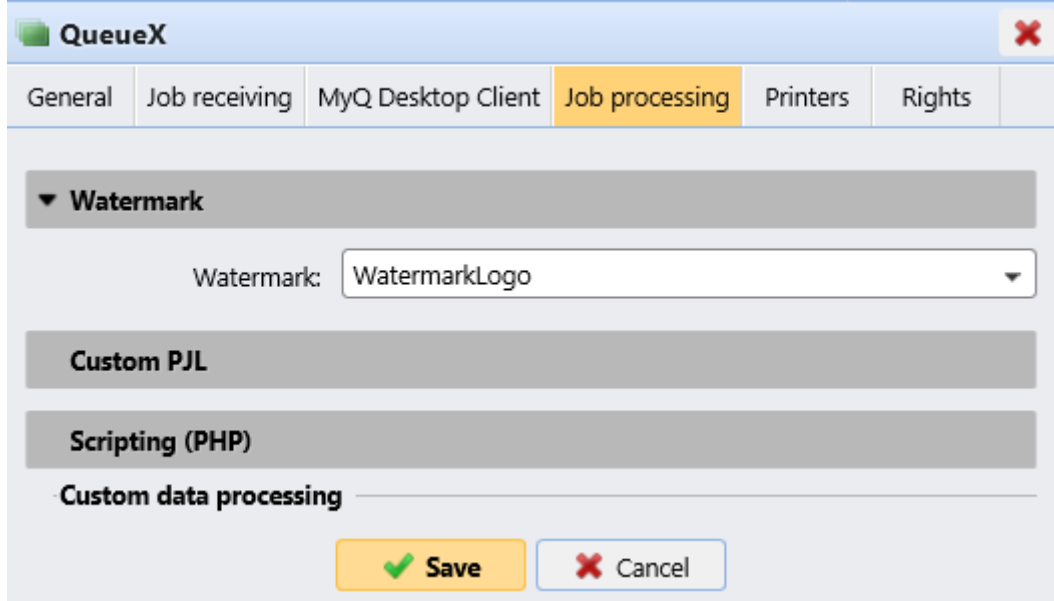

#### **Attachement des collections de filigranes aux files d'attente dans le cadre de la configuration des collections**

Pour affecter une nouvelle file d'attente à une collection de filigranes, sélectionnezla dans la liste de la fenêtre **Emplois** onglet principal, sous **Collections de filigranes** et cliquez sur **Modifier**.

- 1. Dans le panneau des propriétés de la collection de filigranes, cliquez sur **Files d'attente**. Le site **Files d'attente** s'ouvre.
- 2. Dans l'onglet, cliquez sur **+Ajouter**. Une boîte de dialogue avec une sélection de files d'attente apparaît.

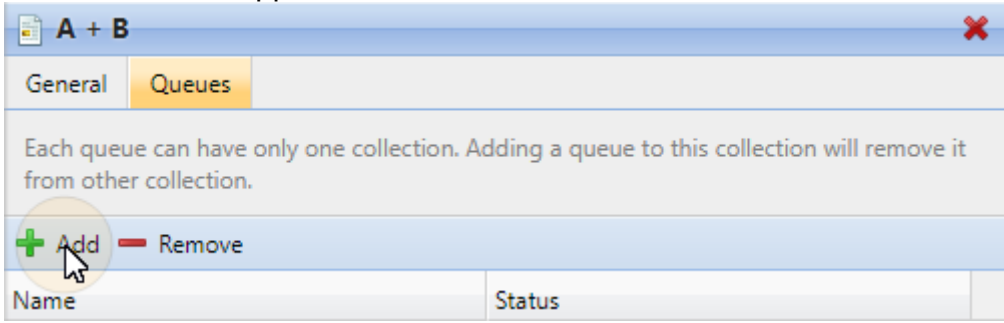

3. Sélectionnez la file d'attente dans la liste déroulante, puis cliquez sur **OK**.

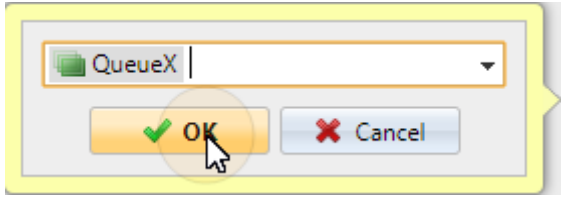

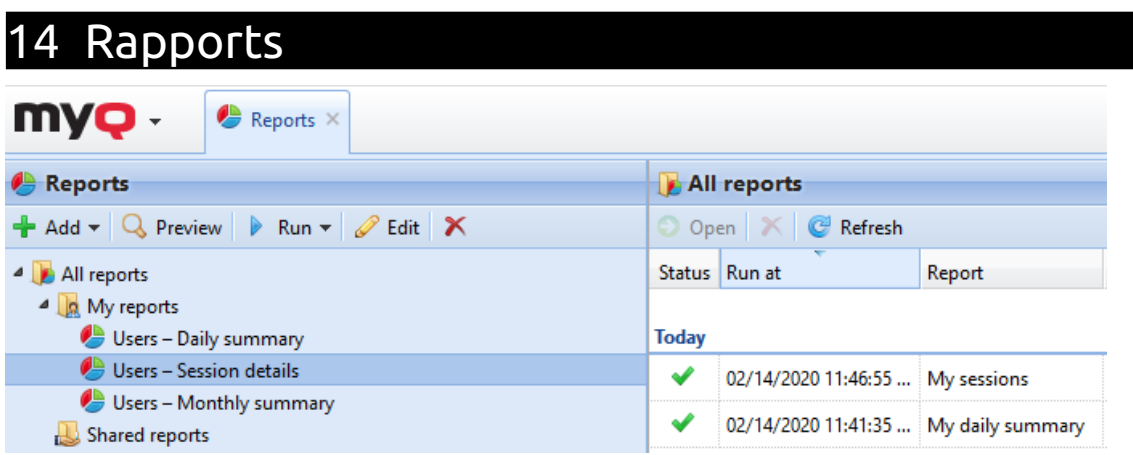

Dans l'interface Web de MyQ, sur l'écran **Rapports** l'onglet principal (**MyQ, Rapports**), vous pouvez créer et générer des rapports avec une variété de données concernant votre environnement d'impression. Les rapports peuvent être liés aux utilisateurs, aux périphériques d'impression, aux travaux d'impression, etc.

Les rapports dans MyQ sont divisés en deux catégories principales: **Mes rapports** et **Rapports partagés**. **Mes rapports** montrer les rapports créés par les utilisateurs eux-mêmes, tandis que **Rapports partagés** leur montrer des rapports créés par l'administrateur ou par d'autres utilisateurs.

Il existe trois rapports par défaut: **Mon résumé quotidien**, **Mes sessions** et **Mon résumé mensuel**. Ceux-ci sont affichés dans le **Mes rapports** du dossier de l'administrateur de MyQ, qui peut les modifier, les supprimer ou changer leur design. Pour tous les autres utilisateurs, les rapports par défaut sont affichés dans le dossier de l'administrateur de MyQ. **Rapports partagés** et ne peut être modifié en aucune façon.

En plus des trois rapports par défaut, l'administrateur peut créer un nombre illimité de rapports et les classer dans des sous-dossiers de la rubrique **Mes rapports** dossier. Les utilisateurs peuvent créer leurs propres rapports mais ils ne peuvent utiliser que certains types de rapports en fonction des droits accordés par l'administrateur.

Chaque rapport peut être directement affiché sur l'interface web et enregistré dans l'un des formats suivants: *PDF, CSV, XML, XLSX* et *ODS*. Les rapports peuvent être générés automatiquement et stockés dans un dossier prédéfini. Il n'y a pas de limitation de données pour le rapport généré, il inclut toutes les données de la période spécifiée.

Tous les rapports affichent par défaut le logo MyQ, mais celui-ci peut être remplacé par le logo de votre entreprise. Pour télécharger un logo personnalisé, rendez-vous sur **MyQ, Paramètres, Personnalisation**. Dans le **Logo personnalisé de l'application** cliquez sur **+Ajouter** à côté de **Logo personnalisé** et téléchargez votre propre fichier (formats supportés - *JPG, JPEG, PNG, BMP* et la taille recommandée - *398px* x *92px*).

# 14.1 Types de rapports

Lorsque vous créez des rapports sur le **Rapports** dans l'onglet principal, vous pouvez choisir parmi un grand nombre de types de rapports intégrés qui sont classés en plusieurs catégories. Certains de ces types sont inclus dans plusieurs catégories (par exemple, *Groupes: Résumé quotidien, Travaux d'impression: Résumé quotidien*), tandis que certains types sont propres à une seule catégorie (par exemple, *Alertes de dispositifs dans la rubrique Maintenance des alertes ou Solde créditeur dans la rubrique Crédit et quota*).

Vous pouvez avoir un aperçu de tous les types de rapports sur le site Web de la Commission européenne. **Rapports** sous l'onglet "Paramètres", sous **Types de rapports** (en **MyQ, Paramètres, Rapports**).

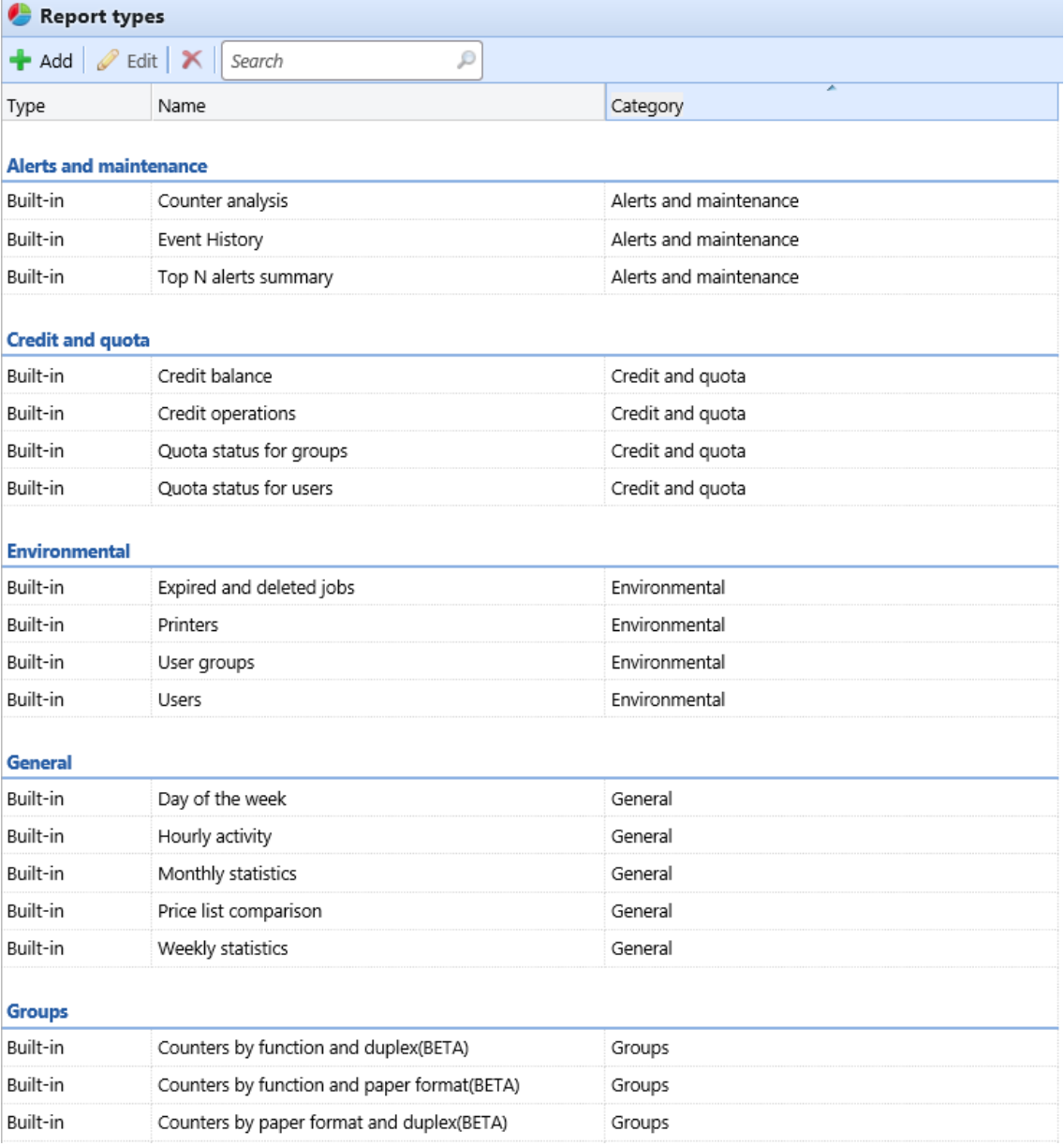

## **14.1.1 Donner aux utilisateurs les droits d'utilisation d'un rapport**

L'administrateur peut exécuter tous les rapports intégrés et donner à d'autres utilisateurs et groupes le droit de les exécuter également. Dans **MyQ, Paramètres, Rapports**, cliquez avec le bouton droit de la souris sur un rapport et cliquez sur **Modifier**. Sur le **Général** dans l'onglet **Permission** pour l'exécution du champ du rapport, choisissez les utilisateurs et les groupes dans la liste et cliquez sur **Sauvez**.

Vous pouvez également ajouter des types de rapports personnalisés développés par l'équipe de développement de MyQ. Pour ce faire, il suffit de cliquer sur **+Ajouter**  téléchargez le fichier de définition du rapport personnalisé, sélectionnez les utilisateurs ou les groupes qui y auront accès, puis cliquez sur **OK.** Pour plus d'informations sur les types de rapports personnalisés, veuillez contacter le support MyQ.

## **14.1.2 Catégories de rapports**

- Alertes et maintenance Ces rapports fournissent des informations sur les alertes du dispositif et les changements inhabituels sur les compteurs du dispositif.
- Crédit et quota Ces rapports contiennent des informations concernant le crédit et le quota, par exemple le crédit restant ou l'état du quota de certains utilisateurs.
- Environnement Ces rapports renseignent sur l'impact environnemental de l'impression. Ils indiquent combien d'arbres ont dû être abattus, combien d'énergie a été dépensée et combien de dioxyde de carbone a été émis lors de la production du papier utilisé pour l'impression et la copie dans l'environnement d'impression de votre entreprise.

Les sources de données varient dans leurs estimations. Les calculs de MyQ dans le rapport sont basés sur les estimations de données suivantes:

- **Dioxyde de carbone pour la production de papier**: 12,7 grammes par feuille de papier
- **Énergie utilisée pour la production**: 48 Wh par feuille de papier ou 32Wh pour une feuille de papier recyclé
- **Arbres**: 8333 feuilles de papier sont comptées comme 1 arbre.
- Général Ces rapports fournissent des informations générales sur le système MyQ, comme les statistiques sur le nombre total de compteurs et les pics d'impression ou la comparaison des listes de prix utilisées pour les imprimantes.
- Groupes Ces rapports fournissent des informations sur des groupes d'utilisateurs. Ils peuvent contenir des informations sur les membres, les pages imprimées, les statistiques hebdomadaires, etc.
- Emplois dans l'imprimerie Ces rapports contiennent des informations sur les travaux imprimés dans MyQ, comme la liste de tous les travaux expirés et supprimés sur une certaine période.
- Imprimantes Ces rapports renseignent sur tous les périphériques d'impression du système MyQ (locaux et réseau). Les rapports générés peuvent contenir des

graphiques de l'utilisation des périphériques, des compteurs quotidiens, hebdomadaires et mensuels, etc.

- Projets Ces rapports contiennent des informations concernant les projets et la comptabilité des projets dans MyQ, comme le résumé quotidien des projets ou les projets assignés à des utilisateurs sélectionnés sur une certaine période.
- Utilisateurs Ces rapports peuvent contenir diverses informations sur les utilisateurs. Ils peuvent concerner leurs travaux d'impression, leurs relevés de crédit, leurs pages imprimées, etc.

#### **Alertes et maintenance rapports**

Les rapports inclus dans le **Alertes et maintenance** catégorie sont:

- **Contre-analyse**
- **Alertes de dispositifs**
- **Historique des événements**
- **Résumé des principales alertes N**

Paramètres, filtres et colonnes disponibles:

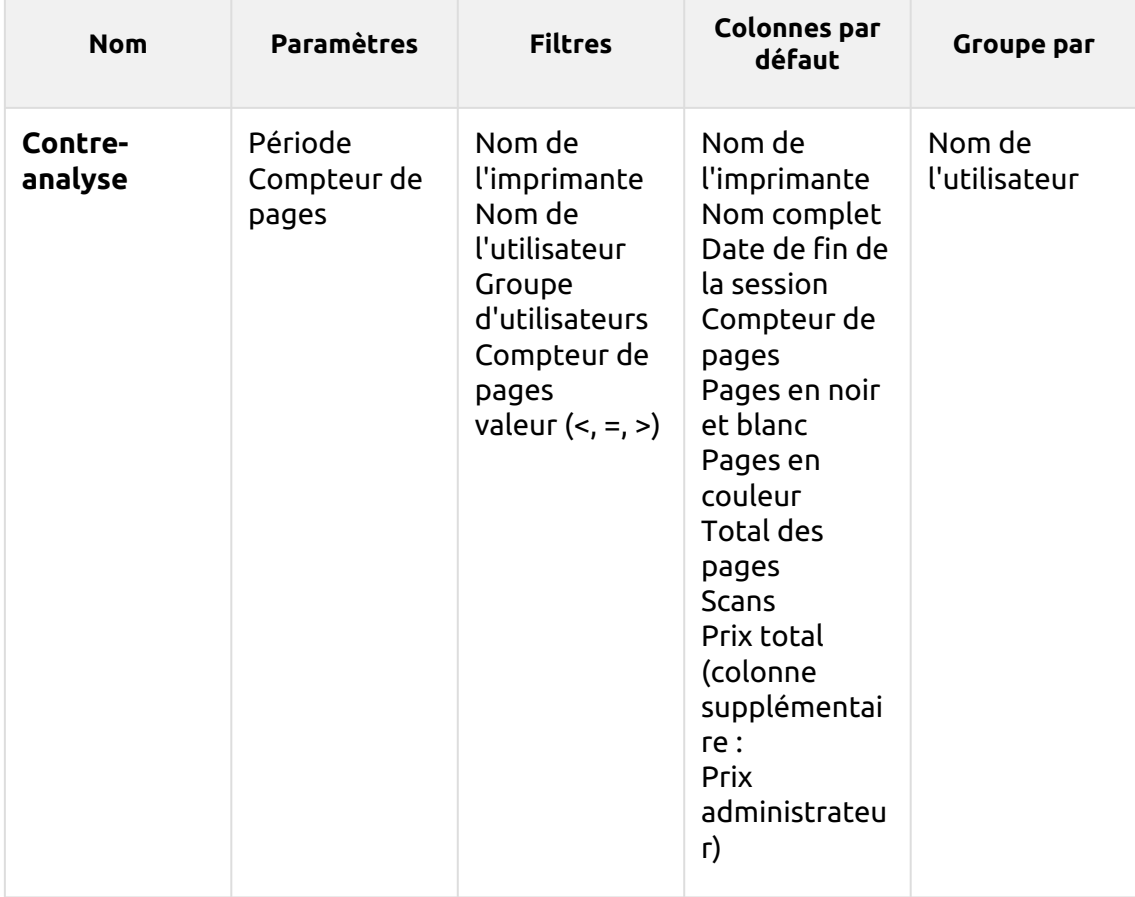
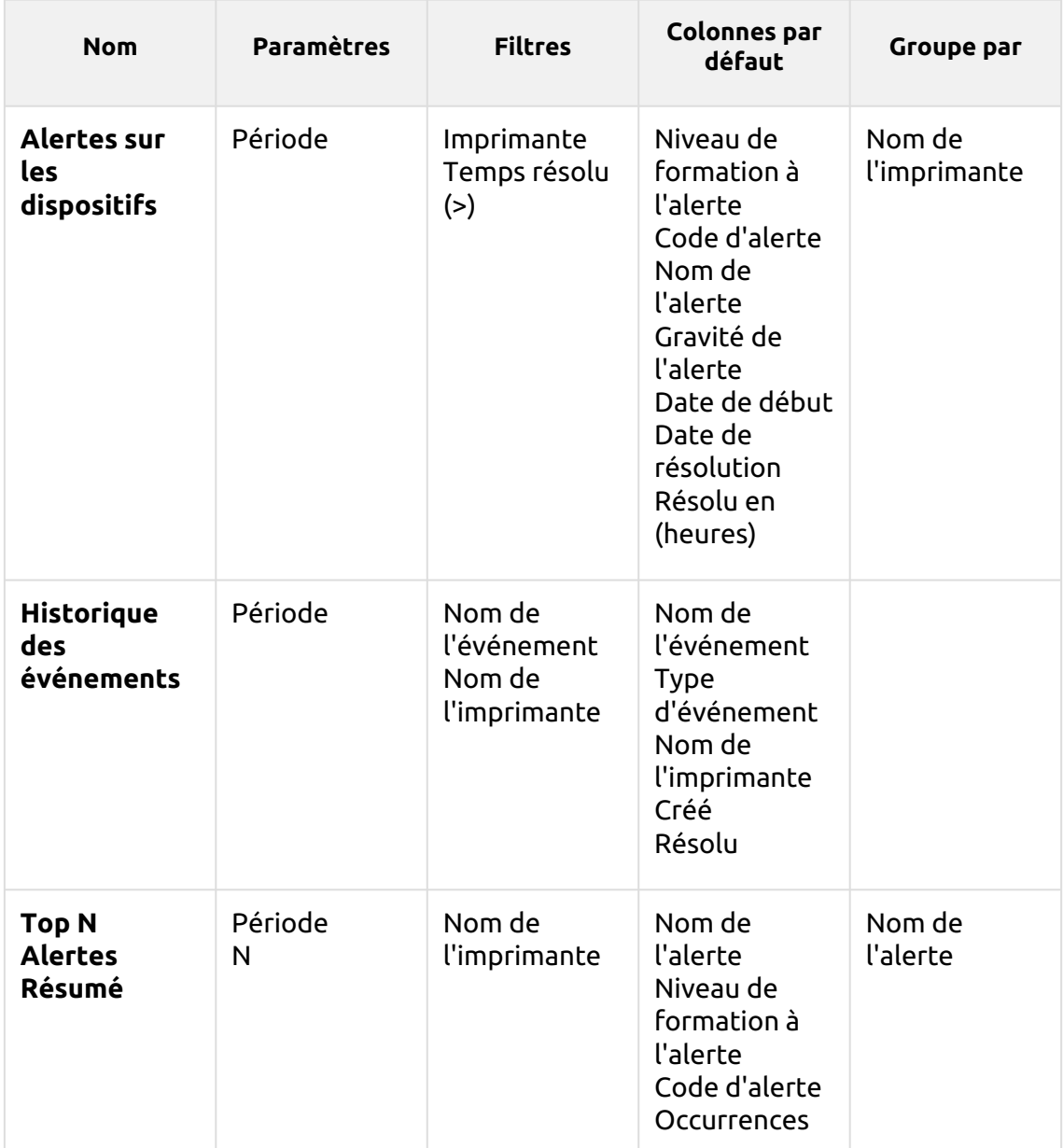

Les rapports ci-dessus ne prennent pas en charge les colonnes agrégées.

Les graphiques ne sont pas disponibles, sauf pour le **Résumé des principales alertes N** rapport où un *Tarte, Beignet* ou *Bar* peut être sélectionné avec le bouton **Nom de l'alerte** et **Occurrences** valeurs.

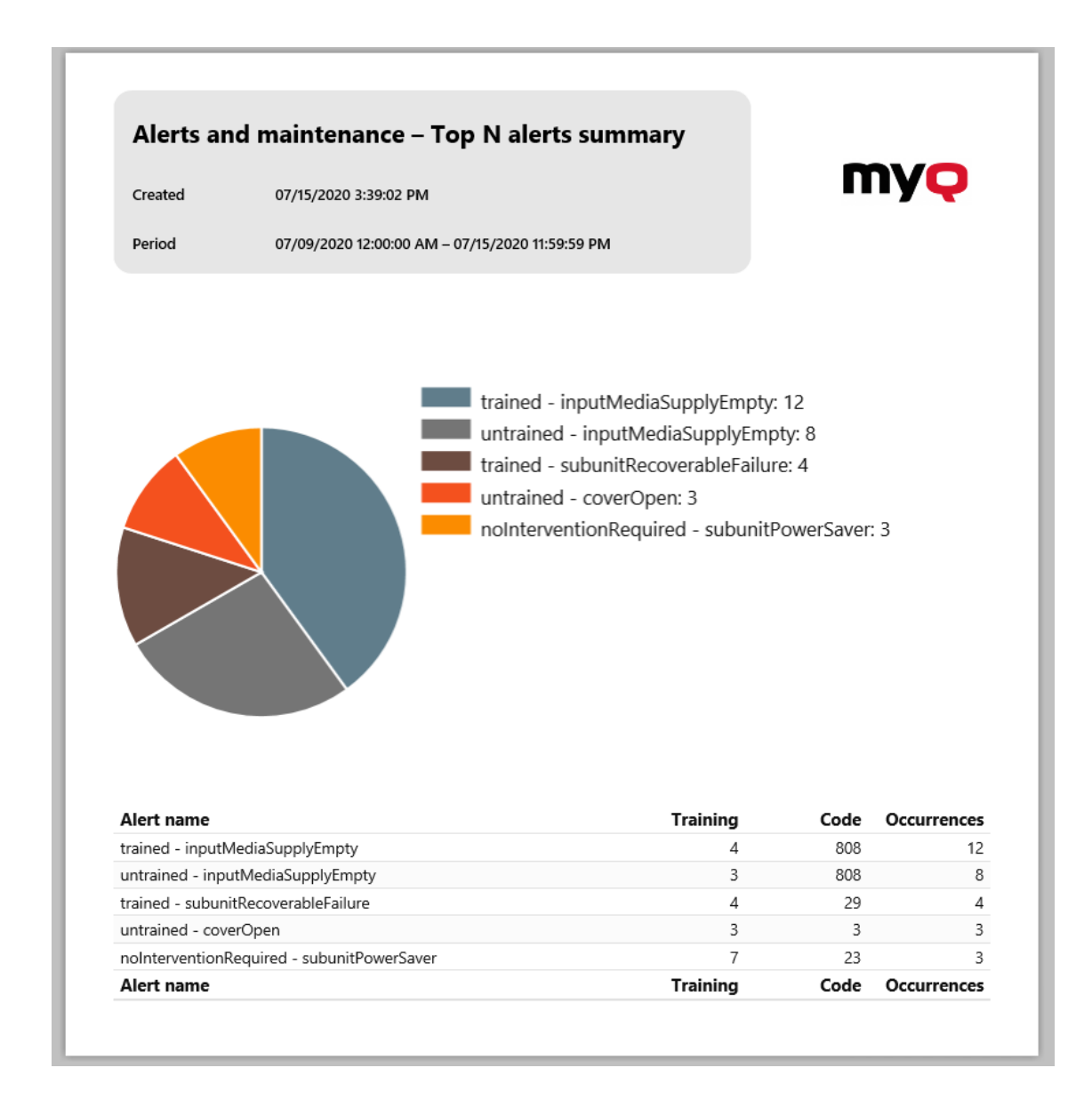

# **Rapports de crédit et de quotas**

Les rapports inclus dans le **Crédit et quota** catégorie sont:

- **Solde créditeur**
- **Opérations de crédit**
- **Statut des quotas pour les groupes**
- **Statut des quotas pour les utilisateurs**

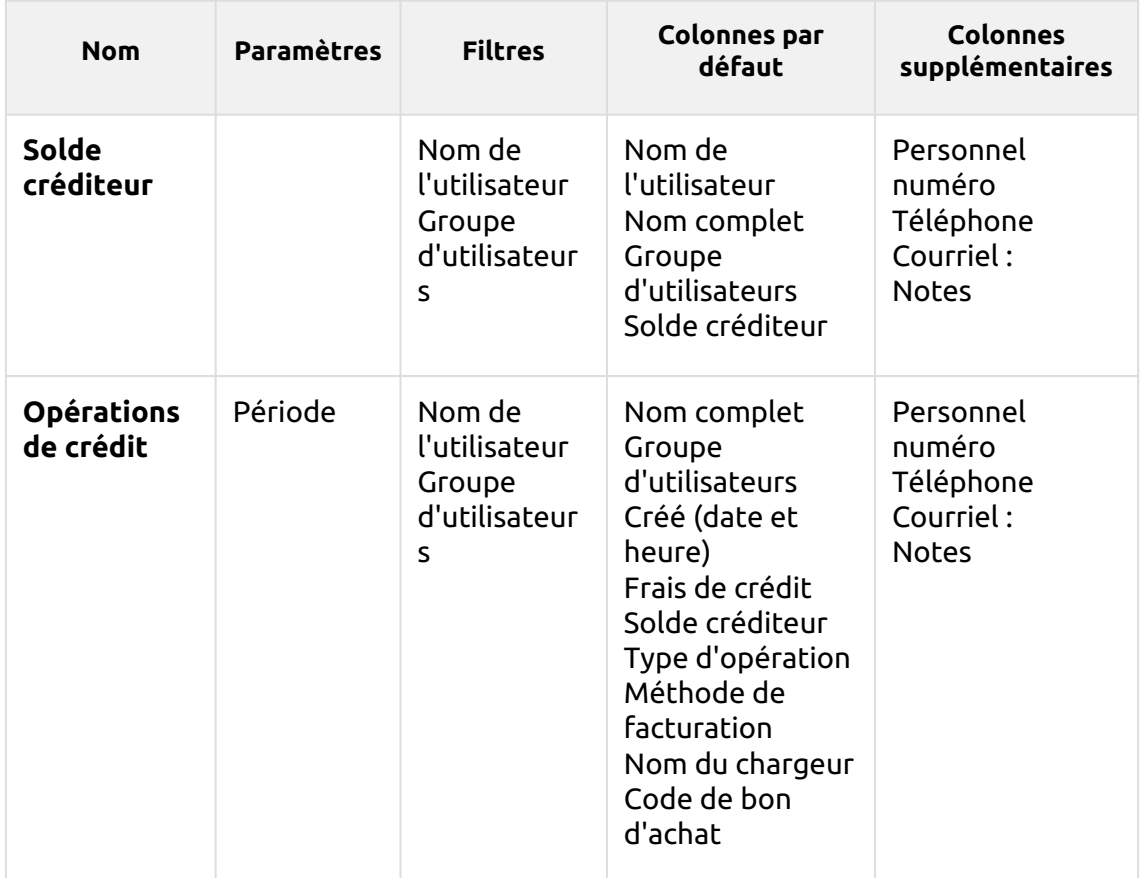

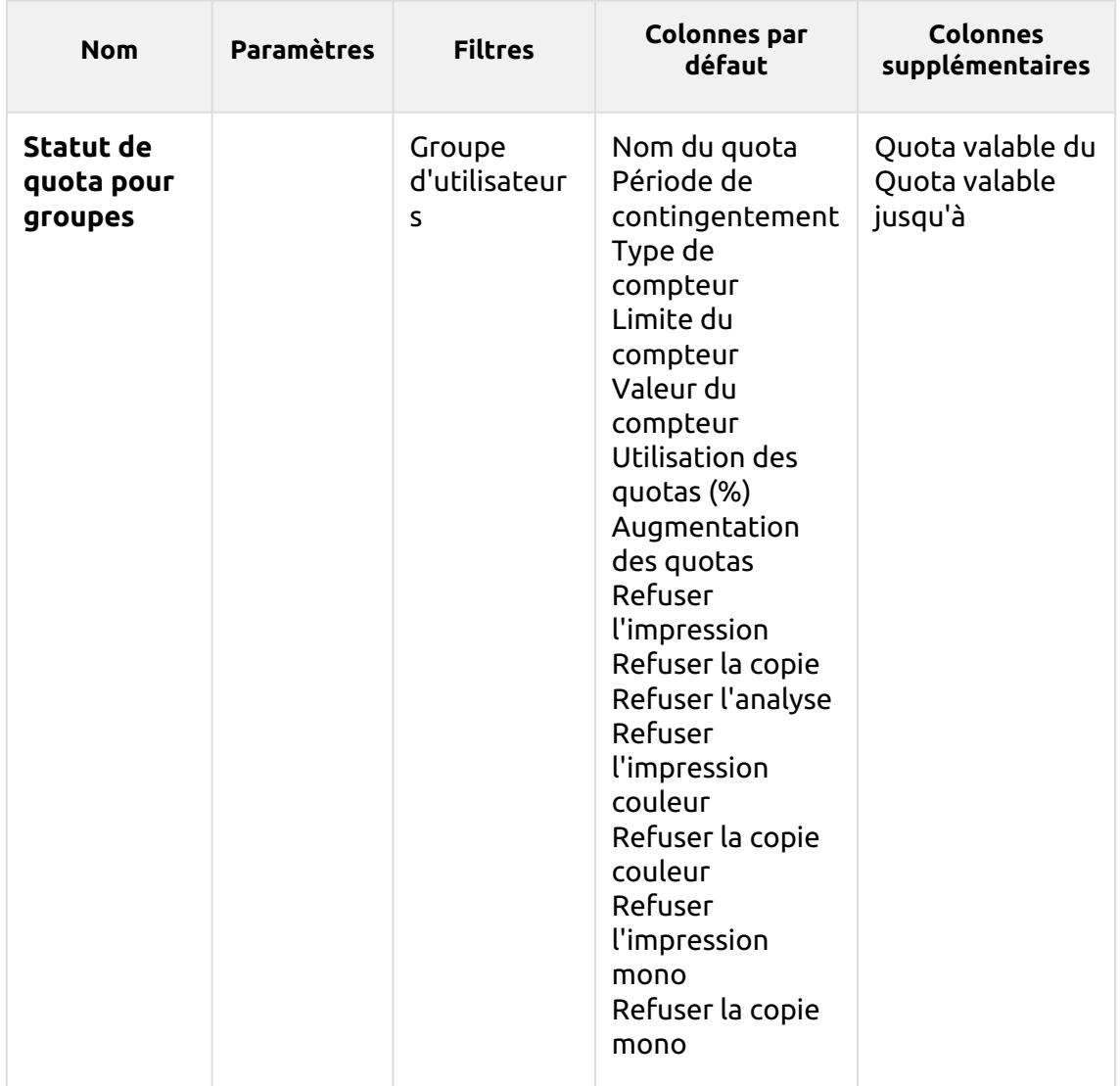

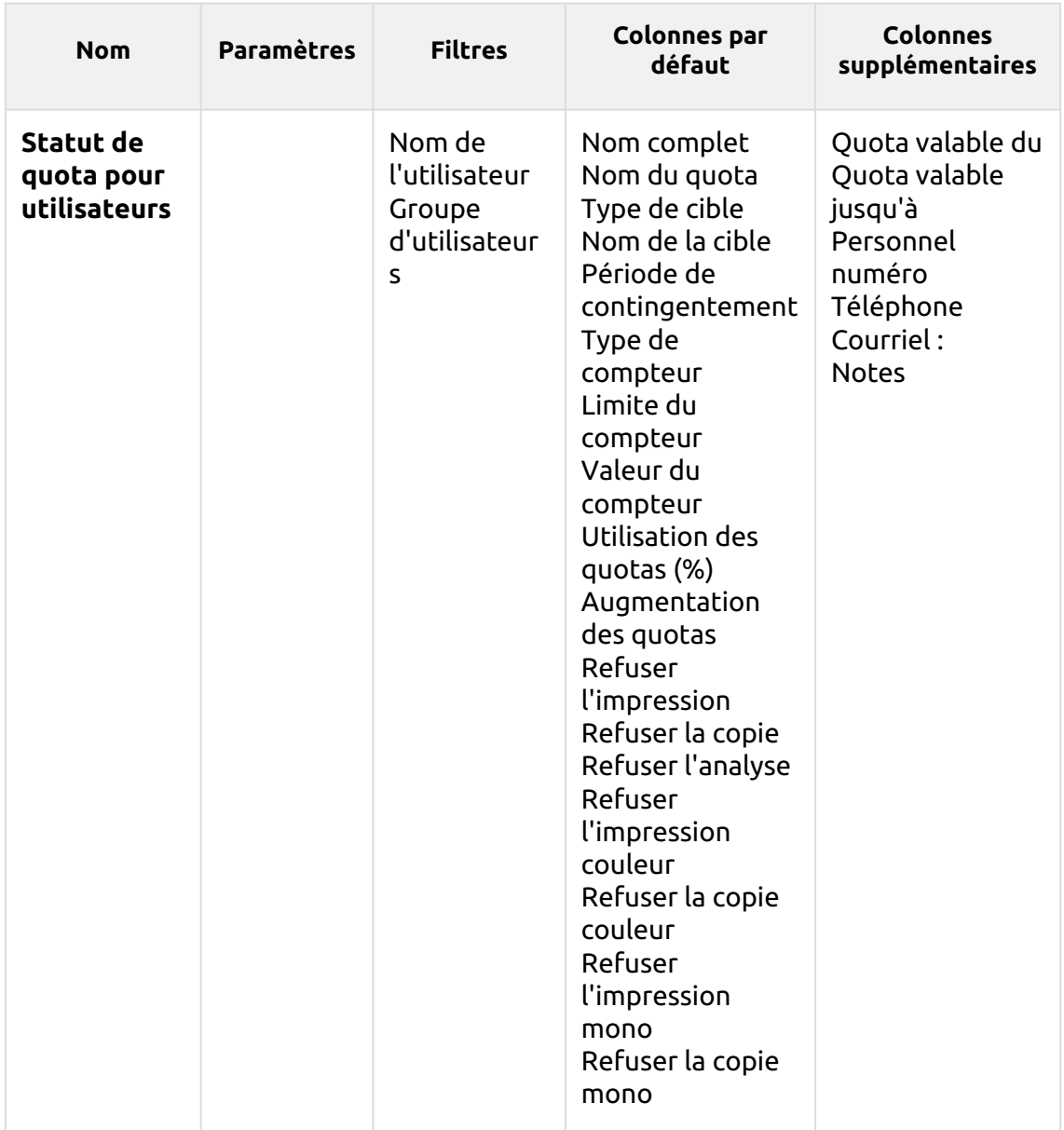

Les rapports ci-dessus ne prennent pas en charge les colonnes d'agrégats, ils sont tous regroupés par l'attribut **Nom de l'utilisateur** les paramètres et les graphiques ne sont pas disponibles.

#### **Rapports environnementaux**

Les rapports inclus dans le **Environnement** catégorie sont:

- **Emplois expirés et supprimés**
- **Imprimantes**
- **Groupes d'utilisateurs**
- **Utilisateurs**

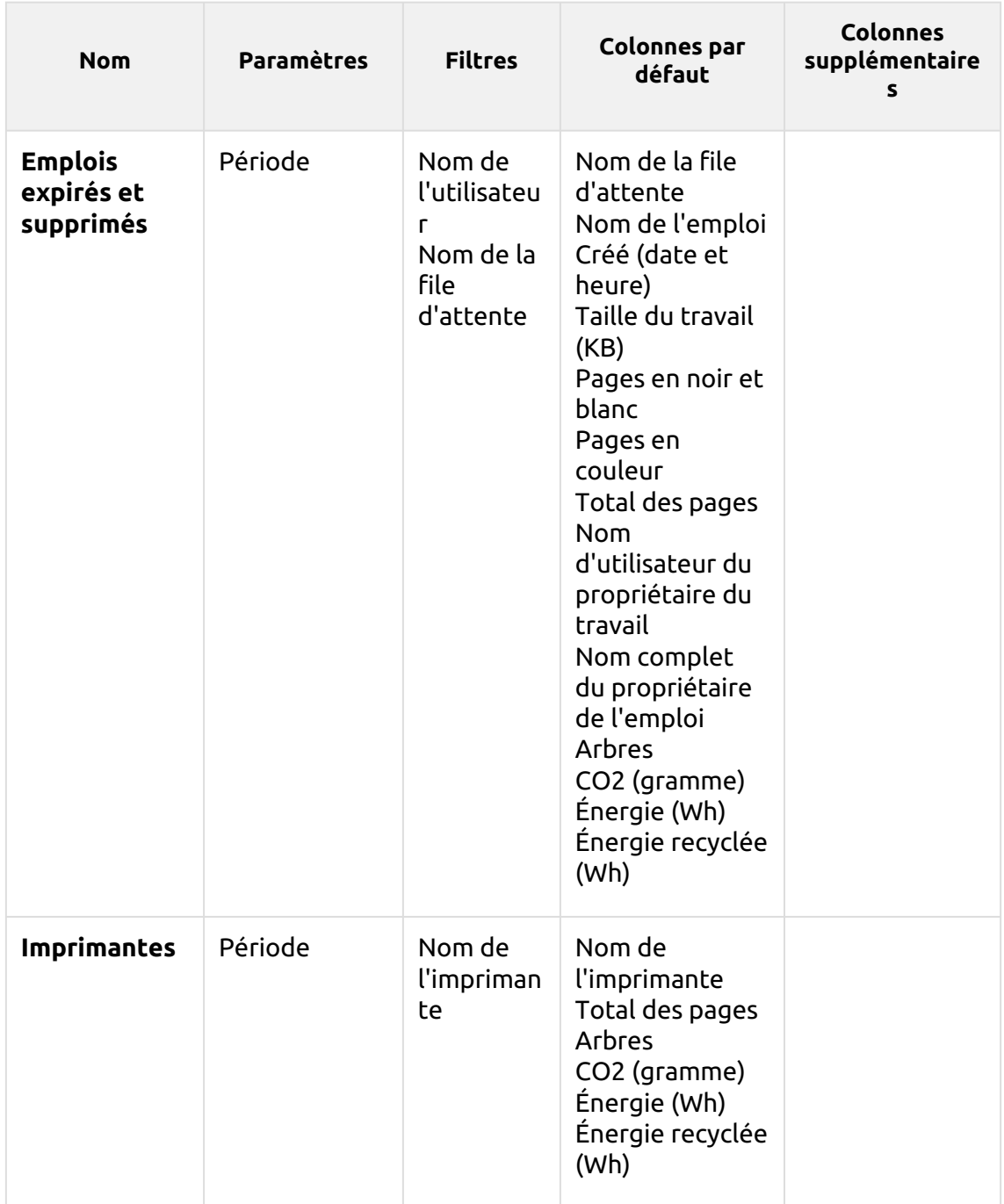

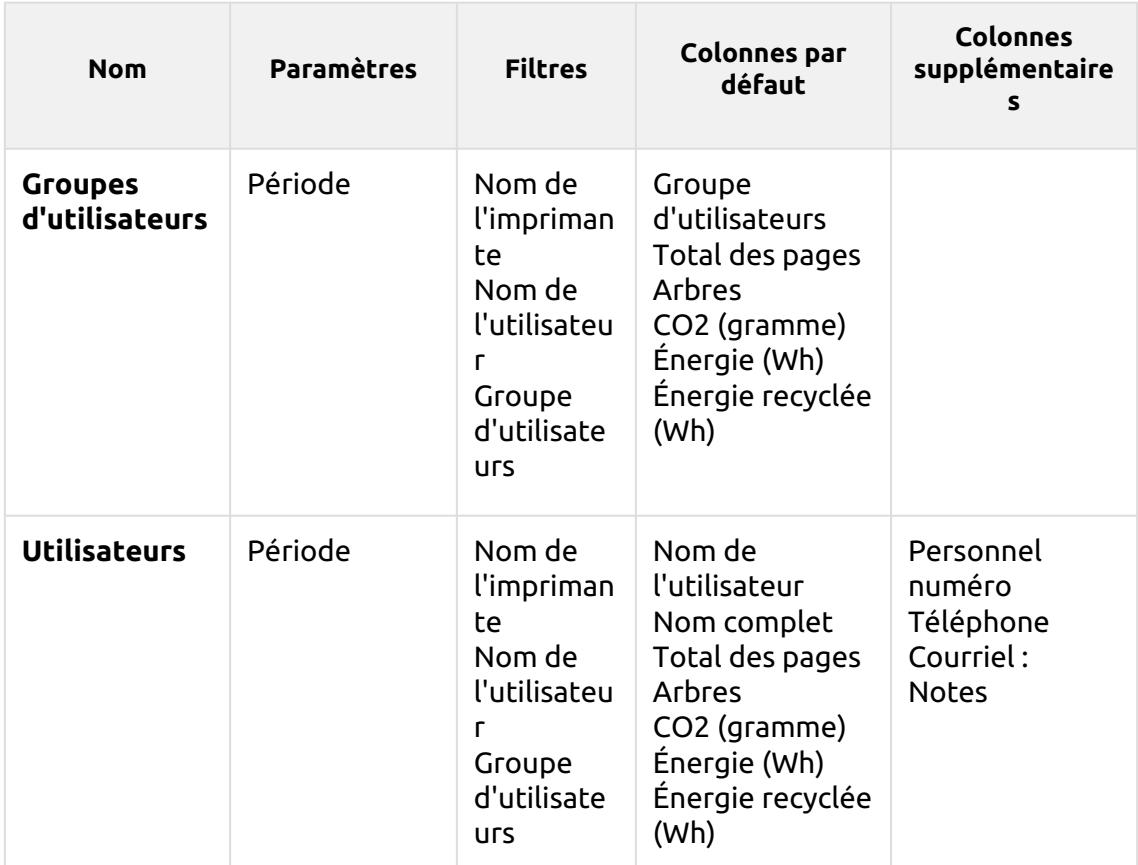

*1 arbre = 8333 pages / 1 page = 12,7g de CO2 / 1 page = 48Wh d'énergie / 1 page recyclée = 32Wh d'énergie*

Les rapports ci-dessus ne prennent pas en charge les colonnes ou les graphiques agrégés.

## **Rapports généraux**

Les rapports inclus dans le **Général** catégorie sont:

- **Jour de la semaine**
- **Activité horaire**
- **Statistiques mensuelles**
- **Comparaison des listes de prix**
- **Statistiques hebdomadaires**

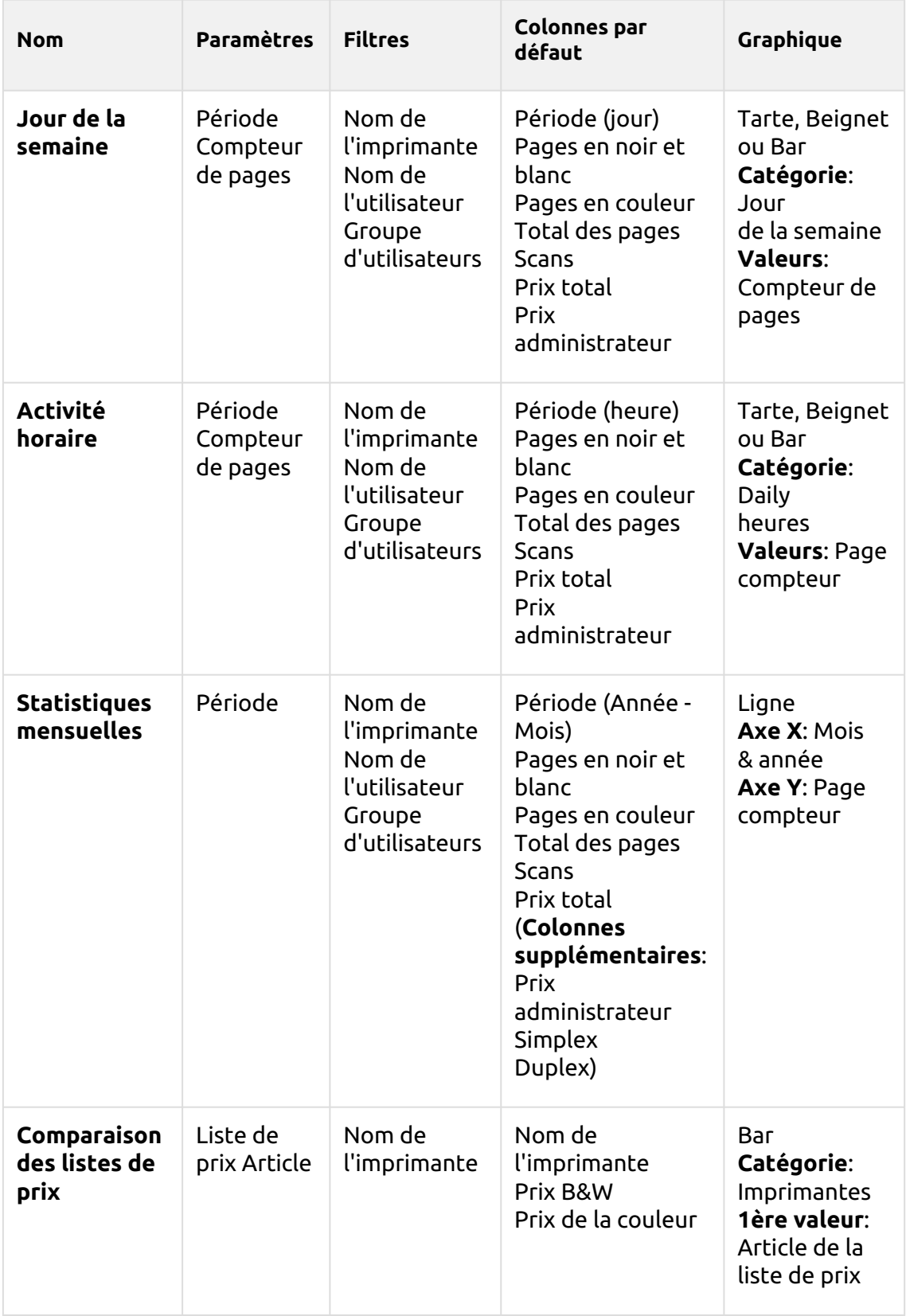

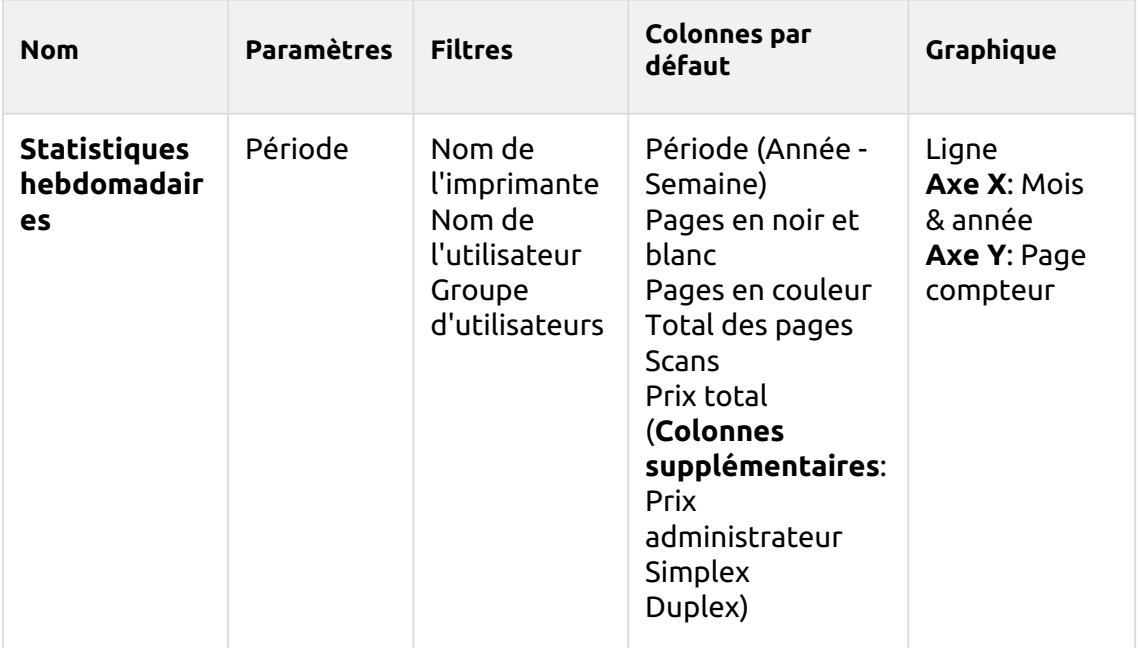

Les rapports ci-dessus ne prennent pas en charge les colonnes agrégées.

#### **Rapports des groupes**

Les rapports inclus dans le **Groupes** catégorie sont:

- **Compteurs par fonction et duplex(BETA)**
- **Compteurs par fonction et format de papier(BETA)**
- **Compteurs par fonction format papier et recto-verso(BETA)**
- **Résumé quotidien**
- **Jour de la semaine**
- **Résumé mensuel**
- **Top N**
- **Résumé total**
- **Adhésion à un groupe d'utilisateurs**

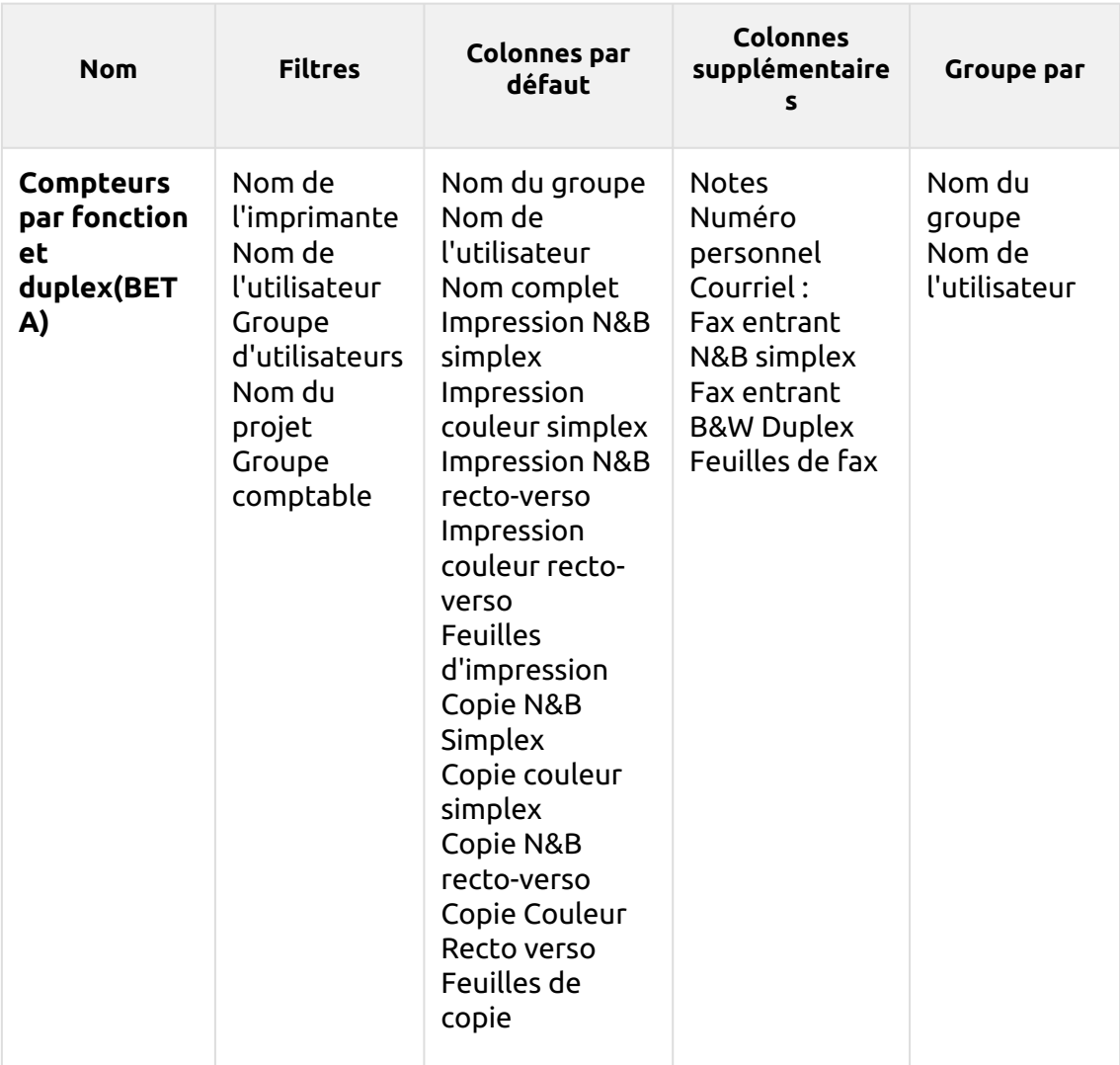

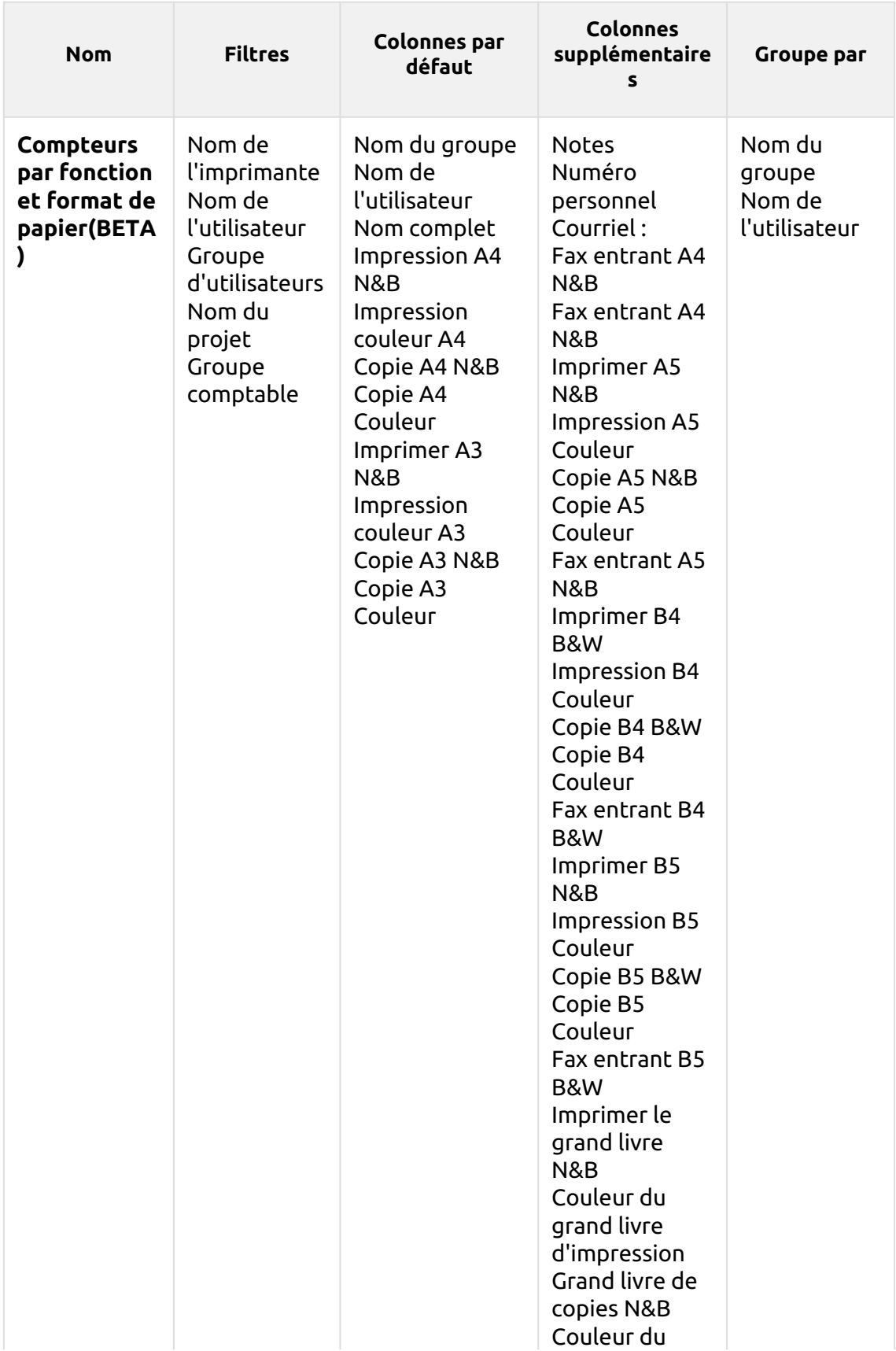

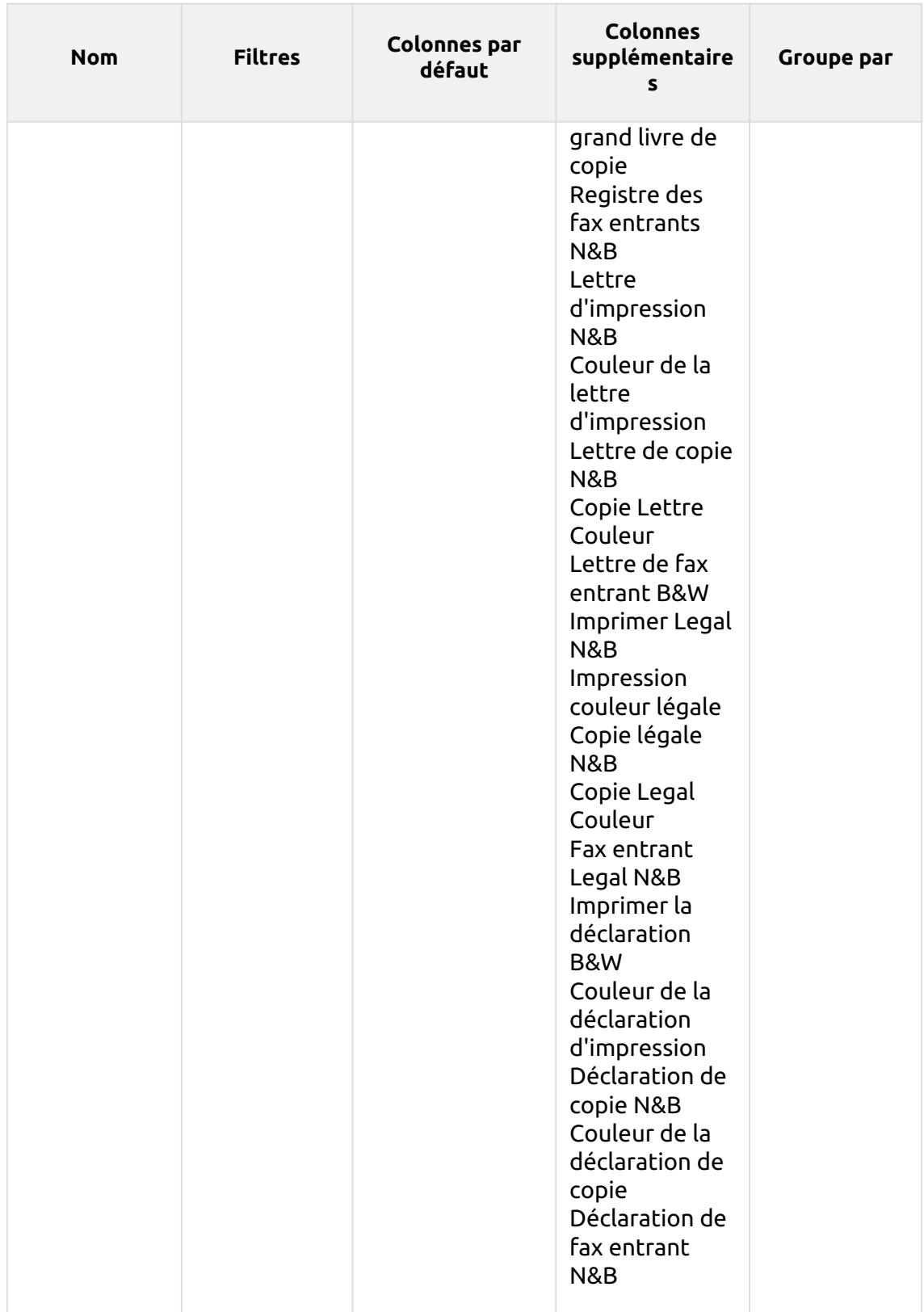

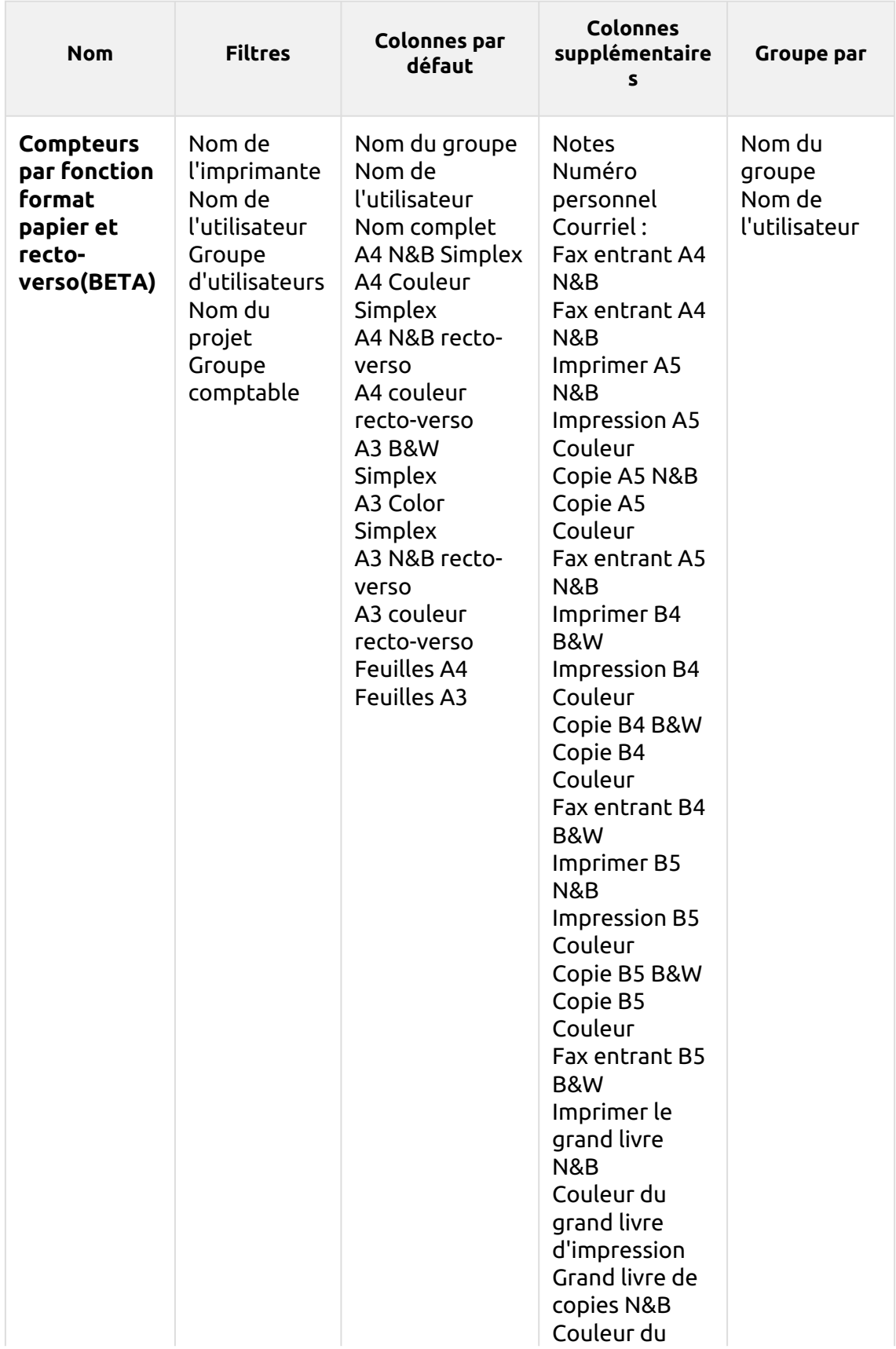

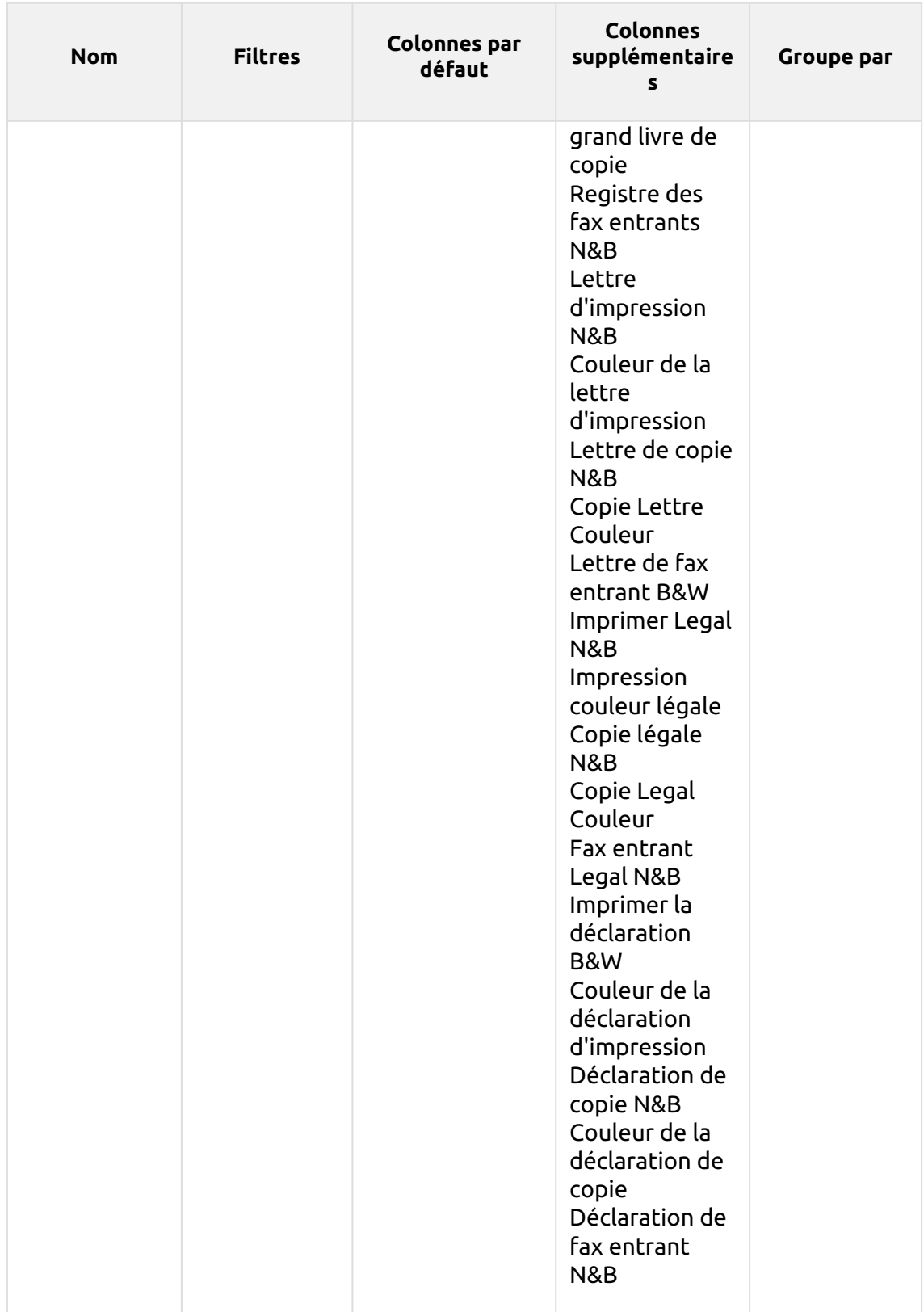

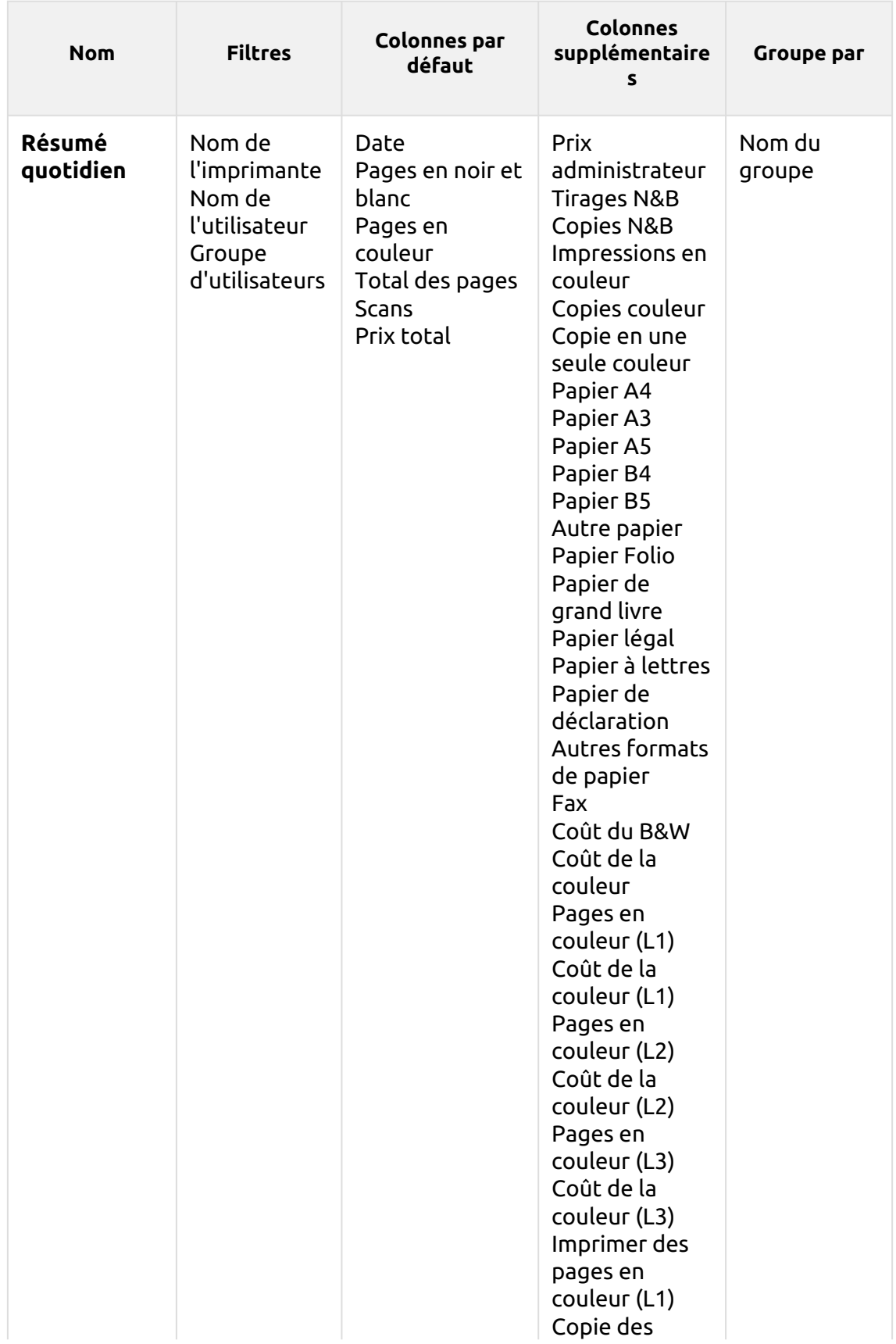

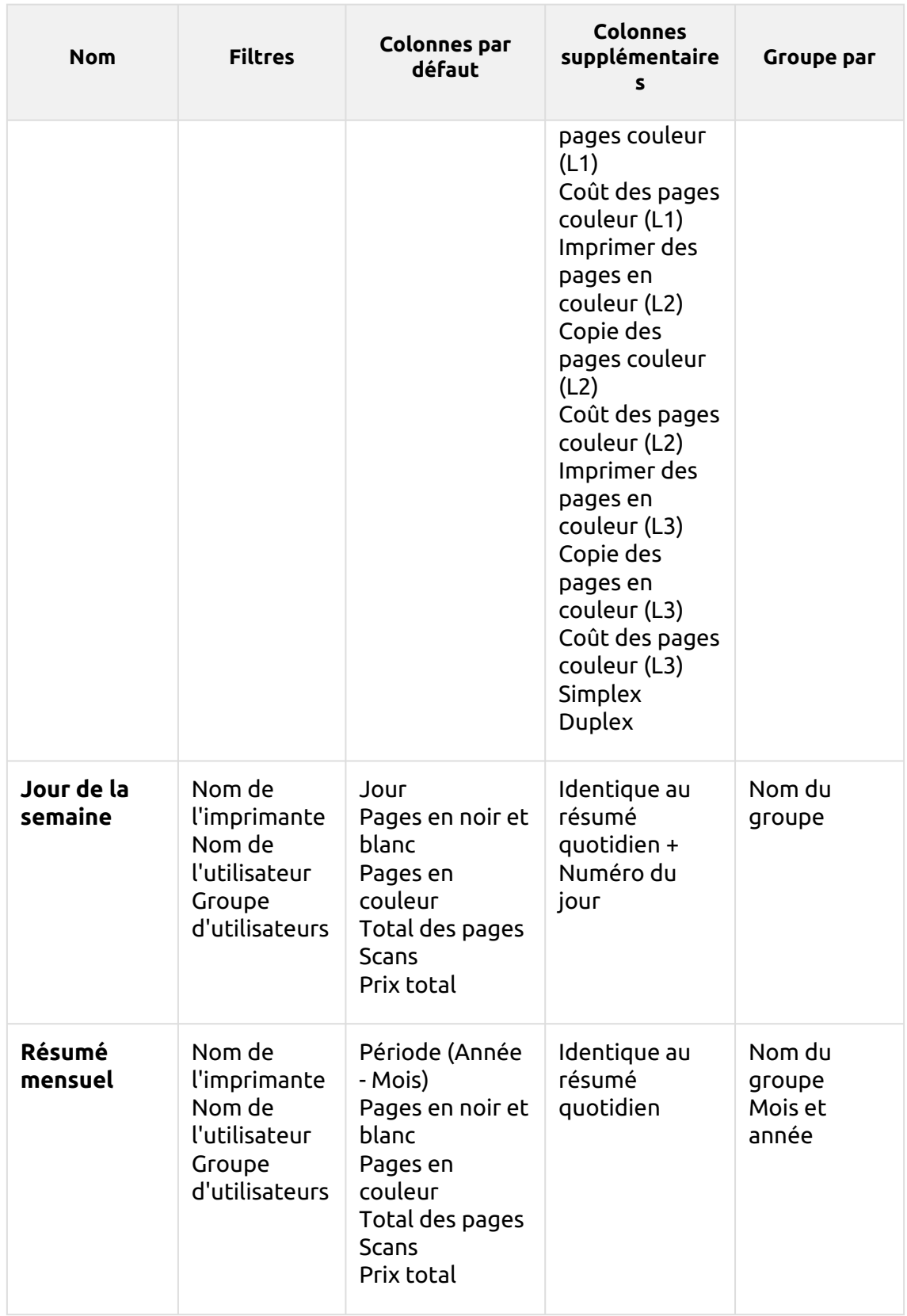

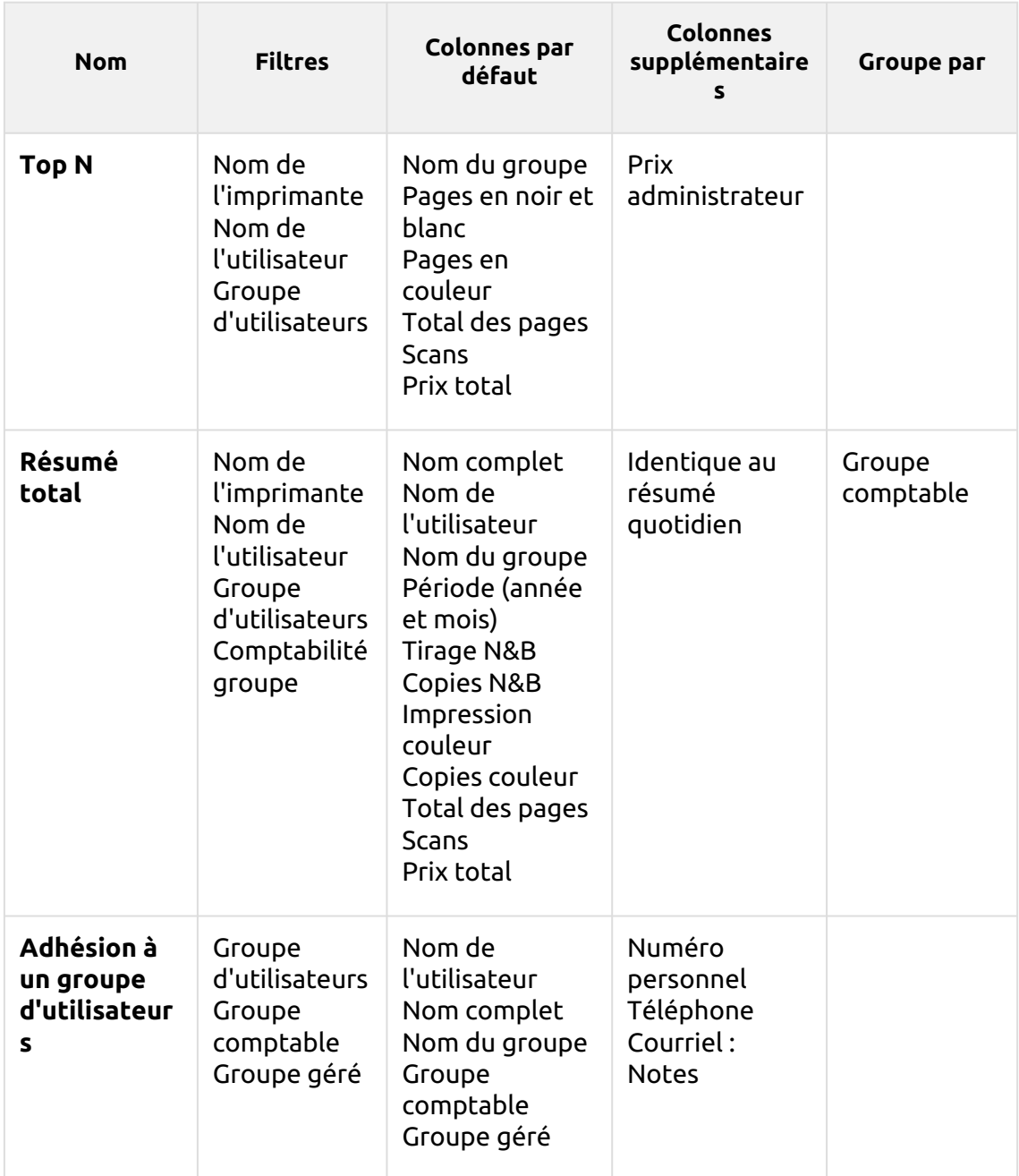

Les rapports ci-dessus ont tous le *Période* sauf pour le paramètre **Top N** rapport qui a le *Période, Compteur de pages, N, Ajouter la somme restante* paramètres.

Les rapports ci-dessus ne prennent pas en charge les colonnes d'agrégats, à l'exception de la colonne **Résumé mensuel** et le **Résumé total** rapports.

Les graphiques ne sont pas disponibles, sauf pour le **Top N** où un graphique en forme de tarte, de beignet ou de barre peut être sélectionné à l'aide de la touche **Groupes**  et **Compteur de pages** valeurs.

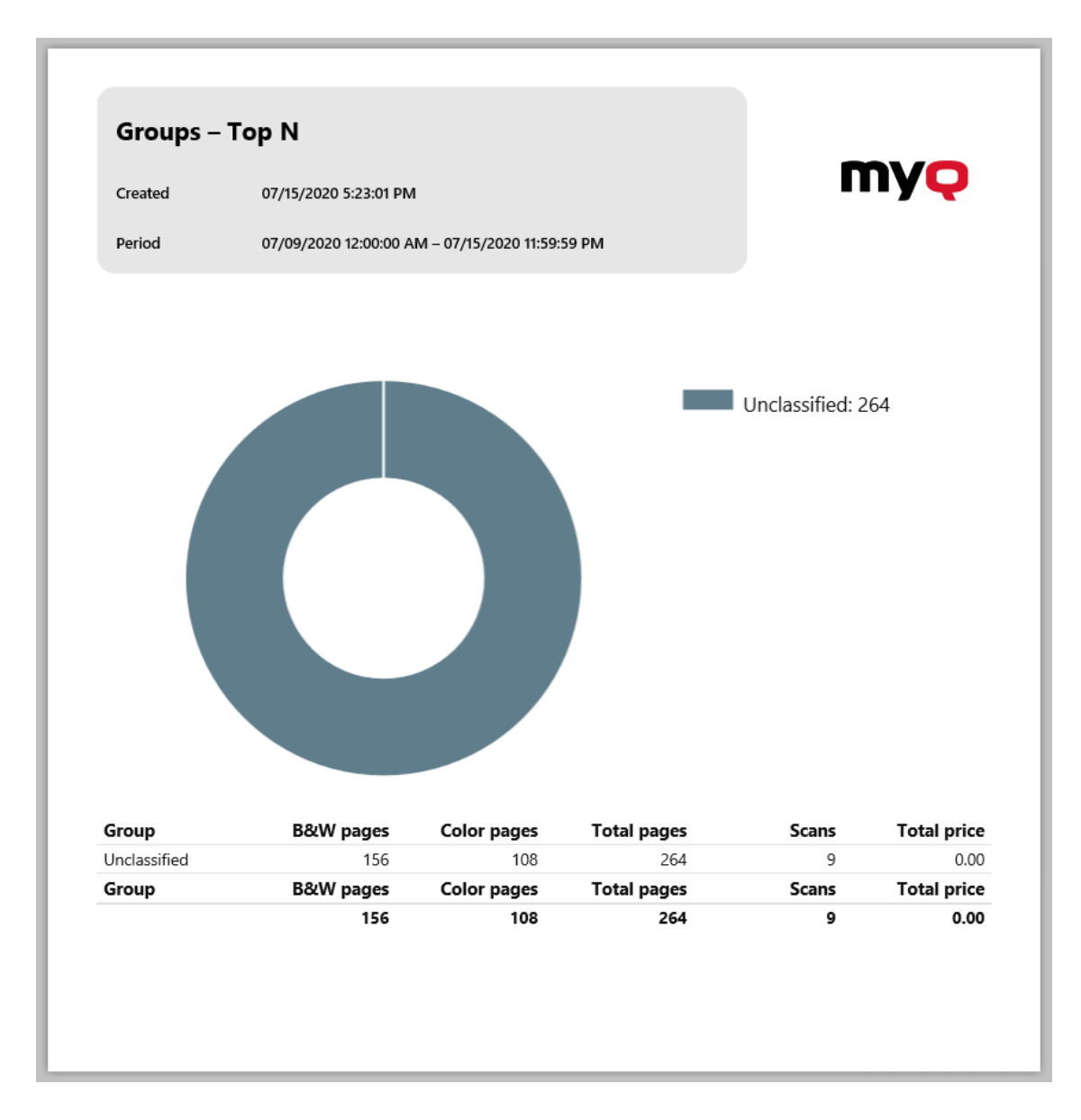

## **Rapports Imprimantes**

Les rapports inclus dans le **Imprimantes** catégorie sont:

- **Compteurs par fonction et duplex(BETA)**
- **Compteurs par fonction et format de papier(BETA)**
- **Compteurs par fonction format papier et recto-verso(BETA)**
- **Résumé quotidien**
- **Jour de la semaine**
- **Relevé des compteurs via SNMP**
- **Résumé mensuel**
- **Top N**
- **Résumé total**

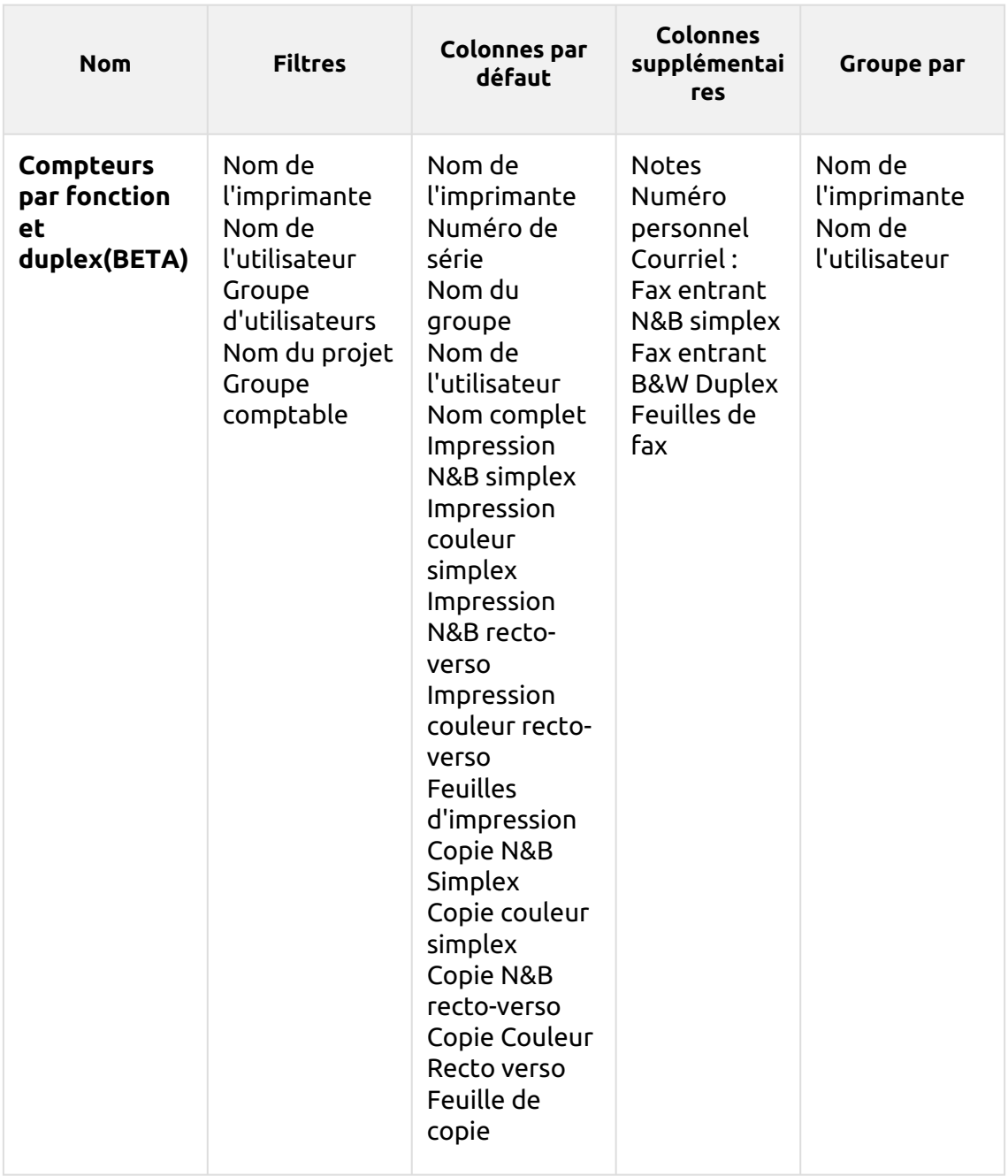

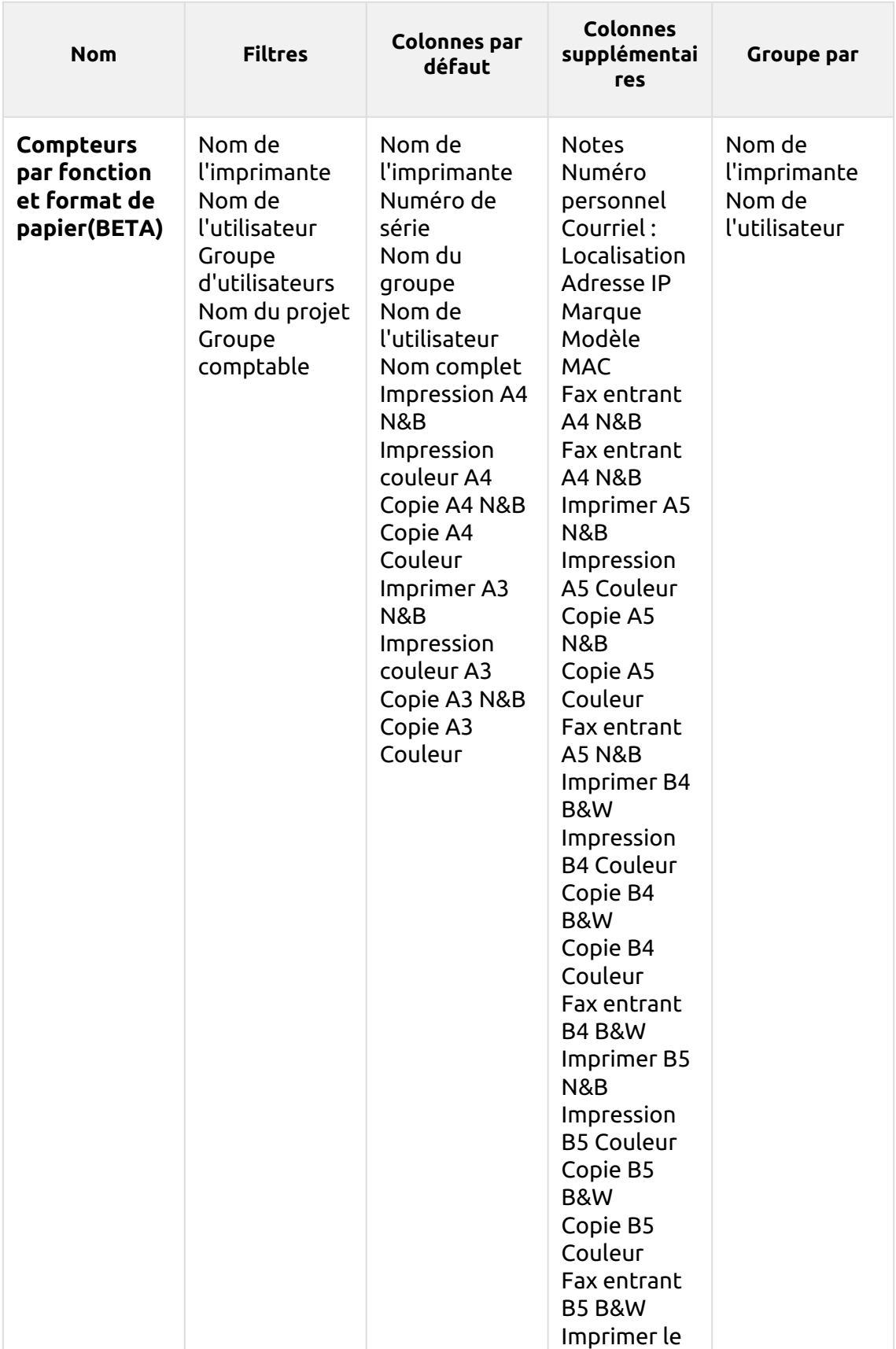

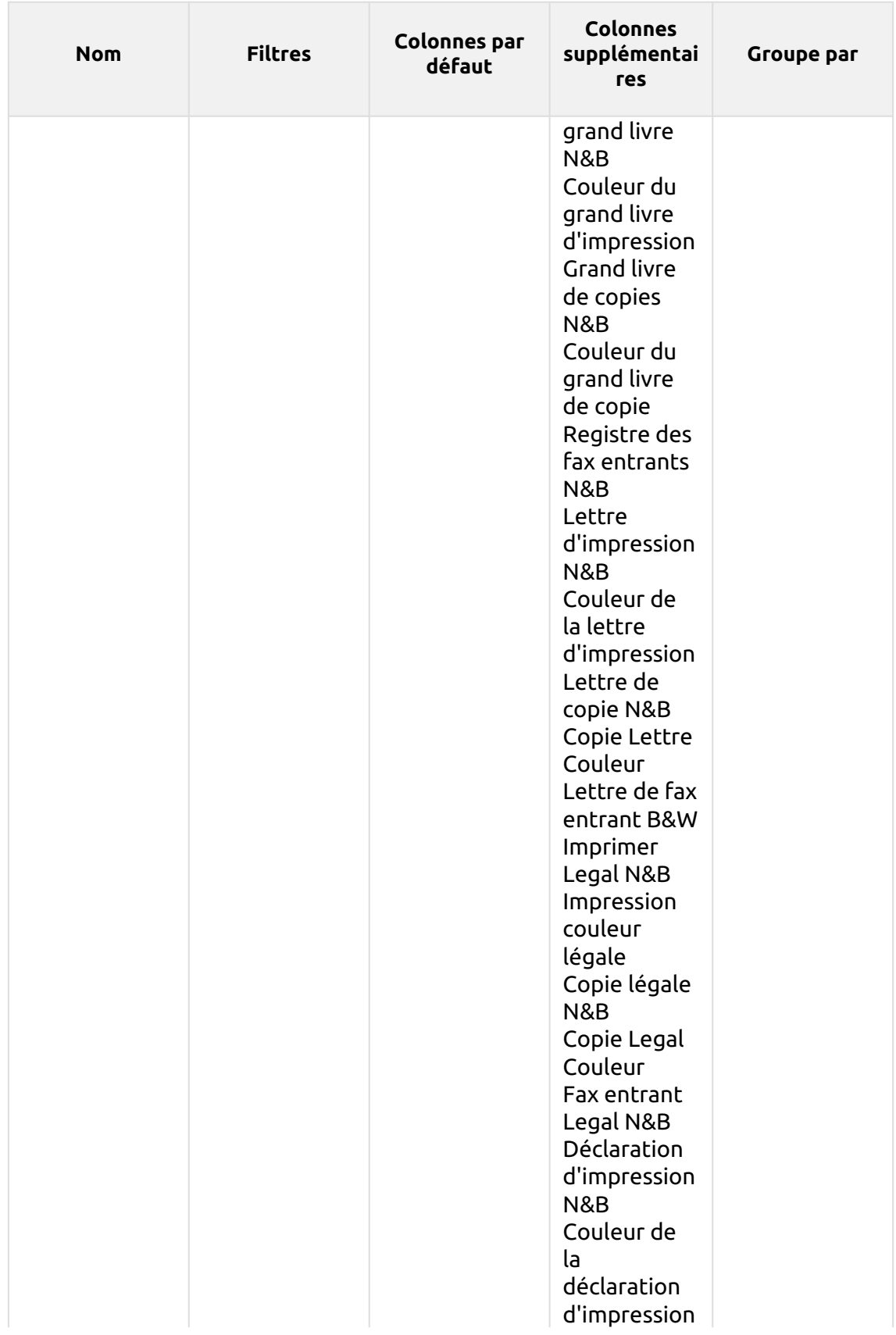

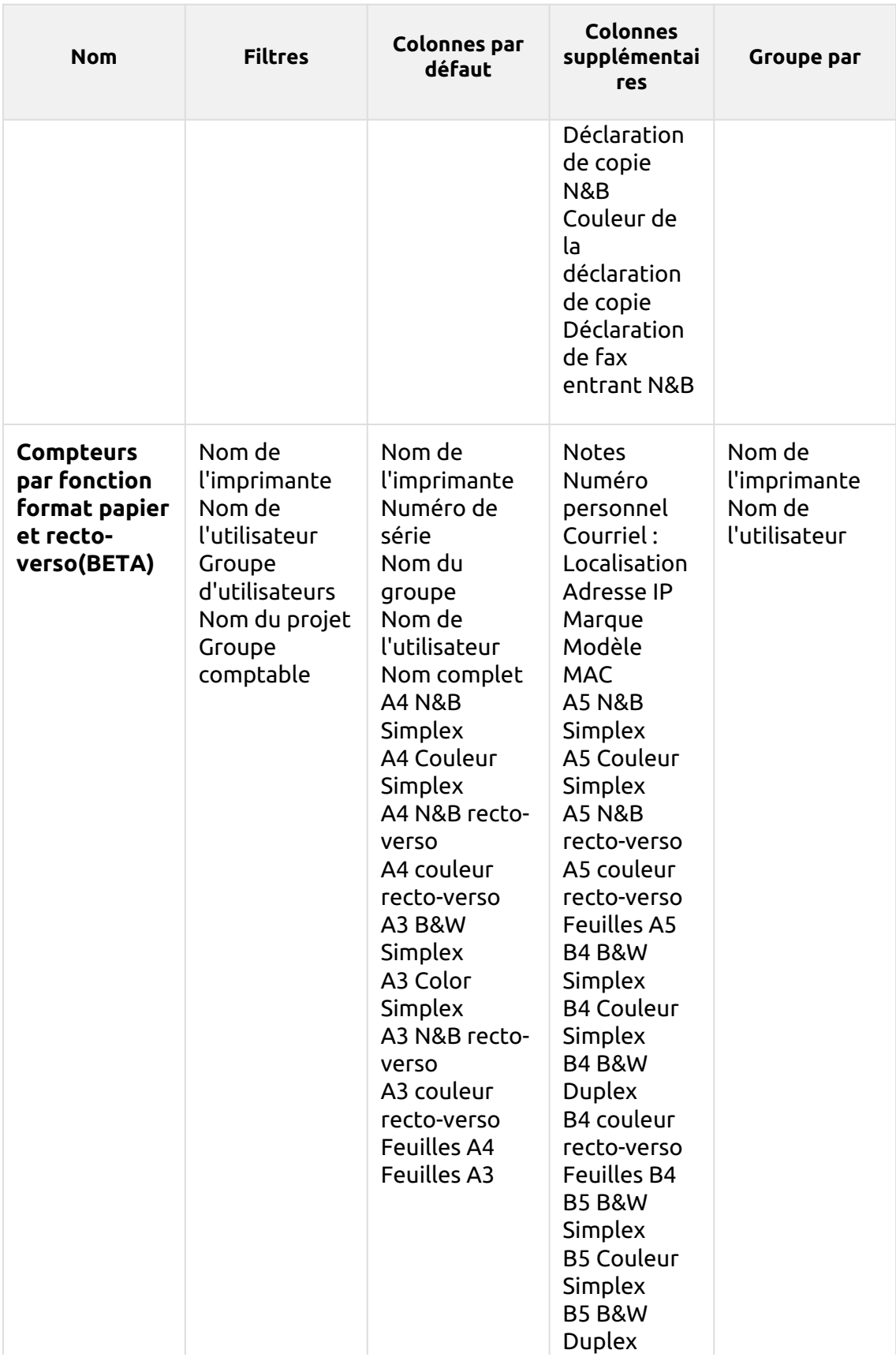

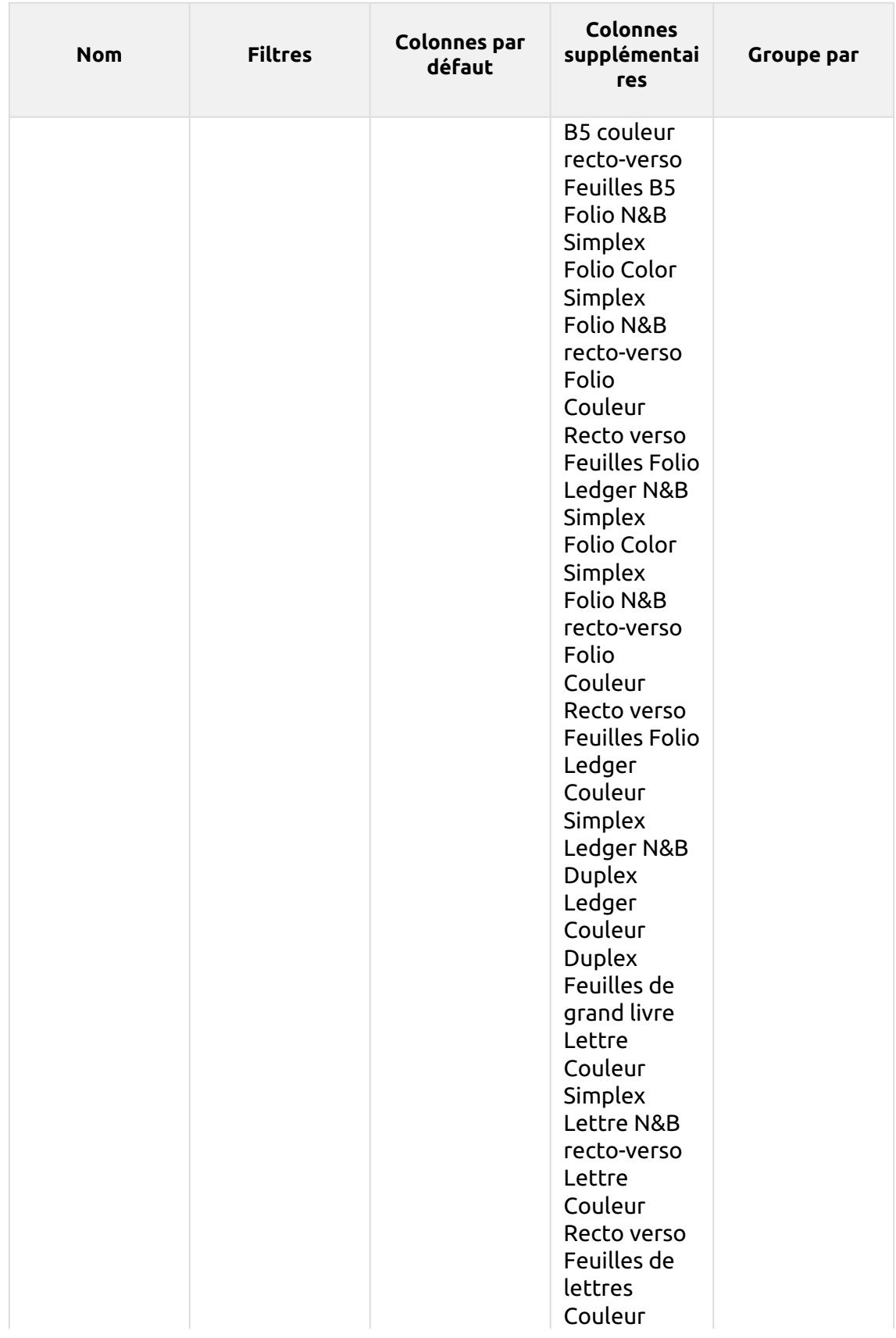

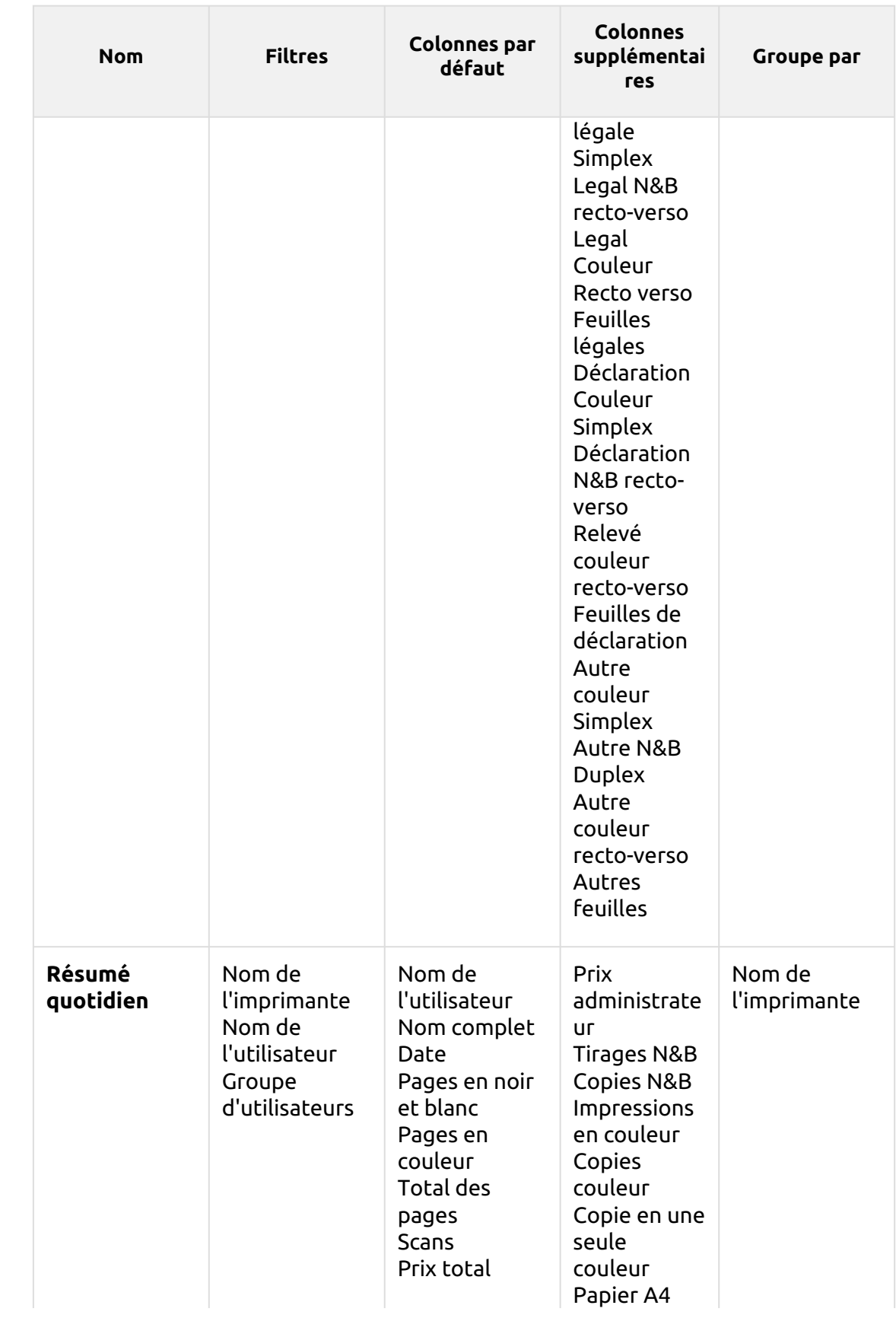

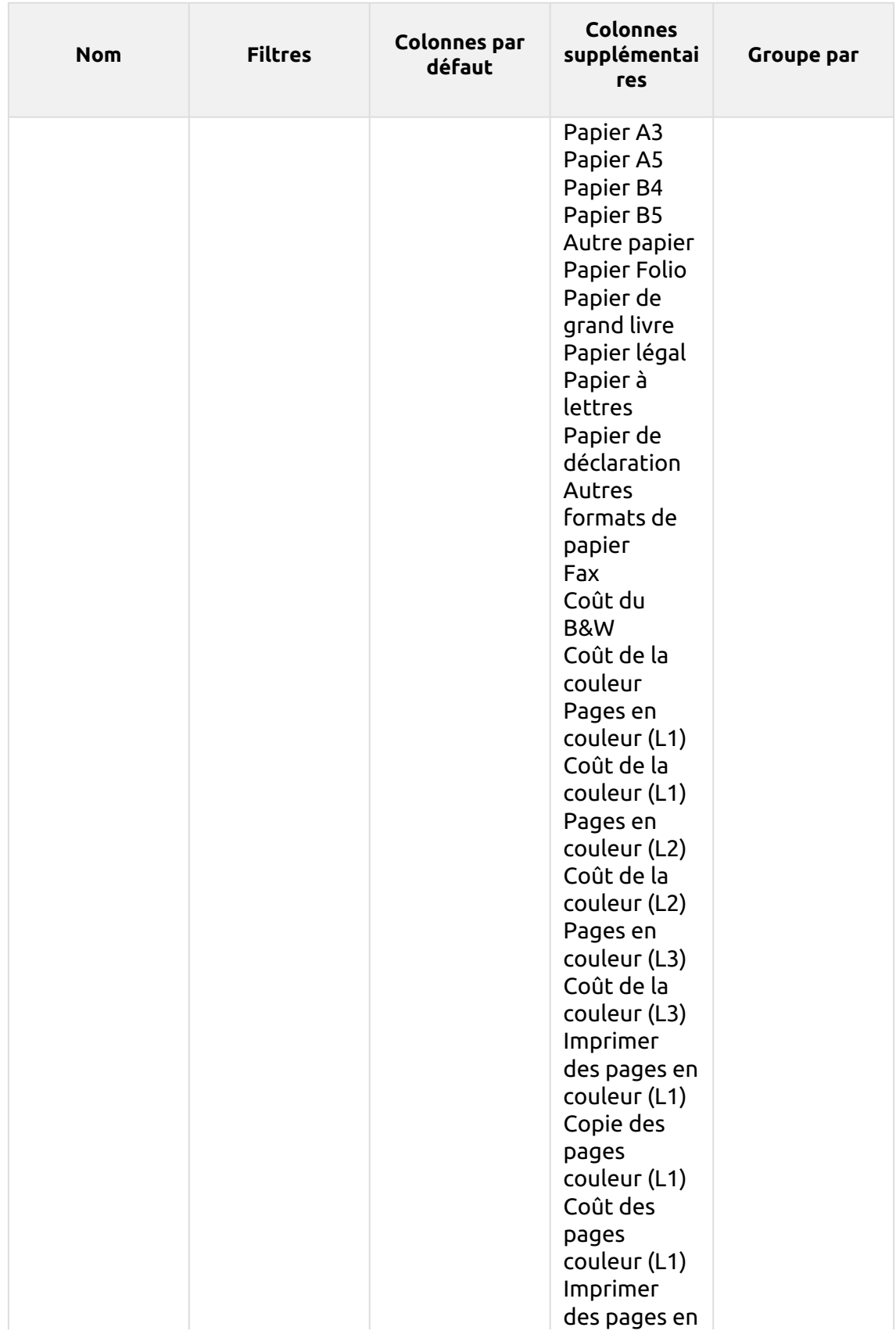

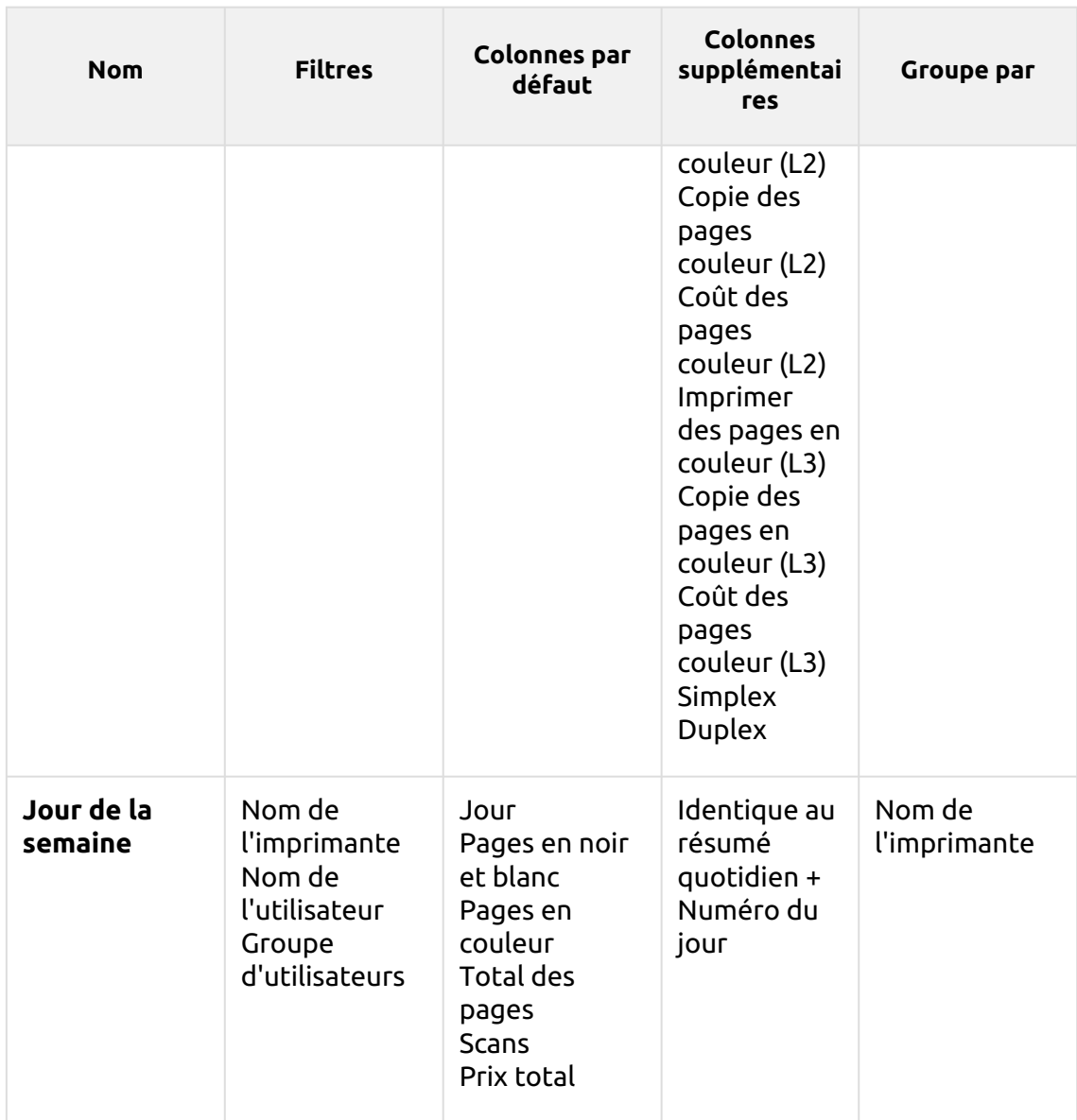

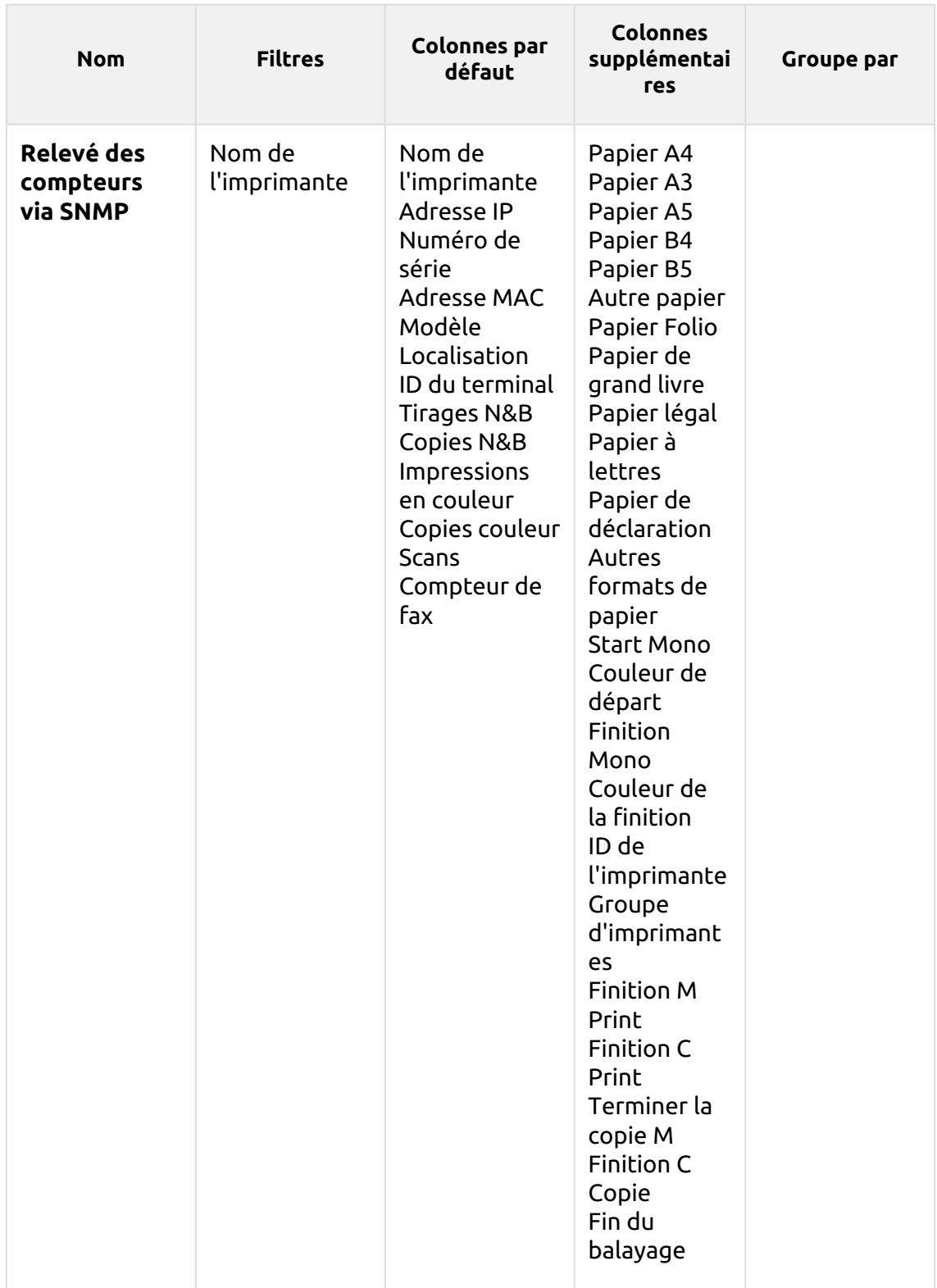

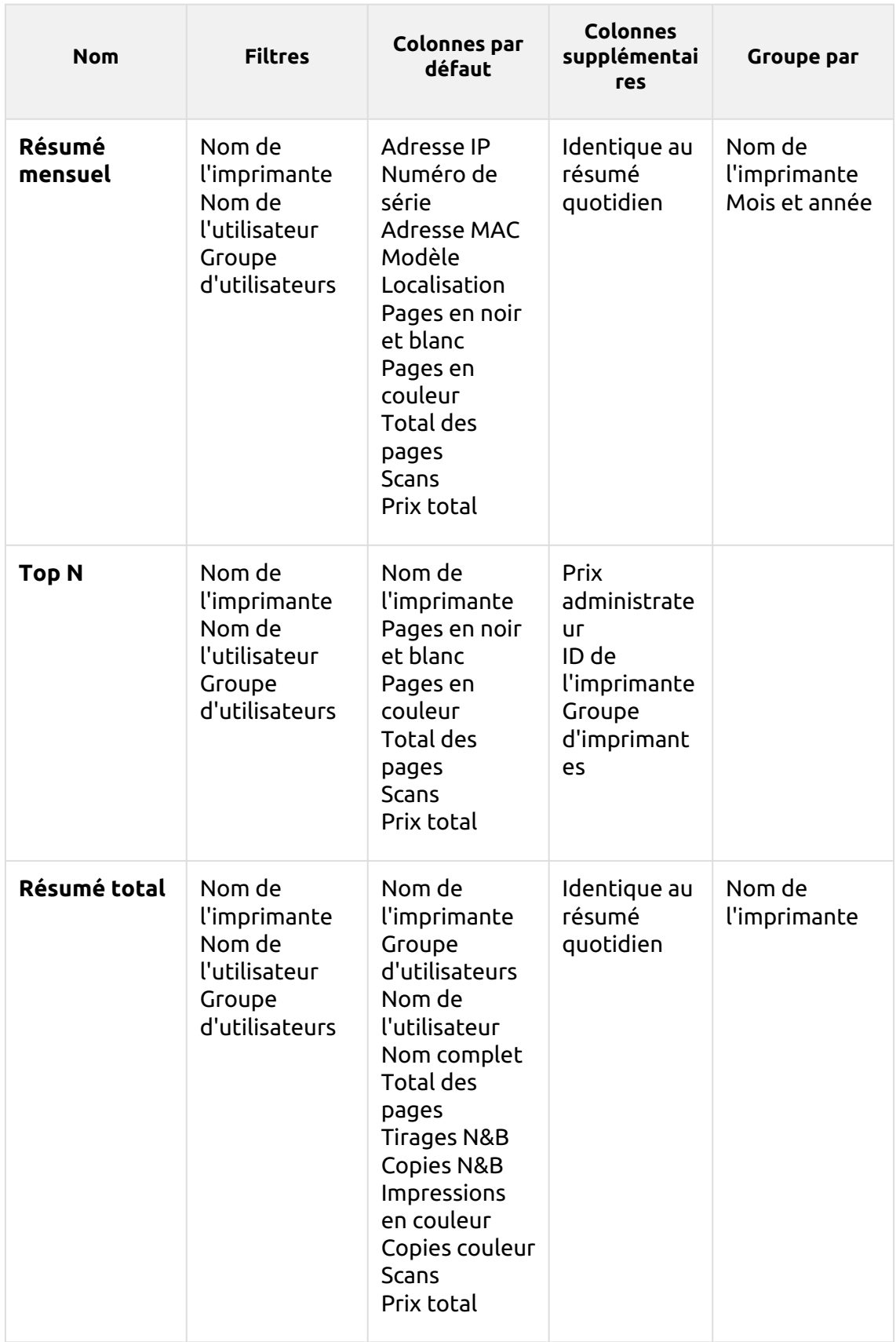

Les rapports ci-dessus ont tous le *Période* sauf pour le paramètre **Top N** rapport qui a le *Période, Compteur de pages, N, Ajouter la somme restante* paramètres.

Les colonnes agrégées sont prises en charge dans les rapports ci-dessus, à l'exception de la colonne **Top N** et le **Résumé mensuel** rapports.

Les graphiques ne sont pas disponibles, sauf pour le **Top N** où un graphique en forme de tarte, de beignet ou de barre peut être sélectionné à l'aide de la touche **Imprimantes** et **Compteur de pages** valeurs.

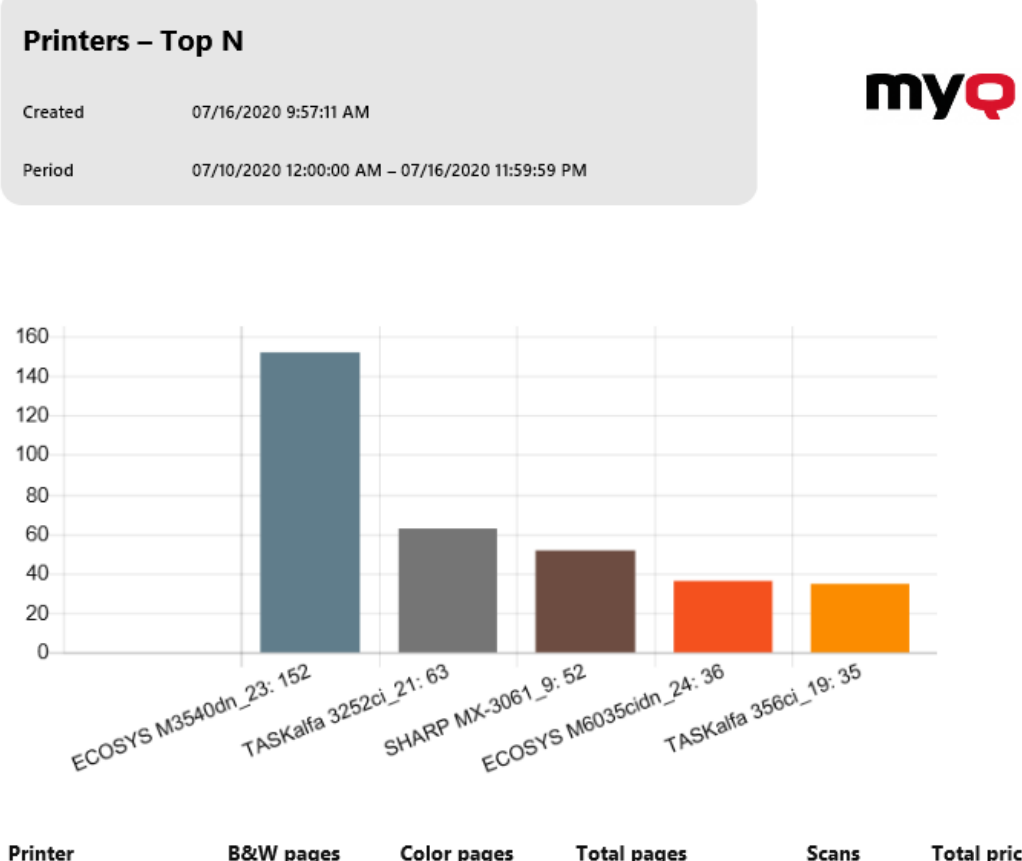

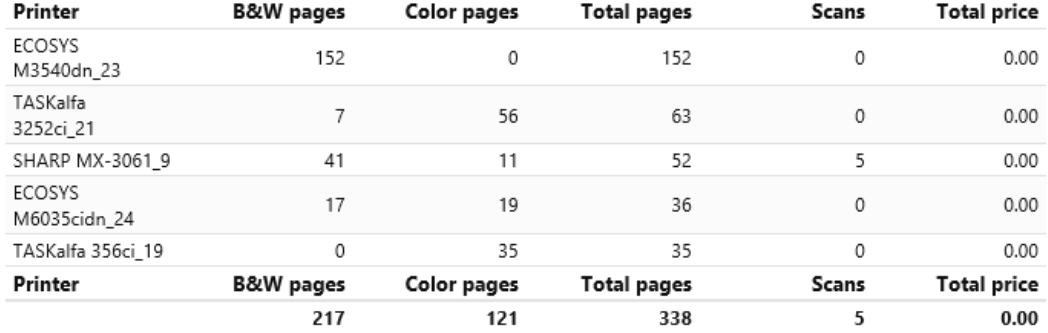

## **Emplois dans l'imprimerie rapports**

Les rapports inclus dans le **Emplois dans l'imprimerie** catégorie sont:

- **Résumé quotidien**
- **Emplois expirés et supprimés**
- **Emplois préférés**
- **Résumé des travaux imprimés**

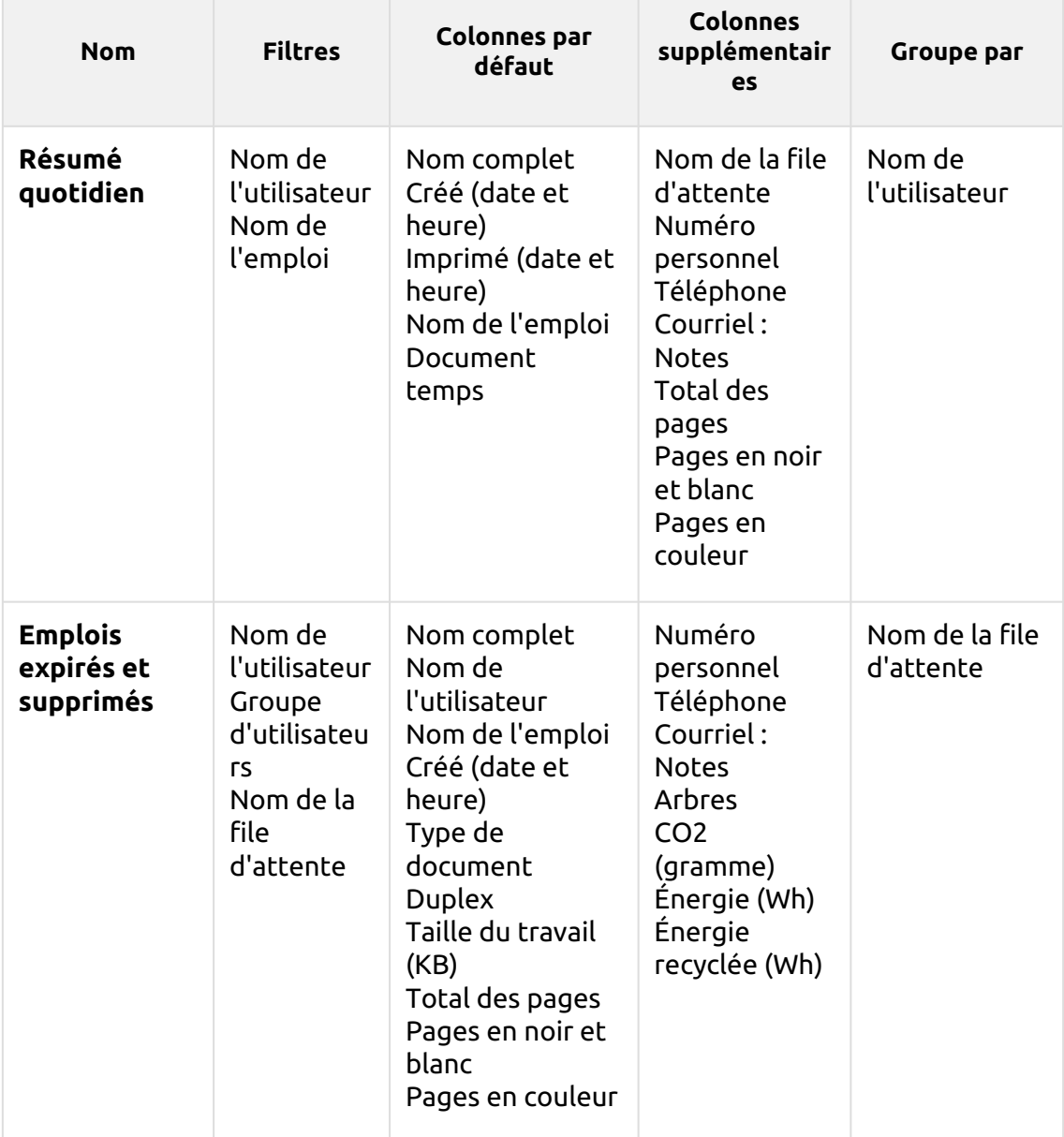

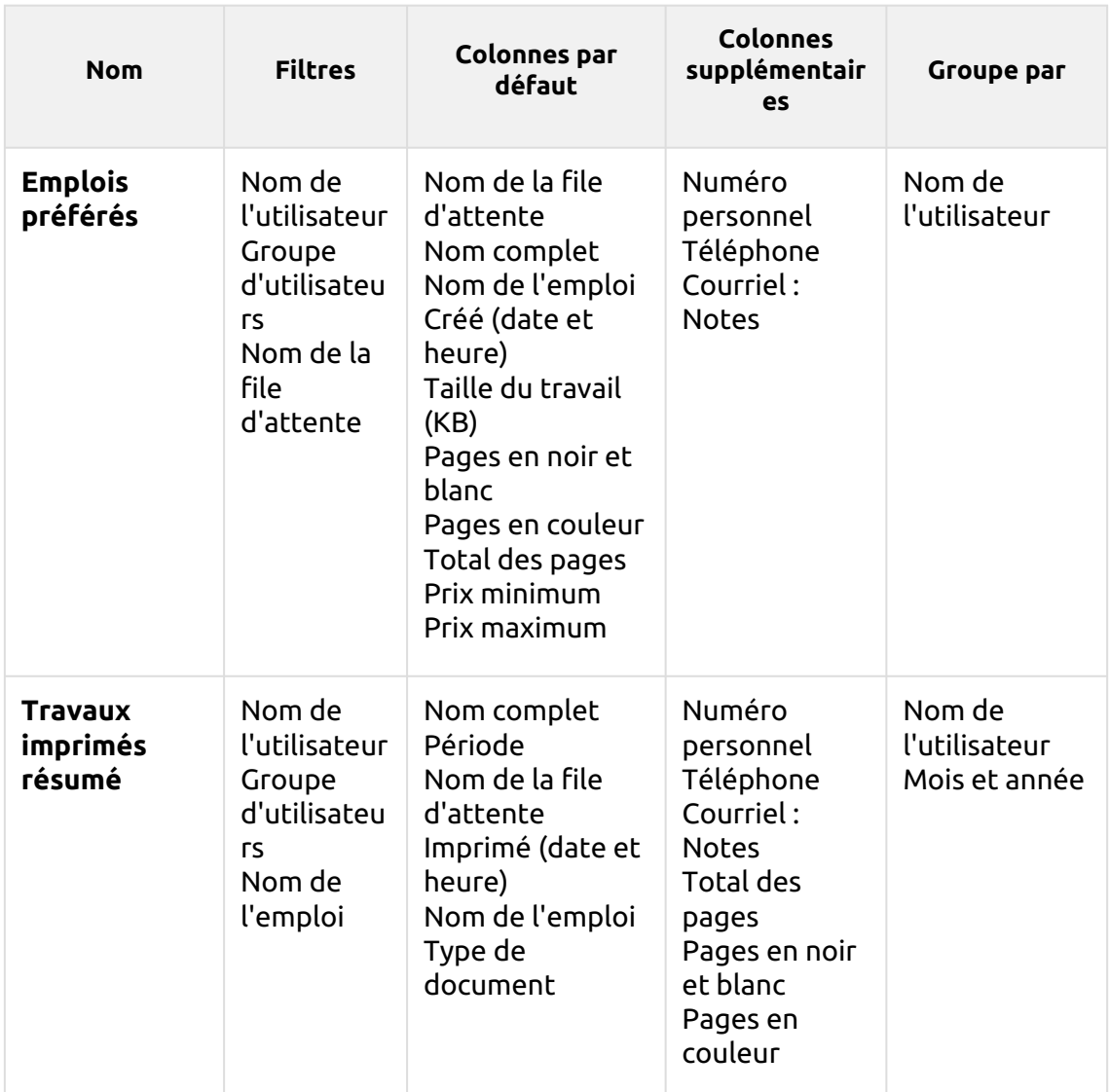

Tous les rapports utilisent le **Période** paramètre.

Les cartes ne sont pas disponibles.

Les rapports ne prennent pas en charge les colonnes d'agrégats, à l'exception de l'élément **Emplois expirés et supprimés** les rapports, où des colonnes agrégées sont disponibles.

## **Rapports sur les projets**

Les rapports inclus dans le **Projets** catégorie sont:

- **Compteurs par fonction et duplex(BETA)**
- **Compteurs par fonction et format de papier(BETA)**
- **Compteurs par fonction format papier et recto-verso(BETA)**
- **Résumé quotidien**
- **Jour de la semaine**
- **Résumé mensuel**
- **Travaux d'impression par projet**
- **Résumé total des groupes de projets**
- **Projets par utilisateur**
- **Top N**
- **Affectation des projets des utilisateurs**
- **Utilisateurs par projet**

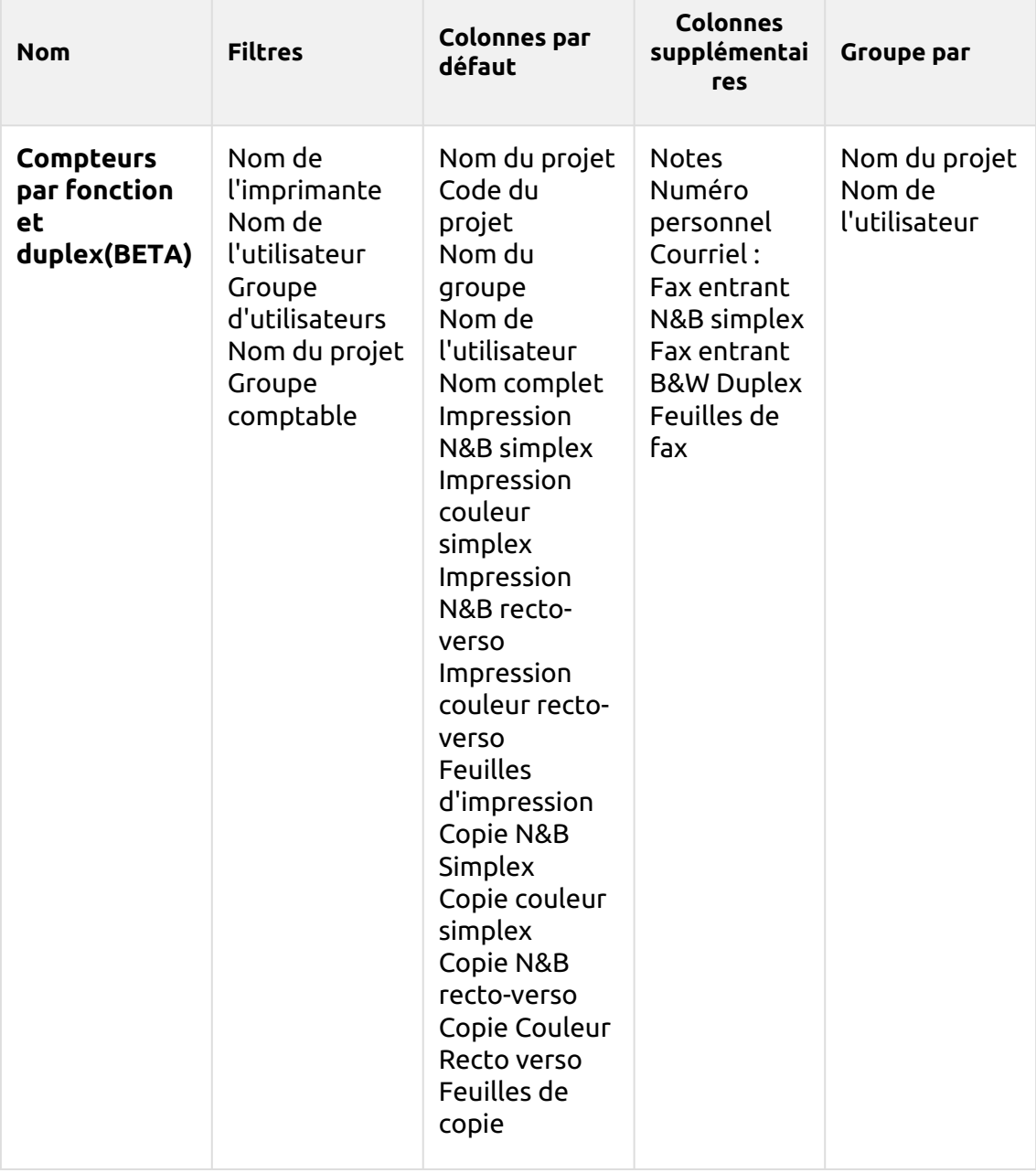

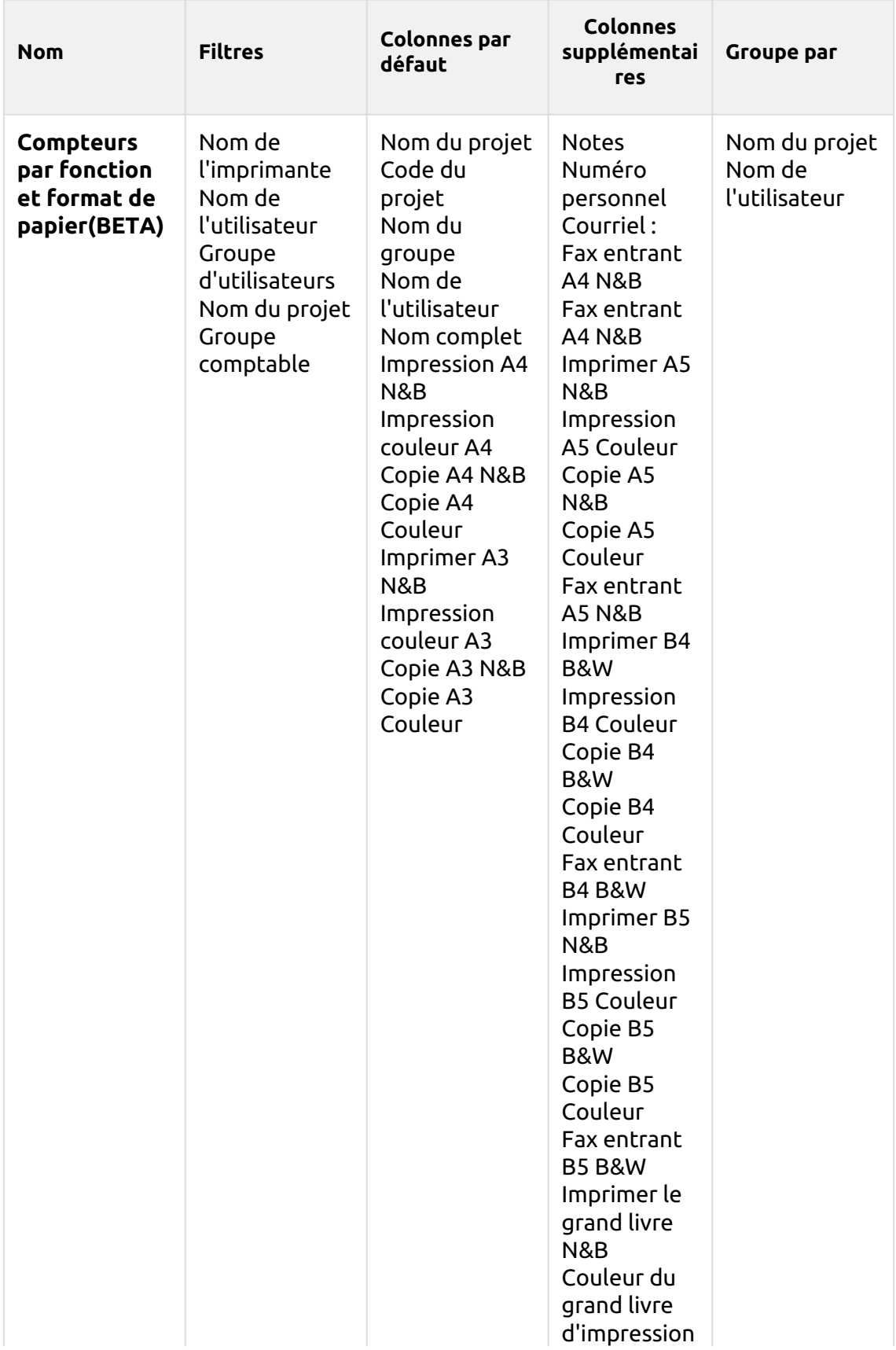

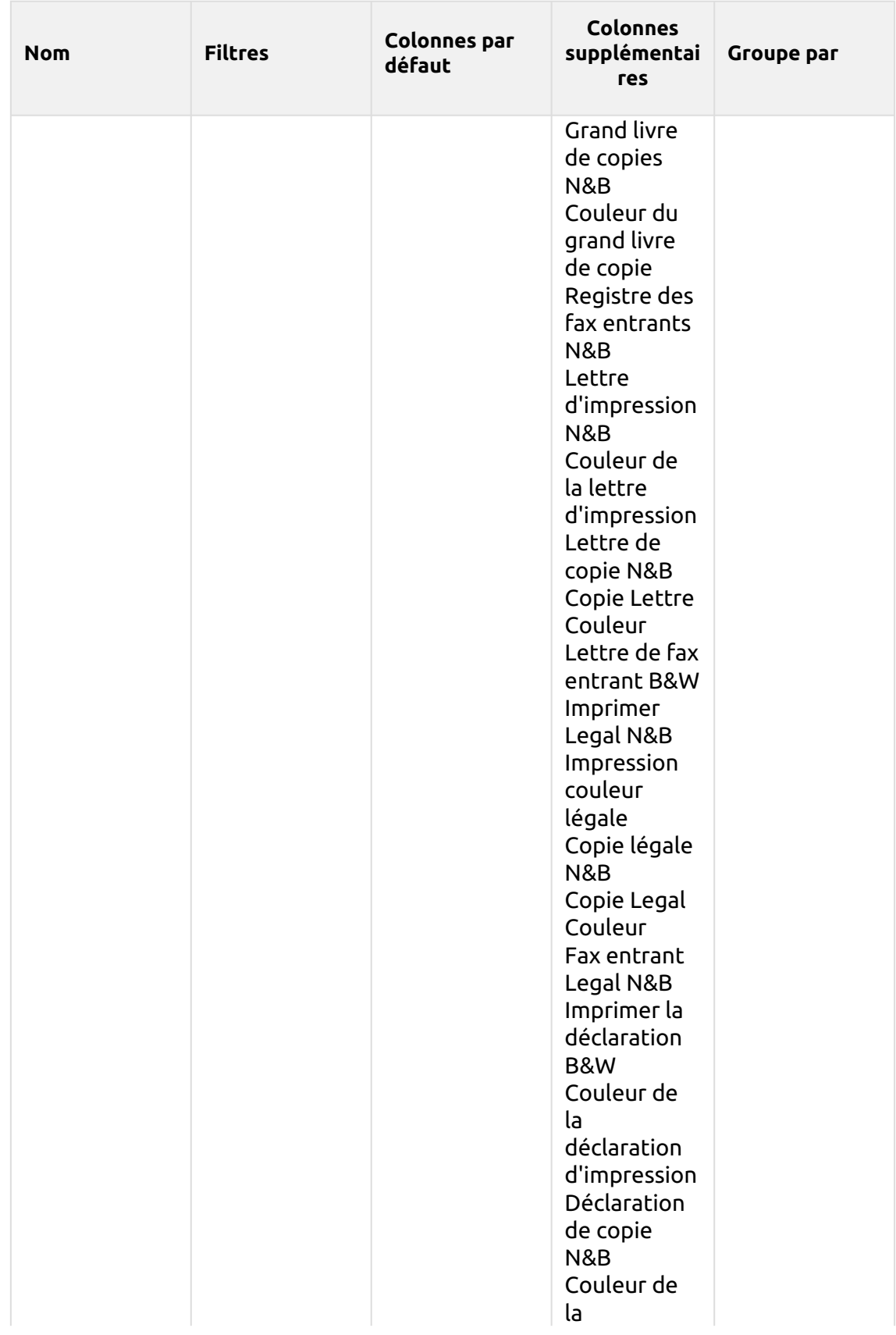

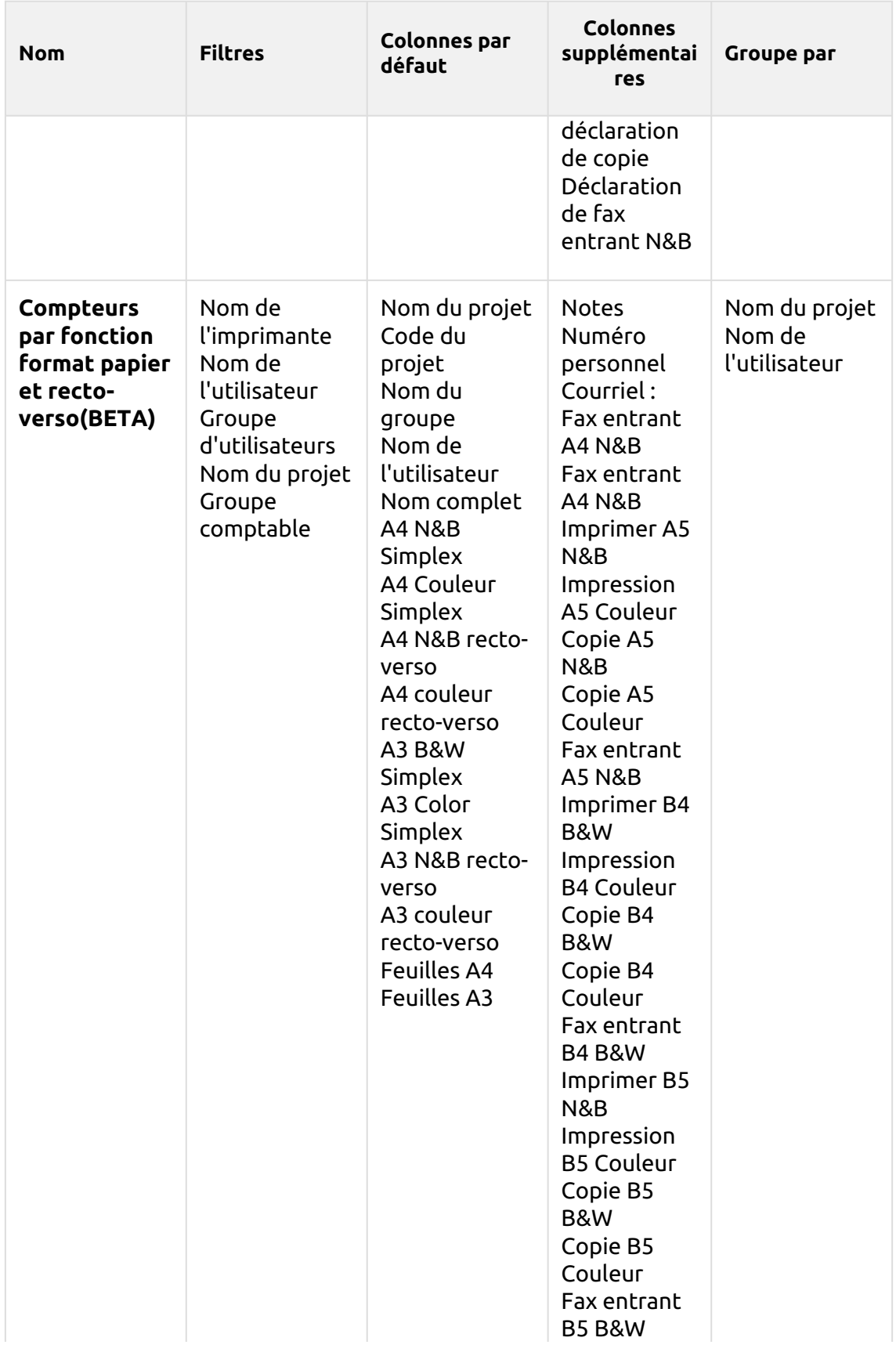

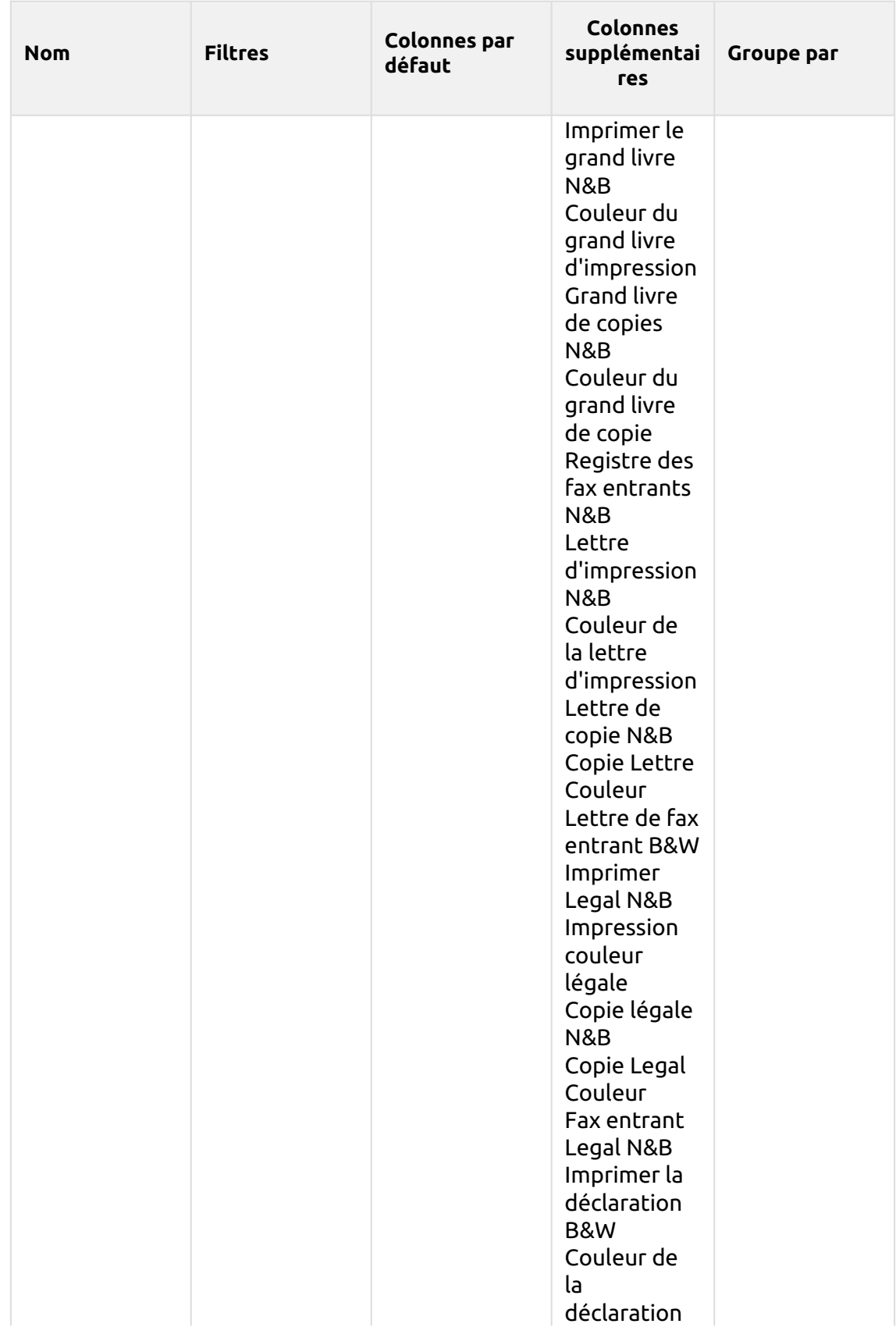
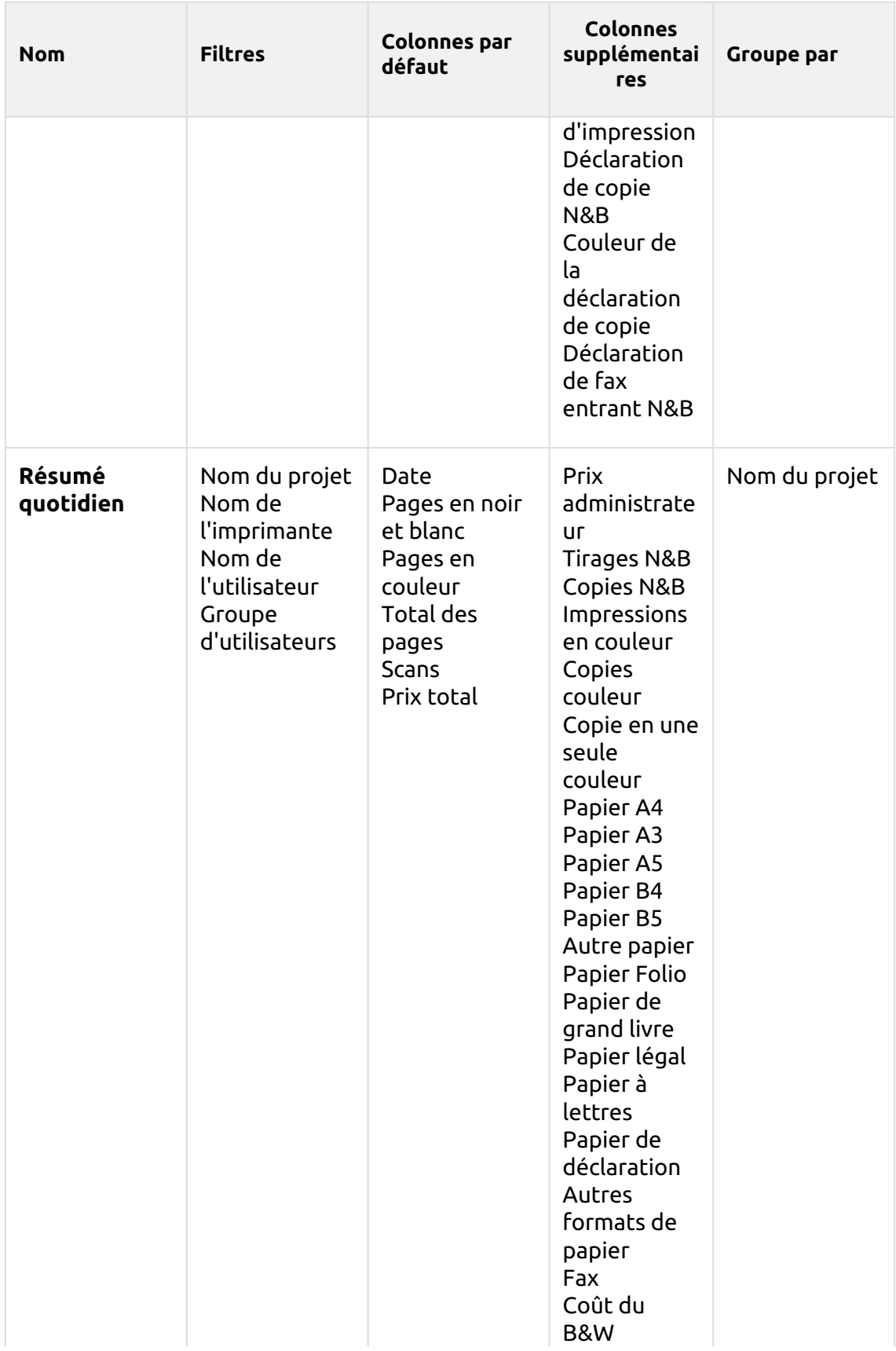

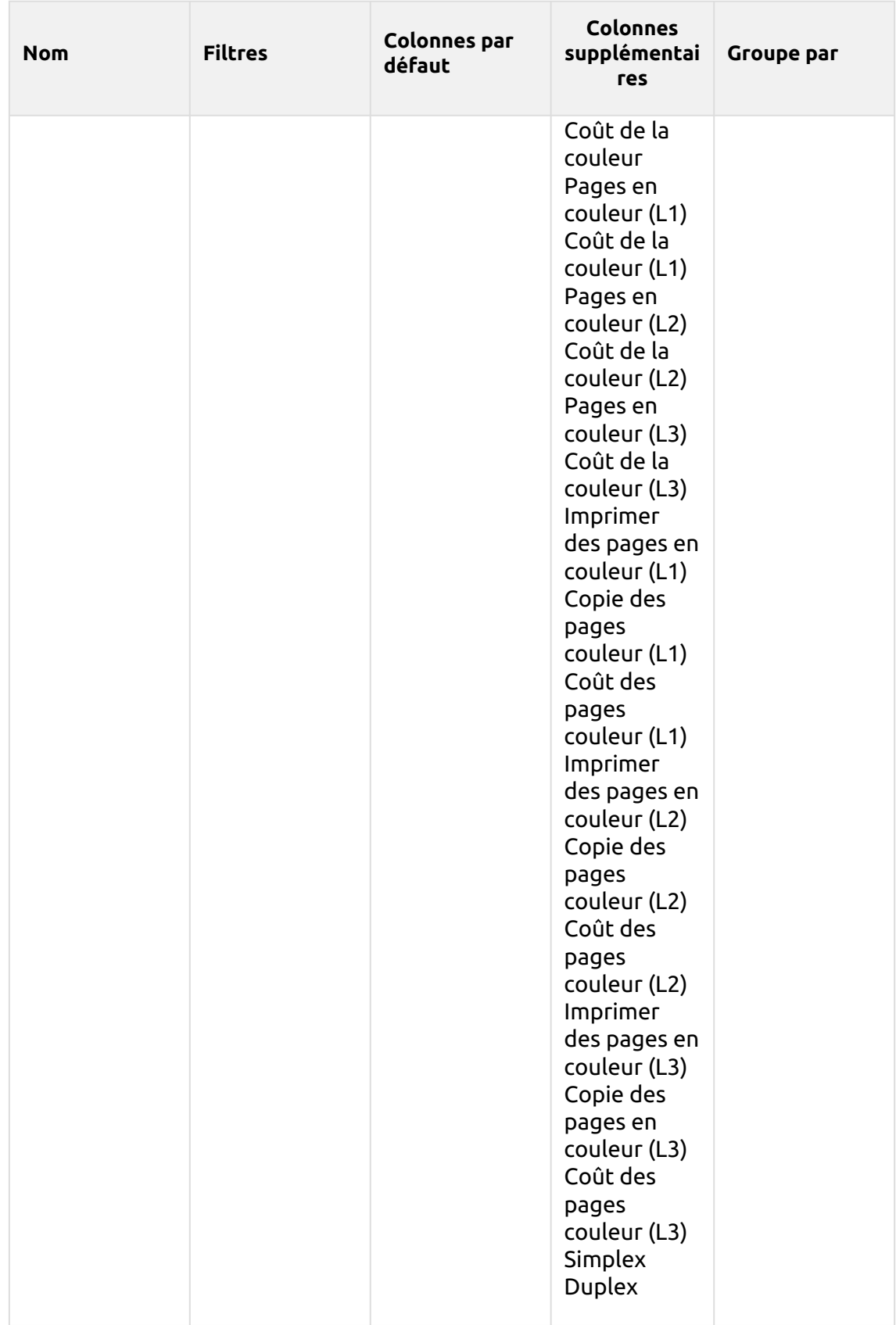

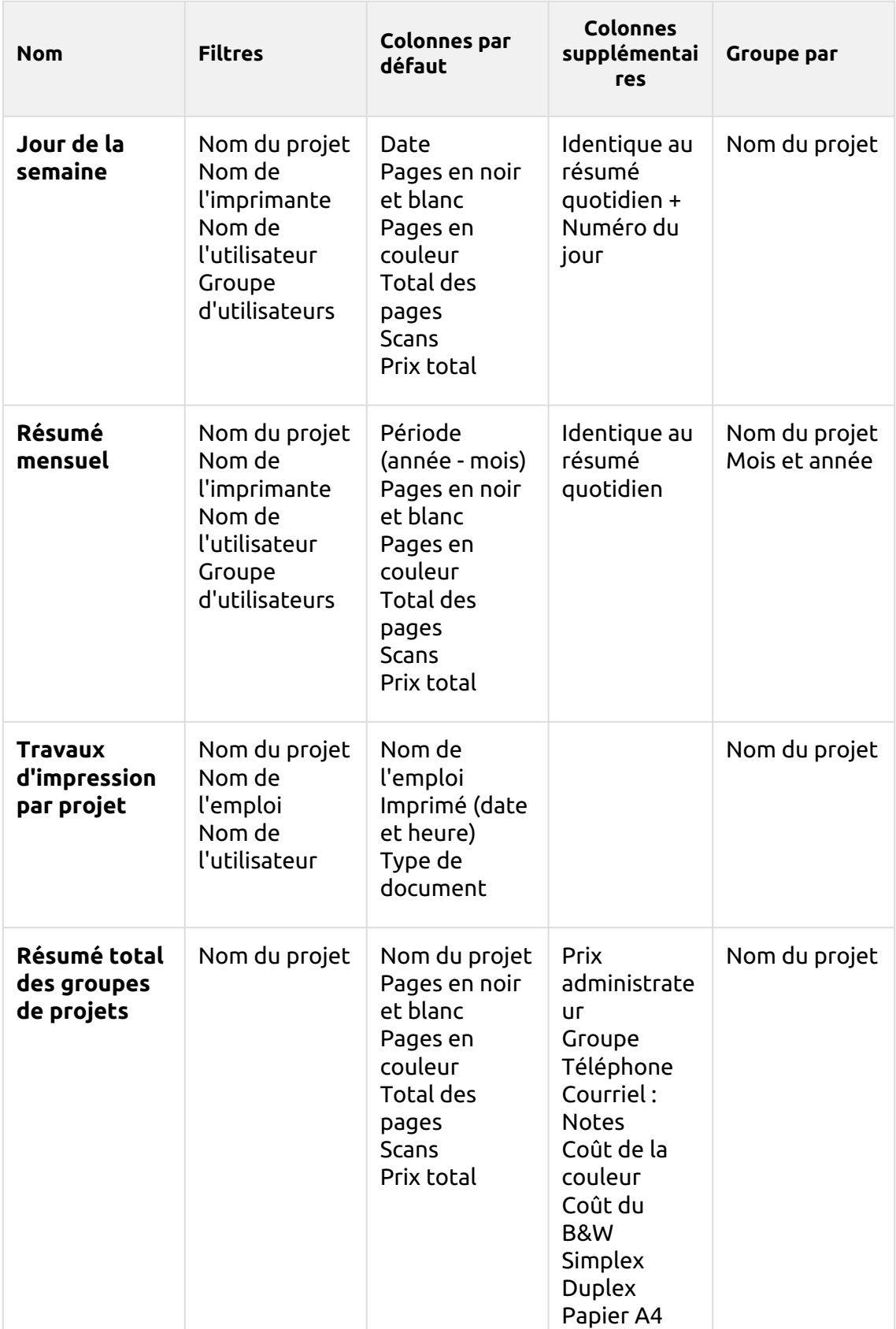

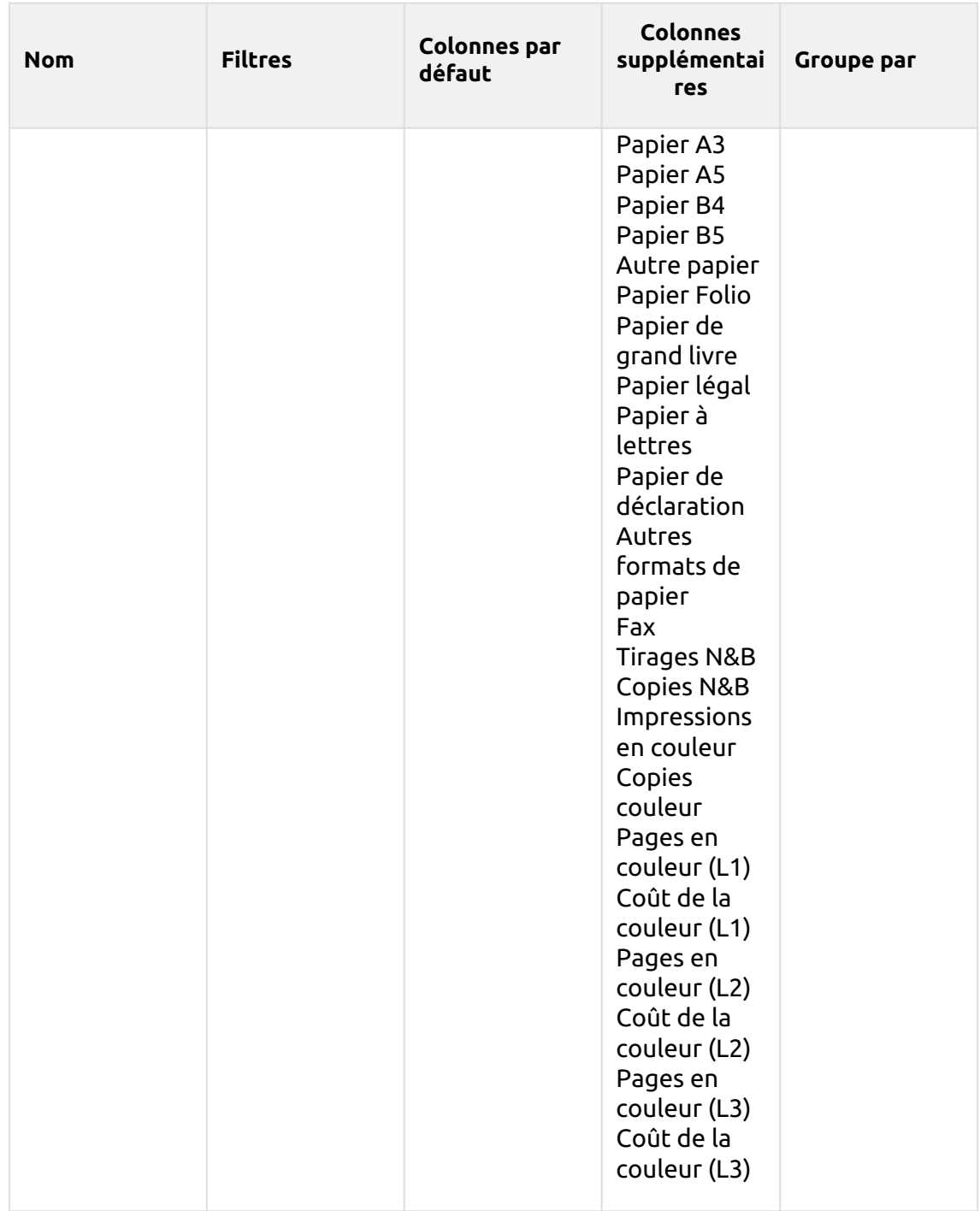

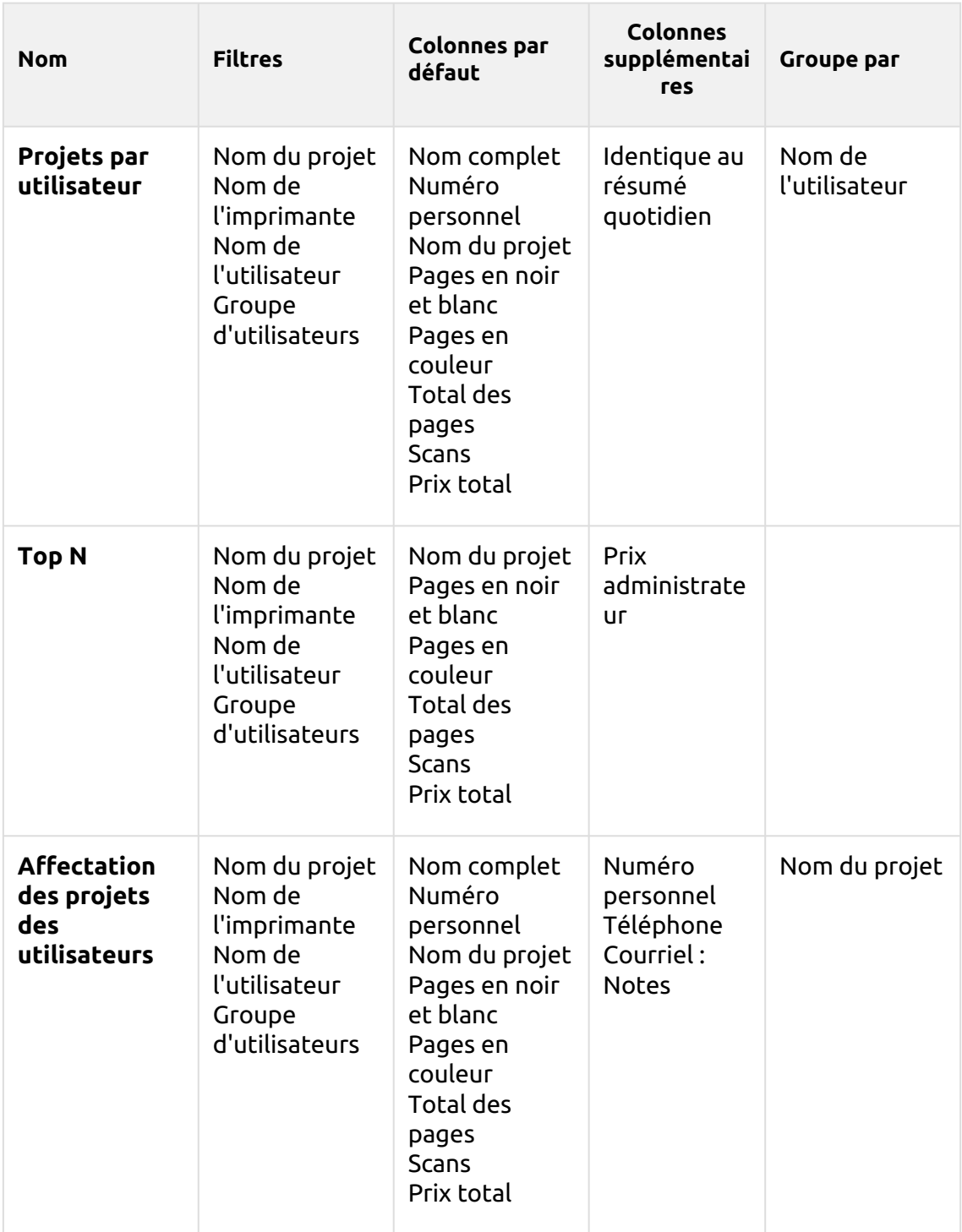

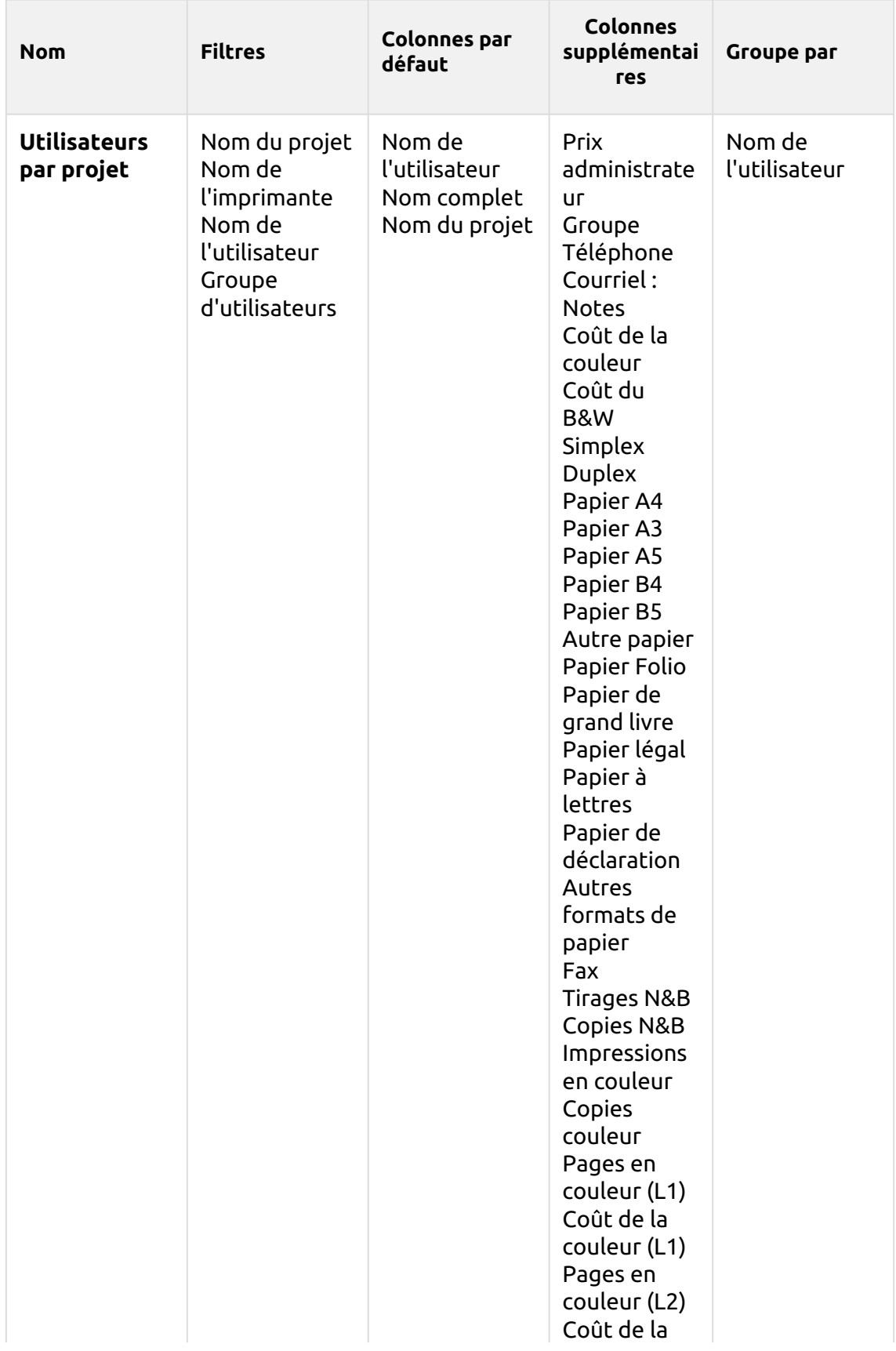

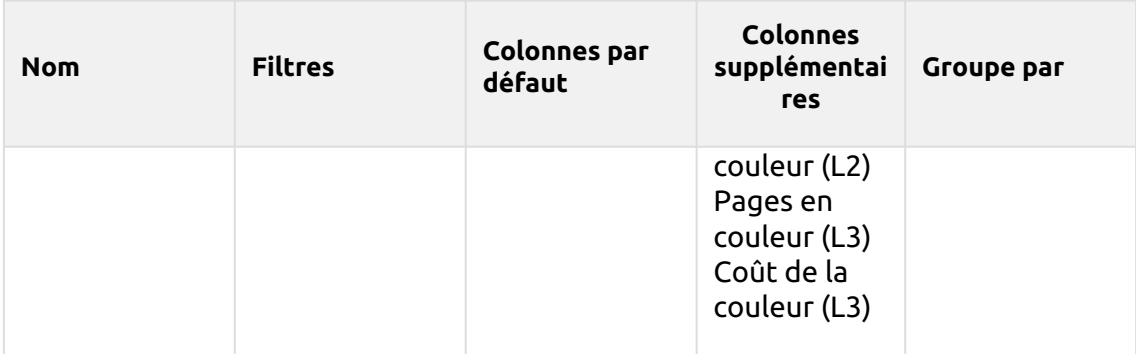

Les rapports ci-dessus ont tous le *Période* sauf pour le paramètre **Top N** rapport qui a le *Période, Compteur de pages, N, Ajouter la somme restante* paramètres.

Les colonnes agrégées sont prises en charge dans les rapports ci-dessus, à l'exception de la colonne **Travaux d'impression par projet**, **Top N** et le **Affectation des projets des utilisateurs** rapports.

Les graphiques ne sont pas disponibles, sauf pour le **Top N** où un graphique en forme de tarte, de beignet ou de barre peut être sélectionné à l'aide de la touche **Compteur de pages** valeurs.

### **Rapports des utilisateurs**

Les rapports inclus dans le **Utilisateurs** catégorie sont:

- **Compteurs par fonction et duplex(BETA)**
- **Compteurs par fonction et format de papier(BETA)**
- **Compteurs par fonction format papier et recto-verso(BETA)**
- **Résumé quotidien**
- **Jour de la semaine**
- **Résumé mensuel**
- **Détails de la session**
- **Top N**
- **Résumé total**
- **Droits de l'utilisateur**

Paramètres, filtres et colonnes disponibles:

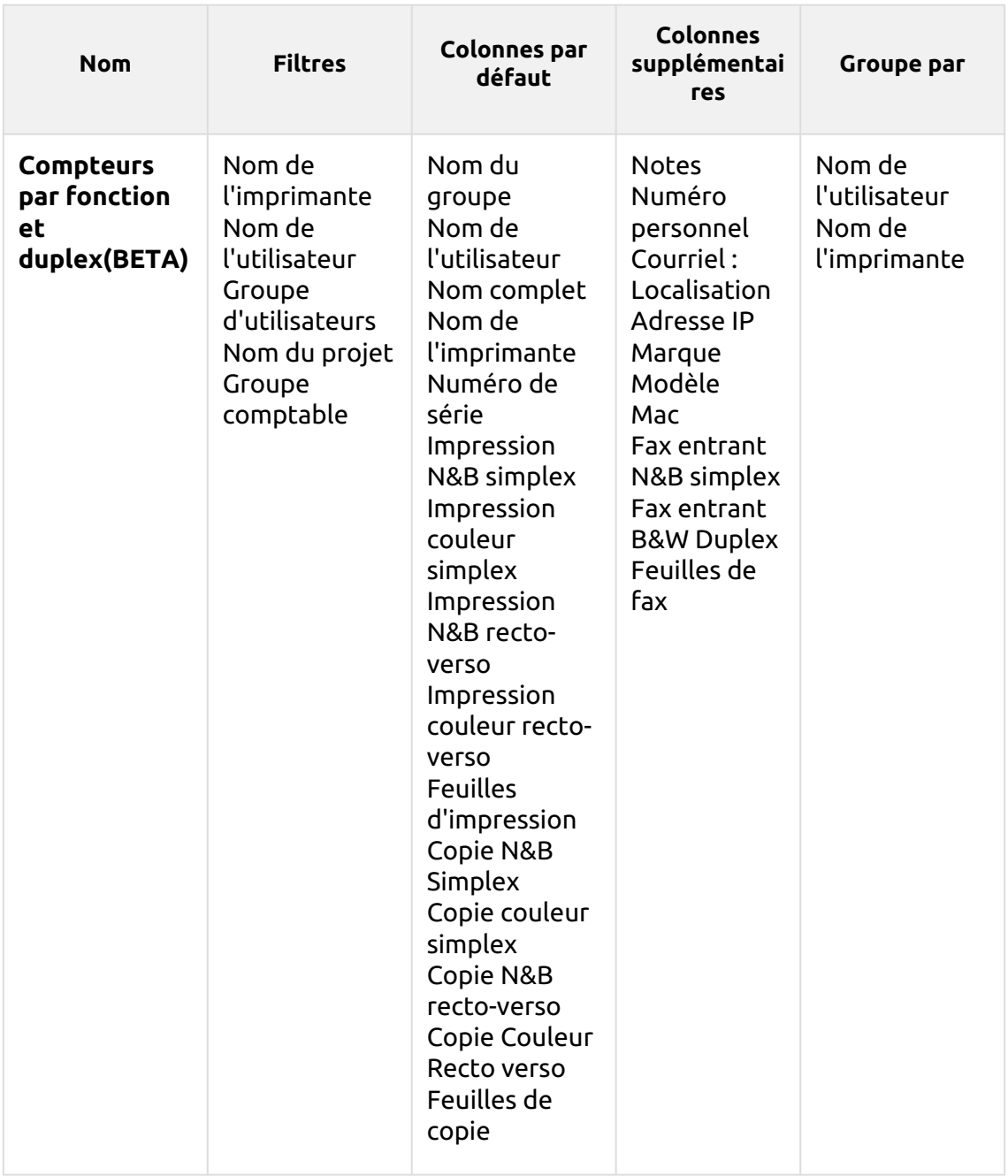

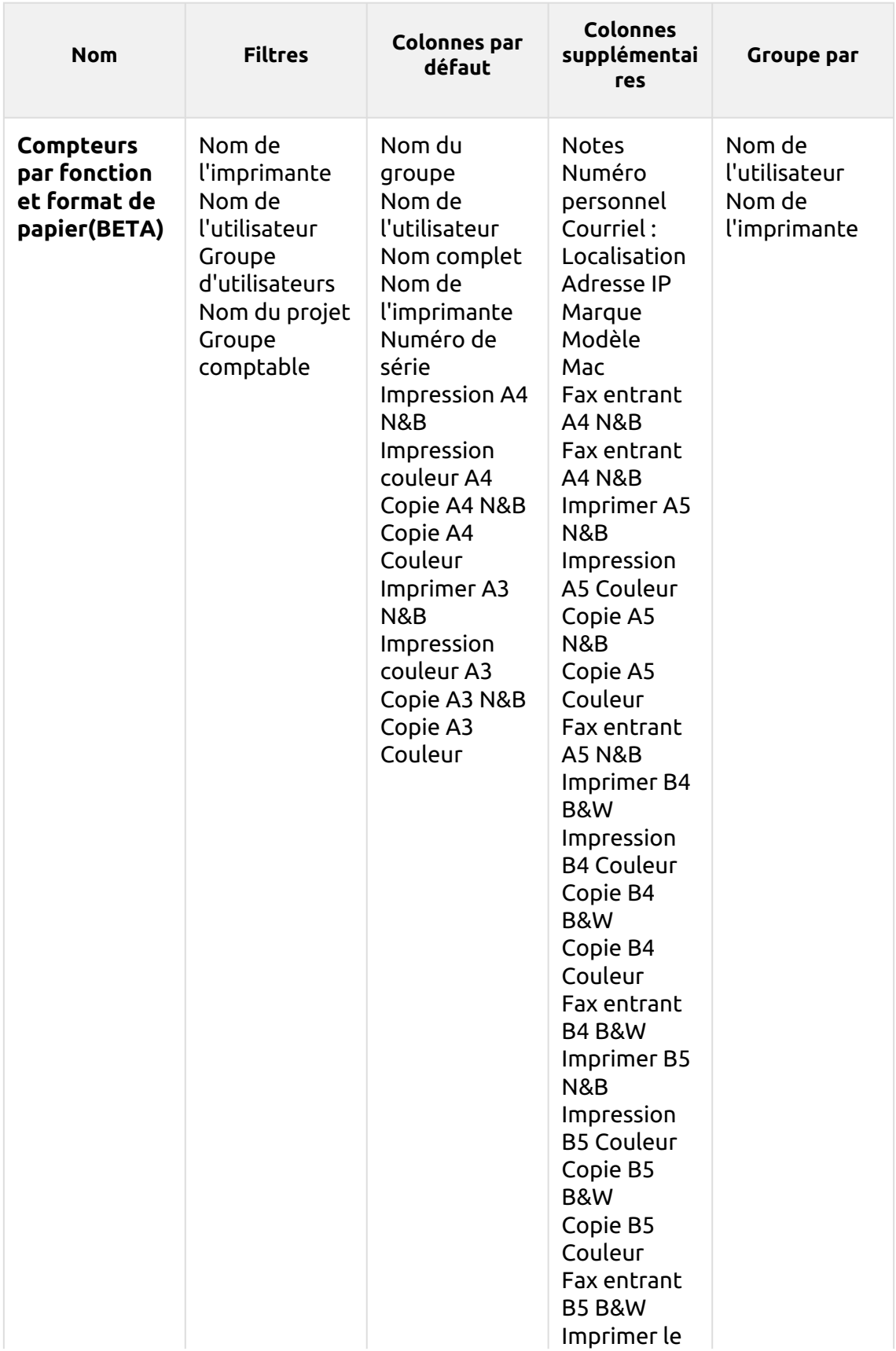

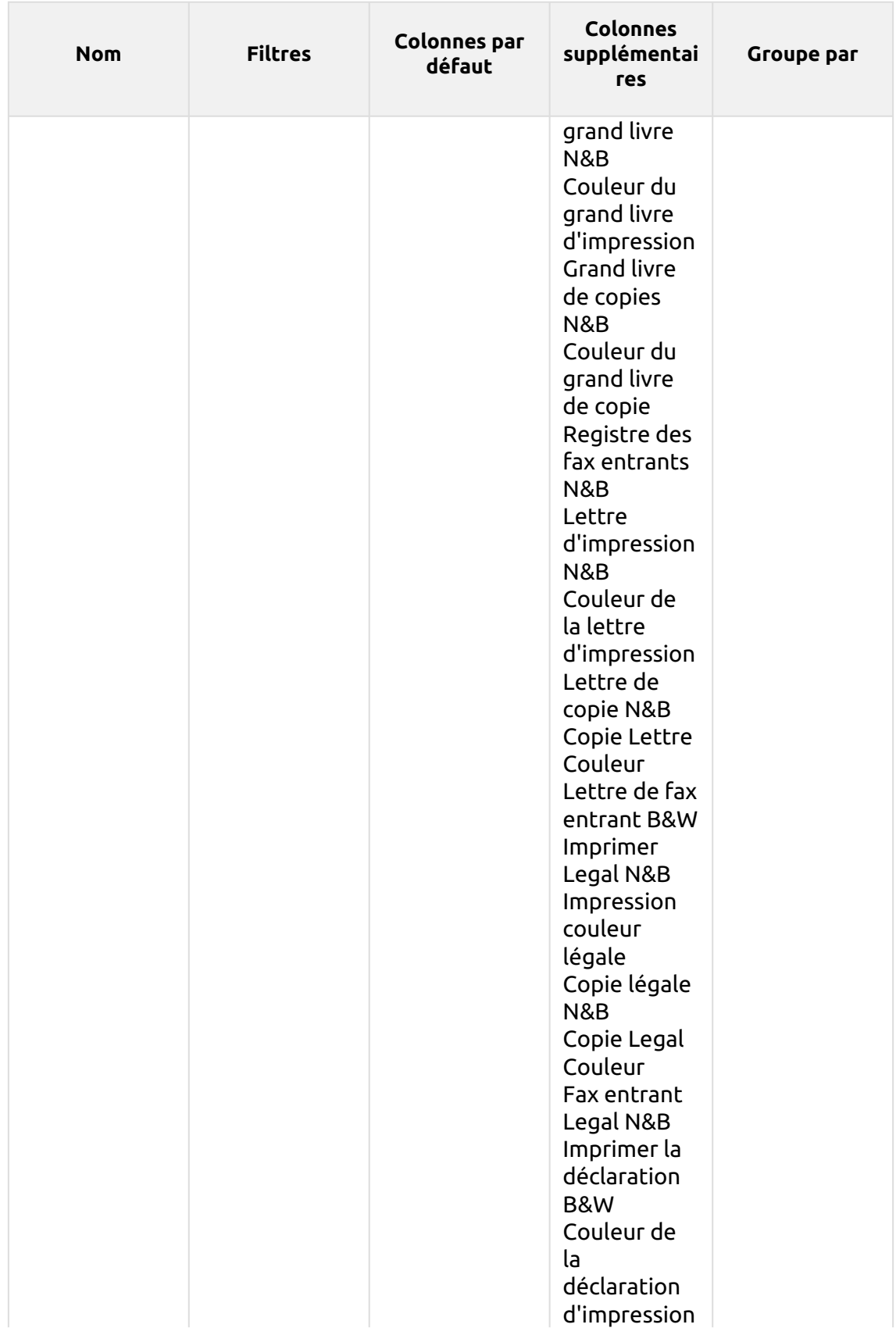

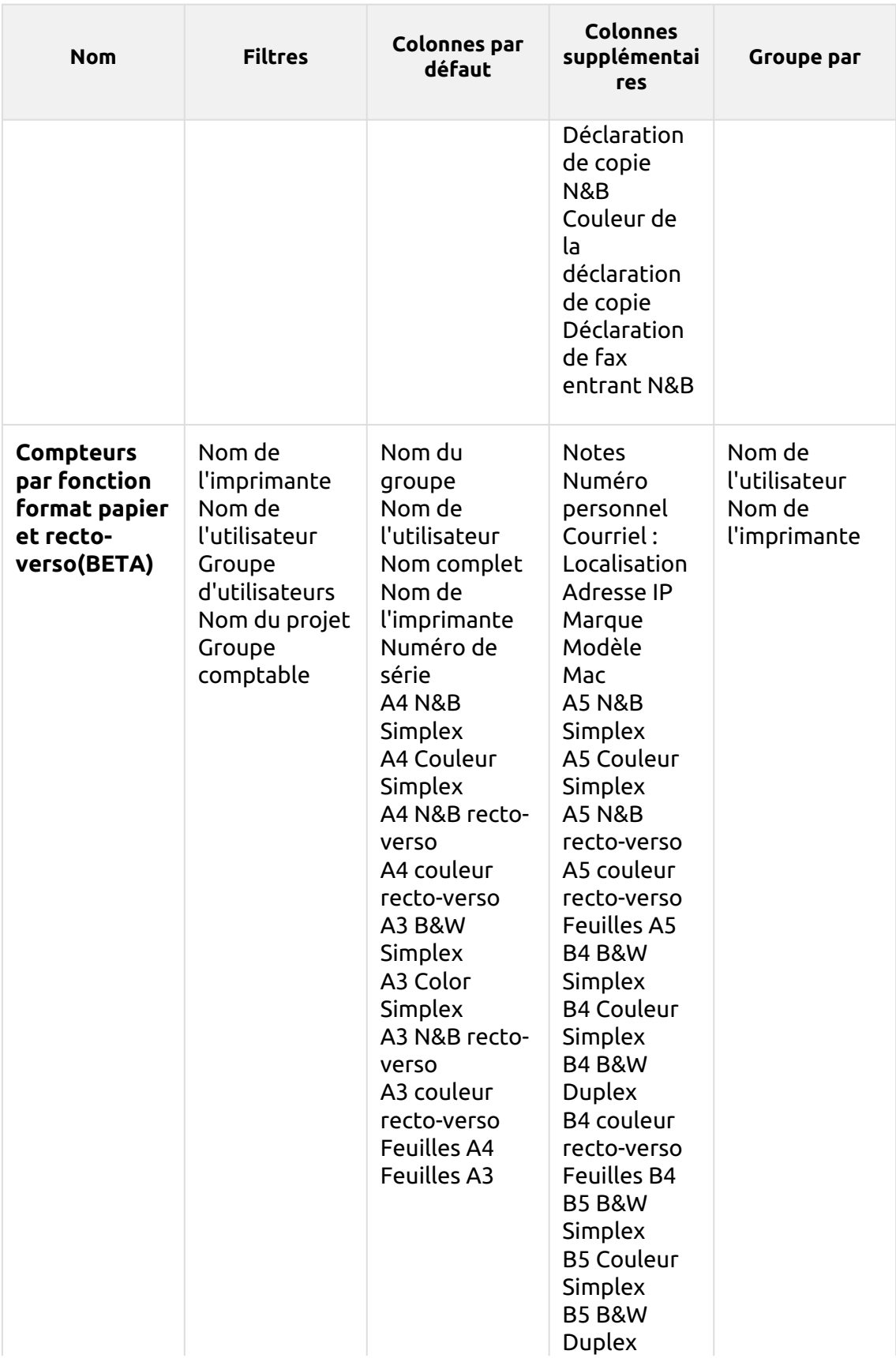

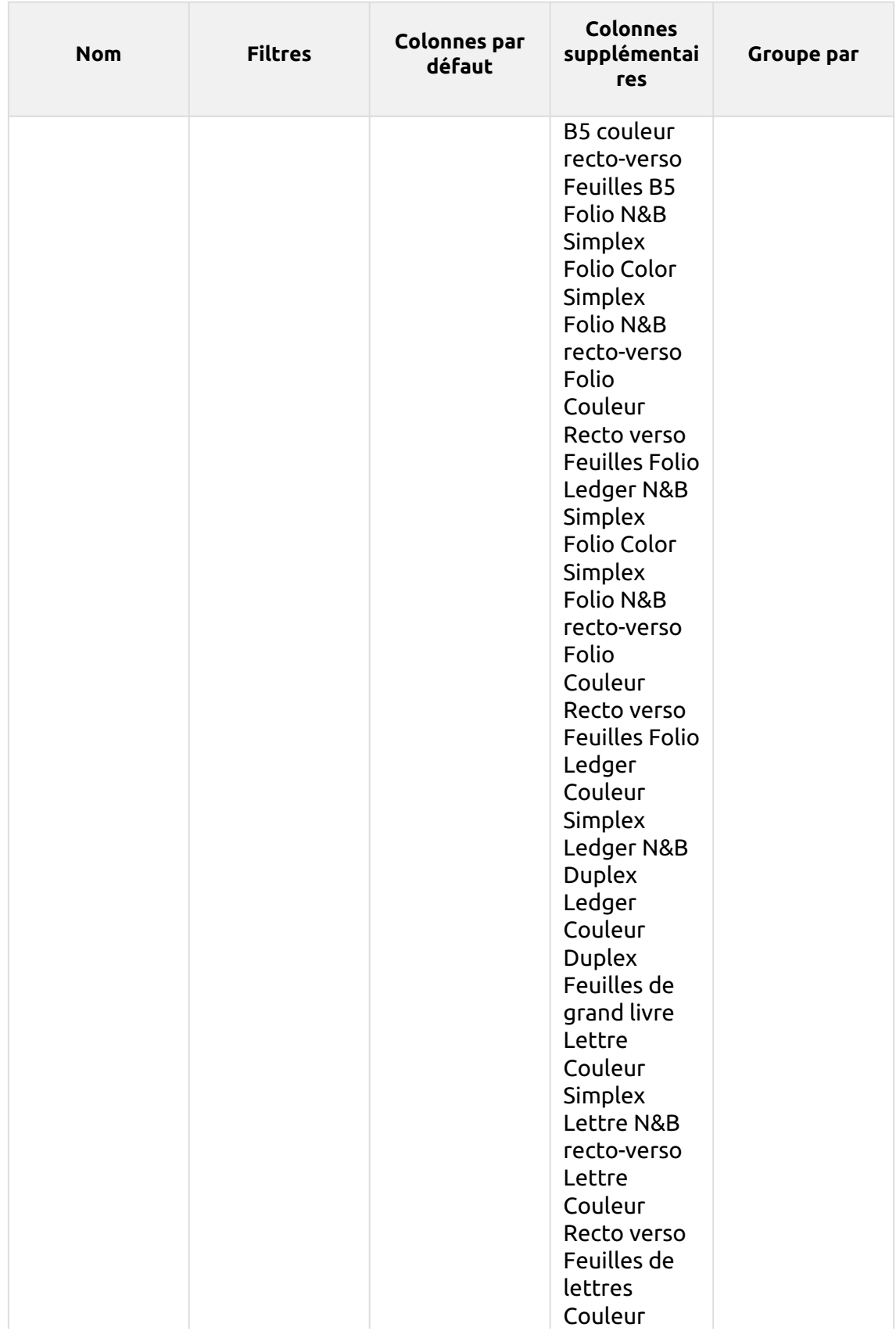

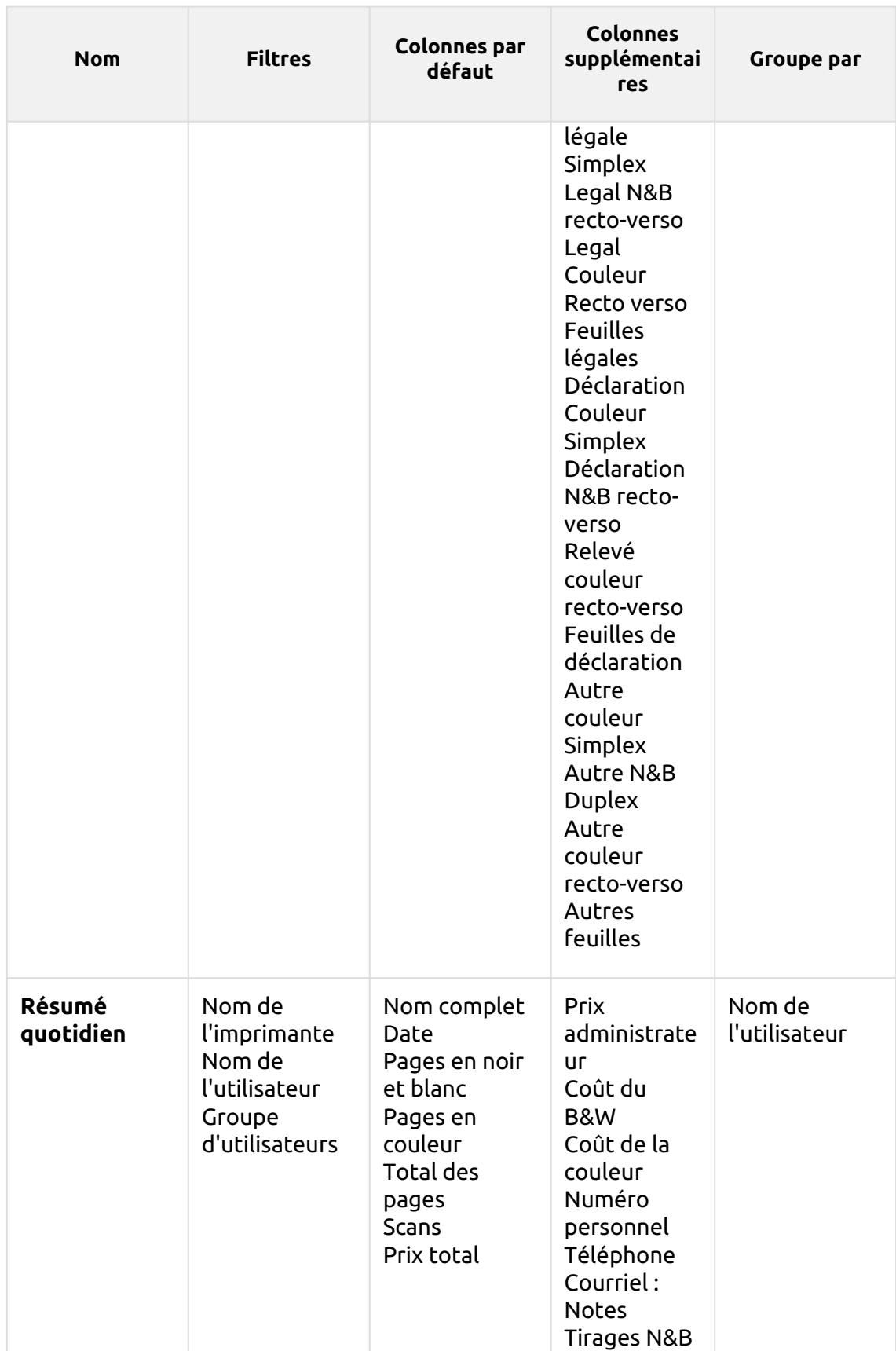

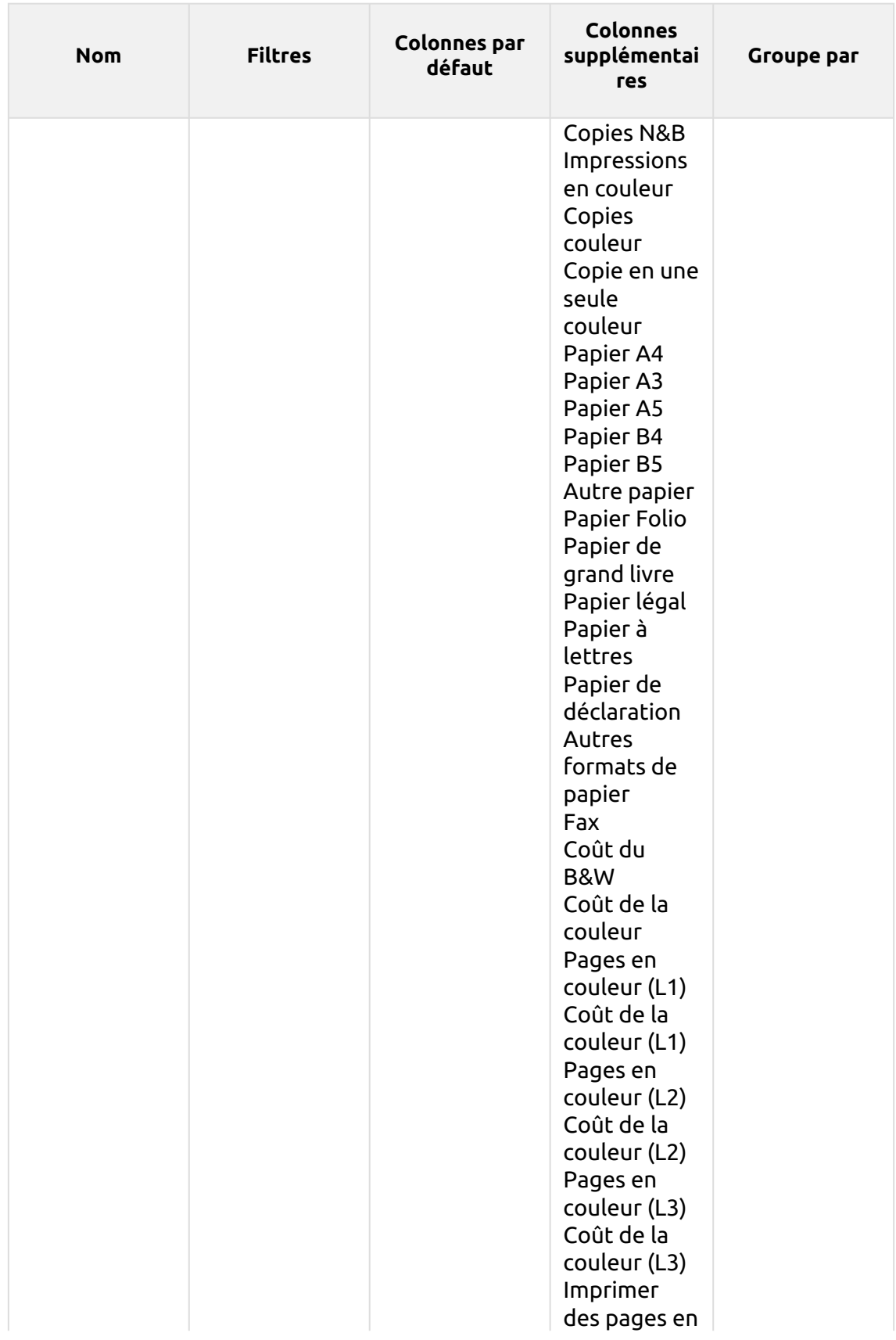

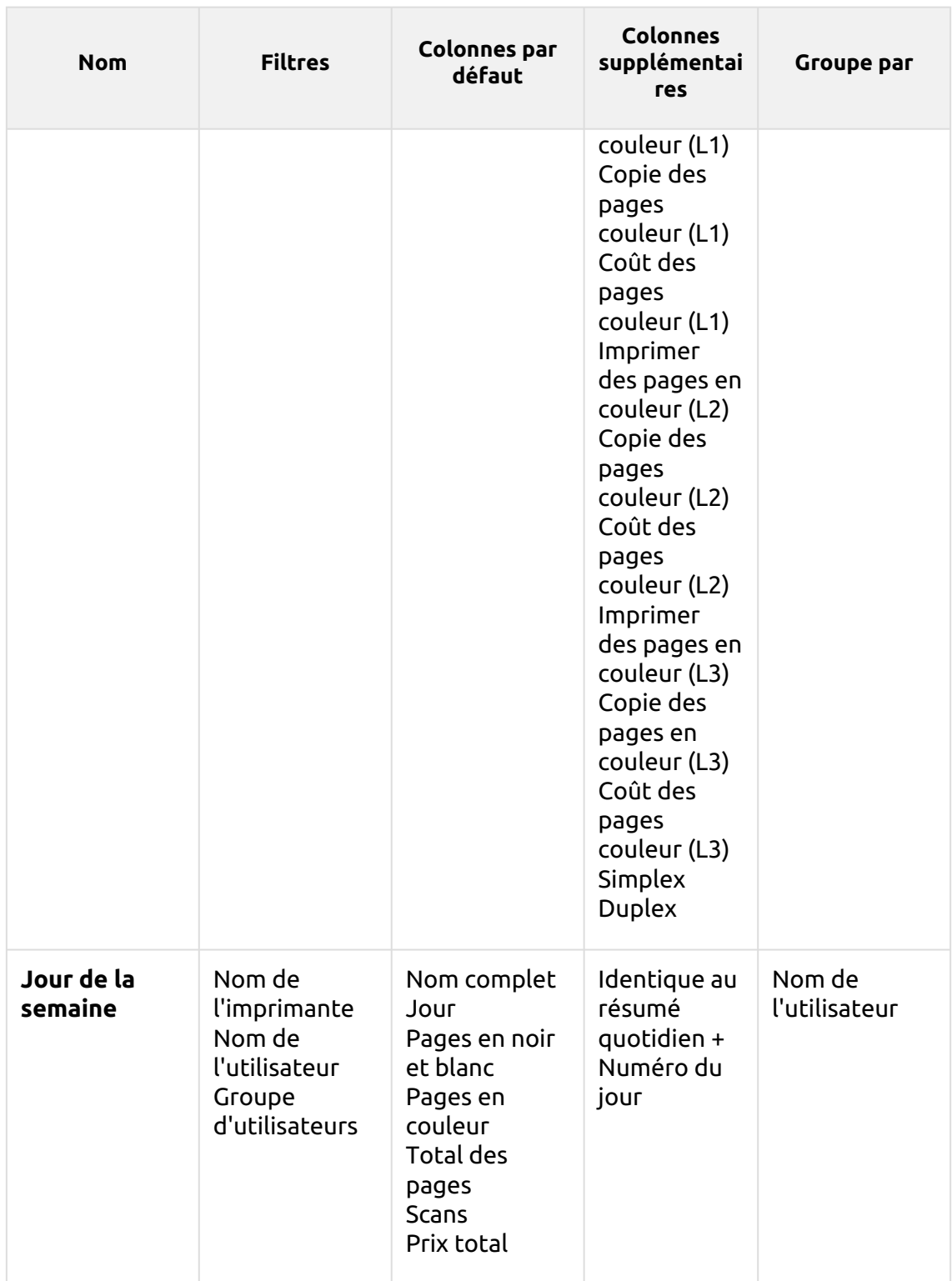

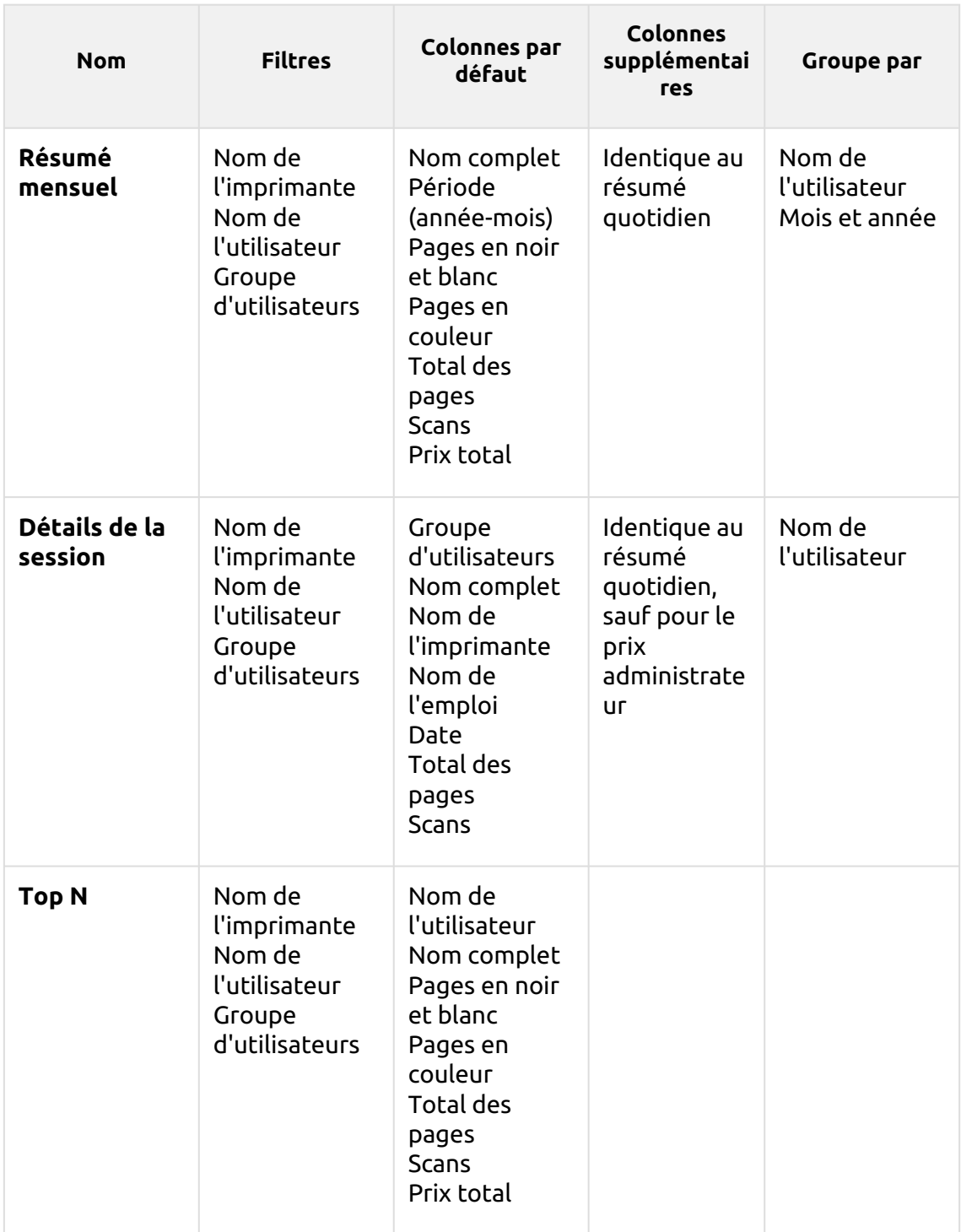

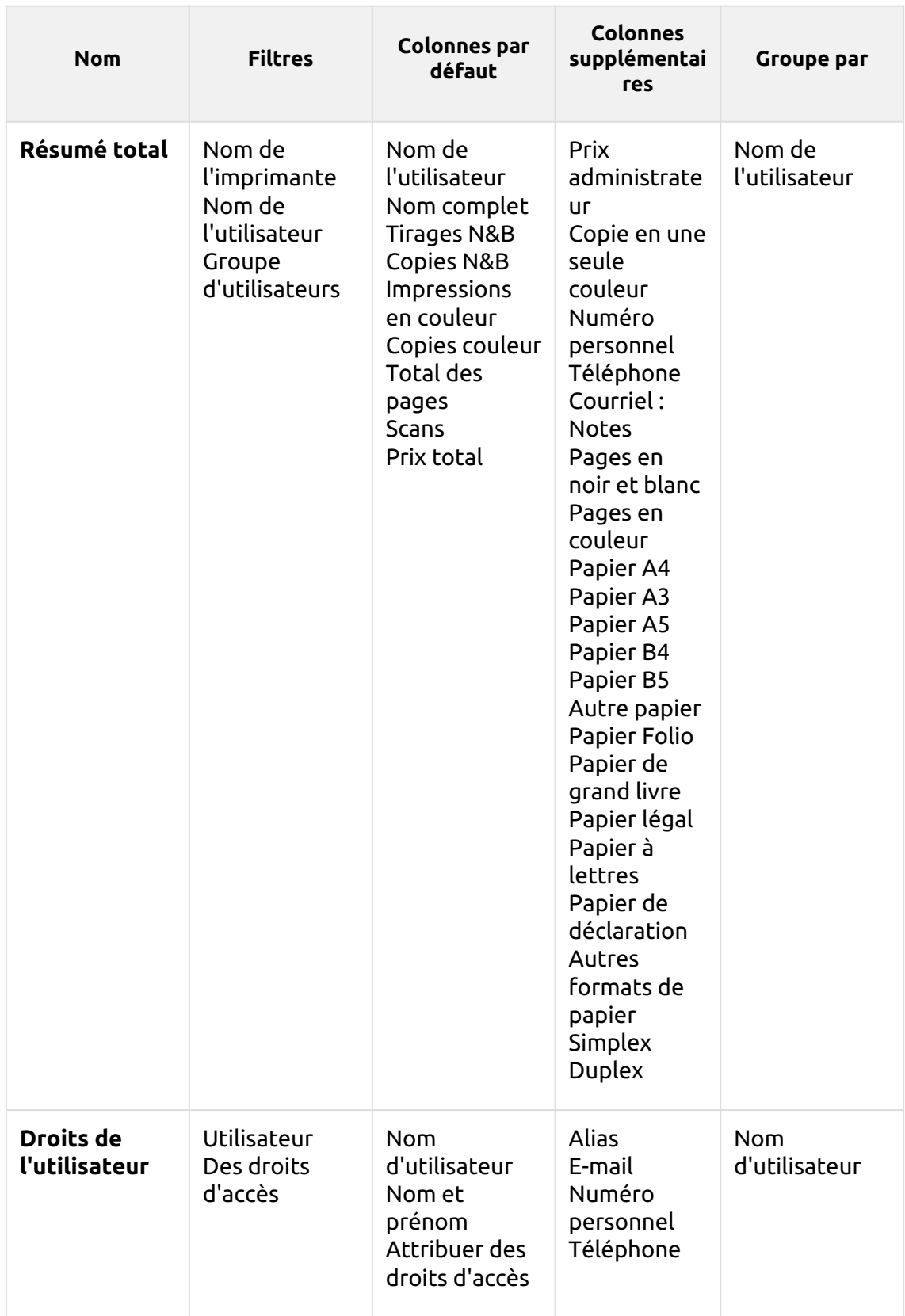

Les rapports ci-dessus ont tous le *Période* et ils ne prennent pas en charge les colonnes agrégées.

Les graphiques ne sont pas disponibles, sauf pour le **Top N** où un graphique en forme de tarte, de beignet ou de barre peut être sélectionné à l'aide de la touche **Utilisateurs** et **Compteur de pages** valeurs.

### **14.1.3 Création de nouvelles colonnes d'agrégats**

Pour certains types de rapports, vous pouvez créer un nombre quelconque de colonnes agrégées (récapitulatives) personnalisées. Une colonne d'agrégat peut afficher la somme ou la moyenne d'une sélection d'un nombre quelconque d'autres colonnes disponibles pour ce type.

Pour créer une nouvelle colonne agrégée pour un rapport:

- 1. Aller à **MyQ**, **Rapports**. Dans la liste des rapports sur le côté droit, sélectionnez le rapport et cliquez sur **Modifier** sur le ruban (ou clic droit, modifier). Le panneau des propriétés du rapport s'ouvre sur le côté droit de l'écran.
- 2. Allez à la **Design** dans le panneau des propriétés.
- 3. Dans le **Tableau** cliquez sur **+Ajouter une nouvelle colonne d'agrégats**. Le panneau des propriétés de la nouvelle colonne s'ouvre.

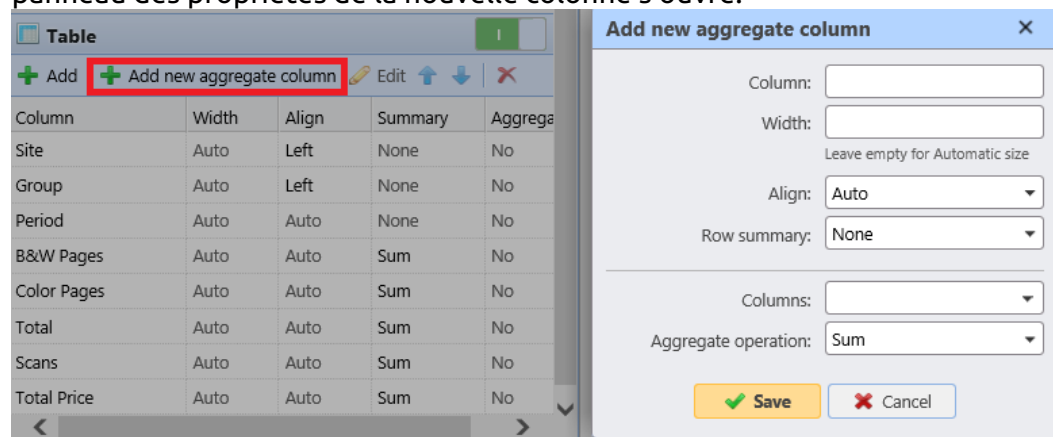

4. Dans le panneau, définissez les propriétés des colonnes, sélectionnez l'option **Exploitation des agrégats** que vous voulez utiliser (*Somme* ou *Moyenne*), et cliquez sur **Sauvez**. La nouvelle colonne d'agrégat est répertoriée avec les autres colonnes du tableau, et vous pouvez double-cliquer dessus pour la modifier.

### **Types de rapports pris en charge pour les colonnes agrégées**

Les colonnes agrégées (récapitulatives) peuvent être créées pour les types de rapports suivants:

- De la **Groupes** catégorie: Résumé mensuel, Résumé total
- De la **Travaux d'impression** catégorie: Emplois expirés et supprimés
- De la **Imprimantes** catégorie: Résumé quotidien, Jour de la semaine, Relevé des compteurs via SNMP, Résumé total

• De la **Projets** catégorie: Résumé quotidien, Jour de la semaine, Résumé mensuel, Résumé total des groupes de projets, Projets par utilisateur, Utilisateurs par projet.

## 14.2 Sources des rapports

La comptabilité dans MyQ dépend de la version du serveur MyQ, de la version du terminal embarqué MyQ et du périphérique d'impression. MyQ 8.0+ utilise actuellement l'architecture utilisateur-session. Les valeurs de chaque rapport sont basées sur les sessions utilisateur (à l'exception de l'option **Relevé des compteurs via SNMP** rapport des imprimeurs, décrit ci-dessous).

- Les compteurs sont calculés de la manière suivante:
	- $\degree$  Pages N&B = Impressions N&B + Copies N&B + Fax
	- $\cdot$  Pages couleur = Impressions couleur + Copies couleur + Copie monochrome
	- $\degree$  Total des pages = pages N&B + pages couleur
	- $\degree$  Total des impressions = Impressions N&B + Impressions couleur
	- $\degree$  Nombre total de copies = copies N&B + copies couleur
- Les colonnes relatives aux prix comprennent les remises.
- Toutes les imprimantes surveillées via MyQ Desktop Client sont incluses dans les rapports.
- Toute activité des utilisateurs non-MyQ (\*non authentifiés) est incluse dans les rapports.
- MyQ n'assure pas le suivi des imprimantes supprimées. Si une imprimante supprimée est ajoutée et activée ultérieurement dans MyQ, les rapports n'incluront aucune activité pendant la période où le périphérique a été supprimé.
- Si une imprimante est désactivée mais pas supprimée, les rapports ne contiennent des informations sur la période d'inactivité qu'après sa réactivation. Dans ce cas, après la réactivation, toute l'activité est comptabilisée pour les utilisateurs non authentifiés dans une seule session. Les rapports ne peuvent pas inclure les données des imprimantes lorsqu'elles sont désactivées.
- Lorsqu'un terminal intégré est installé sur le dispositif d'impression, la comptabilité est également effectuée pour toute file d'attente d'impression directe/tandem du dispositif.
- Lorsqu'un terminal embarqué n'est pas installé ou qu'un périphérique est utilisé avec un terminal MyQ Hardware, la comptabilité est effectuée via SNMP par le MyQ Print Server (dépend des données fournies via SNMP par le périphérique).

### **14.2.1 Calcul des valeurs dans le rapport Relevé des compteurs via les imprimantes SNMP**

Les valeurs figurant dans ce rapport sont basées sur les compteurs lus directement depuis les imprimantes.

• Toutes les imprimantes contrôlées via MyQ Desktop Client sont **pas** inclus dans les rapports.

- Les valeurs les plus élevées et les plus basses sont comparées pour une période et une imprimante/groupe d'imprimantes sélectionnées.
- La valeur totale affichée dans le rapport est le récapitulatif de toutes les valeurs de sous-total, sans *Pages imprimées* pendant que l'appareil était désactivé.

## 14.3 Description des valeurs du rapport

Description des valeurs des colonnes par défaut et supplémentaires des rapports et de la manière dont elles sont comptabilisées.

Ces valeurs sont comptabilisées en tant que nombre de pages de la manière suivante: 2 clics pour le format A3/Ledger et 1 clic pour le reste (A4 etc..); en cas de Duplex, c'est 4 clics pour le format A3/Ledger et 2 clics pour le reste (A4 etc..). Les formats L sont des compteurs de couverture.

- Tirages N&B
- Copies N&B
- Impressions en couleur
- Copies couleur
- Copie en une seule couleur
- Total des impressions
- Total des copies
- Fax
- Pages en couleur (L1)
- Coût de la couleur (L1)
- Pages en couleur (L2)
- Coût de la couleur (L2)
- Pages en couleur (L3)
- Coût de la couleur (L3)
- Imprimer des pages en couleur (L1)
- Copie des pages couleur (L1)

Ces valeurs sont comptabilisées comme des feuilles de papier de la manière suivante: 1x A3 / 1x A4 etc.

- Papier A4
- Papier A3
- Papier A5
- Papier B4
- Papier B5
- Autre papier
- Papier Folio
- Papier de grand livre
- Papier légal
- Papier à lettres
- Papier de déclaration
- Autres formats de papier

Ces valeurs sont également comptabilisées comme des feuilles de papier. Cependant, lorsqu'un périphérique d'impression est utilisé sans terminal embarqué installé, ce compteur est spécifié via SNMP et dépend du compteur utilisé par le périphérique d'impression.

- Simplex
- Duplex

Une tâche imprimée en 1x feuille A3 monochrome, sur les deux faces en mode rectoverso, sur un appareil où un terminal embarqué est installé, est comptabilisée dans MyQ comme 1x papier A3 + 4x impression monochrome et 1x recto-verso. Dans le journal de MyQ, cela ressemblera à ceci:

*PM=4, A3=1, Duplex=1*

## 14.4 Création et édition de rapports

Vous pouvez créer un nouveau rapport en quelques étapes:

1. Dans le coin supérieur droit de l'écran **Rapports** onglet principal, cliquer **+Ajouter** puis cliquez sur **+Nouveau rapport**. La boîte de dialogue Nouveau rapport apparaît.

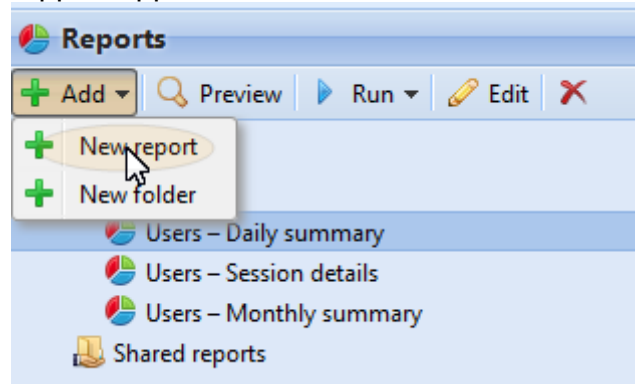

2. Dans la boîte, sélectionnez le type de nouveau rapport et le dossier où le placer, puis cliquez sur **OK**. Le panneau d'édition du nouveau rapport s'ouvre. Dans ce panneau, modifiez et enregistrez le rapport.

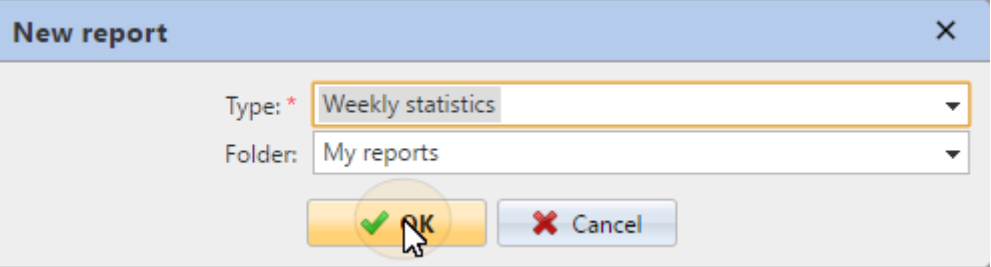

### **14.4.1 Modifier un rapport**

1. Sur le **Général** de l'onglet d'édition du rapport, vous pouvez modifier les paramètres du rapport. **Nom**, ajoutez un **Description**, sélectionnez **Partager** les droits, c'est-à-dire les utilisateurs ou les groupes qui auront le droit de

**Exécuter** le rapport et les personnes qui auront les droits de **Modifier** le rapport. Vous pouvez également cliquer sur **Programme** pour définir son exécution programmée. Une fois cela fait, cliquez sur **Design** pour ouvrir le sous-onglet Conception du rapport.

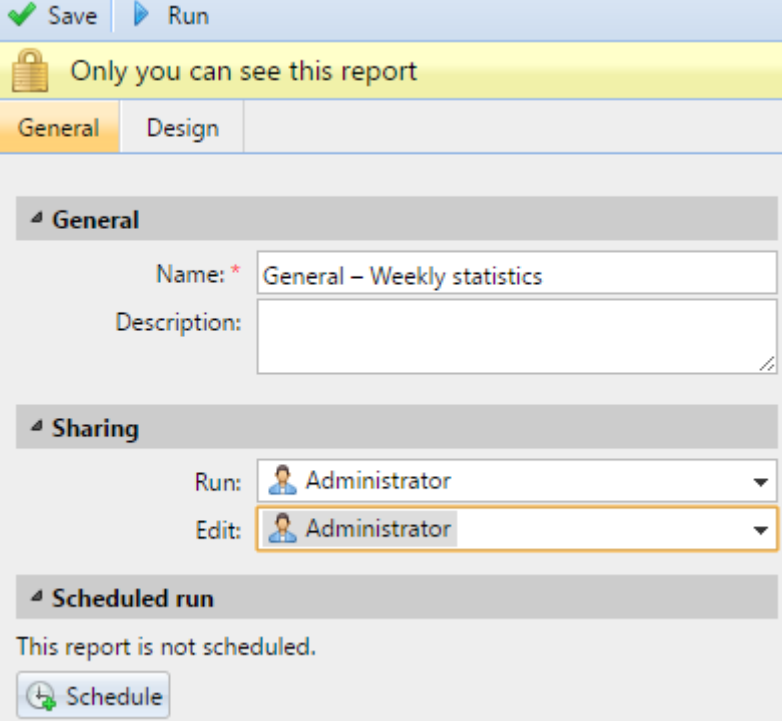

2. Sur le **Design** vous pouvez définir la mise en page du rapport, sélectionner les éléments (utilisateurs, imprimantes, etc.) à inclure dans le rapport, ajouter ou supprimer des colonnes et modifier leur ordre.

#### **Options**

• **Orientation**: Sélectionnez soit le **Portrait** ou le **Paysage** l'orientation. **Options** 

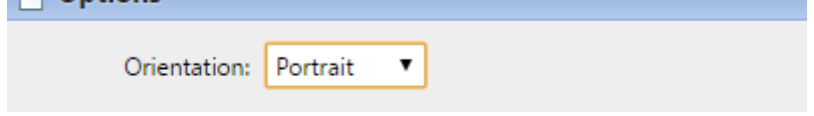

**Filtres et paramètres**

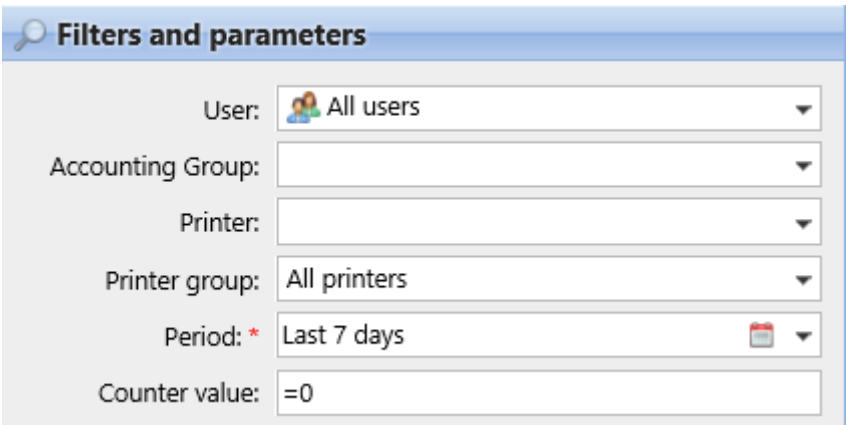

Les filtres et paramètres disponibles diffèrent selon le type de rapport. Voici les principaux paramètres disponibles pour la plupart des types de rapports standard:

- **Utilisateur**: Sélectionnez les utilisateurs à inclure dans le rapport. Si vous sélectionnez le **Moi** et partager ce rapport avec tous les utilisateurs, chaque utilisateur ne peut voir que les données qui le concernent; de cette façon, vous pouvez créer des rapports personnalisés pour chaque utilisateur.
- **Groupe de la comptabilité**: Sélectionnez les groupes comptables d'utilisateurs à inclure dans le rapport.
- **Imprimante**: Sélectionnez les imprimantes à inclure dans le rapport.
- **Groupe d'imprimantes**: Sélectionnez les groupes d'imprimantes à inclure dans le rapport.
- **Période**: Sélectionnez la période qui sera couverte par le rapport.

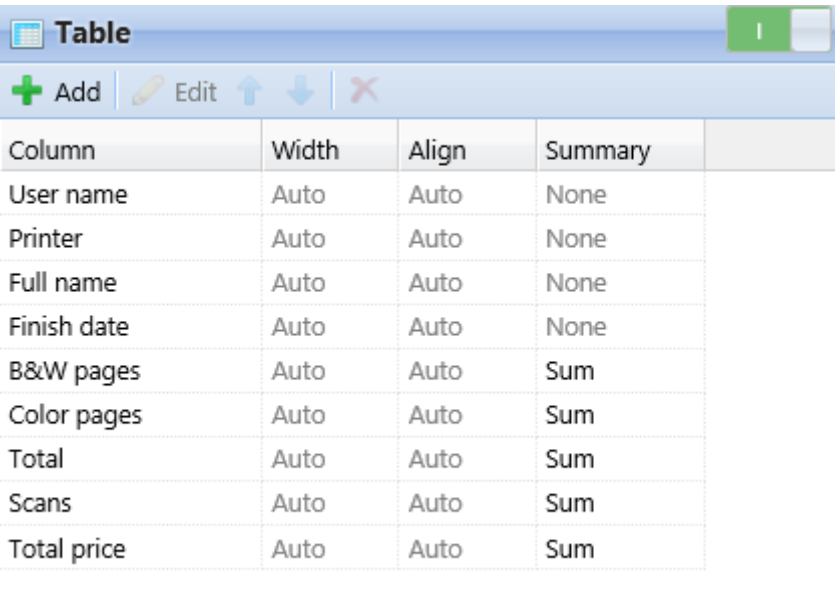

#### **Tableau**

Ici, vous pouvez activer et désactiver l'option de tableau.

Vous pouvez également ajouter et supprimer des colonnes au tableau, les modifier et changer leur ordre. Pour chaque colonne, vous pouvez modifier la largeur,

l'alignement et le type de résumé qui sera affiché sur la dernière ligne (en bas) (Somme, Moyenne ou Aucun).

Pour ajouter une nouvelle colonne, cliquez sur **+Ajouter**. Pour ouvrir les options d'édition d'une colonne existante, double-cliquez sur celle-ci (ou sélectionnez-la, puis cliquez sur **Modifier**). Pour supprimer une colonne, sélectionnez-la et cliquez sur **X**. Pour déplacer une colonne vers le haut ou le bas de l'ordre, sélectionnez-la, puis utilisez les flèches haut/bas.

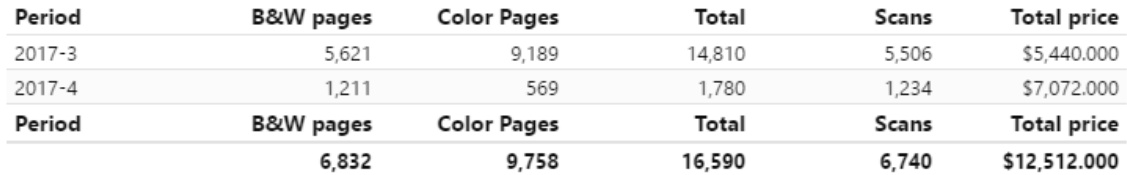

Certains rapports n'offrent pas la possibilité d'utiliser des tableaux et leurs données ne peuvent être affichées que sous forme de graphique.

#### **Graphique**

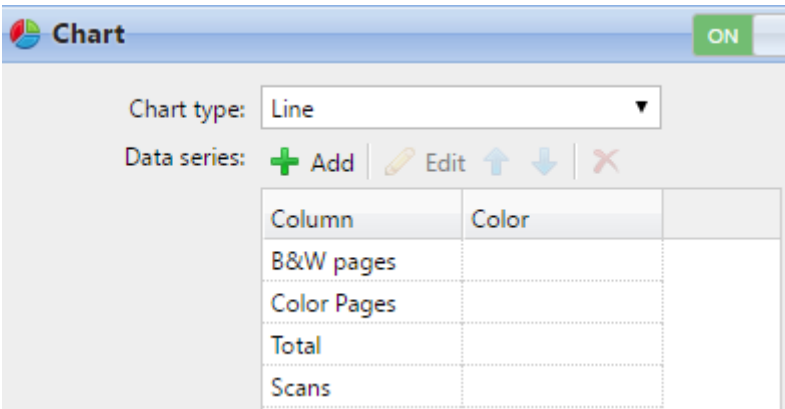

Ici, vous pouvez activer et désactiver l'option graphique.

Vous pouvez également choisir parmi les **Barre, Ligne, Pie** et **Beignet** types de graphiques. En outre, vous pouvez ajouter et supprimer des types de données à afficher sur le graphique et sélectionner des couleurs pour chaque type de données.

Pour ajouter un type de données, cliquez sur **+Ajouter**. Pour ouvrir les options d'édition d'un type de données, double-cliquez sur celui-ci (ou sélectionnez-le, puis cliquez sur **Modifier**). Pour supprimer un type de données, sélectionnez-le et cliquez sur **X**. Pour déplacer un type de données vers le haut ou le bas de l'ordre, sélectionnez-le, puis utilisez les flèches haut/bas.

Certains rapports ne comportent pas l'option d'utiliser des graphiques et leurs données ne peuvent être affichées que sous forme de tableau.

#### Rapports

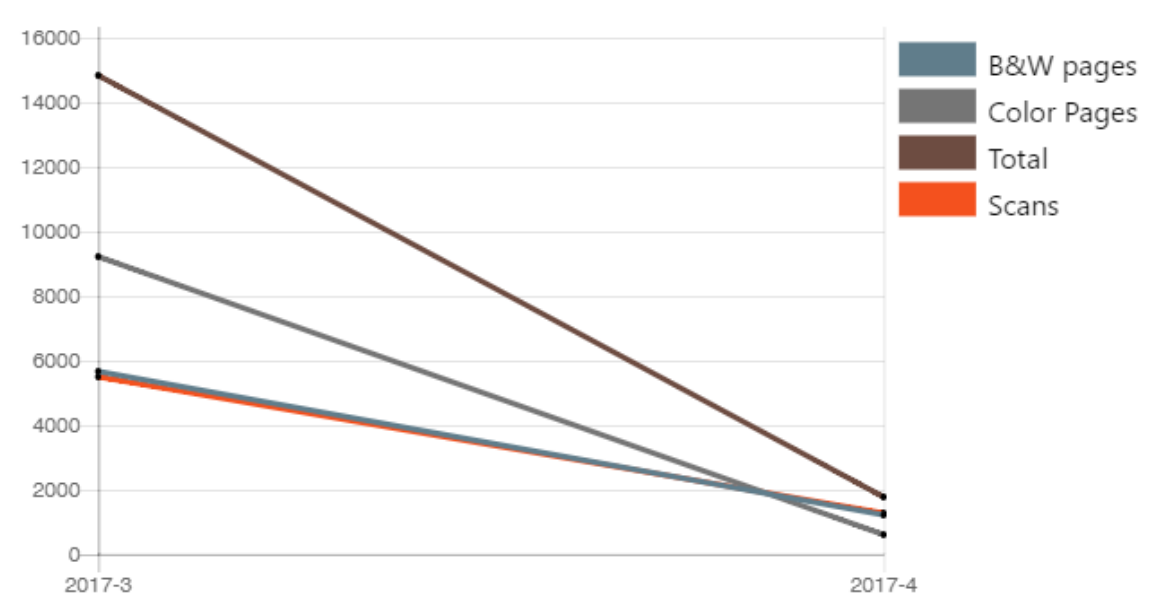

La conception de vos propres rapports peut être un peu délicate, car elle dépend toujours de nombreux facteurs - quantité de données incluses (colonnes), longueur des noms et valeurs des colonnes, orientation du rapport, etc. Pour obtenir le meilleur résultat, vous pouvez cliquer sur **Prévisualisation** à tout moment pendant la création du rapport pour vérifier à quoi ressemblera le nouveau design. Une fois que vous êtes satisfait de la mise en page, cliquez sur **Sauvez** pour sauvegarder le rapport.

Save Q Preview

# 14.5 Génération de rapports

#### **Pour prévisualiser un rapport**

Sélectionnez le rapport et cliquez sur **Prévisualisation** (ou cliquez avec le bouton droit de la souris et cliquez sur **Prévisualisation** dans son menu de raccourcis). Le rapport est affiché au format HTML et le nombre de données incluses est limité.

#### **Pour exécuter un rapport**

Sélectionnez le rapport et cliquez sur **Exécuter**. (Ou cliquez avec le bouton droit de la souris et cliquez sur **Exécuter** dans son menu de raccourcis). Le rapport s'exécute dans le format spécifié (*PDF, CSV, XML, XLS* ou *ODS*) sans limitation de données.

#### **Pour exporter le rapport affiché**

Une fois le rapport généré, cliquez sur l'un des boutons de formatage sur la barre en haut de l'écran du rapport pour le télécharger.

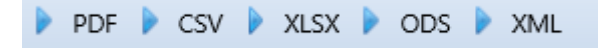

Il y a une limite fixe d'enregistrements des rapports qui sont générés sur le site Web de l'entreprise. **Rapports** onglet principal de l'interface Web MyQ. Il peut être défini dans l'onglet **Limitez les résultats à:** dans la zone de texte de la **Rapports** l'onglet "Paramètres" (**MyQ, Paramètres, Rapports**). Il est réglé sur *1000* par défaut. Cela ne s'applique qu'aux rapports exécutés sur l'interface Web MyQ; les rapports programmés sont toujours complets.

 $\times$ 

# 15 Connexion aux outils de BI

À partir de la version 8.2 (patch 16), MyQ Print Server expose les données pour être analysées avec des outils BI (Business Intelligence) externes.

Les informations ci-dessous concernent la configuration et l'utilisation de Power BI par Microsoft, ainsi que la configuration de MyQ.

Pour plus d'informations sur Power BI, visitez le site: <https://docs.microsoft.com/en-us/power-bi/fundamentals/desktop-getting-started>

# 15.1 Configuration de la connexion à la base de données embarquée

Power BI peut accéder à la base de données embarquée MyQ via ODBC. Afin de créer une source de données ODBC:

- 1. Téléchargez et installez le dernier pilote ODBC pour Firebird depuis: <https://firebirdsql.org/en/odbc-driver/>
- 2. Une fois installé, ouvrez le **Sources de données ODBC** dans le menu Windows Apps.
- 3. Allez à la **Système DSN** et cliquez sur **Ajouter**. ODBC Data Source Administrator (64-bit)

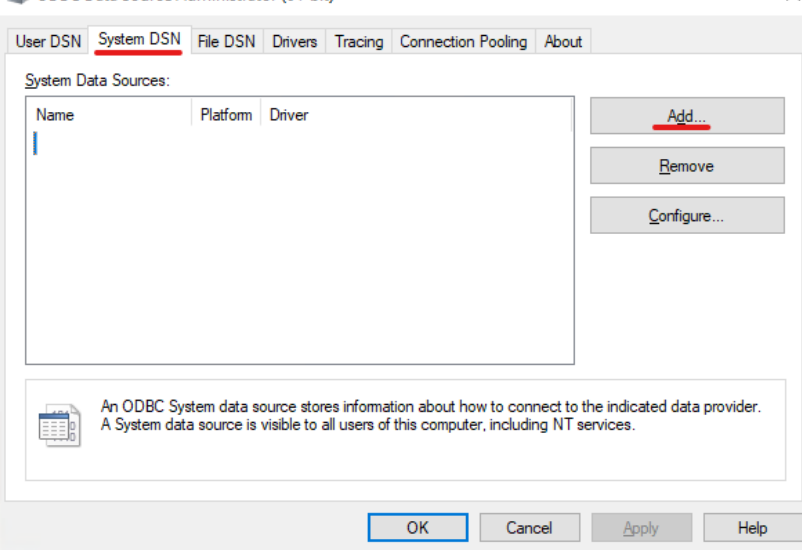

4. Dans la fenêtre Créer une nouvelle source de données, sélectionnez *Pilote Firebird/InterBase(r)* et cliquez sur **Finition**.

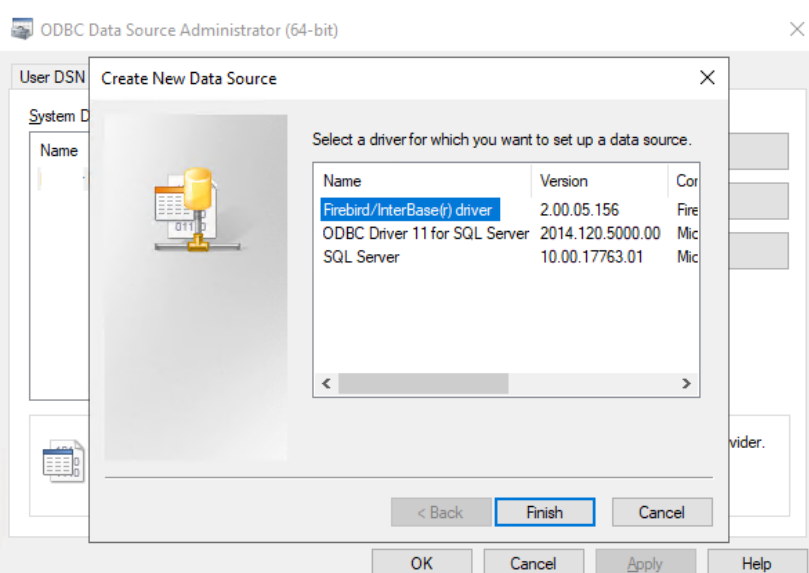

5. Dans l'onglet Firebird ODBC Setup, entrez les détails de la connexion:

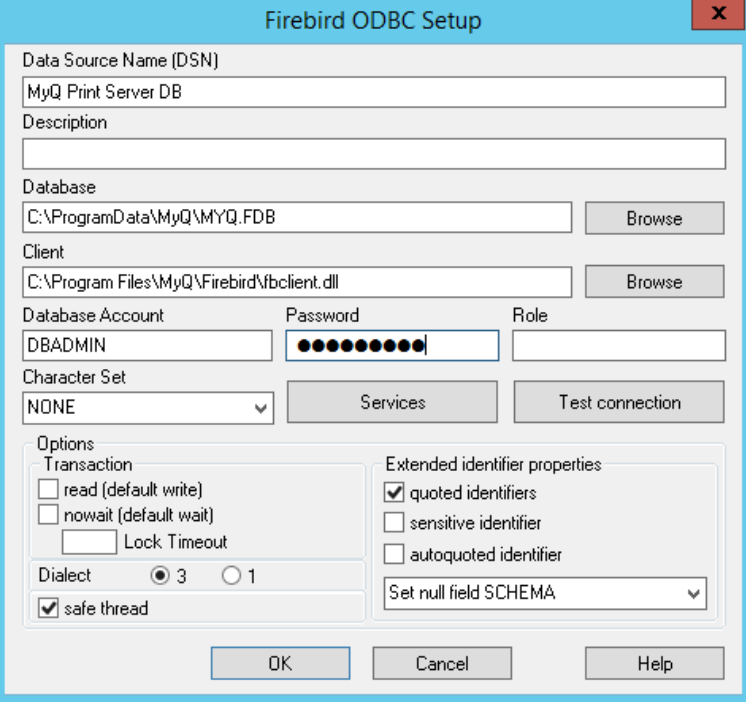

- a. **Nom de la source de données (DSN)**: Ajouter un nom comme identifiant pour la connexion
- b. **Base de données**: Ajoutez le chemin d'accès à votre fichier de base de données (*C:\ProgramData\MyQ\MYQ.FDB* par défaut)
- c. **Client**: Ajoutez le chemin vers le client de la bibliothèque Firebird utilisé pour la connexion. Il est recommandé d'utiliser le client MyQ Print Server, qui se trouve dans le répertoire *C:\Program Files\MyQ\Firebird\fbclient.dll* par défaut
- d. **Compte de la base de données**: Ajouter le nom d'utilisateur du compte de la base de données. Le nom par défaut est *SYSDBA*mais il est fortement

recommandé de ne pas utiliser le compte de base de données par défaut, mais d'activer et d'utiliser l'option **compte en lecture seule de la base de données** disponible dans le Rapports externes l'onglet "Paramètres".

- e. **Mot de passe**: Ajouter le mot de passe du compte de la base de données. Dans le cas où vous utilisez le compte de base de données par défaut (non recommandé) et que vous n'avez pas changé le mot de passe dans MyQ Easy Config, celui par défaut est *masterkey*.
- f. Le reste des champs peut être laissé inchangé. Cliquez sur **Connexion d'essai** et, en cas de succès, cliquez sur **OK**.

# 15.2 Création de rapports

Les rapports peuvent être créés en fonction des besoins spécifiques de chaque client. Il est possible de créer les rapports manuellement, ou d'utiliser le modèle Power BI créé par MyQ afin de générer des rapports rapidement.

- Création manuelle de rapports
- Création de rapports via l'importation de modèles
- Exemples de rapports
- Description des vues de la base de données

## **15.2.1 Création manuelle de rapports**

Pour créer manuellement les rapports, ouvrez Power BI et:

- 1. Établissez la connexion à votre base de données:
	- a. Cliquez sur **Obtenez des données, Plus...**. Dans la nouvelle fenêtre, sélectionnez **Autre** cliquez sur **ODBC** dans la liste, puis cliquez sur **Connectez-vous à**. Dans la nouvelle invite, sélectionnez le nom de la source de données (DSN) que vous avez créée dans l'application Sources de données ODBC et cliquez sur **OK**.

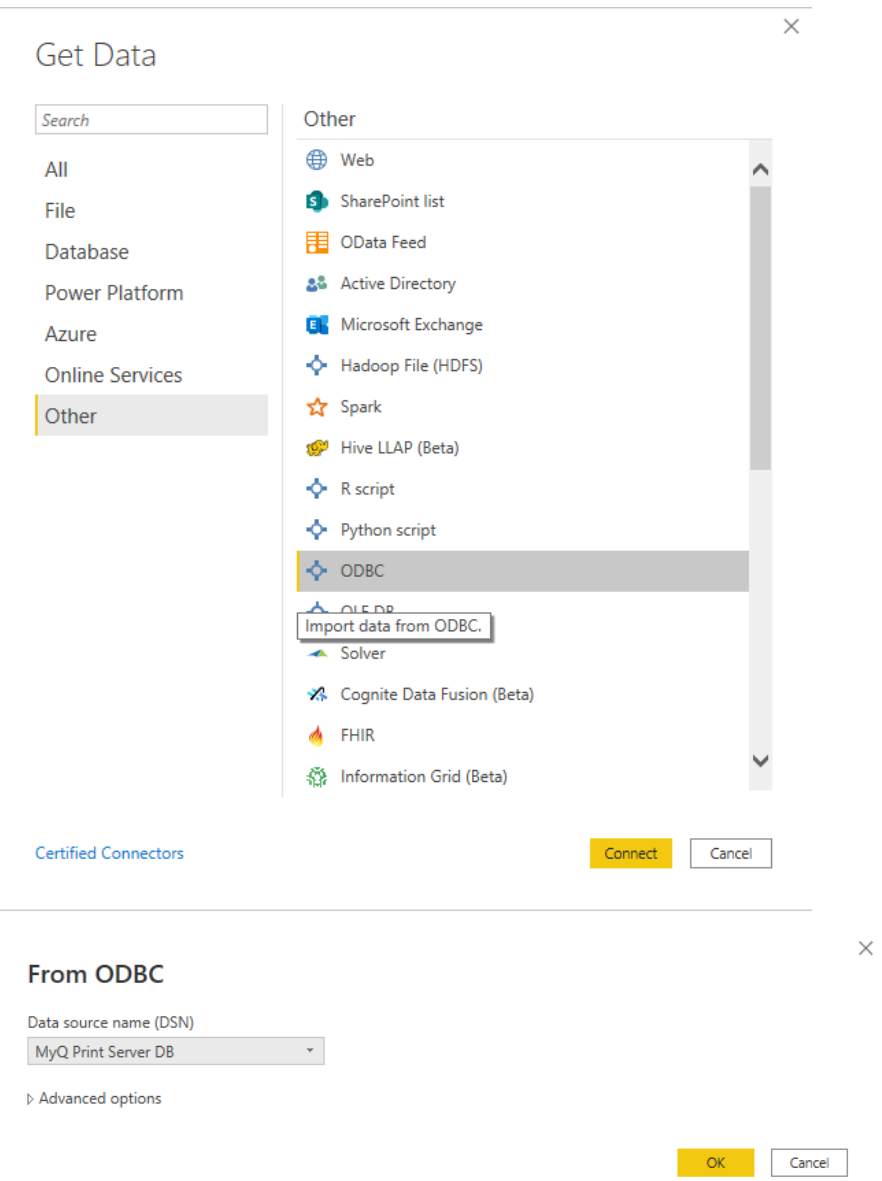

2. Dans la fenêtre du navigateur, sélectionnez toutes les options à l'aide de la touche **DIM\_** et **FACT\_** préfixes et cliquez sur **Chargement** (voir Description des vues de la base de données).

#### Navigator

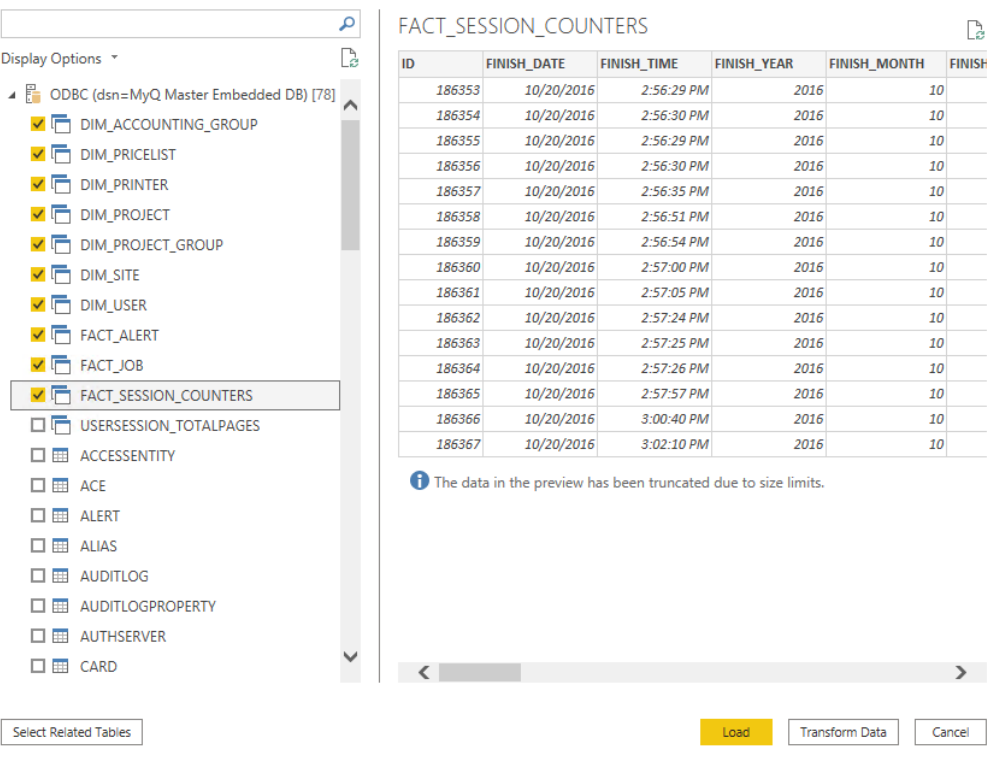

- 3. Power BI charge les données, mais les relations entre elles doivent être créées manuellement, car Power BI ne peut pas les extraire:
	- a. Allez dans le menu Modélisation et cliquez sur **Gérer les relations**.
	- b. Cliquez sur **Nouveau...** et créez les relations entre les vues, en sélectionnant les ID dans chacune d'elles. Cliquez sur **OK** une fois fait.

 $\hfill \square \quad \times$ 

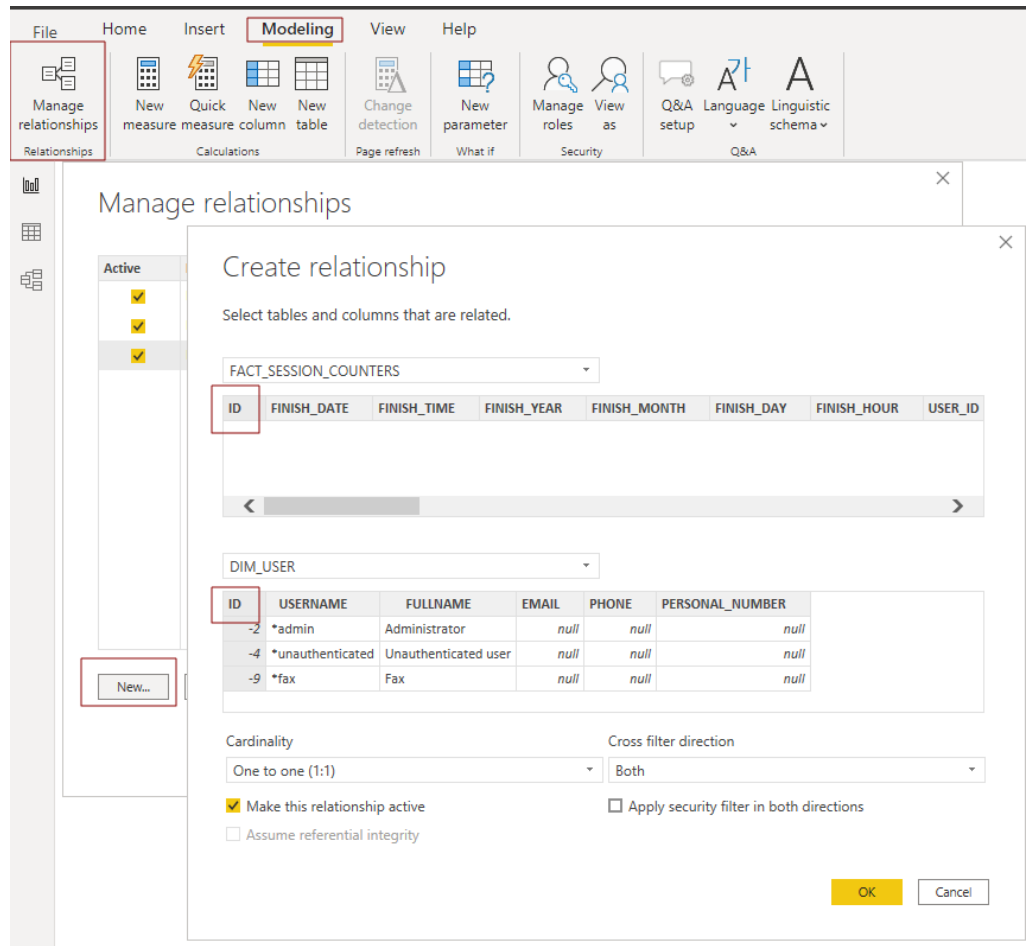

4. Votre modèle a été créé et vous pouvez ajouter des visualisations au rapport.

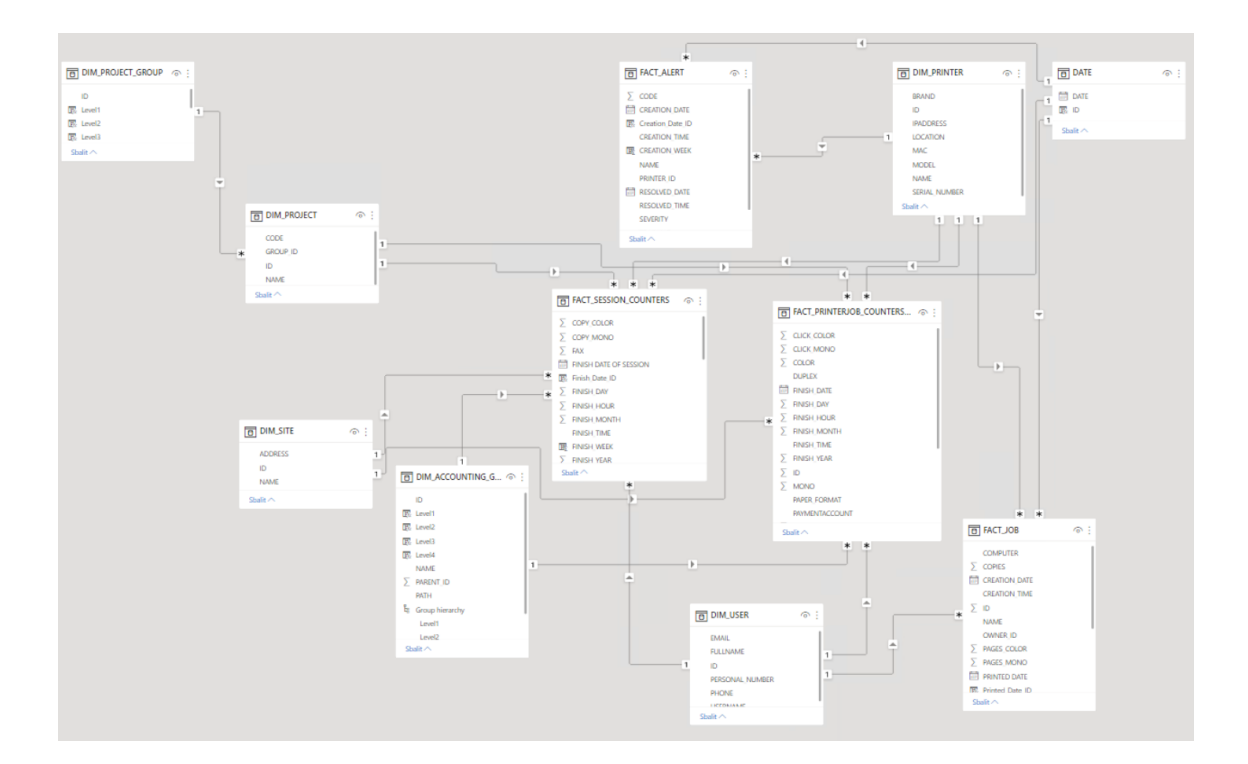

## **15.2.2 Création de rapports via l'importation de modèles**

Un DSN ODBC doit être configuré avant d'utiliser le modèle.

• Modèle ODBC

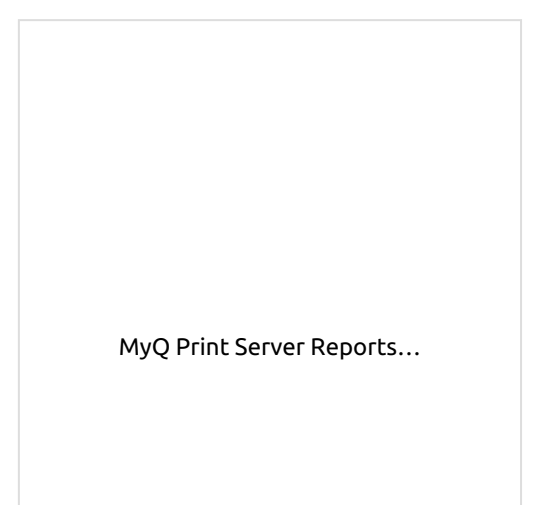

Pour importer le modèle fourni par MyQ, ouvrez Power BI et:

1. Ouvrez le **Fichier** sélectionnez **Importation**, et cliquez sur **Modèle Power BI**. Trouvez et ouvrez le modèle correct en fonction de votre base de données.

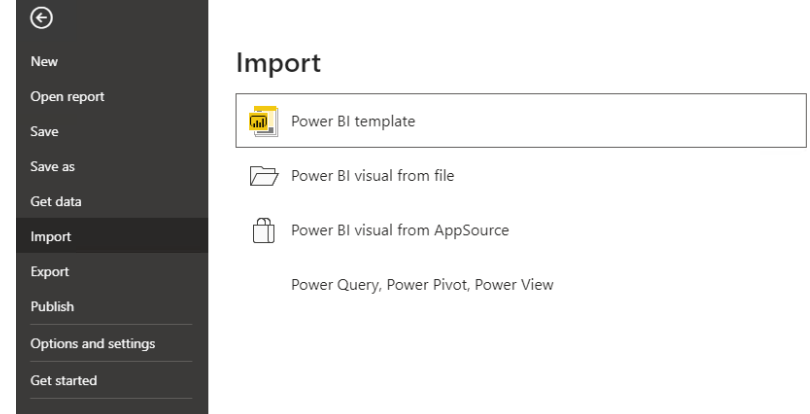

- 2. Établissez la connexion à votre base de données:
	- a. Ajouter le **Nom de la source de données (DSN)** que vous avez créé dans l'application Sources de données ODBC et cliquez sur **Chargement**.

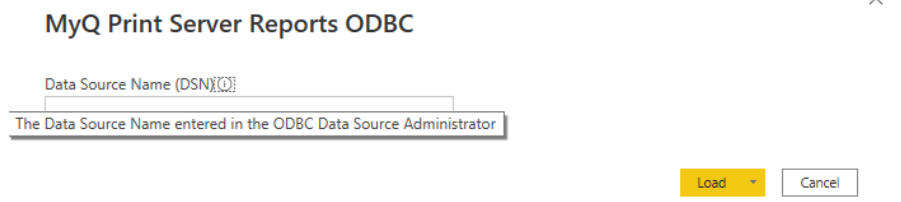

3. Power BI importe les données. Les rapports peuvent être modifiés; les changements sont enregistrés dans un fichier différent afin que le modèle puisse être réutilisé.

### **15.2.3 Exemples de rapports**

Les exemples ci-dessous ont été générés à l'aide du modèle MyQ.

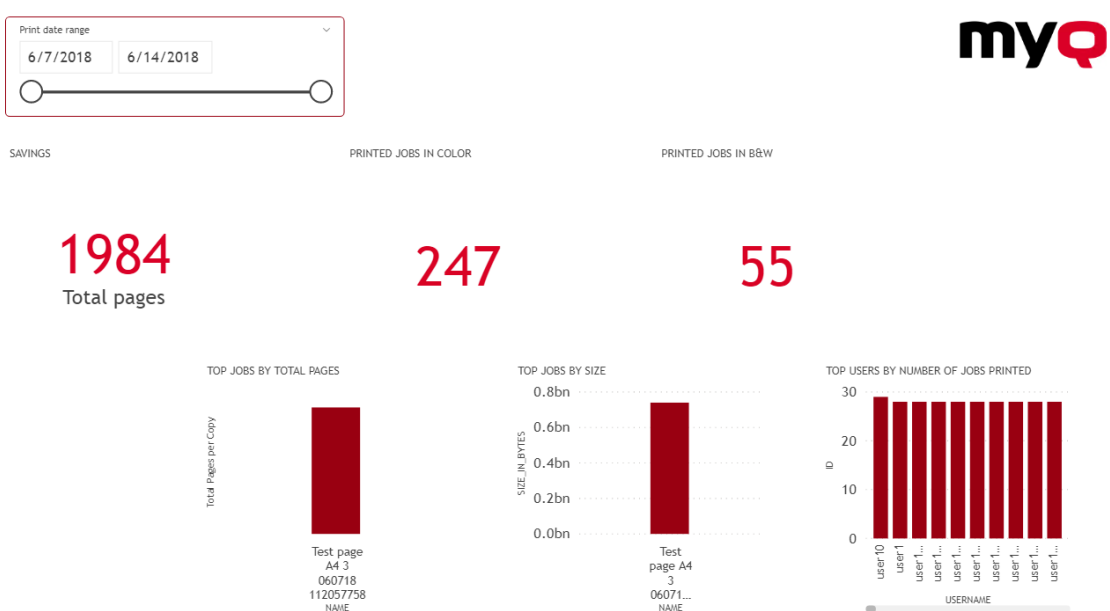

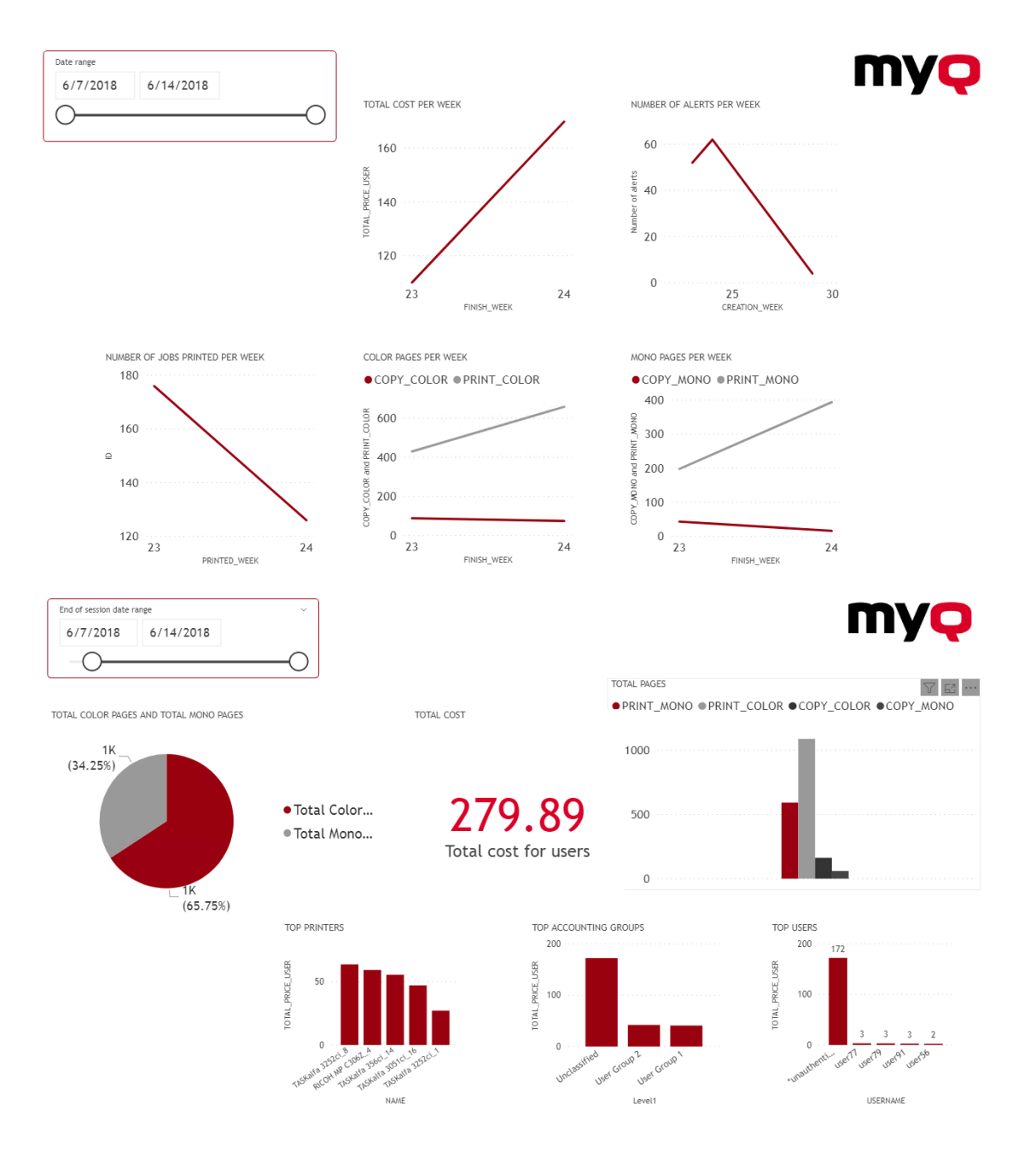

# **15.2.4 Description des vues de la base de données**

Il existe deux groupes de vues; **dimensions** et **faits**. Les vues de faits contiennent des mesures, des données numériques qui peuvent être utilisées dans les calculs des rapports. Les vues de dimensions contiennent des informations descriptives utilisées pour les mesures dans les faits. Les vues de dimension ont les caractéristiques suivantes **dim\_** Le préfixe et les vues de faits ont le **fait\_** préfixe.

Les identifiants des vues sont des identifiants internes de MyQ et peuvent être utilisés pour établir des relations entre les vues.

**Dimension du site (dim\_ Site)** - Informations sur le site où les sessions ont été enregistrées.

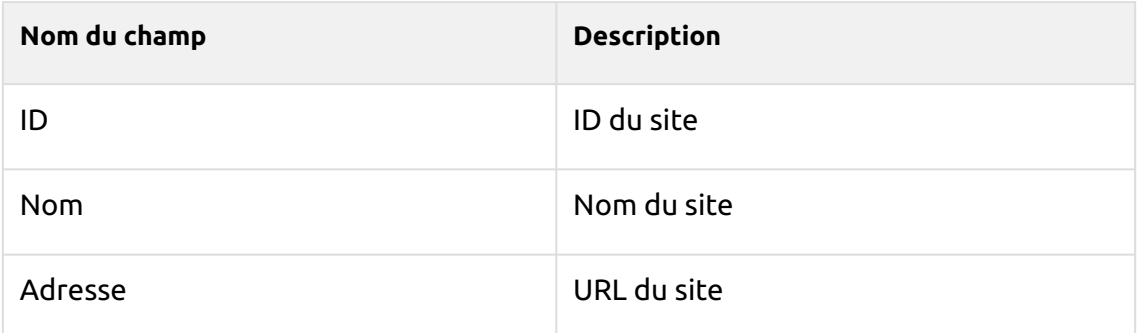

### **Dimension de l'imprimante (dim\_Printer)** - Informations sur l'imprimante

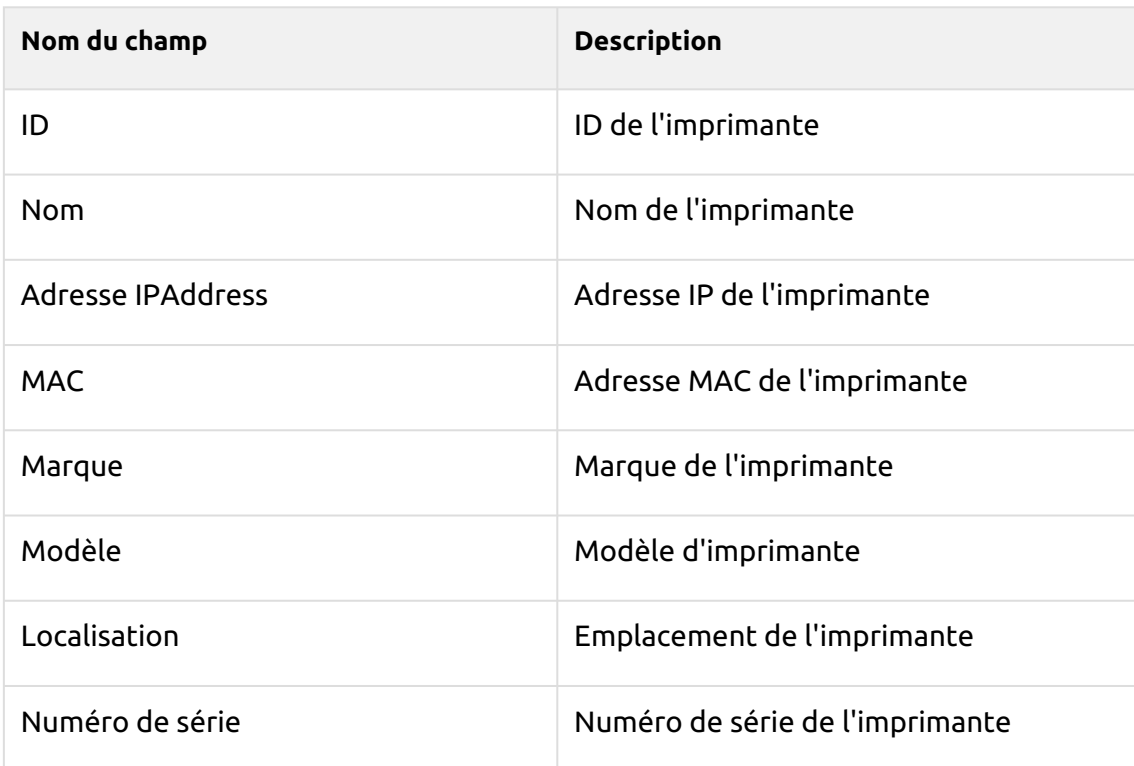

### **Dimension utilisateur (dim\_User)** - Informations sur l'utilisateur

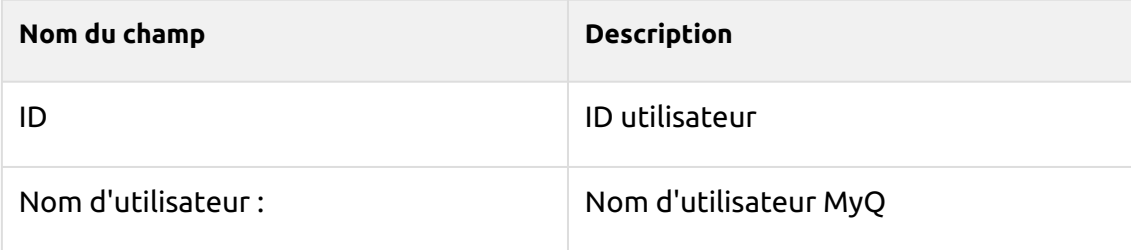
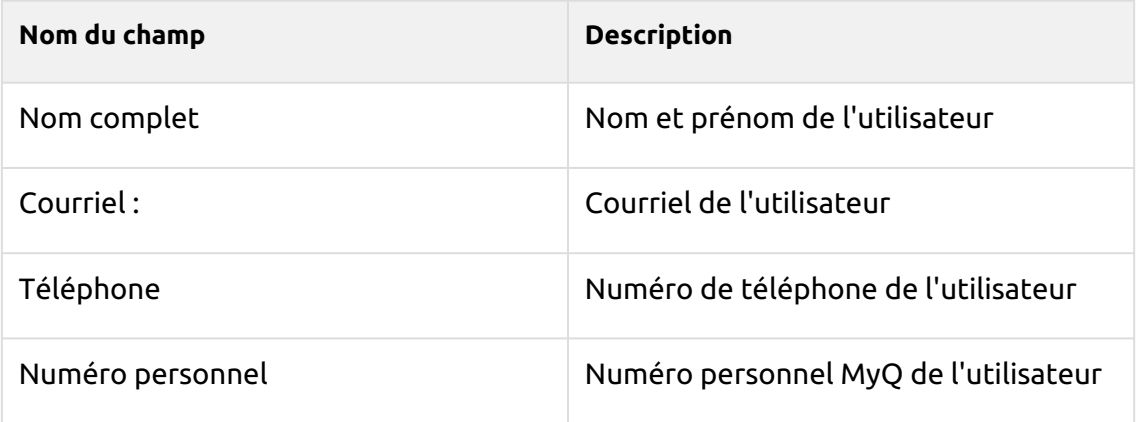

#### **Dimension Groupe comptable (dim\_ Groupe comptable)** - Informations sur les groupes d'utilisateurs

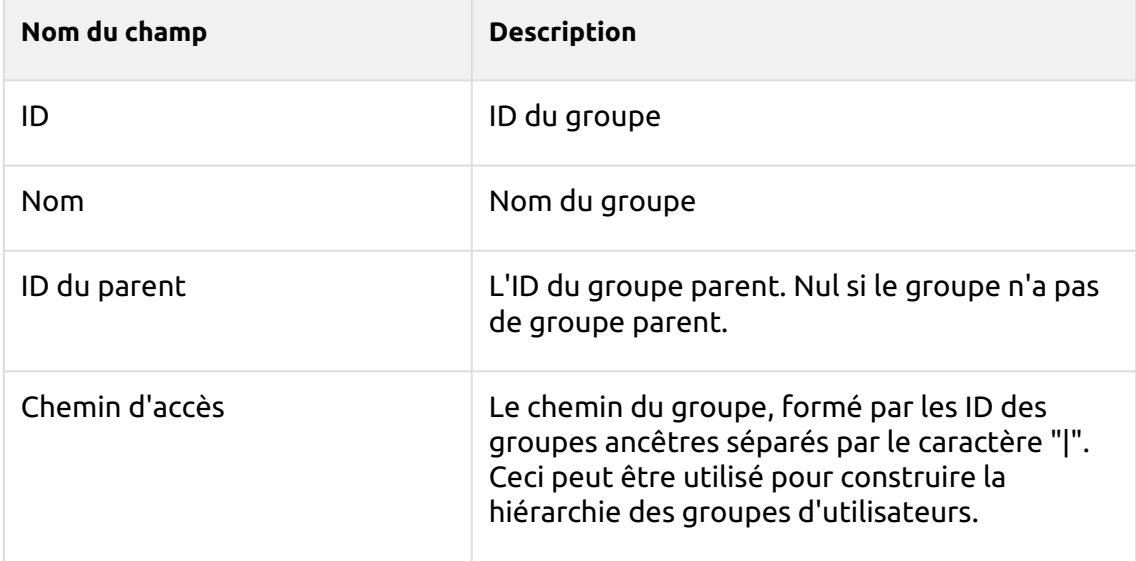

## **Dimension du projet (dim\_Projet)** - Informations sur les projets

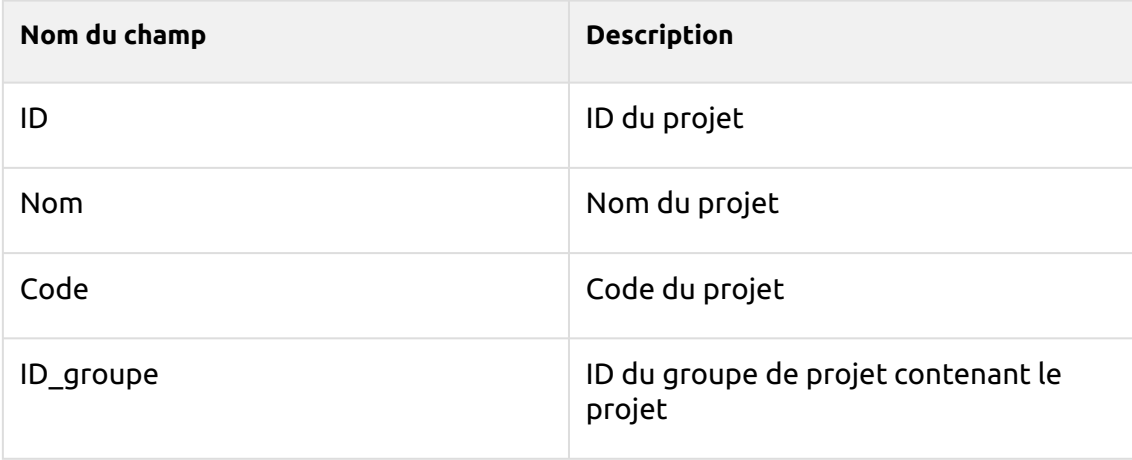

**Dimension Groupe de projet (dim\_Project\_Group)** - Informations sur les groupes de projets

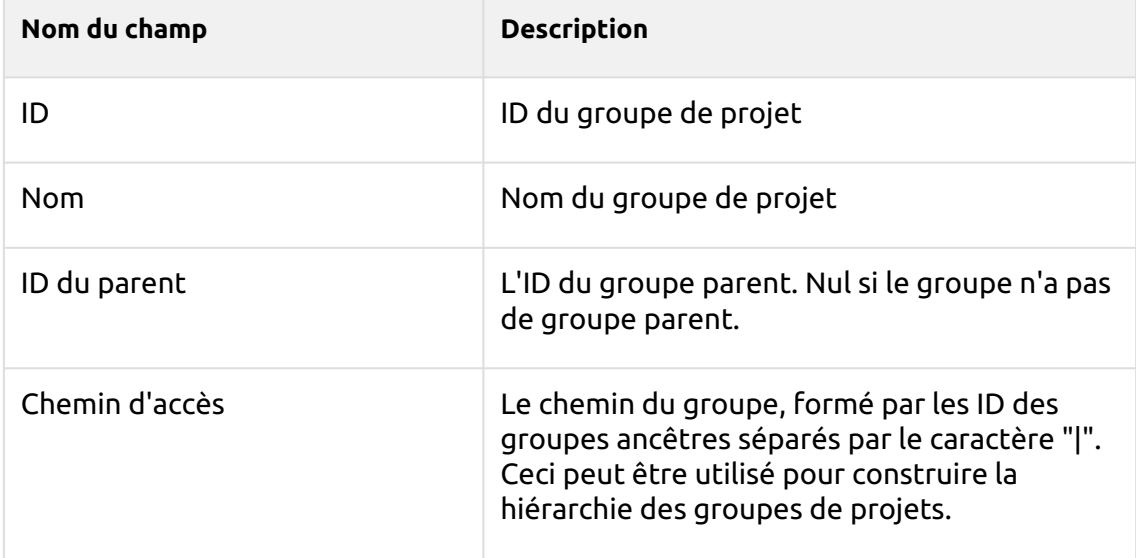

#### **Fait de l'emploi (fact\_job)** - Informations sur les travaux d'impression

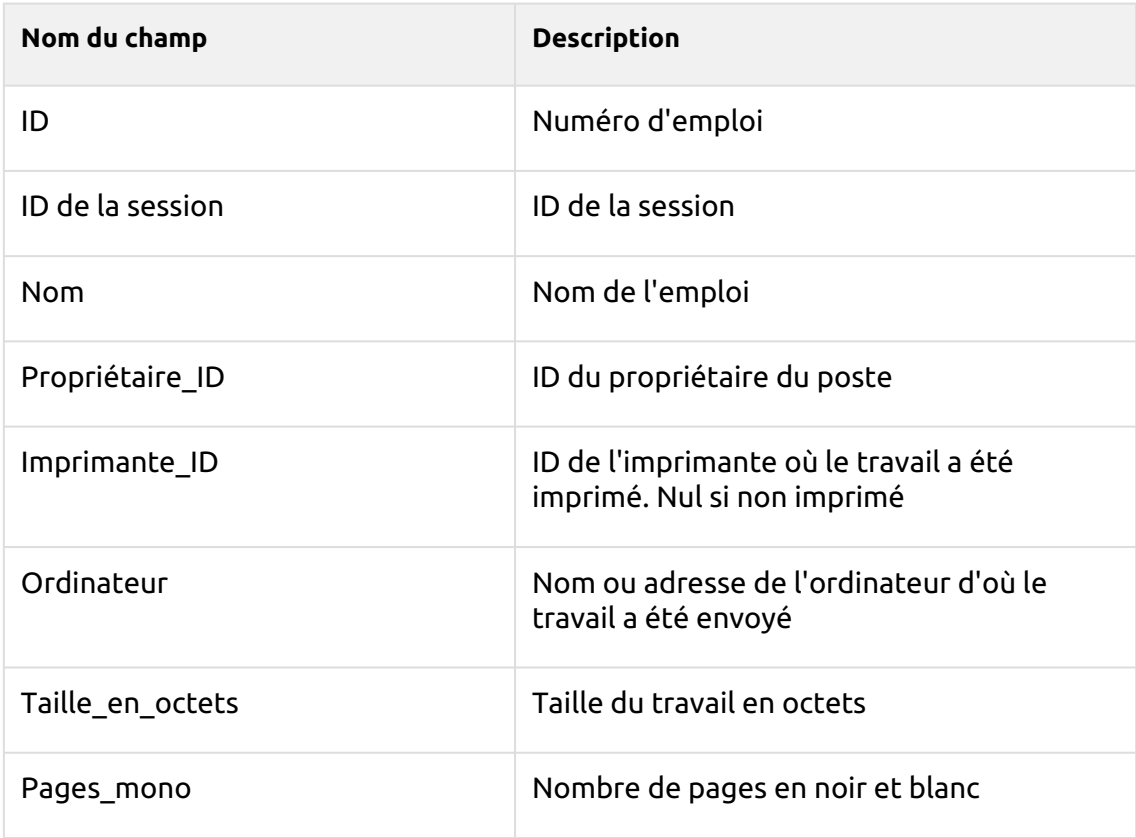

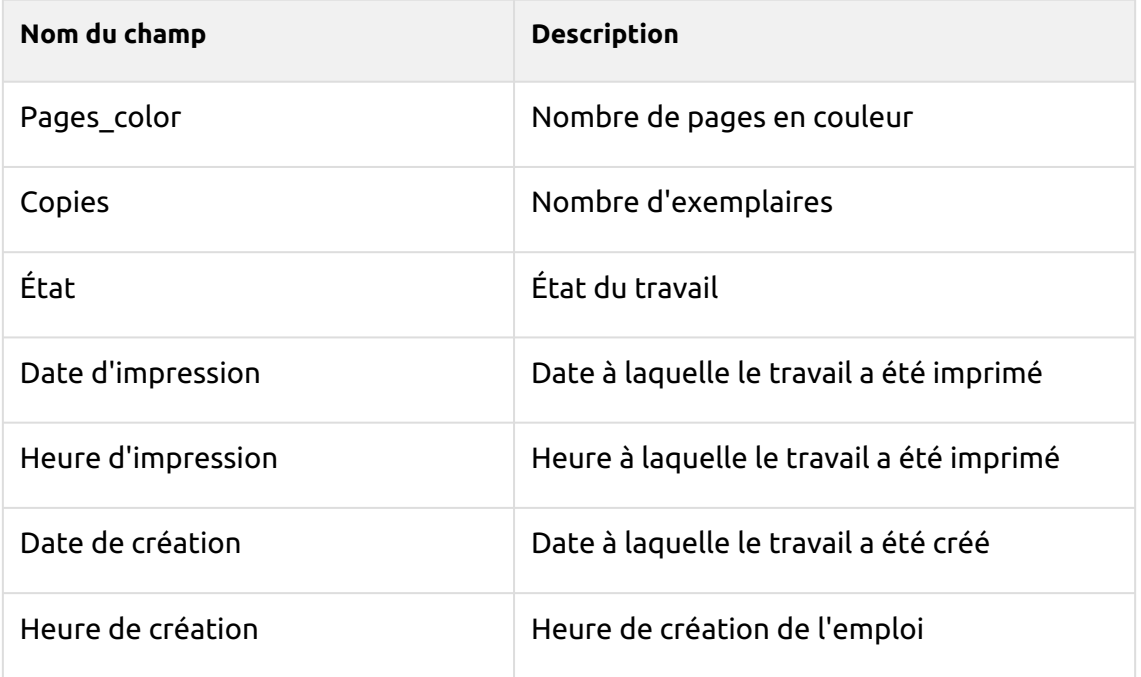

#### **Facteur de compteur de session (fact\_Session\_Counters)** - Informations sur les sessions des utilisateurs

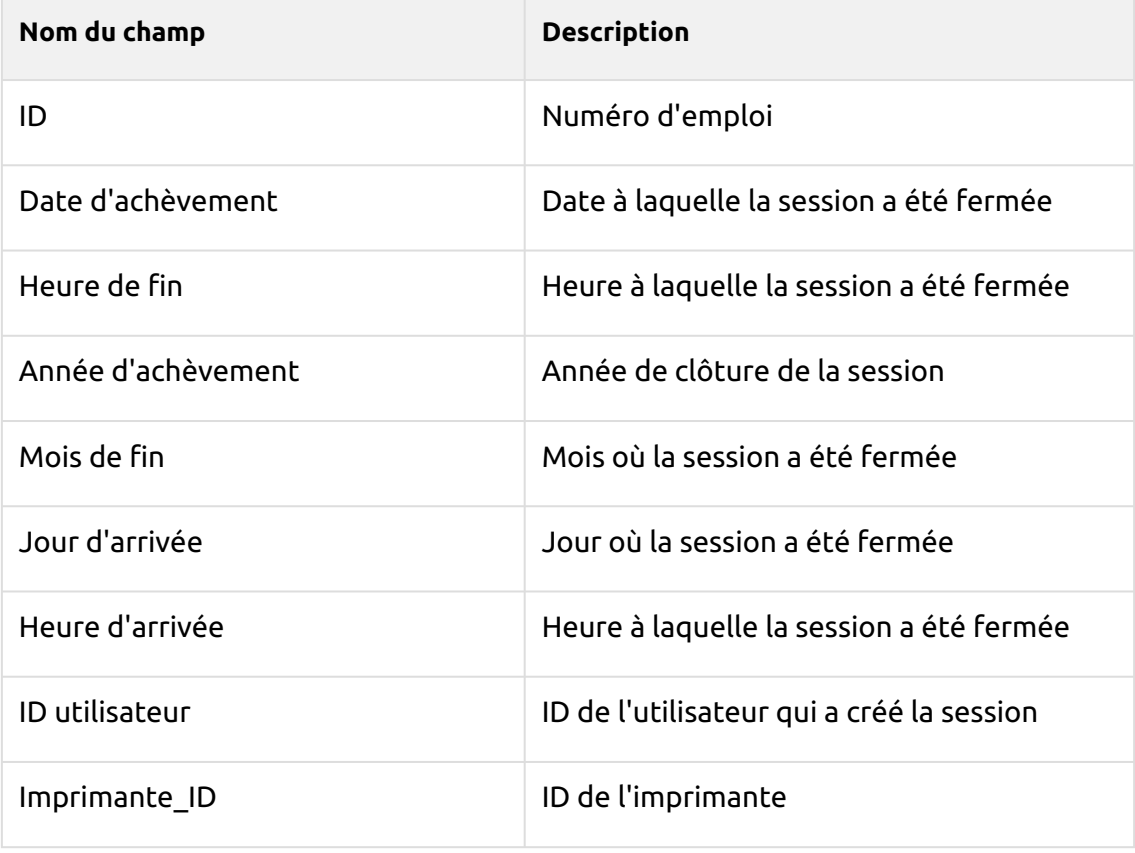

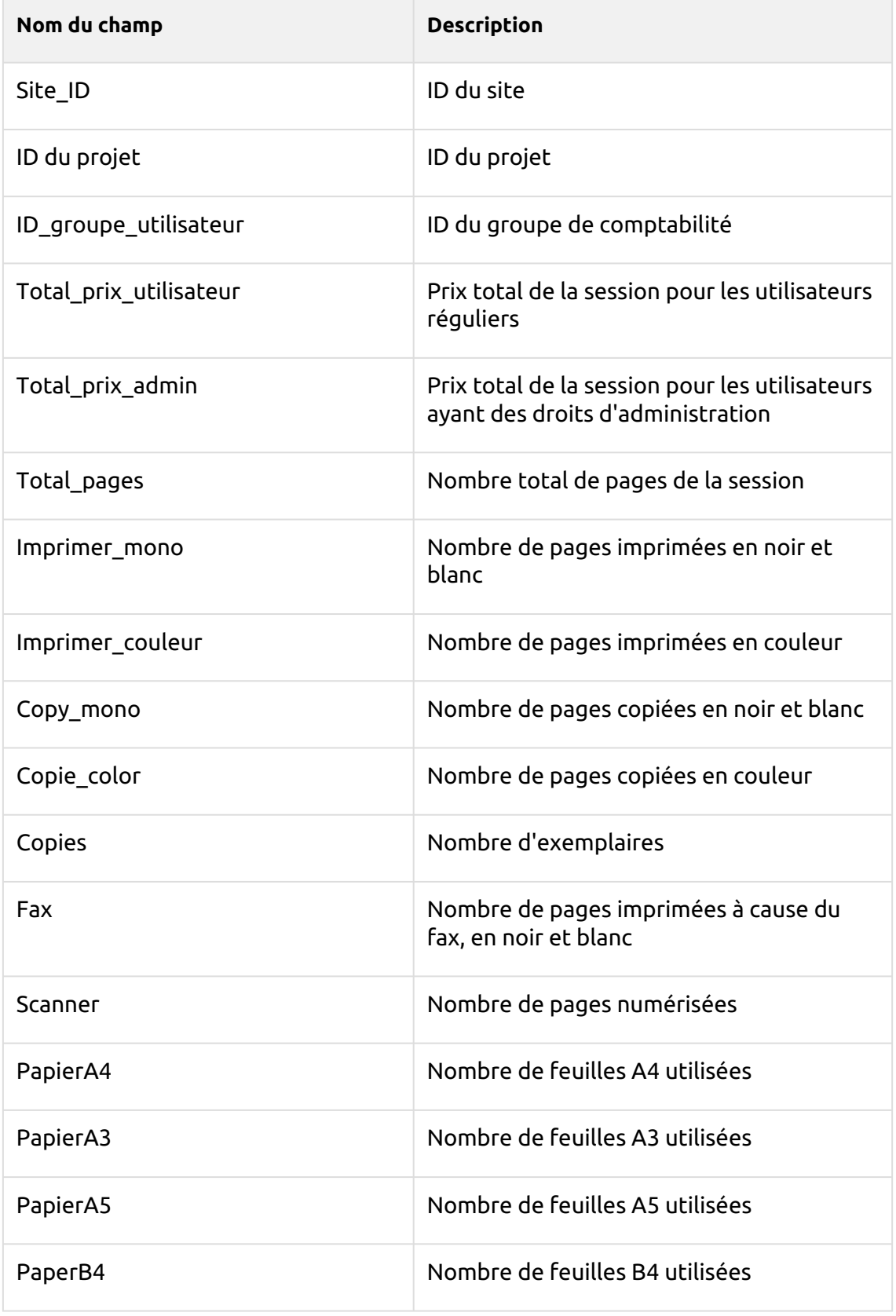

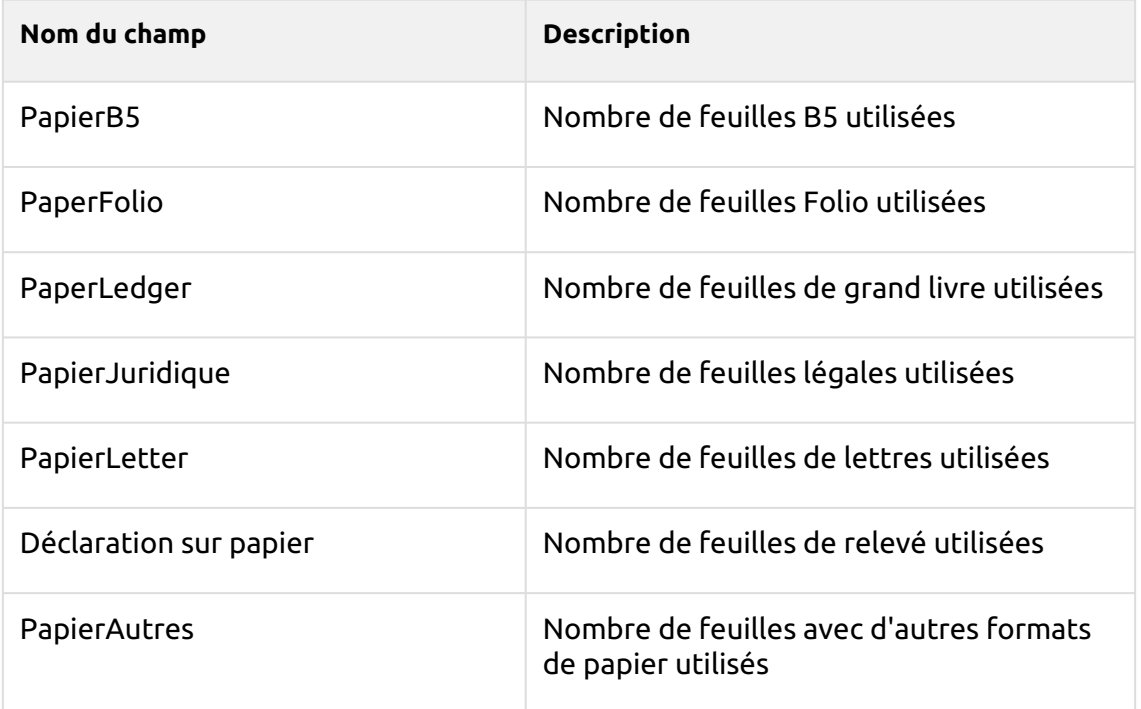

#### **Compteurs de travaux d'impression (fact\_PRINTERJOB\_COUNTERS\_V2)** - Informations sur les compteurs de travaux d'impression

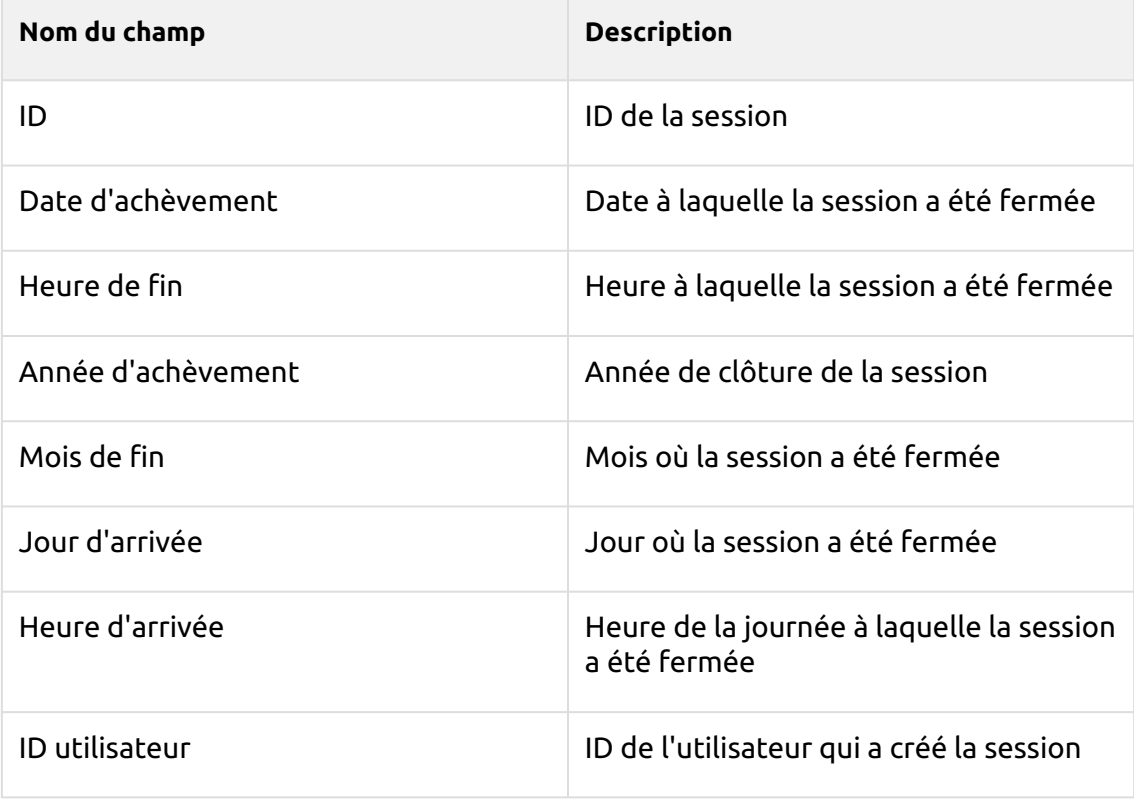

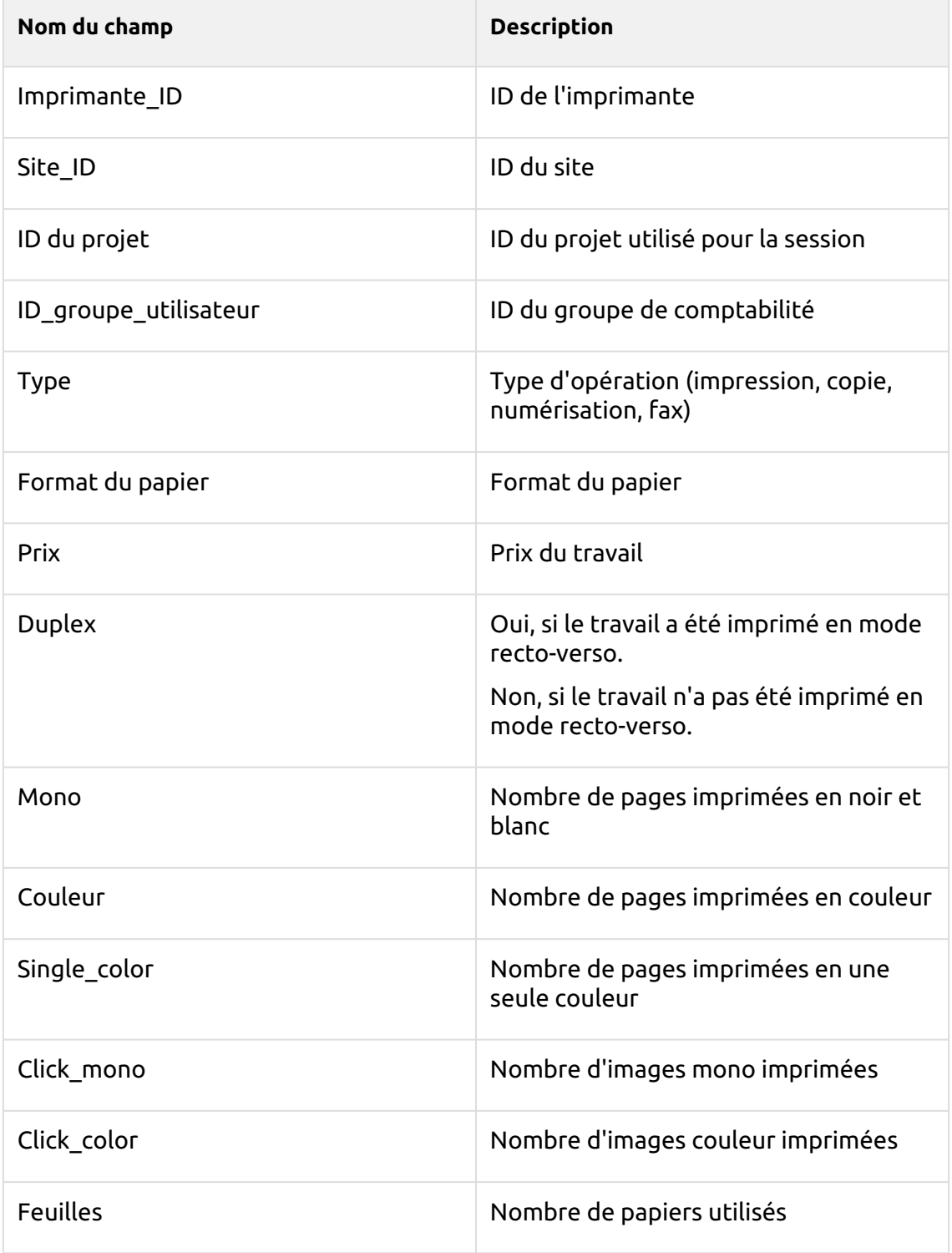

**Fait d'alerte (fact\_Alert)** - Informations sur les alertes de l'imprimante

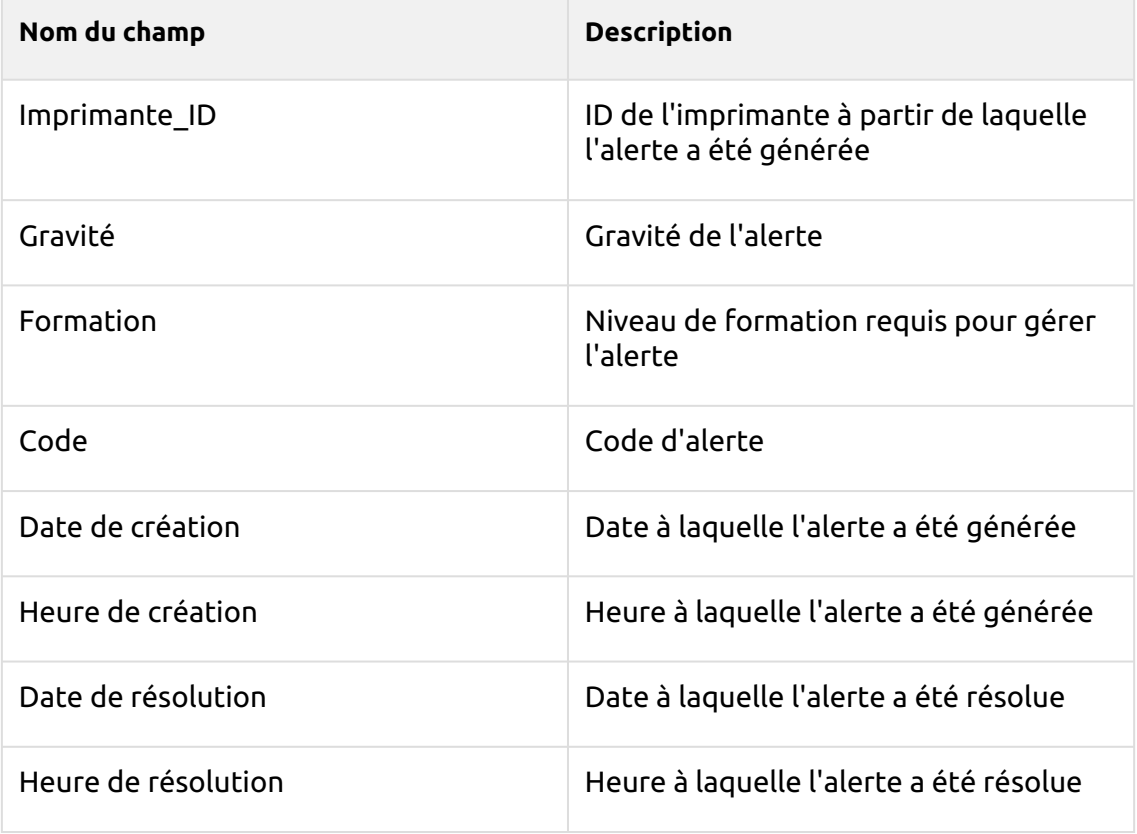

Il existe une limitation : même si vous utilisez une licence Job Privacy, les données de<br>la base de données ne sont pas modifiées par cette fonction et restent lisibles.

# 16 Numérisation et OCR

Le système MyQ est capable d'envoyer automatiquement les documents numérisés vers un dossier ou un e-mail spécifié appartenant à l'utilisateur de la numérisation, avec l'option **Scan to Me** fonction.

Lorsque cette fonction est activée, MyQ fait office de serveur de courrier électronique: il reçoit un travail numérisé de la part de périphériques d'impression via le protocole SMTP, détecte le périphérique à partir duquel le travail est envoyé, trouve l'utilisateur actuellement connecté au périphérique et envoie le travail à son dossier ou à son courrier électronique (en fonction des paramètres de l'utilisateur).

La première section de cette rubrique vous montre comment configurer le système de gestion de l'information. **Scan to Me** sur le serveur MyQ et comment l'utiliser. Les deux sections suivantes présentent deux options de numérisation avancées dans MyQ: la limitation de la taille des e-mails avec numérisation et la numérisation vers l'OCR. Dans la dernière section, vous pouvez consulter le tableau de toutes les commandes de messagerie de MyQ.

**Scan to Me** est également l'une des caractéristiques essentielles des terminaux embarqués MyQ. En outre, les terminaux embarqués offrent un grand nombre de destinations avancées telles que **Nuage** et **Serveurs FTP**.

# 16.1 Scan to Me

Tout d'abord, vous devez configurer la fonction sur le serveur MyQ et sur le périphérique d'impression pour permettre aux utilisateurs MyQ d'utiliser toutes les options de numérisation. Ensuite, vous devez fournir aux utilisateurs une adresse électronique à laquelle ils peuvent envoyer les documents numérisés.

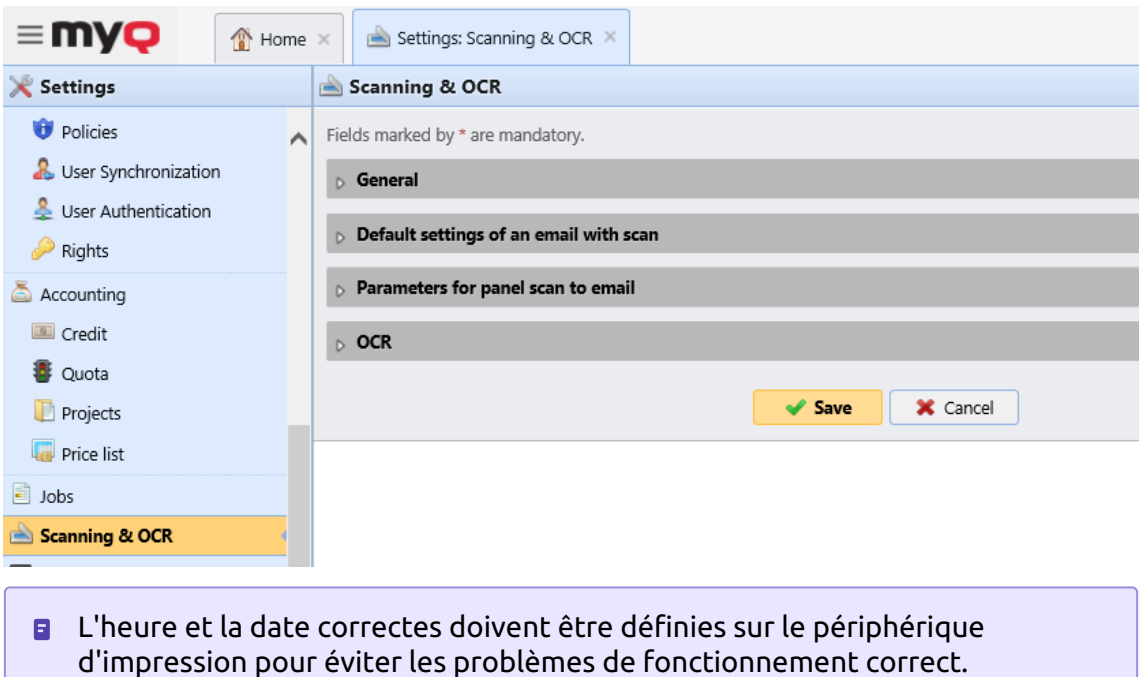

## **16.1.1 Configuration de la fonction**

Pour mettre en place **Scan to Me**:

- Activer et configurer le scan sur le serveur MyQ
- Configurer SMTP sur le périphérique d'impression
- Définir les destinations des utilisateurs MyQ sur le serveur MyQ

#### **Activer et configurer le scan sur le serveur MyQ**

Allez à la **Numérisation et OCR** sous l'onglet "Paramètres", sous **Général** et **Activer la numérisation**.

Vous pouvez également modifier l'objet et le message de l'e-mail contenant le document numérisé. En tant qu'expéditeur du document, vous pouvez sélectionner soit l'adresse électronique de l'utilisateur connecté, soit l'adresse électronique de l'expéditeur par défaut définie sur le site Web de l'entreprise. **Réseau** sous l'onglet "Paramètres", sous **Serveur SMTP sortant**.

#### **Configurer SMTP sur le périphérique d'impression**

La fonction de numérisation nécessite l'activation du protocole SMTP, la définition de l'adresse du serveur SMTP et la saisie d'une adresse électronique d'expéditeur dans l'interface Web du périphérique d'impression. Pour plus d'informations sur la façon d'entrer dans l'interface Web du périphérique d'impression et de trouver les paramètres particuliers, consultez le manuel du périphérique d'impression.

Pour activer la fonction de numérisation, procédez comme suit sur l'interface Web du périphérique d'impression :

- Activez le protocole SMTP.
- Saisissez l'adresse IP ou le nom d'hôte du serveur MyQ.
- Assurez-vous que le port SMTP est le même que le port SMTP de l'ordinateur. **Réseau** onglet Paramètres, sous Serveur SMTP MyQ. Le port par défaut dans MyQ est *25*.
- Entrez l'adresse électronique de l'expéditeur. La valeur de l'adresse est arbitraire.

#### **Définir les destinations des utilisateurs MyQ sur le serveur MyQ**

Dans le panneau des propriétés de chaque utilisateur MyQ (voir Modification des comptes d'utilisateurs), vous pouvez définir les destinations à l'aide de trois options: **Envoi des numérisations à l'e-mail principal de l'utilisateur, Envoi des numérisations à d'autres e-mails prédéfinis, Stockage des numérisations dans le dossier de numérisation de l'utilisateur.**.

Pour fournir ces options à un utilisateur, définissez les champs appropriés dans son panneau de propriétés.

## **16.1.2 Utilisation de la fonction Scan to Me**

Pour envoyer l'e-mail à la destination souhaitée, la numérisation doit être dirigée vers une adresse e-mail de réception spécifique. Il existe deux options pour permettre aux utilisateurs de MyQ d'envoyer les numérisations à cet endroit: leur fournir l'adresse électronique du destinataire ou prédéfinir ces adresses électroniques dans l'interface utilisateur Web du périphérique d'impression.

#### **Adresses électroniques pour Scan to Me**

- **Envoi de scans à l'e-mail principal de l'utilisateur** Le document numérisé est envoyé à l'adresse électronique de l'utilisateur définie dans la zone de texte de l'adresse électronique du panneau des propriétés de l'utilisateur. L'adresse électronique du destinataire doit être *email@myq.local*.
- **Envoi de numérisations à d'autres courriels** Le document numérisé est envoyé à tous les courriels définis dans l'option **Stockage des numérisations de l'utilisateur** (les adresses multiples doivent être séparées par des virgules) dans le panneau des propriétés de l'utilisateur. L'adresse électronique du destinataire doit être *folder@myq.local*.
- **Stockage des numérisations dans le dossier de numérisation de l'utilisateur** - Vous devez créer un dossier partagé et vous assurer que MyQ a accès à ce dossier. Ensuite, saisissez l'emplacement du dossier dans le champ **Stockage des numérisations de l'utilisateur** zone de texte. Le document numérisé est envoyé à MyQ, puis stocké dans le dossier partagé via le protocole SMB. Le nom du fichier du document stocké se compose du nom du compte utilisateur, de la date et de l'heure d'envoi de la numérisation.

L'adresse électronique du destinataire doit être *folder@myq.local*.

Pour permettre à MyQ d'enregistrer le fichier de numérisation dans le dossier de numérisation de l'utilisateur, vous devez vous assurer que ce dossier est partagé sur votre réseau et que l'ordinateur sur lequel vous exécutez MyQ dispose de tous les droits d'accès nécessaires à ce dossier.

#### **Liste prédéfinie des destinations MyQ sur le périphérique d'impression**

Sur le **Liste d'adresses** sur l'interface Web du périphérique d'impression, vous pouvez prédéfinir les adresses électroniques auxquelles les documents numérisés sont envoyés.

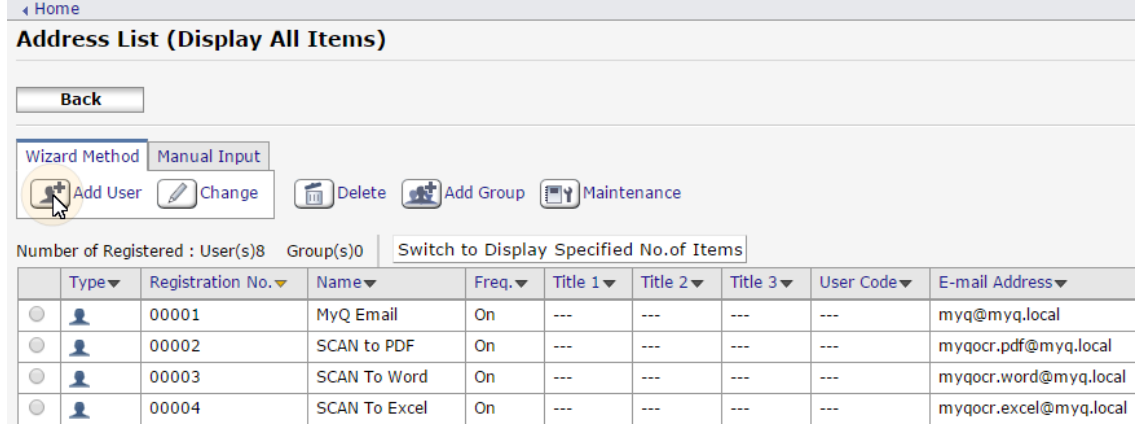

## **16.1.3 Limitation de la taille des e-mails de numérisation**

En raison des restrictions de taille des e-mails dans certains serveurs de messagerie, les utilisateurs peuvent ne pas être en mesure d'envoyer des scans dépassant une certaine taille dans leurs e-mails. Pour éviter de telles situations, vous pouvez définir la taille maximale des e-mails contenant des analyses dans l'interface Web MyQ. Les e-mails dépassant la limite sont alors remplacés par des e-mails contenant un lien sécurisé vers le fichier de numérisation, qui est enregistré sur le serveur d'impression MyQ.

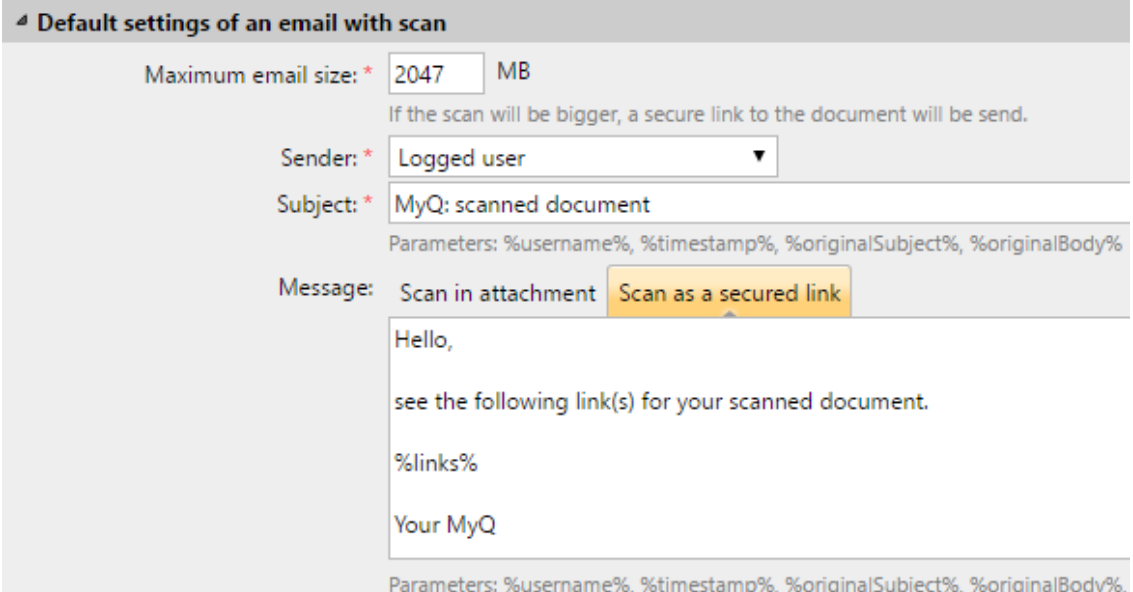

- **Taille maximale des e-mails** Définissez la taille maximale (en Mo) de l'e-mail contenant la numérisation. La valeur par défaut est *2047MB*.
- Si le scan est plus grand que la limite ci-dessus, il sera envoyé par e-mail avec un lien sécurisé vers le scan.
	- Vous pouvez modifier l'email **expéditeur**, **sujet** et **message** également. Vous pouvez utiliser plusieurs paramètres, tels que *%username%*.
	- Le site *%links%* représente le lien réel vers le fichier d'analyse stocké.

# 16.2 OCR

La reconnaissance optique de caractères est un service qui convertit des documents numérisés en un format consultable et modifiable, tel qu'un document MS Word ou un PDF consultable. Pour fournir cette fonctionnalité, vous pouvez utiliser le serveur MyQ OCR (Optical Character Recognition), qui peut être acheté en tant que partie intégrante de la solution MyQ, ou vous pouvez utiliser une application tierce.

Pour savoir comment acheter le serveur OCR MyQ, veuillez contacter le service commercial de MyQ.

# **16.2.1 Activation et configuration**

La fonction OCR doit être activée sur l'ordinateur. **Numérisation et OCR** sous l'onglet "Paramètres", sous **OCR**.

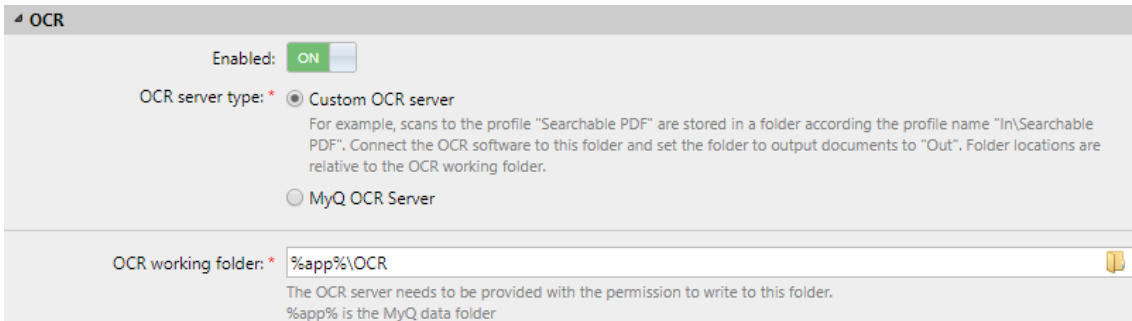

Choisissez le **Type de serveur OCR** d'un *Serveur OCR personnalisé* ou le *Serveur OCR MyQ*.

Vous pouvez modifier le dossier dans lequel les données numérisées sont envoyées dans l'onglet "Données". **Dossier de travail OCR** champ. Il n'est toutefois pas recommandé de modifier le dossier par défaut (*C:\ProgramData\MyQ\OCR*).

Le dossier OCR contient deux sous-dossiers: **sur** et **out**. Dans le **sur** les documents numérisés sont stockés avant d'être traités. Dans le dossier **out** les documents traités sont enregistrés par le logiciel OCR et sont prêts à être envoyés.

Un document envoyé pour être traité par OCR est reçu avec un certain retard, qui dépend de la vitesse du logiciel OCR et de la taille du document.

L'exécution du logiciel OCR sur le même serveur de production que MyQ peut affecter les performances de votre système.

## **16.2.2 Traitement OCR**

Pour envoyer un document numérisé à l'OCR, l'adresse électronique du destinataire doit être saisie dans le formulaire: **myqocr.\*dossier\*@myq.local** où *dossier* est le dossier où le document est enregistré avant d'être traité par le logiciel d'OCR, par exemple *DOC* ou *PDF*. Si le dossier n'est pas présent, MyQ le créera.

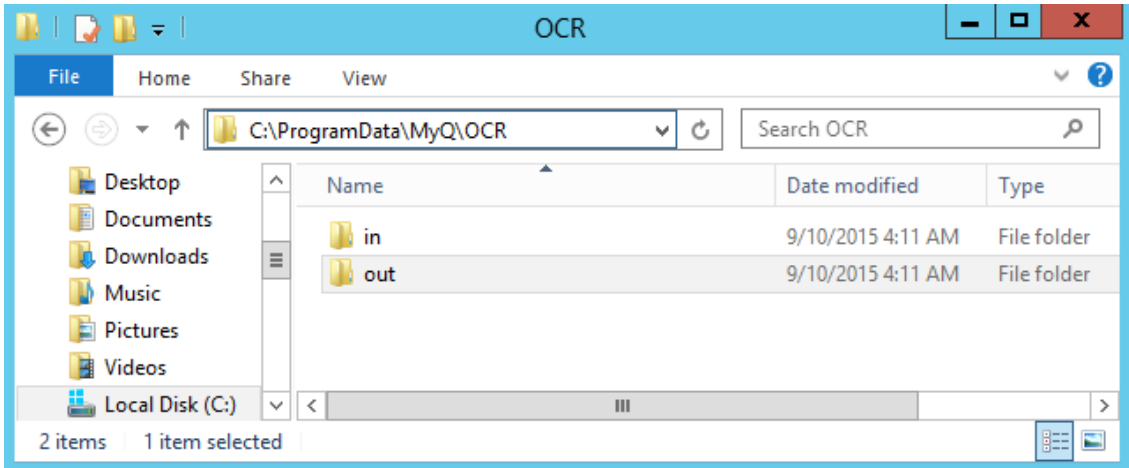

Le logiciel d'OCR doit écouter les sous-dossiers de documents de l'application **sur**  dossier (*in\doc, in\txt,...*), traiter le fichier qui y a été envoyé, sauvegarder le document converti dans l'application **out** et supprimez le fichier source du dossier *dans\*le\*dossier* dossier.

MyQ écoute les **out** envoie le fichier converti à l'utilisateur et le supprime du dossier.

Le fichier converti est envoyé dans le dossier ou à l'adresse électronique indiqués dans l'écran de configuration. **Stockage des numérisations de l'utilisateur** dans la zone de texte, dans le panneau des propriétés de l'utilisateur.

Le fichier envoyé au **out** par le logiciel d'OCR doit avoir le même nom que le fichier source dans le dossier de l'OCR. **sur** dossier \*\*\*. Si le nom du fichier converti diffère de celui du fichier source, il est supprimé sans être envoyé à l'utilisateur.

## 16.3 Commandes par courriel

- **email@myq.local** Envoie le document à l'adresse électronique principale de l'utilisateur.
- **folder@myq.local** Envoie le document vers le dossier ou les e-mails définis dans la zone de texte Stockage de numérisation de l'utilisateur du panneau des propriétés de l'utilisateur.
- **myqocr.***\*Dossier\****@myq.local** Envoie le document au service d'OCR. *\*Dossier\** est le dossier où le document est enregistré avant d'être traité par le logiciel d'OCR.
- **myqfwd-\****e-mail***\*** Tout courriel envoyé d'un périphérique d'impression directement à MyQ est écarté si le périphérique n'est pas dans l'état de session de l'utilisateur. Si vous souhaitez transférer les messages d'un périphérique d'impression activé sur le site MyQ à une adresse électronique, vous devez ajouter l'option **myqfwd-** préfixe.
	- *\*email\** est l'adresse électronique à laquelle MyQ transmet le courrier envoyé.

Par exemple, si vous voulez transférer des messages à l'adresse suivante *admin@domain.com* vous devez définir l'adresse comme *myqfwdadmin@domain.com*.

# 17 Livres de codes

Dans l'onglet Paramètres des **livres de codes** (**MyQ, Paramètres, Livres de codes**), vous pouvez ajouter des livres de codes et des listes de codes avec des valeurs définies pour chacun d'eux. Ces livres de codes et listes peuvent être utilisés avec vos profils de numérisation de plusieurs manières, par exemple en permettant aux utilisateurs d'utiliser des destinataires de numérisation à partir d'une source LDAP, de configurer des dossiers de sortie à partir d'une liste de codes internes, de rechercher des utilisateurs à partir d'un carnet d'adresses MS Exchange, etc.

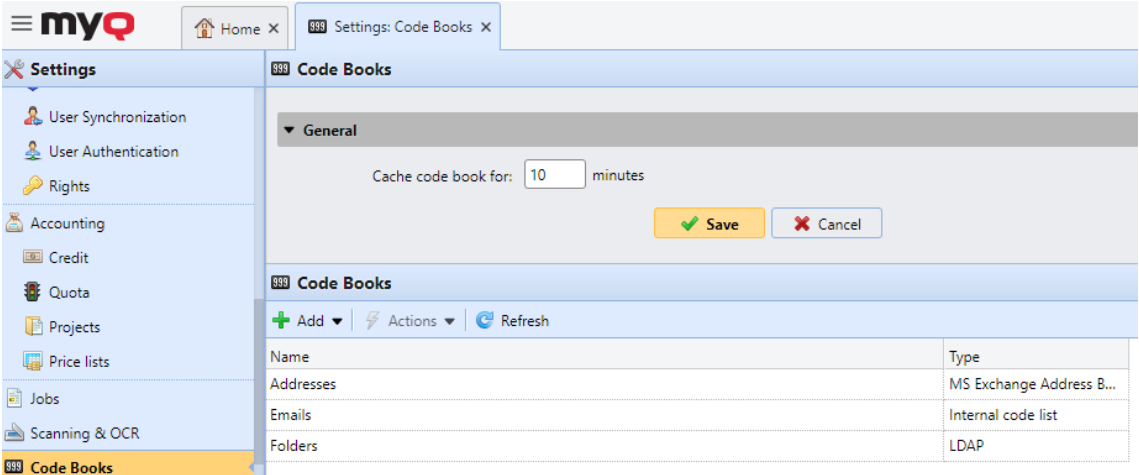

Dans la section **Général**, vous pouvez trouver le **livre de codes Cache pour: \_\_ minutes** paramètre. La valeur définie ici détermine la durée pendant laquelle le livre de codes sera mis en cache dans MyQ, pour être disponible en cas de perte de connexion entre le serveur MyQ et le serveur LDAP. La valeur par défaut est de 10 minutes.

Dans la section **livre de codes**, vous pouvez ajouter et modifier vos Code Books.

Trois types de livres de codes peuvent être ajoutés:

- Source LDAP
- Liste des codes internes
- Carnet d'adresses MS Exchange

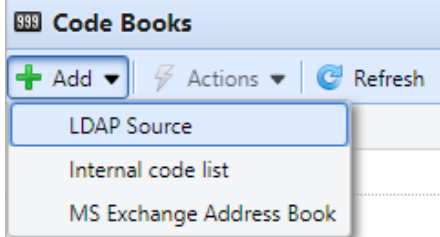

Pour ajouter un nouveau livre de codes, cliquez sur **+Ajouter** et sélectionnez le type que vous souhaitez ajouter dans la liste déroulante.

Pour supprimer un livre de codes, sélectionnez-le, cliquez sur **Actions** et sélectionnez **Supprimer**, ou cliquez avec le bouton droit sur le livre de codes et sélectionnez **Supprimer**.

Pour modifier un livre de codes, sélectionnez-le, cliquez sur **Actions** et sélectionnez **Modifier**, ou cliquez avec le bouton droit sur le livre de codes et sélectionnez **Modifier**, ou double-cliquez sur le livre de codes.

## 17.1 Livres de code source LDAP

Dans l'onglet paramètres des **livres de codes** (**MyQ, Paramètres, Livres de codes**), vous pouvez activer la sélection des destinataires de la numérisation directement à partir d'un serveur LDAP en important les codes à partir de ce serveur.

Dans la section Livres de codes, cliquez sur **+Ajouter** et sélectionnez *Source LDAP* dans la liste déroulante. Le panneau des propriétés du nouveau livre de codes s'ouvre sur le côté droit de l'écran.

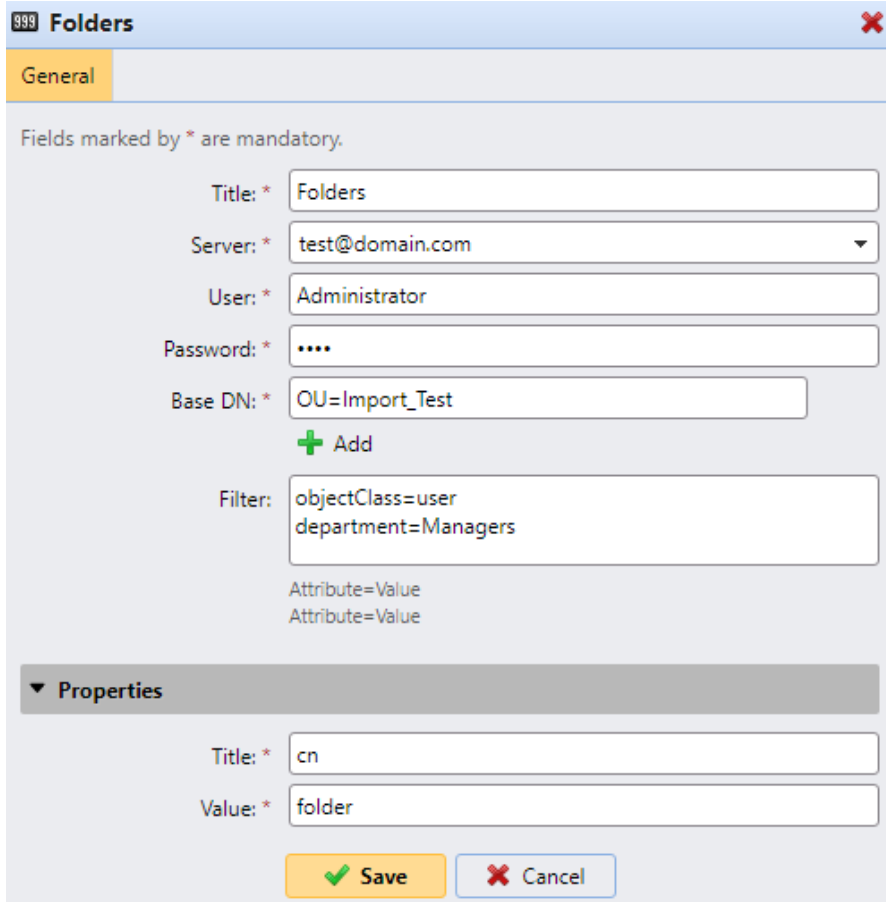

Dans le panneau des propriétés, renseignez les informations requises, puis cliquez sur **Enregistrer**:

- **Titre** Le nom du livre de codes.
- **Serveur**  Le serveur LDAP à partir duquel vous souhaitez importer les attributs.
- **Utilisateur**  Le nom d'utilisateur pour accéder au serveur de domaine LDAP.
- **Mot de passe** Le mot de passe pour accéder au serveur de domaine LDAP.
- **DN de base** Le ou les domaines de base à partir desquels vous importez les attributs. Cliquez sur **+Ajouter** pour ajouter une zone de texte pour un DN de base supplémentaire, puis entrez le domaine. Vous pouvez ajouter plusieurs domaines de cette façon.
- **Filtre**  Vous pouvez filtrer l'importation des utilisateurs en spécifiant les valeurs des attributs. **Attribut=Valeur**. Les utilisateurs avec des valeurs différentes dans cet attribut ne sont pas acceptés et sont exclus de l'importation. Vous pouvez utiliser le symbole **\*** pour rechercher des souschaînes. Le symbole peut être apposé des deux côtés. Par exemple, si vous ajoutez une condition cn=*in*, seuls les utilisateurs dont l'attribut de nom commun contient "in" sont acceptés. Ajoutez une condition par un raw. Les utilisateurs sont acceptés s'ils remplissent au moins une condition.
- **Propriétés: Titre, Valeur** Définissez les titres et les valeurs du code pour chaque utilisateur en saisissant leurs attributs à partir de la base de données LDAP. Par exemple, vous pouvez saisir l'attribut *cn* comme **titre** et l'attribut *dossier* comme **valeur**. De cette façon, chaque code contiendra le dossier de l'utilisateur et son titre sera le nom complet de l'utilisateur.

# 17.2 Liste de codes internes

Dans l'onglet paramètres des **livres de codes** (**MyQ, Paramètres, Livres de codes**), vous pouvez prédéfinir des listes de codes avec des valeurs et utiliser les valeurs comme options disponibles pour les utilisateurs.

Dans la section Livres de codes, cliquez sur **+Ajouter** et sélectionnez *Liste de codes internes* dans la liste déroulante. Le panneau des propriétés du nouveau livre de codes s'ouvre sur le côté droit de l'écran.

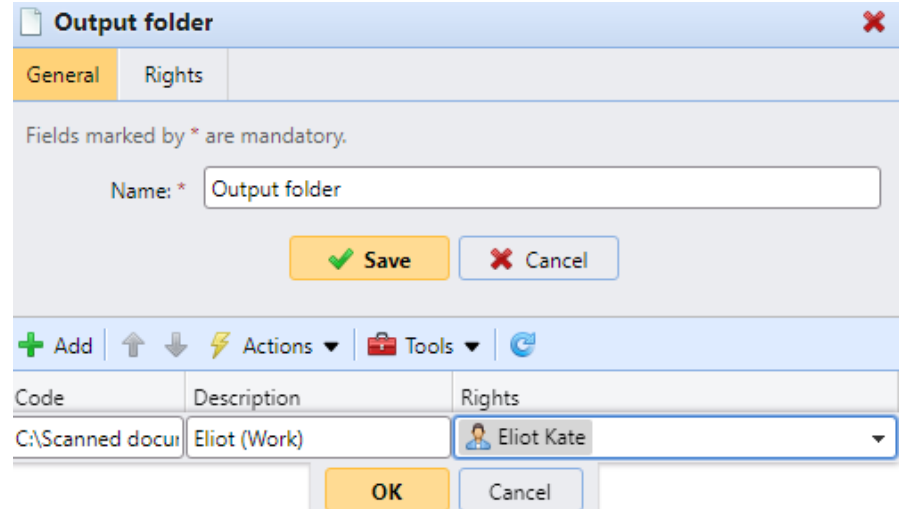

Dans le panneau des propriétés, sous l'onglet **Général**, saisissez un **Nom** pour votre nouvelle liste de codes internes, puis cliquez sur **Enregistrer**. La nouvelle liste de codes est ajoutée à la liste de l'onglet paramètres des **livres de codes**.

Dans l'onglet **Droits**, vous pouvez accorder aux utilisateurs ou groupes d'utilisateurs le droit d'utiliser la liste de codes. Cliquez sur **Ajouter un utilisateur** et sélectionnez l'utilisateur ou le groupe dans la liste déroulante. Cochez les cases des droits que vous souhaitez leur attribuer.

#### **17.2.1 Ajouter de nouveaux codes à une liste de codes existante**

- 1. Double-cliquez sur la liste de codes (ou cliquez avec le bouton droit sur la liste de codes et cliquez sur **Modifier**). Le panneau des propriétés de la liste de codes s'ouvre sur le côté droit de l'écran.
- 2. Dans le panneau, cliquez sur **+Ajouter**.
- 3. Entrez le nom du **code** et sa **description** (la description s'affichera sur le terminal). Vous pouvez également attribuer des **droits** d'accès à ce code à des utilisateurs ou à des groupes. Enfin, cliquez sur **OK**.

#### **17.2.2 Importer des codes à partir d'un fichier CSV**

- 1. Double-cliquez sur la liste de codes (ou cliquez avec le bouton droit sur la liste de codes et cliquez sur **Modifier**). Le panneau des propriétés de la liste de codes s'ouvre sur le côté droit de l'écran.
- 2. Dans le panneau, cliquez sur **Outils** et sélectionnez **Importer depuis un fichier CSV**.

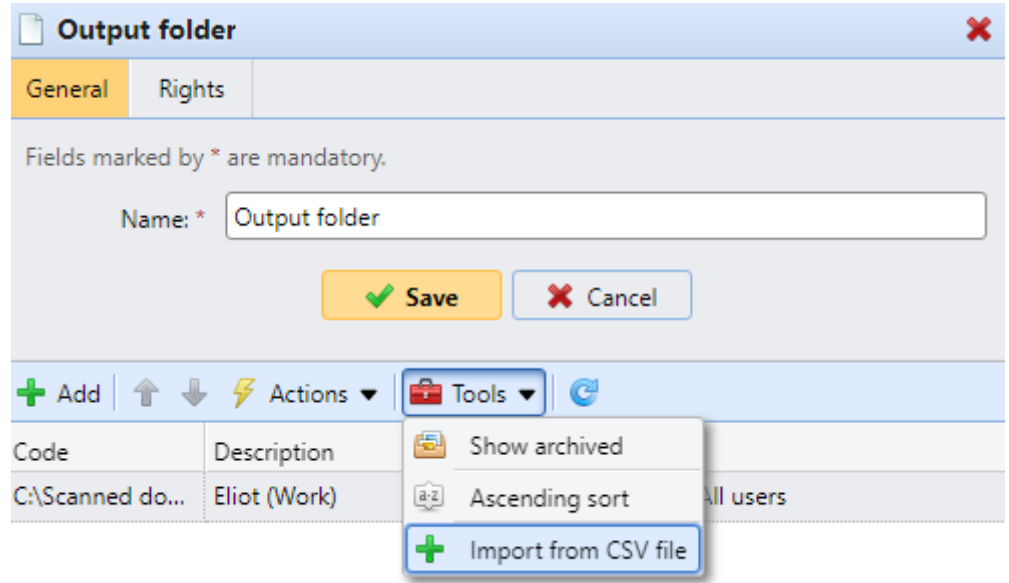

3. Dans le panneau Importer depuis un fichier CSV, parcourez et sélectionnez le fichier CSV que vous souhaitez importer, sélectionnez le **délimiteur de colonne** utilisé dans le fichier, sélectionnez le jeu de caractères (**Charset**) utilisé dans le fichier, choisissez si vous **souhaitez mettre à jour les valeurs existantes** et /ou **Ignorer la ligne d'en-tête**, puis cliquez sur **OK**.

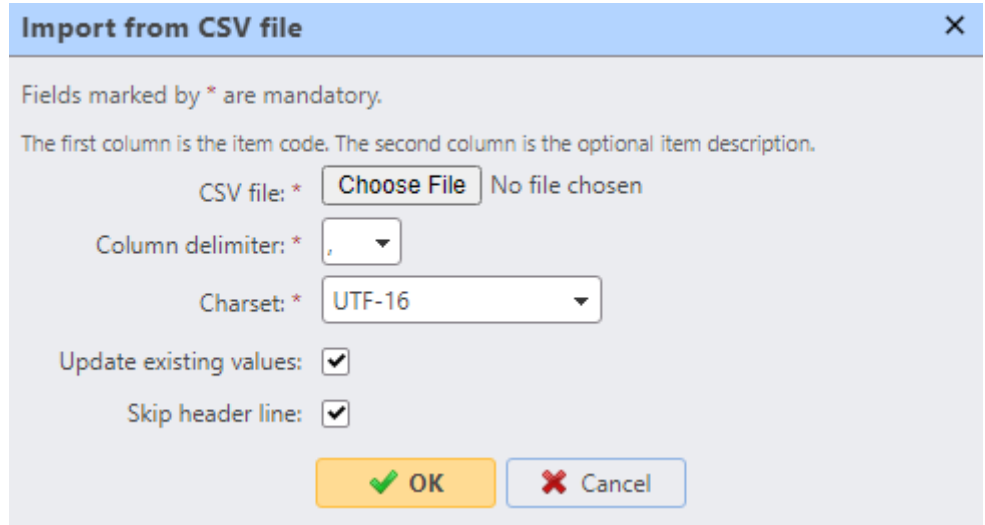

Chaque ligne du fichier CSV doit être composée d'une, deux ou trois colonnes. La première colonne contient le code, tandis que les deuxième et troisième colonnes facultatives contiennent la description du code et les utilisateurs ou groupes ayant accès à ce code. Par exemple:

*Code1,This is Code 1,All users Code2,This is Code 2,"eliot.kate" Code3, This is Code 3 Code4*

# 17.3 Carnet d'adresses MS Exchange

Vous pouvez utiliser un carnet d'adresses MS Exchange pour récupérer les contacts personnels de la boîte aux lettres de l'utilisateur à partir du serveur MS Exchange. Vous pouvez définir des paramètres pour l'e-mail, le fax et le téléphone.

Les versions suivantes sont prises en charge:

- MS Exchange Server 2013 SP1 (depuis 15.0.847.32)
- MS Exchange Server 2016
- MS Exchange Server 2019

#### **17.3.1 Configuration du serveur MS Exchange**

**B** Tous les paramètres sur [IIS](https://www.iis.net/) (Internet Information Services) doivent être configurés correctement pour permettre aux applications tierces (MyQ) de communiquer avec le service EWS.

Sur votre serveur MS Exchange, le seul paramètre nécessaire est de configurer un compte avec le droit '**ApplicationImpersonation**', afin de pouvoir accéder aux boîtes aux lettres des autres utilisateurs.

Pour faire ça:

- Connectez-vous à votre [centre d'administration Exchange](https://admin.exchange.microsoft.com).
- Accédez à l'onglet des **autorisations** et créez (+) un nouveau **rôle d'administrateur**.
- Dans ce nouveau rôle, ajoutez le droit **ApplicationImpersonation**.
- Dans ce nouveau rôle, ajoutez le compte utilisateur/administrateur que vous souhaitez utiliser dans MyQ pour accéder aux contacts personnels des boîtes aux lettres des autres utilisateurs.

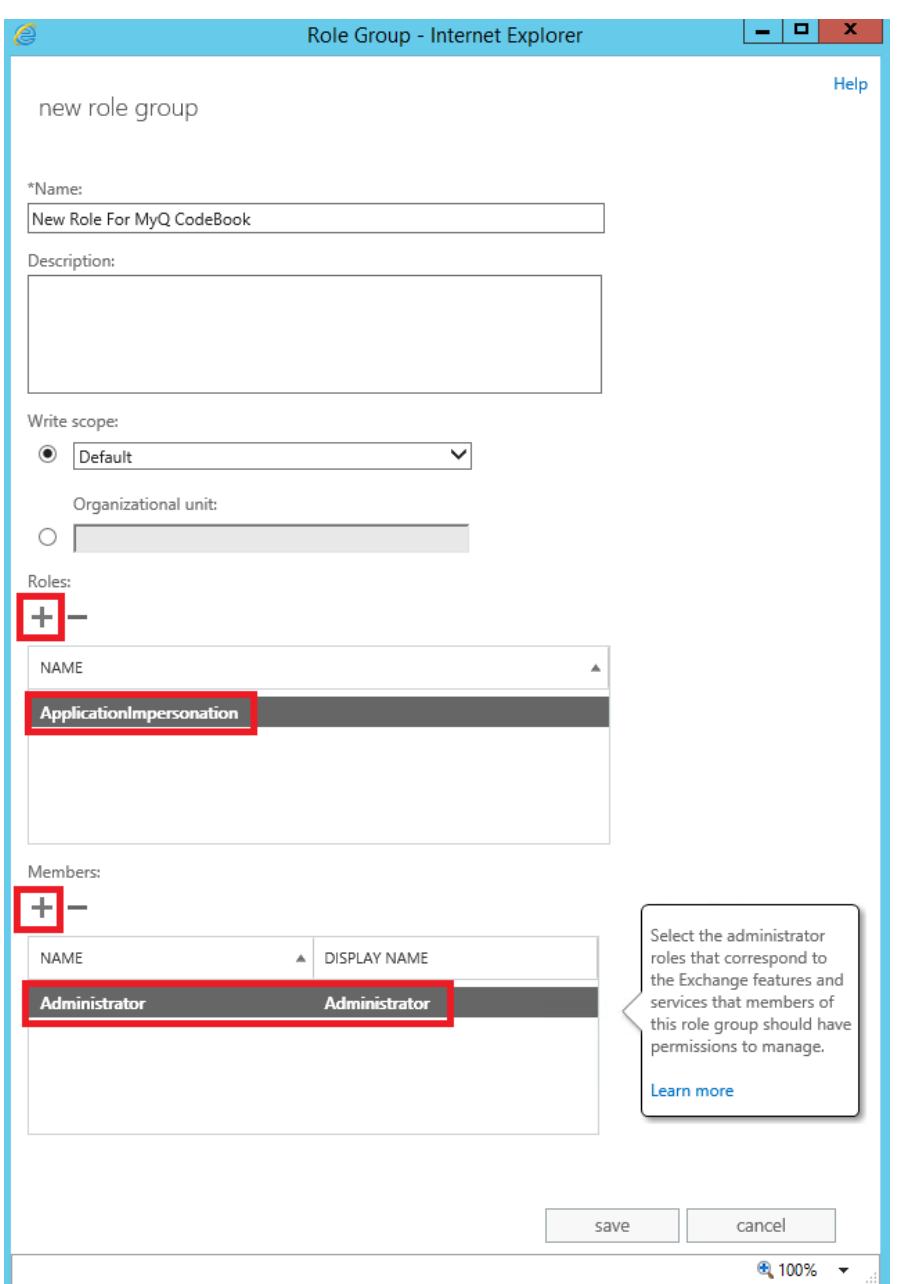

## **17.3.2 Ajout d'un nouveau livre de codes MS Exchange dans MyQ**

Dans l'onglet paramètres des **livres de codes** (**MyQ, Paramètres, Livres de codes**), dans la section Livres de codes, cliquez sur **+Ajouter** et sélectionnez *Carnet d'adresses MS Exchange* dans la liste déroulante. Le panneau des propriétés du nouveau livre de codes s'ouvre sur le côté droit de l'écran.

Dans le panneau des propriétés, remplissez les informations requises:

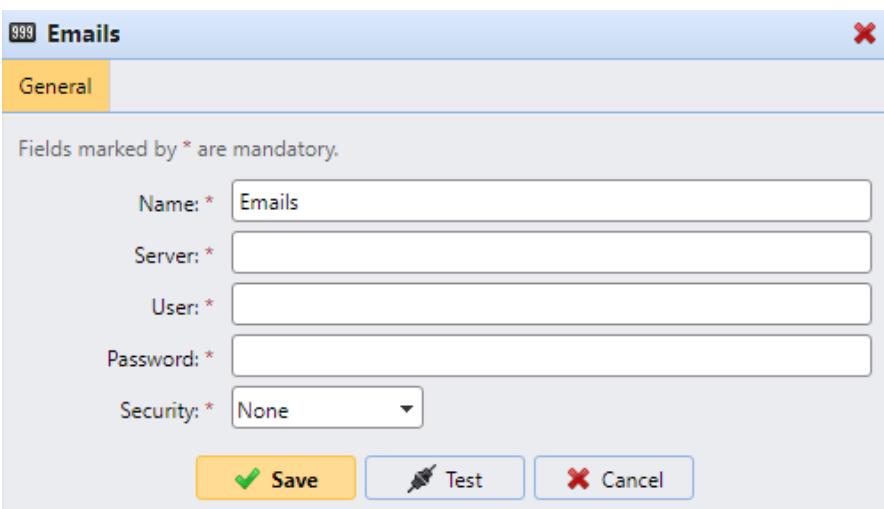

- **Nom**  Ajoutez un nom pour le livre de codes.
- **Serveur**  Le nom d'hôte ou l'adresse IP du serveur MS Exchange.
- **Utilisateur** Le nom de l'utilisateur qui dispose des droits requis (*applicationImpersonation* pour accéder aux boîtes aux lettres des autres utilisateurs) sur le serveur MS Exchange.
- **Mot de passe** Le mot de passe de l'utilisateur ci-dessus.
- **Sécurité**  Sélectionnez *Aucun* ou *SSL*.

Cliquez sur **Tester** pour vérifier la connexion au serveur MS Exchange, puis cliquez sur **Enregistrer** pour rendre disponible le nouveau livre de codes MS Exchange.

#### **17.3.3 Utilisation des livres de codes MS Exchange sur un profil de numérisation MyQ**

Accédez à **MyQ, Paramètres, Actions du terminal** et créez un nouveau paramètre pour un profil de numérisation de votre choix. Pour ce faire, double-cliquez sur le profil de numérisation. Dans le panneau des propriétés qui s'ouvre sur le côté droit de l'écran, accédez à l'onglet **Paramètres**. Cliquez sur **+Ajouter** et remplissez les informations requises pour configurer le nouveau paramètre.

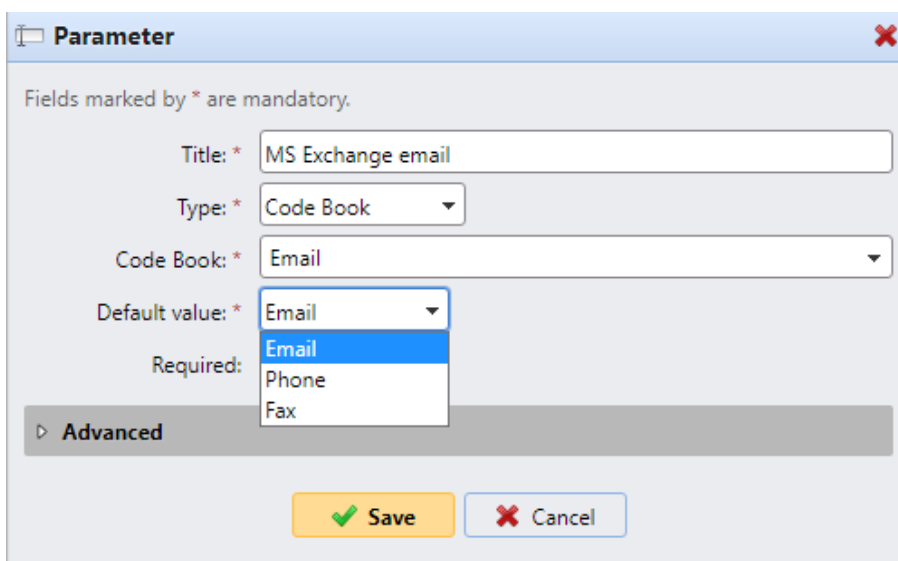

- **Titre** Ajoutez un titre pour ce nouveau paramètre.
- **Type**  Sélectionnez Livre de codes dans la liste déroulante.
- **Carnet de codes** Sélectionnez votre carnet d'adresses MS Exchange dans la liste déroulante.
- **Valeur par défaut** Sélectionnez le type de contact à afficher pour l'utilisateur :
	- *E-mail* Affiche les e-mails des contacts récupérés.
	- *Téléphone* Affiche les numéros de téléphone des contacts récupérés.
	- *Fax* Affiche les numéros de fax des contacts récupérés.
- **Obligatoire**  Cochez la case si vous souhaitez rendre ce paramètre obligatoire.
- **B** Après avoir ouvert le livre de codes MS Exchange sur un terminal, seuls les 50 premiers éléments sont affichés. Les utilisateurs peuvent rechercher des éléments non répertoriés en utilisant le nom du contact masqué. L'e-mail, le fax et le téléphone sont affichés séparément.

# 18 Crédit

Lorsque la fonction de comptabilisation du crédit est activée, les utilisateurs peuvent copier, imprimer et numériser uniquement s'ils disposent d'un crédit suffisant sur leur compte dans MyQ. L'impression n'est autorisée que pour les travaux d'impression qui ne dépassent pas le crédit et la copie est interrompue dès que le crédit est dépassé. Le système de crédit peut être restreint à certains utilisateurs et groupes.

Les utilisateurs peuvent consulter le montant actuel du crédit sur leurs comptes sur l'interface Web MyQ et dans l'application mobile MyQ. Si un dispositif d'impression est équipé d'un terminal intégré ou d'un lecteur avec un écran LCD, les utilisateurs connectés y vérifient l'état actuel de leur crédit et sont autorisés à sélectionner uniquement les travaux qui ne dépassent pas leur crédit.

En fonction de la configuration et des propriétés de l'environnement d'impression, diverses méthodes de recharge peuvent être utilisées. L'administrateur de MyQ peut gérer le crédit sur l'interface Web MyQ, et également offrir aux utilisateurs la possibilité de recharger eux-mêmes le crédit sur des terminaux intégrés, sur des terminaux de recharge, dans l'application mobile MyQ, via des bons de recharge, ou via une méthode de paiement tierce.

L'administrateur de MyQ (et les utilisateurs autorisés de MyQ) peuvent également réinitialiser le crédit à un montant spécifique sur l'interface Web de MyQ.

# 18.1 Activation et configuration

L'activation et la configuration de la comptabilité des crédits sont gérées sur le site Web de l'Office. **Crédit** l'onglet "Paramètres" (**MyQ, Paramètres, Crédit**).

Pour mettre en place une comptabilité de crédit:

**Activer** la comptabilité de crédit sur le **Crédit** l'onglet "Paramètres":

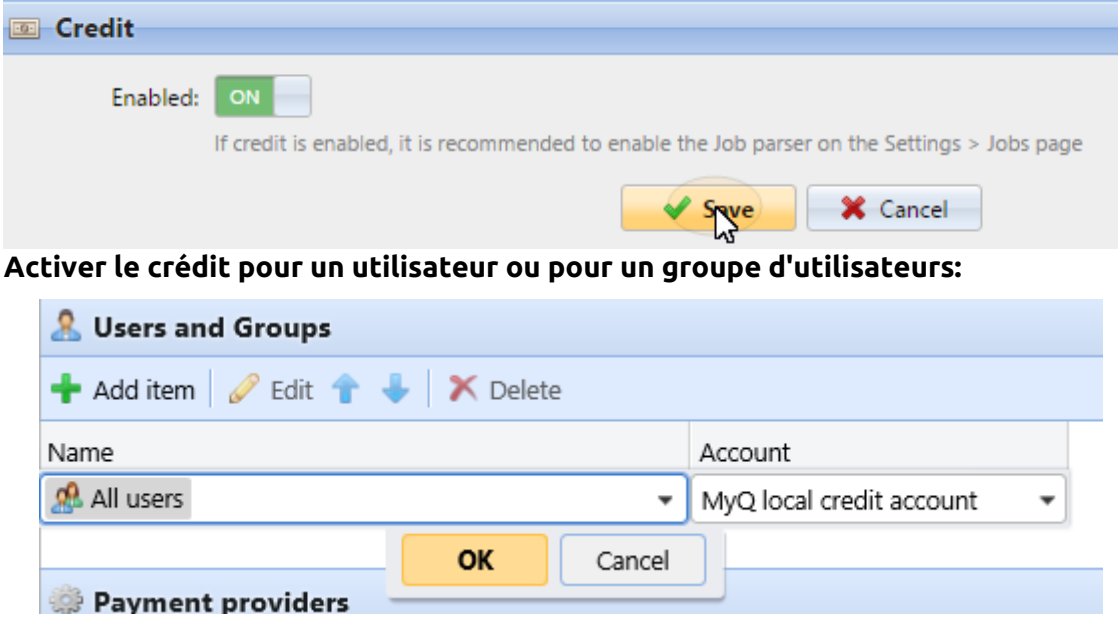

- Sous **Utilisateurs et groupes** cliquez **+Ajouter un élément**. Un nouvel élément s'affiche dans la liste des utilisateurs et des groupes de l'ordinateur. **Crédit** l'onglet "Paramètres".
	- Sélectionnez un **Nom** dans la liste déroulante:
	- Sélectionnez un **Compte** dans la liste déroulante. Les options disponibles sont les suivantes:
		- Géré par l'imprimeur
		- Compte de crédit externe
		- Compte de crédit local MyQ
		- Compte de crédit central MyQ
- Cliquez sur **OK** pour enregistrer les paramètres.

#### **Activer/désactiver les méthodes de paiement pour la recharge de crédit**

Méthodes de paiement disponibles:

- Crédit de recharge (sur un terminal relié à une imprimante)
- Bon d'achat
- PayPal
- Fournisseur de paiement externe
- WebPay
- Borne de recharge
- CASHNet
- TouchNet uPay
- SnapScan

Pour activer l'une de ces options (si elle est désactivée), sélectionnez-la dans la fenêtre **Prestataires de services de paiement** et cliquez ensuite sur **Activé** sur la barre en haut de la section (ou cliquez avec le bouton droit de la souris sur l'élément, puis cliquez sur **Activé** dans le menu des raccourcis).

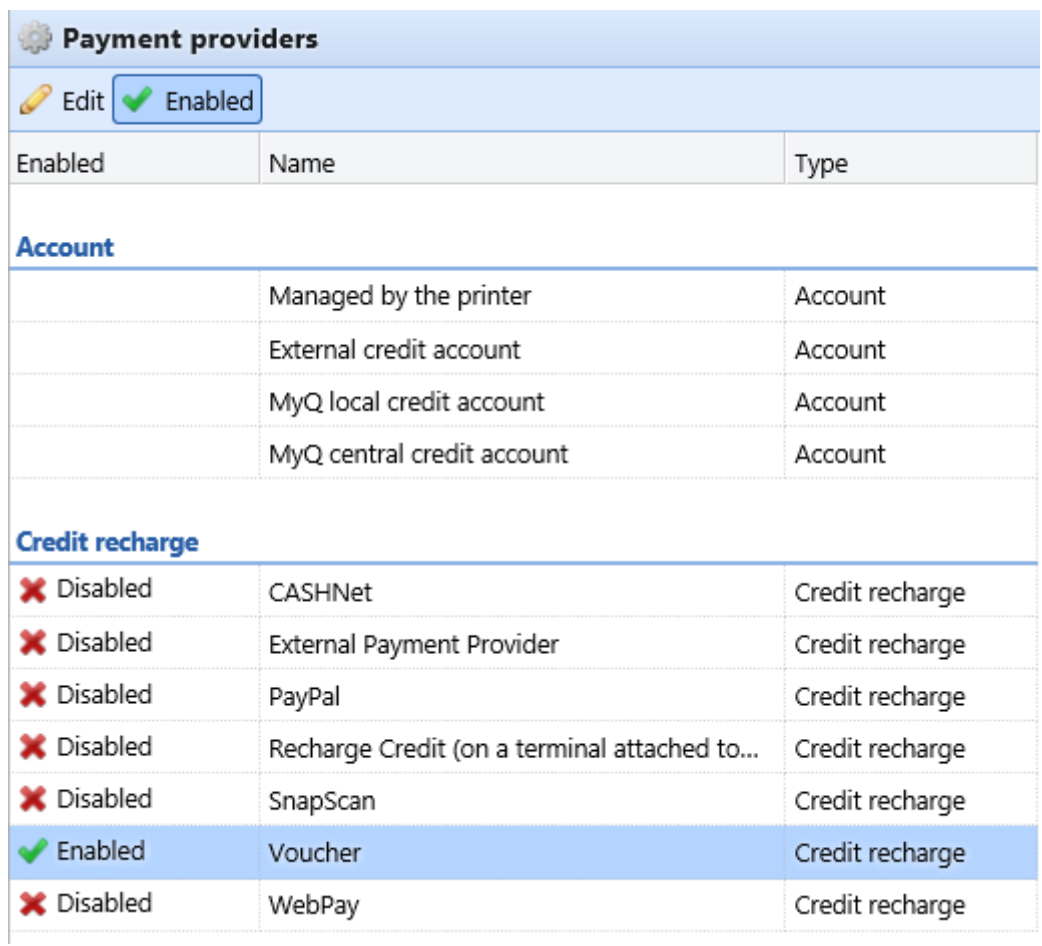

# 18.2 Rechargement manuel du crédit

L'administrateur (et les utilisateurs autorisés à recharger le crédit) peut recharger manuellement le crédit de chaque utilisateur à une valeur spécifique. Ceci peut être fait soit sur le site **Déclaration de crédit** ou sur l'onglet principal **Utilisateurs** onglet principal dans l'interface administrateur MyQ Web.

Sur le Onglet Relevé de crédit vous devez d'abord ouvrir l'action de recharge de crédit, puis sélectionner les utilisateurs et les groupes à recharger.

Sur le Utilisateurs l'onglet, sélectionnez d'abord les utilisateurs ou le groupe, puis rechargez leur crédit.

Le crédit des utilisateurs peut être réduit en saisissant un nombre négatif dans la boîte de dialogue de recharge du crédit. En saisissant *-100* le crédit est diminué de 100.

## **18.2.1 Donner aux utilisateurs le droit de recharger le crédit**

Par défaut, la seule personne qui peut recharger du crédit est l'administrateur. Cependant, l'administrateur peut également autoriser un utilisateur de MyQ à recharger du crédit. L'utilisateur doit avoir les droits d'accès aux paramètres de crédit et de rechargement de crédit. Cela se fait sur le site **Droits** dans l'onglet Paramètres de l'interface Web de MyQ.

Pour autoriser un utilisateur à recharger un crédit sur le site de la Commission européenne. **Déclaration de crédit** onglet, vous devez leur donner le droit de **Crédit de recharge**.

Pour autoriser un utilisateur à recharger un crédit sur le site de la Commission européenne. **Utilisateurs** onglet, vous devez leur donner le droit de **Crédit de recharge** et le droit de **Gérer les utilisateurs**.

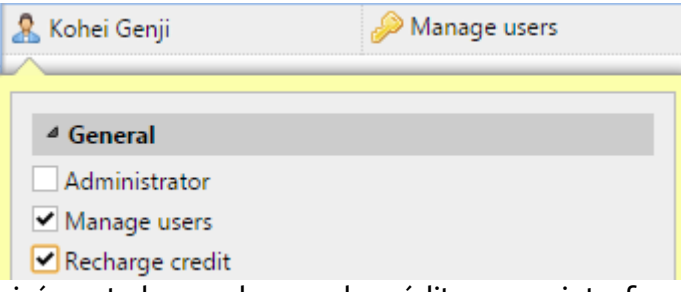

L'utilisateur autorisé peut alors recharger du crédit sur son interface Web MyQ de la même manière que l'administrateur MyQ.

## **18.2.2 Rechargement du crédit dans l'onglet Relevé de crédit**

Sur le **Déclaration de crédit** l'onglet "Crédit" vous permet de visualiser les changements dans le solde de crédit des utilisateurs de MyQ et de recharger le crédit des utilisateurs et des groupes. Pour ouvrir l'onglet sur l'interface administrateur MyQ Web, allez sur **MyQ, Relevé de crédit**.

Pour recharger le crédit à des utilisateurs ou des groupes:

1. Cliquez sur **Crédit de recharge**. La boîte de dialogue Crédit de recharge apparaît dans l'onglet.

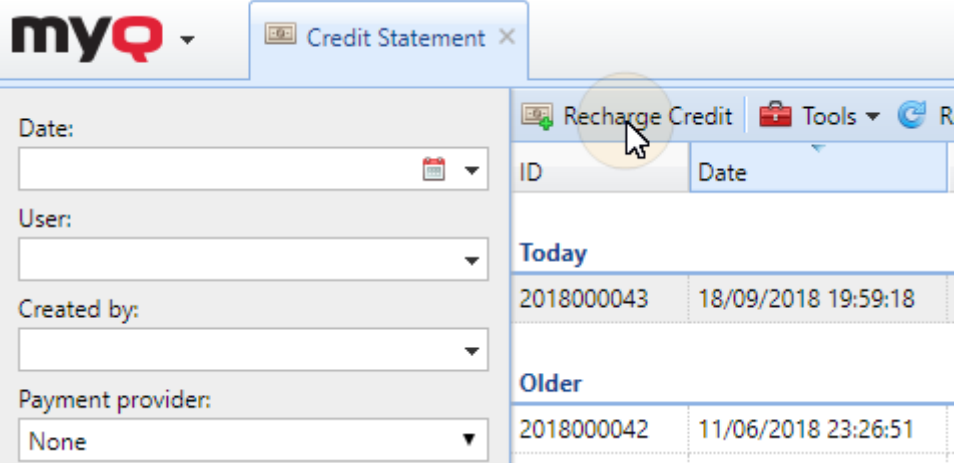

2. Dans la boîte de dialogue, soit **Entrez l'ID de la carte** d'une carte d'utilisateur, ou sélectionnez le **Utilisateur ou groupe** pour recharger le crédit, puis **Entrez le montant** pour être rechargé, et enfin cliquez sur **Crédit de recharge**.

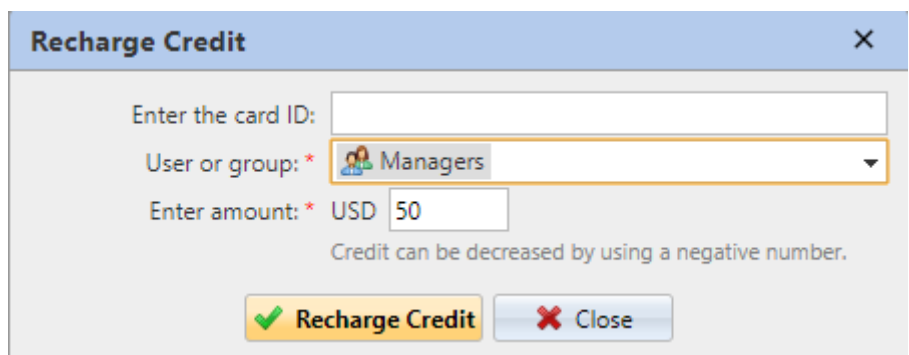

#### **18.2.3 Rechargement du crédit dans l'onglet principal Utilisateurs**

Pour ouvrir le **Utilisateurs** onglet principal de l'interface administrateur MyQ Web, allez à **MyQ, Utilisateurs**.

Pour recharger le crédit des utilisateurs sélectionnés:

- 1. Sélectionnez les utilisateurs.
- 2. Cliquez sur **Actions**.
- 3. Cliquez sur **Crédit de recharge** dans le **Actions** dans le menu déroulant. La boîte de dialogue Crédit de recharge s'ouvre.

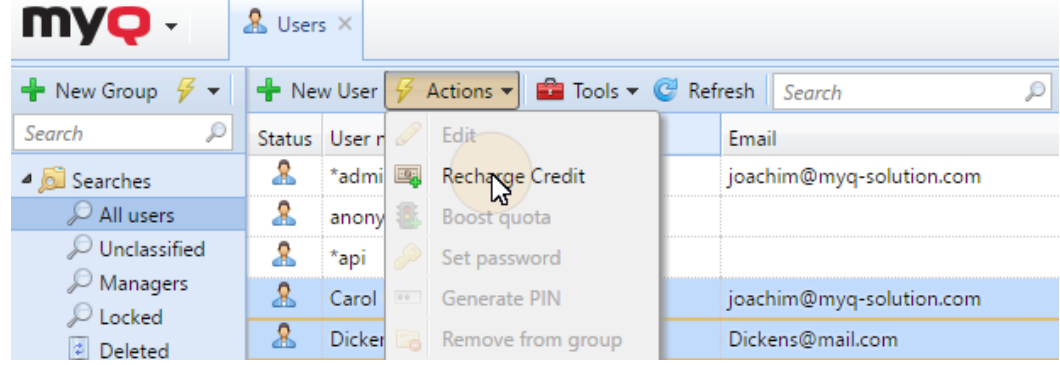

4. **Entrez le montant** pour être rechargé, puis cliquez sur **OK**. Le crédit est augmenté du montant spécifié.

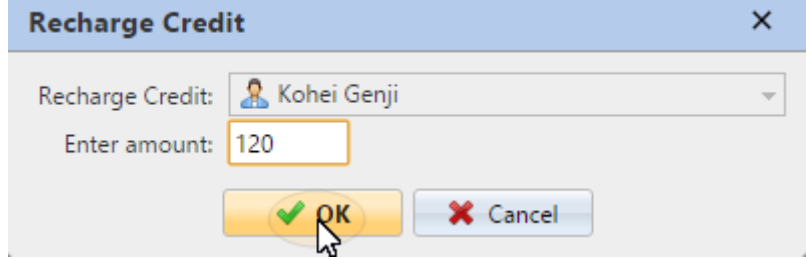

Pour recharger le crédit à un groupe d'utilisateurs:

1. Dans le panneau situé à gauche de l'écran **Utilisateurs** l'onglet principal, cliquez avec le bouton droit de la souris sur le groupe, puis sélectionnez **Crédit de recharge**. La boîte de dialogue Recharge de crédit apparaît.

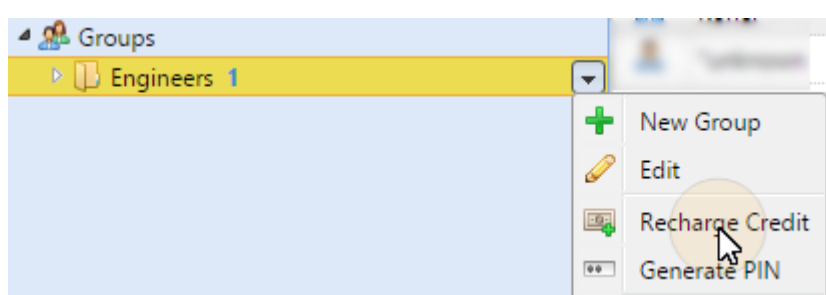

2. Dans la boîte de dialogue, **Entrez le montant** pour être rechargé et cliquer **OK**. Le crédit est augmenté du montant spécifié.

# 18.3 Rechargement de crédit par bons

L'administrateur de MyQ (et les utilisateurs autorisés à gérer les bons) peut générer et imprimer un nombre quelconque de bons d'une valeur définie à distribuer aux utilisateurs.

Les bons d'achat peuvent être vendus aux utilisateurs de MyQ par tout canal de distribution standard. Une fois que l'utilisateur dispose du bon d'achat, il peut recharger son crédit sur son compte sur l'interface Web MyQ, sur les terminaux embarqués, sur les terminaux MyQ TerminalPro et dans l'application mobile MyQ.

Tous les bons générés et utilisés sont enregistrés dans la base de données MyQ. L'interface administrateur de MyQ Web permet de savoir quel bon a été utilisé et pour quel utilisateur. Cela garantit un contrôle et une transparence totaux et permet à l'administrateur de prévenir tout abus éventuel.

## **18.3.1 Définition du format du bon d'achat**

Avant de générer les bons, il est nécessaire de définir le format du code unique du bon et de définir le texte imprimé sur le bon. Ces paramètres peuvent être définis et modifiés sur la page **Crédit** sous l'onglet "Paramètres", sous **Prestataires de services de paiement**, sous **Compte interne**. Double-cliquez sur le **Bon d'achat** (ou sélectionnez l'élément et cliquez sur **Modifier**) pour ouvrir le **Bon d'achat** le panneau des propriétés.

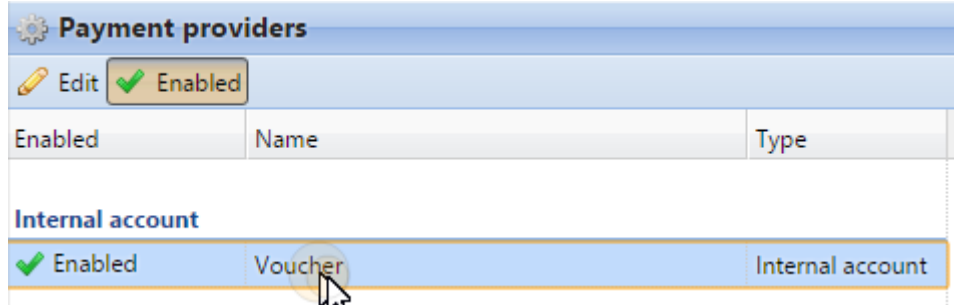

Le format du code unique peut être défini en créant un fichier **Masque de code de bon** - un modèle de code prédéfini composé de zéros et de a minuscules. Les zéros sont remplacés par des chiffres et les a sont remplacés par des lettres majuscules ou des chiffres. Par exemple, le code *00a0000aaa* Le masque générera des chiffres tels que *86D9841POE, 03E8976E67,* etc.

Définissez toujours le format du code en fonction du nombre d'utilisateurs et de la fréquence du processus de génération des bons, afin de garantir une variété suffisante de codes. Si la quantité de codes actuellement valides est importante et la variété insuffisante, la probabilité de deviner au hasard le numéro de code valide est élevée et le système de crédit peut être facilement contourné.

Le texte saisi dans le **Bon d'achat - lignes personnalisées 1 et 2** s'affiche sur les pièces justificatives imprimées. Vous pouvez consulter le site

vous pouvez saisir, par exemple, le nom de votre entreprise et des informations complémentaires.

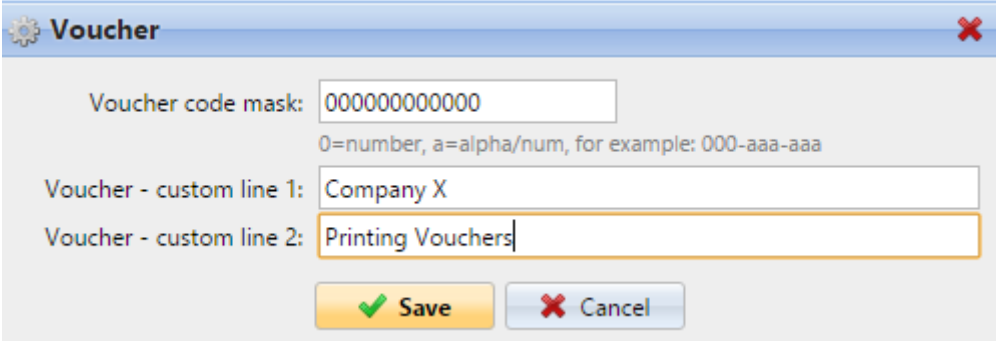

N'oubliez pas de définir la devise sur le **Général** si vous ne l'avez pas déjà fait. La devise figurant sur le bon imprimé est la même que celle définie dans MyQ.

## **18.3.2 Logo personnalisé pour les bons de crédit**

Si vous souhaitez utiliser votre propre logo sur les bons de crédit MyQ au lieu du logo MyQ par défaut, vous pouvez importer le nouveau logo sur la page **Personnalisation**  dans l'onglet Paramètres de l'interface administrateur Web de MyQ.

Le fichier contenant le logo doit se trouver dans le répertoire *JPG, JPEG, PNG* ou le *BMP* la taille recommandée pour le logo est de *398px* x *92px*.

Pour importer le logo:

- 1. Dans l'interface administrateur MyQ Web, ouvrez l'onglet **Personnalisation**  l'onglet "Paramètres" (**MyQ, Paramètres, Personnalisation**).
- 2. Dans l'onglet, sous **Logo personnalisé de l'application** cliquez **+Ajouter**  parcourir et télécharger le fichier avec le logo, et enfin cliquer sur **Sauvez** en bas de l'onglet. Un aperçu du nouveau logo est affiché sur l'onglet.

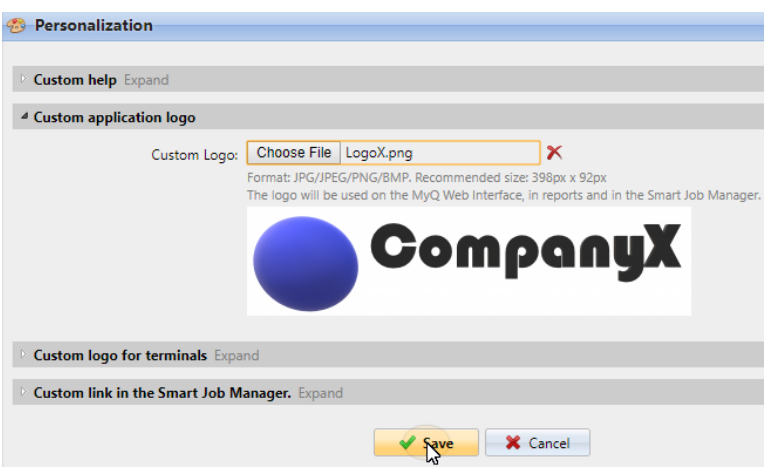

#### **18.3.3 Lots de bons d'achat**

Les pièces justificatives peuvent être générées sur le **Lots de bons d'achat** de l'interface Web de MyQ. Pour ouvrir cet onglet, allez à **MyQ, lots de bons**.

Pour générer de nouvelles pièces justificatives:

1. Sur la barre en haut de l'écran **Lots de bons d'achat** cliquez sur **+Ajouter**. La boîte de dialogue Nouveau lot de bons apparaît.

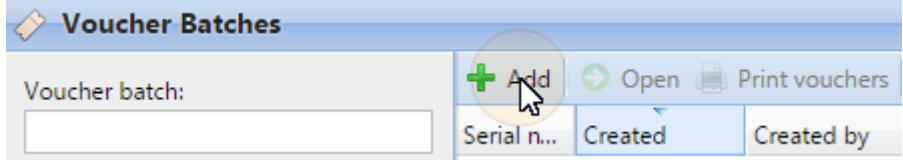

2. Dans la boîte de dialogue, entrez le nombre de pièces justificatives à générer dans le champ **Comte** le champ **Prix** des bons du lot, ajoutez la période de validité dans le champ **Valable jusqu'à** puis cliquez sur **OK**.

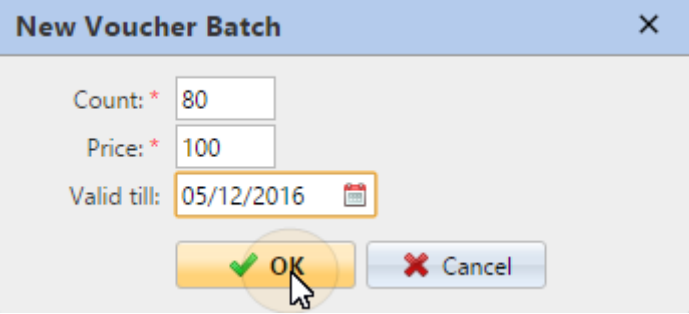

Le nouvel enregistrement de lot de pièces justificatives est affiché dans la liste des lots de pièces justificatives. Vous pouvez visualiser tous les bons en double-cliquant sur cet enregistrement.

#### **Gestion des lots de pièces justificatives**

Les lots de bons peuvent être filtrés par numéro de série, date, créateur, prix et date d'expiration. À partir du **Lots de bons d'achat** dans l'onglet principal, vous pouvez

exporter la liste des lots de bons vers un CSV, et afficher et imprimer les bons inclus dans des lots particuliers.

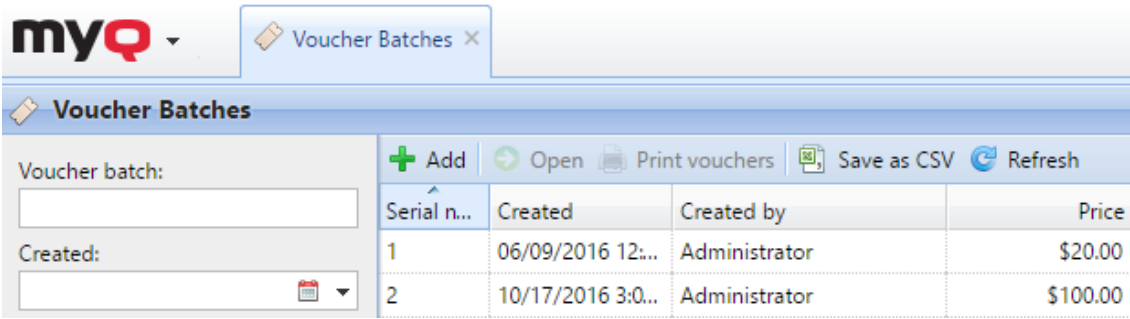

### **18.3.4 Donner aux utilisateurs les droits de gérer les bons d'achat**

Pour permettre aux utilisateurs de gérer les bons d'achat sur le site de la **Lots de bons d'achat** l'onglet principal, fournissez-leur le **Gérer les bons d'achat** droits.

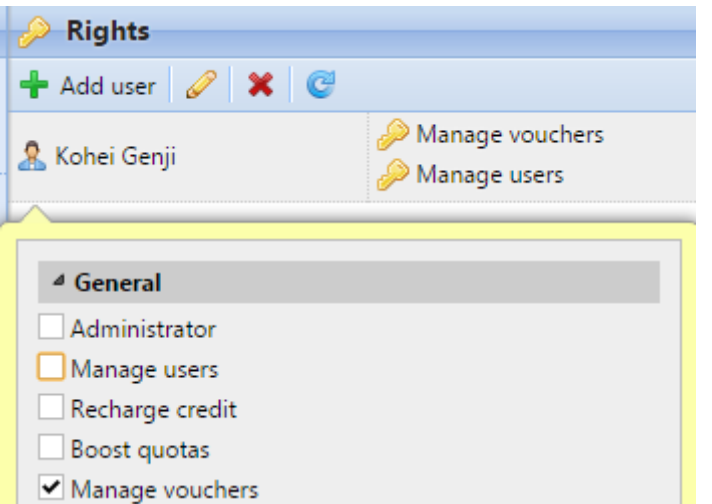

Pour plus d'informations sur les droits et la manière de les accorder, voir **Droits.**

## **18.3.5 Aperçu de l'utilisation des bons d'achat**

Pour ouvrir le tableau de toutes les pièces justificatives générées dans un lot, doublecliquez sur le lot sur la page d'accueil. **Lots de bons d'achat** l'onglet principal (ou sélectionnez le lot, puis cliquez sur **Ouvrir** sur la barre en haut de l'onglet).

Dans le tableau, vous pouvez voir les enregistrements de tous les bons générés avec des informations telles que le code unique, le prix, la validité, le statut actuel de l'utilisation du bon, etc. Si le nombre d'enregistrements est trop élevé pour être affiché clairement, vous pouvez les filtrer en utilisant les filtres sur le côté gauche. Les bons peuvent être filtrés par code, lot de bons, prix, etc.

Pour supprimer un bon, sélectionnez-le dans le tableau et cliquez sur **Supprimer** sur la barre située en haut de l'onglet. Lorsqu'un bon d'achat est supprimé, le code qu'il contient devient invalide.

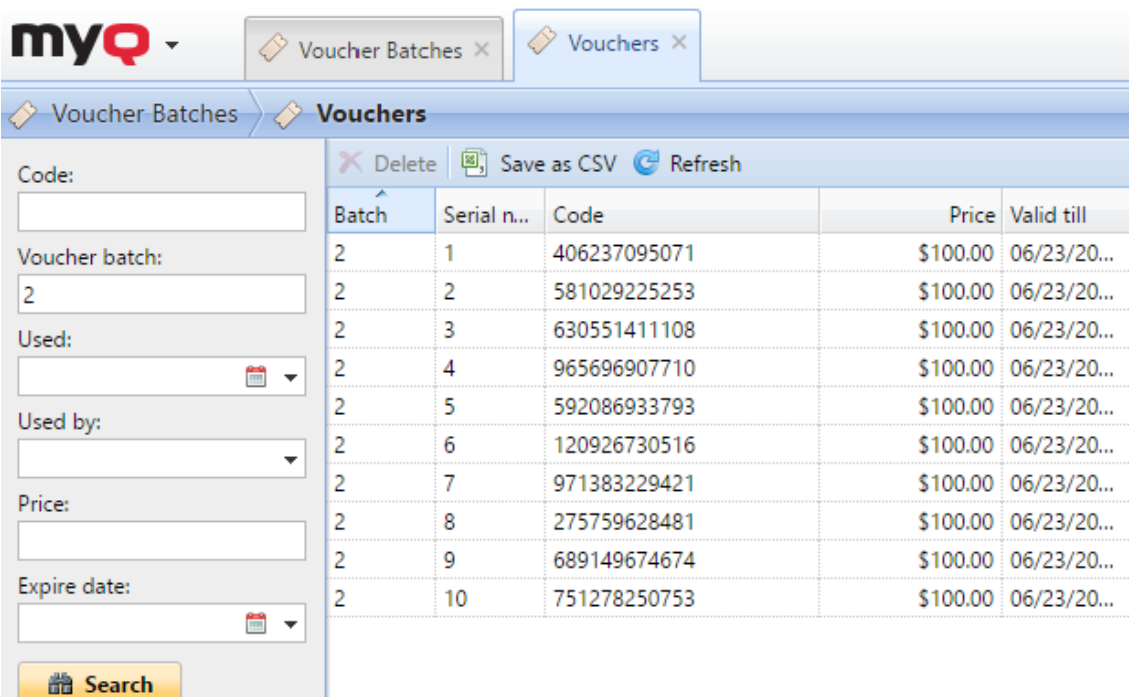

# 18.4 Rechargement du crédit via PayPal

Une autre façon de recharger le crédit dans MyQ est de permettre aux utilisateurs d'acheter directement le crédit via PayPal sur leurs comptes dans l'interface Web de MyQ.

Un compte PayPal Business est nécessaire pour recevoir les paiements.

La devise utilisée sur le compte PayPal des utilisateurs payeurs doit correspondre à la devise définie sur le serveur MyQ. Si quelqu'un paie dans une autre devise, le paiement n'est pas effectué et reste dans les transactions en attente du compte PayPal destinataire. Afin de recevoir le paiement, l'administrateur doit approuver la transaction sur le compte PayPal. Ensuite, le crédit doit être rechargé manuellement sur le serveur MyQ car les informations relatives au paiement ne sont pas envoyées à MyQ.

## **18.4.1 Configuration de l'option de paiement PayPal**

Pour configurer PayPal comme option de paiement, vous devez créer une nouvelle application pour relier le compte professionnel PayPal de votre entreprise à MyQ, puis configurer l'option de paiement PayPal sur l'interface Web MyQ.

#### **Créez une nouvelle application API REST dans l'environnement PayPal Developer**

1. Connectez-vous à l'environnement PayPal Developer (https:// [developer.paypal.com/\) avec les informations d'identification d](https://developer.paypal.com/))e votre compte PayPal Business, puis ouvrez l'application **Tableau de bord**.

2. Sur le **Tableau de bord**, sous **MesApps & Credentials** créez une nouvelle application API REST. L'onglet des paramètres de la nouvelle application s'ouvre.

### **REST API apps**

Create an app to receive REST API credentials for testing and live transactions.

Note: Features available for live transactions are listed in your account eligibility.

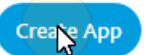

3. Sélectionnez **En direct** dans le coin supérieur droit de l'onglet, et mémorisez (copiez) le nom de l'application. **ID du client** et **Secret**. Les informations d'identification seront utilisées pour connecter le compte à MyQ.

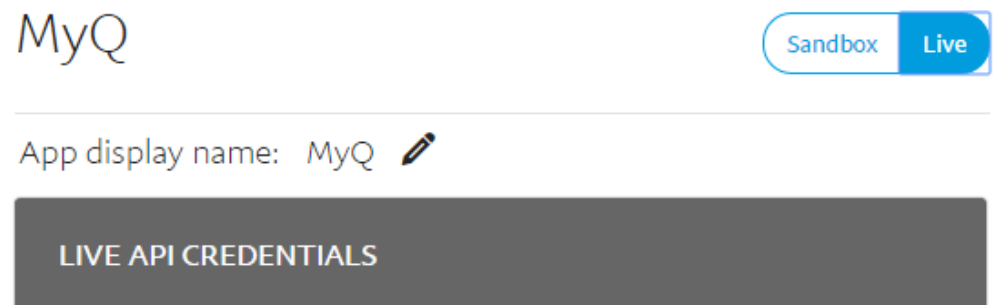

#### **Configurer l'option de paiement PayPal sur l'interface Web MyQ**

- 1. Ouvrez le **Crédit** l'onglet "Paramètres" (**MyQ, Paramètres, Crédit**).
- 2. Dans l'onglet, sous **Prestataires de services de paiement** double-cliquez sur l'icône **PayPal** fournisseur de paiement. Le site **PayPal** Le panneau des propriétés s'ouvre sur le côté droit de l'onglet.

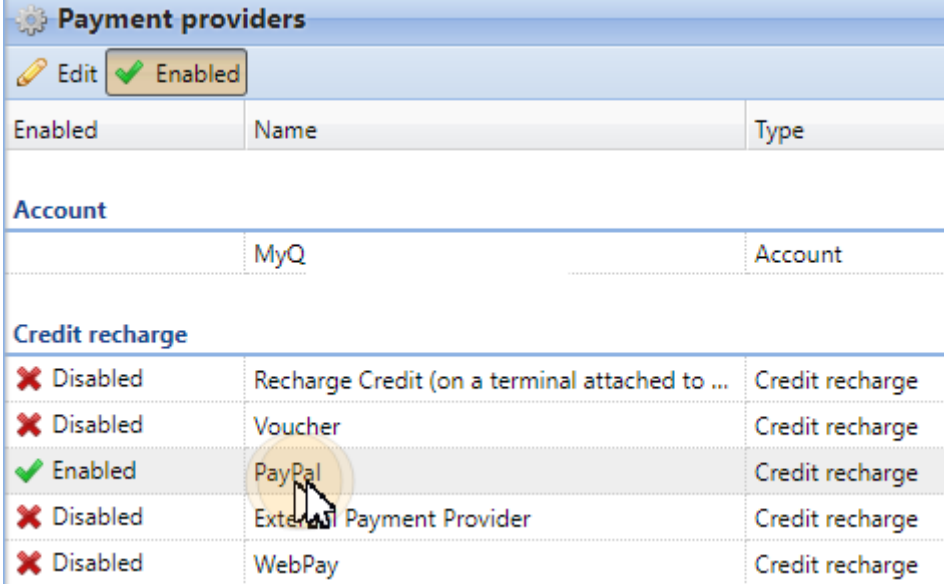

3. La valeur de la **Monnaie** correspond à la devise définie sur le **Général** dans l'onglet Paramètres de l'interface Web de MyQ.

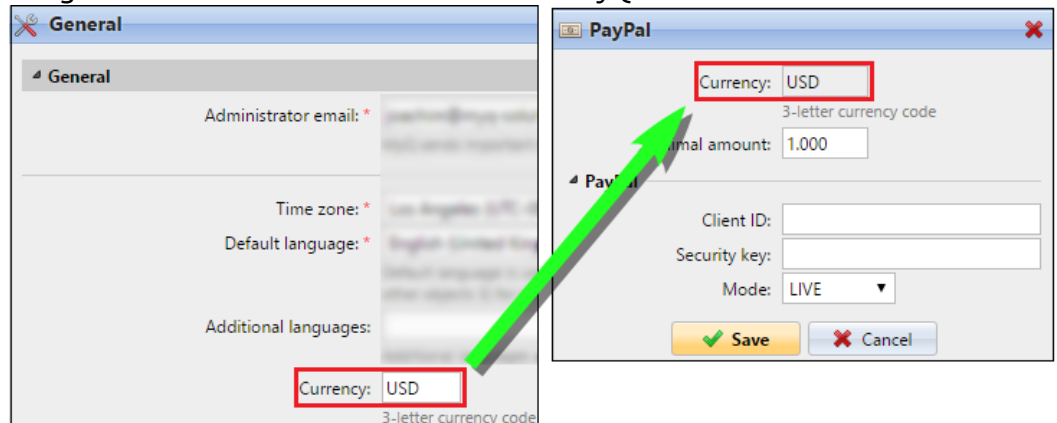

- 4. Tapez le montant minimal que les utilisateurs devront payer lorsqu'ils achètent du crédit.
- 5. Saisissez le **ID du client** de l'application API REST dans le **ID du client** dans le panneau des propriétés de PayPal et la boîte de texte **Secret** dans le **Clé de sécurité** la zone de texte située en dessous.

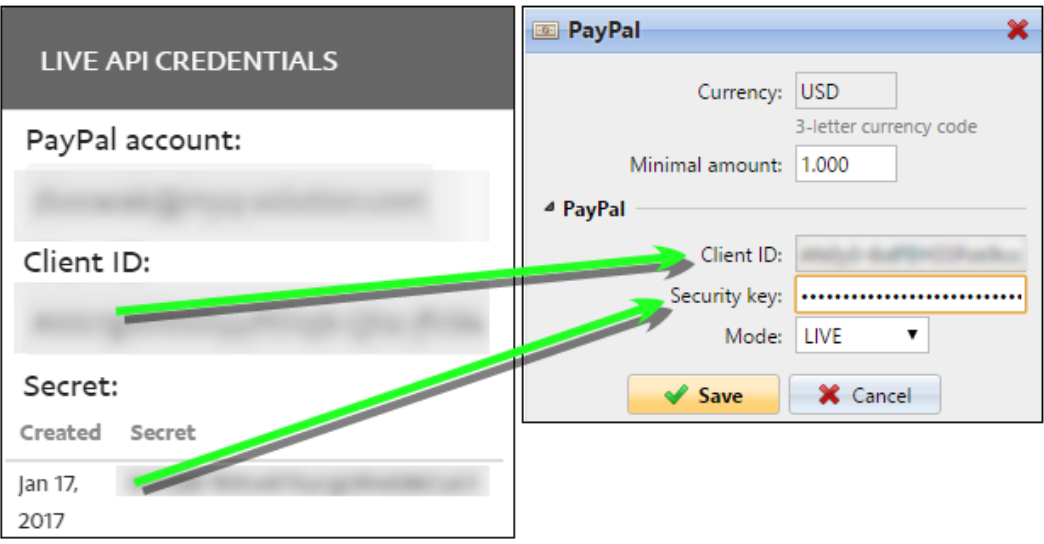

6. Assurez-vous que le *LIVE* **Mode** est sélectionné, puis cliquez sur **Sauvez**. (Le *SANDBOX* est utilisé uniquement à des fins de test).

#### **18.4.2 Rechargement du crédit via PayPal sur le compte de l'utilisateur sur l'interface web MyQ**

Tout d'abord, l'utilisateur doit se connecter à son compte sur l'interface Web MyQ. Pour recharger le crédit, l'utilisateur doit cliquer sur **Crédit de recharge** sous **Crédit**. La boîte de dialogue Recharge de crédit apparaît.

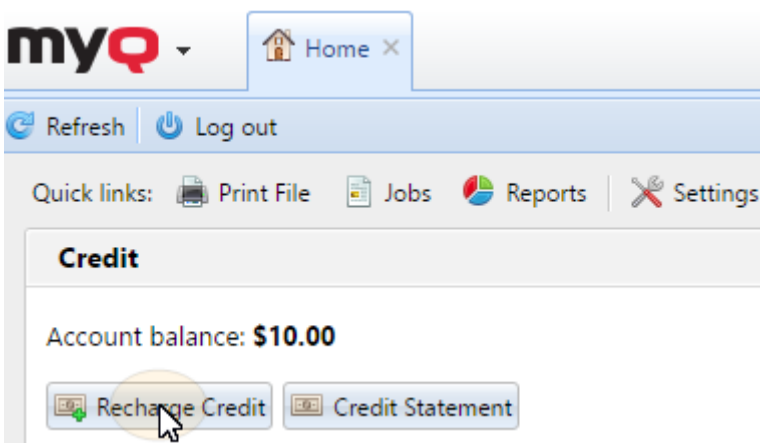

Dans la boîte de dialogue, l'utilisateur doit sélectionner l'élément suivant **PayPal**  fournisseur de paiement, entrer le montant du crédit qu'ils veulent acheter, puis cliquer sur **Crédit de recharge**.

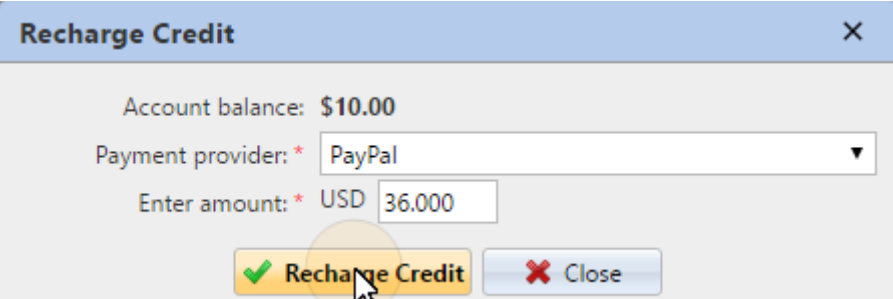

Une fenêtre avec les options de paiement PayPal s'ouvre dans le navigateur web ; le reste des étapes correspond au processus de paiement standard de PayPal.

Après que le paiement ait été envoyé avec succès à MyQ, le **Paiement réussi** apparaît.

PayPal tente de se connecter au serveur MyQ via le nom d'hôte ou l'adresse IP défini(e) sur le site Web de PayPal. **Réseau** de l'interface Web de MyQ. Si un nom d'hôte est défini dans l'onglet et que les utilisateurs payants reçoivent le message "*Ce site est inaccessible / L'adresse DNS du serveur de XYZ n'a pas pu être trouvée. / DNS\_ PROBE\_FINISHED\_NXDOMAIN "* essayez de remplacer le nom d'hôte par l'adresse IP de votre serveur.

## 18.5 Rechargement du crédit via WebPay

Le portail de paiement WebPay permet aux clients de payer directement leur crédit au moyen d'une carte de paiement ou d'un portefeuille numérique.

#### **18.5.1 Configuration de WebPay**

Vous devez avoir un compte WebPay, obtenir une clé publique et une clé privée ; la clé publique doit être téléchargée sur le serveur WebPay et la clé privée doit être

téléchargée sur MyQ. Vous devez également vous rappeler/copier le mot de passe de la clé privée. Vous pouvez soit utiliser vos propres clés (pour plus d'informations, consultez la documentation WebPay), soit utiliser les outils WebPay pour en créer de nouvelles.

MyQ a besoin des données suivantes:

- **Numéro du commerçant**: Le numéro du commerçant se trouve sur le portail WebPay, sous la rubrique **Gestion des clés**.
- **Clé privée**: La clé privée peut être générée sur le portail WebPay, dans la rubrique **Gestion des clés**. Elle peut être dans le *.clé*, *.pem* ou *.crt* format.
- **Mot de passe de la clé privée**: Le mot de passe de la clé privée est le mot de passe qui est fourni à WebPay lors de la génération de la clé privée, ou la phrase de passe utilisée pour créer la clé privée manuellement.

## **18.5.2 Configuration de l'option de paiement WebPay sur l'interface Web MyQ**

- 1. Ouvrez le **Crédit** l'onglet "Paramètres" (**MyQ, Paramètres, Crédit**).
- 2. Dans l'onglet, sous **Prestataires de services de paiement**, cliquez avec le bouton droit de la souris sur le **WebPay** fournisseur de paiement, puis cliquez sur **Modifier** dans le menu des raccourcis. Le site **WebPay** Le panneau des propriétés s'ouvre sur le côté droit de l'onglet.

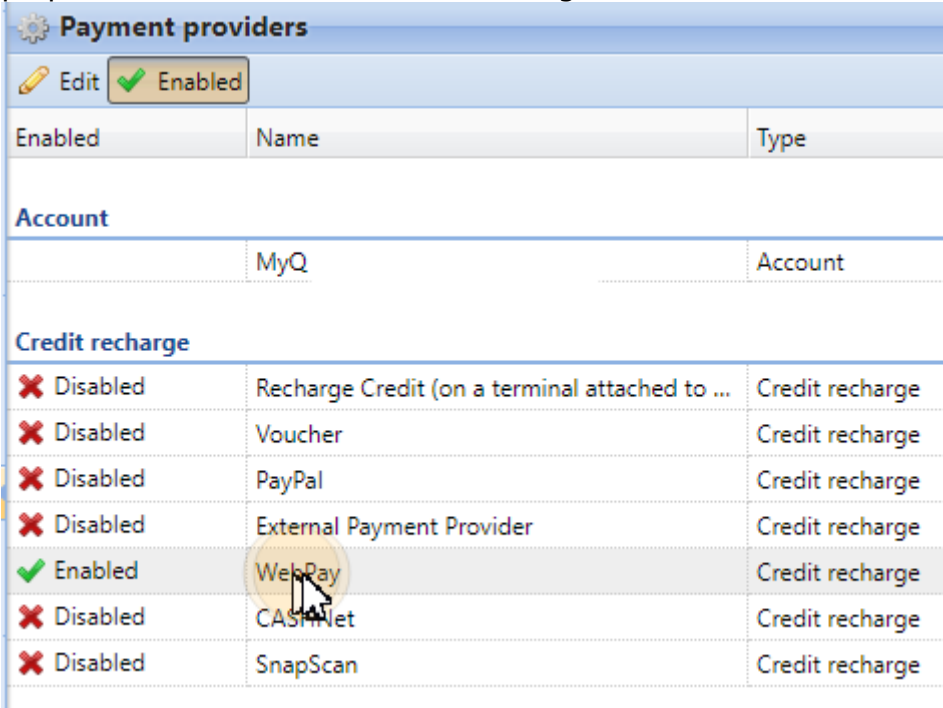

- 3. La valeur de la **Monnaie** correspond à la devise définie sur le **Général** dans l'onglet Paramètres de l'interface Web de MyQ.
- 4. Tapez le **montant minimal** que les utilisateurs devront payer lorsqu'ils achèteront du crédit.
5. Saisissez le **Numéro du commerçant** de l'application API REST dans le **Numéro du commerçant** et définissez le champ de texte **MODE** à *PRODUCTION*.

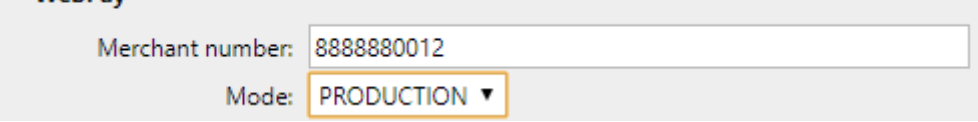

6. Télécharger le **Clé privée** de WebPay (cliquez **Choisir le fichier** sélectionnez le fichier, puis cliquez sur **Ouvrir**), saisissez le **Mot de passe de la clé privée** fournie lors de la génération de la clé privée, puis cliquez sur **Sauvez**.

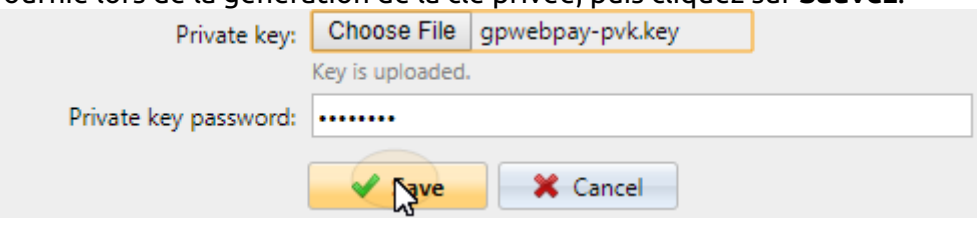

## **18.5.3 Rechargement du crédit via WebPay sur le compte de l'utilisateur sur l'interface Web MyQ**

Tout d'abord, l'utilisateur doit se connecter à son compte sur l'interface Web MyQ. Pour recharger le crédit, l'utilisateur doit cliquer sur **Crédit de recharge** sous **Crédit**. La boîte de dialogue Recharge de crédit apparaît.

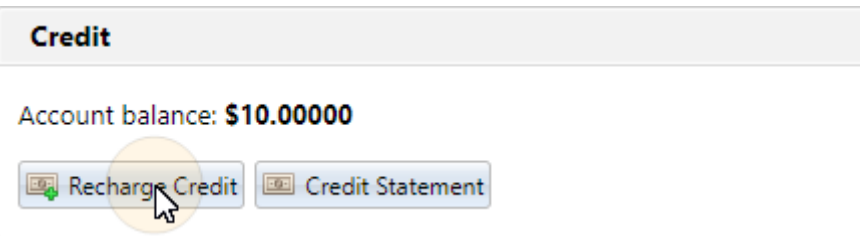

Dans la boîte de dialogue, l'utilisateur doit sélectionner l'élément suivant **WebPay** fournisseur de paiement, entrer le montant du crédit qu'ils veulent acheter, puis cliquer sur **Crédit de recharge**.

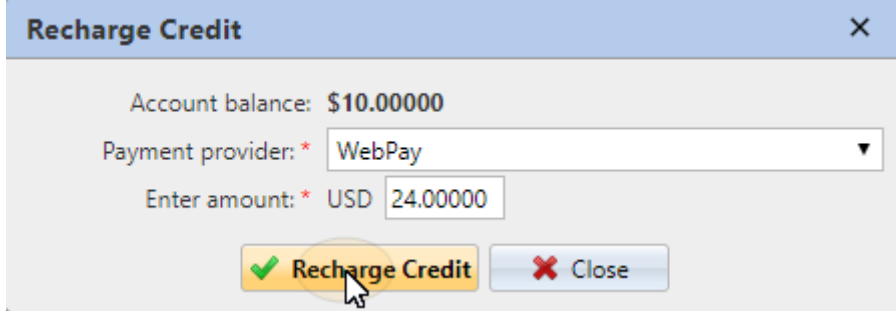

Une fenêtre avec le **WebPay** s'ouvre dans le navigateur web ; le reste des étapes correspond au processus de paiement standard de WebPay.

Après que le paiement ait été envoyé avec succès à MyQ, le **Paiement réussi**

**E** WebPay tente de se connecter au serveur MyQ via le nom d'hôte ou l'adresse IP défini(e) dans l'interface utilisateur. **Réseau** de l'interface Web de MyQ. Si un nom d'hôte est défini dans l'onglet et que les utilisateurs payants reçoivent le message "*Ce site est inaccessible / L'adresse DNS du serveur de XYZ n'a pas pu être trouvée. / DNS\_ PROBE\_FINISHED\_NXDOMAIN*"Essayez de remplacer le nom d'hôte par l'adresse IP de votre serveur.

# 18.6 Rechargement du crédit via CASHNet

Le site **CASHNet** Le portail de paiement permet aux clients de payer directement leur crédit via une carte de paiement ou via un portefeuille numérique.

Pour être en mesure d'intégrer le **CASHNet** de paiement dans MyQ, vous devez avoir une **Caisse du magasin** créé par le fournisseur du service. Pour une configuration correcte et l'intégration de MyQ, vous devez enregistrer les données suivantes:

- **ID de l'opérateur**, **Mot de passe**, **Station**, et **Code client** sont nécessaires pour se connecter à l'interface utilisateur Web de CASHNet.
- **Nom du commerçant**, **Station**, **URL du magasin** et **Code article** de la **Caisse du magasin** sont nécessaires pour l'intégration dans MyQ.

## **18.6.1 Configuration de l'option de paiement CASHNet**

### **Configurer la boutique eMarket sur l'interface utilisateur Web de CASHNet**

- 1. Connectez-vous à la **CASHNet** Interface utilisateur Web.
- 2. Ouvrez le **Configuration du magasin** onglet.

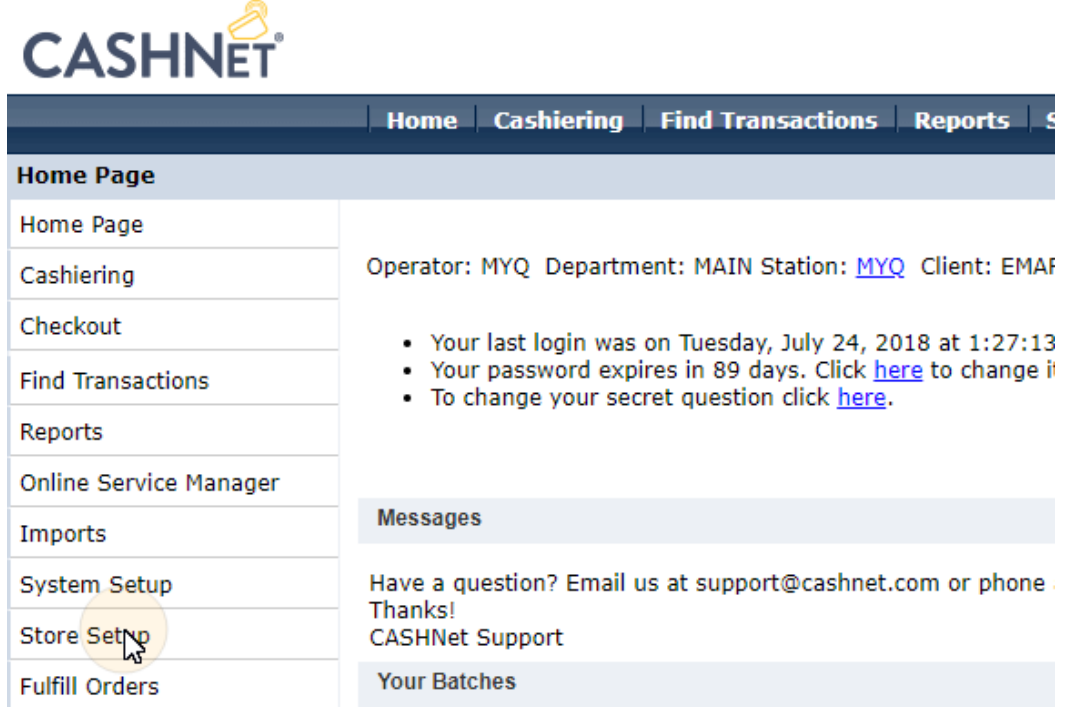

3. Sur l'onglet, cliquez sur le bouton bleu foncé avec le texte **Cliquez ici pour utiliser la nouvelle configuration du magasin eMarket pour les vitrines et les caisses**. La page de configuration du magasin eMarket s'ouvre.

Click here to use the new eMarket store setup for Storefronts & Checkouts

4. Sur la page, double-cliquez sur l'icône **Caisse du magasin** pour ouvrir sa page de configuration.

# eMarket

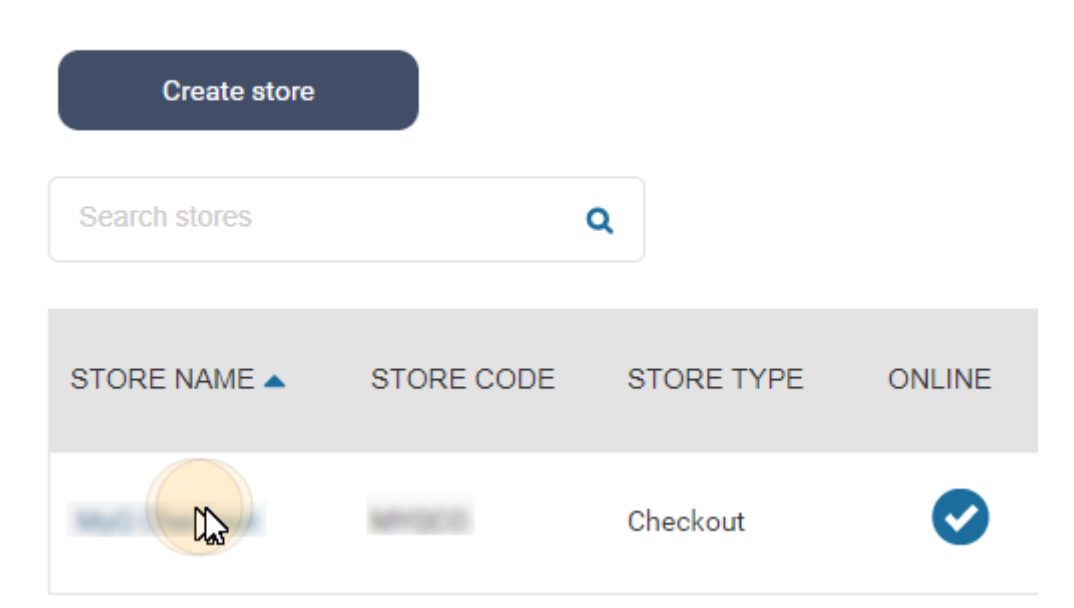

#### 5. Sur la page de configuration de la caisse, sous **Comportement en fin de transaction** configurer les options suivantes:

- a. **Afficher la page de réception**: *désactiver*
- b. **Utiliser une ou plusieurs URL de redirection**: *activer*
- c. **URL de redirection en cas de transactions réussies et de réponses positives aux messages en ligne**: laisser vide
- d. **URL de redirection pour les transactions infructueuses ou les tentatives de postage en ligne qui ne répondent pas**: laisser vide
- e. **Ajouter des données à l'URL de redirection**: réglé sur *Oui, et rediriger en utilisant HTTP post*

#### End of transaction behavior

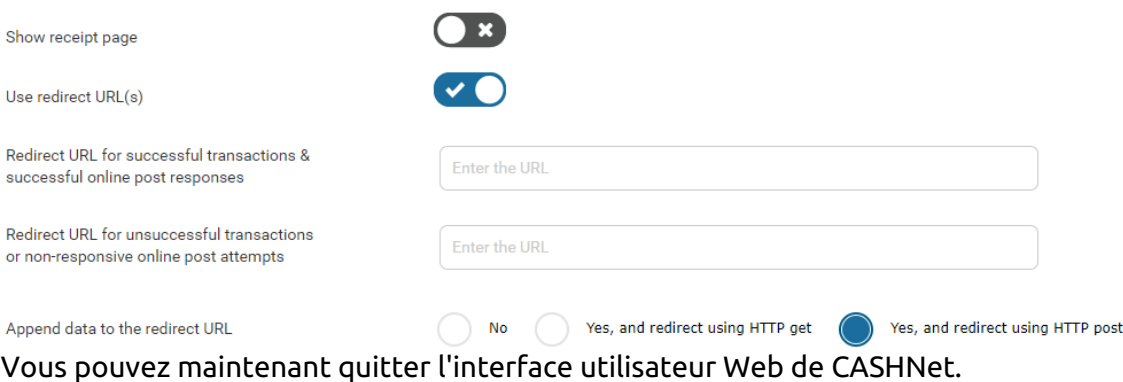

## **Configurer l'option de paiement CASHNet sur l'interface Web MyQ**

- 1. Ouvrez le **Crédit** l'onglet "Paramètres" (**MyQ, Paramètres, Crédit**).
- 2. Dans l'onglet, sous **Prestataires de services de paiement** double-cliquez sur l'icône **CASHNet** fournisseur de paiement (ou cliquez avec le bouton droit de la souris sur le **CASHNet** fournisseur de paiement, puis cliquez sur **Modifier** dans

le menu des raccourcis). Le site **CASHNet** Le panneau des propriétés s'ouvre sur le côté droit de l'onglet.

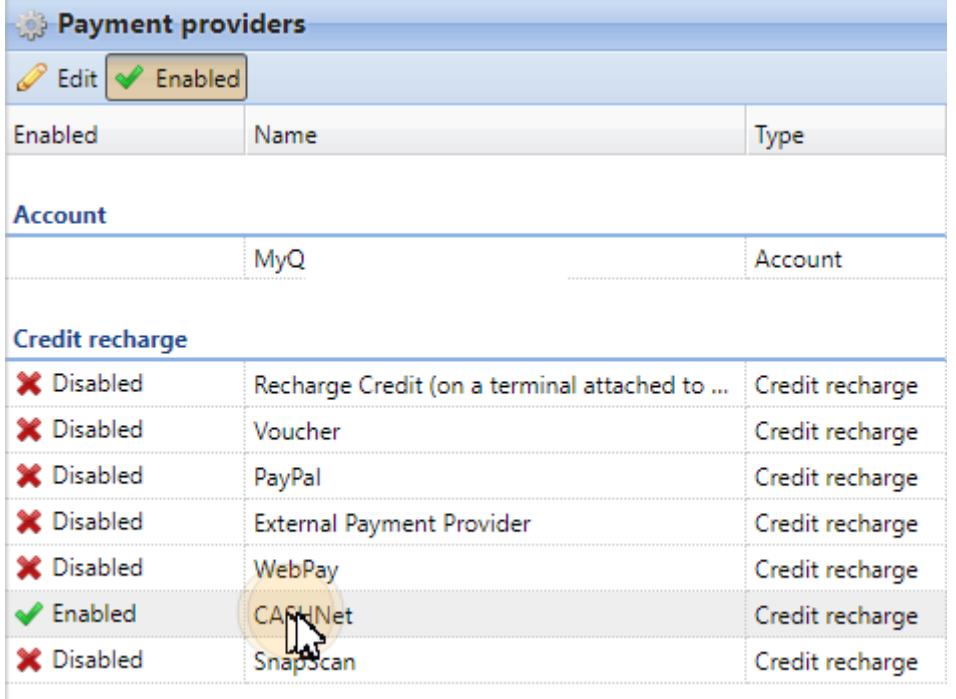

- 3. La valeur de la **Monnaie** correspond à la devise définie sur le **Général** dans l'onglet Paramètres de l'interface Web de MyQ.
- 4. Tapez le **Montant minimal** que les utilisateurs devront payer lorsqu'ils achèteront du crédit.

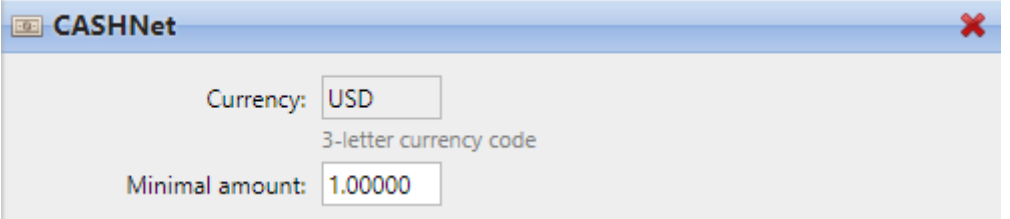

5. Saisissez le **Nom du commerçant**, **Station**, **URL du magasin** et **Code article** de la boutique Checkout, puis cliquez sur **Sauvez**.

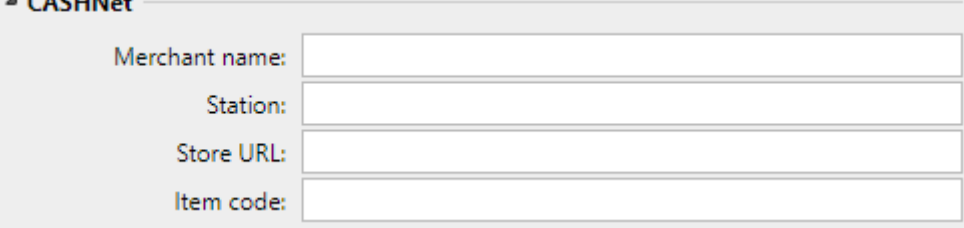

## **18.6.2 Rechargement du crédit via CASHNet sur le compte de l'utilisateur sur l'interface Web MyQ**

Tout d'abord, l'utilisateur doit se connecter à son compte sur l'interface Web MyQ. Pour recharger le crédit, l'utilisateur doit cliquer sur **Crédit de recharge** sous **Crédit**. La boîte de dialogue Recharge de crédit apparaît.

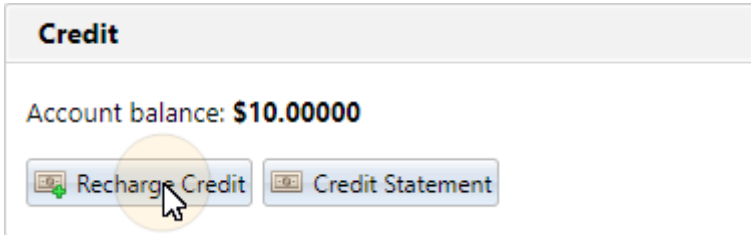

Dans la boîte de dialogue, l'utilisateur doit sélectionner l'élément suivant **CASHNet**  fournisseur de paiement, **saisissez le montant** de crédit qu'ils veulent acheter, puis clique sur **Crédit de recharge**.

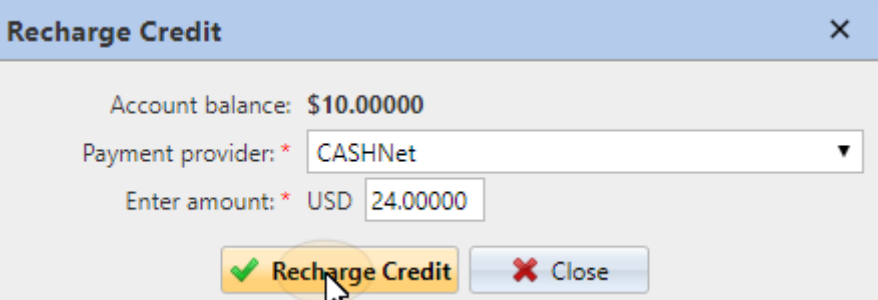

Une fenêtre avec le **CASHNet** s'ouvre dans le navigateur web ; le reste des étapes correspond à la procédure standard de l'UE. **CASHNet** le processus de paiement.

Après que le paiement ait été envoyé avec succès à MyQ, le **Paiement réussi** apparaît.

**B** CASHNet tente de se connecter au serveur MyQ par le biais du nom d'hôte ou de l'adresse IP définis dans l'interface utilisateur. **Réseau** de l'interface Web de MyQ. Si un nom d'hôte est défini dans l'onglet et que les utilisateurs payants reçoivent le message "*Ce site est inaccessible / L'adresse DNS du serveur de XYZ n'a pas pu être trouvée. / DNS\_ PROBE\_FINISHED\_NXDOMAIN*Message ". Essayez de remplacer le nom d'hôte par l'adresse IP de votre serveur.

# 18.7 Rechargement du crédit via SnapScan

Avec le **SnapScan** les utilisateurs peuvent payer leur crédit MyQ au moyen d'un code QR affiché dans l'application sur leur téléphone mobile.

Pour pouvoir se connecter **SnapScan** à MyQ, vous devez créer un **Compte Snapscan du commerçant** et obtenir le **API de compte marchand**. Dans le cadre de la mise en place de la connexion sur l'interface Web de MyQ, vous devez saisir le **ID du commerçant** et le **Clé API** du compte.

Comme **SnapScan** est un service sud-africain, les utilisateurs doivent utiliser un téléphone avec un numéro mobile sud-africain (*+27*) pour pouvoir scanner le code QR et payer le crédit.

## **18.7.1 Configuration de l'option de paiement SnapScan**

Pour configurer l'option de paiement SnapScan sur l'interface Web MyQ:

- 1. Ouvrez le **Crédit** l'onglet "Paramètres" (**MyQ, Paramètres, Crédit**).
- 2. Dans l'onglet, sous **Prestataires de services de paiement** double-cliquez sur l'icône **SnapScan** fournisseur de paiement. Le site **SnapScan** Le panneau des propriétés s'ouvre sur le côté droit de l'onglet.

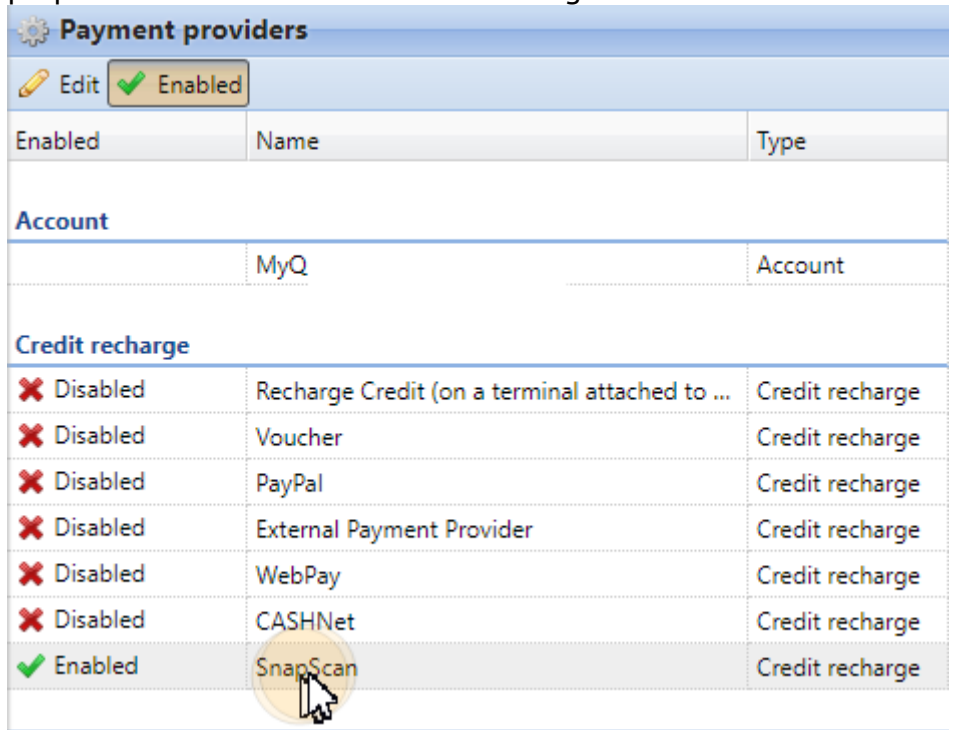

3. La valeur de la **Monnaie** correspond à la devise définie sur le **Général** dans l'onglet Paramètres de l'interface Web MyQ. Pour que le mode de paiement SnapScan fonctionne, il faut qu'il soit réglé sur *ZAR*.

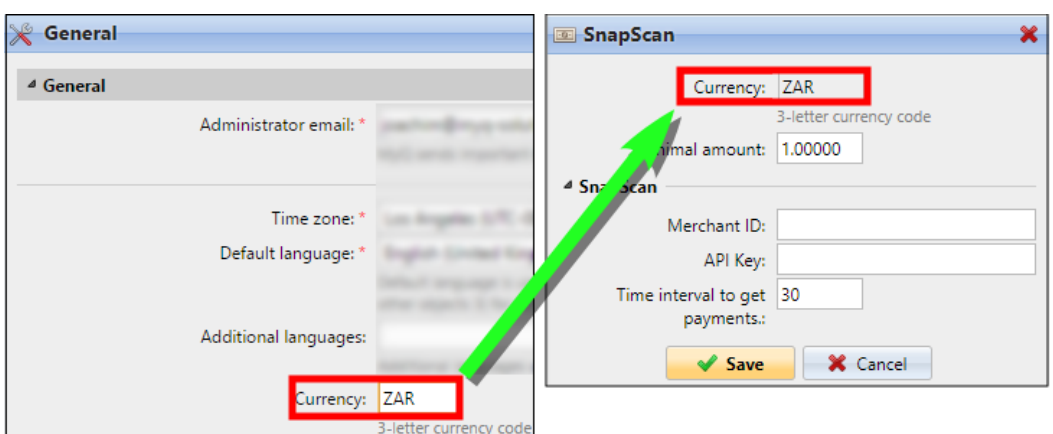

- 4. Tapez le **Montant minimal** de l'argent qui doit être payé lorsqu'un utilisateur achète le crédit.
- 5. Saisissez le **ID du commerçant** (nom de la société) et le **Clé API** fourni par SnapScan.
- 6. Définissez le **Intervalle de temps pour obtenir les paiements** (en secondes), puis cliquez sur **Sauvez**. Le site **Intervalle de temps pour obtenir les paiements** ce paramètre limite le temps de l'action de recharge; si MyQ ne reçoit pas de confirmation du paiement dans l'intervalle, la recharge du crédit est annulée. Si le paiement est réussi mais que MyQ ne reçoit pas la réponse dans le délai imparti, l'utilisateur doit contacter l'administrateur de MyQ, qui peut recharger manuellement le crédit.

## **18.7.2 Rechargement du crédit via SnapScan sur le compte de l'utilisateur sur l'interface Web MyQ**

Tout d'abord, l'utilisateur doit se connecter à son compte sur l'interface Web MyQ. Pour recharger le crédit, l'utilisateur doit cliquer sur **Crédit de recharge** sous **Crédit**. La boîte de dialogue Recharge de crédit apparaît.

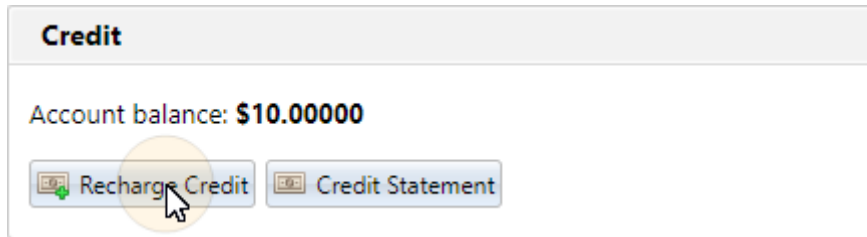

Dans la boîte de dialogue, l'utilisateur doit sélectionner l'élément suivant **SnapScan**  fournisseur de paiement, **saisissez le montant** de crédit qu'ils veulent acheter, puis clique sur **Crédit de recharge**.

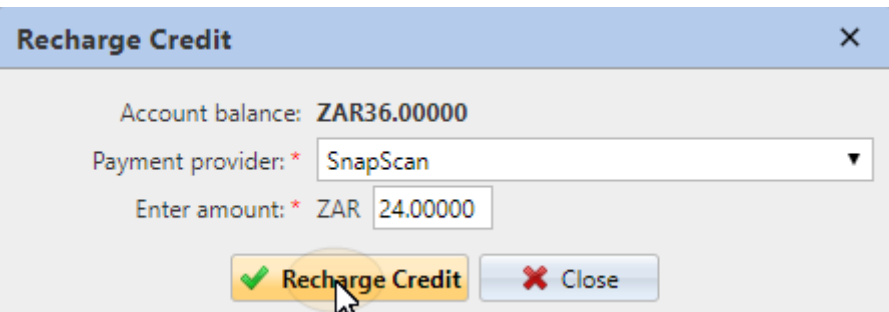

Une fenêtre contenant les options de paiement SnapScan s'ouvre dans le navigateur Web; le reste des étapes correspond au processus de paiement SnapScan standard.

Après que le paiement ait été envoyé avec succès à MyQ, le **Paiement réussi** apparaît.

**B** SnapScan tente de se connecter au serveur MyQ via le nom d'hôte ou l'adresse IP défini(e) dans l'interface utilisateur. **Réseau** de l'interface Web de MyQ. Si un nom d'hôte est défini dans l'onglet et que les utilisateurs payants reçoivent le message "*Ce site est inaccessible / L'adresse DNS du serveur de XYZ n'a pas pu être trouvée. / DNS\_*

*SONDE\_FINI\_NXDOMAINE*"Essayez de remplacer le nom d'hôte par l'adresse IP de votre serveur.

## 18.8 Recharge de crédit en masse

Dans MyQ, vous pouvez également importer une masse de crédit à partir d'un relevé bancaire ou d'un fichier CSV.

La fonction peut être gérée sur le **Crédit Déclaration** ou sur l'onglet **Utilisateurs**  onglet principal. Pour importer une masse de crédit à partir d'un relevé bancaire ou d'un CSV sur l'un des deux onglets:

Dans la barre située en haut de l'onglet (**Utilisateurs** ou **Déclaration de crédit**), cliquez sur **Outils** puis cliquez sur **Recharge de crédit en masse** dans le **Outils** dans la liste déroulante. La boîte de dialogue Recharge de crédit en masse s'ouvre.

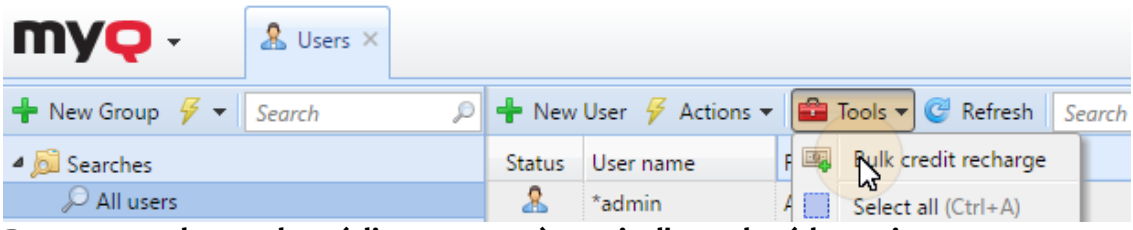

#### **Pour une recharge de crédit en masse à partir d'un relevé bancaire:**

Le système MyQ peut traiter les données d'un fichier GPC. Le symbole variable de l'extrait de compte est utilisé comme donnée unique pour l'appariement du paiement et de l'utilisateur MyQ. Le numéro doit correspondre au numéro personnel de l'utilisateur. Le numéro personnel peut être importé ou saisi manuellement dans

le système MyQ. **Numéro personnel** dans le panneau des propriétés de l'utilisateur, dans le **Utilisateurs** l'onglet principal.

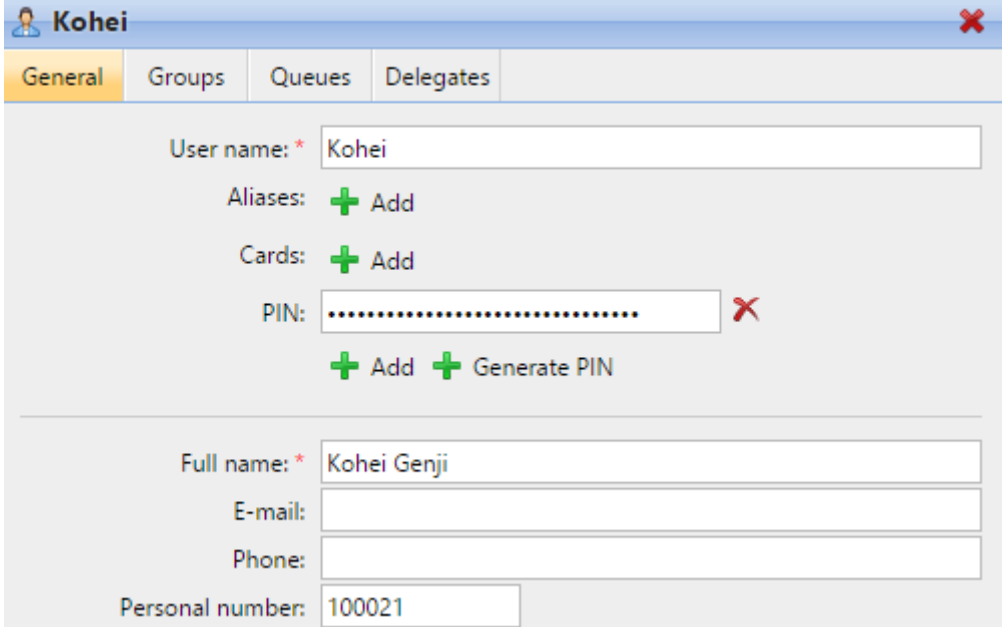

Dans la barre située en haut de l'onglet (**Utilisateurs** ou **Déclaration de crédit**), cliquez sur **Outils** puis cliquez sur **Recharge de crédit en masse** dans le **Outils** dans la liste déroulante. La boîte de dialogue Recharge de crédit en masse s'ouvre.

Dans la boîte de dialogue, sélectionnez le **GPC** l'option de format, choisissez le fichier GPC, puis cliquez sur **OK**. Avant d'importer le fichier, MyQ vérifie si le fichier GPC n'a pas déjà été importé. Cela permet d'éviter la duplication de la recharge du crédit.

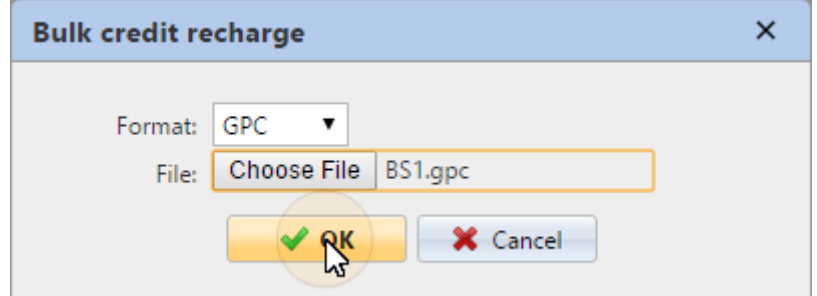

Si le système constate que l'importation des données de ce fichier a déjà eu lieu, un message d'erreur apparaît et aucune donnée n'est importée. Si MyQ identifie le fichier GPC comme nouveau, il vérifie pas à pas tous les paiements de l'extrait de compte et s'il trouve un numéro variable égal au numéro personnel d'un utilisateur MyQ, le crédit de l'utilisateur est augmenté du montant correspondant de l'extrait de compte. Une fois que MyQ a vérifié le fichier GPC, il affiche une nouvelle page html avec un rapport. Le rapport affiche à la fois les utilisateurs dont le crédit a été augmenté et les paiements dont le numéro variable ne correspond à aucun numéro personnel dans MyQ.

### **Pour la recharge en masse de crédits à partir d'un fichier CSV:**

Dans la barre située en haut de l'onglet (**Utilisateurs** ou **Déclaration de crédit**), cliquez sur **Outils** puis cliquez sur **Recharge de crédit en masse** dans le **Outils** dans la liste déroulante. La boîte de dialogue Recharge de crédit en masse s'ouvre.

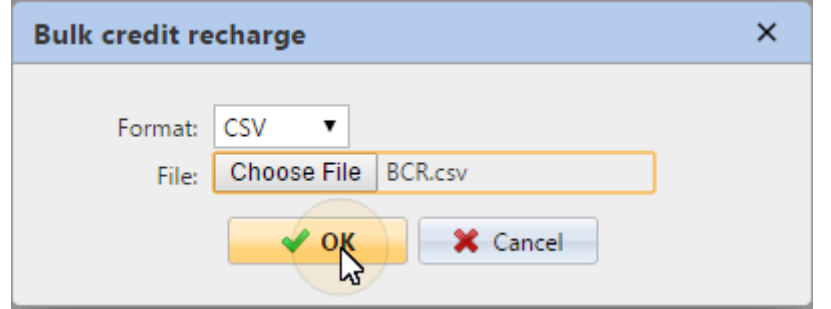

Dans la boîte de dialogue, sélectionnez le **CSV** l'option de format, choisissez le fichier CSV, puis cliquez sur **OK**. Vous serez informé du succès de l'opération et vous pourrez voir le montant ajouté au crédit dans la rubrique **Crédit** colonnes de la liste des utilisateurs.

### Structure du fichier CSV :

Chaque ligne non vide doit être constituée de deux entrées séparées par un délimiteur: *nom de l'utilisateur\*délimiteur\*montant du crédit*. Le délimiteur saisi doit être le même que le délimiteur défini dans l'écran de l'utilisateur. **Général** sous l'onglet "Paramètres", sous **Délimiteur de colonne en CSV**.

# 18.9 Réinitialisation manuelle du crédit des utilisateurs sur l'interface Web MyQ

L'administrateur (et les utilisateurs autorisés à recharger le crédit) peut réinitialiser manuellement le crédit de chaque utilisateur à une valeur spécifique. Cette opération peut être effectuée soit sur le **Déclaration de crédit** ou sur l'onglet principal **Utilisateurs** onglet principal de l'interface Web MyQ.

Sur le **Déclaration de crédit** vous ouvrez d'abord l'action de réinitialisation du crédit, puis vous sélectionnez les utilisateurs et les groupes dont le crédit doit être rechargé. Dans l'onglet **Utilisateurs** vous devez d'abord sélectionner les utilisateurs ou le groupe, puis réinitialiser leur crédit.

Pour autoriser un utilisateur à réinitialiser le crédit sur le site de la **Déclaration de crédit** vous devez leur fournir les droits de **Crédit de recharge**. Pour autoriser un utilisateur à réinitialiser le crédit sur le site de la **Utilisateurs** vous devez leur fournir les droits de **Crédit de recharge** et à **Gérer les utilisateurs**. L'utilisateur autorisé peut réinitialiser le crédit sur son interface Web MyQ de la même manière que l'administrateur MyQ.

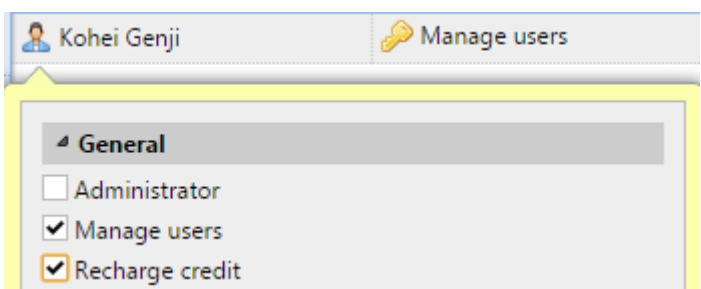

## **18.9.1 Réinitialisation du crédit dans l'onglet Relevé de crédit**

Sur le **Déclaration de crédit** l'onglet "Crédit" vous permet de visualiser les changements dans le solde de crédit des utilisateurs de MyQ, et également de réinitialiser le crédit des utilisateurs et des groupes. Pour ouvrir l'onglet sur l'interface Web de MyQ, allez sur **MyQ, Relevé de crédit**.

Pour réinitialiser le crédit aux utilisateurs ou aux groupes:

1. Cliquez sur **Réinitialisation du crédit**. La boîte de dialogue Réinitialiser le crédit apparaît dans l'onglet.

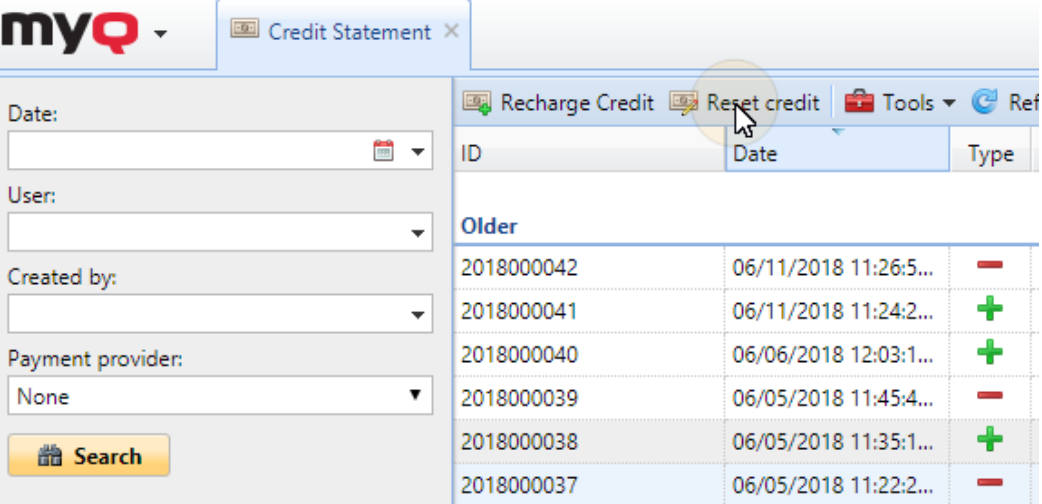

2. Dans la boîte de dialogue, soit **Entrez l'ID de la carte** d'un utilisateur, ou sélectionnez le **Utilisateur ou groupe** pour réinitialiser le crédit, puis **Entrez le montant** du crédit, et cliquez **Réinitialisation du crédit**.

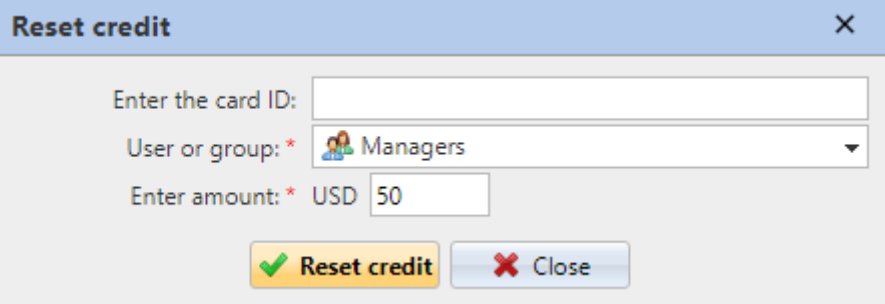

## **18.9.2 Réinitialisation du crédit dans l'onglet principal Utilisateurs**

Pour ouvrir le **Utilisateurs** onglet principal de l'interface Web de MyQ, allez à **MyQ, Utilisateurs**.

Pour réinitialiser le crédit à un utilisateur spécifique:

1. Sélectionnez les utilisateurs, cliquez sur **Actions** puis cliquez sur **Remise à zéro du crédit** dans la liste déroulante des actions (ou sélectionnez les utilisateurs, faites un clic droit sur l'un d'entre eux, puis cliquez sur **Remise à zéro du crédit** dans le menu contextuel). La boîte de dialogue Réinitialiser le crédit s'ouvre.

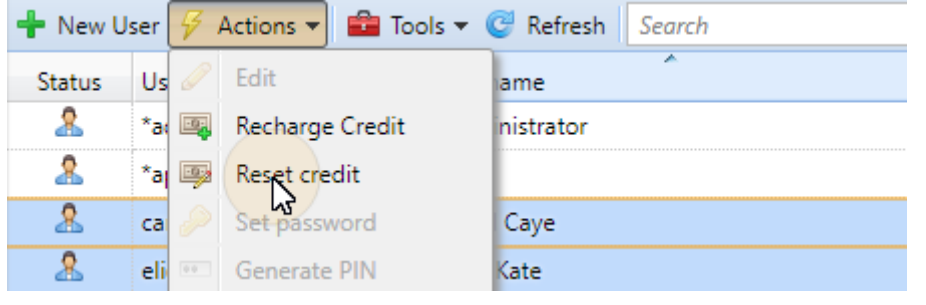

2. Dans la boîte de dialogue, **Entrez le montant** du nouveau crédit, puis cliquez sur **OK**. Le crédit est réinitialisé au montant spécifié.

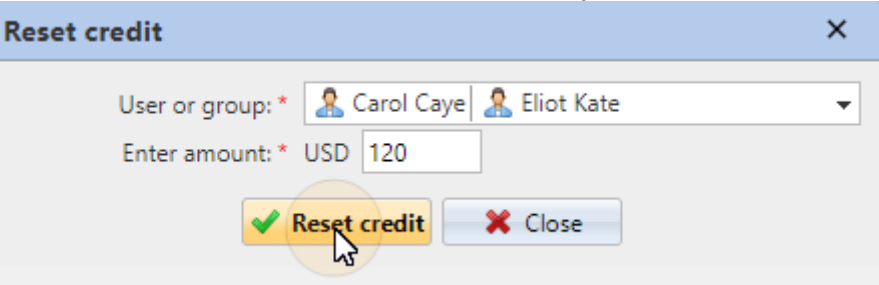

Pour réinitialiser le crédit à un groupe d'utilisateurs:

1. Sur le panneau situé à gauche de l'écran **Utilisateurs** onglet principal, cliquez avec le bouton droit de la souris sur le groupe, puis cliquez sur **Remise à zéro du crédit** dans le menu des raccourcis. La boîte de dialogue Réinitialiser le crédit apparaît.

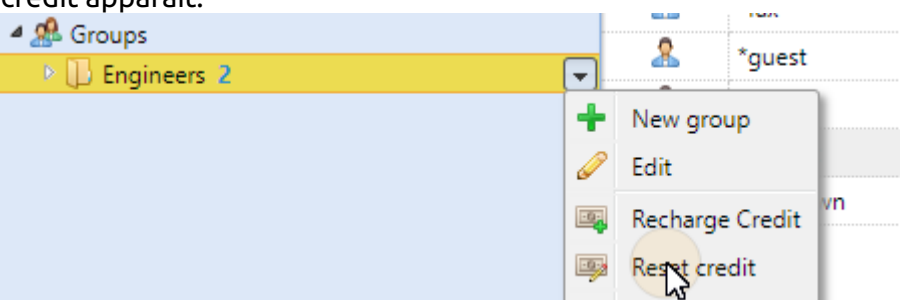

2. Dans la boîte de dialogue, **Entrez le montant** du nouveau crédit, puis cliquez sur **OK**. Le crédit est réinitialisé au montant spécifié.

# 18.10 Rapports de comptabilité de crédit

Sur le **Rapports** dans l'onglet principal, vous pouvez créer, modifier et générer deux types de rapports contenant des informations sur le crédit:

- Le site **Solde créditeur** ce type de rapports contient des informations sur l'état réel des soldes créditeurs des utilisateurs sélectionnés (ou des membres du groupe sélectionné). Les données sont classées par nom d'utilisateur.
- Le site **Opérations de crédit** ce type de rapport montre tous les changements du solde de crédit des utilisateurs sélectionnés (ou des membres du groupe sélectionné) sur une période de temps définie. Il contient également des informations sur la personne qui a dépensé ou rechargé le crédit, le type de méthode de recharge et éventuellement le nombre de bons de crédit utilisés. Les données sont classées par ordre chronologique.

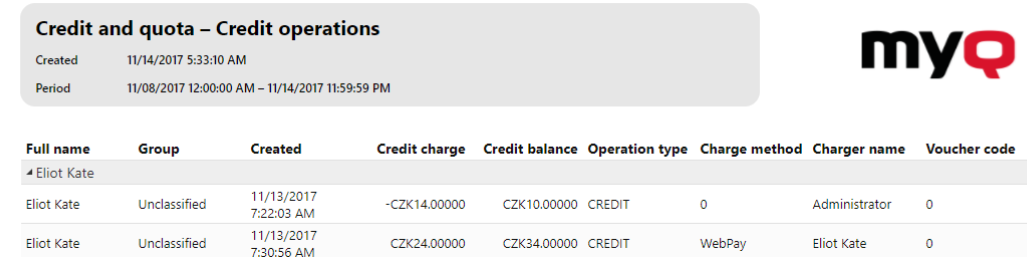

# 19 Quota

Lorsque la fonction de quota est activée, vous pouvez fixer une limite à l'utilisation des services d'impression. Vous pouvez soit limiter le nombre de pages imprimées ou numérisées, soit fixer une limite de coût global pour tous les services en utilisant les prix d'une liste de prix. Si la limite est sur le point d'être atteinte, l'utilisateur ou le groupe reçoit un courriel d'avertissement et si la limite est atteinte ou dépassée, il peut être empêché de continuer à imprimer et à copier.

Chaque quota peut contrôler l'un des paramètres suivants:

- le nombre total de pages imprimées et copiées
- le nombre de pages couleur imprimées et copiées
- le nombre total de pages monochromes imprimées et copiées
- le nombre total de pages numérisées
- le coût global des services d'impression

Les quotas sont actifs en permanence jusqu'à ce qu'ils soient désactivés et ils sont réinitialisés après l'intervalle spécifié. Les utilisateurs peuvent vérifier l'état de leur quota sur leur interface utilisateur web et dans l'application mobile MyQ. Si un dispositif d'impression est équipé d'un terminal embarqué, les utilisateurs peuvent y voir le pourcentage actuel de leur statut de quota.

Le quota sur le coût global des services d'impression nécessite la définition d'une liste de prix avec les prix des fonctions particulières (impression/copie/scanner - N&B/couleur) sur chaque imprimante. Les deux types de quotas (le quota sur le nombre de pages et le quota sur le coût global) nécessitent l'utilisation du Job parser pour obtenir les métadonnées du travail d'impression (nombre de pages, couleur, etc.). Pour plus d'informations sur la façon de définir les prix et sur la façon de  $\bigcirc$ 

activer l'analyseur syntaxique, voir Liste des prix et Emplois.

## 19.1 Activation et configuration générale

Vous pouvez activer la fonction Quota en sélectionnant l'option **Activer** l'option de quota en haut de l'écran **Quota** l'onglet "Paramètres" (**MyQ, Paramètres, Quota**). Chaque quota peut ensuite être activé ou désactivé individuellement dans son panneau de propriétés.

Dans cet onglet, sous **Courriel d'avertissement de quota** vous pouvez saisir l'objet et le corps de l'e-mail qui est envoyé après avoir atteint l'avertissement prédéfini (par exemple 80 % du quota) et, sous la rubrique **Courriel de dépassement de quota** le sujet et le corps de l'e-mail qui est envoyé lorsque la limite d'un utilisateur ou d'un groupe est atteinte ou dépassée.

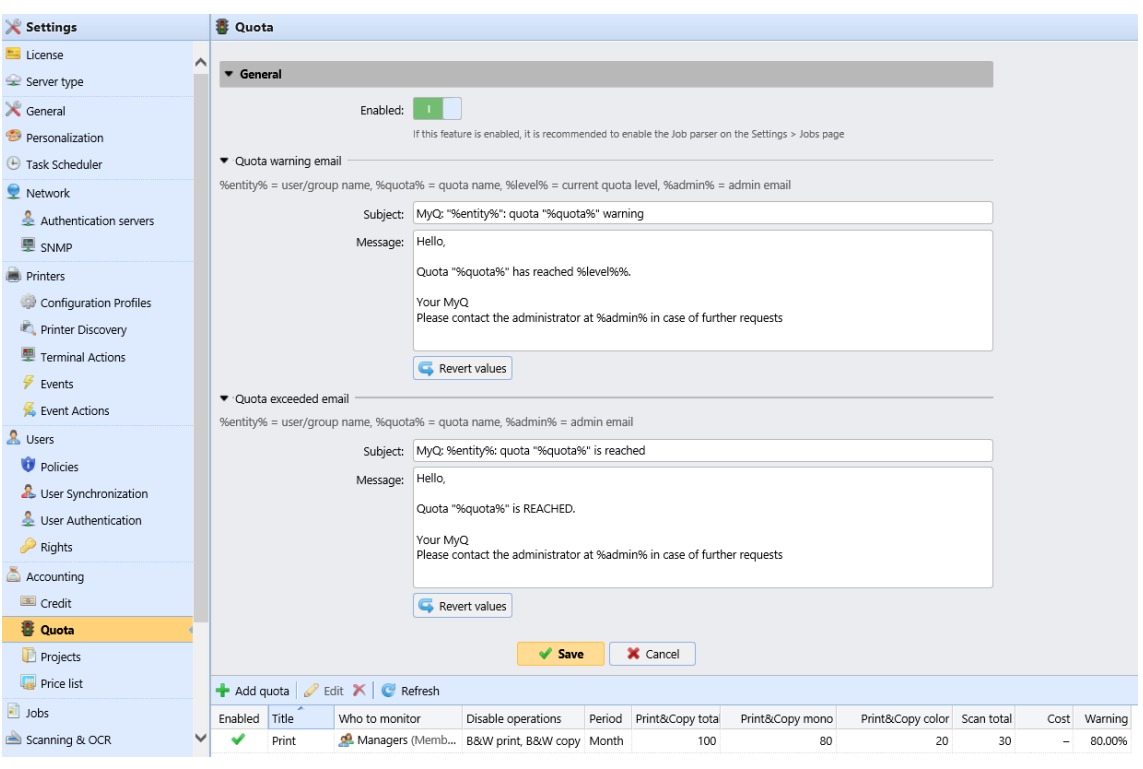

# 19.2 Création de quotas

Pour ajouter un nouveau quota:

1. Sur la barre située dans la partie inférieure de l'écran **Quota** cliquez sur l'onglet "Paramètres". **+Ajouter un quota**. Le panneau des propriétés du nouveau quota s'ouvre sur le côté droit de l'écran.

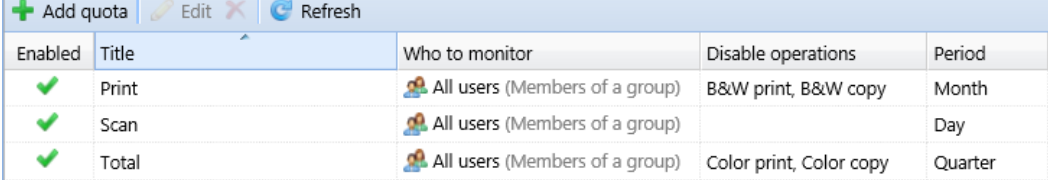

2. Dans le panneau, entrez le nom du quota, définissez ses paramètres, puis cliquez sur **Sauvez**.

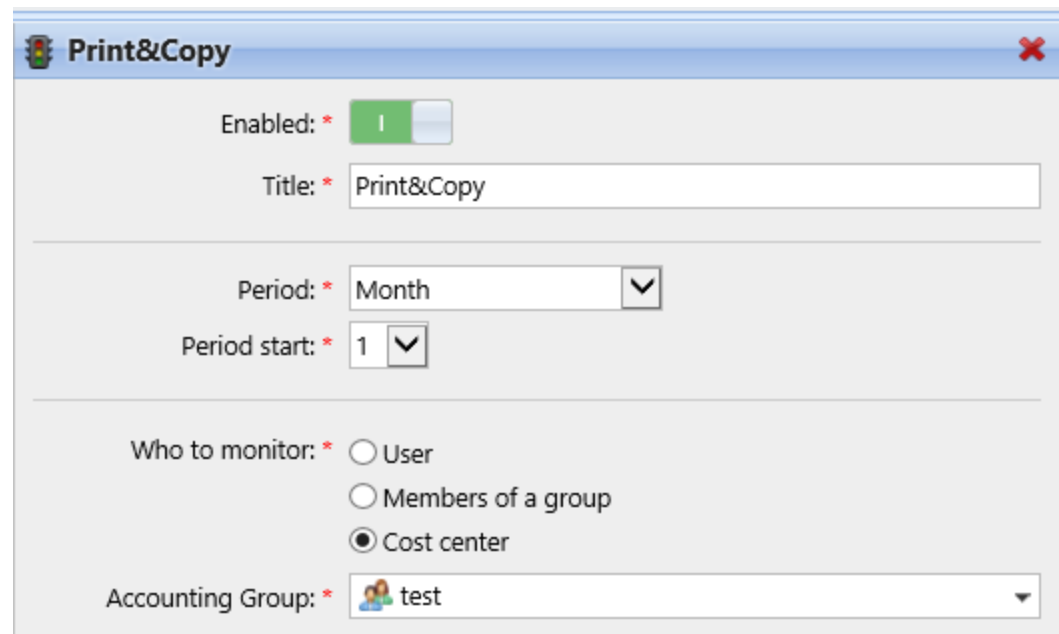

Le nouveau quota est activé et apparaît sur l'écran **Quota** liste de synthèse (**MyQ, Quota**).

## **19.2.1 Combinaison de quotas**

Les quotas sont indépendants les uns des autres. Par conséquent, c'est toujours le quota le plus strict qui s'applique à un utilisateur ou à un groupe particulier. Par exemple: Il existe deux quotas appliqués à un utilisateur. Les deux désactivent l'impression après un certain nombre de pages imprimées - l'un après cinq pages imprimées et l'autre après dix pages imprimées. Une fois que l'utilisateur a imprimé cinq pages, le quota le plus bas s'applique et il ne peut plus imprimer. Le quota peut être augmenté, ce qui permet à l'utilisateur d'imprimer davantage de pages. S'il imprime cinq pages supplémentaires, le quota supérieur s'applique.

# 19.3 Modification des quotas

Le panneau des propriétés du quota s'ouvre immédiatement après la création d'un nouveau quota. Pour ouvrir un quota déjà existant, double-cliquez sur celui-ci dans la liste de la fenêtre **Quota** l'onglet principal (**MyQ, Quota**). Après avoir défini les propriétés, cliquez sur **Sauvez** pour soumettre les changements.

Chaque quota possède l'ensemble des propriétés suivantes:

### **Paramètres de base: activer et nommer le quota**

- Chaque quota est activé par défaut. Pour le désactiver ou le réactiver, cliquez sur l'icône **Activé** bouton.
- Saisissez le nom dans le champ **Titre** boîte de texte.

### **Période de temps**

- Dans le **Période** sélectionnez la période de réinitialisation du quota (*Jour, Semaine, Mois, Trimestre, Semestre, Année, X derniers jours*). La période par défaut est *Mois*. Le site *Les X derniers jours* La période compte le nombre de pages ou le coût global sur les X derniers jours. Par exemple, si le quota est de 10 pages sur trois jours et que l'utilisateur a imprimé 5 pages avant-hier et deux pages hier, il peut imprimer jusqu'à trois pages aujourd'hui.
- Dans le **Début de la période** sélectionnez la date de début de la période pour l'année en cours. *Mois, trimestre, semestre* et *Année* **Période** le jour de la semaine pour le *Semaine* **Période** ou le nombre de jours pour le *Les X derniers jours* **Période**.
	- Si vous choisissez le *Jour* **Période** vous devez également définir une heure à la **Réinitialiser le quota à** champ.

### **Utilisateurs ou groupes surveillés**

Vous devez choisir parmi trois options concernant l'étendue du quota. Il peut s'appliquer à un utilisateur, à tous les membres d'un groupe, ou à un groupe comptable/centre de coûts.

- Pour sélectionner un utilisateur auquel le quota s'applique, sélectionnez le bouton **Utilisateur** puis choisissez l'utilisateur dans la liste.
- Pour sélectionner un groupe et appliquer le quota à tous ses membres, sélectionnez l'option **Membres d'un groupe** et choisissez le groupe dans la liste. De cette façon, le quota s'applique à chaque utilisateur indépendamment; si la limite est de dix pages, chaque utilisateur peut imprimer dix pages.
- Pour sélectionner un groupe de comptabilité ou un centre de coûts auquel le quota s'applique, sélectionnez l'élément suivant **Groupe de la comptabilité** ou **Centre de coûts** puis choisissez le groupe de comptabilité ou le groupe de centres de coûts dans la liste (cette option dépend de l'environnement de l'entreprise). Comptabilité l'option sélectionnée à cet endroit est affichée dans Quota). De cette façon, chaque membre contribue au total. Si la limite est de dix pages et qu'un membre imprime sept pages, il ne reste que trois pages pour le groupe.

### **Valeur surveillée**

- Si vous sélectionnez *Coût* comme le **Valeur surveillée** le quota est comptabilisé en montant d'argent dépensé.
	- Fixer le coût du quota **Limite**
- Si vous sélectionnez *Pages* comme le **Valeur surveillée** le quota est comptabilisé dans le nombre de pages imprimées, copiées et/ou scannées.
	- Définissez le **Print&Copy total, Print&Copy couleur, Print&Copy monochrome** (supporté par les terminaux 8.1 ou plus récents) et **Scan total** en pages.

### **Mesures prises lorsque le niveau d'alerte est atteint**

- Saisissez le niveau d'alerte (en %) dans le champ **Niveau d'alerte** zone de texte. Lorsque le pourcentage de la limite globale est atteint, un courriel d'avertissement est envoyé à l'utilisateur.
- Si vous souhaitez que quelqu'un d'autre soit également notifié (par exemple le responsable de l'utilisateur) lorsque le niveau d'alerte est atteint, sélectionnez

ou saisissez les utilisateurs ou les comptes de messagerie dans le champ **Envoyez une notification à** boîte combo.

### **Actions entreprises lorsque le quota est atteint**

- Vous pouvez désactiver une ou plusieurs opérations lorsque le quota est atteint ou dépassé.
	- Si le **Valeur surveillée** est *Coût*sélectionnez-les sous **Désactiver les opérations**. Les options sont **Impression, Copie, Impression couleur** (sur les terminaux 8.1 ou plus récents), **Copie couleur** (sur les terminaux 8.1 ou plus récents), et **Scanner**.
	- Si le **Valeur surveillée** est *Pages*marquez le **Désactiver l'opération** et l'opération qui a atteint la limite sera désactivée.
- Marquez le **Terminer le travail en cours lorsqu'il est atteint** si vous souhaitez interrompre le travail en cours lorsque le quota est atteint. Si les deux **Désactiver l'opération** et **Terminer le travail en cours lorsqu'il est atteint** sont cochées, la tâche sera interrompue lorsque le quota sera atteint et l'utilisateur sera redirigé vers le site MyQ l'écran d'accueil. Si **Désactiver l'opération** est vérifié et **Terminer le travail en cours lorsqu'il est atteint** n'est pas le cas, la tâche en cours sera terminée et l'utilisateur sera redirigé vers l'écran d'accueil de MyQ.
	- L'action n'est pas prise en charge par le quota de balayage
- Si vous souhaitez qu'une autre personne soit également avertie (par exemple le responsable de l'utilisateur) lorsque le quota est atteint, sélectionnez ou saisissez les utilisateurs ou les comptes de messagerie dans le champ **Envoyez une notification à** boîte combo.

## 19.4 Augmenter les quotas

Lorsqu'un utilisateur ou un groupe d'utilisateurs a atteint son quota et a besoin d'imprimer de toute urgence, vous pouvez augmenter le quota d'un nombre spécifique de pages ou d'un montant spécifique. Les quotas peuvent être augmentés dans deux onglets de l'interface Web MyQ : l'onglet **Augmentation des quotas** et l'onglet principal **Utilisateurs** onglet principal. Les enregistrements des quotas augmentés apparaissent dans la liste des enregistrements de quotas augmentés, dans l'onglet principal **Augmentation des quotas** l'onglet principal.

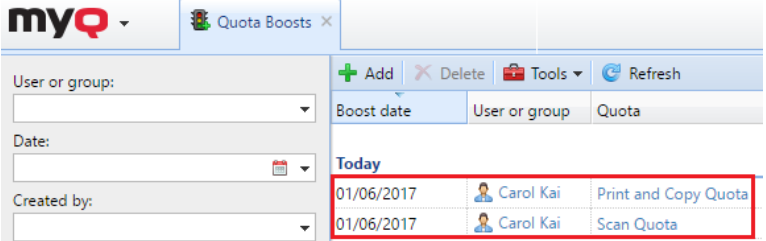

## **19.4.1 Augmentation des quotas dans l'onglet principal "Augmentation des quotas"**

Dans l'interface Web de MyQ, allez à **MyQ, des quotas en hausse**. Pour augmenter un quota ici:

1. Dans la barre située en haut de l'onglet, cliquez sur **+Ajouter**. La boîte de dialogue Boost quota apparaît.

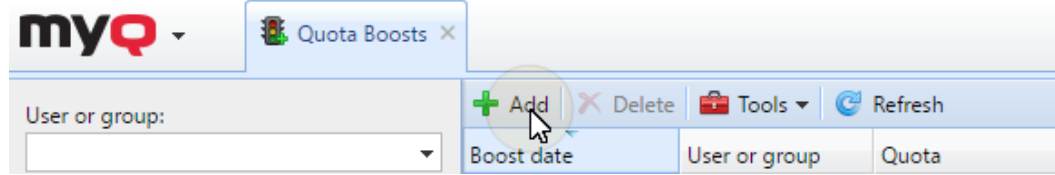

2. Sélectionnez le **Utilisateur ou groupe** et le **Date de lancement** puis cliquez sur **OK**. La boîte de dialogue Boost quota s'étend - plus de sections sont affichées. La première des nouvelles sections indique la disponibilité actuelle des opérations et les autres indiquent les quotas appliqués à l'utilisateur (ou aux groupes d'utilisateurs).

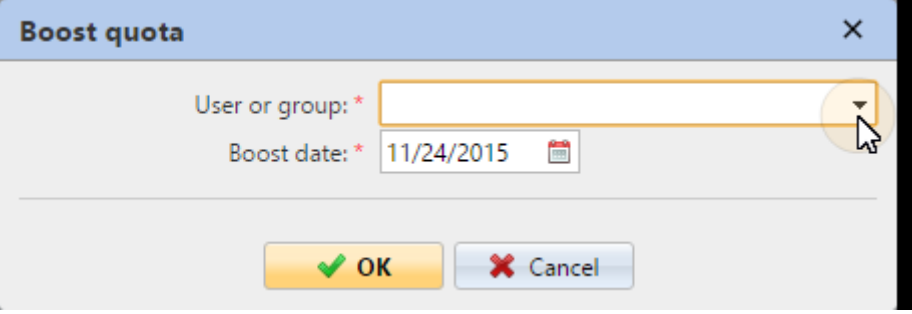

3. Saisissez le nombre de pages ou le montant de l'argent pour le **Boost By** dans les sections relatives aux quotas particuliers (chaque quota doit être augmenté séparément), puis cliquez sur **OK**.

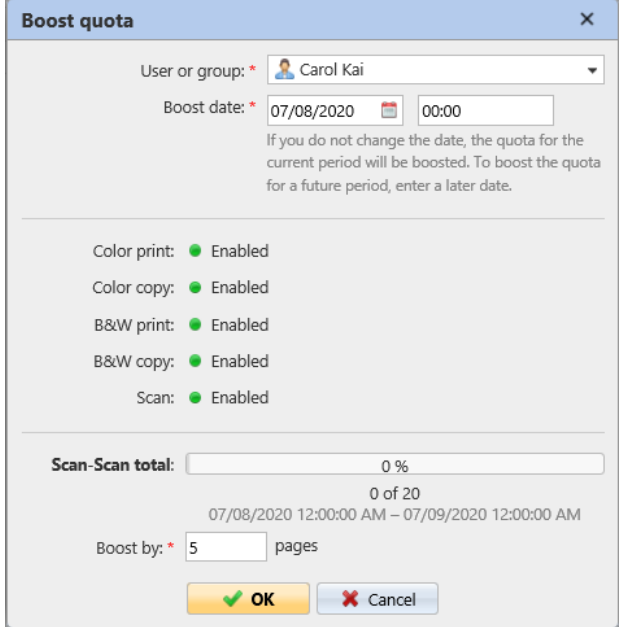

## **19.4.2 Augmentation du quota d'un utilisateur particulier dans l'onglet principal Utilisateurs**

Dans l'interface Web de MyQ, allez à **MyQ, Utilisateurs**. Pour augmenter un quota ici:

- 1. Dans l'onglet, sélectionnez l'utilisateur, cliquez sur **Actions** puis cliquez sur **Augmenter le quota** dans la liste déroulante Actions. (Ou cliquez avec le bouton droit de la souris sur l'utilisateur, puis cliquez sur **Augmenter le quota** dans le menu contextuel). La boîte de dialogue Boost quota s'affiche avec l'utilisateur sélectionné dans la liste des utilisateurs. **Utilisateur ou groupe** dans le menu déroulant.
- 2. Saisissez le nombre de pages ou le montant de l'argent pour le **Boost By** dans les sections de quota particulières (chaque quota doit être augmenté séparément), puis cliquez sur **OK**.

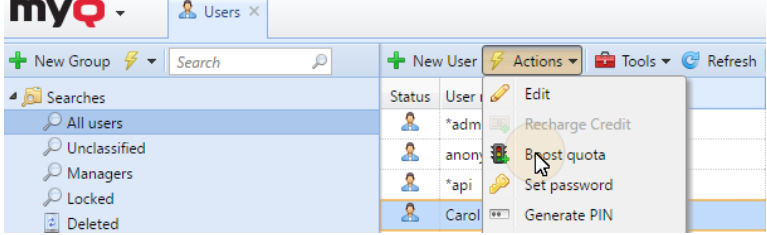

# 20 Projets

Lorsque la fonction de comptabilité de projet est activée, les utilisateurs peuvent attribuer des tâches d'impression, de copie et de numérisation à des projets particuliers et, par conséquent, répartir le coût d'impression entre les projets et le facturer de manière appropriée. La comptabilité de projet peut également être utilisée comme un autre niveau indépendant de comptabilité interne, en plus des périphériques, des utilisateurs et des groupes. Les projets peuvent être créés manuellement sur l'interface web MyQ ou importés à partir d'un fichier CSV. Ils peuvent être affectés à des travaux d'impression dans la fenêtre contextuelle de MyQ Desktop Client, sur l'interface web MyQ, sur un terminal embarqué, sur l'écran tactile d'un terminal HW ou dans l'application MyQ X Mobile Client.

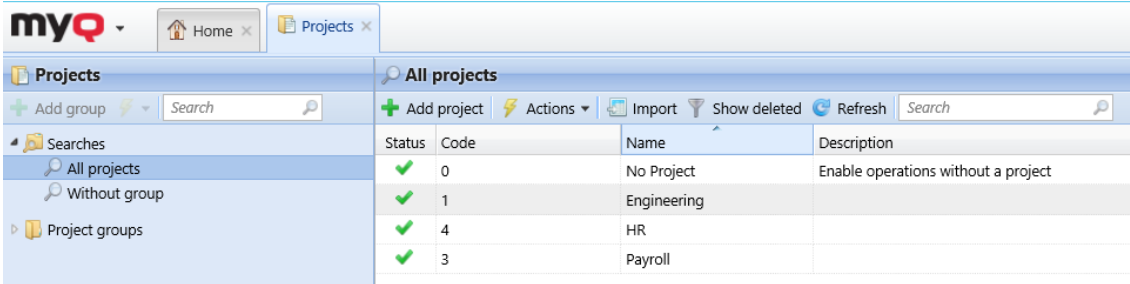

# 20.1 Activation et configuration des projets

Sur le **Projets** l'onglet "Paramètres" (**MyQ, Paramètres, Projets**), vous pouvez activer ou désactiver les projets. En outre, vous pouvez y modifier les paramètres globaux de la fonction "projets".

Sélectionnez le **Activé** pour activer globalement la comptabilité du projet.

**Scanner sans projet**: Les utilisateurs numérisent directement lorsque cette option est sélectionnée. Ils doivent sélectionner un projet lorsque l'option n'est pas sélectionnée.

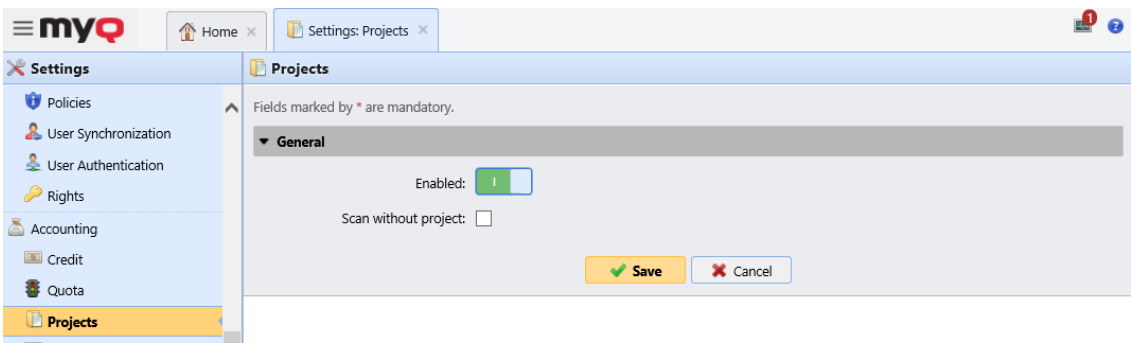

# 20.2 Création de projets

Pour ajouter de nouveaux projets à MyQ, allez à **MyQ, Projets** et:

1. Sur la barre en haut de l'écran **Projets** onglet principal, cliquer **+Ajouter un projet**. Le panneau des propriétés du nouveau projet s'ouvre sur le côté droit de l'écran.

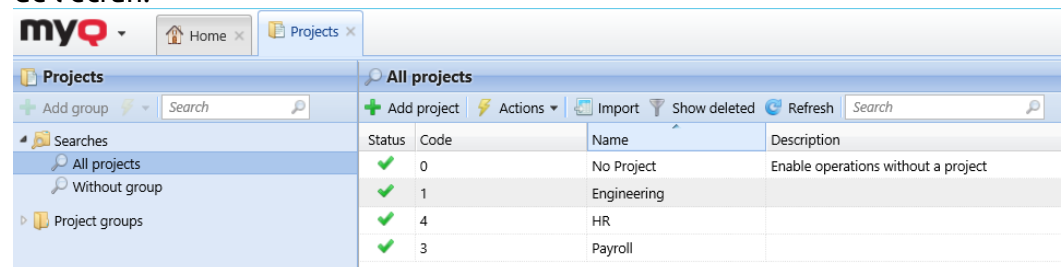

2. Sur le **Général** saisissez le projet **Nom** un projet unique **Code** et éventuellement son **Description** puis cliquez sur **Sauvez**.

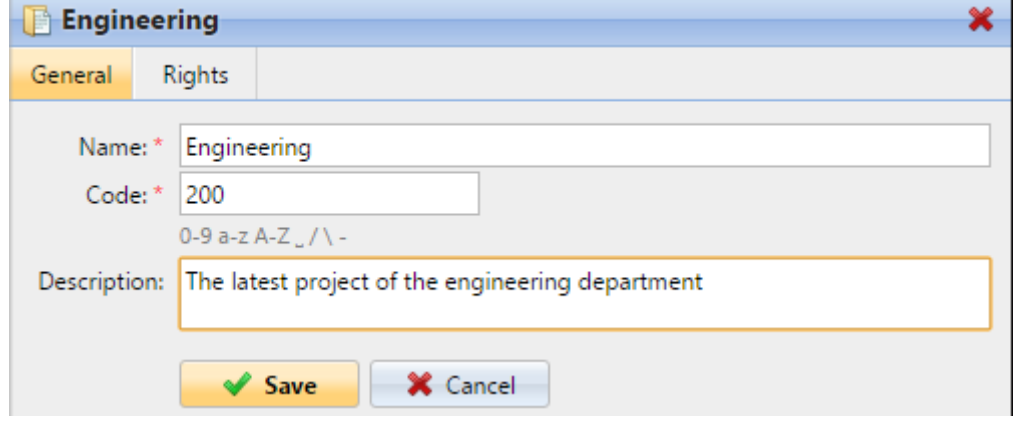

3. Cliquez sur le **Droits** onglet, pour gérer les droits des utilisateurs sur le projet (tous les utilisateurs ont des droits sur un projet par défaut). Sur la barre en haut de l'écran **Droits** cliquez sur **+Ajouter un utilisateur**. La boîte de dialogue Sélectionner un utilisateur ou un groupe apparaît, dans laquelle vous pouvez sélectionner l'utilisateur (ou le groupe d'utilisateurs) à qui vous voulez donner des droits sur le projet, puis cliquez sur **OK**. Pour supprimer les droits d'un utilisateur, sélectionnez l'utilisateur et cliquez sur le bouton de suppression (**X**). L'utilisateur (ou le groupe d'utilisateurs) disparaît de la base de données de l'UE. **Droits** liste.

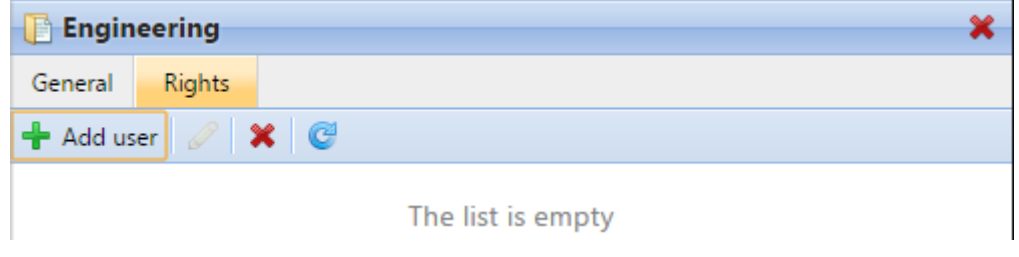

## 20.3 Gestion de projet

Une fois les projets créés, vous pouvez les voir répertoriés sur la page d'accueil du site. **Projets** l'onglet principal. À l'aide des boutons de la barre située en haut de l'onglet, vous pouvez ajouter de nouveaux projets, modifier les projets en cours,

importer des projets à partir de fichiers CSV et afficher/masquer les projets supprimés.

## **20.3.1 Restauration des projets supprimés**

1. Cliquez sur **Afficher supprimé** pour afficher le projet.

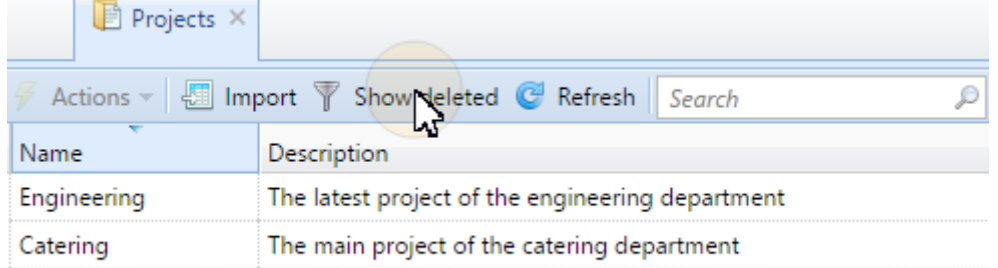

2. Sélectionnez le projet, cliquez sur **Actions** puis cliquez sur **Annuler la suppression** dans le menu déroulant Actions.

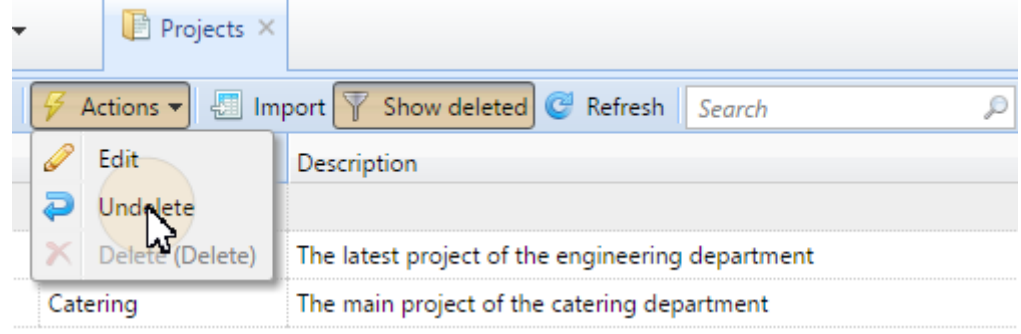

## **20.3.2 Gestion des groupes de projets**

Pour les grandes entreprises, il est plus facile de gérer les projets en groupes, par exemple à un niveau fonctionnel ou géographique. La profondeur maximale est de cinq niveaux. Les droits définis au niveau du groupe seront automatiquement hérités par les sous-groupes et/ou les projets au sein de ces groupes. Il est ensuite possible de définir des droits spécifiques pour des sous-groupes ou des projets spécifiques. Après avoir enregistré ces droits, ils ne seront pas écrasés par les droits par défaut du groupe.

### **Création de groupes**

- 1. Cliquez à droite sur **Groupes de projet** et sélectionnez **Nouveau groupe**.
- 2. Définissez le **Nom** sur le **Général** du groupe de projets dans le volet de droite.
- 3. Cliquez sur le bouton **Droits** pour ajouter ou supprimer des utilisateurs du groupe de projet.
- 4. Cliquez sur **Sauvez**. Le groupe de projets sera visible dans le volet de gauche.

### **Ajouter un projet à un groupe**

- 1. Sélectionnez le groupe auquel vous voulez ajouter un projet.
- 2. Cliquez sur **Nouveau projet** dans la barre de menu.
- 3. Entrez les détails du projet.
- 4. Cliquez sur **Sauvez**. Le site **Groupe de projet Code** sera augmenté d'une unité.

Lorsque vous sélectionnez un groupe de projets dans le volet de gauche, le chemin d'accès est affiché dans la barre supérieure de la fenêtre.

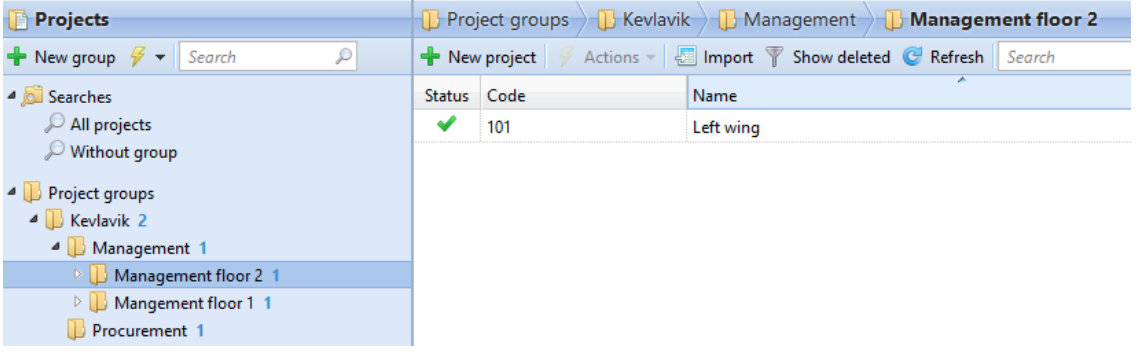

# 20.4 Importation de projets à partir de fichiers CSV

Une autre possibilité d'ajouter des projets à MyQ est de les importer à partir de fichiers CSV. Cette opération peut être effectuée manuellement ou en tant que tâche planifiée.

- L'importation manuelle est décrite dans Importation manuelle de projets.
- Pour plus d'informations sur la façon de configurer la tâche planifiée, voir Configuration de la tâche planifiée de synchronisation du projet.
- Vous pouvez trouver la syntaxe requise du fichier CSV dans Syntaxe du fichier CSV des projets.

Vous pouvez importer des projets avec une hiérarchie.

Dans le cadre de l'importation CSV, de nouveaux projets sont ajoutés et les projets existants sont mis à jour. Les projets déjà présents dans MyQ qui ne figurent pas dans le fichier CSV ne sont pas modifiés. Chaque projet est reconnu par la valeur de son code, et mis à jour uniquement si le fichier CSV contient une ligne avec le même code.

## **20.4.1 Importation manuelle de projets**

Sur la barre en haut de l'écran **Projets** onglet principal, cliquer **Importation**. La boîte de dialogue Importation apparaît.

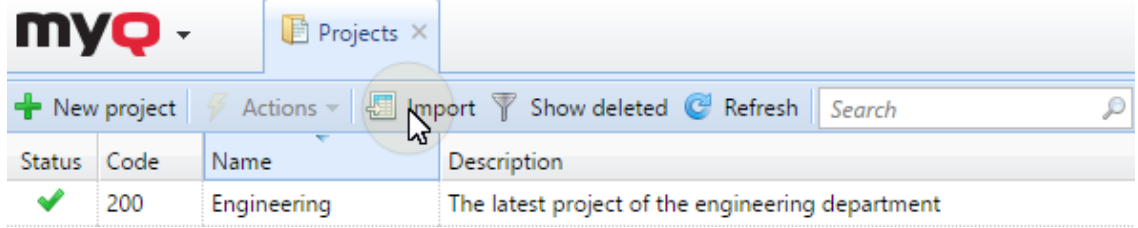

Dans la boîte de dialogue, **Parcourir** et sélectionnez le fichier CSV, puis cliquez sur **OK**. Une fois l'importation effectuée, les projets importés sont répertoriés dans la liste des projets de l'UE. **Projets** l'onglet principal.

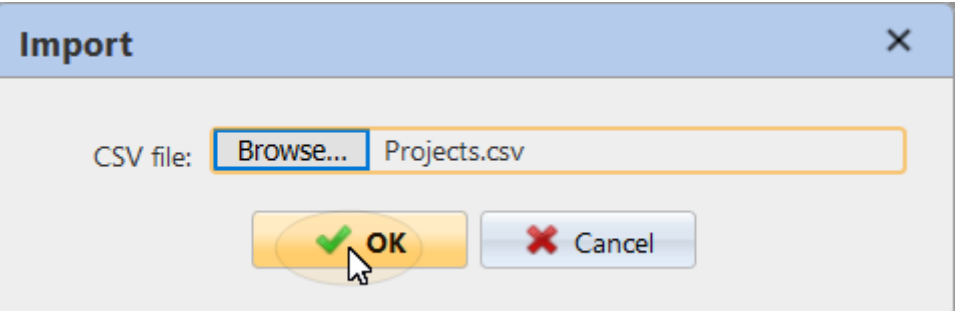

En outre, un message d'information apparaît en haut de l'onglet. En cliquant sur journal pour les détails, vous pouvez afficher le journal d'importation.

Toute erreur survenant au cours de l'importation peut être liée à une syntaxe incorrecte ou à l'inexistence d'un utilisateur ou d'un groupe d'utilisateurs figurant dans le fichier CSV.

## **20.4.2 Configuration de la tâche planifiée de synchronisation du projet**

1. Sur le **Planificateur de tâches** cliquez sur l'onglet "Paramètres". **+Ajouter un horaire** et ensuite **Importer des projets depuis un CSV**. Le panneau des propriétés de la nouvelle synchronisation s'ouvre sur le côté droit de l'écran.

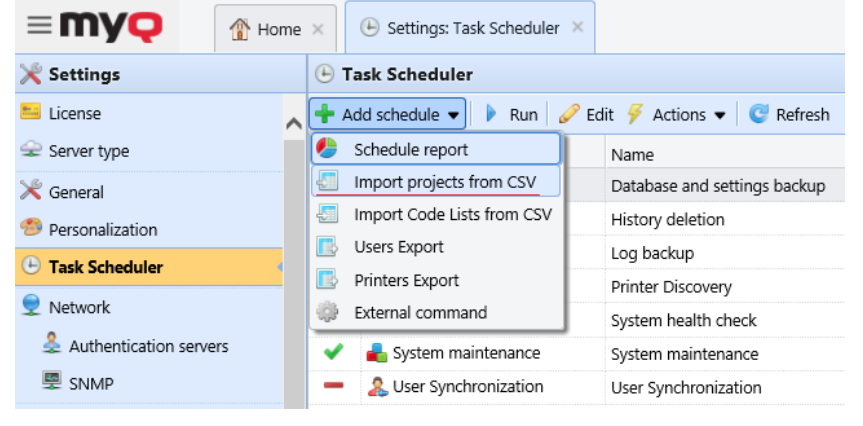

- 2. Sur le panneau, configurez le calendrier, comme décrit dans la section Planificateur de tâches.
- 3. Dans le **Fichier** parcourir et sélectionner le **Fichier CSV** (le fichier doit être stocké sur le serveur MyQ).
- 4. Cliquez sur **Sauvez**.

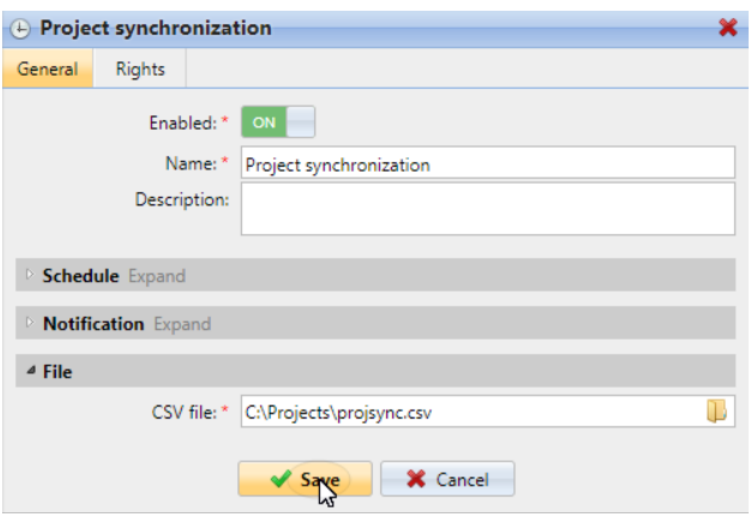

## **20.4.3 Syntaxe du fichier CSV des projets**

Chaque ligne doit être constituée de six colonnes, séparées par le délimiteur défini dans le champ **Général** sous l'onglet "Paramètres", sous **Délimiteur de colonne en CSV**. Le fichier doit contenir une ligne d'en-tête, sinon une erreur se produit et les projets ne seront pas importés. L'ordre des colonnes n'a pas d'importance ; chaque colonne est identifiée par son nom dans l'en-tête, qui doit toujours être en anglais, quel que soit le paramètre de langue dans MyQ.

### **Valeurs:**

- **active:**
	- 1=le projet est ajouté à MyQ
	- $\degree$  0 =le projet n'est pas ajouté à MyQ
	- **code:** code unique du projet
	- **nom:** nom du projet
	- **groupes:** le chemin du projet dans la hiérarchie. Les niveaux doivent être séparés par le caractère pipe (|). Si la colonne est vide, le projet est créé ou déplacé à la racine de la hiérarchie.
	- **description**
	- **utilisateurs:** les utilisateurs ou groupes d'utilisateurs autorisés à utiliser le projet. Les entrées multiples doivent être séparées par des virgules (,).

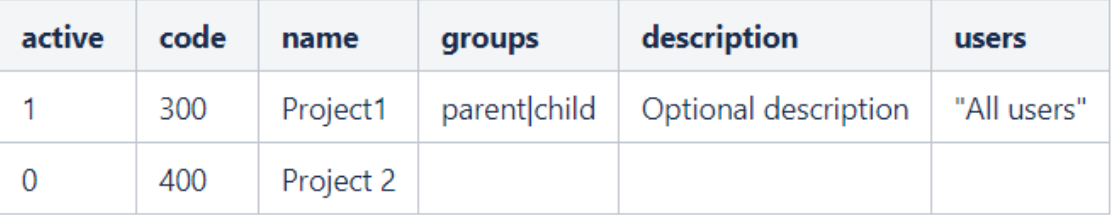

## 20.5 Affectation de projets aux emplois d'impression

Si la comptabilité de projet est activée, les travaux d'impression non attribués sont mis en pause et doivent être affectés à un projet avant de pouvoir être imprimés. Ils sont affichés sur l'écran **Emplois** onglet principal, sous **En pause** avec un point d'interrogation précédant le nom de la tâche. Vous pouvez les affecter sur le **Emplois**  l'onglet principal, dans la fenêtre pop-up de MyQ Desktop Client, ou sur un terminal embarqué.

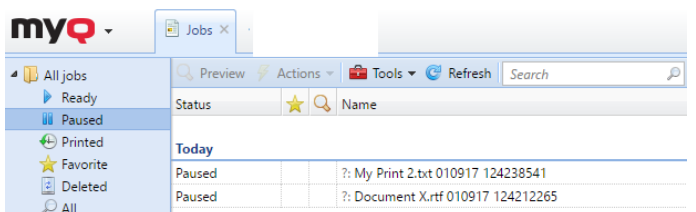

Dès que le projet est attribué, son nom s'affiche à la place du point d'interrogation. Si "sans projet" est sélectionné, le point d'interrogation disparaît.

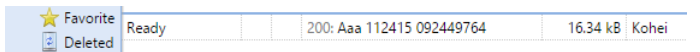

Les utilisateurs qui souhaitent imprimer un travail non attribué sur un terminal embarqué doivent sélectionner un de leurs projets (projets sur lesquels ils ont des droits) ou éventuellement sélectionner l'option **Sans projet** (s'ils sont autorisés à imprimer sans projet). Il en va de même pour la numérisation et la copie: les utilisateurs doivent sélectionner l'un des projets ou l'une des options de l'application. **Sans projet** avant d'ouvrir le panneau particulier ou d'effectuer une action rapide. Le comportement exact de la comptabilité de projet sur les terminaux embarqués peut varier en fonction du fournisseur et du modèle de dispositif. Pour plus d'informations, consultez le manuel du terminal embarqué concerné.

- Comment attribuer des projets dans MyQ Desktop Client
- Comment attribuer des projets dans l'onglet principal Emplois

## **20.5.1 Attribution de projets dans MyQ Desktop Client**

Cette option est disponible sur les ordinateurs équipés de Windows ou de macOS. Elle nécessite l'exécution de l'application MyQ Desktop Client sur l'ordinateur à partir duquel le travail d'impression est envoyé.

MyQ Desktop Client fonctionne en arrière-plan et, à moins que la comptabilité des projets ou d'autres fonctions de l'application ne soient actives pour l'utilisateur connecté, tous les travaux d'impression sont envoyés à MyQ sans aucune intervention. Lorsque l'utilisateur a des droits sur plusieurs projets, tous les travaux qu'il envoie sont mis en pause et la fenêtre pop-up de MyQ Desktop Client s'ouvre pour proposer les projets disponibles à l'utilisateur. Si un seul projet est disponible pour l'utilisateur, il est automatiquement attribué et le travail est envoyé au serveur.

L'utilisateur peut affecter la tâche à un projet disponible et imprimer dans le cadre de ce projet. Si l'impression sans projet est autorisée dans MyQ, l'utilisateur peut sélectionner l'option **Aucun projet** sinon, il doit sélectionner l'un des projets disponibles. S'il y a plus de travaux en attente dans la file d'attente, l'utilisateur peut

cocher ceux qui doivent être imprimés pour un projet particulier et les travaux pour un autre projet peuvent être imprimés à l'étape suivante.

Pour plus d'informations sur MyQ Desktop Client, y compris sur l'installation, la configuration et les fonctions optionnelles de l'application, consultez le site Web de la société *Client de bureau MyQ pour Windows* ou *macOS* manuels.

## **20.5.2 Affectation des projets dans l'onglet principal Emplois**

Pour affecter un projet à une tâche d'impression:

1. Sur le **En pause** sur la liste **Emplois** dans l'onglet principal, double-cliquez sur la tâche d'impression à laquelle vous voulez affecter le projet. Le panneau des propriétés d'impression s'ouvre sur le côté droit de l'écran.

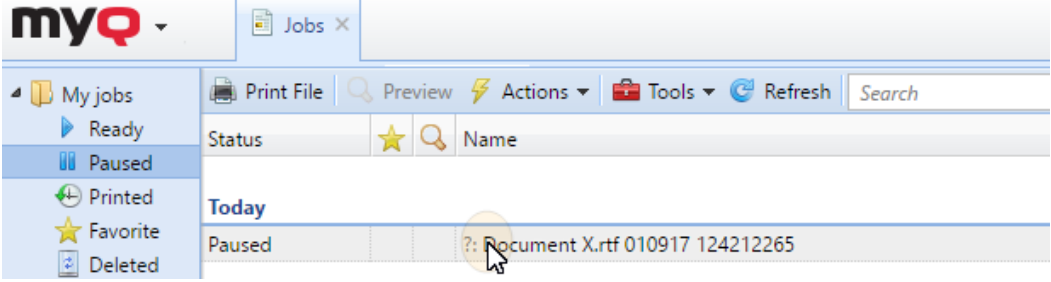

2. Sur le panneau, sélectionnez le **Projet** que vous voulez affecter à la tâche, puis cliquez sur **Sauvez**.

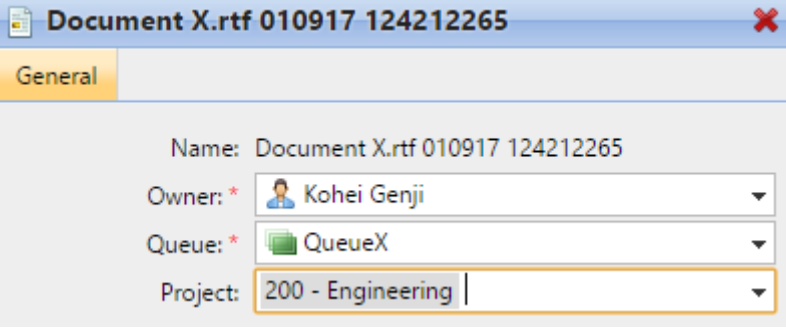

# 21 Liste des prix

Sur le **Liste des prix** dans l'onglet Paramètres, vous pouvez créer des listes de prix et les attacher à des profils de configuration. Les listes de prix sont utilisées pour évaluer le prix de chaque opération du dispositif d'impression. Cela est nécessaire pour la comptabilité monétaire et les fonctions avancées de MyQ telles que la comptabilité des crédits et les quotas monétaires.

Vous pouvez également définir des remises ou augmenter le prix des services d'impression, de copie, de numérisation et de télécopie pour des utilisateurs et des groupes particuliers.

Pour ouvrir le **Liste de prix** l'onglet "Paramètres", allez dans **MyQ, Paramètres, Liste de prix**.

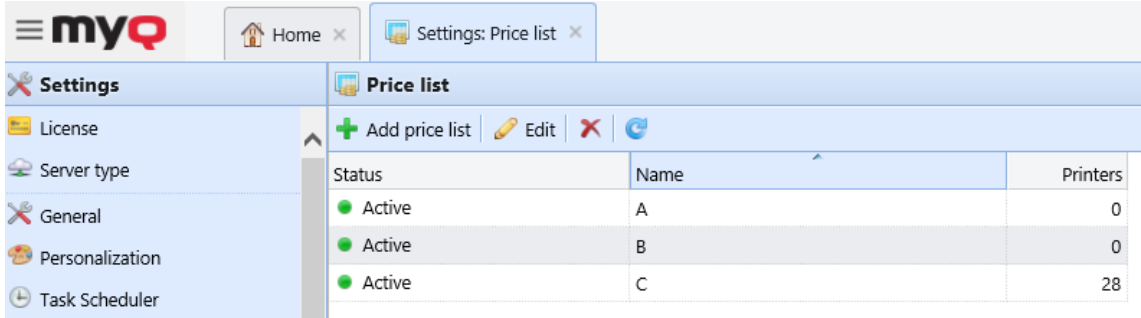

## 21.1 Ajout de listes de prix

- 1. Sur la barre en haut de l'écran **Liste des prix** cliquez sur l'onglet "Paramètres". **+Ajouter liste de prix**. Le nouveau panneau de propriétés de la liste de prix s'ouvre sur le côté droit de l'écran.
- 2. Dans le panneau, saisissez le nom de la liste de prix.
- 3. Configurez la liste de prix.
- 4. Cliquez sur **Sauvez**.

## 21.2 Modification des listes de prix

Dans le panneau des propriétés de la liste de prix, vous pouvez renommer la liste de prix, définir les prix des services d'impression, de copie, de numérisation et de télécopie et attacher la liste de prix aux périphériques d'impression. Pour ouvrir le panneau, double-cliquez sur la liste de prix dans la liste des listes de prix de l'écran d'accueil. **Liste des prix** l'onglet "Paramètres".

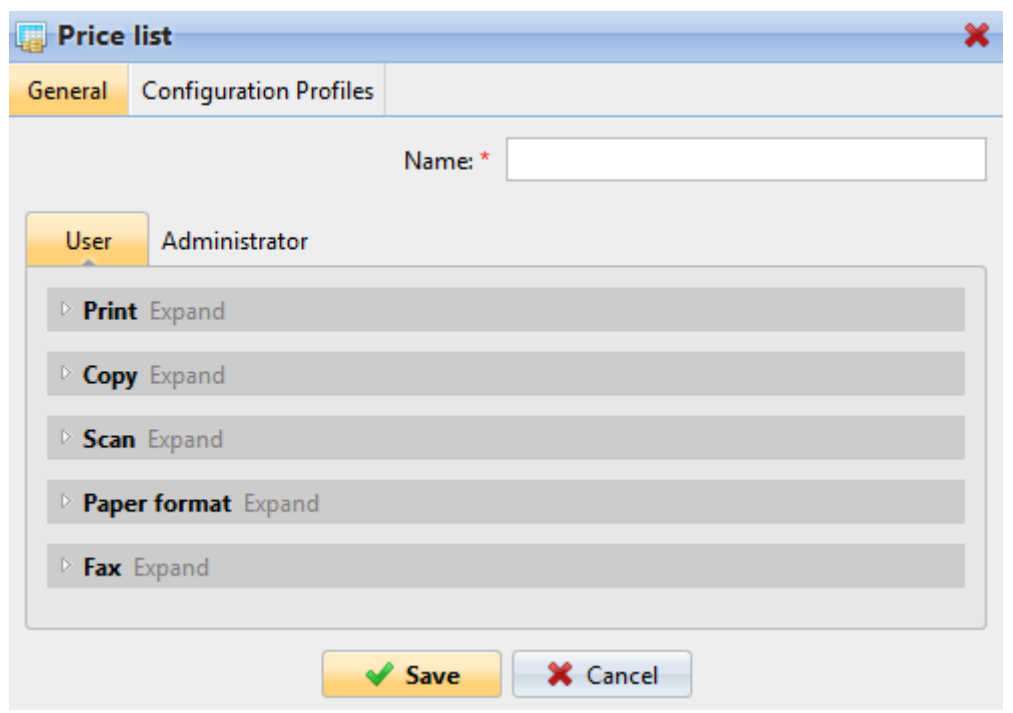

## **21.2.1 Fixation des prix des services d'impression, de copie, de numérisation et de télécopie**

Sur le **Général** de l'onglet du panneau de propriétés de la liste de prix, vous pouvez définir les prix des services d'impression, de copie, de numérisation et de télécopie. Il existe deux sous-onglets: le **Utilisateurs** où vous définissez les prix pour les utilisateurs de MyQ, et l'onglet Administrateur, où vous définissez les prix pour l'administrateur de MyQ.

- **Imprimer**  Dans cette section, vous pouvez définir le prix par page imprimée pour l'impression monochrome et en couleur. Certains périphériques d'impression permettent de fixer le prix en fonction de la couverture du papier. Vous pouvez définir des prix pour trois états de couverture: **Faible**, **Moyen** et **Haut**.
- **Copie**  Dans cette section, vous pouvez définir le prix par page copiée pour la copie monochrome, couleur et monochrome. Certains périphériques d'impression permettent de fixer le prix en fonction de la couverture du papier. Vous pouvez définir des prix pour trois états de couverture: **Faible**, **Moyen** et **Haut**.
- **Scanner**  Dans cette section, vous pouvez définir le prix par page numérisée.
- **Format du papier** Dans cette section, vous pouvez définir le prix par feuille pour différents formats de papier.
- **Fax**  Dans cette section, vous pouvez définir le prix par page faxée imprimée.

Certains périphériques d'impression ne disposent pas des compteurs nécessaires pour obtenir des informations sur certains paramètres, par exemple des informations sur le format du papier. Ces paramètres ne sont pas comptabilisés dans le prix final des travaux qui sont effectuées sur ces machines.

Chaque fois que la liste de prix est mise à jour (les valeurs de ses paramètres sont modifiées et la liste de prix est enregistrée), une nouvelle liste de prix est créée. Les pages imprimées avec la version précédente de la liste de prix sont comptées selon les anciens paramètres.

## **21.2.2 Attacher des listes de prix aux dispositifs d'impression**

Sur le **Liste des prix** panneau des propriétés

- 1. Sur la liste des listes de prix du **Liste des prix** dans l'onglet Paramètres, double-cliquez sur la liste de prix. Le nouveau panneau de propriétés de la liste de prix s'ouvre sur le côté droit de la fenêtre.
- 2. Cliquez sur **Profils de configuration**.

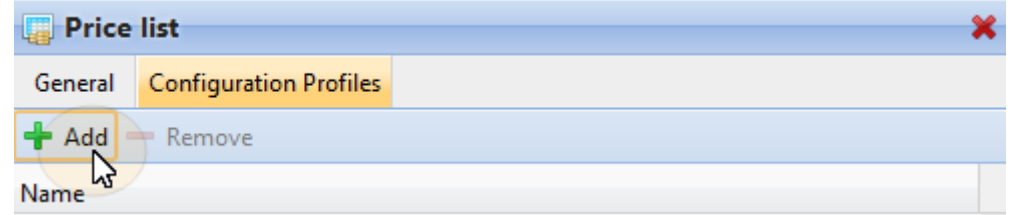

- 3. Cliquez sur **+Ajouter**. La fenêtre Sélectionner le profil de configuration s'ouvre.
- 4. Dans la boîte de dialogue, sélectionnez le profil de configuration auquel vous voulez attacher la liste de prix.

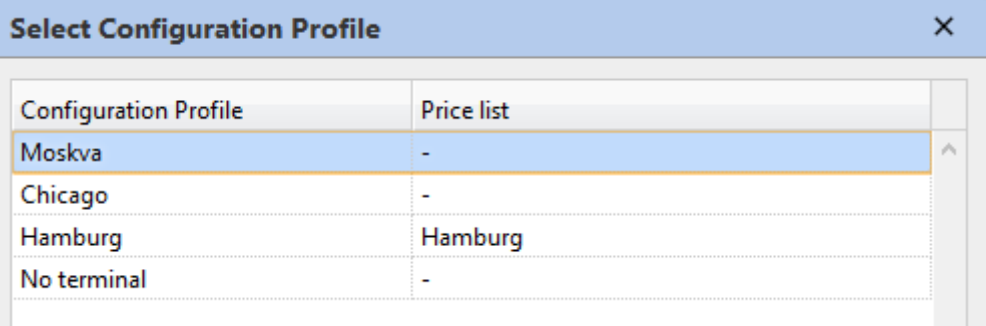

5. Cliquez sur **OK**. Le profil de configuration apparaît dans la liste des périphériques d'impression de l'ordinateur. **Imprimantes** onglet.

Vous pouvez également attacher une liste de prix à un profil de configuration lorsque vous allez à **Paramètres, profils de configuration** dans la vue d'ensemble, double-cliquez sur un profil et modifiez les paramètres suivants **Liste des prix** dans le volet droit de la fenêtre.

Vous ne pouvez pas attacher plus d'une liste de prix à un seul profil de configuration. Si vous ajoutez une liste de prix à un profil de configuration auquel est déjà attachée une autre liste de prix. L'ancienne liste de prix est remplacée par la nouvelle.

## 21.3 Remises

Les prix fixés dans les listes de prix sont appliqués à tous les utilisateurs et groupes sans aucune distinction possible. Pour distinguer des utilisateurs et des groupes

particuliers, vous pouvez leur accorder des remises ou augmenter les prix de la liste pour eux.

Les remises sont définies en pourcentage et sont appliquées à toutes les listes de prix. Dans le cadre de la remise, vous pouvez définir une valeur particulière pour chaque article des listes de prix d'impression, de copie, de numérisation ou de télécopie. Le prix d'une action est augmenté en définissant une remise négative pour l'article, par exemple un *-15%* réduction.

Le site **Remises** où sont fixés les rabais, fait également partie de la section de l'UE. **Liste des prix** l'onglet "Paramètres".

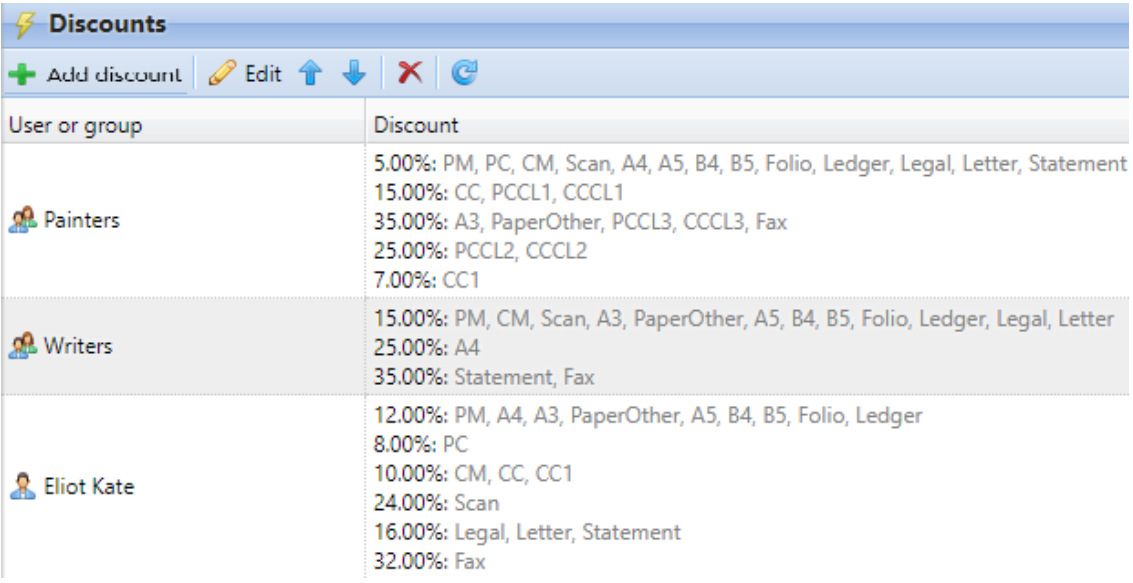

## **21.3.1 Création d'une nouvelle remise**

- 1. Cliquez sur **+Ajouter une remise** dans le coin supérieur gauche de l'écran **Remises** widget. Le nouveau panneau des propriétés de la remise apparaît sur le côté droit de l'écran.
- 2. Définissez la remise.
- 3. Cliquez sur **OK** pour le sauver.

### **21.3.2 Modifier une remise**

Pour ouvrir les options de modification d'une remise, double-cliquez sur la remise (ou cliquez avec le bouton droit sur la remise, puis cliquez sur **Modifier** dans le menu contextuel). Le panneau des propriétés de la remise apparaît dans la partie droite de l'écran.

Pour chaque remise, vous devez définir l'utilisateur ou le groupe auquel elle sera appliquée, ainsi que les valeurs de chaque élément (tel que l'impression N&B ou la copie pleine couleur) de la remise en pourcentage.

Pour augmenter le prix d'un article, définissez la remise sur un nombre négatif (tel que *-15%*).

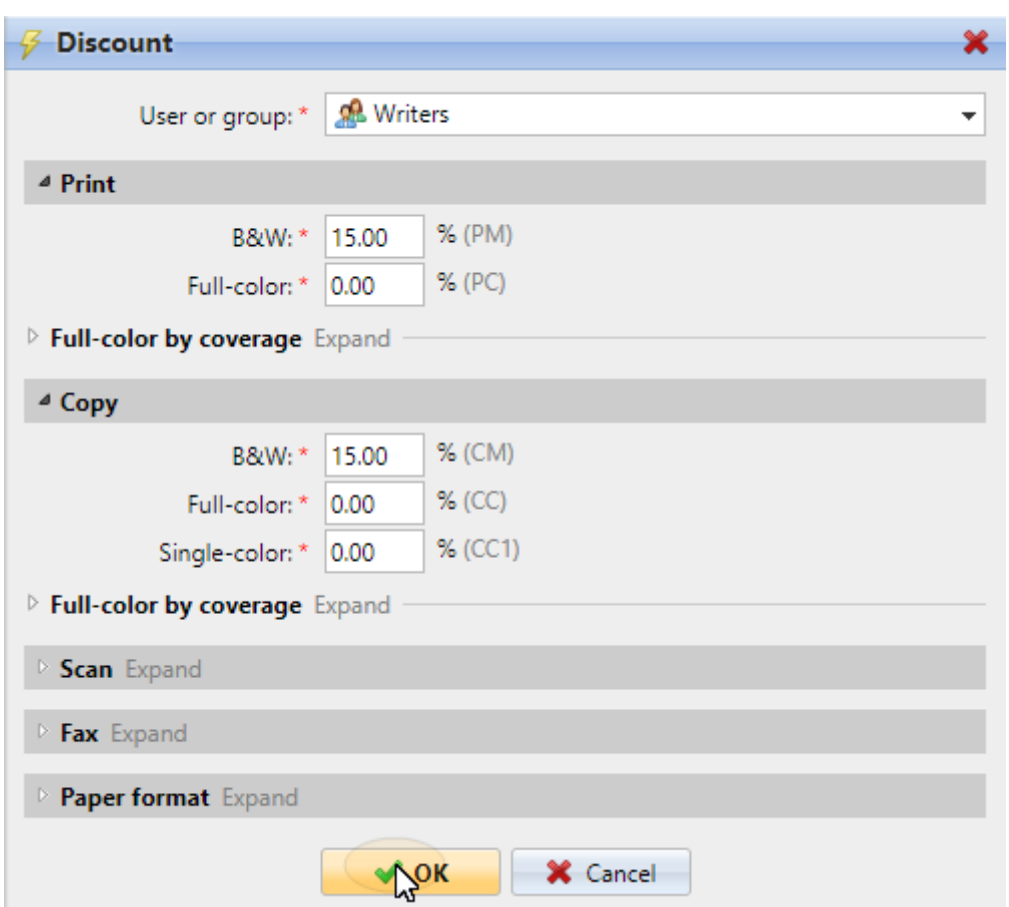

Une fois la remise définie, cliquez sur **OK** pour le sauver.

# **21.3.3 Suppression d'une remise**

- 1. Sélectionnez la remise.
- 2. Cliquez sur **X**.

# 22 Systèmes externes

Sur **MyQ, Paramètres, Systèmes externes** il y a deux sections:

- **Systèmes externes** et
- **Applications API REST**

Le site **Systèmes externes** est utilisée:

- configuration de Microsoft Exchange Online
- configuration de Gmail (avec OAuth2)
- configuration de SharePoint Online
- Configuration d'Amazon S3
- configuration de OneDrive Business
- configuration de Microsoft Universal Print
- l'intégration de MyQ et ScannerVision (terminaux embarqués et une **Licence MyQ Ultimate** sont nécessaires; vous trouverez plus de détails dans Flux de travail intelligents MyQ et dans les manuels du terminal MyQ Embedded).

Dans le **Applications API REST** vous pouvez ajouter des applications à MyQ en cliquant sur **+Ajouter** et en remplissant le **Titre** et **Portée**. Le site **ID du client** et **Secret** doivent être utilisés pour la configuration de l'application.

## 22.1 Configuration de Microsoft Exchange Online

Il est d'abord nécessaire de configurer Microsoft Exchange Online dans Microsoft Azure, puis de le configurer dans MyQ.

## **22.1.1 Configuration de Microsoft Exchange Online dans Microsoft Azure**

1. Connectez-vous à la [Portail Microsoft Azure](https://portal.azure.com/) et aller **pour les inscriptions aux Apps**.

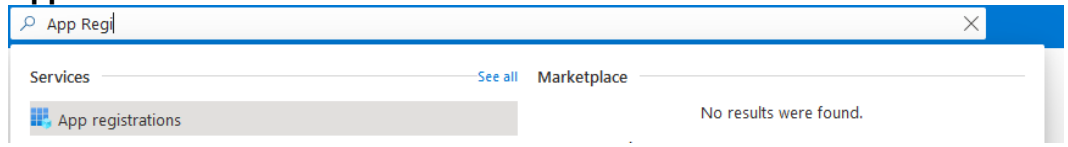

- 2. Cliquez sur **Nouvel enregistrement** et remplissez les détails de la nouvelle application:
	- a. **Nom**  Le nom de cette application (qui peut être modifié ultérieurement). Par exemple, *MS Exchange en ligne*.
	- b. **Types de comptes pris en charge** Qui peut utiliser cette application ou accéder à cette API? Sélectionnez le *Comptes dans n'importe quel répertoire organisationnel (n'importe quel répertoire Azure AD) Multi-tenant)* option.
	- c. **URI de redirection (facultatif)** La réponse d'authentification est renvoyée à cet URI après avoir réussi à authentifier l'utilisateur. Sélectionnez le *Client public/natif (mobile&bureau)* dans la liste déroulante.
	- d. Cliquez sur **Registre**.

#### Register an application ...

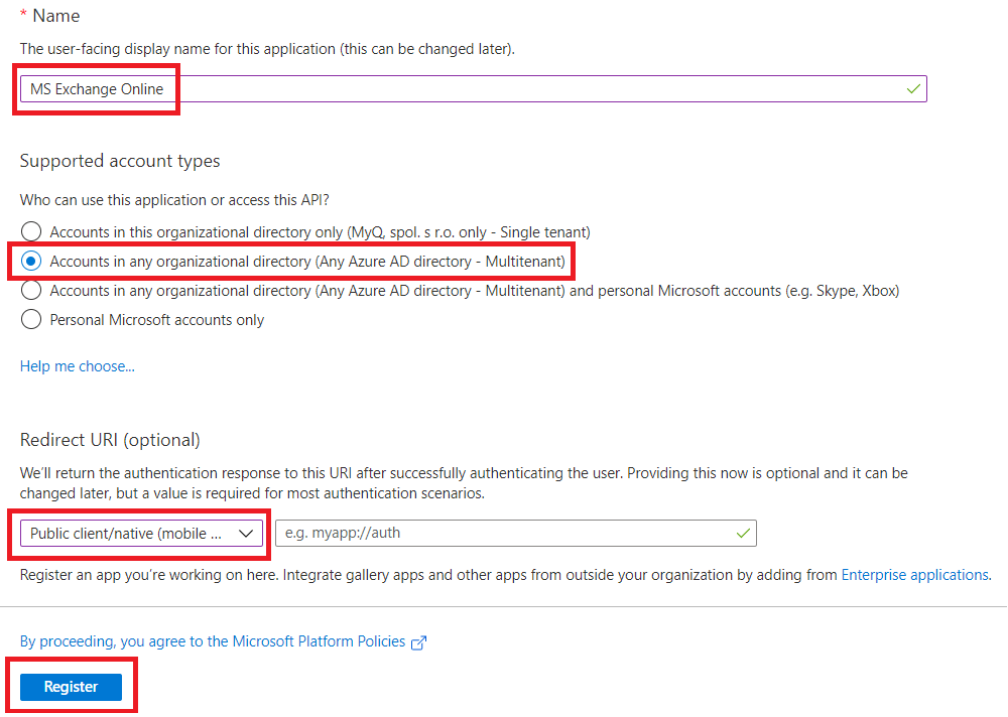

3. La page de présentation de la nouvelle application s'ouvre. Copiez le **ID de l'application (client)** et le **ID du répertoire (locataire)** car ils sont nécessaires pour la connexion à MyQ.

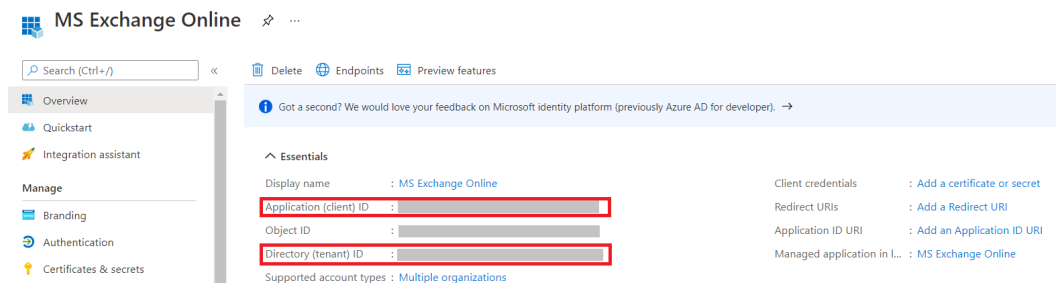

4. Dans le menu de gauche, cliquez sur **Manifest** et modifiez et **Enregistrez** le JSON avec les éléments suivants:

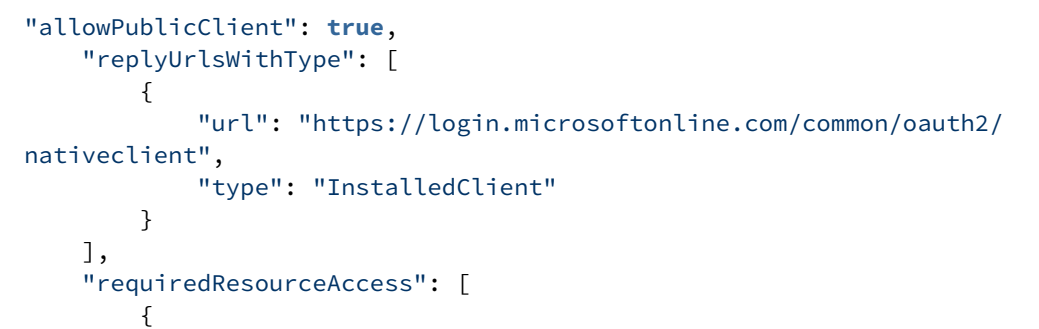
```
 "resourceAppId": "00000003-0000-0000-c000-000000000000",
           "resourceAccess": [
\{ "id": "258f6531-6087-4cc4-bb90-092c5fb3ed3f",
                "type": "Scope"
              },
\{ "id": "d7b7f2d9-0f45-4ea1-9d42-e50810c06991",
                "type": "Scope"
              },
\{ "id": "652390e4-393a-48de-9484-05f9b1212954",
                "type": "Scope"
              },
\{ "id": "7427e0e9-2fba-42fe-b0c0-848c9e6a8182",
                "type": "Scope"
 }
 ]
       }
    ],
```
5. Dans le menu de gauche, cliquez sur **Authentification**. Dans Paramètres avancés, sous Autoriser les flux clients publics, sélectionnez **Oui** en regard d'Activer les flux mobiles et de bureau suivants, puis cliquez sur **Enregistrer** en haut.<br>Home > App registrations > MS Exchange Online

```
→ MS Exchange Online | Authentication * ...
\n\rightharpoondown Search (Ctrl+/)
                                                   \boxed{\Box} Save \times Discard \boxed{R} Got feedback?
                                                   Who can use this application or access this API?
IN Overview
                                                   ◯ Accounts in this organizational directory only (MyQ, spol. s r.o. only - Single tenant)
42 Ouickstart
                                                   Accounts in any organizational directory (Any Azure AD directory - Multitenant)
Integration assistant
                                                   Help me decide.
Manage
En Branding
                                                      ▲ Due to temporary differences in supported functionality, we don't recommend enabling personal Microsoft accounts for an existing registration. If you need to enable personal accounts, you can do so using the manifest ed
\partial Authentication
 Certificates & secrets
|| Token configuration
                                                      A Starting November 9th, 2020 end users will no longer be able to grant consent to newly registered multitenant apps without verified publishers. Add MPN ID to verify publisher
\rightarrow API permissions
Expose an API
                                                   Advanced settings
App roles
A Owners
                                                   Allow public client flows <sup>1</sup>
Roles and administrators |
                                                   Enable the following mobile and desktop flows:
                                                                                                                                                               V_{\text{BC}}N<sub>o</sub>Preview
0 Manifest
                                                        • App collects plaintext password (Resource Owner Password Credential Flow) Learn more
                                                          No keyboard (Device Code Flow) Learn more
                                                       . SSO for domain-joined Windows (Windows Integrated Auth Flow) Learn more
Support + Troubleshooting
```
## **22.1.2 Configuration de Microsoft Exchange Online dans MyQ**

- 1. Connectez-vous à l'interface Web de l'administrateur de MyQ, et allez à **MyQ, Paramètres, Systèmes externes**.
- 2. Dans la section Systèmes externes, cliquez sur **+Ajouter** et sélectionnez *Microsoft Exchange Online* de la liste.

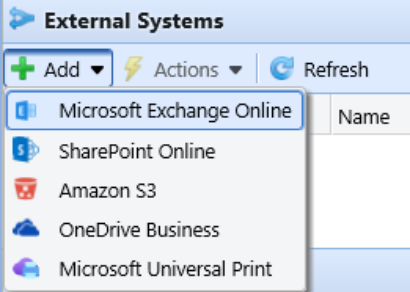

- 3. Dans la fenêtre pop-up, remplissez les champs requis:
	- a. **Titre**  ajouter un nom pour votre système externe Microsoft Exchange Online; par exemple, *MS Exchange en ligne*.
	- b. **ID du client** le **ID de l'application (client)** que vous avez copié pendant l'installation de MS Azure.
	- c. **ID du locataire** le **ID du répertoire (locataire)** que vous avez copié pendant l'installation de MS Azure.
- 4. Cliquez sur **OK**.

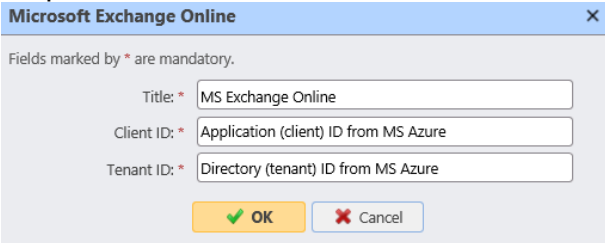

5. Copiez le **Code** dans la fenêtre pop-up, cliquez sur l'URL, entrez le code et suivez les autres instructions. Une fois fait, MyQ est connecté à MS Exchange Online. (Il y a un délai de 15 minutes pour confirmer le code).

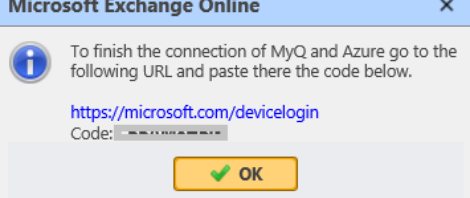

Microsoft Exchange Online est maintenant connecté à MyQ et est prêt à être utilisé dans la **Réseau** en tant que serveur SMTP sortant et dans l'onglet "Paramètres", comme serveur SMTP sortant. **Emplois** onglet Paramètres, dans Emplois par e-mail en tant que serveur POP3 ou IMAP.

# 22.2 Gmail avec configuration OAuth2

[Il est d'abord nécessaire de configurer Gmail avec OAuth2 en Plate-forme Google](https://console.cloud.google.com/)  Cloud puis le configurer dans MyQ.

## **22.2.1 Configuration de Gmail avec OAuth2 dans Google Cloud Platform**

1. Connectez-vous à [Plate-forme Google Cloud](https://console.cloud.google.com/) et cliquez sur **Sélectionnez un projet** pour créer un nouveau projet.

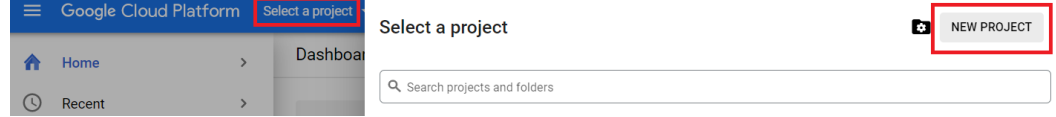

2. Ajouter **Nom du projet** ajoutez éventuellement un lieu, puis cliquez sur **Créer**. **New Project** 

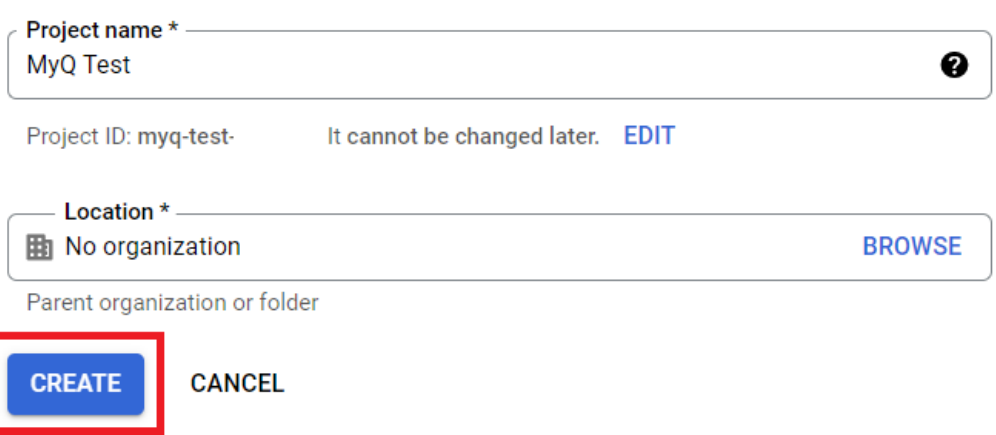

3. Dans le menu de gauche, passez la souris sur **APIs et services** et cliquez sur **API et services activés**.

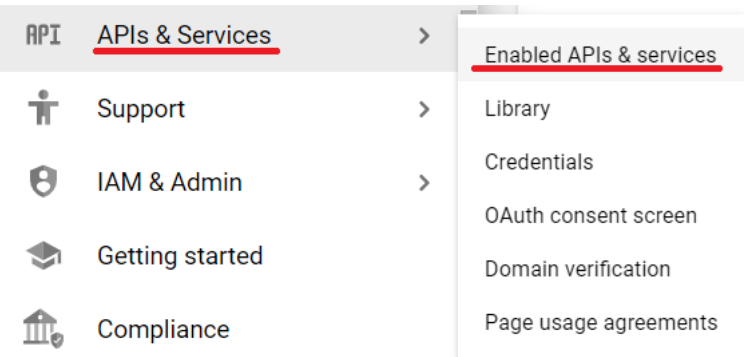

4. Cliquez sur **+ACTIVER LES APIS ET LES SERVICES** pour ajouter l'API Gmail à votre projet.

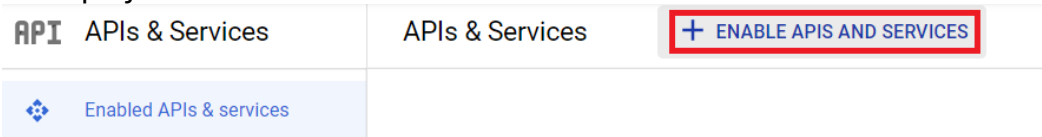

5. Tapez Gmail dans le champ de recherche et cliquez sur le résultat de l'API Gmail.

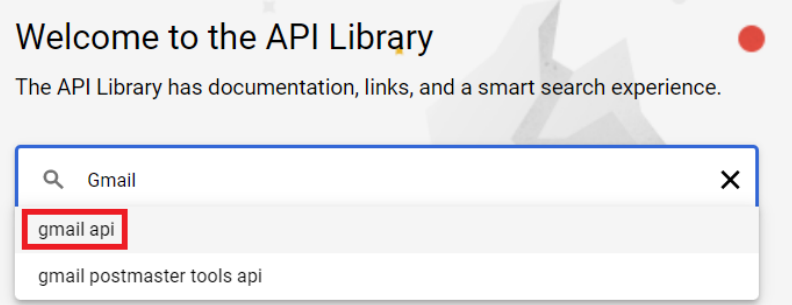

6. Cliquez sur **Activer** sous l'API Gmail.

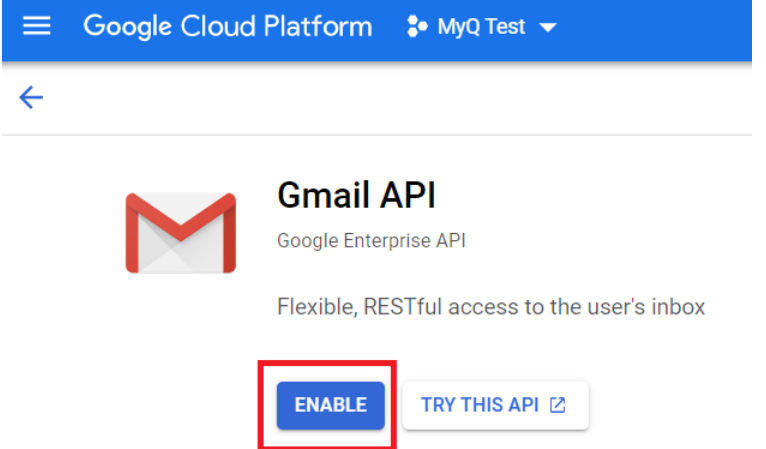

7. Une fois la fonction activée, vous êtes invité à créer des informations d'identification afin d'utiliser l'API Gmail. Cliquez sur **Créer des informations d'identification** de procéder.

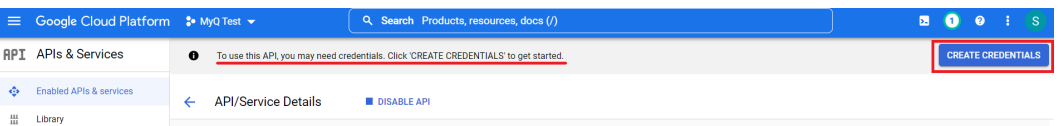

8. Dans la fenêtre de création de justificatifs, dans la section Type de justificatif, choisissez *API Gmail* dans le **Sélectionnez une API** choisissez *Données de l'utilisateur* et cliquez sur **Suivant**.

# Credential Type

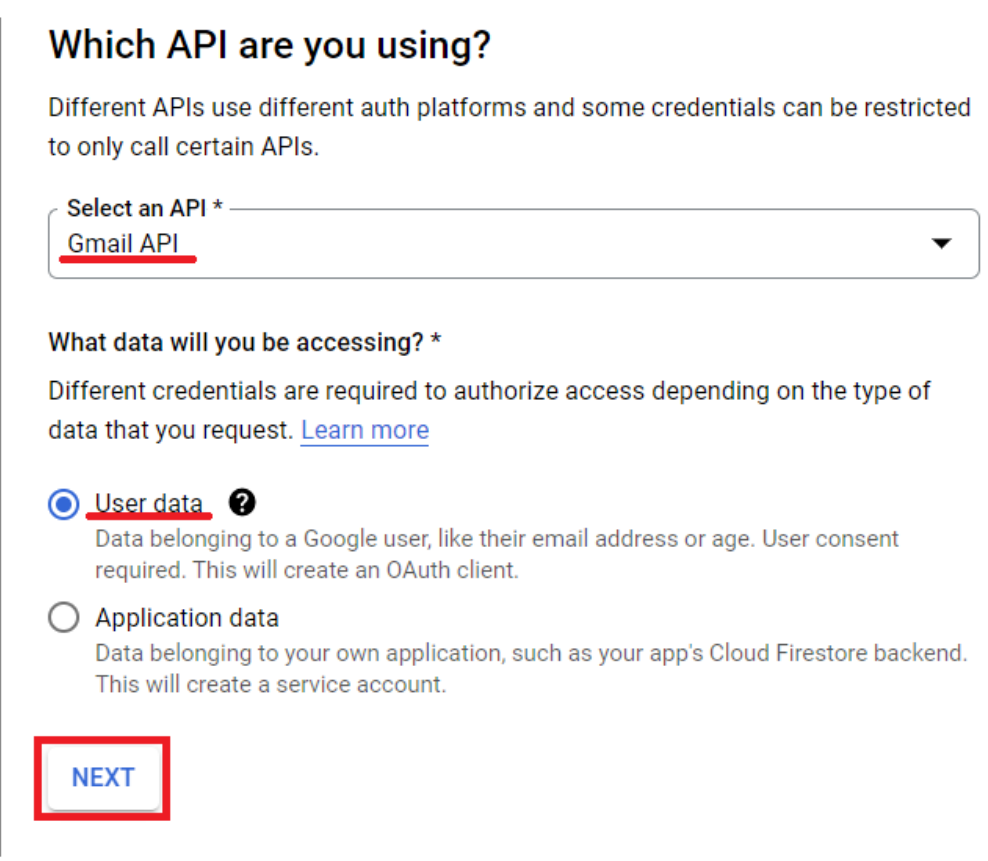

9. Dans la section Scopes, cliquez sur **Ajouter ou supprimer des champs d'application**. Dans la fenêtre "Update selected scopes", tapez Gmail API dans le champ de recherche, sélectionnez l'icône de l'API Gmail. **API Gmail .../auth/ gmail.modify** et cliquez sur **Mise à jour**.

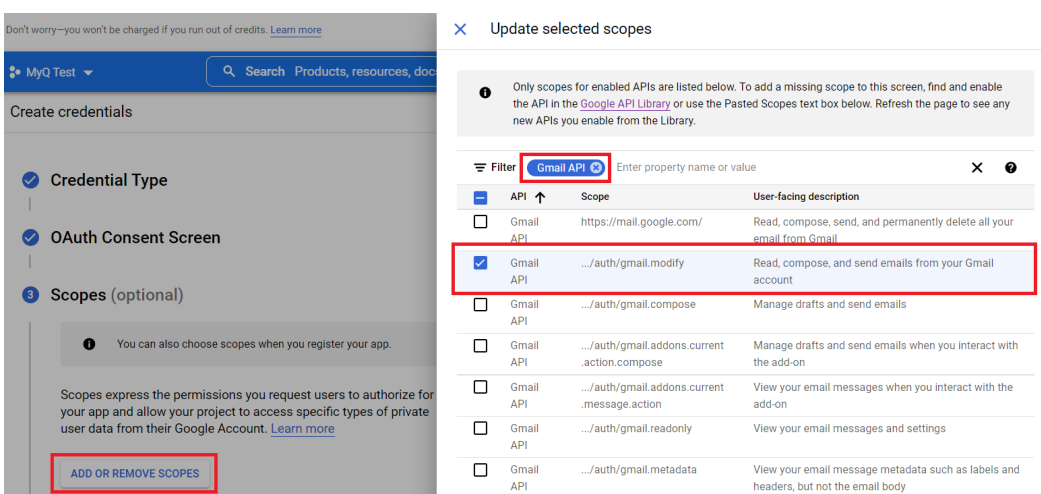

10. Dans la section OAuth Client ID, sélectionnez *Application web* dans le **Type d'application** et ajoutez un **Nom** pour votre client OAuth2.

### 4 OAuth Client ID

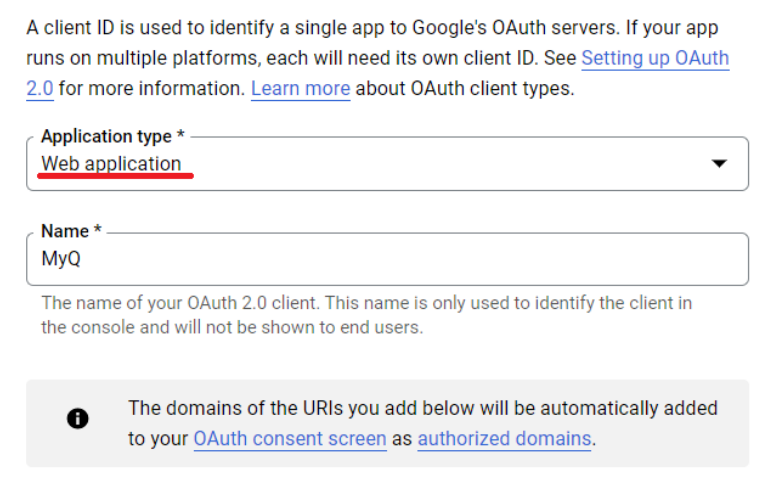

- 11. Dans la section de l'écran de consentement OAuth, cliquez sur **Ajouter des utilisateurs** et ajoutez les adresses e-mail des utilisateurs utilisées pour l'envoi d'e-mails et/ou la réception de travaux d'impression par e-mail.
- 12. Une fois que vous avez terminé toutes les sections, cliquez sur **Créer**.
- 13. Naviguez jusqu'à APIs & Services, Credentials, pour voir vos **ID du client** et **Secret du client** qui sont nécessaires pour la configuration dans MyQ.

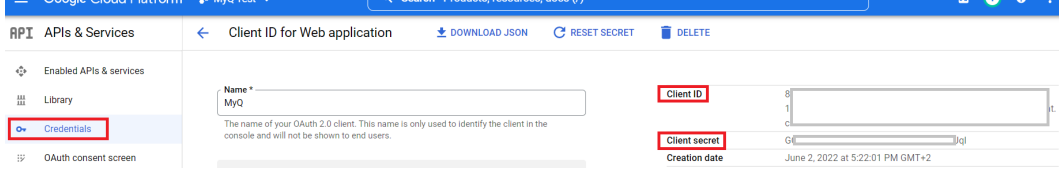

## **22.2.2 Configuration de Gmail dans MyQ**

- 1. Une fois que vous avez terminé dans Google Cloud Platform, connectez-vous à l'interface administrateur web de MyQ, et allez à **MyQ, Paramètres, Systèmes externes**.
- 2. Dans la section Systèmes externes, cliquez sur **+Ajouter** et sélectionnez *Gmail*. External Systems

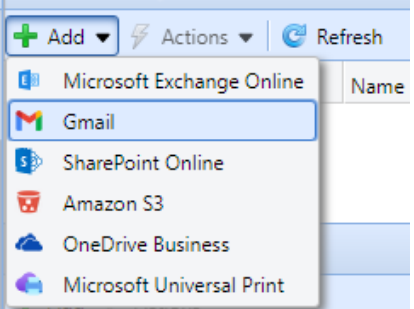

3. Dans la fenêtre pop-up, remplissez les champs requis, puis cliquez sur **OK**: × Gmail

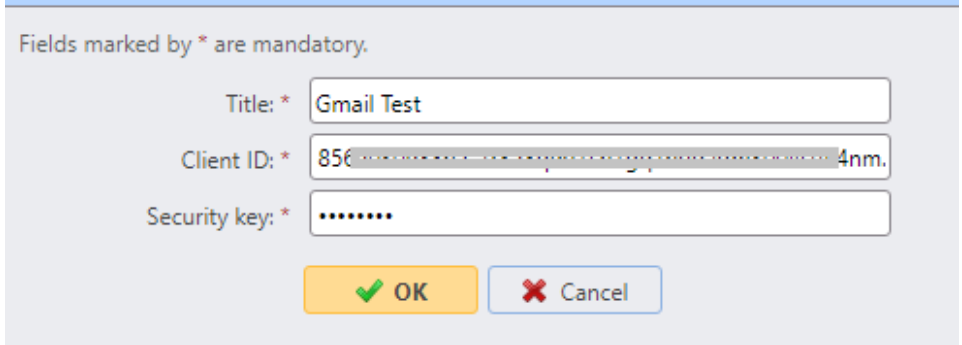

- a. **Titre** Ajoutez un titre pour votre système externe Gmail.
- b. **ID du client** Ajouter le **ID du client** à partir des informations d'identification de Google Cloud Platform.
- c. **Clé de sécurité** Ajouter le **Secret du client** à partir des informations d'identification de Google Cloud Platform.
- 4. Après avoir configuré le système externe dans MyQ, il vous est demandé d'autoriser la connexion en vous rendant à l'URL fournie, en copiant le code généré, en le collant dans la zone de saisie de l'URL. **Code d'autorisation** et cliquez sur **OK**.

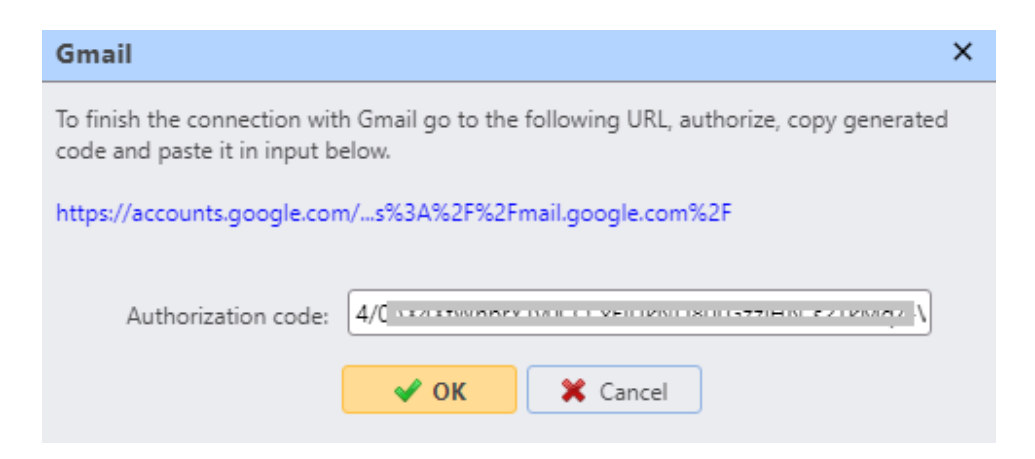

Gmail est maintenant connecté à MyQ et est prêt à être utilisé dans la **Réseau** en tant que serveur SMTP sortant, et dans l'onglet des paramètres de l'application **Emplois** onglet Paramètres, dans Emplois par e-mail en tant que serveur POP3 ou IMAP.

## 22.3 MyQ Smart Workflows

Afin de créer un MyQ Smart Workflow, vous devez installer et configurer le serveur ScannerVision pour qu'il fonctionne avec le serveur MyQ.

ScannerVision est une solution permettant d'automatiser les flux de documents, en capturant, traitant et stockant les documents numérisés. Cela peut inclure la lecture de codes à barres, la reconnaissance de textes à l'aide de la reconnaissance optique de caractères (OCR) ou la conversion de documents dans un autre format. Les possibilités de stockage comprennent un dossier réseau, une base de données, le stockage en nuage ou le stockage en tant que pièce jointe à un courriel.

ScannerVision étend les fonctionnalités de MyQ en permettant à l'utilisateur d'effectuer un flux de travail de numérisation personnalisé, et peut utiliser les informations d'identification de l'utilisateur pour accéder au stockage où le document numérisé sera placé, ce qui permet non seulement une impression sécurisée, mais aussi une numérisation sécurisée.

## **22.3.1 Exigences**

Exigences minimales avant l'installation:

- Licence MyQ Ultimate (licence pour le serveur MyQ + licence pour ScannerVision)
- Configuration de deux serveurs (un pour le serveur MyQ, un pour le serveur ScannerVision). Dans le cas d'une configuration MyQ Central Server, un seul serveur peut être utilisé.
- Serveur ScannerVision 9.1+.
	- EMB Kyocera 7.5.9
	- EMB Kyocera 8.1.1+.
	- EMB HP Enterprise 8.1.1+ (pris en charge en mode éclaté également)

### **Informations complémentaires**

Des informations supplémentaires sur les produits MyQ sont disponibles sur le portail [MyQ Docs](https://docs.myq-solution.com/):

- *Manuels sur le terminal embarqué MyQ* pour les informations sur les terminaux embarqués de marque
- *Manuel d'utilisation de ScannerVision* pour des informations avancées sur le **ScannerVision**

## **22.3.2 Installation du serveur ScannerVision**

.NET Framework 4.8 doit être installé sur le serveur avant d'installer ScannerVision. S'il n'est pas installé, ouvrez le Gestionnaire de serveur et installez-le.

Pour installer le serveur ScannerVision:

- 1. Exécutez le programme d'installation de ScannerVision.
- 2. Suivez les instructions de l'assistant d'installation et installez le serveur.
- 3. Activez le produit.

### **Contrôle de la licence**

Une fois le serveur ScannerVision installé et activé, vérifiez les informations de la licence:

- Ouvrez l'application d'interface utilisateur du moteur de traitement ScannerVision.
- Dans le menu supérieur, cliquez sur **Aide, Licence**.

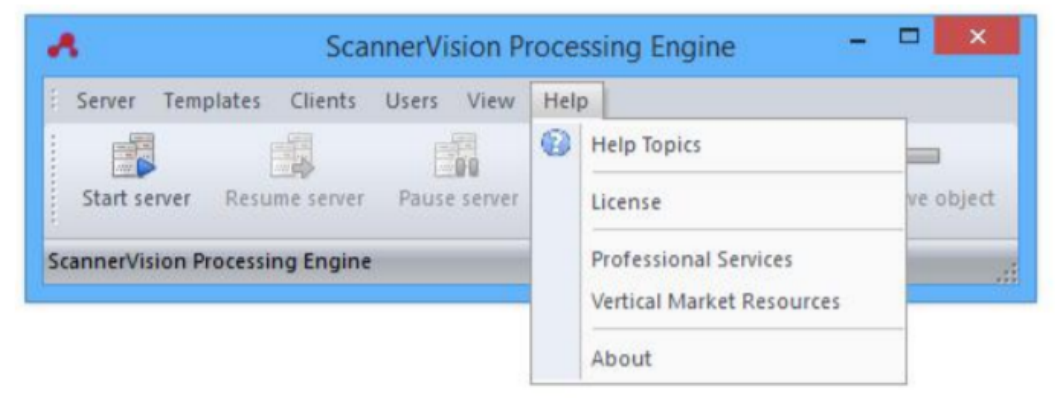

• Le gestionnaire de licences ScannerVision s'ouvre. Cliquez sur **Informations détaillées sur la licence**.

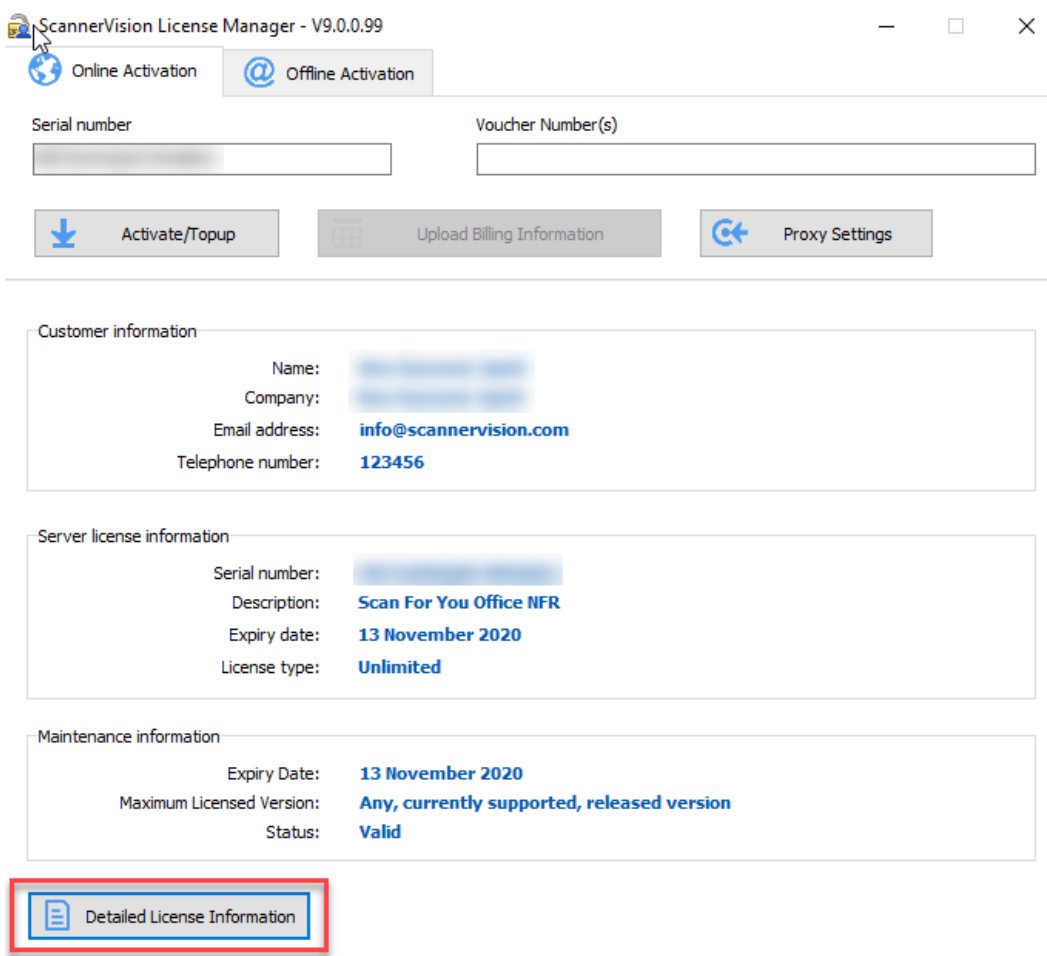

• Vérifiez si le numéro correspond au numéro de licence de l'appareil MyQ.

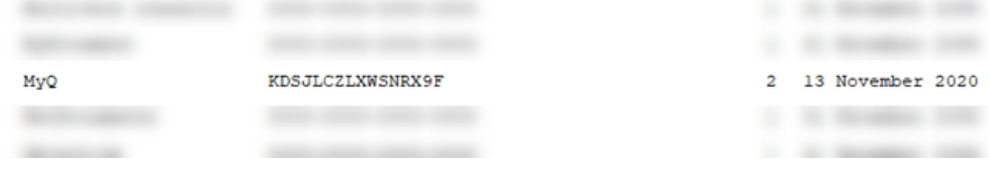

## **22.3.3 Configuration**

Une fois le serveur ScannerVision installé, il y a des étapes de configuration à effectuer, à la fois dans MyQ et dans ScannerVision:

- Configuration de ScannerVision
	- Modèles
	- Clients
	- Utilisateurs
- Ajout de ScannerVision comme action terminale dans MyQ

### **Configuration de ScannerVision**

Afin de régler ScannerVision correctement, vous devez configurer les paramètres du réseau, Modèles, Clients et Utilisateurs.

### **Paramètres réseau**

- 1. Ouvrez ScannerVision. **Paramètres** est affiché par défaut.
- 2. Cliquez sur **Paramètres du serveur réseau** dans le **Vue du module**.

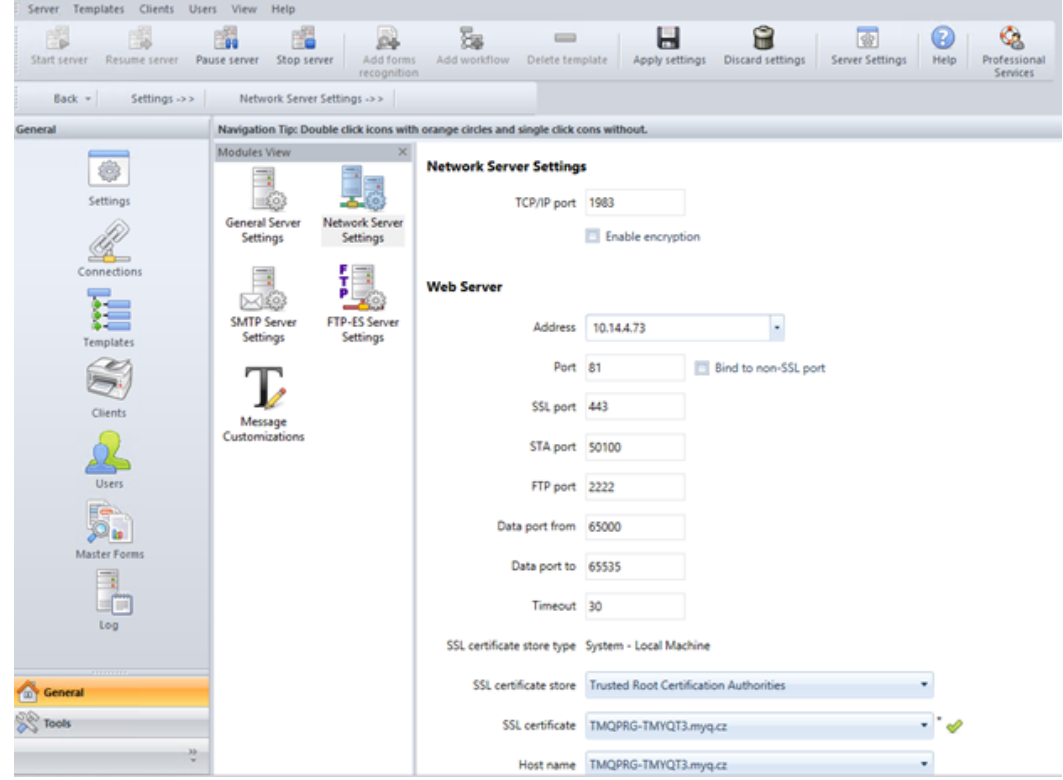

- 3. Ajoutez l'adresse IP ou le nom d'hôte du serveur Web ScannerVision dans le champ **Adresse** champ.
- 4. Modifiez les ports prédéfinis si nécessaire.
- 5. Activer/désactiver le non SSL.
- 6. Configurer le **Paramètres du serveur FTP-ES**:

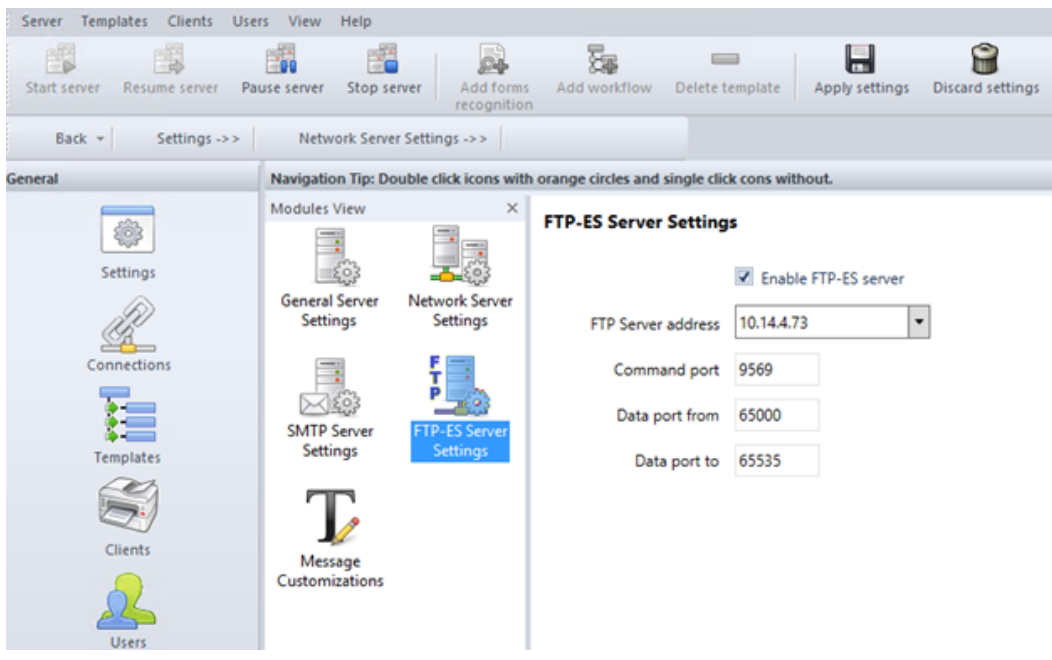

7. **Sauvez** vos paramètres.

#### **Modèles**

Les modèles contrôlent les actions effectuées par ScannerVision. Ils déterminent la provenance des documents, le traitement qui leur est appliqué et leur destination finale. Plusieurs modèles peuvent être définis et attribués à des utilisateurs et des groupes.

Pour ajouter un nouveau modèle :

- 1. Ouvrez le moteur de traitement ScannerVision et cliquez sur **Modèles** dans le **Volet de navigation**.
- 2. Cliquez sur **Ajouter un flux de travail** dans le menu supérieur.
- 3. **Nom** le nouveau modèle et le marquer comme **Activé**.
- 4. Cliquez sur **Appliquer les paramètres** dans le menu supérieur.
- 5. Une fois enregistré, double-cliquez sur le nouveau modèle. Dans l'onglet droit de la fenêtre, sélectionnez **Capture du client**.
- 6. Dans l'onglet Capture du client, marquez l'icône **Activé** la case à cocher. Les paramètres du modèle sont maintenant modifiables.

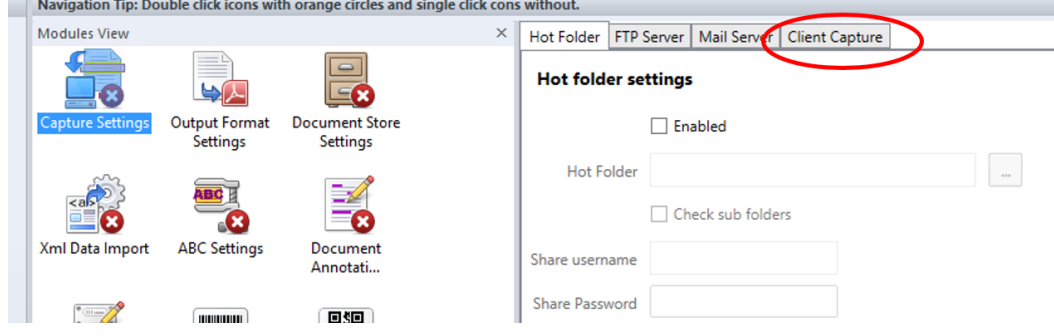

### Ajout de questions sur un modèle

Les questions sont utilisées pour saisir les informations nécessaires sur les documents. Pour ajouter une nouvelle **Question** à un modèle, dans l'onglet Capture du client:

- 1. Cliquez avec le bouton droit de la souris sur le **Questions** zone.
- 2. Sélectionnez **Ajouter une question**.
- 3. Dans la nouvelle fenêtre Question modèle, remplissez les champs suivants **Question**, **Nom de l'étiquette** et **Défaut** les champs de texte, et tout autre champ facultatif.
- 4. Sur **Type de question** sélectionnez *Dactylographié*.
- 5. Cliquez sur **Sauvez**.

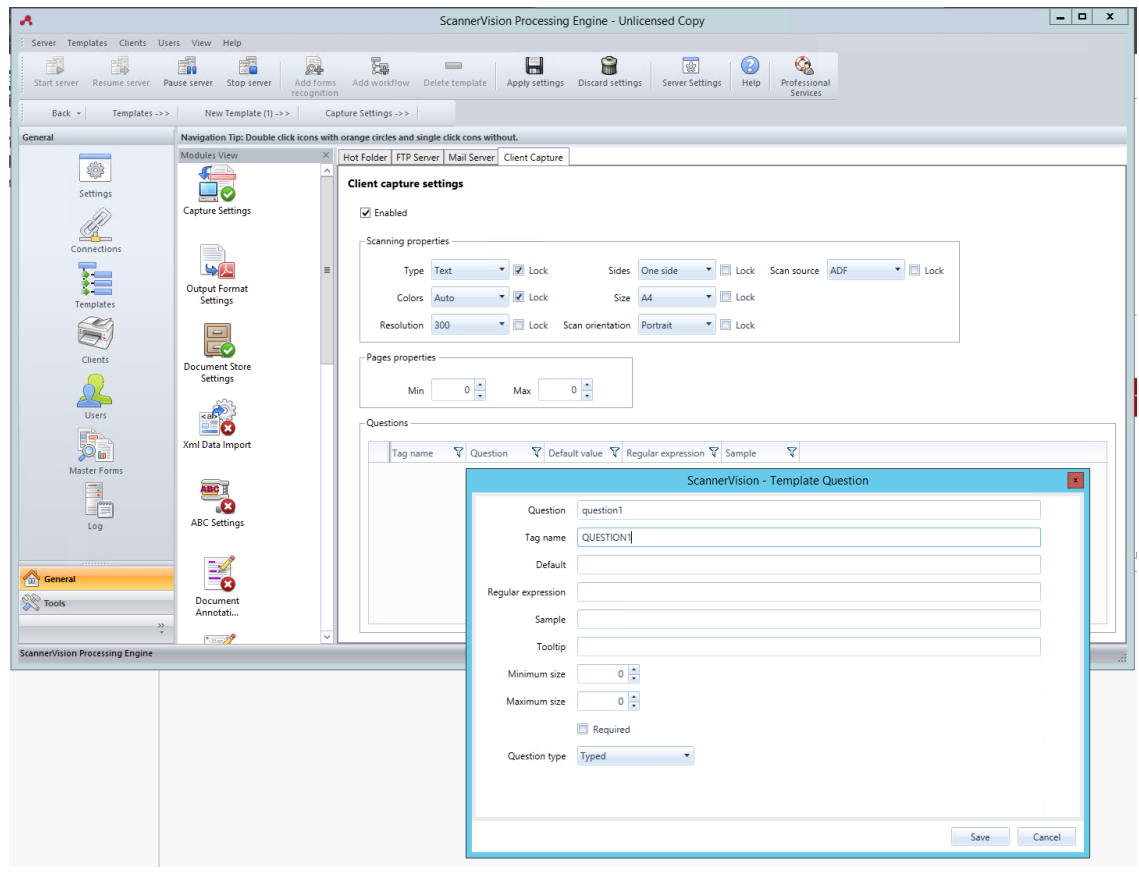

#### Ajout d'une liste de sélection à une question

A **Liste de sélection** peut être ajouté à un **Question** dans un modèle, si le **Type de question** sélectionné est *Dactylographié*. Pour ajouter un **Liste de sélection**:

- 1. Cliquez sur le **Ajouter une liste de sélection** sur la droite.
- 2. Une fois là, sélectionnez *Statique* comme le **Type de liste de sélection**.
- 3. Dans la fenêtre Liste de sélection, saisissez un **Nom** pour la liste de sélection.
- 4. Ajoutez des éléments de la liste de sélection en appuyant sur le signe plus (**+**) sur la droite.
- 5. Cliquez sur **Sauvez**.

6. Une fois enregistré, sélectionnez la ou les listes de sélection à afficher pour cette question et cliquez sur **Sauvez**.

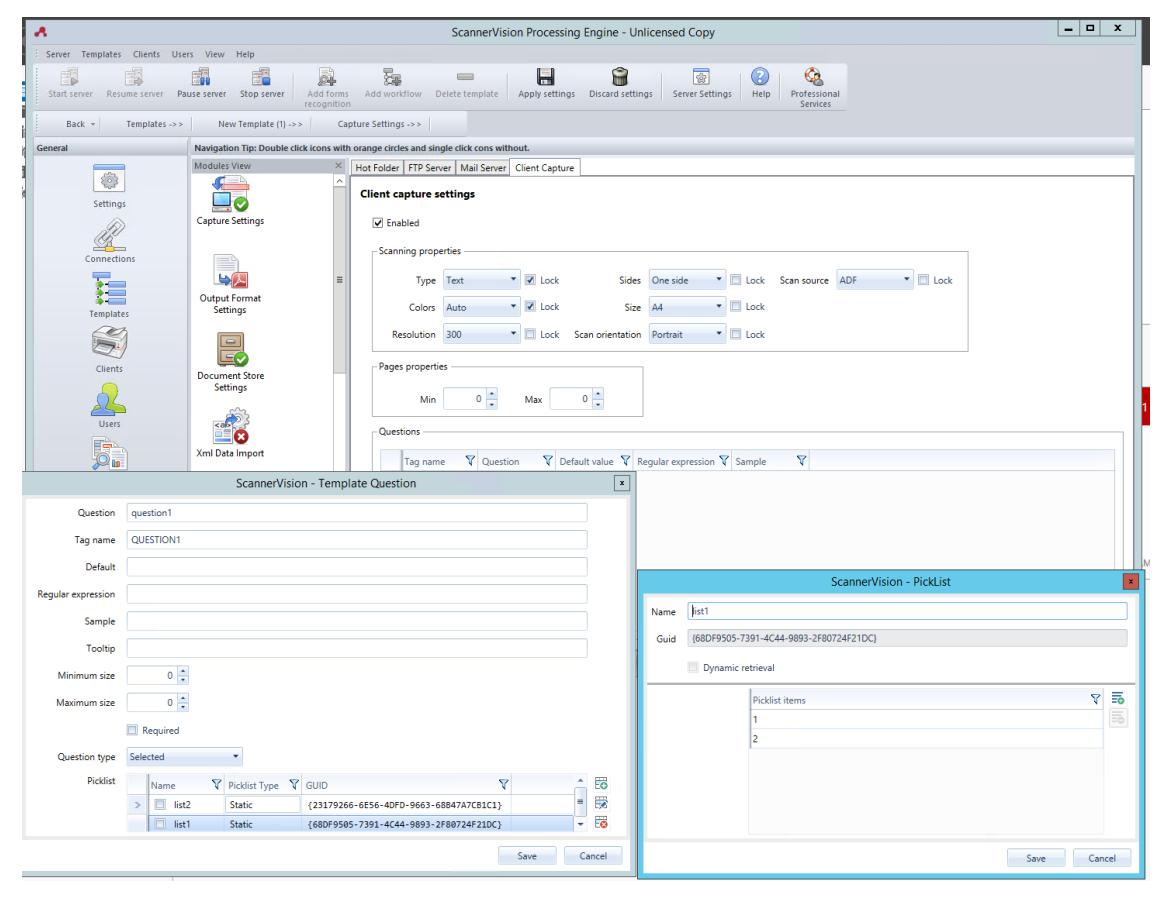

#### **Clients**

Les clients que vous configurez ici représentent les terminaux MyQ connectés à ScannerVision. Pour ajouter un client, allez dans ScannerVision Processing Engine et:

- 1. Cliquez sur **Client** sur le **Volet de navigation**.
- 2. Cliquez sur **Ajouter** en vertu de la **Clients** vue.
- 3. Choisissez *MyQ* comme le **Type de client**.
- 4. Vous pouvez ajouter un **Nom du client** et **Description du client**.
- 5. Ajoutez l'adresse du périphérique d'impression **Adresse IP** (veillez à utiliser l'adresse IP de l'appareil et non celle du serveur MyQ).
- 6. Choisissez un **Méthode d'authentification** de:
	- a. *Aucun*  tout le monde peut accéder aux mêmes modèles
	- b. *ScannerVision*  Utilisé pour l'authentification unique ; les utilisateurs ont des listes de modèles personnalisées.
- 7. Choisissez les modèles qui seront accessibles à tous, au cas où *Aucun* était la méthode d'authentification de choix.
- 8. Cliquez sur **Sauvez**.

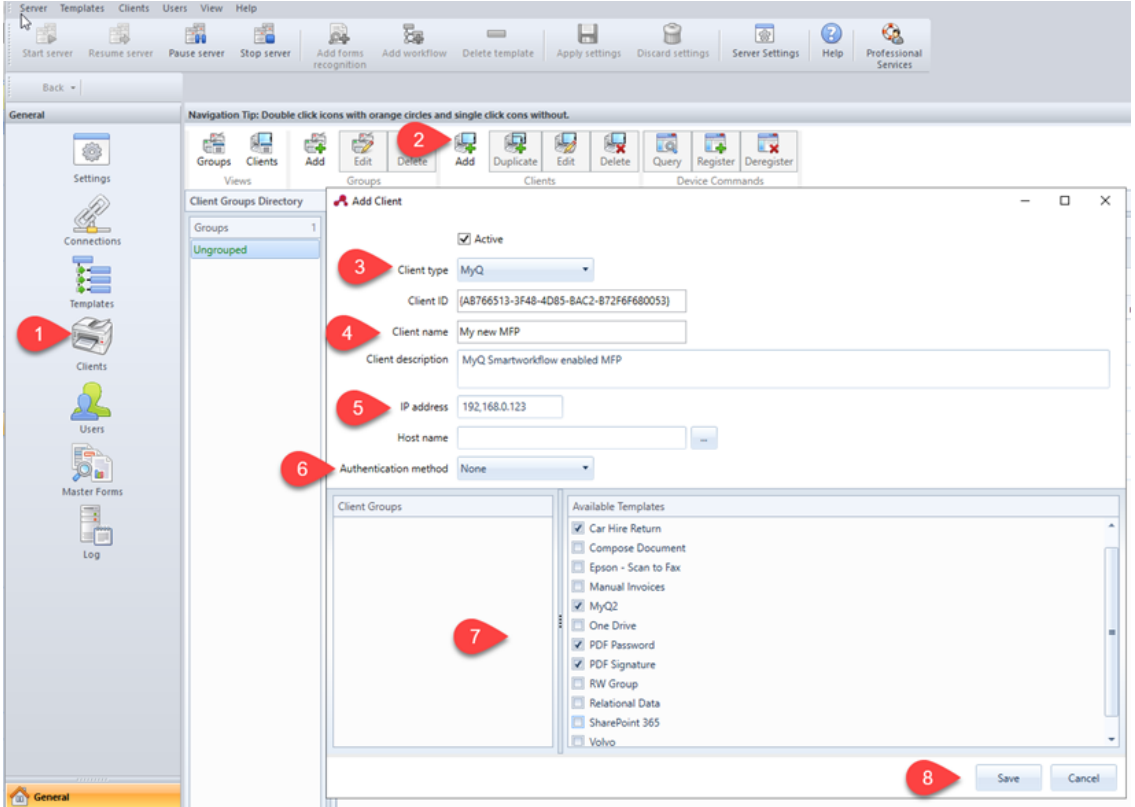

#### **Configuration des utilisateurs**

Les utilisateurs peuvent être importés depuis un serveur Windows, LDAP, AD ou être ajoutés manuellement. Pour plus d'instructions, veuillez consulter le *Manuel d'utilisation de ScannerVision*. Les utilisateurs doivent également se voir attribuer des modèles.

Quelle que soit la méthode choisie, les utilisateurs de ScannerVision doivent correspondre aux utilisateurs de MyQ. Si les utilisateurs sont importés, leurs propriétés, telles que les noms et les adresses e-mail, correspondront, mais... **Modèles** devront encore leur être attribués. Pour vérifier et apporter les modifications nécessaires, allez dans le moteur de traitement de ScannerVision, cliquez sur **Utilisateurs** sur le **Volet de navigation** et:

- 1. Assurez-vous que le **Nom de l'utilisateur** correspond au nom d'utilisateur MyQ (si des utilisateurs ont été ajoutés manuellement).
- 2. Assurez-vous que le **Adresse électronique** correspond à l'adresse électronique de l'utilisateur MyQ (si les utilisateurs ont été ajoutés manuellement).
- 3. Sélectionnez les modèles pour l'utilisateur dans la liste **Modèles disponibles**.
- 4. Cliquez sur **Sauvez**.

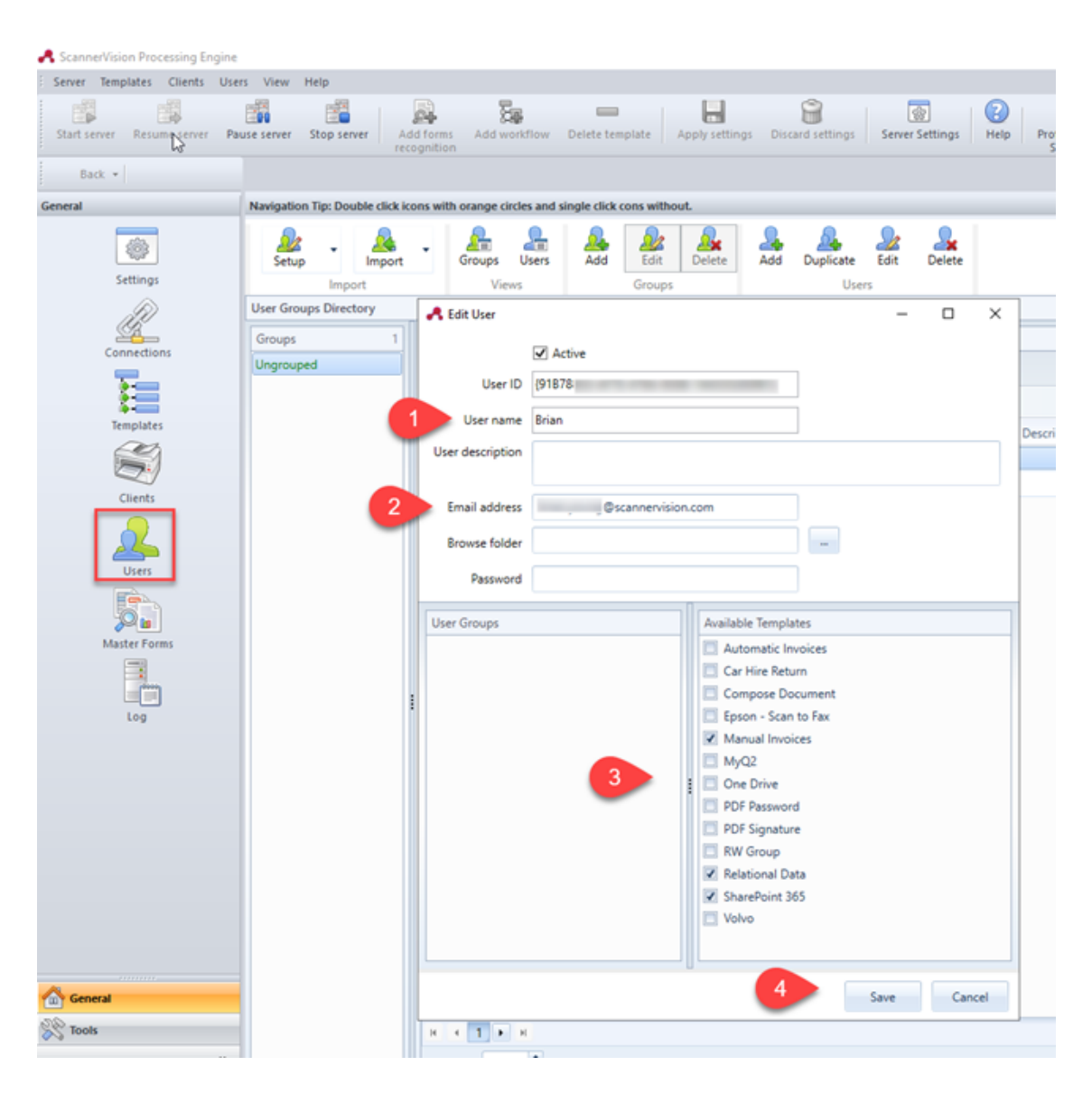

### **Ajout de ScannerVision comme action du terminal dans MyQ**

Après avoir configuré ScannerVision (paramètres de réseau, modèles, clients, utilisateurs), vous devez créer un MyQ Smart Workflow dans **Actions terminales**.

- 1. Aller à **MyQ, Paramètres, Actions du terminal**.
- 2. Ajouter le **Flux de travail externe** en cliquant avec le bouton droit de la souris sur **Écran d'accueil**. Le nœud est ajouté à la liste et à l'aperçu du terminal. Double-cliquez dessus pour modifier ses paramètres. Le volet des propriétés du noeud s'ouvre sur la droite.
- 3. Remplissez le **Flux de travail externe** comme suit: a. Saisissez un **Titre**. Après l'enregistrement, ce nom s'affichera comme le nom de l'objet de l'enquête. **Flux de travail externe** l'action dans le **Accueil** et sur l'aperçu du terminal.

b. Saisissez le **URL** du serveur ScannerVision ; *ScannerVisionServer:port*. *http* ou *https* dépend des paramètres du serveur ScannerVision.

Le numéro de port n'est pas nécessaire si les paramètres par défaut (*80* pour le non SSL et *443* pour SSL) sont utilisés sur le serveur ScannerVision. Si le port a été modifié, le numéro de port est requis.

Par exemple: *https://10.14.5.125* pour SSL uniquement avec le port par défaut utilisé et *http://10.14.5.125:81* pour le non SSL et le port a été changé de *80* à *81*.

c. Changez le **Imprimantes** et/ou **Droits** si vous voulez créer un MyQ Smart Workflow spécifique.

d. Cliquez sur **Sauvez**.

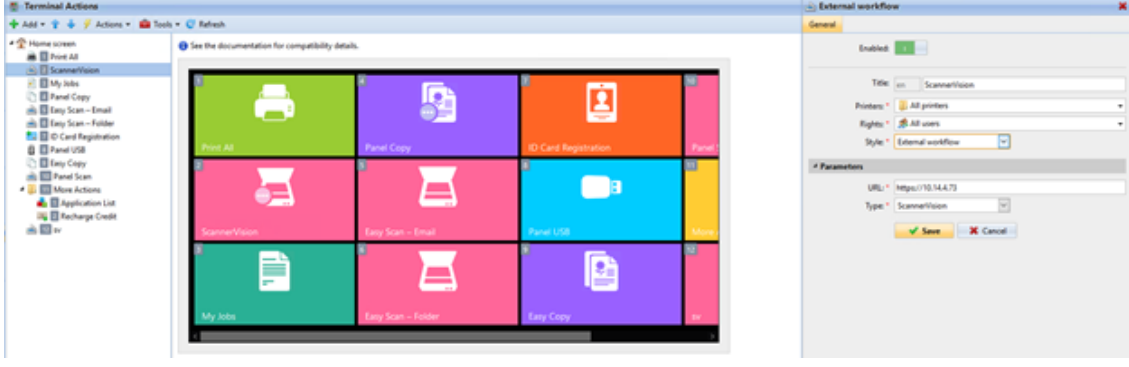

# 23 Contrôle de la santé du système

Cette option vous présente un aperçu des messages d'erreur avec le niveau de gravité ajouté après que certaines vérifications enregistrées aient été effectuées. Les erreurs concernent la santé de la base de données, la disponibilité de l'espace disque, les paramètres de longueur du code PIN et la configuration du fuseau horaire, etc. Elles sont répertoriées dans le tableau ci-dessous.

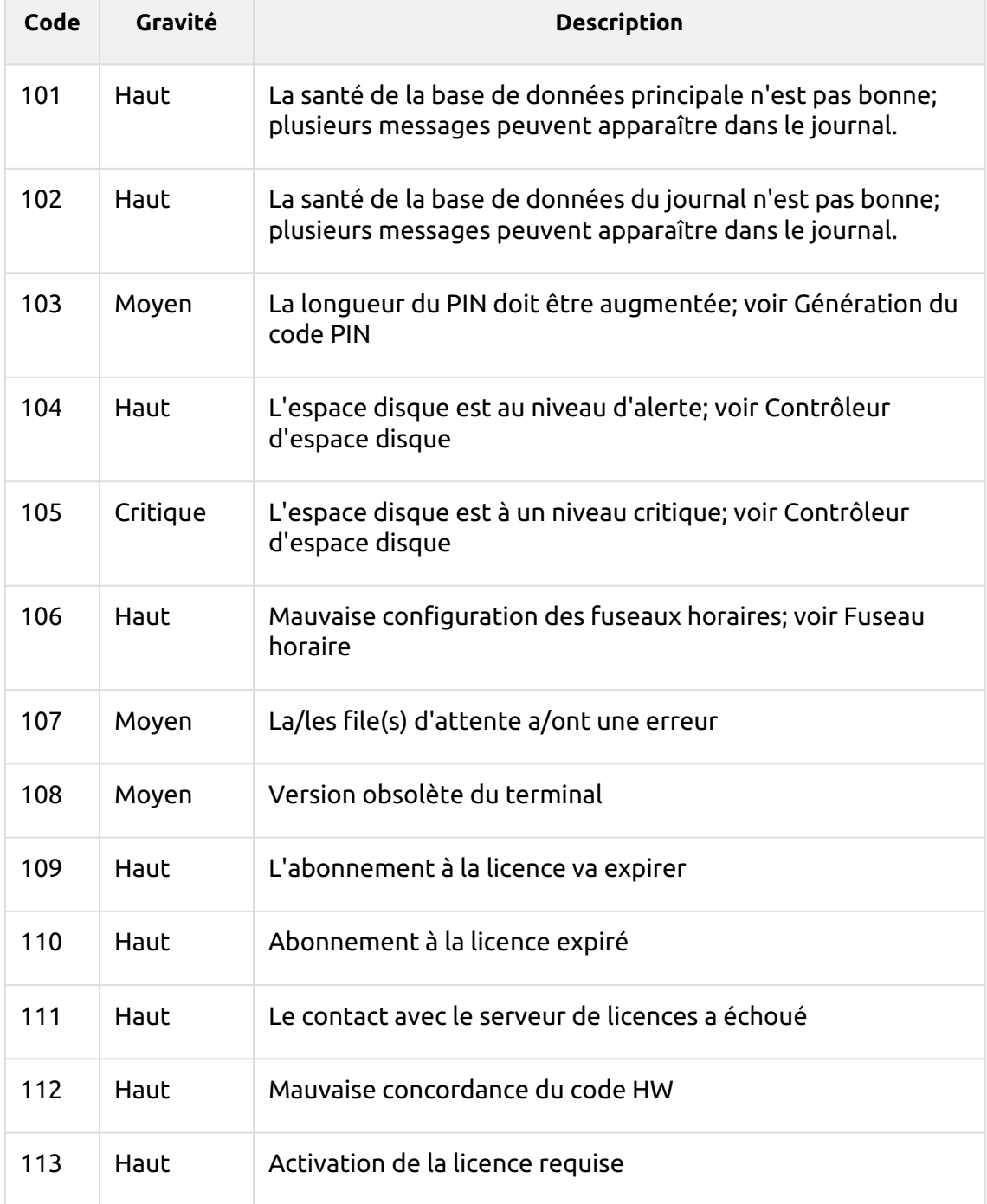

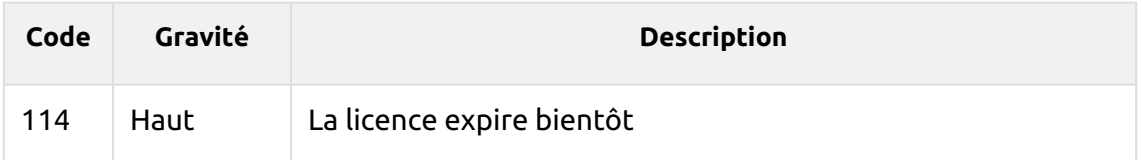

Lorsque le message d'erreur a un **Critique** sévérité, l'administrateur reçoit un courriel.

Chaque message d'erreur avec un **Faible** La sévérité est enregistrée dans le journal principal de MyQ.

## 23.1 Utilisation du contrôle de santé du système

Pour accéder à l'aperçu du bilan de santé du système, allez à **MyQ, Bilan de santé du système** ou cliquez sur l'icône de contrôle de la santé du système en haut à droite de la fenêtre.

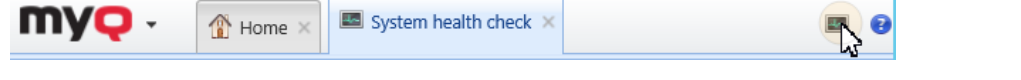

1. Définissez vos critères de recherche dans le volet de gauche.

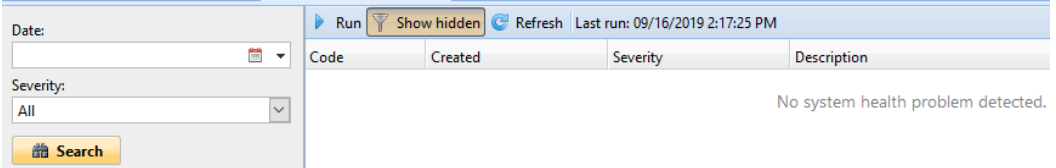

Vous pouvez rechercher des erreurs sur un **Date** en cliquant sur l'icône du calendrier. Si vous souhaitez définir une recherche plus étendue, cliquez sur la flèche pour choisir une date:

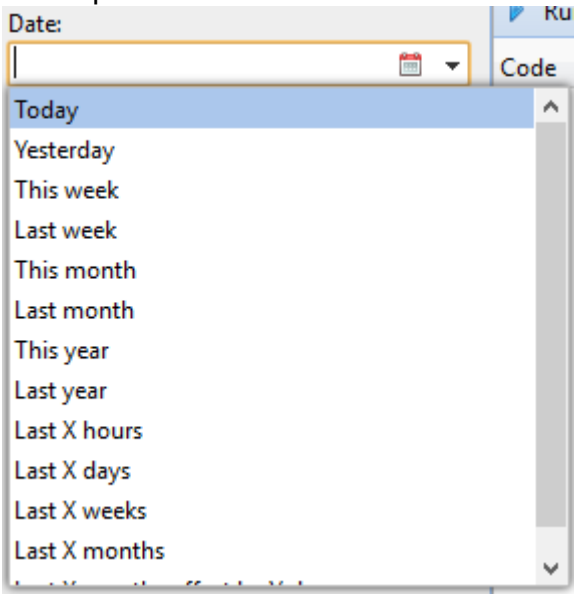

Sélectionnez un **Gravité** dans la liste déroulante.

2. Cliquez sur **Recherche**. Le résultat de la recherche est affiché dans le volet de droite.

3. Cliquez sur **Exécuter** pour déclencher le contrôle de santé du système **Calendrier des tâches** pour effectuer un contrôle avec ces paramètres de date et de gravité.

# 24 Mise à jour de MyQ

La mise à jour de MyQ vers une version supérieure ou la réinstallation de la même version s'effectue automatiquement après l'exécution du fichier exécutable d'installation.

Avant d'effectuer une mise à jour de MyQ sur Windows Server 2012/2012 R2/2016/2019 (ou sur Windows 8.1/10), assurez-vous que les dernières mises à jour de Windows sont téléchargées et installées sur le serveur.

Il est fortement recommandé de sauvegarder votre base de données avant la mise à jour.

Une mise à niveau directe vers la version 8.0 et les versions supérieures à partir de versions inférieures à 6.0 n'est plus prise en charge. Ces versions doivent être mises à niveau via une version intermédiaire, par exemple via 6.2.

- Pour la version 4.2 ou inférieure, les versions intermédiaires sont: 4.3 -> 5.2 -> 7.1.
- Pour les versions 5.2 à 5.10, la version intermédiaire est la 7.1.

Pour mettre à jour MyQ:

- 1. Exécutez le fichier exécutable d'installation du logiciel MyQ. La boîte de dialogue Sélectionner la langue d'installation apparaît.
- 2. Sélectionnez votre langue, puis cliquez sur **Suivant**. La boîte de dialogue Setup apparaît. Elle vous informe qu'il existe une ancienne version de MyQ et que le programme d'installation va lancer le processus de mise à jour.
- 3. Cliquez sur **Oui**. La boîte de dialogue Sélectionner des tâches supplémentaires apparaît.
- 4. Sélectionnez si vous souhaitez qu'un raccourci MyQ Easy Config soit créé et cliquez sur **Suivant**. Le reste du processus de mise à jour est presque identique à celui de l'installation de MyQ, sauf qu'il vous est demandé de choisir des options de mise à niveau.

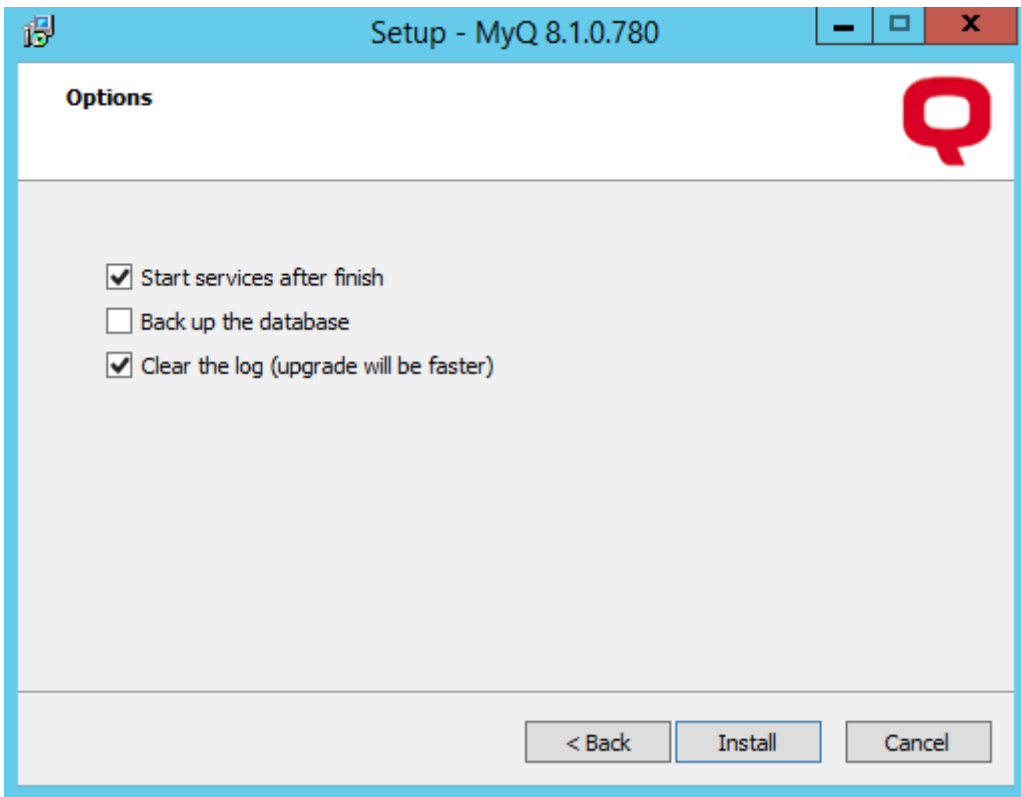

Vous trouverez un manuel de mise à niveau avec plus de détails sur le portail MyQ Community.

# 25 Désinstallation de MyQ

Pour désinstaller MyQ:

- 1. Exécuter **unins000.exe**. Vous pouvez trouver ce fichier dans le dossier de votre programme MyQ (Le dossier par défaut est: *C:\Program Files\MyQ\*). La boîte de dialogue Désinstallation de MyQ apparaît.
- 2. Cliquez sur **Oui**.

Toutes les parties de MyQ seront désinstallées, à l'exception de l'interface utilisateur. **Dossier de données** et son **Dossier d'emploi**. Vous pouvez supprimer ces dossiers manuellement. Si vous réinstallez MyQ, le programme d'installation vous demandera si vous souhaitez utiliser les anciens fichiers de la base de données ou les remplacer par de nouveaux fichiers.

# 26 MyQ et MS Cluster

# 26.1 À propos de

La solution de haute disponibilité MyQ MS Cluster consiste en plusieurs nœuds dans la configuration active/passive avec le serveur MyQ Print installé sur chaque nœud. MS Cluster administre les services MyQ et si le nœud actif devient indisponible, il bascule sur l'un des nœuds passifs disponibles.

# 26.2 Configuration requise

Le détail complet de la configuration requise pour MyQ Print Server se trouve à l'adresse suivante [ici](#page-18-0).

• Compatibilité avec les serveurs Windows

La solution MyQ MS Cluster est prise en charge par les versions et éditions suivantes de Windows Server:

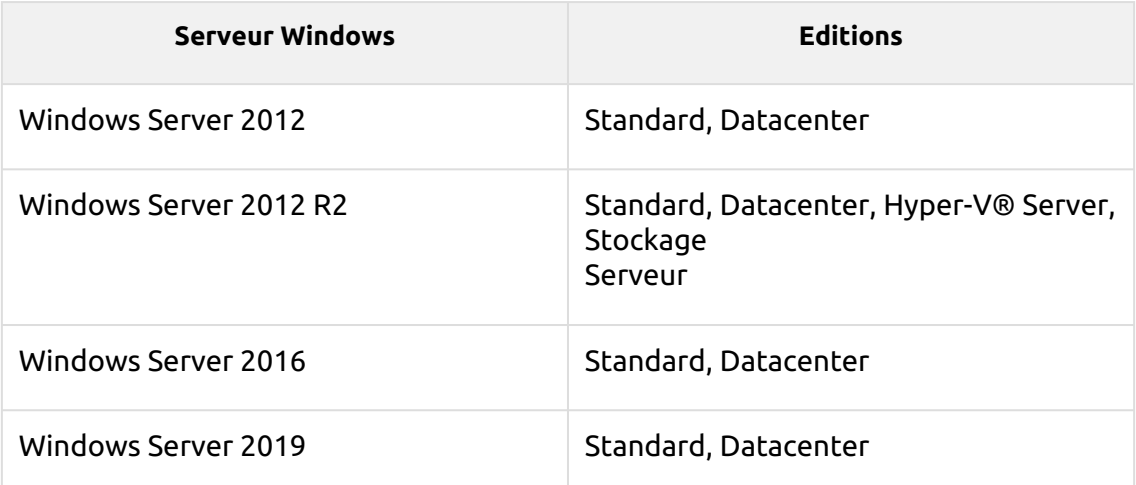

- Un cluster de basculement préparé avec au moins deux nœuds et un stockage pour les données MyQ est nécessaire. Chaque nœud doit répondre aux exigences du système du serveur MyQ Print et de ses composants.
- Le même fuseau horaire doit être défini sur chacun des nœuds.

Si votre installation comprend des terminaux intégrés, assurez-vous que la version requise de .NET framework est installée sur chaque nœud de cluster. Si ce n'est pas le cas, l'installation du terminal embarqué échouera. Vous trouverez de plus amples informations dans les manuels relatifs aux terminaux embarqués MyQ.

Si les applications MyQ Desktop Client, MyQ Smart Job Manager ou MyQ Smart Print Services doivent être utilisées sur les postes de travail des utilisateurs de MyQ, l'adresse IP ou le nom d'hôte du cluster doit être défini dans les applications (et non l'adresse IP ou le nom d'hôte des nœuds).

## 26.3 Licences

Avec le nouveau modèle de licence MyQ X avec **Clés d'installation** utilisé dans MS Cluster, une seule clé d'installation est nécessaire. Le code HW provient de l'ensemble du cluster, et non des nœuds individuels. La licence est donc activée par rapport au HW du cluster, et non par rapport à un seul nœud.

- Avec l'ancien modèle de licence, lorsque MS Cluster est utilisé avec le serveur MyQ Print, le nombre de licences nécessaires dépend du nombre de nœuds utilisés, car les licences doivent être ajoutées et activées séparément sur chaque nœud.
	- Serveur MyQ en mode Site les licences sont reçues du serveur central automatiquement chaque jour ou lors du redémarrage du service MyQ ou du nœud de cluster.
	- Le serveur MyQ en mode autonome nécessite un jeu de licences supplémentaire pour chaque nœud; chaque jeu de licences doit être activé sur un seul nœud.

## 26.4 Config

## **26.4.1 Installation de MyQ Print Server dans le cluster (tous les nœuds)**

Sur chaque nœud de cluster, effectuez les opérations suivantes:

- 1. Exécuter le fichier d'installation de MyQ et installer MyQ (les détails peuvent être trouvés [ici\)](#page-37-0).
- 2. Assurez-vous que le fuseau horaire défini sur le serveur MyQ est le même que celui défini sur chaque nœud).
- 3. **Arrêtez tout** Services MyQ dans l'application MyQ Easy Config.

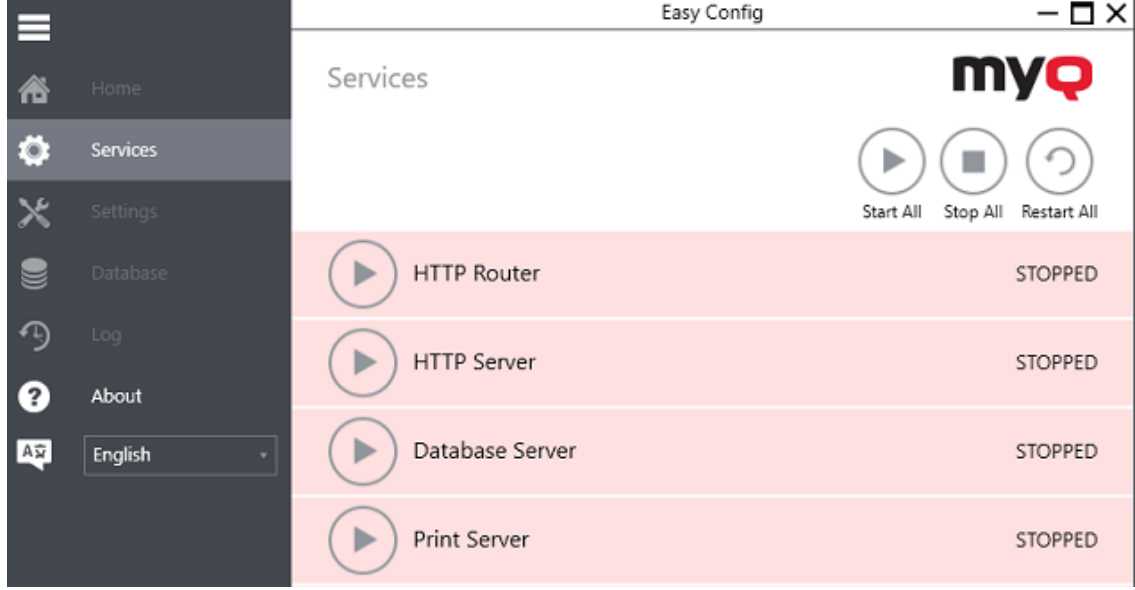

## **26.4.2 Configuration des services pour un démarrage manuel (tous les nœuds)**

Tous les services utilisés par le serveur MyQ doivent être configurés pour un démarrage manuel, sur chaque nœud.

Les services suivants doivent être modifiés de cette manière:

- Serveur HTTP MyQ
- Routeur HTTP MyQ
- Serveur Firebird DefaultInstance
- Serveur d'impression MyQ
- MyQ Svc (non disponible dans la version 8.1+)
- Serveur PM
- Bornes de marque (uniquement si des bornes encastrées sont utilisées)

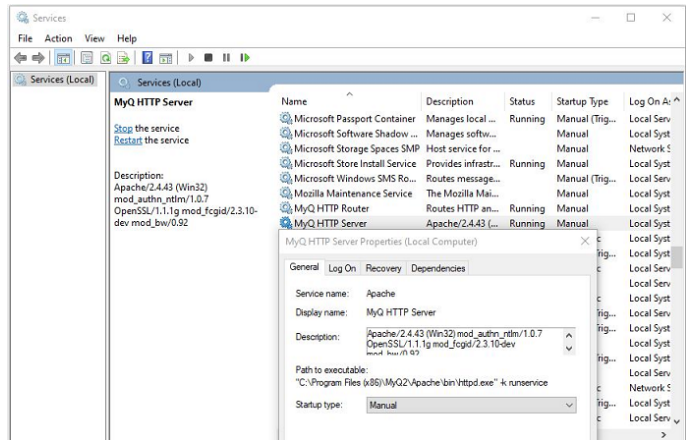

## **26.4.3 Création du rôle MS Cluster du serveur MyQ (Failover Cluster Manager)**

Ouvrez Failover Cluster Manager et procédez comme suit:

1. Cliquez à droite sur **Rôles** et sélectionnez **Configurer le rôle** dans le menu contextuel. L'assistant de haute disponibilité s'ouvre.

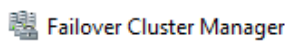

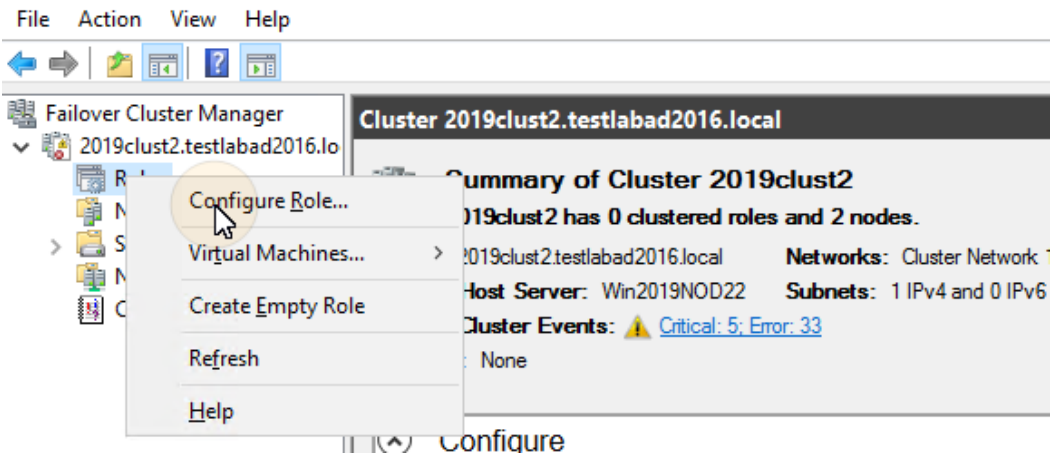

- 2. Cliquez sur **Suivant**. L'onglet Sélectionner le rôle s'ouvre.
- 3. Dans l'onglet, sélectionnez **Autre serveur** et cliquez sur **Suivant**. L'onglet Point d'accès client s'ouvre.
- 4. Dans l'onglet, tapez un nouveau **Nom** pour le cluster de serveurs MyQ, par exemple *myq-server* puis saisissez une adresse IP inoccupée du réseau qui sera utilisée par le rôle de serveur MyQ, et enfin cliquez sur **Suivant**. L'onglet Sélectionner le stockage s'ouvre. MyQ utilisera le nom d'hôte pour la communication avec les terminaux, comme serveur SMTP dans les MFP, etc. High Availability Wizard  $\times$

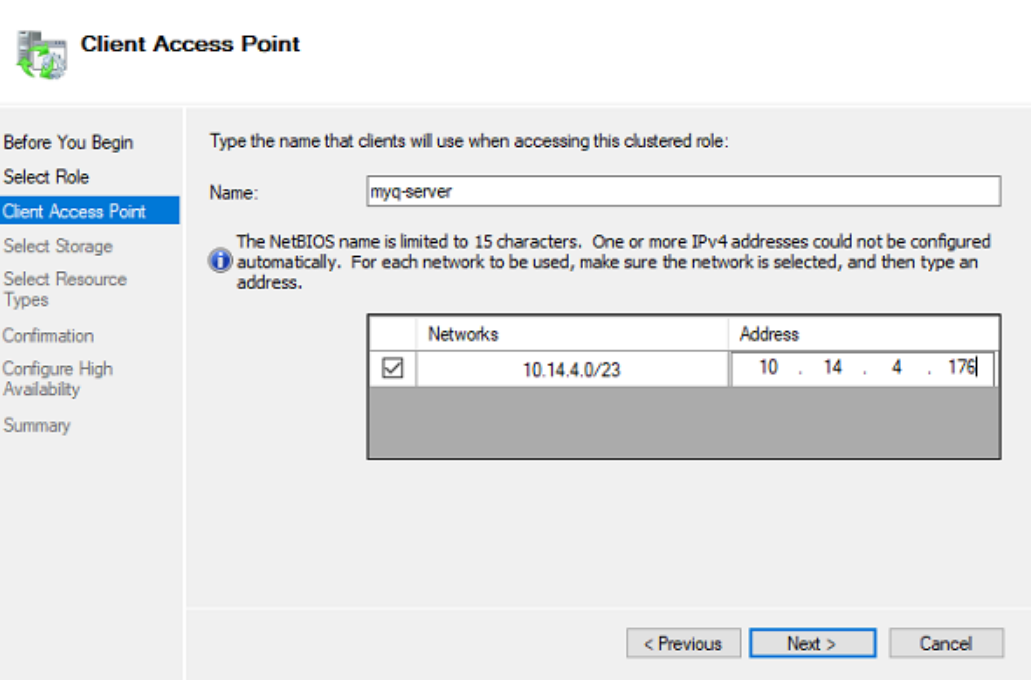

5. Dans l'onglet, sélectionnez les volumes de stockage que vous souhaitez utiliser pour le serveur MyQ.

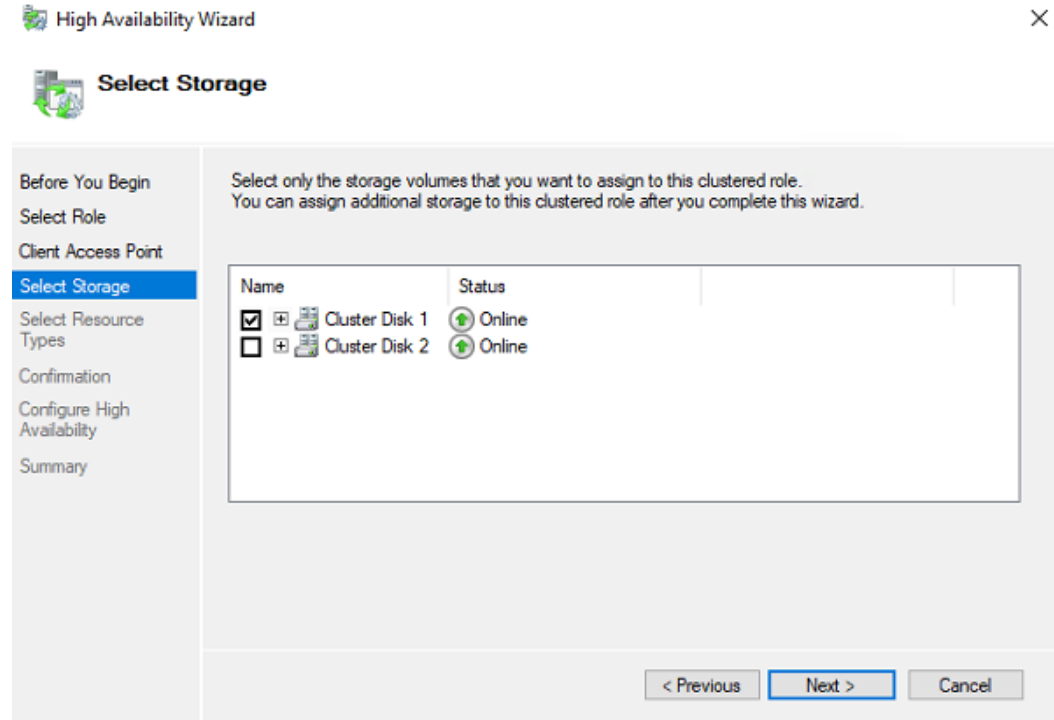

6. Cliquez sur **Suivant** pour terminer le processus d'installation.

## **26.4.4 Ajout de ressources MyQ (Failover Cluster Manager)**

Une fois que le rôle de serveur MyQ est créé et configuré, les ressources MyQ doivent également être configurées, dans l'onglet "Ressources". **Rôles** dans Failover Cluster Manager.

### **Ajouter le Serveur Firebird - DefaultInstance au rôle de serveur MyQ:**

1. Cliquez à droite sur le rôle de serveur MyQ, puis cliquez sur **Ajouter une ressource** dans le menu contextuel, puis cliquez sur **Service générique**. L'assistant de nouvelle ressource s'ouvre.

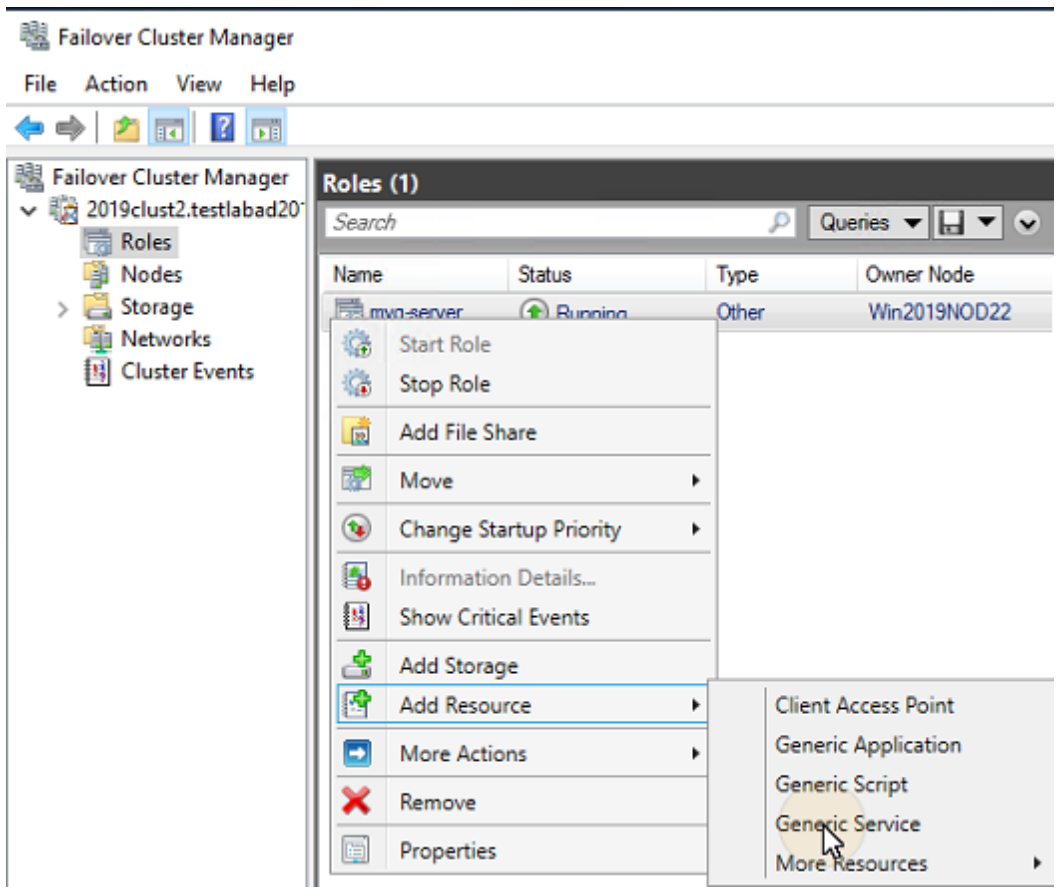

2. Dans la liste des services, sélectionnez **Serveur Firebird - DefaultInstance** et cliquez sur **Suivant**. $\times$ 

New Resource Wizard

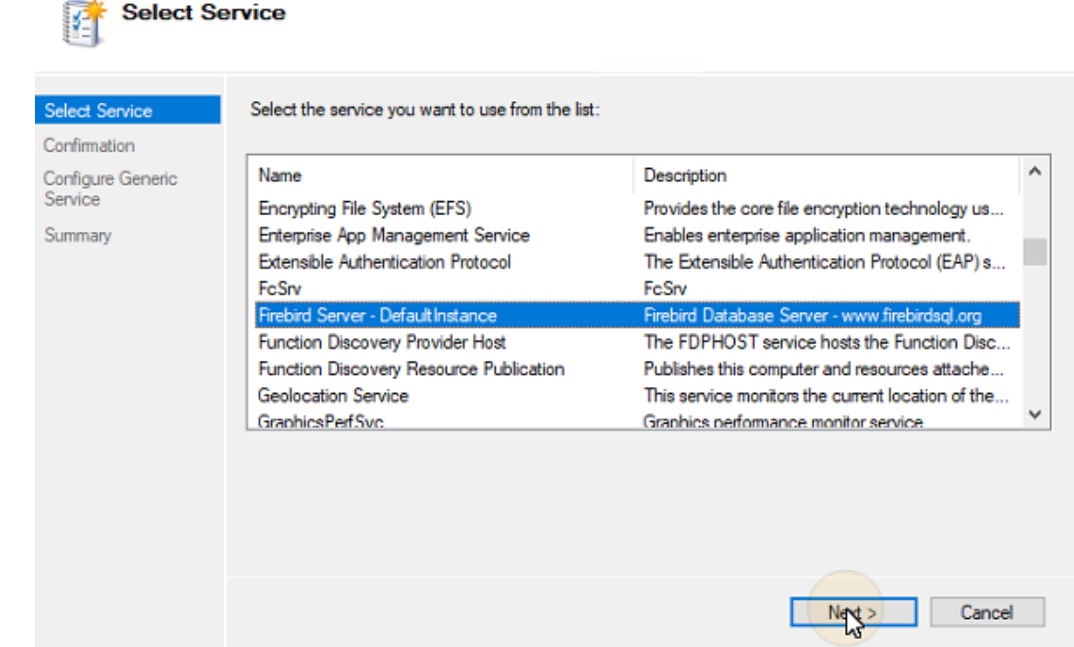

- 3. Sur le **Confirmation** cliquez sur **Suivant** pour créer le service. Le service est créé et configuré.
- 4. Cliquez sur **Finition** pour quitter la configuration.

### **Ajouter le Moniteur Apache au rôle de serveur MyQ:**

- 1. Cliquez avec le bouton droit de la souris sur le rôle de serveur MyQ, cliquez sur **Ajouter une ressource** dans le menu contextuel, puis cliquez sur **Script générique**. L'assistant de nouvelle ressource s'ouvre.
- 2. Saisissez le chemin d'accès au **ApacheMonitor.jse** situé dans le dossier d'installation de MyQ, puis cliquez sur **Suivant**. L'onglet Confirmation s'ouvre. Le chemin par défaut du script est: *C:\Program Files\MyQ\Server\ApacheMonitor.jse*
- 3. Dans l'onglet, cliquez sur **Suivant** pour créer le service. Le service est créé et configuré.
- 4. Cliquez sur **Finition** pour quitter la configuration.

### **Ajouter le Moniteur MyQ au rôle de serveur MyQ:**

- 1. Cliquez avec le bouton droit de la souris sur le rôle de serveur MyQ, cliquez sur **Ajouter une ressource** dans le menu contextuel, puis cliquez sur **Script générique**. L'assistant de nouvelle ressource s'ouvre.
- 2. Saisissez le chemin d'accès au **MyQMonitor.jse** situé dans le dossier d'installation de MyQ, puis cliquez sur **Suivant**. L'onglet Confirmation s'ouvre. Le chemin par défaut du script est: *C:\Program Files\MyQ\Server\MyQMonitor.jse*
- 3. Dans l'onglet, cliquez sur **Suivant** pour créer le service. Le service est créé et configuré.
- 4. Cliquez sur **Finition** pour quitter la configuration.

### **Ajouter le TerminalsMonitor.jse script vers le cluster (uniquement si des terminaux embarqués sont utilisés)**

- 1. Cliquez avec le bouton droit de la souris sur le rôle de serveur MyQ, cliquez sur **Ajouter une ressource** dans le menu contextuel, puis cliquez sur **Script générique**. L'assistant de nouvelle ressource s'ouvre.
- 2. Saisissez le chemin d'accès au **TerminalsMonitor.jse** situé dans le dossier d'installation de MyQ, puis cliquez sur **Suivant**. L'onglet Confirmation s'ouvre. Le chemin par défaut du script est: *C:\Program Files\MyQ\Server\TerminalsMonitor.jse*
- 3. Dans l'onglet, cliquez sur **Suivant** pour créer le service. Le service est créé et configuré.
- 4. Cliquez sur **Finition** pour quitter la configuration.

## **26.4.5 Définition des dépendances des ressources (Failover Cluster Manager)**

Après avoir ajouté les services et les scripts au rôle de serveur MyQ, ouvrez l'onglet **Ressources** de l'onglet du rôle de serveur MyQ au bas de l'écran. **Rôles** et définissez les dépendances des services et des scripts MyQ.

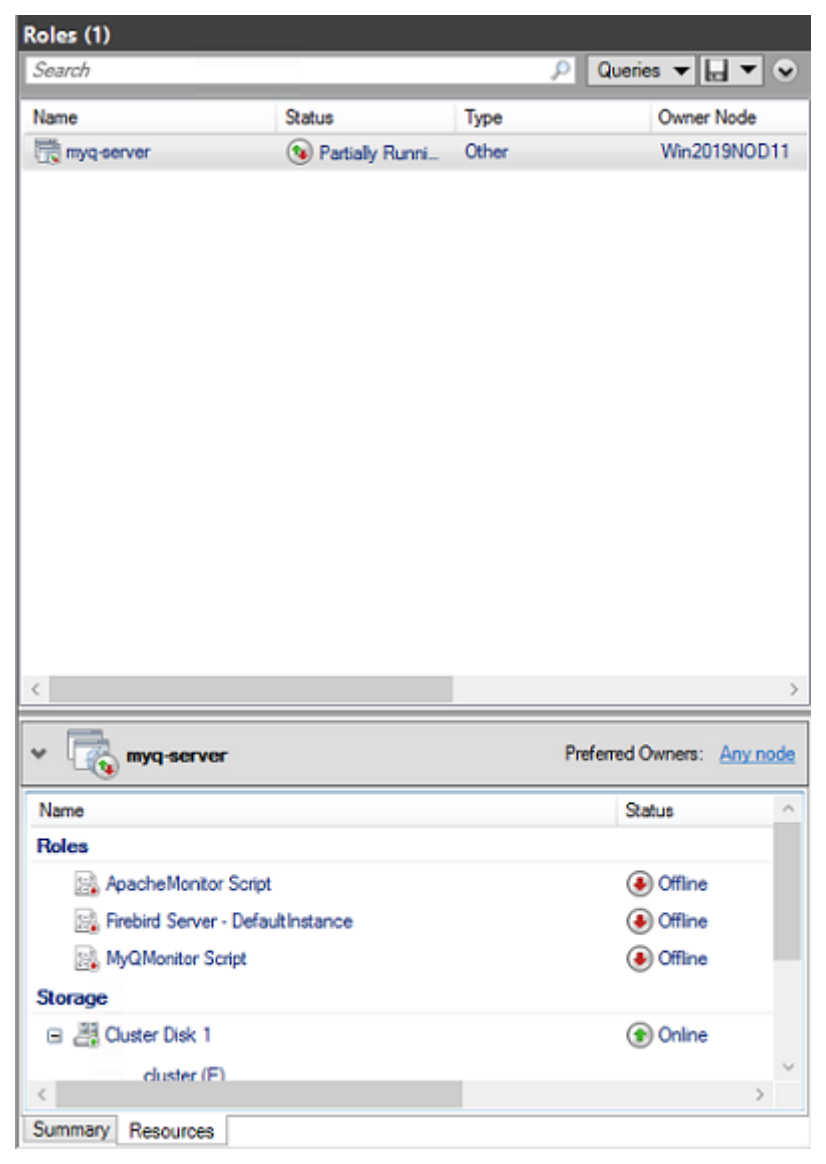

### **Définissez le Serveur Firebird - DefaultInstance dépendance au service**

1. Dans la liste au bas de l'onglet, cliquez avec le bouton droit de la souris sur **Serveur Firebird - DefaultInstance** et cliquez sur **Propriétés**. La boîte de dialogue Firebird Server - DefaultInstance Properties s'ouvre.

#### 图 Failover Cluster Manager

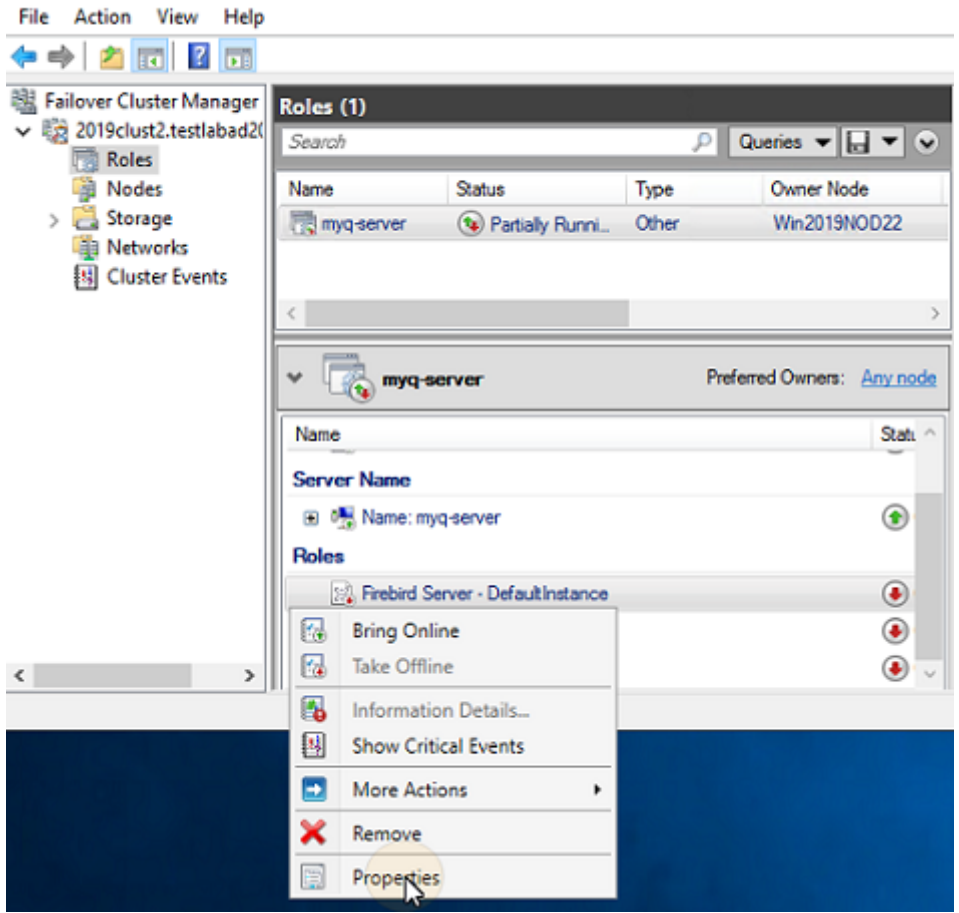

2. Dans la boîte de dialogue, ouvrez l'onglet **Dépendances** ajoutez le lecteur de disque partagé (ou NAS) sur lequel le système est censé fonctionner, ajoutez le nom du rôle de serveur MyQ, puis cliquez sur **OK**. La dépendance est établie.

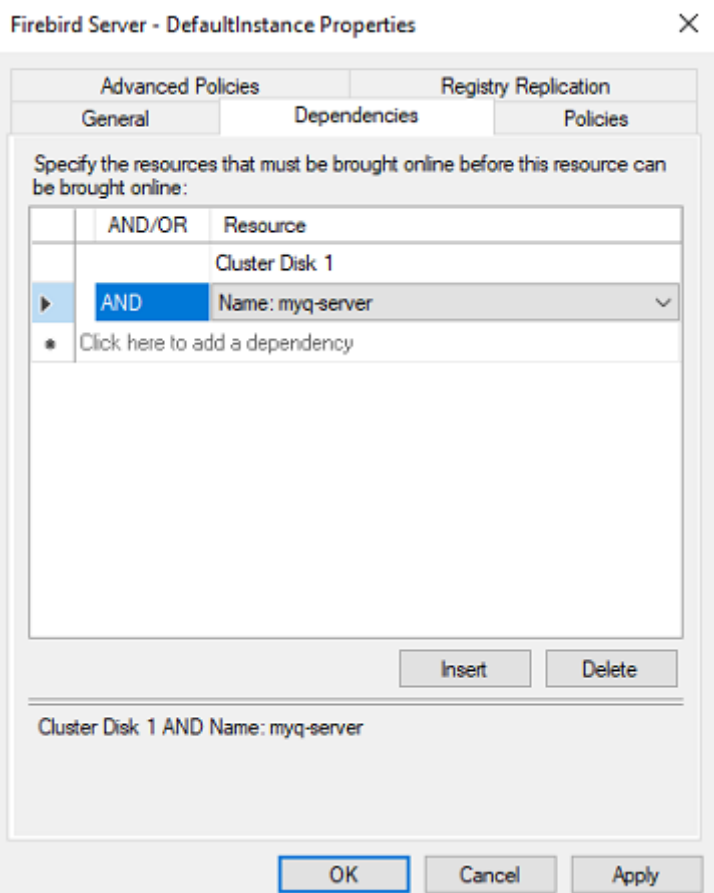

## **Définissez le MyQMonitor dépendance des scripts**

- 1. Dans la liste au bas de l'onglet, cliquez avec le bouton droit de la souris sur **Script MyQMonitor** et cliquez sur **Propriétés**. La boîte de dialogue Propriétés du script MyQMonitor s'ouvre.
- 2. Dans la boîte de dialogue, ouvrez l'onglet **Dépendances** ajoutez l'onglet **Serveur Firebird - DefaultInstance** et cliquez sur **OK**. La dépendance est établie.

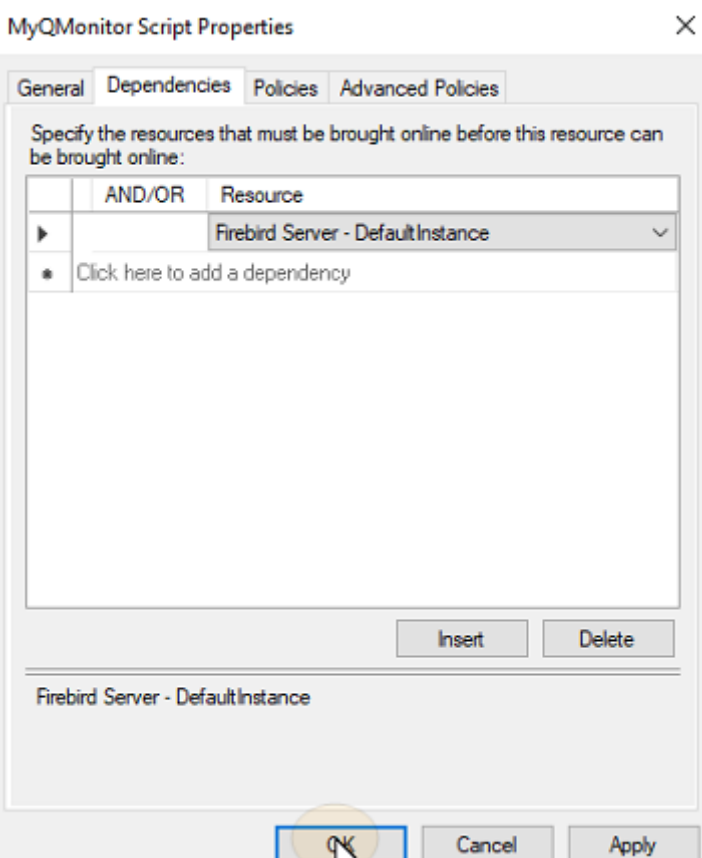

## **Définissez le ApacheMonitor dépendance des scripts**

- 1. Dans la liste au bas de l'onglet, cliquez avec le bouton droit de la souris sur **Script ApacheMonitor** et cliquez sur **Propriétés**. La boîte de dialogue Propriétés du script ApacheMonitor s'ouvre.
- 2. Dans la boîte de dialogue, ouvrez l'onglet **Dépendances** ajoutez l'onglet **Script MyQMonitor** et cliquez sur **OK**. La dépendance est établie.

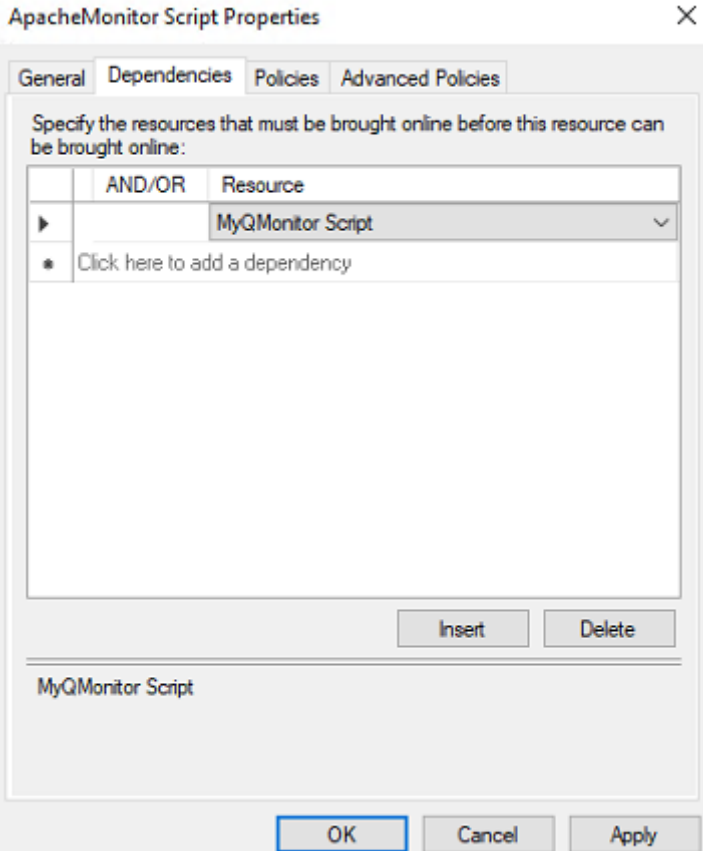

### **Définissez le TerminauxMoniteur dépendance du script (uniquement si des terminaux embarqués sont utilisés)**

- 1. Dans la liste au bas de l'onglet, cliquez avec le bouton droit de la souris sur **Script TerminalsMonitor** et cliquez sur **Propriétés**. La boîte de dialogue Propriétés du script TerminalsMonitor s'ouvre.
- 2. Dans la boîte de dialogue, ouvrez l'onglet **Dépendances** puis ajoutez le **Script ApacheMonitor** et cliquez sur **OK**. La dépendance est établie.

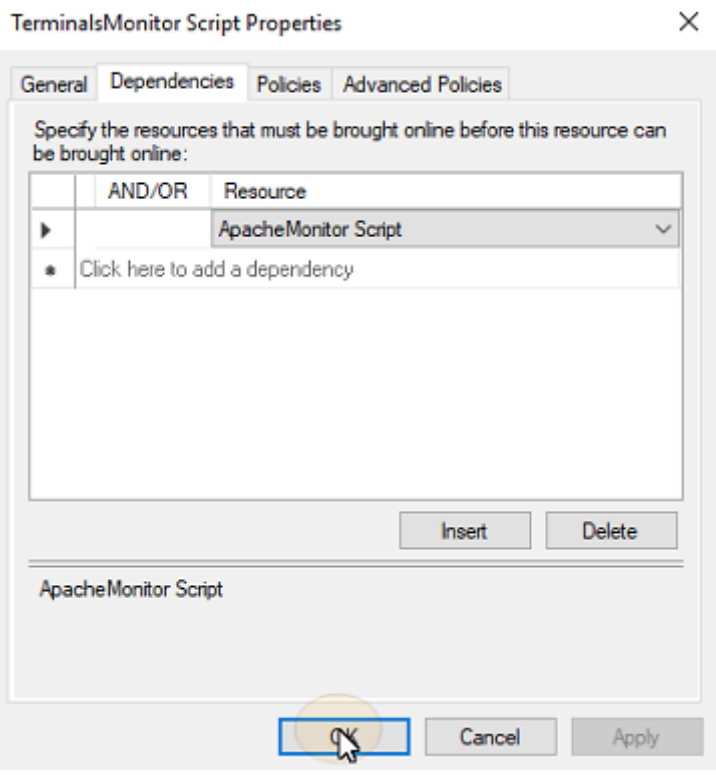

Une fois que vous avez téléchargé un paquet d'installation de terminal embarqué sur l'interface administrateur web du serveur de cluster MyQ, le cluster utilise le script pour distribuer le paquet parmi tous les autres nœuds. (i)

## **26.4.6 Rapports de dépendance**

Pour vous assurer que les dépendances sont correctement définies, vous pouvez vérifier si le rapport de dépendance du rôle serveur MyQ correspond aux graphiques ci-dessous:

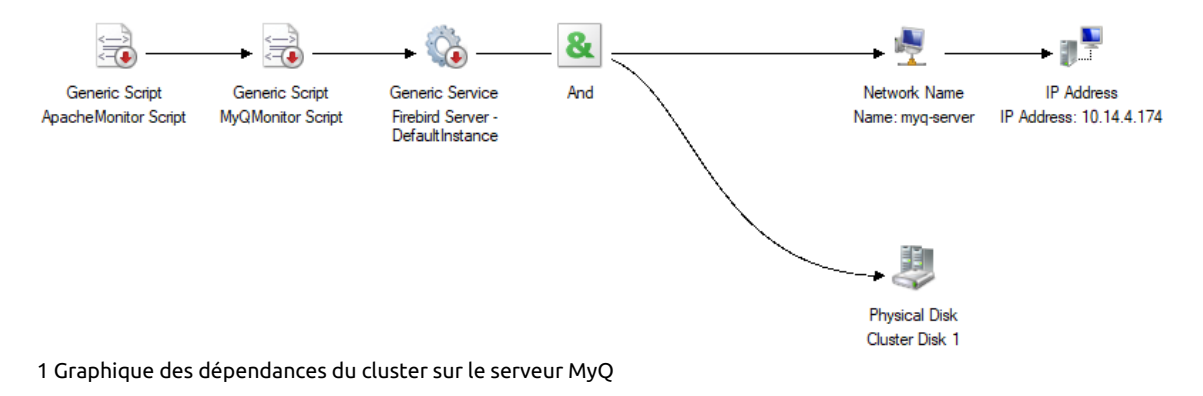
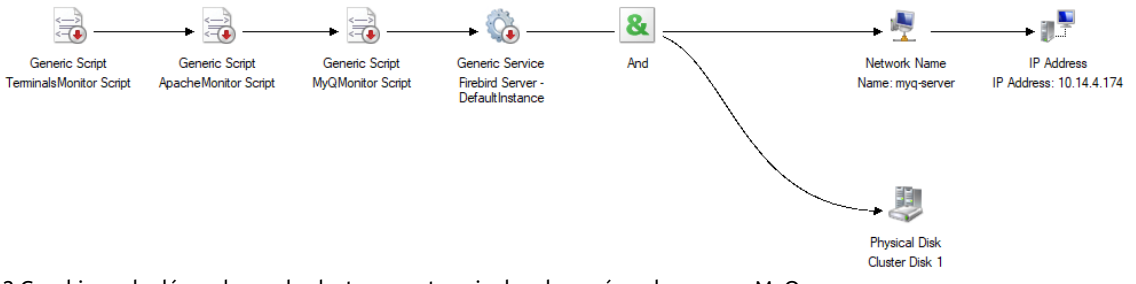

2 Graphique de dépendance du cluster avec terminal embarqué sur le serveur MyQ

Pour ouvrir le rapport sur les dépendances, cliquez avec le bouton droit de la souris sur le rôle de serveur MyQ dans l'arborescence du site Web. **Rôles** du cluster dans Failover Cluster Manager, cliquez sur **Autres actions** et cliquez sur **Afficher le rapport sur les dépendances**.

### 26.5 Configuration supplémentaire

Même si l'installation est terminée, quelques étapes supplémentaires sont nécessaires pour configurer l'environnement avant de mettre les ressources en ligne.

#### **26.5.1 Configuration des informations d'identification de l'administrateur MyQ (nœud actif)**

Sur le nœud actif, ouvrez l'application MyQ Easy Config:

- 1. Sur le **Services** onglet, **Démarrer tout** services.
- 2. Sur le **Accueil** Définissez l'onglet **Compte de l'administrateur du serveur** et le mot de passe **Administrateur de bases de données Mot de passe** (si les mots de passe ont été changés auparavant, ils peuvent l'être à nouveau sur le site Web de la Commission européenne). **Paramètres** tab).
- 3. Sur le **Services** onglet, **Arrêtez tout** services, et fermez l'application MyQ Easy Config.

### **26.5.2 Définition de l'emplacement du dossier de données (tous les nœuds)**

Sur chaque nœud de la grappe, vous devez définir l'emplacement de l'interface utilisateur de la grappe. **Données** et le dossier **Emplois** qui nécessitent un accès au disque partagé du cluster, le nœud doit donc être actif. Par conséquent, vous devez changer le mode actif entre tous les nœuds (déplacer le rôle de serveur MyQ entre les nœuds).

Pour définir l'emplacement des dossiers, ouvrez MyQ Easy Config sur le nœud actuellement actif et:

- 1. Sur le **Services** onglet, **Démarrer tout** services.
- 2. Sur le **Paramètres** sous l'onglet **Données** et le dossier **Emplois** cliquez sur **Changer de lieu** puis définissez le chemin d'accès au disque de cluster partagé.
- 3. Sur le **Services** onglet, **Arrêtez tout** services, puis fermez l'application MyQ Easy Config.

4. Dans Failover Cluster Manager, déplacez le rôle de serveur MyQ vers le nœud suivant et répétez le processus.

### **26.5.3 Exécution de MyQ dans l'environnement MS Cluster**

Les instructions suivantes doivent être suivies lorsque MyQ fonctionne dans le MS Cluster:

- Vous ne devez pas démarrer, arrêter ou redémarrer les services MyQ pendant que MyQ est contrôlé par le MS Cluster (les ressources du cluster sont en ligne). Les services doivent être gérés uniquement par Failover Cluster Manager.
- Lors du passage à un autre nœud, MyQ Easy Config ne doit être utilisé sur aucun nœud.
- Lorsque vous effectuez la maintenance du système (les ressources du cluster sont hors ligne), mais que les services MyQ sont en ligne sur n'importe quel nœud (activé manuellement), ne passez pas à un autre nœud. En faisant cela, vous risquez de corrompre la base de données MyQ.
- Lors du passage à un autre nœud, tous les services du nœud initial sont arrêtés par le MS Cluster.
- Lorsque MyQ fonctionne dans le cluster, l'adresse IP du serveur MyQ est celle que vous avez sélectionnée dans la configuration du rôle de serveur MyQ, et le nom d'hôte du serveur MyQ est celui que vous définirez dans l'interface administrateur web MyQ après avoir mis les ressources du MS Cluster en ligne.
- Il est fortement recommandé de toujours garder le **Stockage** et **Nom du serveur** ressources en ligne. Si vous devez les mettre hors ligne, assurez-vous que tous les services MyQ sur le nœud actif (le propriétaire actuel du rôle de serveur MyQ) sont arrêtés dans l'application MyQ Easy Config.
- Après avoir terminé la configuration (configuration et configuration supplémentaire) du rôle serveur MyQ (et éventuellement de tous les terminaux embarqués, s'ils sont utilisés), et aussi après chaque changement crucial sur le cluster, il est recommandé de tester le cluster en déplaçant la propriété du rôle serveur MyQ entre tous les nœuds du cluster.

### **26.5.4 Démarrage du système (Failover Cluster Manager)**

Pour démarrer le système, vous devez mettre en ligne les ressources du MS Cluster.

### **26.5.5 Définition du nom d'hôte du rôle du serveur MyQ**

Sur le **Ressources** du rôle de serveur MyQ dans Failover Cluster Manager, vous pouvez voir (et changer) le nom DNS du rôle de serveur MyQ. L'adresse **Nom complet** du rôle (DNS + domaine) doit être utilisé comme nom d'hôte du serveur et comme serveur du client mobile MyQ X dans MyQ.

Pour voir ou modifier le nom DNS du rôle de serveur MyQ sur le MS Cluster, procédez comme suit:

1. Dans la liste au bas de la page **Ressources** de l'onglet du rôle de serveur MyQ, sous **Nom du serveur**, cliquez avec le bouton droit de la souris sur le nom du

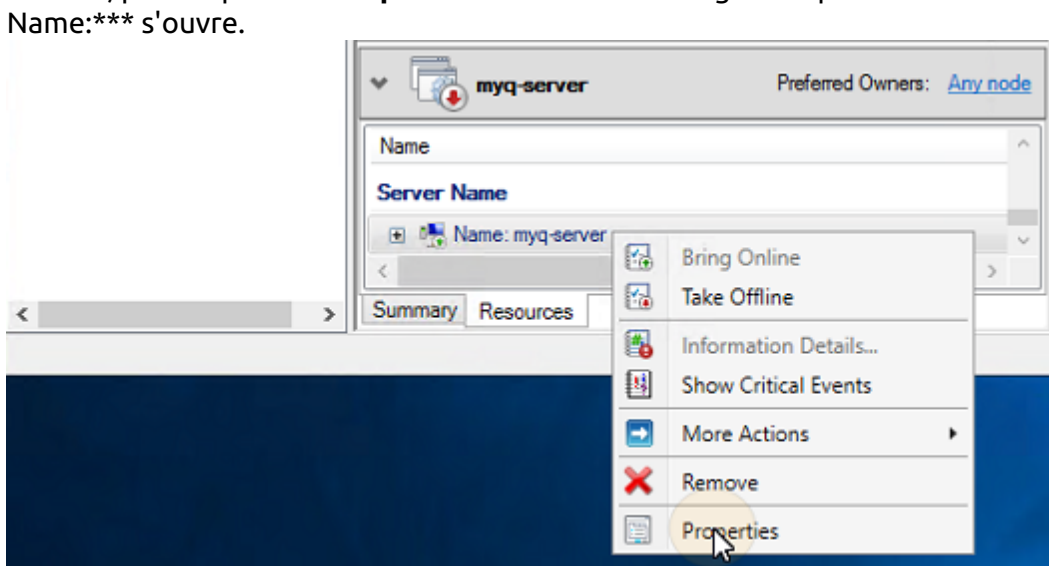

serveur, puis cliquez sur **Propriétés**. La boîte de dialogue Propriétés de

2. Sur le **Général** vous pouvez voir (et changer) le nom DNS du rôle de serveur MyQ.

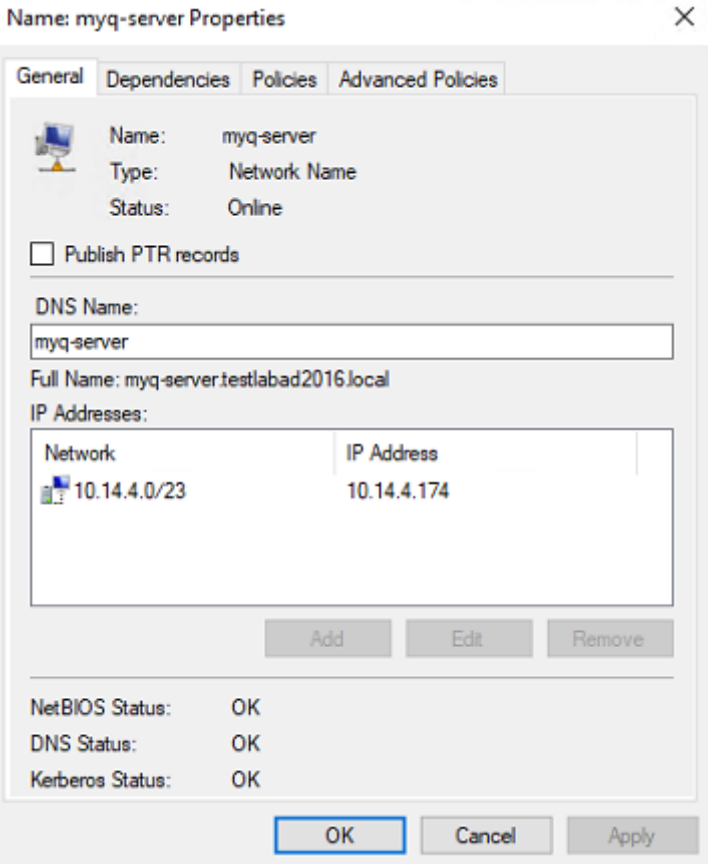

Pour définir le nom d'hôte du rôle de serveur MyQ sur le serveur de cluster MyQ, procédez comme suit:

- 1. Sur le **Réseau** dans l'onglet Paramètres de l'interface Web de l'administrateur du serveur de cluster MyQ. **Nom complet** (DNS + domaine) du serveur MyQ dans les deux paramètres suivants:
	- a. **Le nom d'hôte de ce serveur** sous **Général**.
	- b. **Serveur** sous **MyQ X Mobile Client**.
- 2. Cliquez ensuite sur **Sauvez** en bas de l'onglet.

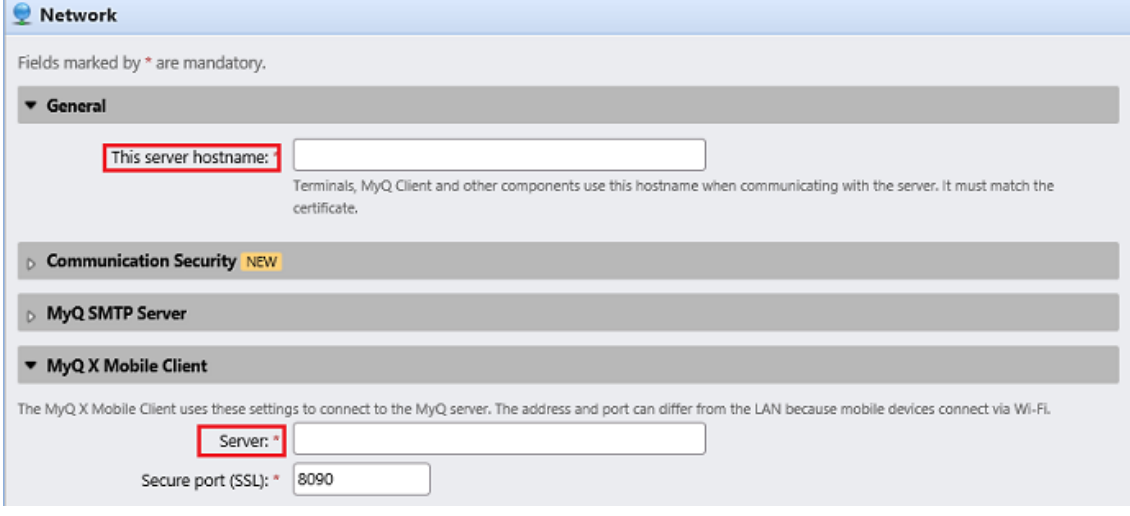

### 26.6 Configuration et maintenance

Les chapitres ci-dessous présentent des étapes supplémentaires de configuration et de maintenance.

### **26.6.1 Mise en ligne des ressources du MS Cluster (Failover Cluster Manager)**

Pour démarrer le système, vous devez mettre en ligne toutes les ressources de MS Cluster - les **Serveur Firebird - DefaultInstance** service, le **ApacheMonitor.jse** le script **MyQMonitor.jse** et le **Moniteur du terminal** script (uniquement si des terminaux embarqués sont utilisés).

Pour mettre un service ou un script en ligne, ouvrez l'application Failover Cluster Manager, allez à **Rôles**, cliquez avec le bouton droit de la souris sur le service ou le script, puis cliquez sur **Apporter en ligne** dans le menu des raccourcis.

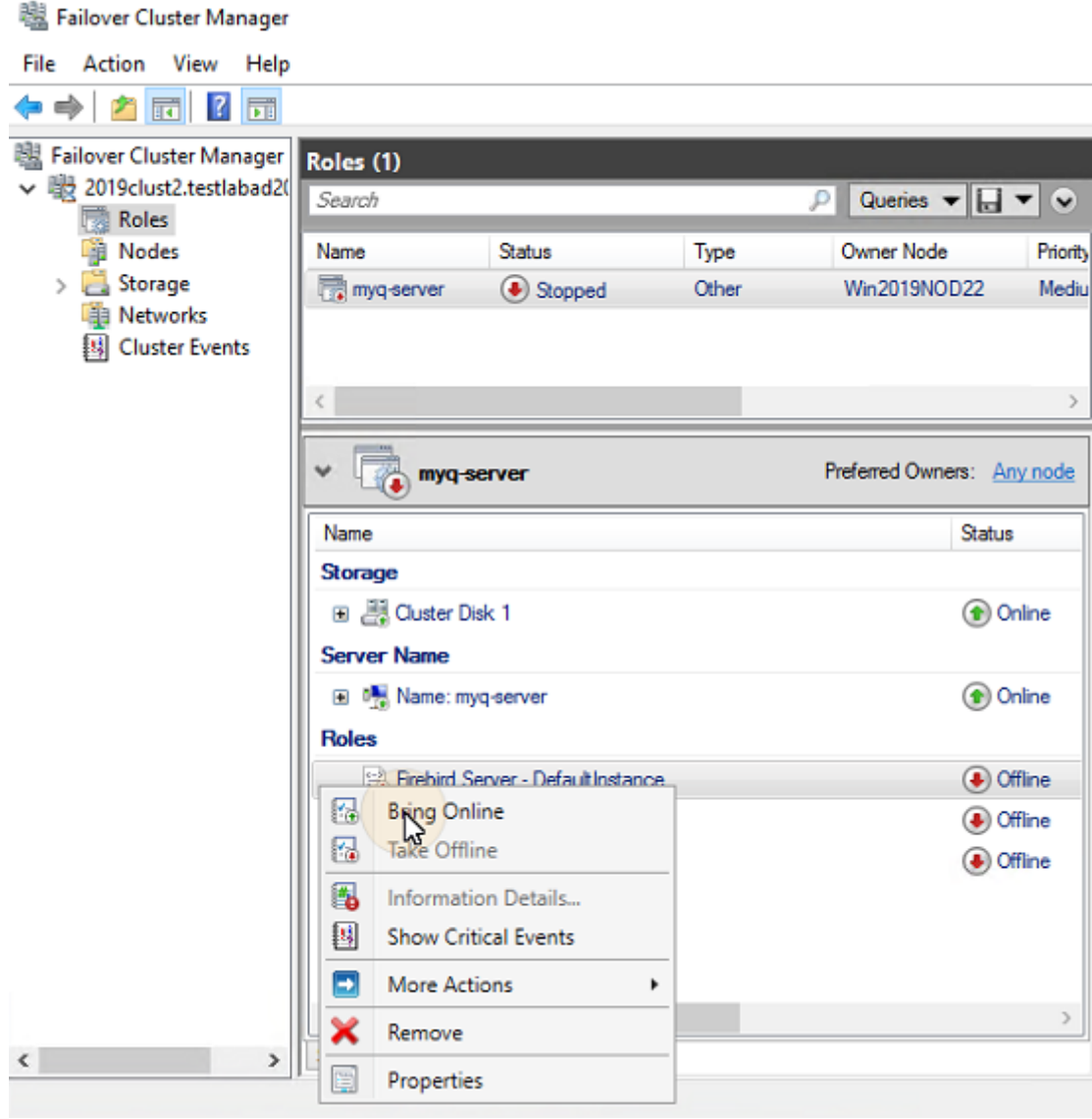

#### **26.6.2 Mise hors ligne des ressources MS Cluster (Failover Cluster Manager)**

Pour s'assurer que toutes les ressources du MS Cluster, à l'exception de celles de l'équipe de gestion de la sécurité, sont disponibles. **Stockage** et **Nom du serveur**sont hors ligne, il suffit de prendre l'option **Serveur Firebird - DefaultInstance** hors ligne ; tous les scripts seront mis hors ligne en raison de leur dépendance à ce service.

Le site **Stockage** et **Nom du serveur** Les ressources doivent rester en ligne.

Pour prendre le **Serveur Firebird - DefaultInstance** hors ligne, ouvrez Failover Cluster Manager, allez à **Rôles**, cliquez avec le bouton droit de la souris sur le **Serveur Firebird - DefaultInstance** et cliquez sur **Mise hors ligne** dans le menu des raccourcis.

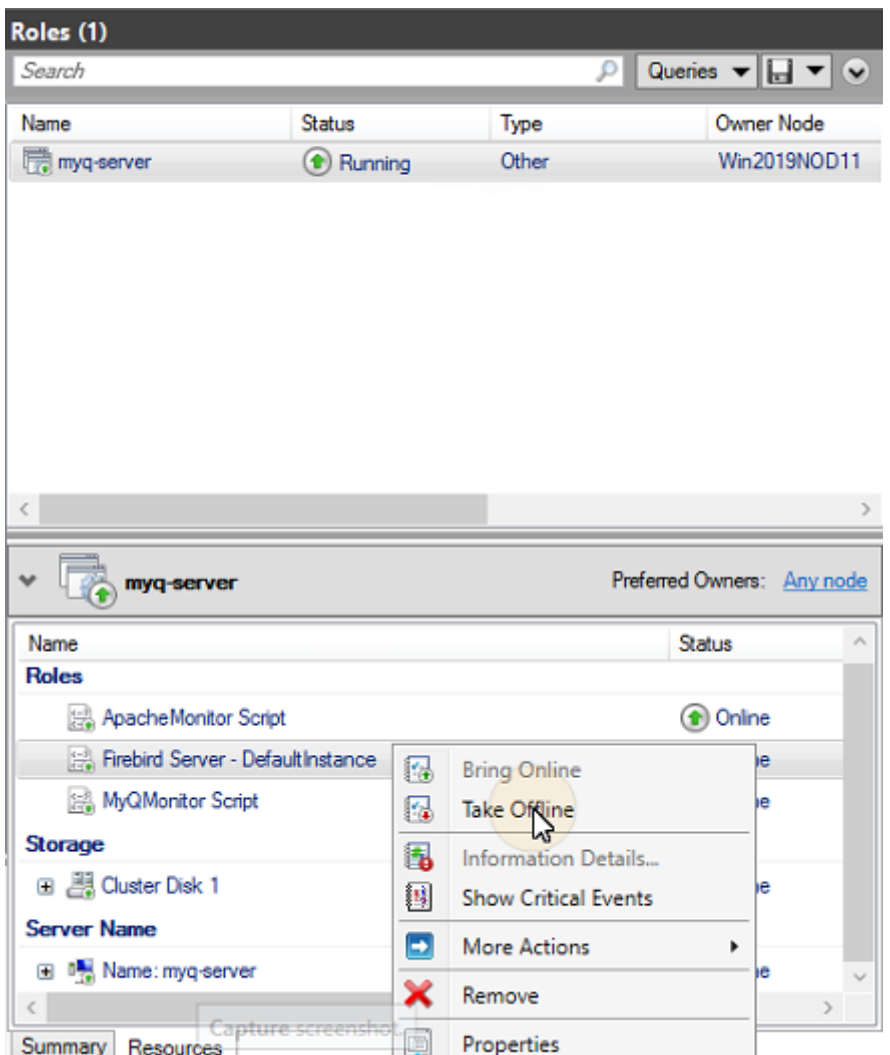

### **26.6.3 Redémarrage des services MyQ via le MS Cluster (Failover Cluster Manager)**

Pour redémarrer les services MyQ via le MS Cluster, prenez toutes les ressources du MS Cluster, à l'exception des ressources suivantes **Stockage** et **Nom du serveur** hors ligne, puis les mettre en ligne.

#### **26.6.4 Modification des informations d'identification de l'administrateur MyQ (nœud actif)**

Pour modifier le **Compte d'administrateur Web** et **Administrateur de bases de données** vous devez effectuer les opérations suivantes sur le nœud actuellement actif (le propriétaire actuel du rôle de serveur MyQ):

- 1. Ouvrez l'application Failover Cluster Manager.
- 2. Ouvrez le **Nœuds** de la grappe, cliquez avec le bouton droit de la souris sur le nœud actuellement actif, puis cliquez avec le bouton droit de la souris sur le

nœud actif. **Pause** dans le menu contextuel, puis cliquez sur **Ne pas drainer les rôles**.

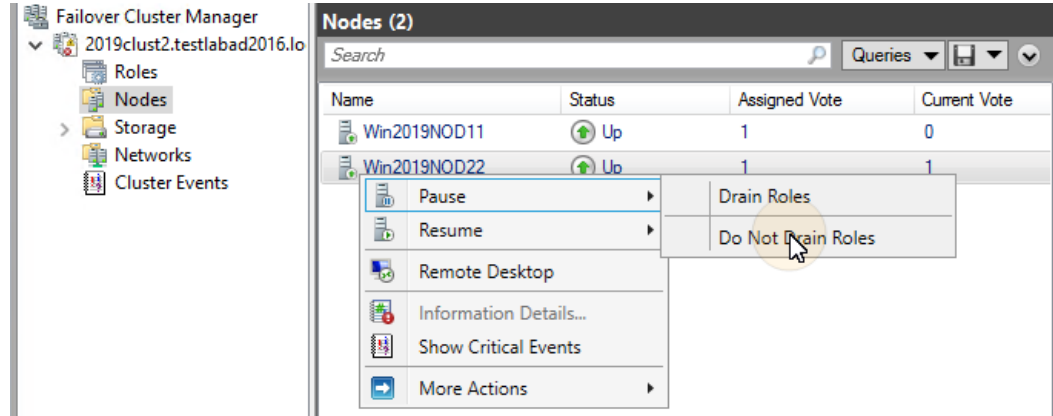

- 3. Prenez toutes les ressources du MS Cluster, à l'exception des ressources suivantes **Stockage** et **Nom du serveur** hors ligne.
- 4. Ouvrez l'application MyQ Easy Config, démarrez tous les services, changez les mots de passe, arrêtez tous les services, et enfin fermez l'application.
- 5. Mettre en ligne les ressources du cluster.
- 6. Ouvrez le **Nœuds** du cluster dans Failover Cluster Manager, cliquez avec le bouton droit de la souris sur le nœud, puis cliquez avec le bouton droit de la souris sur le nœud. **Curriculum vitae** dans le menu des raccourcis, et enfin cliquez sur **Ne pas faillir aux rôles de retour**.

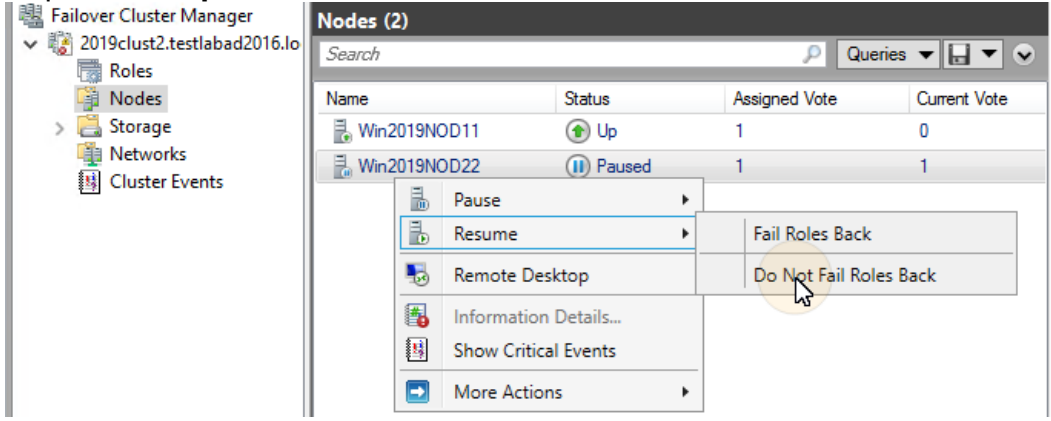

## 26.7 Sauvegarde et restauration

### **26.7.1 Sauvegarde de la base de données MyQ sur le MS Cluster**

Les processus de sauvegarde automatique et manuelle ne diffèrent pas des processus de sauvegarde standard décrits dans "Sauvegarde des données MyQ". Le seul paramètre qui nécessite une attention particulière est le dossier de destination de la sauvegarde. Il est recommandé de sauvegarder les fichiers de sauvegarde sur le disque partagé du cluster.

### **26.7.2 Restauration de la base de données MyQ sur le MS Cluster (tous les nœuds)**

Avant de restaurer la base de données MyQ, MyQ doit être installé et configuré sur tous les nœuds du MS Cluster.

Vous devez maintenant restaurer la base de données et les paramètres de MyQ sur le nœud actif du Cluster (le propriétaire actuel du rôle de serveur MyQ) via les étapes suivantes:

- 1. **Démarrer tout** via MyQ Easy Config.
- 2. Ouvrez le **Base de données** dans MyQ Easy Config.
- 3. Dans le **Base de données principale** cliquez sur **Restaurer...**. Sélectionnez le *base de données \_\*.zip* et cliquez sur **Ouvrir**. Si la sauvegarde est protégée par un mot de passe, un message vous invite à fournir ce mot de passe. La base de données est restaurée et, si nécessaire, elle est également mise à niveau.
- 4. Répétez le processus pour tous les autres nœuds.

### **26.7.3 Utilisation du cryptage des bases de données**

Si vous utilisez le **Cryptage des bases de données** dans MyQ Easy Config, il est nécessaire d'effectuer les étapes suivantes après avoir crypté ou restauré votre base de données:

- 1. Arrêtez toutes les ressources du Cluster à l'exception de **Stockage** et **Nom du serveur**.
- 2. Ouvrez MyQ Easy Config sur le nœud actif et démarrez tous les services.
- 3. Activez le cryptage de la base de données.
- 4. **Arrêtez tout** dans MyQ Easy Config.
- 5. Copiez la clé de chiffrement de la BD sur tous les autres nœuds. La clé est située par défaut dans

"*C:\Program Files\MyQ\Firebird\plugins\keyholder.conf*".

6. **Démarrer tout** Les services MyQ dans MyQ Easy Config, et mettre toutes les ressources en ligne via Failover Cluster Manager.

### 26.8 Mise à niveau de MyQ

### **26.8.1 Étapes nécessaires avant la mise à niveau**

Avant de commencer la mise à niveau, assurez-vous que vous disposez d'une sauvegarde à jour et correctement terminée de la base de données MyQ. La base de données peut être sauvegardée soit manuellement dans MyQ Easy Config, soit automatiquement en tant que tâche planifiée dans l'interface administrateur web de MyQ. Pour s'assurer que le fichier de sauvegarde est conservé, il est recommandé de copier le fichier de sauvegarde de la base de données à un autre endroit.

### **26.8.2 Mise à niveau de MyQ (tous les nœuds)**

La mise à niveau doit être effectuée sur chaque nœud du cluster. Pour pouvoir mettre à jour MyQ sur un nœud, vous devez avoir accès au disque partagé du cluster, donc le nœud doit être actif. Par conséquent, vous devez changer le mode actif entre tous les nœuds (déplacer le rôle de serveur MyQ entre les nœuds).

Avant de mettre à niveau MyQ sur les nœuds, prenez toutes les ressources MS Cluster, à l'exception du stockage et de l'hébergement. **Nom du serveur** hors ligne.

Pour mettre à niveau MyQ sur tous les noeuds, commencez par le noeud actuellement actif (le propriétaire du rôle de serveur MyQ) et procédez comme suit:

- 1. **Démarrer tout** via MyQ Easy Config.
- 2. Exécutez le fichier d'installation de MyQ.
- 3. Terminez le processus d'installation.
- 4. **Arrêtez tout** via MyQ Easy Config, puis fermez l'application MyQ Easy Config.
- 5. Déplacez le rôle de serveur MyQ vers le nœud suivant et répétez toutes les étapes.

Après la mise à niveau de MyQ sur tous les nœuds, mettez toutes les ressources MS Cluster en ligne.

Au cours de l'installation, vous pouvez rencontrer un message d'avertissement concernant un problème lié à la mise à jour de la base de données MyQ. Dans ce cas, continuez l'installation, car le problème n'a pas d'impact sur l'installation.  $\bigcirc$ 

### 26.9 Dépannage recommandé

Le MS Cluster résout les problèmes sur le nœud actif qui pourraient affecter la disponibilité du serveur MyQ, en passant à l'un des nœuds passifs disponibles.

Les problèmes liés au serveur MyQ doivent être traités manuellement. Si vous rencontrez de tels problèmes, il est recommandé de redémarrer les services MyQ dans l'application Failover Cluster Manager. Si le problème persiste, contactez le support MyQ.

Si le MS Cluster ne démarre pas, essayez de prendre toutes les ressources du MS Cluster, à l'exception des ressources suivantes **Stockage** et **Nom du serveur**, hors ligne, puis essayez de démarrer manuellement les services MyQ. Si vous réussissez, il est probable que le problème se situe du côté du cluster ; sinon, le problème est probablement lié au serveur MyQ, auquel cas contactez le support MyQ.

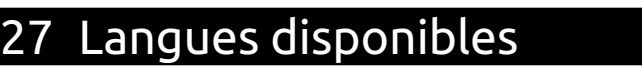

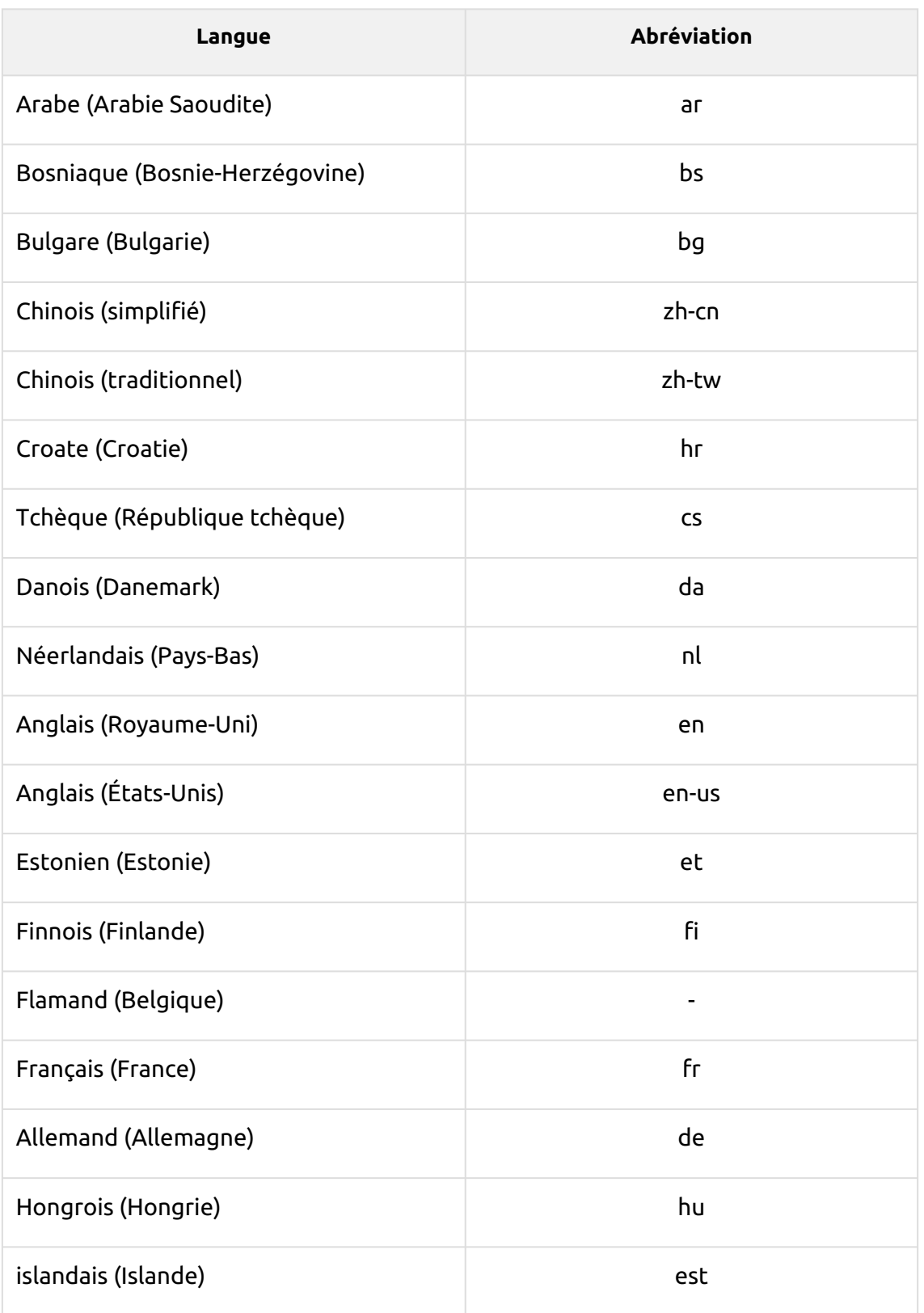

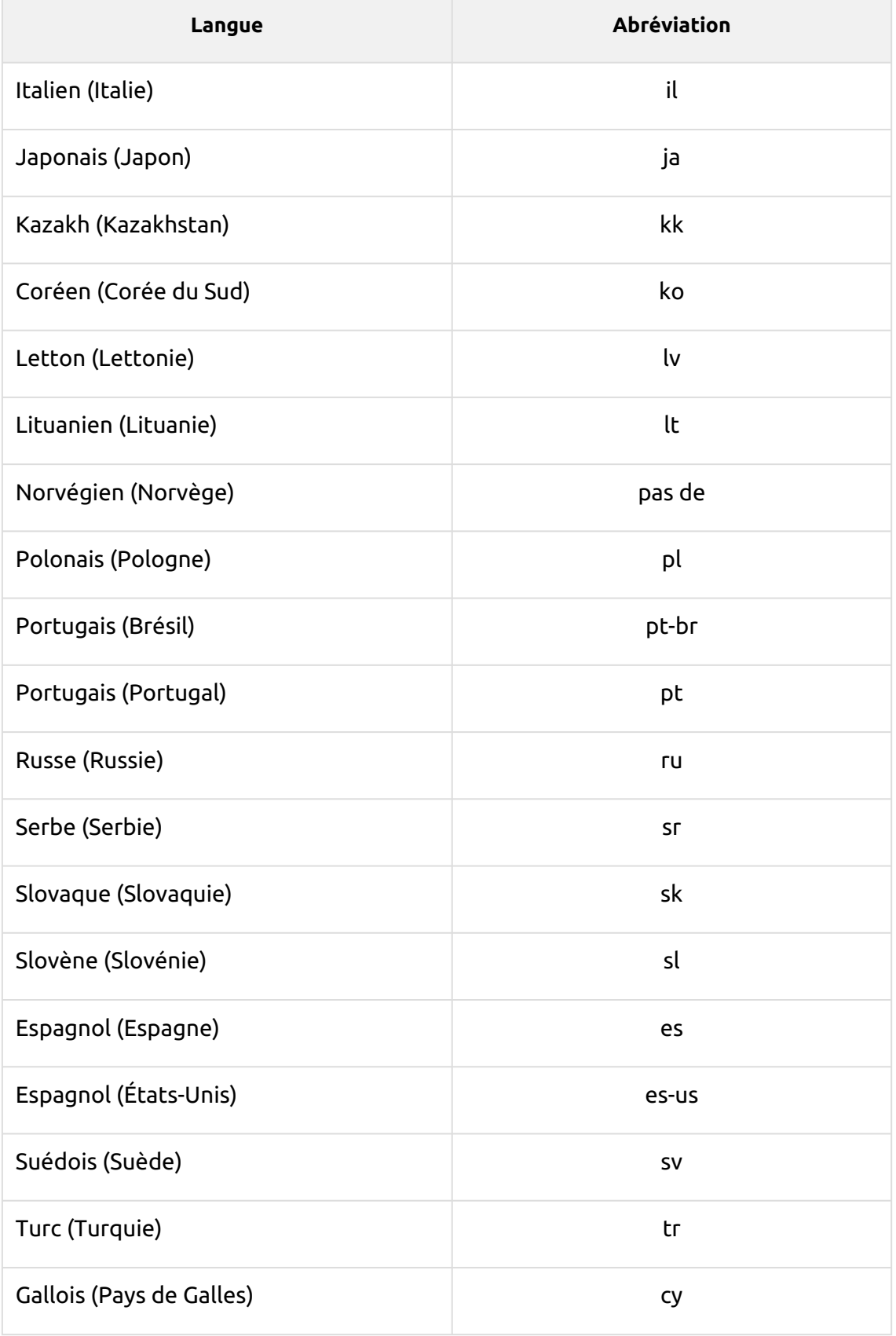

# 28 Notes de version pour la version 8.2

#### **MyQ Print Server 8.2 (patch 21)**

- Added support for [Gmail](#page-434-0) as SMTP/IMAP/POP3 server via OAUTH 2.0.
- Added [Windows Server Performance Monitor](#page-34-0) information.

#### **MyQ Print Server 8.2 (patch 16)**

- [BI tools](#page-350-0) integration is now supported.
- [External Reports](#page-79-0) settings tab added.
- [Failed jobs](#page-264-0) status now available.
- The statsData.xml file was added to [Data for support.](#page-56-0)

#### **MyQ Print Server 8.2 (patch 14)**

- [FTP server settings](#page-68-0) now available in the Network settings.
- Web browser [system requirements](#page-18-0) updated.

#### **MyQ Print Server 8.2 (patch 10)**

- [Job Processing](#page-206-0) Added support for variables (jobname, username, fullname, personal number) to Custom PJL.
- [Queues](#page-183-0) Email and Web queues are now separate.
- [Printer Event Actions](#page-126-0)  New variables added related to toner.
- [Configuration Profiles](#page-104-0) Settings can now be set per vendor.
- [MyQ SMTP server](#page-68-0) SMTPS communication now supported.
- [MyQ Easy Config](#page-40-0) UI improvements.
- [Main Communication Ports](#page-22-0)  Tables updated.

#### **MyQ Print Server 8.2 (patch 9)**

- [Reports](#page-330-0)  User Rights report added.
- Rights User rights were redefined.
- [Accounting](#page-77-0)  older terminals need to be re-activated when switching modes.
- [Configuration Profiles](#page-104-0) Hostname now used by default.
- [System Requirements](#page-18-0) Windows 11 and Windows Server 2022 are supported.

#### **MyQ Print Server 8.2 (patch 7)**

- [MS Cluster](#page-455-0) information added.
- [Communication ports](#page-22-0) updated.
- [Installation](#page-37-0) Accessibility options during installation added.

#### **MyQ Print Server 8.2 (patch 6)**

- [Terminal package upgrade](#page-99-0) information added.
- MyQ Easy Config UI improvements.

#### **MyQ Print Server 8.2 (patch 4)**

• [Event actions](#page-126-0) - information updated.

#### **MyQ Print Server 8.2 (patch 3)**

- Information about MyQ Desktop Client added.
- [External Commands](#page-74-0) in Task Scheduler are now disabled by default.
- Priority payment account option added in [Accounting settings.](#page-77-0)
- [Unlock admin account](#page-42-0) The MyQ Administrator's account can now be unlocked in MyQ Easy Config.
- Printer group filter removed from all reports.

#### **MyQ Print Server 8.2 (patch 2)**

- [Job Privacy](#page-277-0) feature added.
- [Aggregate columns](#page-341-0) can now be added when editing a report.

#### **MyQ Print Server 8.2 (patch 1)**

• [MyQ Architecture](#page-12-0) information added.

#### **MyQ Print Server 8.2**

- [Jobs preview](#page-267-0)  It is now possible to set the number of pages for preview.
- Data for support Data for support now includes additional logs automatically, along with the System and Application channel from Event Viewer.
- Improved the Accessibility of the MyQ Web UI, using the keyboard and/or readers.
- [Server type](#page-61-0) The Central server mode is removed from the server type settings. A Print server can no longer be switched to a Central server, as the Central server has a separate installer.
- [Printer Events](#page-124-0) New event types "Total Counter Increase" and "Toner Replacement" added.
- [Rights](#page-179-0)  The MyQ administrator can now grant the *Manage licenses* right. to users. When the right is assigned to a user, they have full control of all the licenses in MyQ.
- [History -](#page-83-0) Closed alerts are now deleted during history deletion.
- [Queues](#page-194-0) Queues settings were optimized.
- [Licenses](#page-86-0) New licensing model, 1 Enterprise license allows for the activation of 2 Embedded terminals on print-only devices (embedded Lite), support renamed to assurance, old licenses migration, the expiring license subscription date or the auto-prolongation date is now visible in the web UI.
- [MS Universal Print](#page-243-0) Jobs via Microsoft Universal Print are now supported.
- [Custom web UI theme](#page-66-0) Web UI colors and fonts can now be changed in the *config.ini*.
- [Hot folders](#page-200-0)  Printing via hot folders is now supported.
- [External authentication](#page-172-0)  External user authentication via API is now supported.
- Certificate Management MyQ now offers three types of certificate management.
- [Accounting](#page-77-0)  The MyQ admin can now switch between the accounting groups and cost centers modes.
- [Easy Cluster](#page-18-0)  Information about Easy Cluster added.
- [Google Cloud Print](#page-239-0) support ended, alternative methods listed.
- [Installation in Private Cloud](#page-37-1)  MyQ can also be installed in a virtual MS Azure environment.
- [VMHA license](#page-97-0) information added.
- New reports *(Counters by function and duplex(BETA), Counters by function and paper format(BETA), Counters by function paper format and duplex(BETA))* added in the Groups, Printers, Projects, and Users [report categories.](#page-286-0)

• [Microsoft Exchange Online](#page-430-0) external system added.

# 29 Contacts professionnels

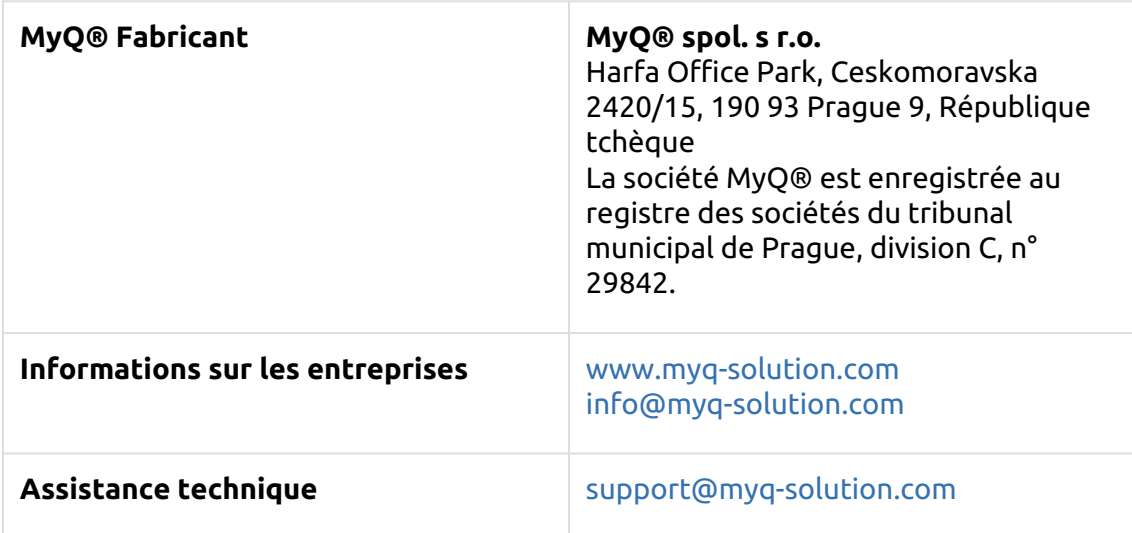

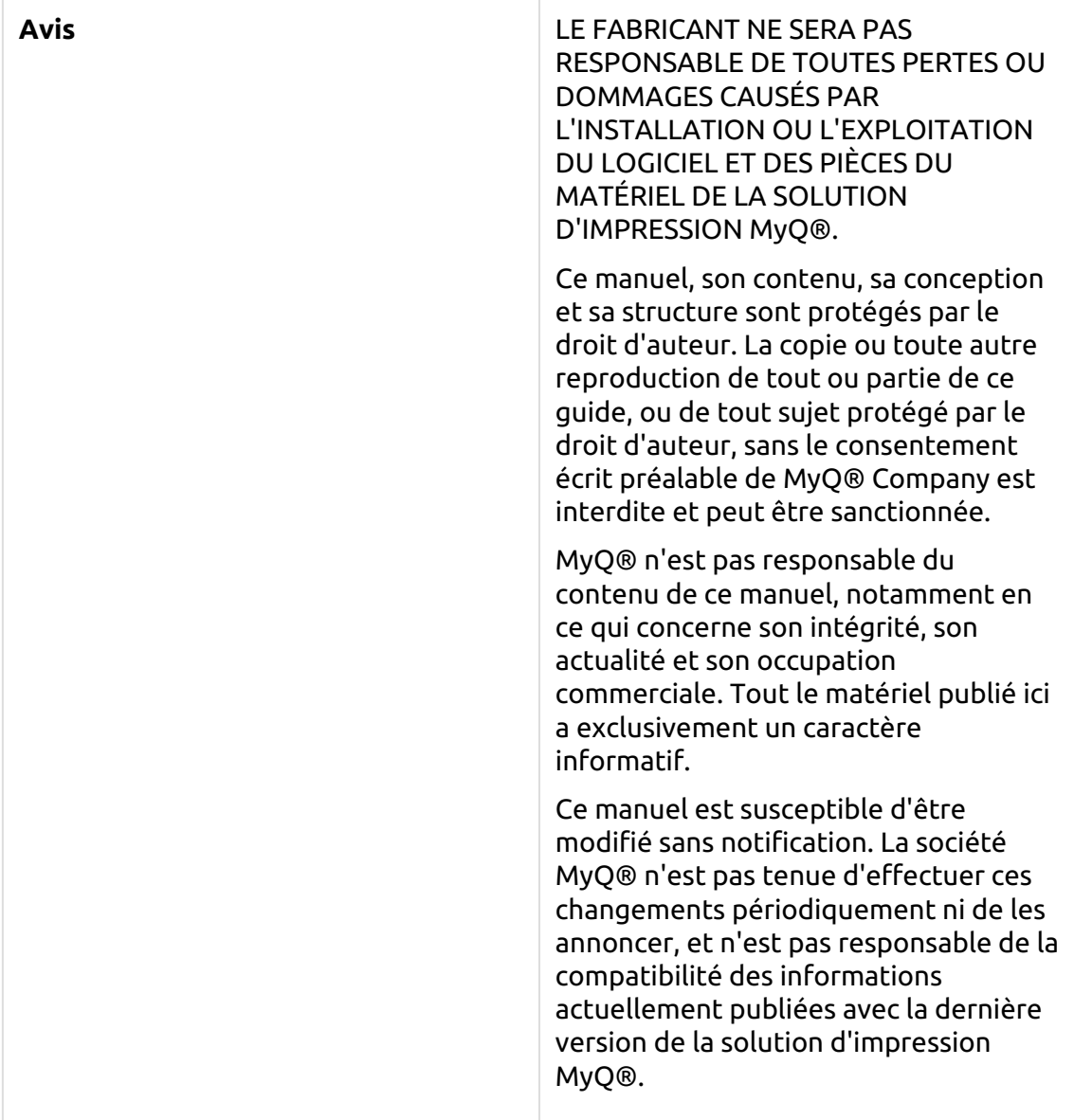

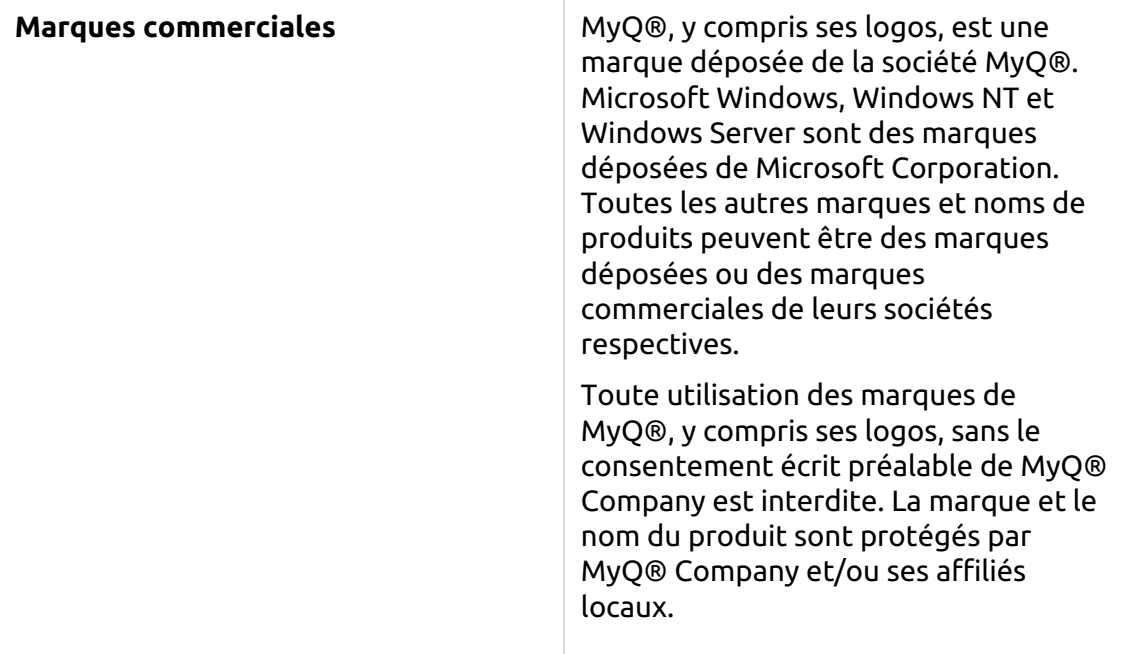